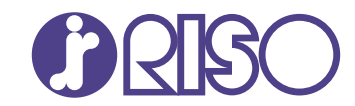

## **ComColor FT Series**

5430/5430R/5230/5230R/5231/5231R/ 5000/5000R/2430

## **ComColorblack FT Series**

1430/1430<sub>R</sub>

Hướng dẫn này mô tả toàn bô tính năng vân hành và thông số kỹ thuật.

# **Hướng dẫn Sử dụng**

FT\_UG-VI\_10

Thiết bị này tuân thủ yêu cầu của các cuộc kiểm tra phế thải theo nhãn môi trường Đức "RAL-UZ205".

## **A** THẬN TRỌNG

Vui lòng đảm bảo đọc hướng dẫn này trước khi sử dụng. Sau khi đọc hướng dẫn này, hãy lưu giữ hướng dẫn ở vị trí thuận tiện để tham khảo sau này.

## <span id="page-2-0"></span>Giới thiệu về Hướng dẫn này

### **Lời nói đầu**

Cảm ơn bạn đã sử dụng sản phẩm ComColor FT Series.

Sản phẩm ComColor FT Series này là máy in phun mực tương thích với mạng và in màu tốc độ cao. Máy này trang bị nhiều chức năng được thiết kế để đáp ứng nhu cầu khác nhau của khách hàng như khả năng in dữ liệu và theo dõi vận hành của máy in từ máy tính.

Ngoài ra, khi sử dụng máy in này với máy quét tùy chọn, bạn sẽ có thêm các chức năng như sao chép bản gốc, lưu và dùng dữ liệu đã quét, sao chép nhiều bản gốc đã quét bằng các cài đặt khác nhau dưới dạng một lệnh.

#### **Dưới đây là những hướng dẫn đi kèm máy này.**

### **Hướng dẫn nhanh** -

Hướng dẫn này mô tả các hoạt động cơ bản của máy và cách thay thế vật tư tiêu hao. Hãy cất hướng dẫn này ở vị trí thận tiện, như ở gần máy, để dễ tham khảo.

### **Hướng dẫn Sử dụng (hướng dẫn này)** -

Hướng dẫn này mô tả các lưu ý khi xử lý và thông số kỹ thuật cũng như các thao tác và cài đặt của mỗi chức năng.

Hãy đọc hướng dẫn này để hiểu chi tiết hơn về máy.

### **Hướng dẫn Quản trị** -

Hướng dẫn này mô tả các cài đặt của máy và thiết bị tùy chọn (đầu đọc thẻ IC, máy quét, v.v.) do quản trị viên cấu hình.

### **Hướng dẫn Khắc phục Sự cố** -

Hướng dẫn này mô tả hành động cần thực hiện khi kẹt giấy hoặc xảy ra các sự cố khác.

### **Giới thiệu về Hướng dẫn này**

- (1) Không được sao chép toàn bộ hoặc một phân hướng dẫn này mà không có sự cho phép của RISO KAGAKU CORPORATION.
- (2) Nội dung của hướng dẫn này có thể thay đôi mà không cân thông báo trước do những cải tiên về sản phẩm.
- (3) RISO KAGAKU CORPORATION sẽ không chịu trách nhiệm pháp lý về bất kỳ hậu quả nào do sử dụng hướng dẫn hoặc máy này.

### **Uy tín của Nhãn hiệu**

Microsoft, Windows, Windows Server, Internet Explorer và Microsoft Edge là những nhãn hiệu đã đăng ký hoặc nhãn hiệu của Microsoft Corporation ở Hoa Kỳ và/hoặc các quốc gia khác.

Mac, macOS và Safari là các nhãn hiệu của Apple Inc.

Adobe, logo Adobe, PostScript và PostScript 3 là những nhãn hiệu đã đăng ký hoặc nhãn hiệu của Adobe ở Hoa Kỳ và/hoặc các quốc gia khác.

Linux<sup>®</sup> là nhãn hiệu đã đăng ký của Linus Torvalds ở Hoa Kỳ và các quốc gia khác.

ColorSet là nhãn hiệu của Monotype Imaging Inc. được đăng ký tại Văn phòng Sáng chế & Nhãn hiệu Hoa Kỳ và có thể được đăng ký tại một số khu vực tài phán nhất định.

 $\bullet$ ,  $\mathbb{R}$  $\mathbb{S}$  , ComColor và FORCEJET là nhãn hiệu hoặc nhãn hiệu đã đăng ký của RISO KAGAKU CORPORATION tại Hoa Kỳ và các quốc gia khác.

Tên công ty và/hoặc nhãn hiệu khác là nhãn hiệu đã đăng ký hoặc nhãn hiệu của mỗi công ty tương ứng.

## <span id="page-3-0"></span>**Biểu tượng, Ký hiệu và Ảnh chụp màn hình được Sử dụng trong Hướng dẫn này**

### **Biểu tượng được Sử dụng trong Hướng dẫn này**

Biểu thị các cảnh báo thân trong cần lưu ý để sử dụng máy này an toàn.

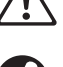

Biểu thị những mục quan trong cần lưu ý hoặc bị cấm.

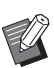

Biểu thị thông tin hữu ích hoặc bổ sung.

### **Tên Phím và Nút**

Tên của các phím cứng trên bảng vận hành và nút/mục trên màn hình bảng cảm ứng hoặc cửa sổ máy tính được biểu thị bằng dấu ngoặc vuông [].

### -Bảng vận hành -

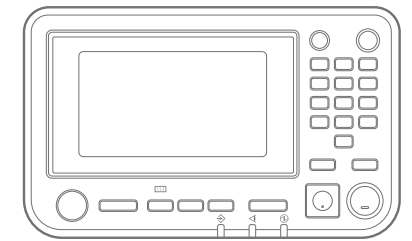

### Màn hình Bảng Cảm ứng -

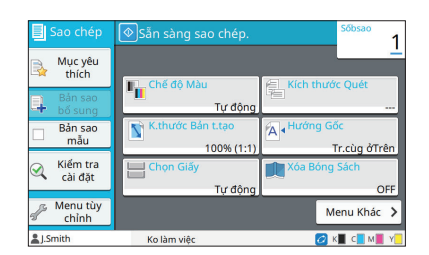

Ví dụ: Nhấn phím [Dừng]. Ví dụ: Chạm vào [Chế độ Màu].

### Cửa sổ Máy tính

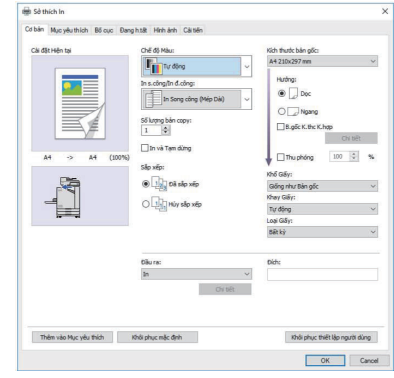

Ví dụ: Chọn hộp kiểm [B.gốc K.thc K.hợp].

### **Tên Thiết bị Tùy chọn**

Trong hướng dẫn này, tên của thiết bị tùy chon được mô tả bằng thuật ngữ chung sau đây. Tên cụ thể của mỗi thiết bị được sử dụng khi các tính năng riêng của thiết bị được giải thích.

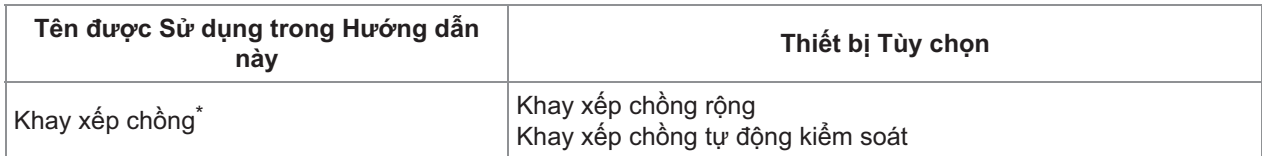

\* Khay xếp chồng tùy chọn được gắn vào bên phải máy.

### **Hình minh họa và các Quy trình Vận hành trong Hướng dẫn này**

- Quy trình vận hành, ảnh chụp màn hình và hình minh họa trong hướng dẫn này dành cho ComColor FT5430 được kết nối với máy quét tùy chọn. Hướng dẫn này cũng giả định rằng mỗi chức năng được đặt ở cài đặt ban đầu và [Cài đặt Đăng nhập] được đặt thành [ON].
- Ảnh chụp màn hình và hình minh họa trong hướng dẫn này có thể thay đổi theo model máy và môi trường sử dụng, bao gồm thiết bị tùy chọn được kết nối.

## <span id="page-4-0"></span>**Dành cho người dùng ComColor FT2430 và ComColor black FT1430/FT1430R**

ComColor FT2430 sử dụng mực đỏ và đen, còn ComColor black FT1430/FT1430R chỉ sử dụng mực đen. Hướng dẫn này bao gồm thông tin dành cho máy in màu đầy đủ. Quy trình vận hành, ảnh chụp màn hình và hình minh họa trong hướng dẫn này dành cho ComColor FT5430 được kết nối với máy quét tùy chọn. Lưu ý rằng một số chức năng và màn hình khác với những chức năng và màn hình của máy in màu đầy đủ.

### **Màn hình**

Màn hình của một số chức năng có thể khác hoặc không hiển thị do số lượng màu khác nhau có sẵn để in.

### **Bảng Cảm ứng**

Chỉ báo lượng mực còn lại trên màn hình [TT H.thống]

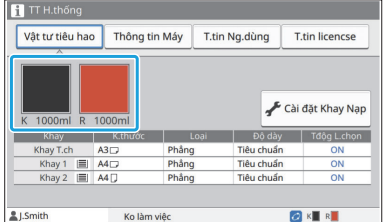

### **Trình điều khiển Máy in**

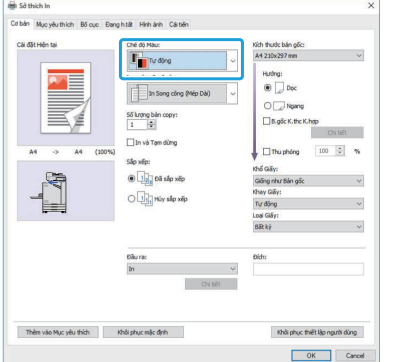

[Chế độ Màu], [Viền Trang], [Chất lượng H.ảnh] hoặc [Hiệu chỉnh Gamma] cho chức năng sao chép

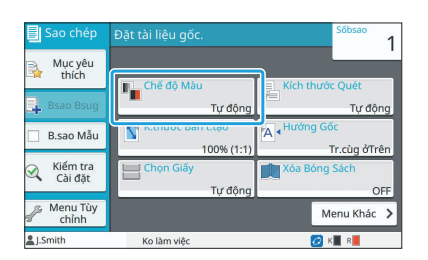

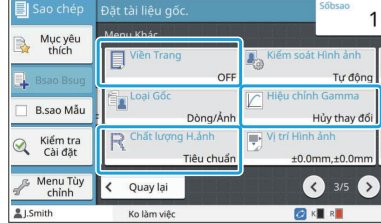

[Chế độ Màu] trong tab [Cơ bản] [Loại bản gốc], [Chất lượng Hình ảnh], [Sàng lọc] hoặc [Hiệu chỉnh Gamma] trong tab [Hình ảnh]

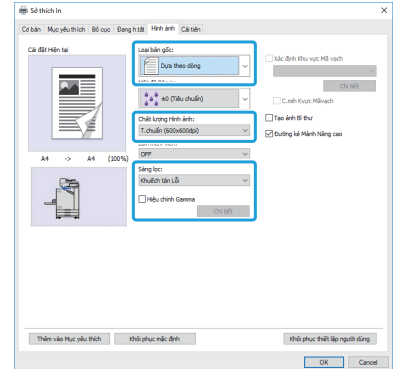

#### **RISO Console**

Màn hình [Vật tư tiêu hao]

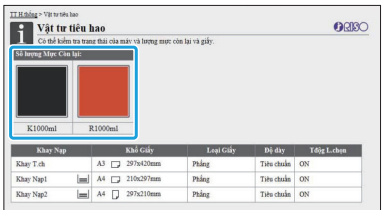

### **Hồ sơ màu**

ComColor FT2430 in ra bản gốc màu đầy đủ ở 2 màu đen và đỏ. Các màu không phải đỏ sẽ tự động được chuyển thành đen. Dưới đây là kết quả mẫu khi in bản gốc có màu đầy đủ bằng tùy chọn [Màu Kép] hoặc [Tự động]. Các màu ấm như da cam và vàng được in bằng mực đỏ, còn các màu lạnh như xanh lam và xanh lục được in bằng mực đen.

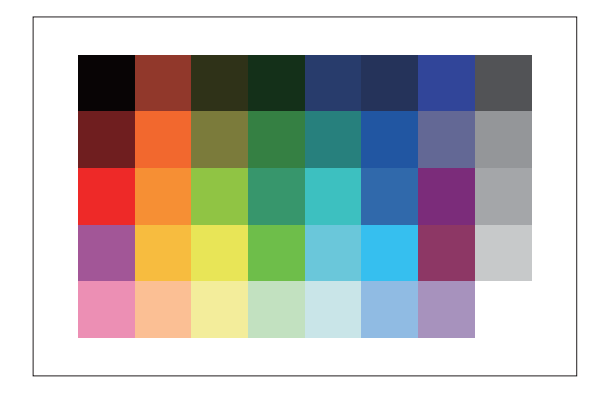

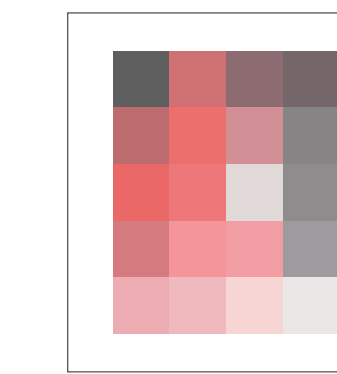

Bản gốc **Kết quả in** Kết quả in

• Để đảm bảo các màu in ra giống với màu của bản gốc, bạn nên tạo bản gốc ở màu đen và đỏ trước khi in.

## <span id="page-6-0"></span>**Chức năng Có thể Sử dụng khi Cài đặt Thiết bị Tùy chọn**

Nhiều thiết bị tùy chọn được cung cấp để mở rộng chức năng của máy này. Danh sách dưới đây hiển thị thiết bị tùy chọn cần có để mở rộng mỗi chức năng. Để biết thêm thông tin, hãy xem phần "[Thiết bị Tùy chọn"](#page-168-0) ([tr.167\)](#page-168-0).

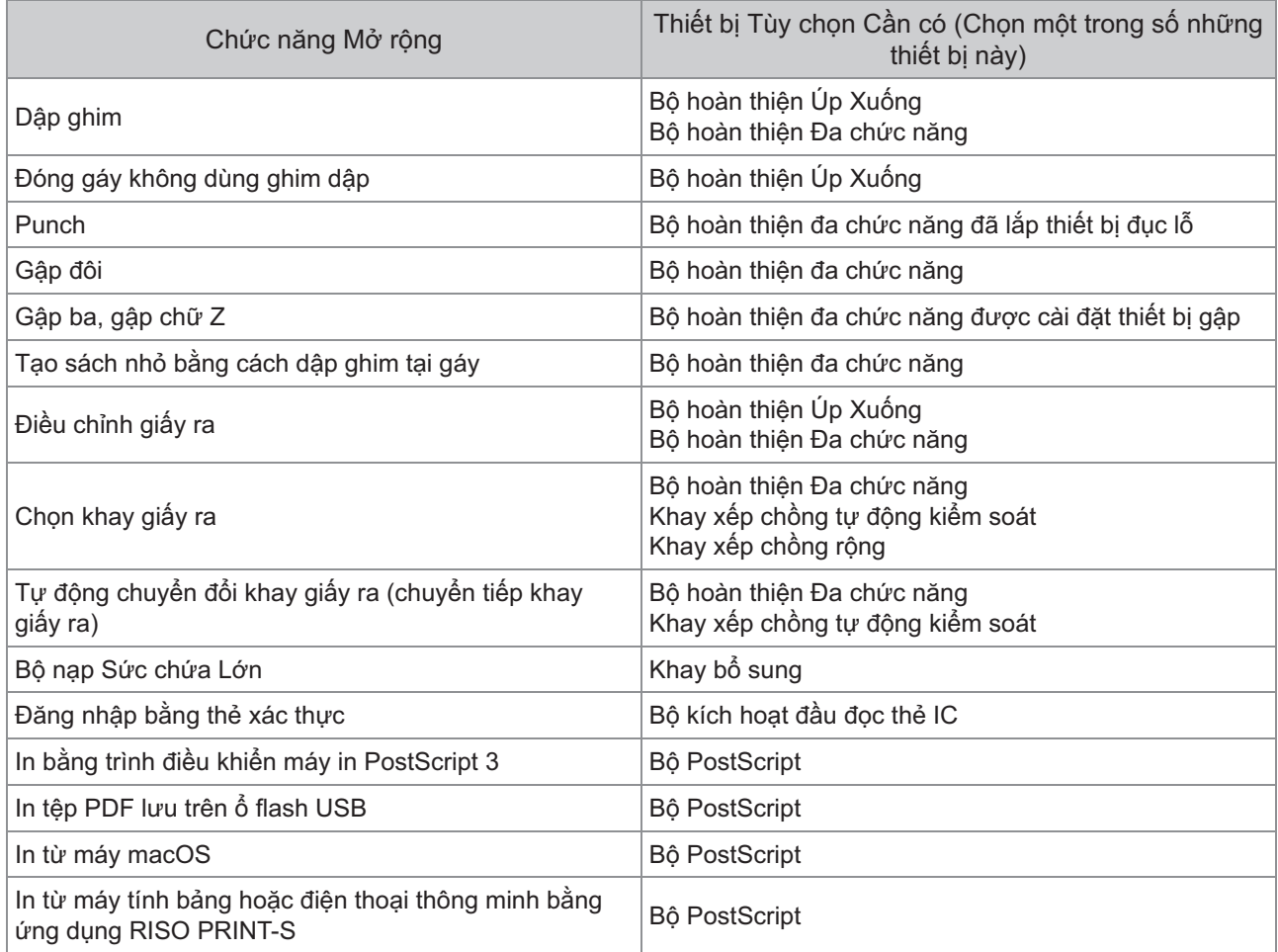

## <span id="page-7-0"></span>Những điều bạn có thể thực hiện với máy in này

### <span id="page-7-1"></span>Tiết kiệm giấy khi in

### **In song công/In đơn công [\(tr.62,](#page-63-0) [tr.106\)](#page-107-0), Kết hợp ([tr.64,](#page-65-0) [tr.111](#page-112-0))**

Bạn có thể in cả hai mặt của giấy hoặc in nhiều trang trên một tờ. Bạn cũng có thể sử dụng chức năng in song công cùng với chức năng kết hợp.

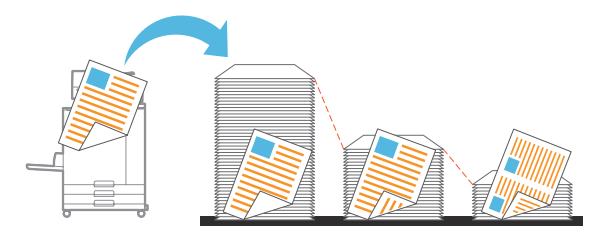

### <span id="page-7-2"></span>Sắp xếp nhanh khối lượng tài liệu lớn

### **Sắp xếp [\(tr.62,](#page-63-1) [tr.107](#page-108-0)), Phân tách, Tấm Nệm ([tr.74,](#page-75-0) [tr.116\)](#page-117-0)**

Bạn có thể sử dụng chức năng sắp xếp hoặc tấm nệm để tách biệt nhanh khối lượng lớn tài liệu họp hoặc tài liệu phát tay. Bạn có thể tăng hiệu quả hơn nữa với chức năng điều chỉnh giấy ra, chức năng này khả dụng khi dùng bộ hoàn thiện đa chức năng hoặc bộ hoàn thiện úp xuống tùy chọn.

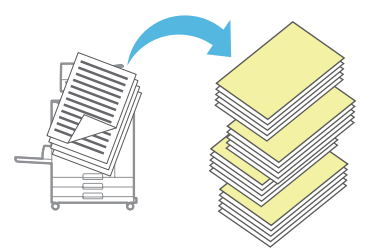

### <span id="page-7-3"></span>Đăng ký và truy xuất cài đặt

**Mục yêu thích [\(tr.78,](#page-79-0) [tr.93](#page-94-0), [tr.110](#page-111-0), [tr.135,](#page-136-0) [tr.144\)](#page-145-0)** Bạn có thể thêm cài đặt làm mục yêu thích và truy xuất mục yêu thích này nhanh chóng khi cần. Tính năng này giúp bạn không phải cấu hình cùng một cài đặt mỗi lần dùng.

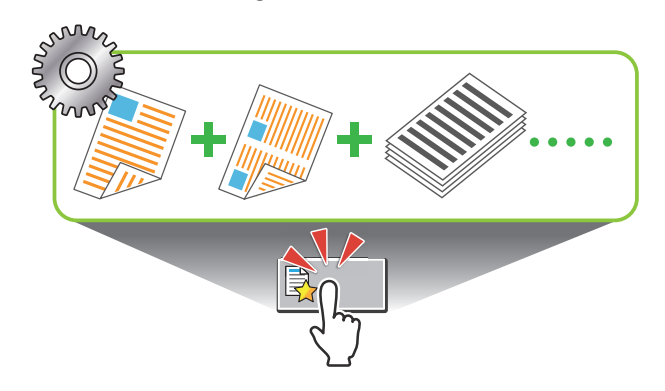

### <span id="page-7-4"></span>Kiểm tra kết quả trước khi in số lượng lớn

**Bản sao mẫu [\(tr.78\)](#page-79-1), In và Tạm dừng [\(tr.107\)](#page-108-1)** Bạn có thể in một bản mẫu rồi kiểm tra kết quả và cài đặt.

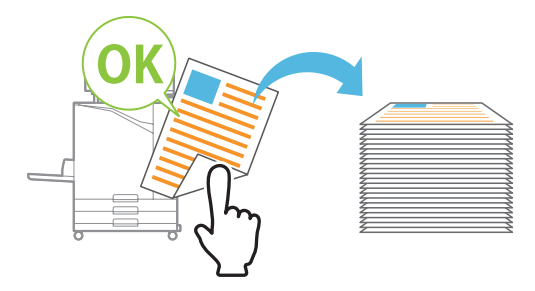

### <span id="page-7-5"></span>Thêm hình ảnh và văn bản vào bản gốc

#### **Tem ([tr.66,](#page-67-0) [tr.114\)](#page-115-0), Overlay [\(tr.69\)](#page-70-0), Hình mờ [\(tr.113\)](#page-114-0)**

Bạn có thể thêm số trang, ngày tháng, tem văn bản hoặc hình mờ vào bản gốc để in. Ngoài ra, bạn có thể sao chép bản gốc có hình ảnh (lưu trong bộ nhớ) phủ lên.

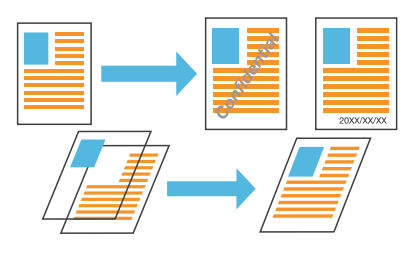

### <span id="page-7-6"></span>Phóng to và in thành nhiều tờ giấy

### **Áp phích ([tr.112](#page-113-0))**

Phóng to một trang của dữ liệu hình ảnh rồi chia thành nhiều tờ giấy để in.

Bạn có thể tạo bản in lớn thành áp phích bằng cách dính các tờ giấy in ra với nhau.

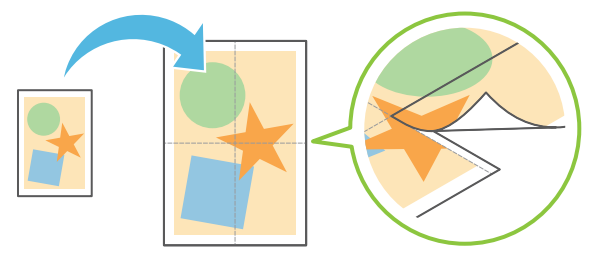

### <span id="page-8-0"></span>Lưu tài liệu bạn thường in trên máy in

### **Bộ nhớ [\(tr.130](#page-131-0))**

Bằng cách lưu tài liệu vào thư mục, bạn có thể in tài liệu nhanh khi cần. Bạn cũng có thể chia sẻ thư mục.

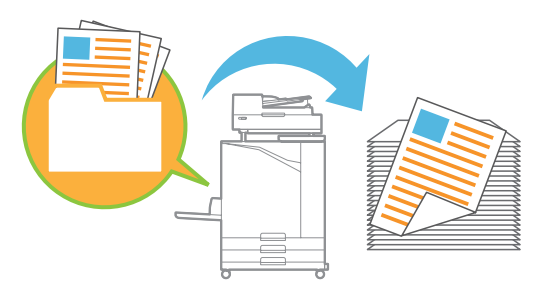

### <span id="page-8-1"></span>Bảo vệ tài liệu bằng mã PIN

### **Mã PIN [\(tr.91,](#page-92-0) [tr.121](#page-122-0))**

Khi bạn chỉ định mã PIN cho lệnh, chỉ người biết mã PIN đó mới có thể in. Bạn cũng có thể chỉ định mã PIN cho tài liệu được đọc bằng máy quét.

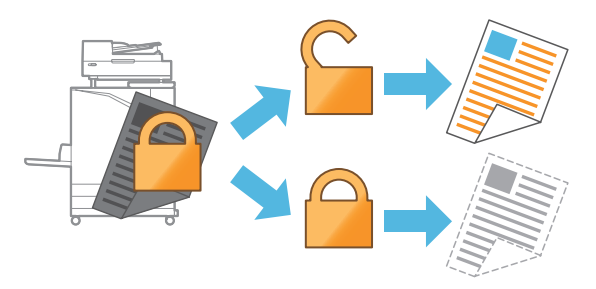

### <span id="page-8-2"></span>Kiểm tra trạng thái máy in từ máy tính

### **RISO Console [\(tr.148\)](#page-149-0)**

Kiểm tra trạng thái và cài đặt của máy từ máy tính của bạn và tiến hành các thao tác của lệnh mà không phải đi đến tận máy.

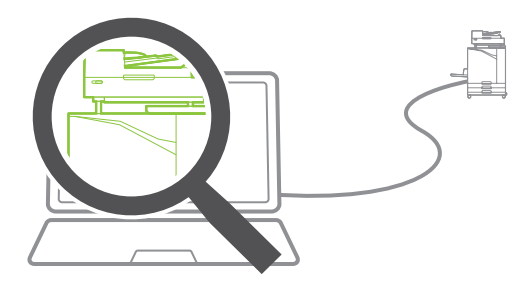

### <span id="page-8-3"></span>In ra cùng lúc nhiều dữ liệu đã quét

### **Tạo lệnh quét ([tr.76\)](#page-77-0)**

Sao chép cùng lúc nhiều dữ liệu đã quét bằng các cài đặt khác nhau dưới dạng một lệnh.

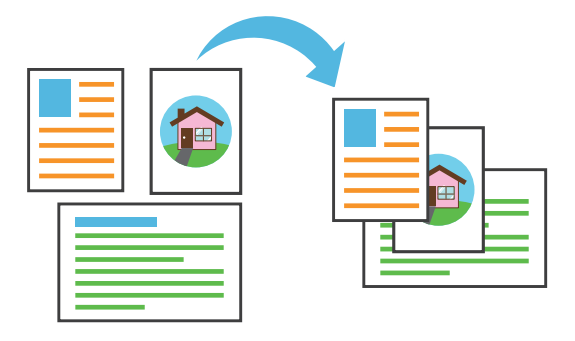

### <span id="page-8-4"></span>Chỉ định tên tài liệu của dữ liệu đã quét

### **[Tên Tài liệu](#page-89-0) ([tr.88\)](#page-89-0)**

Xem và chỉ định tên tài liệu khi lưu dữ liệu đã quét.

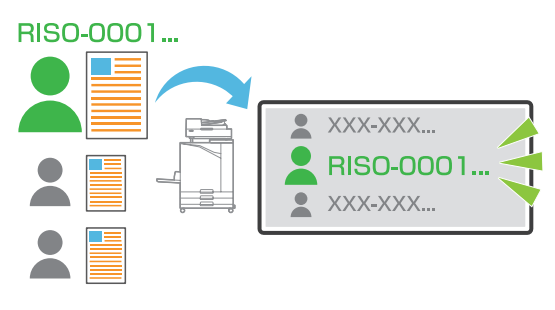

### <span id="page-8-5"></span>Xử lý bản gốc có kích thước khác nhau cùng một lúc

### **B.gốc K.thc K.hợp ([tr.63](#page-64-0), [tr.90](#page-91-0), [tr.107\)](#page-108-2)**

Máy tự động nhận ra kích thước bản gốc khi sao chép và quét ngay cả khi bạn nạp bản gốc có kích thước khác nhau.

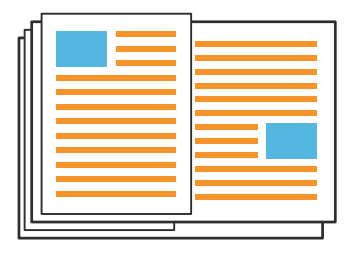

## Mục lục

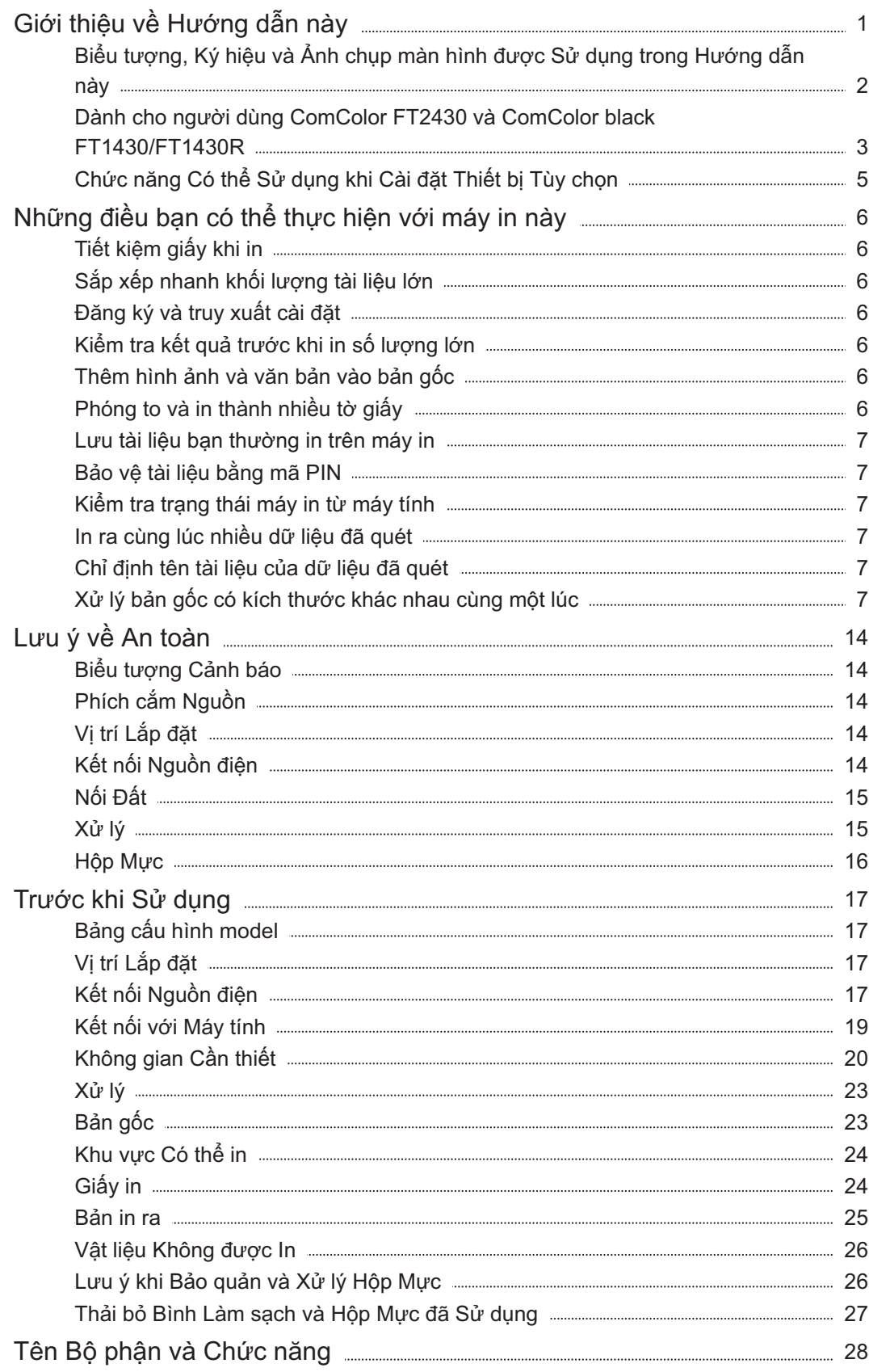

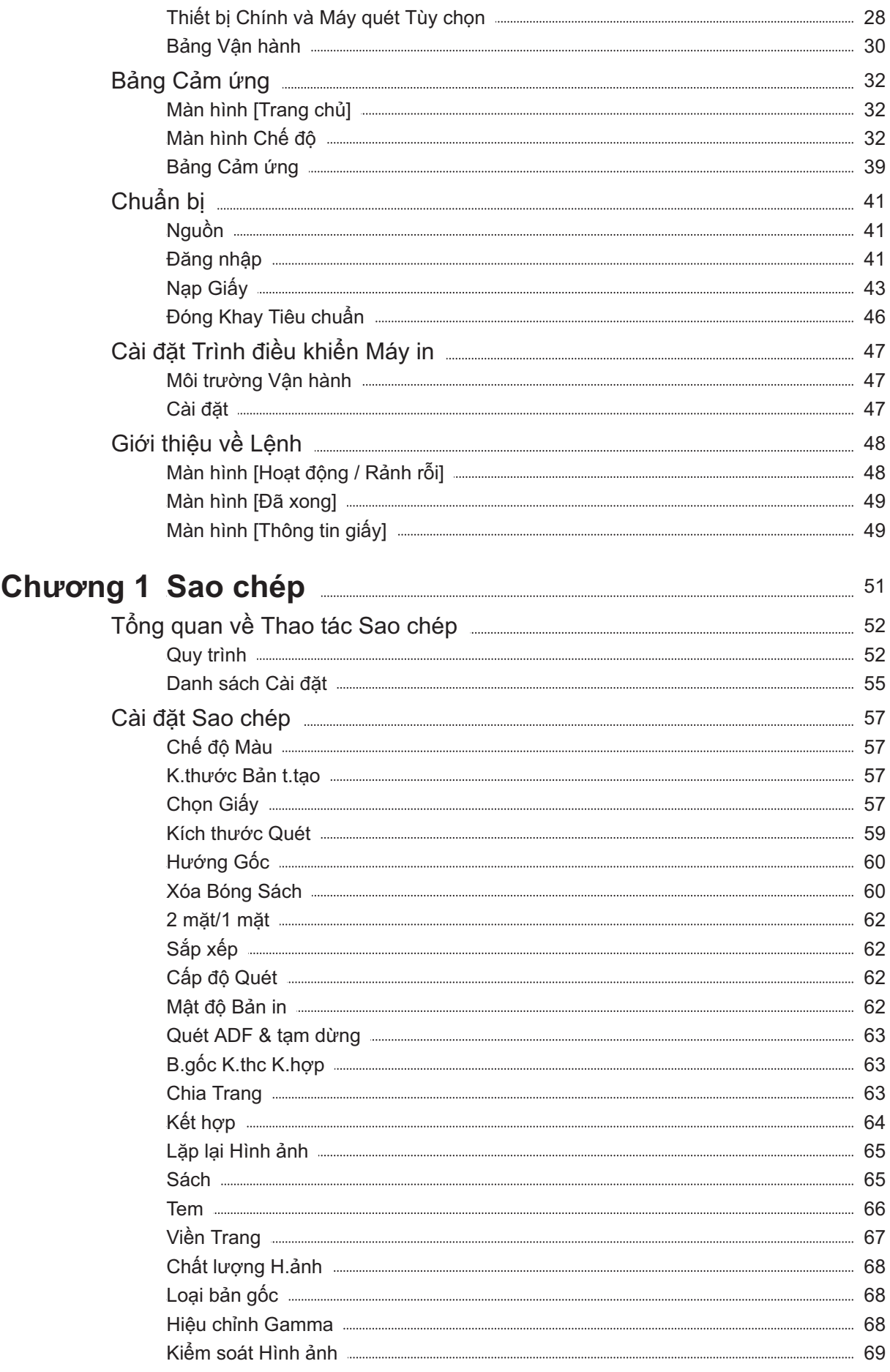

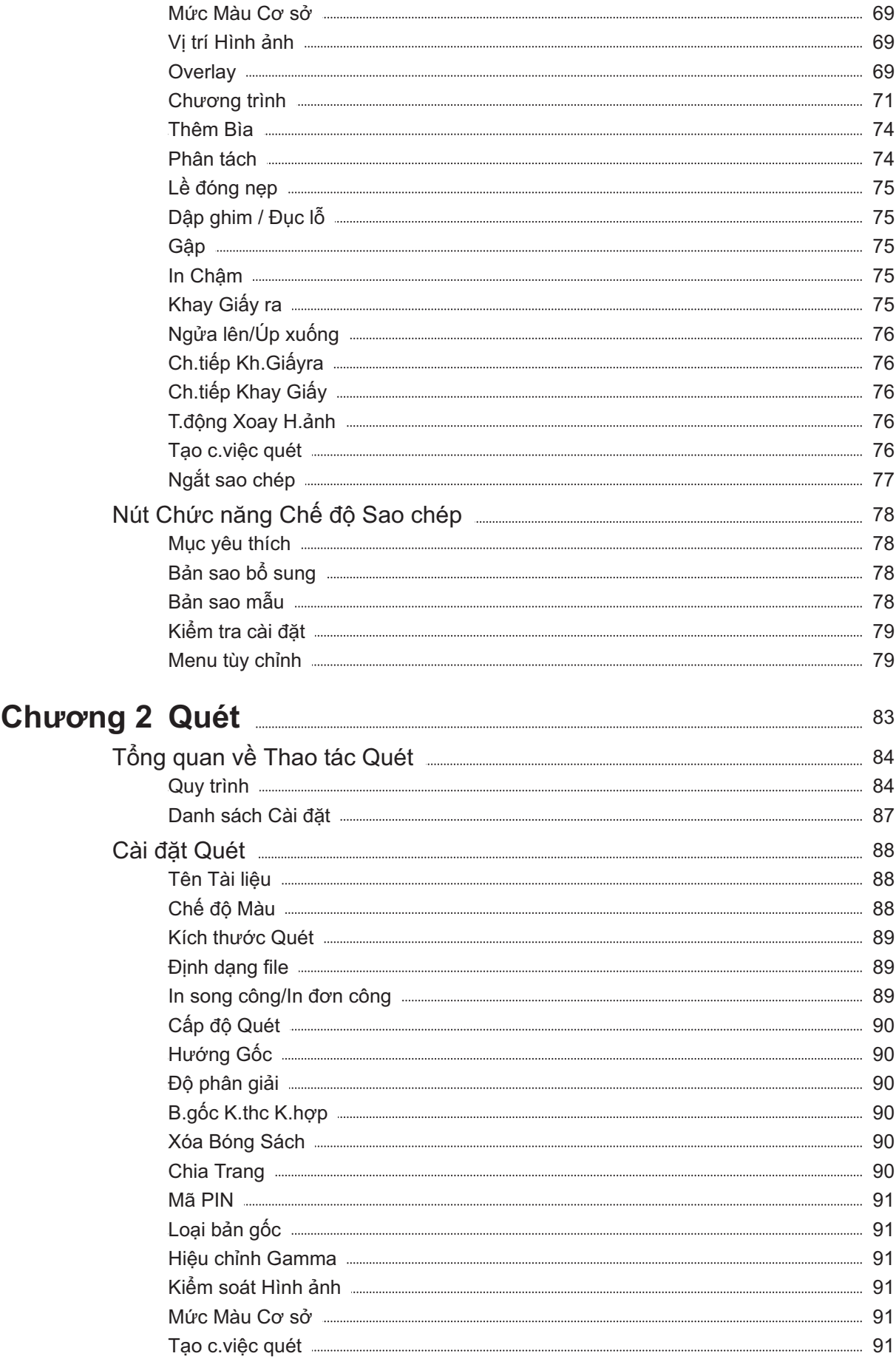

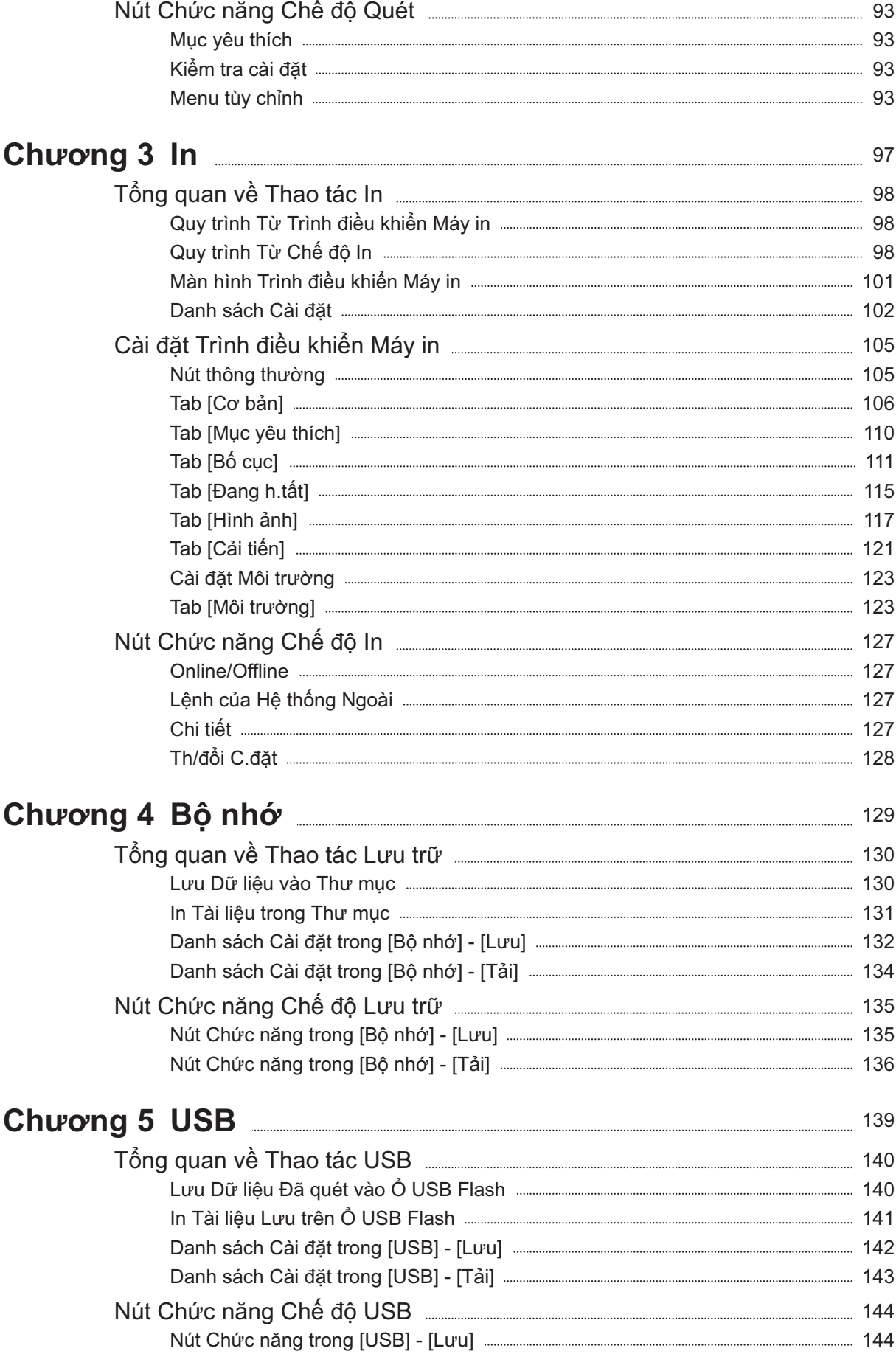

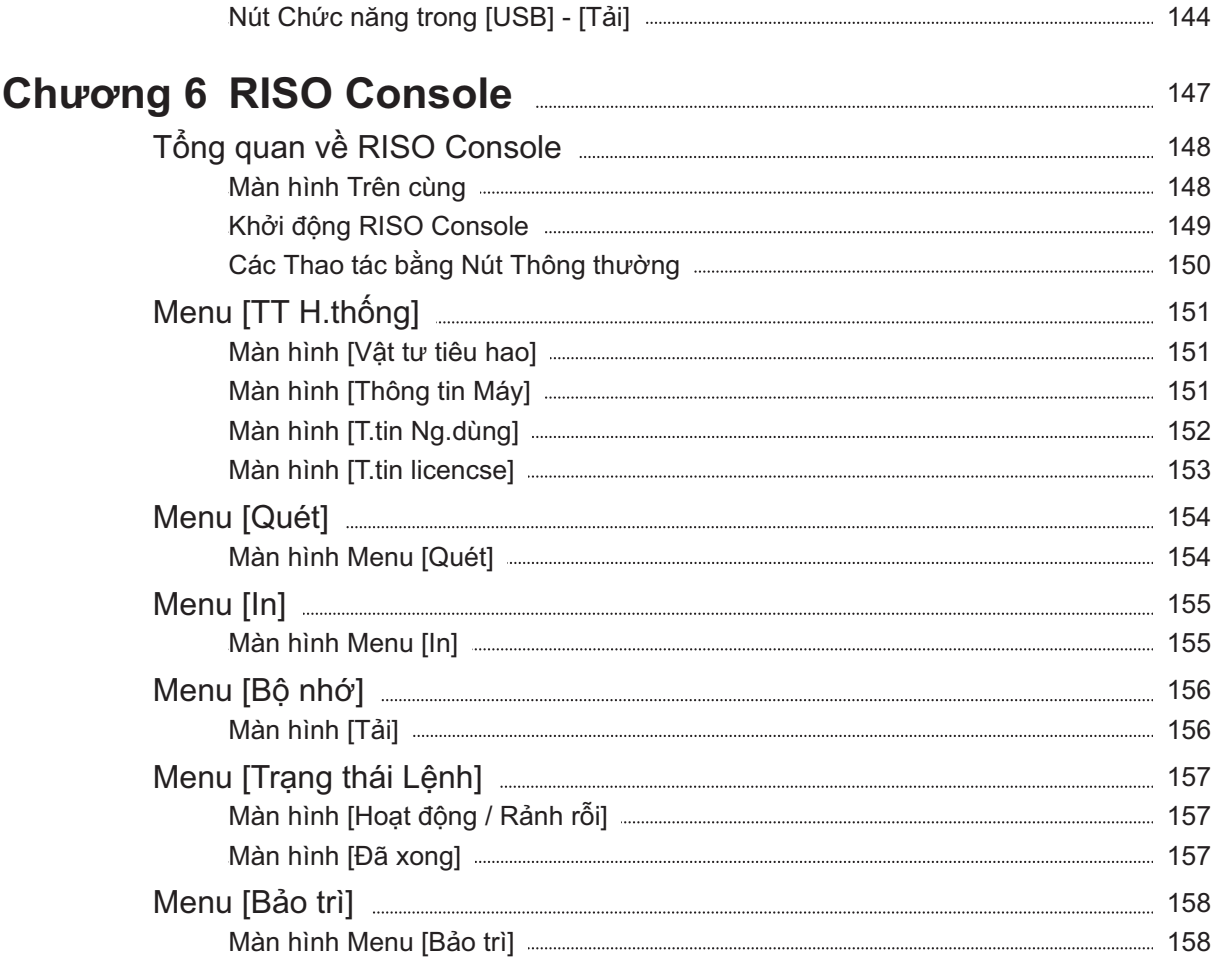

### **Sử dụng Phần mềm Xác định Khu vực Mã Chương 7 vạch**

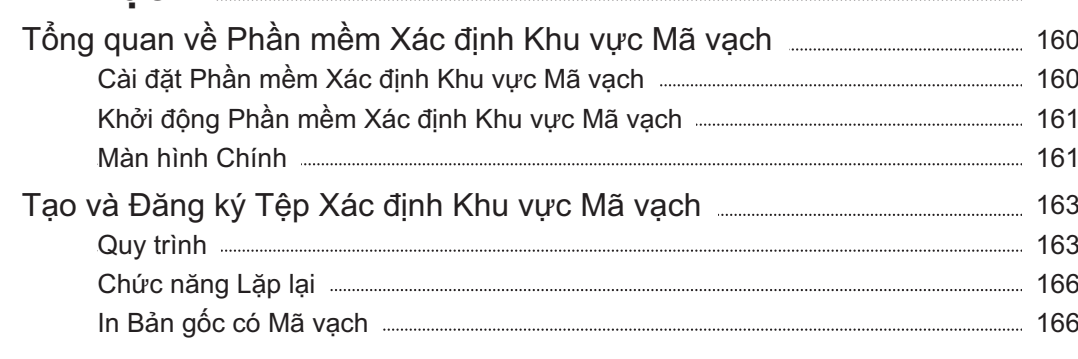

## **Chương 8 Thiết bị Tùy chọn** 2020 [167](#page-168-0) 167 167

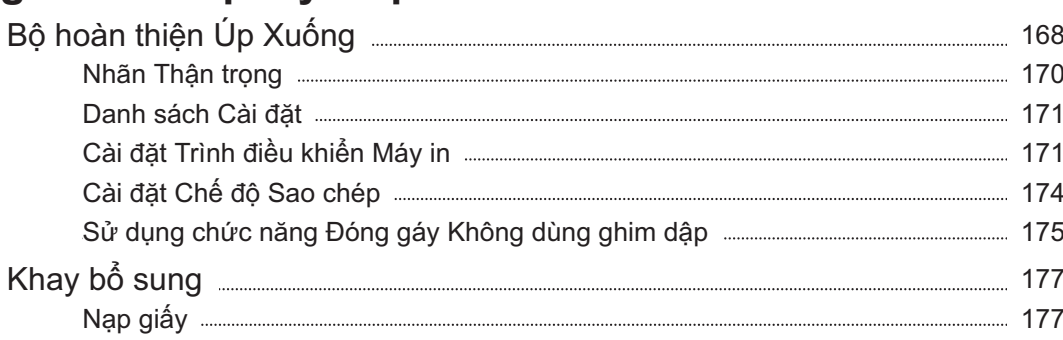

[159](#page-160-0)

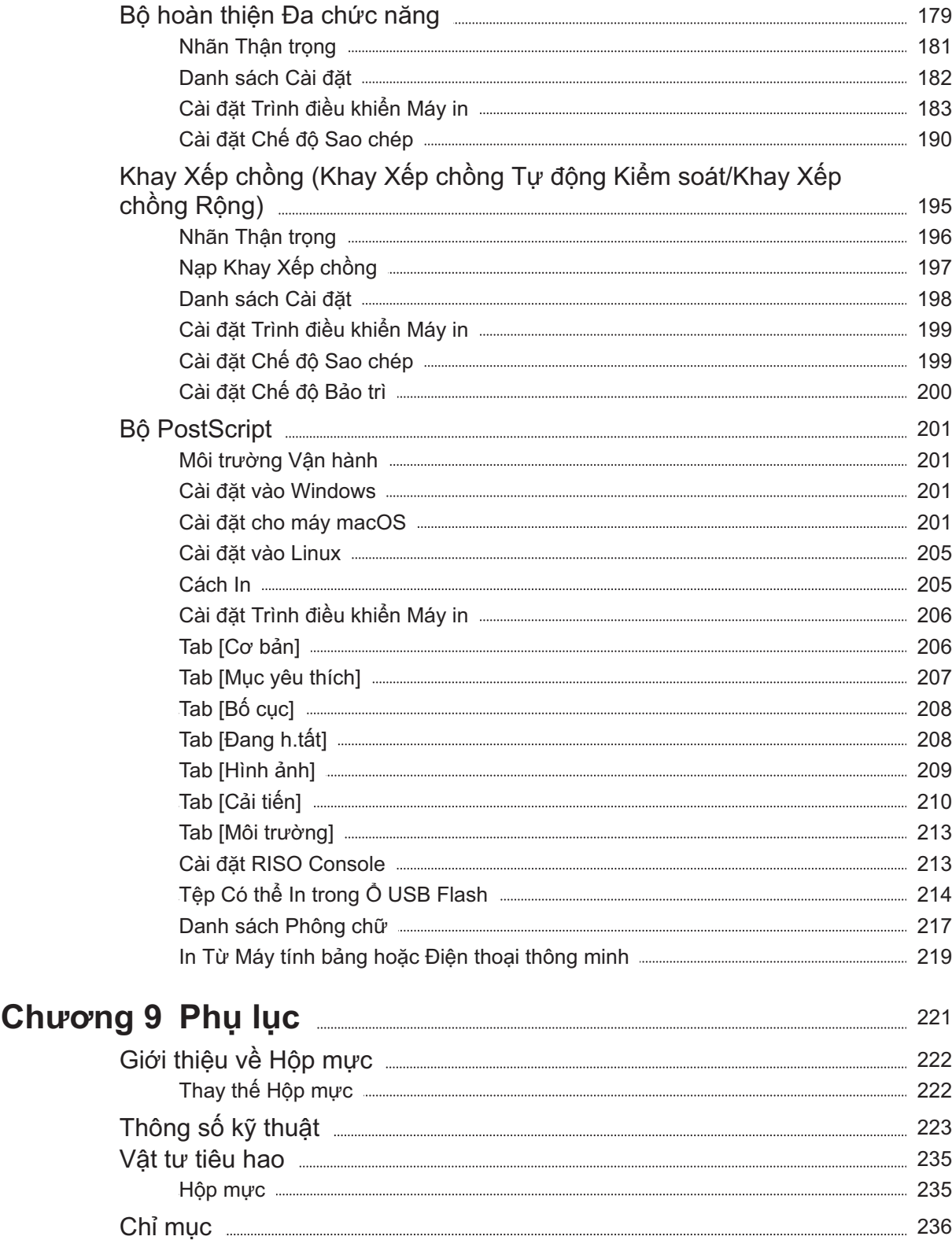

## <span id="page-15-0"></span>Lưu ý về An toàn

Phần này mô tả các mục cần được tuân thủ để sử dụng máy này an toàn. Hãy nhớ đọc phần này trước khi sử dung máy.

## <span id="page-15-1"></span>**Biểu tượng Cảnh báo**

Để sử dụng máy đúng cách và phòng tránh thương tích cho con người và thiệt hại tài sản, những biểu tượng cảnh báo sau đây được sử dụng. Hãy đọc ý nghĩa của các biểu tượng để hiểu và sau đó đọc hướng dẫn này.

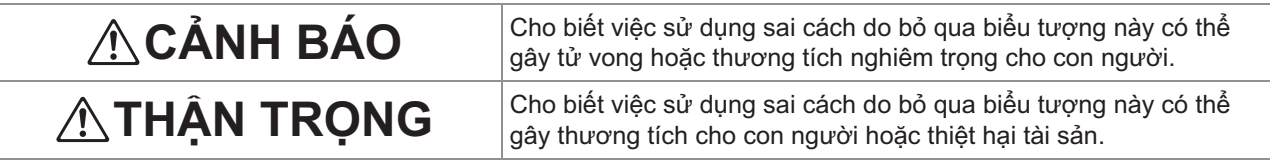

### **Các ví dụ về biểu tượng**

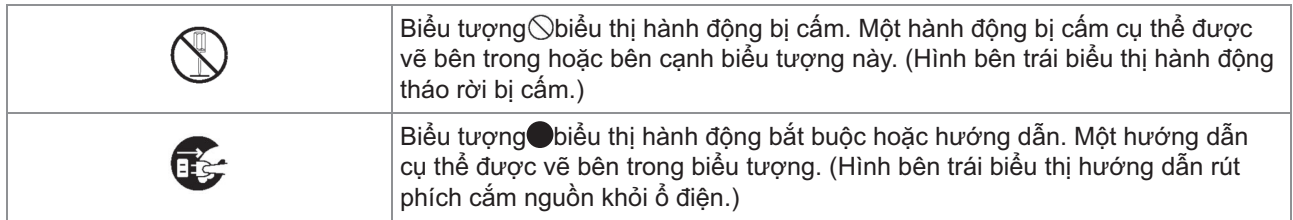

## <span id="page-15-2"></span>**Phích cắm Nguồn**

- **Nếu các tùy chọn sau được kết nối, bạn sẽ có hai hoặc nhiều phích cắm.**
	- Máy quét
	- Bộ hoàn thiện Úp Xuống
	- Bộ hoàn thiện Đa chức năng

## <span id="page-15-3"></span>**Vị trí Lắp đặt**

## **THẬN TRỌNG**

**Đặt máy trên một bề mặt phẳng hoặc vững chãi.**

**Nếu không, máy có thể bị nghiêng hoặc rơi xuống, gây ra thương tích cho con người.**

**Khi lắp đặt máy mà không sử dụng chân đế máy quét đặc biệt, không lắp đặt máy ở vị trí sẽ chịu ảnh hưởng của rung động từ các máy khác. Nếu không, máy có thể bị đổ hoặc rơi và gây thương tích cho người nào đó.**

- **Máy có các lỗ thông gió. Đặt máy cách tường ít nhất 100 mm. Nếu các lỗ thông gió bị chặn, bên trong máy có thể bị nóng và dẫn đến cháy.**
- **Không đặt máy ở vị trí nhiều bụi hoặc ẩm ướt. Nếu không, có thể dẫn đến cháy hoặc điện giật.**

## <span id="page-15-4"></span>**Kết nối Nguồn điện**

## **CẢNH BÁO**

- **Lắp đặt máy gần ở cắm tường để tránh sử dụng dây nối dài giữa máy và ổ cắm tường. Nếu phải có dây kéo dài, không sử dụng dây dài quá 5 m. Nếu không, có thể dẫn đến hỏa hoạn hoặc điện giật.**
- **Không làm hỏng hoặc tân trang dây nguồn. Đặt vật nặng lên dây hay kéo hoặc uốn mạnh dây có thể làm hỏng dây, dẫn đến cháy hoặc điện giật.**

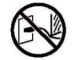

- **Bạn chỉ có thể sử dụng dây nguồn đi kèm với sản phẩm cho máy này. Không sử dụng dây nguồn này cho sản phẩm điện khác. Nếu không, có thể xảy ra cháy nổ hoặc điện giật.**
- **Không cắm hoặc rút phích cắm dây nguồn nếu bàn tay bạn bị ướt. Nếu không, có thể dẫn đến điện giật.**

## **THẬN TRỌNG**

- **Cắm chặt phích cắm vào ổ cắm điện để tránh kết nối lỏng lẻo.**
- **Không rút dây nguồn bằng cách cầm dây nguồn và kéo ra. Nếu không, có thể dẫn đến hỏng hóc và cháy hoặc điện giật. Hãy nhớ rút dây nguồn bằng cách nắm vào phích cắm.**
- **Nếu không sử dụng máy trong thời gian dài, chẳng hạn như trong kỳ nghỉ, hãy rút dây nguồn ra khỏi ổ cắm điện để đảm bảo an toàn.**
- **Rút phích cắm nguồn ra khỏi ổ cắm điện ít nhất mỗi năm một lần và vệ sinh các chân của phích cắm cũng như khu vực xung quanh. Bụi tích tụ trên các khu vực này có thể dẫn đến cháy.**

## <span id="page-16-0"></span>**Nối Đất**

## **CẢNH BÁO**

**Đảm bảo cắm phích cắm nguồn có dây nối đất vào ổ cắm trên tường có chân nối đất. Không sử dụng máy nếu máy không được nối đất. Có thể dẫn đến cháy hoặc điện giật.**

## <span id="page-16-1"></span>**Xử lý**

## **CẢNH BÁO**

- **Không đặt đồ chứa nước hoặc các vật kim loại trên máy. Nếu nước nhỏ vào bên trong máy hoặc một vật kim loại rơi vào bên trong, cháy hoặc điện giật có thể xảy ra.**
- **Không tháo nắp. Nếu không, bạn có thể bị điện giật do bộ phận cao áp bên trong.**

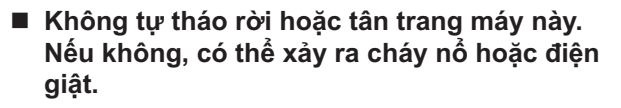

- **Không nhét hoặc làm rơi bất kỳ vật liệu kim loại hay chất dễ cháy nào vào máy qua khe hở. Nếu không, có thể xảy ra cháy nổ hoặc điện giật.**
- **Nếu vật nào đó rơi vào bên trong thiết bị, hãy nhấn và giữ phím [Nguồn] ngay lập tức để tắt nguồn điện cho các hoạt động, sau đó tắt công tắc nguồn chính. Tiếp theo, hãy rút dây nguồn và liên hệ với đại lý hoặc đại diện dịch vụ được ủy quyền của bạn. Tiếp tục sử dụng có thể dẫn đến cháy hoặc điện giật.**
- **Nếu thiết bị tỏa nhiệt quá cao, khói** n. **hoặc mùi hôi, hãy nhấn và giữ phím [Nguồn] ngay lập tức để tắt nguồn điện cho các hoạt động, sau đó tắt công tắc nguồn chính.**

**Tiếp theo, hãy rút phích cắm tất cả dây nguồn và liên hệ với đại lý hoặc đại diện dịch vụ được ủy quyền. Nếu không, có thể dẫn đến cháy hoặc điện giật.**

**Khi sử dụng đầu đọc thẻ IC Đầu đọc thẻ IC liên tục phát ra tín hiệu yếu. Nếu bạn đang sử dụng máy tạo nhịp tim và nhận thấy bất kỳ bất thường nào, hãy rời khỏi máy ngay lập tức. Tham khảo ý kiến bác sĩ ngay lập tức.**

## $\land$  THAN TRONG

- **Không đưa ngón tay vào trong các khu vực xung quanh khay tiêu chuẩn (khay bổ sung) hoặc khay xếp chồng. Nếu không, thương tích có thể xảy ra.**
- **Không chạm vào các bộ phận chuyển động của máy. Nếu không, thương tích có thể xảy ra.**
- **Hãy cẩn thận với các bộ phận nhô ra và các đầu kim loại khi đưa bàn tay vào bên trong máy in, chẳng hạn như khi rút giấy bị kẹt ra. Nếu không, thương tích có thể xảy ra.**
- **Khu vực bên trong máy in có thể chứa mực. Hãy cẩn thận để mực không dính vào tay hoặc quần áo. Nếu vô tình chạm tay vào mực, hãy rửa sạch bằng chất tẩy rửa càng sớm càng tốt.**
- **Khi di chuyển máy, hãy liên hệ với đại lý hoặc đại diện dịch vụ được ủy quyền của bạn. Nếu bạn cố gắng di chuyển mạnh máy, máy có thể lật ngược, dẫn đến thương tích.**
- **Khi sử dụng bộ hoàn thiện úp xuống**

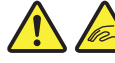

**Thận trọng! Ngón tay bị kẹp.**

**Không đặt ngón tay vào khe hở giữa phần thân chính và khay xếp chồng của bộ hoàn thiện úp xuống. Nếu không tuân thủ, ngón tay bạn có thể bị kẹp khi bộ hoàn thiện úp xuống chuyển động.**

 **Khi dùng bộ hoàn thiện đa chức năng Thận trọng! Ngón tay bị kẹp.**

**Không đưa ngón tay vào khoảng trống giữa thân chính và khay xếp chồng của bộ hoàn thiện đa chức năng. Làm như vậy trong khi bộ hoàn thiện đa chức năng di chuyển có thể khiến bạn bị kẹt ngón tay.**

**Thận trọng! Bề mặt nóng Vì các phần ở gần nhãn thận trọng với nhiệt**

**độ cao có thể nóng và gây bỏng, nên không dùng tay chạm trực tiếp vào các phần đó.**

**Khi lắp khay xếp chồng tự động kiểm soát**

**Thận trọng! Ngón tay bị kẹp.**

**Không đặt ngón tay vào khe hở giữa khay xếp chồng và tấm nối. Làm như vậy có thể khiến ngón tay bạn bị kẹt khi mở hoặc đóng khay xếp chồng.**

## <span id="page-17-0"></span>**Hộp Mực**

## **THẬN TRỌNG**

- **Tránh tiếp xúc với mắt và/hoặc da. Nếu mực dính vào mắt của bạn, hãy rửa sạch mắt ngay lập tức với thật nhiều nước. Nếu mực tiếp xúc với da của bạn, hãy rửa sạch kỹ bằng xà phòng.**
- **Tạo môi trường thông thoáng trong khi in. Ra nơi có không khí trong lành ngay lập tức nếu bạn cảm thấy không khỏe khi sử dụng.**
- **Nếu bạn cảm thấy mệt, hãy tìm kiếm lời khuyên về y tế ngay lập tức.**
- **Chỉ sử dụng mực in cho mục đích in.**
- **Không thải bỏ hộp mực đã qua sử dụng bằng cách đốt. Mực dễ cháy và có thể khiến ngọn lửa bùng lên, dẫn đến bỏng.**
- Bảo quản hộp mực tránh xa tầm với của trẻ.
- **Mực là một chất lỏng dễ cháy. Trong trường hợp xảy ra cháy, sử dụng bình chữa cháy cacbonic hoặc kali cacbonat dạng sương, bọt, bột.**

## <span id="page-18-0"></span>Trước khi Sử dụng

Phần này mô tả các lưu ý cần phải được tuân thủ trước khi sử dụng máy.

### <span id="page-18-1"></span>**Bảng cấu hình model**

Thiết bị và các chức năng khác nhau tùy theo model. Hãy xem các chức năng của tên model mà bạn dùng.

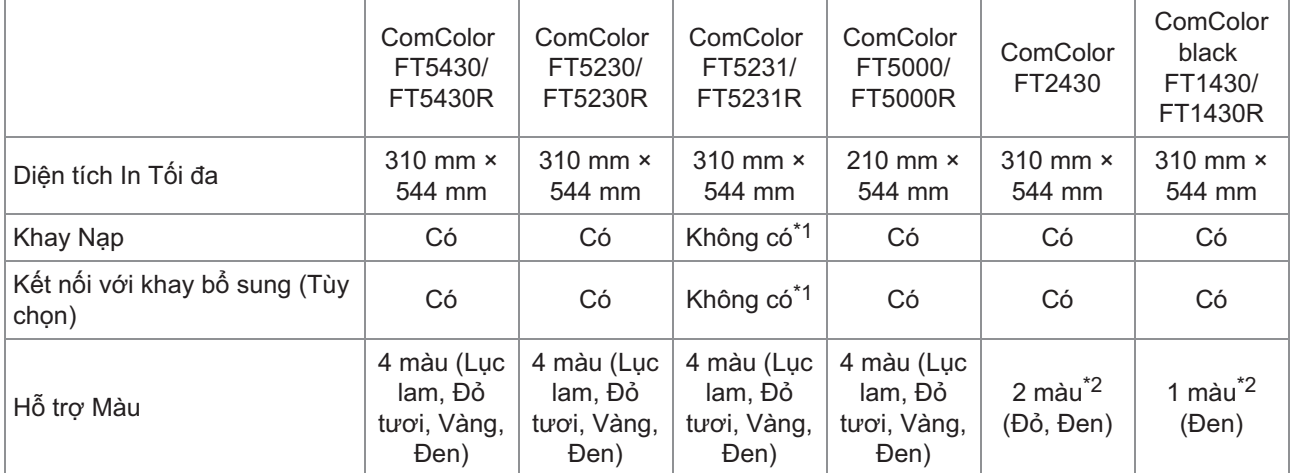

\*1 [B.gốc K.thc K.hợp], [Thêm Bìa], [Tấm Nệm], [Ch.tiếp Khay Giây] ở chế độ Sao chép, chế độ In và chế độ Lưu trữ không khả dụng.

Chức năng [B.gốc K.thc K.hợp] ở chế độ Quét chỉ khả dụng để đọc.

\*2 Mực 2 hoặc 1 được dùng để in. Do đó, một số chức năng và màn hình khác với những chức năng và màn hình của máy in màu đầy đủ. Để biết thêm thông tin, hãy xem phần "[Dành cho người dùng ComColor FT2430 và ComColor black FT1430/FT1430R"](#page-4-0) [\(tr.3](#page-4-0)).

## <span id="page-18-2"></span>**Vị trí Lắp đặt**

Hãy tuân thủ các lưu ý sau đây.

- **Đại lý của bạn sẽ giúp bạn xác định vị trí thích hợp cho máy khi giao hàng.**
- **Khi di chuyển máy, hãy liên hệ với đại lý hoặc đại diện dịch vụ được ủy quyền của bạn.**
- **Tránh lắp đặt máy tại các vị trí sau đây. Nếu không, có thể dẫn đến máy hoạt động không chính xác, trục trặc hoặc tai nạn.**
	- Nơi tiếp xúc trực tiếp với ánh nắng hoặc quá sáng như cạnh cửa sổ (nếu không thể tránh khỏi, hãy sử dụng rèm che cửa sổ)
	- Nơi có nhiệt độ thay đổi đột ngột
	- Nơi quá nóng và ẩm ướt hoặc lạnh và khô
	- Nơi gần lửa hoặc nhiệt
	- Nơi tiếp xúc trực tiếp với không khí lạnh từ điều hòa nhiệt độ hoặc không khí nóng từ lò sưởi cũng như bức xạ nhiệt
- Nơi có độ thẩm thấu không khí hoặc thông gió kém
- Nơi nhiều bụi
- Nơi có rung động quá mức
- **Lắp đặt máy ở nơi có độ bằng phẳng nằm trong phạm vi được quy định sau đây.** Độ bằng phẳng của bề mặt lắp đặt: 2° trở xuống
- **Vận hành máy trong các điều kiện môi trường sau đây.**

Phạm vi nhiệt độ: 15°C đến 30°C Phạm vi độ ẩm: 40% đến 70% RH (không ngưng tụ)

## <span id="page-18-3"></span>**Kết nối Nguồn điện**

Hãy tuân thủ các lưu ý sau đây.

**Cắm chặt phích cắm vào ổ cắm điện để tránh kết nối lỏng lẻo. Bạn có thể có hai hoặc nhiều phích cắm nguồn nếu bạn có các phụ kiện tùy chọn được kết nối.**

- **Lắp đặt máy gần ổ cắm điện.**
- **Khi máy quét được kết nối với máy in bằng cáp USB, máy quét được bật và tắt bằng nguồn của thiết bị chính.**  $\blacksquare$

## <span id="page-20-0"></span>**Kết nối với Máy tính**

**Kết nối với Nhiều Máy tính**

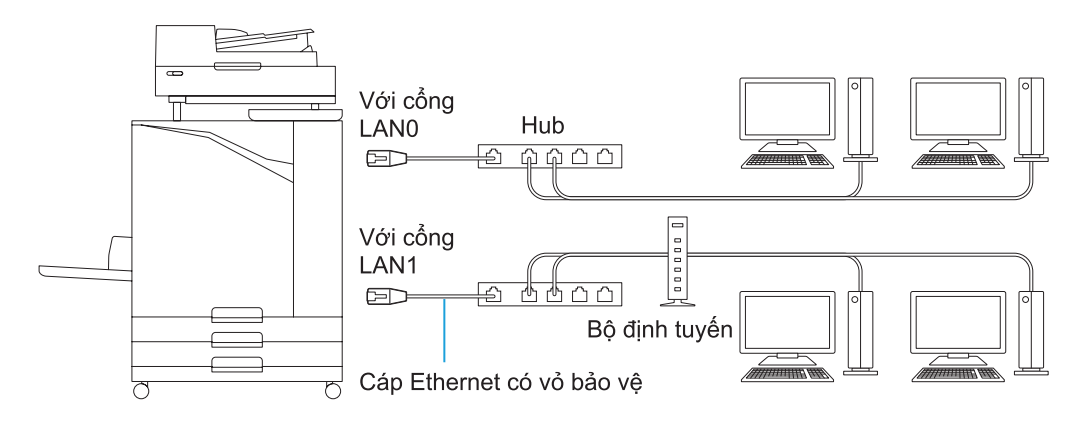

**Kết nối với Một Máy tính**

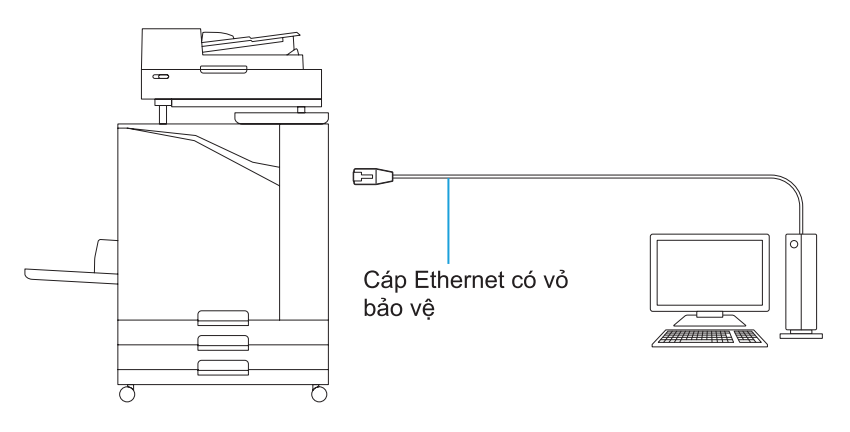

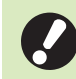

• **Điện áp tối đa cho phép cho tất cả kết nối đầu vào/đầu ra là 5 V.**

- Sử dụng cáp Ethernet có vỏ bọc có bán trên thị trường. •
	- Bạn nên sử dụng một trong các loại cáp Ethernet có vỏ bọc sau theo môi trường mạng của mình.
	- Cáp Cat 5 (Cat 5e) cho mạng 100BASE
	- Cáp Cat 5e cho mạng 1000BASE
- Để in từ máy tính, bạn phải cài đặt trình điều khiển máy in. Để biết phương pháp lắp đặt, hãy xem phần ["Cài](#page-48-0) [đặt Trình điều khiển Máy in"](#page-48-0) [\(tr.47\)](#page-48-0).
- Đảm bảo sử dụng cổng LAN1 trên máy khi kết nối với trình điều khiển in tùy chọn.
- Bạn không thế kết nối trực tiếp máy với đường dây kết nối do nhà mạng viễn thông cung cấp (công ty truyền thông di động, công ty viễn thông cố định, nhà cung cấp dịch vụ Internet, v.v.). Khi kết nối máy với mạng, hãy nhớ kết nối qua bộ định tuyến, v.v.

## <span id="page-21-0"></span>**Không gian Cần thiết**

- **Thiết bị chính**
	- **Cung cấp đủ không gian để nắp trước mở.**
- Khi nhìn từ phía trước (với khay tiêu chuẩn mở) Khi nhìn từ bên cạnh (với nắp trước mở)

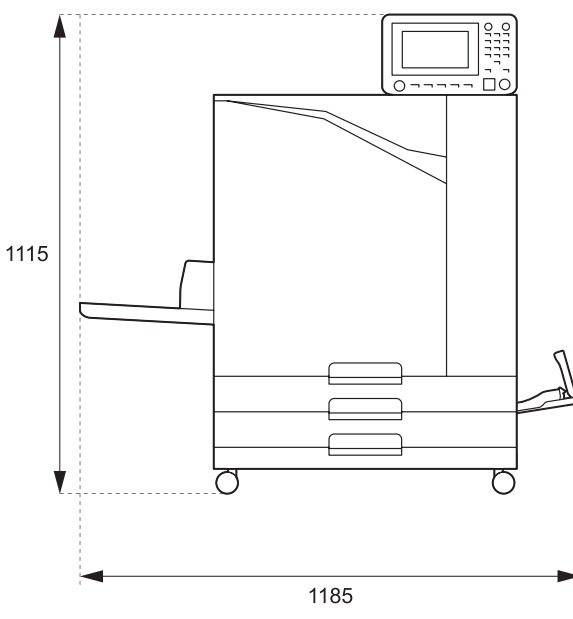

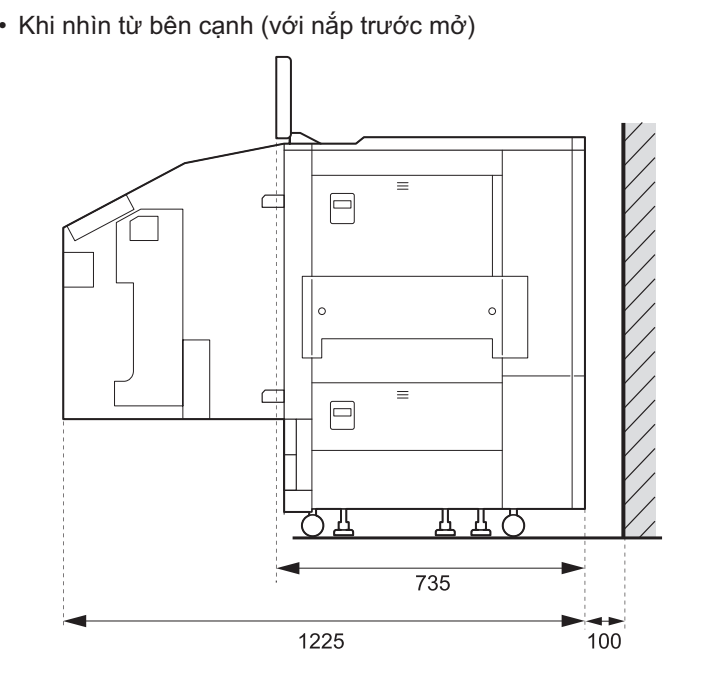

Đơn vị: mm

- **Thiết bị chính với Thiết bị Tùy chọn được Lắp đặt Cung cấp đủ không gian để mở khay tiêu chuẩn, nắp trước và bìa gốc của máy quét.**
- Khi nhìn từ phía trước

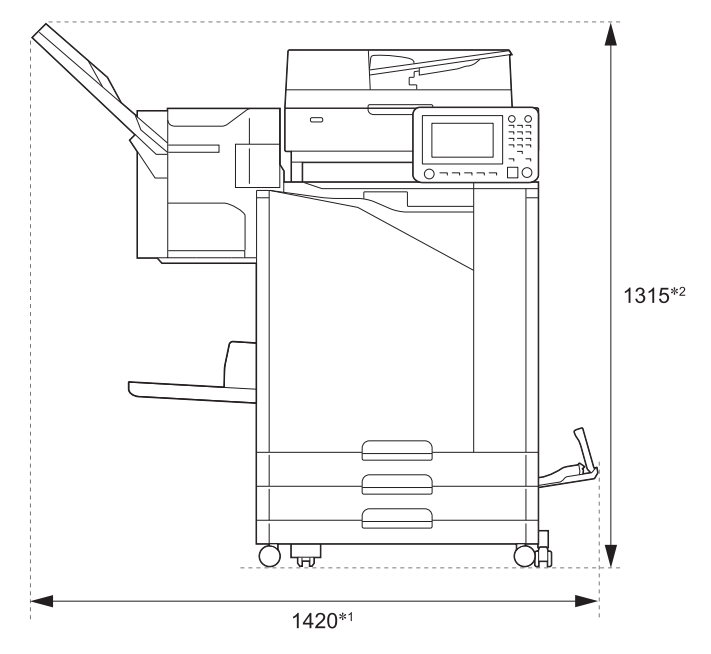

Đơn vị: mm

• Khi nhìn từ bên cạnh

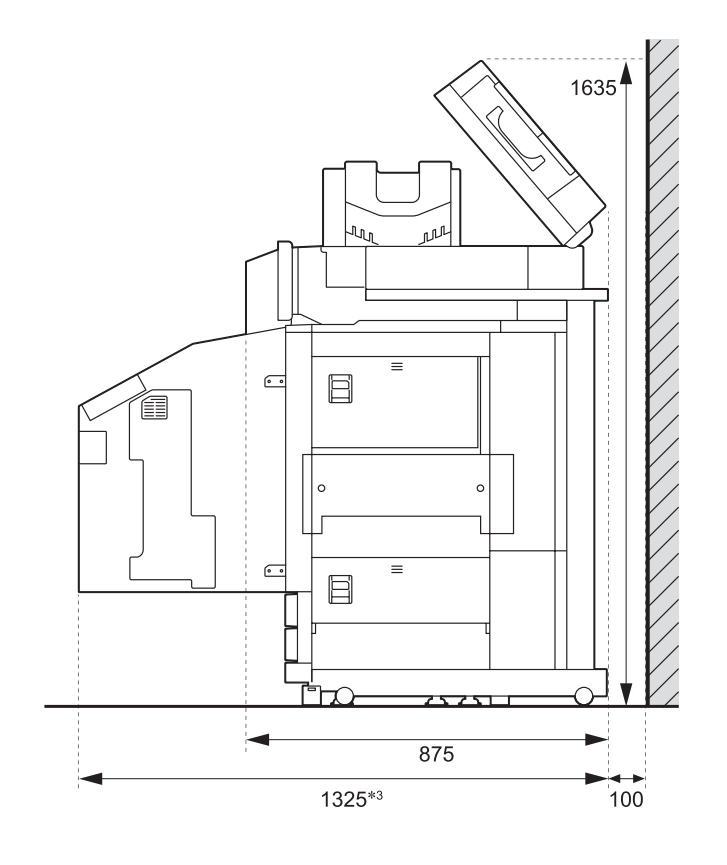

Đơn vị: mm

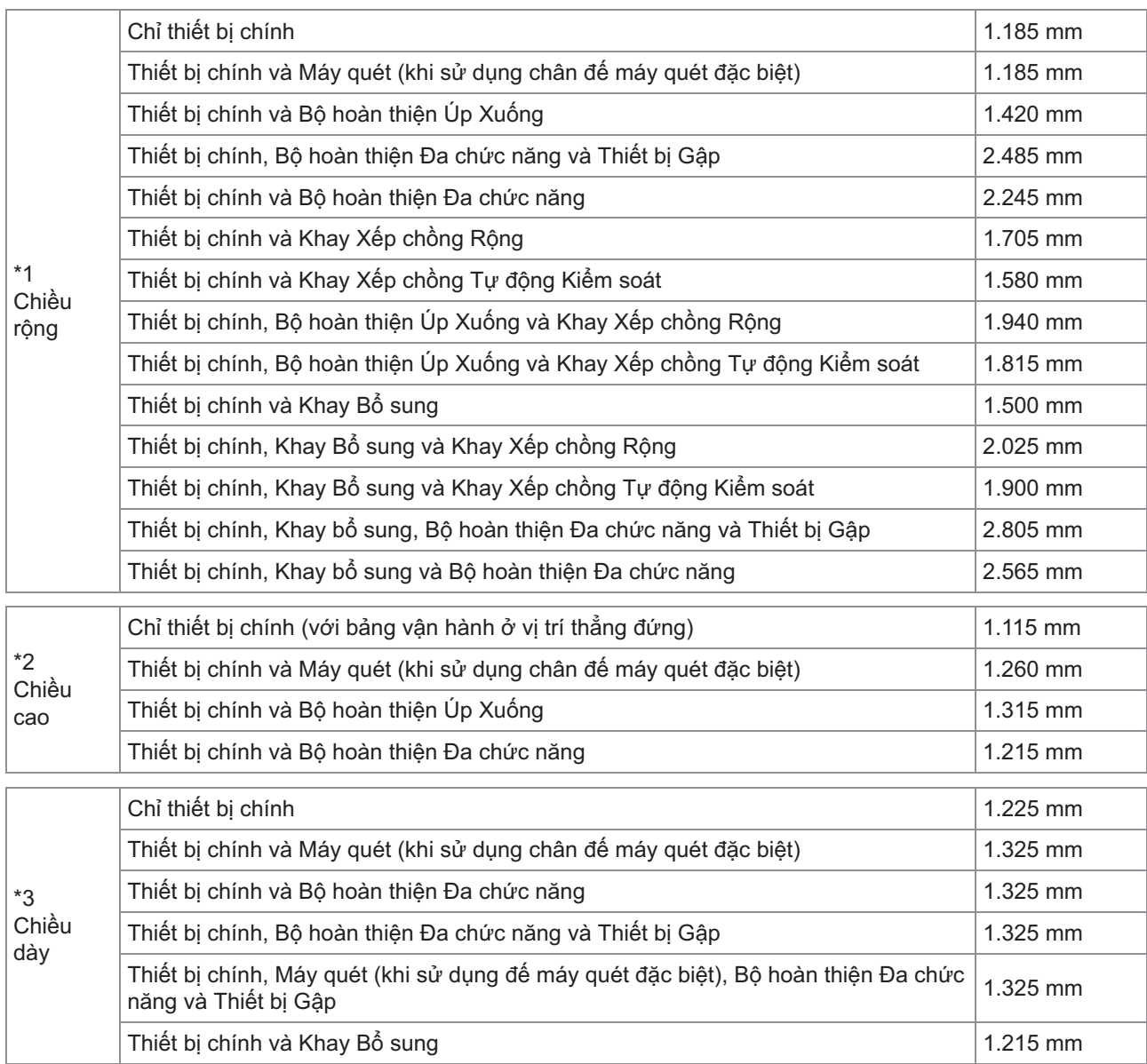

**Kích thước khác nhau tùy thuộc vào thiết bị tùy chọn được sử dụng.**

### <span id="page-24-0"></span>**Xử lý**

- **Không sử dụng công tắc nguồn chính để tắt máy hoặc rút phích cắm của máy khi đang vận hành.**
- **Không mở bất kỳ nắp nào khi đang vận hành.**
- **Không di chuyển máy.**
- **Máy chứa các thành phần có độ chính xác và bộ phận dẫn động. Do đó, không thực hiện những thao tác không được mô tả trong hướng dẫn.**
- **Không đặt các vật nặng lên máy hoặc để máy chịu va đập mạnh.**
- Mở và đóng nắp nhẹ nhàng.
- **Sau khi tắt công tắc nguồn chính, hãy đợi cho đến khi đèn LED [Nguồn Chính] tắt rồi mới bật lại công tắc nguồn chính.**
- **Vệ sinh đầu in nếu máy không được sử dụng trong một thời gian dài hoặc trước khi sử dụng máy sau một thời gian dài không sử dụng.**

Mực có thể biến chất hoặc khô trong đường dẫn cấp mực bên trong máy, dẫn đến tắc nghẽn đầu in. Bạn nên vệ sinh đầu in thường xuyên để phòng tránh tình trạng này xảy ra.

- **Không chạm vào đầu in vì điều này có thể dẫn đến trục trặc hoặc làm giảm chất lượng in.**
- **Luôn giữ tất cả các hộp mực màu trong máy. Đừng để máy trong tình trạng đã tháo các hộp mực, ngay cả khi không sử dụng máy.**

### <span id="page-24-1"></span>**Bản gốc**

Nếu bạn kết nối máy quét tùy chọn, bạn có thể sao chép hoặc quét bản gốc bằng cách đặt bản gốc trên kính tấm ép giấy hoặc trong ADF để đọc. Nếu bạn sử dụng bản gốc không tương thích với máy này thì có thể dẫn đến các sự cố như bẩn, kẹt giấy hoặc trục trặc.

### **Thông số kỹ thuật của Nguồn Bản gốc**

### **Kính Tấm ép giấy**

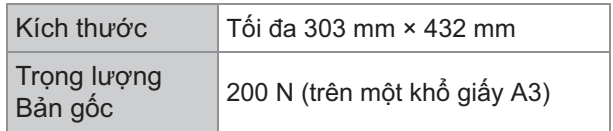

### **Bộ nạp Tài liệu Tự động (ADF)**

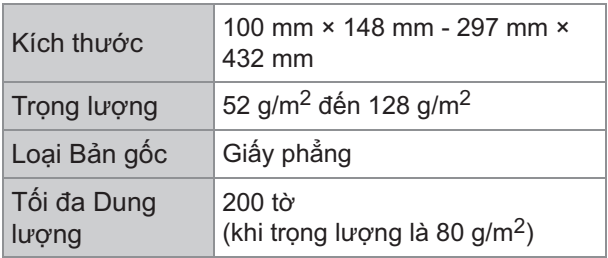

### **Các lưu ý về Bản gốc**

Bản gốc có mực hoặc dung dịch sửa chữa phải được làm khô trước khi đặt trên kính tấm ép giấy. Không thể quét các loại bản gốc sau bằng ADF, ngay cả trong phạm vi thông số kỹ thuật nêu trên. Thay vào đó, hãy sử dụng kính tấm ép giấy.

- Giấy đã được cắt và dán
- Giấy bị xoăn mép hoặc bị nhàu quá mức
- Giấy bị gấp nếp
- Giấy dán•
- Giấy có lỗ
- Giấy bị rách hoặc giấy có mép không đều
- Giấy bóng kính, giấy can và các loại vật liệu trong suốt khác
- Giấy nghệ thuật hoặc giấy được tráng với một bề mặt được xử lý trên mặt trước hoặc sau
- Giấy nhiệt dùng cho máy fax hoặc thiết bị xử lý văn bản
- Giấy có bề mặt không bằng phẳng

Để quét chính xác

- Khi quét ảnh hoặc tài liệu in, đảm bảo bề mặt của bản gốc bằng phẳng.
- Bạn nên sử dụng bản gốc có kích thước phông chữ ít nhất là 5pt.

## <span id="page-25-0"></span>**Khu vực Có thể in**

Kích thước của khu vực có thể in khác nhau tùy thuộc vào việc bạn đang in một lệnh từ máy tính hay sao chép bản gốc trên giấy.

**Diện tích In Tối đa**

Khu vực Có thể in

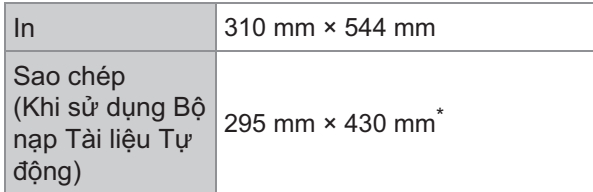

Khi sử dụng kính tấm ép giấy: 303 mm × 432 mm

Khu vực Có thể in (Lề)

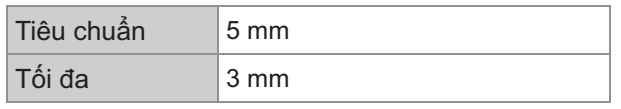

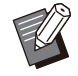

•

Không thể tiến hành in không có lề. Lề luôn được thêm vào xung quanh mép giấy.

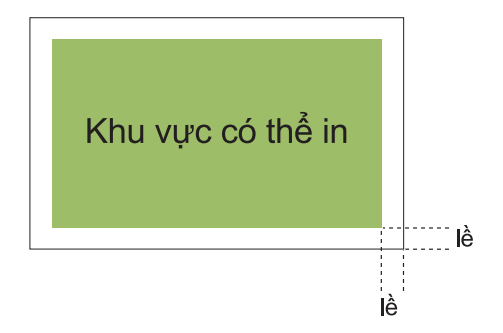

Không thể in một số vùng xung quanh mép giấy, bất kể kích thước dữ liệu của bản gốc là gì.

- Tùy thuộc vào nội dung của bản gốc, văn bản hoặc hình ảnh có thể bị mất hoặc hiện tượng loang màu có thể xảy ra.
- Ngay cả khi khổ giấy nằm trong khu vực in tối đa, lề luôn được cung cấp.
- Khi sao chép, máy không thể quét lề 1 mm của bản gốc.

### **Khu vực Có thể in của Bì thư**

- C4: 229 mm × 324 mm
- C5: 162 mm × 229 mm
- C6: 114 mm × 162 mm
- DLR: 110 mm × 220 mm
- Bì thư: 229 mm × 305 mm
- Bì thư: 254 mm × 331 mm
- Bì thư SỐ 10: 105 mm × 242 mm

Khu vực có thể in trên bì thư là khu vực cách mép bì thư tối đa 10 mm.

Bất kỳ phần hình ảnh nào không phù hợp trong khu vực có thể in sẽ không được in.

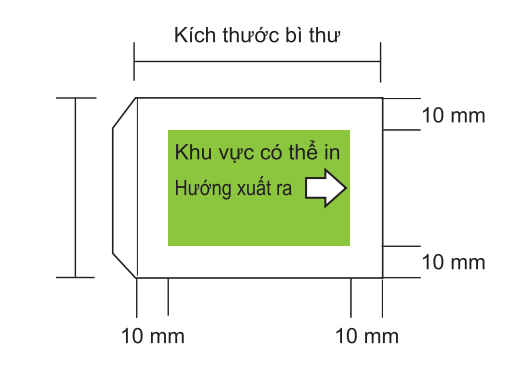

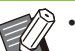

Khi in trên bì thư, bạn nên kết lắp đặt khay xếp chồng hoặc bộ nạp bì thư tùy chọn.

Ngoài ra, để in trên phần nắp của bì thư, bạn phải đăng ký kích thước bì thư bao gồm cả phần nắp. Để biết thêm thông tin, hãy liên hệ với đại lý hoặc đại diện dịch vụ được ủy quyền của bạn. •

### <span id="page-25-1"></span>**Giấy in**

- **Nếu bạn sử dụng giấy không tương thích với máy này thì có thể dẫn đến các sự cố như bẩn, kẹt giấy hoặc trục trặc.**
- **Thông số kỹ thuật của giấy có thể nạp vào khay nạp, khay bổ sung và khay tiêu chuẩn là khác nhau.**

Thông số kỹ thuật Cơ bản của Giấy

Khay Nạp

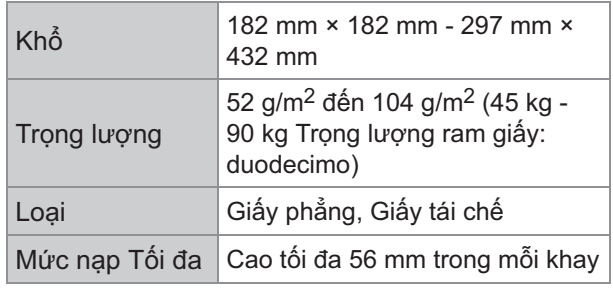

### Khay bổ sung

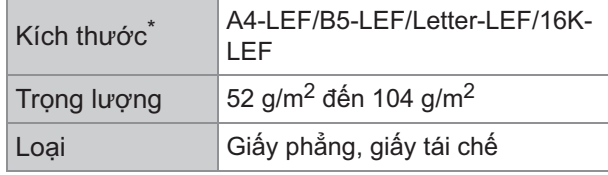

Bạn không thể sử dụng tính năng in song • công khi in trên bì thư.

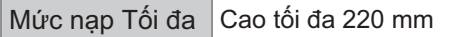

Khi thay đổi khổ giấy (vị trí của dẫn hướng giấy), hãy liên hệ với đại lý hoặc đại diện dịch vụ được ủy quyền. \*

#### Khay Tiêu chuẩn

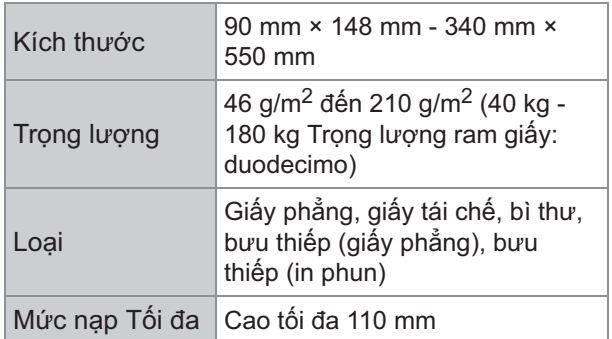

### **Khổ giấy có thể chấp nhận được tùy thuộc vào khay giấy ra.**

Khổ giấy cho khay giấy ra

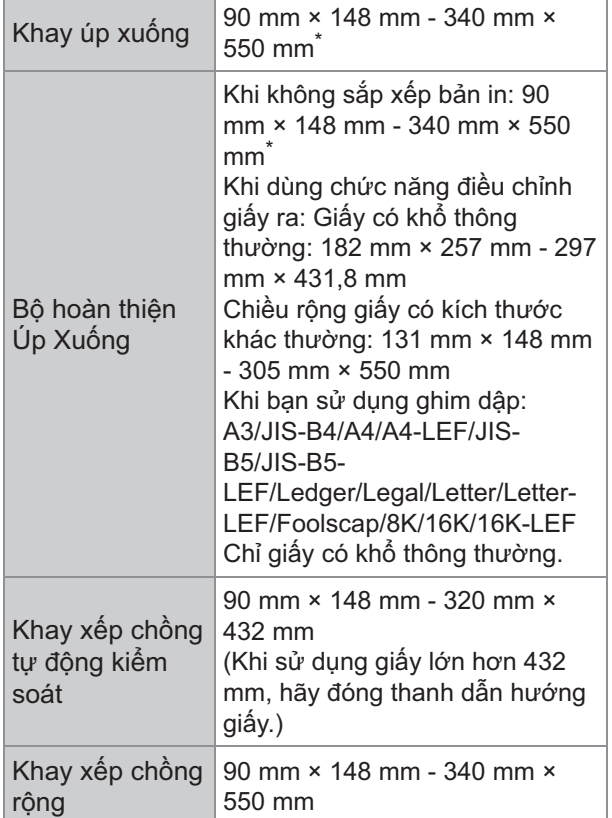

Không chấp nhân bì thư.

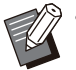

Để biết thông tin về mỗi khay trong bộ hoàn thiện đa chức năng, hãy xem phần "[Bộ hoàn](#page-232-0) [thiện Đa chức năng FG20 \(Tùy chọn\)](#page-232-0)" ([tr.231](#page-232-0)) trong "Phụ lục". •

• LEF nghĩa là Nạp mép dài.

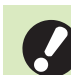

**Ngay cả khi "Khổ giấy" và "Trọng** • **lượng" giấy đáp ứng thông số kỹ thuật, máy in có thể không nạp được giấy do chất lượng giấy, môi trường và điều kiện bảo quản. Để biết thêm thông tin, hãy liên hệ với đại lý hoặc đại diện dịch vụ được ủy quyền của bạn.**

- **Không sử dụng các loại giấy sau đây vì chúng sẽ gây ra những sự cố như kẹt giấy hoặc trục trặc.**
	- Giấy không tuân thủ các điều kiện trong thông số kỹ thuật cơ bản
	- Giấy có bề mặt được xử lý, chẳng hạn như giấy nhiệt hoặc giấy cacbon
	- Giấy bị xoăn mép (3 mm trở lên)
	- Giấy có nếp nhăn
	- Giấy bị uốn cong
	- Giấy bị rách
	- Giấy gợn sóng
	- Giấy được tráng như giấy nghệ thuật
	- Giấy có các mép lởm chởm
	- Giấy dán•
	- Giấy có lỗ
	- Giấy bóng cho nhiếp ảnh
	- Giấy bóng kính
	- Giấy Yupo
- **Luôn luôn sử dụng giấy từ một gói niêm phong.**
- **Sau khi đã xong lệnh in, bỏ giấy không sử dụng từ khay tiêu chuẩn vào gói và lưu trữ. Nếu bạn để lại giấy trong khay tiêu chuẩn, giấy có thể cuộn tròn và gây kẹt giấy. (Bạn nên lấy những tờ cần thiết ra khỏi giấy gói và nạp vào khay tiêu chuẩn.)**
- **Nếu giấy không được cắt gọn hoặc có bề mặt nhám (như giấy vẽ) thì hãy quạt giấy trước khi sử dụng.**
- **Cất giữ giấy ở nơi bằng phẳng, tránh nhiệt độ, độ ẩm cao và ánh nắng trực tiếp.**

### <span id="page-26-0"></span>**Bản in ra**

**Khi sử dụng tính năng in song công, các mép giấy có thể bị bẩn tùy thuộc vào bản gốc.**

- **Bản in sẽ mất màu (biến màu) theo thời gian do các hóa chất khác nhau trong không khí và ánh sáng. Bạn có thể tránh cho bản in không bị biến màu bằng cách để bản in khô hoàn toàn rồi đưa vào một khung kính hoặc ép bản in.**
- **Khi lưu trữ bản in ra trong một thư mục đựng tập tin bằng nhựa trong, hãy nhớ chỉ sử dụng các bản in ra làm từ polyethylene terephthalate (PET).**
- **Bản in ra có thể bị mất màu khi tiếp xúc với nước hoặc mồ hôi. Tránh bảo quản bản in ở nơi ẩm ướt. Viết trên bản in bằng bút dầu có thể gây loang màu.**
- **Mật độ bản in ngay sau khi in khác với mật độ bản in 24 giờ sau đó. Mật độ bản in giảm dần theo thời gian.**
- **Không đặt bản in từ máy này lên trên cùng của chồng bản in từ một máy in laser hoặc máy photocopy sử dụng mực in. Giấy có thể dính vào mực in và mực in có thể truyền sang bản in.**
- **Không đặt bản in ra từ máy này trên hoặc bên dưới giấy nhiệt hoặc giấy nhạy áp lực. Hình ảnh trên giấy nhiệt hoặc giấy nhạy áp lực có thể làm cháy hoặc làm hỏng bản in ra.**
- **Bản in có rất ít số lượng thành phần bay hơi. Khi để bản in ở vị trí như trên bàn làm việc, trong rất ít trường hợp, bàn làm việc trông như thể bị các thành phần bay hơi đó truyền sang. Tuy nhiên, chúng sẽ bay hơi nhanh và biến mất theo thời gian.**

## <span id="page-27-0"></span>**Vật liệu Không được In**

**Không sử dụng máy theo bất cứ cách nào vi phạm pháp luật hoặc vi phạm bản quyền đã đăng ký ngay cả khi tạo các bản sao để sử dụng cho mục đích cá nhân. Để biết thêm thông tin, hãy liên hệ với đại lý hoặc đại diện dịch vụ được ủy quyền của bạn. Nhìn chúng, hãy sử dụng tư duy nhận định và suy xét đúng đắn.**

## <span id="page-27-1"></span>**Lưu ý khi Bảo quản và Xử lý Hộp Mực**

Một phần của hộp mực dành cho máy này được làm bằng giấy. Vì lý do này, hộp mực có thể bị biến dạng và không sử dụng được nếu lưu trữ không đúng cách hoặc lưu trữ trong môi trường không phù hợp. Hãy bảo quản hộp mực đúng cách, theo phần "Bộ nhớ".

### **Bộ nhớ**

- **Khi lưu trữ hộp mực, giữ hộp mực trong gói ban đầu và lưu trữ hộp mực theo chiều ngang theo hướng được biểu thị bằng nhãn mặt này hướng lên.**
- **Tránh làm đông lạnh hoặc đặt dưới ánh nắng trực tiếp. Bảo quản ở nơi có nhiệt độ từ 5ºC đến 35º. Không bảo quản ở nơi có nhiệt độ thay đổi thất thường.**
- **Nếu túi nhựa được mở nhưng hộp mực không được sử dụng ngay lập tức, hãy lưu trữ hộp mực đúng cách và lắp hộp mực vào máy càng sớm càng tốt.**

### **Lưu ý khi Xử lý**

- **Không lắc hộp mực. Điều này có thể tạo ra bong bóng, dẫn đến làm giảm chất lượng in.**
- **Không đổ thêm mực vào hộp mực.**
- **Tháo hộp mực khỏi túi nhựa ngay trước khi lắp vào máy.**
- **Nhiệt độ hoạt động thích hợp là 15ºC 30ºC. Sử dụng hộp mực bên ngoài phạm vi nhiệt độ hoạt động thích hợp có thể dẫn đến làm giảm chất lượng in (giảm phun mực). Các đặc tính phun của máy in phun có thể khác nhau tùy theo độ nhớt của mực. Đặc biệt, ở nhiệt độ thấp, độ nhớt của mực tăng và có thể dẫn đến tắc nghẽn đầu in. Theo dõi thông tin về nhiệt độ môi trường hoạt động và lưu trữ, kiểm tra ngày sản xuất và sử dụng hộp mực trong vòng 24 tháng kể từ ngày sản xuất.**
- **Nếu đã mở nắp hộp mực và để không hộp mực trong một thời gian dài mà không sử dụng hết, các hóa chất khác nhau trong không khí có thể làm biến chất hộp mực. Sử dụng mực đã bị biến chất hoặc giảm chất lượng có thể gây hỏng hóc đầu in hoặc đường dẫn mực.**
- **Đừng đổ mực còn lại trong hộp mực vào hệ thống cống rãnh.**

**Mực là chất lỏng dễ cháy. Trong trường hợp xảy ra cháy, hãy dùng bình chữa cháy cacbonic hoặc kali cacbonat dạng sương, bọt, bột.**

...........

## <span id="page-28-0"></span>**Thải bỏ Bình Làm sạch và Hộp Mực đã Sử dụng**

**Không được sử dụng mực trong bình làm sạch để in.**

## <span id="page-29-0"></span>Tên Bộ phận và Chức năng

## <span id="page-29-1"></span>**Thiết bị Chính và Máy quét Tùy chọn**

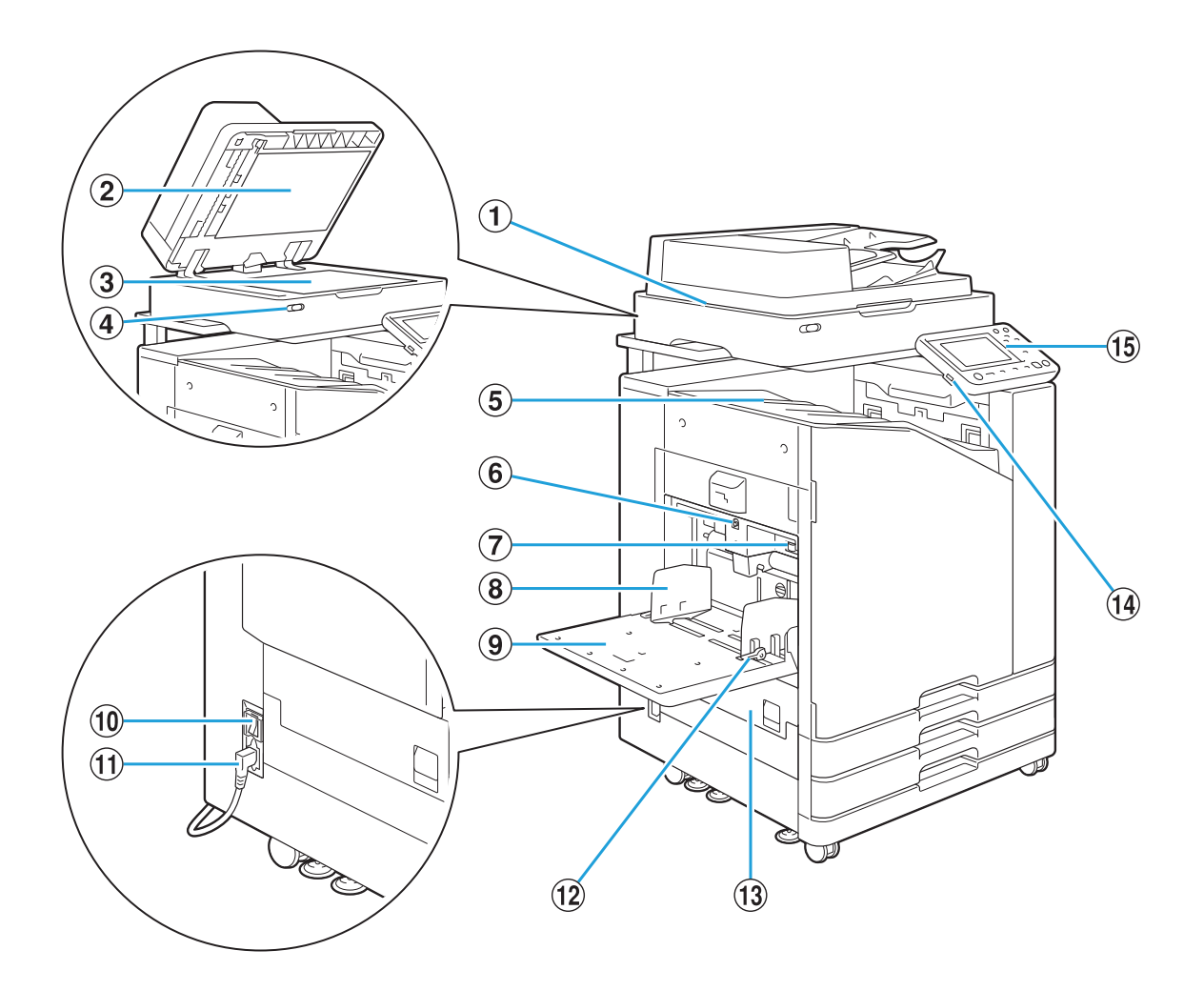

AMáy quét (Tùy chọn)

Sử dụng máy quét để sao chép hoặc quét tài liệu được đọc từ kính tấm ép giấy hoặc ADF.

 $(2)$ Bìa Bản gốc

Kéo xuống để che bản gốc khi đọc bản gốc trên kính tấm ép giấy.

### $\circled{3}$ Kính tấm Ép giấy

Đặt bản gốc úp xuống và căn chỉnh với vị trí mũi tên ở phía trên bên trái.

DĐèn LED Máy quét (Xanh lam/Đỏ)

Đèn LED này cho biết trạng thái của máy quét.

- Đèn LED màu xanh lam BẬT: Sẵn sàng •
- Đèn LED màu xanh lam nhấp nháy: Máy đang khởi động hoặc đang quét
- Đèn LED màu đỏ nhấp nháy: Đã xảy ra lỗi •
- Bản in ra úp xuống.  $(5)$ Khay úp xuống
- Sử dụng nút này để di chuyển khay tiêu chuẩn lên hoặc xuống khi thay thế hoặc thêm giấy vào khay.  $6$  Nút Ha Khay Tiêu chuẩn
- Sử dụng cần gạt này để điều chỉnh áp lực nạp giấy cho phù hợp với loại giấy trong khay tiêu chuẩn. GCần gạt Điều chỉnh Áp lực Nạp giấy
- Bộ phận Dẫn hướng Giấy trong Khay Tiêu H chuẩn

Dẫn hướng này ngăn giấy trong khay tiêu chuẩn khỏi bị xô lệch.

**9 Khay tiêu chuẩn** 

Nạp giấy đặc biệt (giấy dày, bì thư, v.v.) ở đây. Bạn cũng có thể nạp giấy phẳng.

### JCông tắc Nguồn Chính

Sử dụng công tắc này để bật nguồn. Thông thường, nguồn được để ở trạng thái ON.

 $(1)$ Ô cắm Máy

Kết nối dây cáp nguồn của thiết bị chính với ổ cắm này.

LCần gạt Dẫn hướng Nạp Giấy

Sử dụng cần này để trượt hoặc cố định dẫn hướng giấy trong khay tiêu chuẩn. Cần nằm trên cả hai bên của dẫn hướng giấy trong khay tiêu chuẩn ở hai vị trí.

MNắp Trái

Mở nắp này khi kẹt giấy.

14 Cổng USB

Kết nối ổ flash USB với cổng này để lưu dữ liệu đã quét hoặc để in dữ liệu lưu trên ổ flash USB.

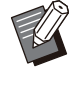

Bạn cần sử dụng ổ USB flash tương thích với Nhóm Thiết bị Lưu trữ Dung lượng lớn và định dạng hệ thống tệp (FAT16, FAT32, exFAT).

### $(15)$  Bảng Vân hành

•

Sử dụng để thực hiện các thao tác hoặc cài đặt. Ban có thể điều chỉnh góc cho dễ nhìn hơn.

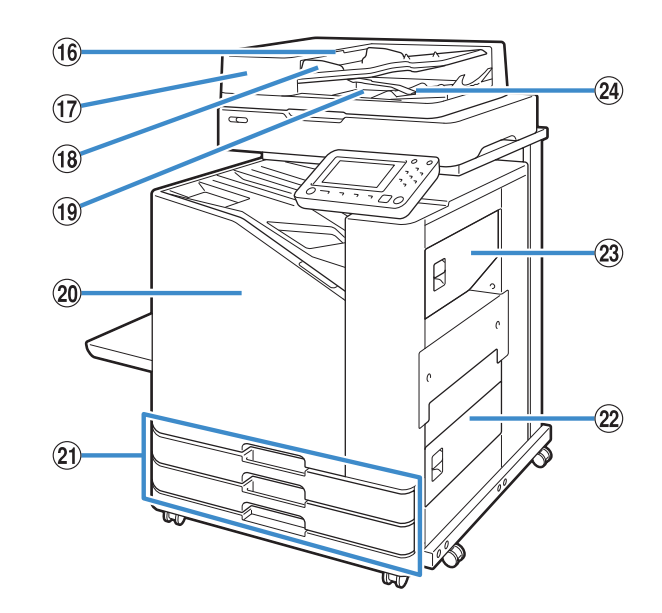

- Kéo cần này lên để mở nắp thiết bị gốc ADF khi kẹt tài liệu. PCần gạt Thiết bị Gốc ADF
- Có thể nạp tự động tối đa khoảng 200 tài liệu. QBộ nạp Tài liệu Tự động (ADF)
- Trượt để vừa với độ rộng của tài liệu.  $R$ Bô phân Dẫn hướng Gốc ADF
- Tài liệu có thể đọc từ ADF được xuất ra đây. 19 Khay Giấy ra Gốc ADF
- 20 Nắp Trước

Thường là nắp trước bị khóa và không mở ra được. Khóa này tự động nhả ra khi xảy ra kẹt giấy hoặc sự cố khác.

Để mở nắp trước trong những trường hợp khác, hãy đi tới [Bảo trì] từ màn hình [Trang chủ] rồi chạm vào [Nhả Nắp Trước].

Nạp giấy cần dùng để in tại đây. UKhay Nạp 1, Khay Nạp 2 (Khay Nạp)

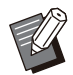

Sử dụng khay tiêu chuẩn cho giấy dày và • các loại giấy đặc biệt khác.

- Mở nắp này khi kẹt giấy. 22 Nắp Phải Bên dưới
- Mở nắp này khi kẹt giấy. 23 Nắp Phải Bên trên
- 24 Cần gạt Căn chỉnh Giấy

Sử dụng cần gạt này để căn chỉnh tài liệu được xuất ra. Nếu cần gạt chạm vào giấy ra, kéo cần gạt lên và khóa lại.

## <span id="page-31-0"></span>**Bảng Vận hành**

Bạn có thể tiến hành nhiều thao tác và cài đặt khác nhau bằng bảng vận hành.

Màu sắc và tình trạng (sáng hay nhấp nháy) của đèn cho biết trạng thái máy hoặc lỗi, chẳng hạn như kẹt giấy.

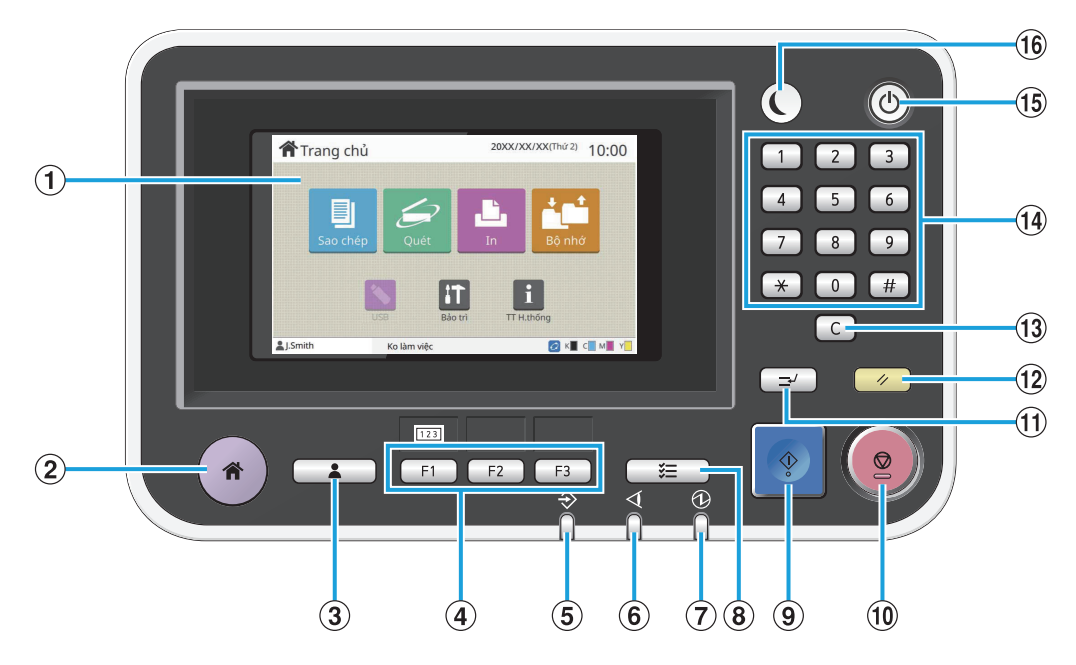

### ABảng Cảm ứng

Sử dụng để thực hiện các thao tác hoặc cài đặt. Bảng này cũng hiển thị thông tin như thông báo lỗi và thông báo xác nhận. [\(tr.32](#page-33-0) ["Bảng Cảm ứng"](#page-33-3))

BPhím Trang chủ

Nhấn phím này để mở màn hình [Trang chủ].

CPhím Đăng nhập/Đăng xuất

Nhấn phím này để đăng nhập hoặc đăng xuất.

DPhím Chức năng

Bạn có thể đặt lại các chức năng và cài đặt thường dùng. Sử dụng những phím này làm phím tắt.

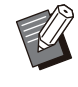

Để biết hướng dẫn cụ thể về cách đăng ký chức năng và cài đặt, hãy liên hệ với quản trị viên của bạn. •

EĐèn LED Dữ liệu

Đèn LED này sẽ sáng lên khi có lệnh đang chờ và nhấp nháy khi máy này nhận dữ liệu.

- Đèn LED này nhấp nháy khi có lỗi.  $\overline{6}$  Đèn LED báo Lỗi
- Đèn LED này sáng lên khi bật nguồn chính. GĐèn LED Nguồn chính
- Nhấn phím này để kiểm tra các lệnh đang xử lý hoặc đã xong.  $\circledR$  Phím Trạng thái Lệnh
- IPhím Bắt đầu

Nhấn phím này để bắt đầu thao tác.

JPhím Dừng

Nhấn phím này để dừng lệnh đang xử lý.

KPhím Ngắt kết nối

Nhấn phím này nếu bạn cần sao chép trong khi đang in một lệnh. Chức năng này cho phép bạn tạm dừng lệnh đang được in để bắt đầu sao chép tài liệu khác.

LPhím Đặt lại

•

Nhấn phím này để đưa các cài đặt trở lại giá trị mặc định.

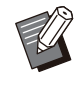

Chỉ các cài đặt của chế độ đã chọn mới được đặt lại. Thao tác này không làm thay đổi cài đặt của các chế độ khác.

### MPhím Xóa

Nhấn phím này để xóa chữ cái hoặc số đã được nhập.

......................

.................

(14) Phím Số

Nhấn phím này để nhập số.

### OPhím Nguồn

Khi bạn nhấn phím này trong khi nguồn chính đang bật, nguồn điện vận hành sẽ bật và phím này sáng lên. Giữ phím này sẽ tắt nguồn điện vận hành và máy chuyển sang chế độ chờ.

### PPhím Đánh thức

Phím này sáng lên khi máy này ở chế độ tiết kiệm điện. Nhấn phím này khi phím này sáng sẽ làm cho máy sẵn sàng vận hành.

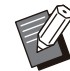

Nhấn phím này khi phím này không sáng • sẽ làm cho máy chuyển sang chế độ ngủ.

## <span id="page-33-3"></span><span id="page-33-0"></span>Bảng Cảm ứng

## <span id="page-33-1"></span>**Màn hình [Trang chủ]**

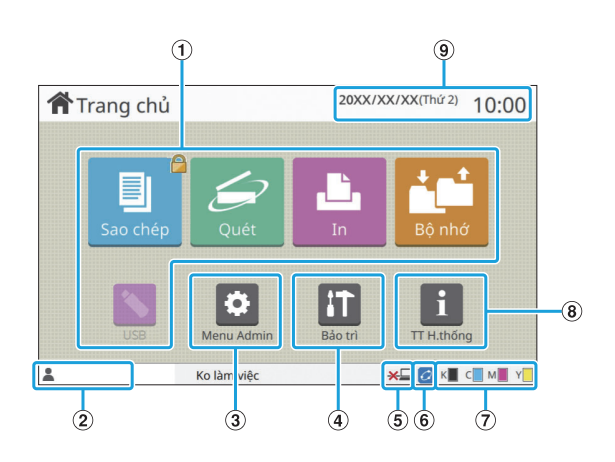

Màn hình [Trang chủ] xuất hiện khi bạn nhấn phím [Trang chủ] trên bảng vận hành. Để truy cập phần cài đặt và thực hiện thao tác, hãy chạm vào nút cho chế độ mà bạn muốn sử dụng.

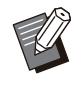

Màn hình hiển thị khác nhau tùy theo model của bạn, thiết bị tùy chọn được kết nối và các cài đặt.

### ANút Chế độ

•

Chạm vào các nút này để mở màn hình chế độ tương ứng.

Biểu tượng khóa ở góc trên bên phải của nút cho biết bạn phải đăng nhập để truy cập chế độ đó.

### BTên Người dùng

Tên của người dùng hiện đã đăng nhập hiển thị.

 $(3)$  Nút [Menu Admin]

Chạm vào nút này để truy cập vào các cài đặt của quản trị viên.

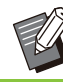

Nút này không xuất hiện khi người dùng • không đăng nhập với tư cách quản trị viên.

### DNút [Bảo trì]

Chạm vào nút này để truy cập vào các tính năng bảo trì.

ENgoại tuyến

Biểu tượng này hiển thị khi bạn đặt [Online/Offline] thành [OFF].

Biểu tượng này cho biết tất cả các bộ phận phải có để in có đang hoạt động chính xác hay không. Để biết thêm thông tin, hãy xem "Hướng dẫn Khắc phục Sự cố" được cung cấp riêng.  $6$ Biểu tượng Liên kết FORCEJET™

### GLượng Mực Còn lại

Các biểu tượng này cho biết lượng mực còn lại của mỗi màu. Chỉ báo bắt đầu nhấp nháy khi gần đến thời gian thay thế hộp mực. Hãy chuẩn bị hộp mực mới cho màu nhấp nháy.

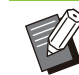

Lượng mực còn lại không thể hiển thị khi • dùng mực không phải của RISO.

### $\Theta$  Nút [TT H.thống]

Chạm vào nút này để hiển thị thông tin về vật tư tiêu hao, máy và người dùng.

 $(9)$ Ngày

Ngày và giờ hiện tại hiển thị.

## <span id="page-33-2"></span>**Màn hình Chế độ**

Khi bạn nhấn một nút chế độ trên màn hình [Trang chủ], màn hình chế độ tương ứng sẽ mở ra.

### **Màn hình [Sao chép]**

Nếu bạn đang dùng máy quét tùy chọn, bạn có thể thực hiện hoặc kiểm tra các lệnh sao chép trên màn hình này.

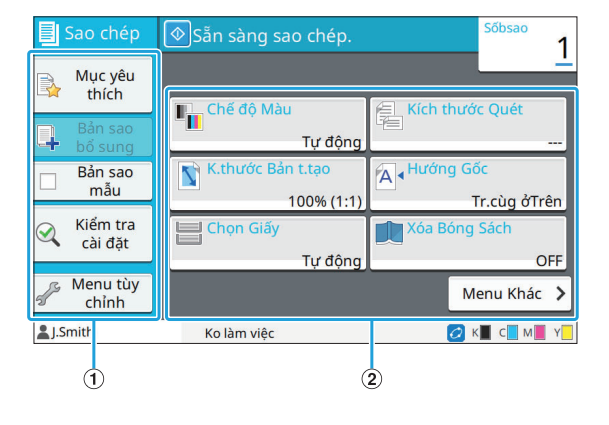

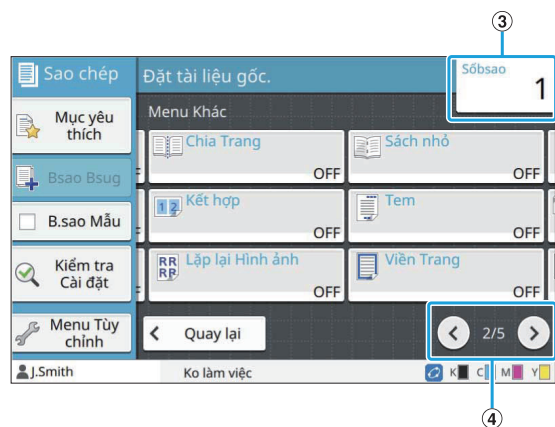

### ANút chức năng

Chọn chức năng có thể sử dụng trong chế độ Sao chép.

BNút cài đặt

Sử dụng các nút này để thiết lập chức năng sao chép.

Chạm vào [Menu Khác] để hiển thị các nút cài đặt khác.

 $(3)$ Số bản sao

Nhập hoặc kiểm tra số bản sao ở đây.

 $\bigcirc$  Nút $\bigcirc$ / $\bigcirc$ 

Sử dụng những nút này để chuyển đổi các trang của nút cài đặt.

Trang hiện tại và tổng số trang (có nút cài đặt) hiển thị dưới dạng phân số.

### **Màn hình [Quét]**

Nếu đang dùng máy quét tùy chọn, bạn có thể thực hiện hoặc kiểm tra các lệnh quét trên màn hình này.

Có 3 cách truyền dữ liệu quét.

### ■ Gửi thư

Bạn có thể gửi dữ liệu đã quét qua email.

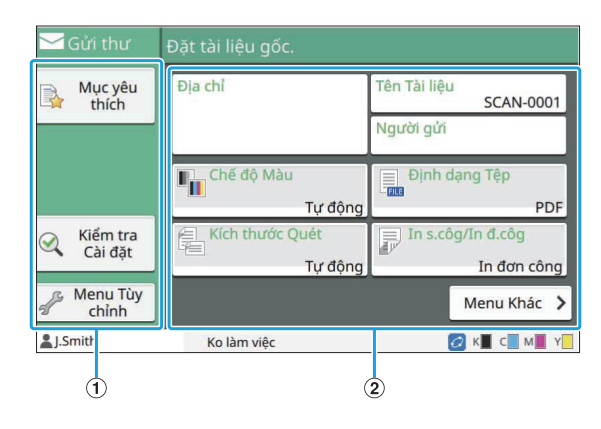

ANút Chức năng

Chọn chức năng có thể sử dụng trong chế độ Quét.

#### BNút Cài đặt

Sử dụng các nút này để nhập [Địa chỉ], [Tên Tài liệu] và [Người gửi] cũng như để thiết lập chức năng của máy quét.

Chạm vào [Menu Khác] để hiển thị các nút cài đặt khác.

### **PC**

Bạn có thể gửi dữ liệu đã quét đến máy tính trên mang.

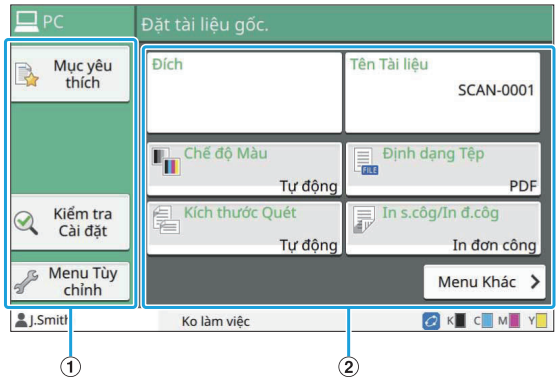

### ANút Chức năng

Chọn chức năng có thể sử dụng trong chế độ Quét.

BNút Cài đặt

Sử dụng các nút này để nhập [Đích] và [Tên Tài liệu] cũng như để thiết lập chức năng của máy quét. Chạm vào [Menu Khác] để hiển thị các nút cài đặt khác.

### **Bảng ĐK**

..................

Bạn có thể lưu dữ liệu đã quét vào ổ cứng cục bộ của máy này. Dữ liệu đã quét có thể tải xuống được từ RISO Console.

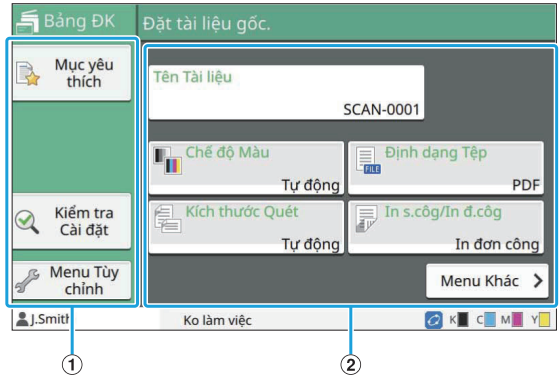

Chọn chức năng có thể sử dụng trong chế độ Quét. ANút Chức năng

### BNút Cài đặt

Sử dụng các nút này để nhập [Tên Tài liệu] cũng như để thiết lập chức năng của máy quét. Chạm vào [Menu Khác] để hiển thị các nút cài đặt khác.

### **Màn hình [In]**

Trên màn hình này, bạn có thể thực hiện và kiểm tra lệnh in được gửi từ máy tính.

### **Màn hình Danh sách Lệnh Đang chờ**

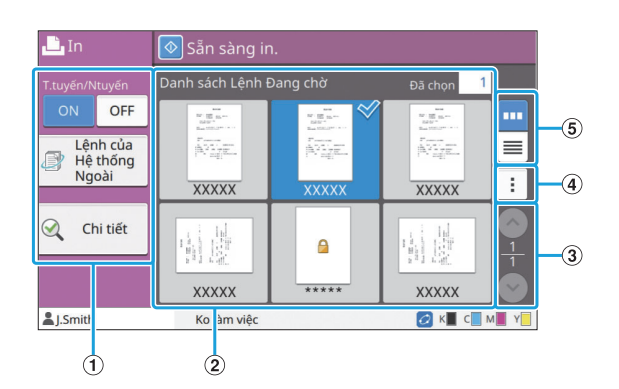

### ANút Chức năng

Chon chức năng có thể sử dụng trong chế đô In.

 $(2)$ Xem

Các lệnh đang chờ được liệt kê trong chế độ xem này.

 $\mathcal{E}(\mathbf{S})$  Nút $\mathcal{E}(\mathbf{S})/\mathcal{E}(\mathbf{S})$ 

Sử dụng những nút này để chuyển đổi các trang xem.

Trang hiện tại và tổng số trang hiển thị.

 $\Omega$ Menu Phu

Bạn có thể chỉnh sửa hoặc xóa cài đặt của lệnh đã ch<sub>on</sub>.

 $(5)$  Nút Chon Chế đô xem

Bạn có thể chọn xem các lệnh đang chờ dưới dạng hình thu nhỏ hoặc dưới dạng danh sách.

- <mark>· "</mark> : Xem dưới dạng hình thu nhỏ
- $\equiv$  : Xem dưới dang danh sách •

### **Màn hình Thay đổi Cài đặt**

Màn hình này xuất hiện khi bạn chọn [Th/đổi C.đặt] trong menu phụ trên màn hình [Danh sách Lệnh Đang chờ].

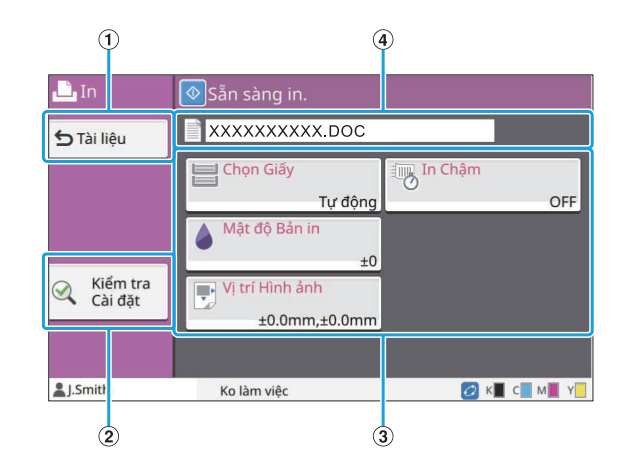

### ANút [Tài liệu]

Chạm vào nút này để hiển thị màn hình [Danh sách Lệnh Đang chờ].

- Chạm vào nút này để hiển thị cài đặt hiện tại. BNút [Kiểm tra cài đặt]
- 3) Nút Cài đặt

Sử dụng các nút này để thiết lập chức năng in.

Tên của tài liệu đã chọn hiển thị tại đây.  $\overline{a}$ ) Tên Tài liệu

### **Màn hình [Bộ nhớ]**

Bạn có thể thực hiện và kiểm tra các lệnh được lưu trữ trên màn hình này.

Chế độ Lưu trữ có 2 chức năng: [Lưu], cho phép bạn lưu dữ liệu vào một thư mục và [Tải], cho phép in tài liệu được lưu trong một thư mục.

### **Màn hình Danh sách Thư mục trong [Bộ nhớ] - [Lưu]**

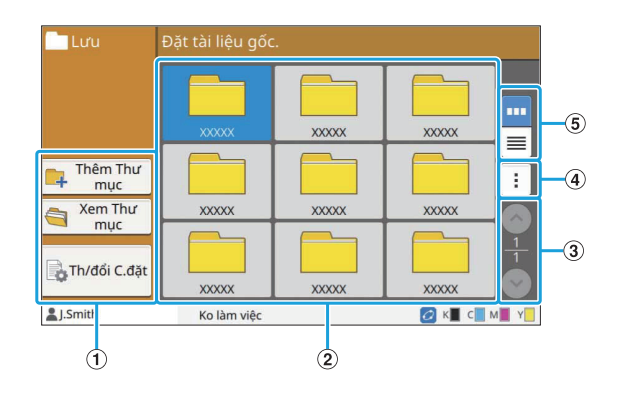

ANút Chức năng

Chọn chức năng có thể sử dụng trong chế đô Bộ nhớ.
#### $(2)$ Xem

Thư mục hiển thị trong danh sách ở chế độ xem này.

 $\Omega$ Nút $\bigcirc$ / $\bigcirc$ 

Sử dụng những nút này để chuyển đổi các trang xem.

Trang hiện tại và tổng số trang hiển thị.

 $\Omega$ Menu Phu

Bạn có thể thay đổi màu và tên của thư mục.

#### $(5)$  Nút Chon Chế đô xem

Bạn có thể chọn xem các thư mục dưới dạng biểu tượng hoặc dưới dạng danh sách.

- <mark>罒</mark> : Xem dưới dạng biểu tượng
- <u>■</u> : Xem dưới dạng danh sách

## **Màn hình Danh sách Tài liệu trong [Bộ nhớ] - [Lưu]**

Màn hình này xuất hiện khi ban chạm vào [Xem Thư mục] trên màn hình danh sách thư mục.

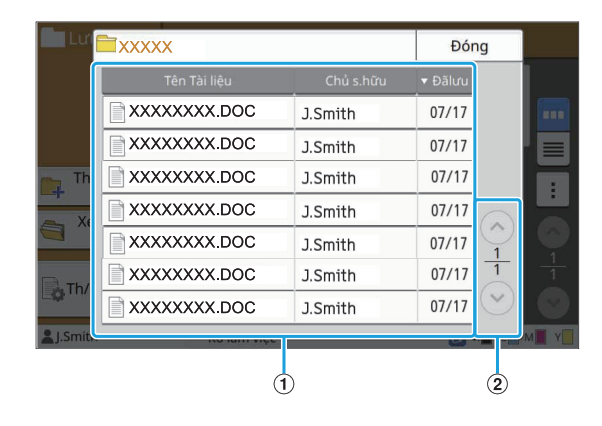

#### $(1)$ Xem

Tài liệu lưu trong thư mục hiển thị trong danh sách. [Tên Tài liệu], [Chủ s.hữu] và [Đãlưu] sẽ hiển thị.

 $(2)$ Nút $\odot$ / $\odot$ 

Sử dụng những nút này để chuyển đổi các trang xem.

Trang hiện tại và tổng số trang hiển thị.

## **Màn hình thay đổi cài đặt trong [Bộ nhớ] - [Lưu]**

Màn hình này xuất hiện khi bạn chạm vào [Th/ đổi C.đặt] trên màn hình danh sách thư mục.

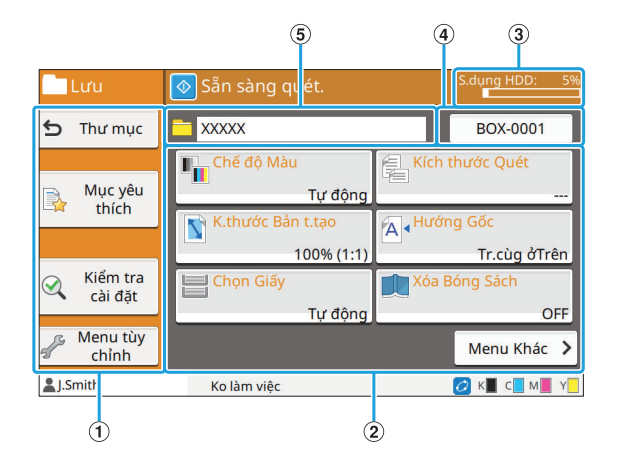

#### ANút Chức năng

Chọn chức năng có thể sử dụng trong chế độ Bộ nhớ.

BNút Cài đặt

Sử dụng các nút này để thiết lập chức năng lưu trữ (lưu).

CChỉ báo [S.dụng HDD:]

Dung lượng ổ cứng cục bộ hiện đã được sử dụng được hiển thị dưới dạng phần trăm.

(4) Nút Tên Tài liệu

Nhấn nút này để mở màn hình [Cài đặt Tên Tài liệu]. Sử dụng nút này để đặt tên tài liệu.

 $(5)$ Thư mục Đích

Tên thư mục đích đã chọn trên màn hình danh sách thư mục hiển thị tại đây.

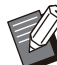

Nếu dung lượng khả dụng trên ổ cứng cục bộ thấp, hãy xóa tài liệu không cần thiết trong thư mục để tăng dung lượng khả dụng. •

Bạn có thể lưu tối đa 1.000 tệp trong một thư • mục.

## **Màn hình Danh sách Thư mục trong [Bộ nhớ] - [Tải]**

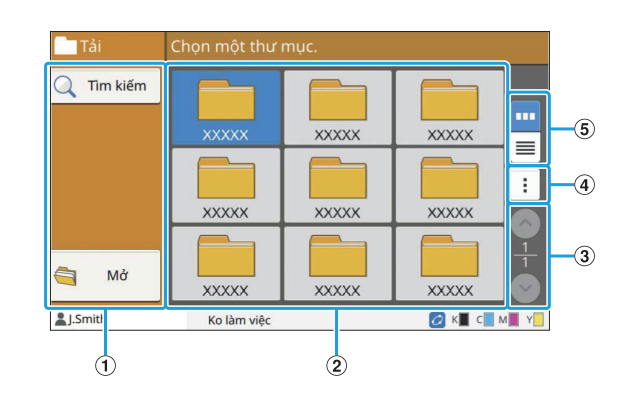

#### ANút Chức năng

Chọn chức năng có thể sử dụng trong chế độ Bộ nhớ.

### $(2)$ Xem

Thư mục hiển thị trong danh sách ở chế độ xem này.

 $\Omega$ Nút $\bigcirc$ / $\bigcirc$ 

Sử dụng những nút này để chuyển đổi các trang xem.

Trang hiện tại và tổng số trang hiển thị.

 $\overline{A}$  Menu Phu

Bạn có thể thay đổi màu và tên của thư mục.

#### $(5)$  Nút Chon Chế đô xem

Bạn có thể chọn xem các thư mục dưới dạng biểu tượng hoặc dưới dạng danh sách.

- <mark>罒</mark> : Xem dưới dạng biểu tượng
- E : Xem dưới dạng danh sách

## **Màn hình Danh sách Tài liệu trong [Bộ nhớ] - [Tải]**

Màn hình này xuất hiện khi bạn chạm vào [Mở] trên màn hình danh sách thư mục.

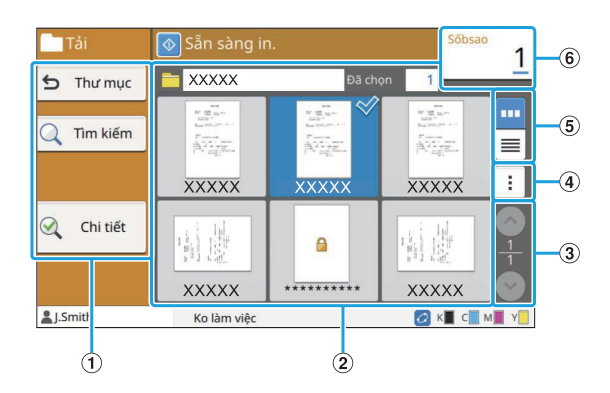

#### $(1)$  Nút Chức năng

Chọn chức năng có thể sử dụng trong chế độ Bộ nhớ.

 $(2)$ Xem

Tài liệu lưu trong thư mục hiển thị trong danh sách.

 $(3)$  Nút  $\odot$ / $\odot$ 

Sử dụng những nút này để chuyển đổi các trang xem.

Trang hiện tại và tổng số trang hiển thị.

 $\alpha$ ) Menu Phu

Bạn có thể thay đổi tên tài liệu đã chọn, chỉnh sửa cài đặt của tài liệu hoặc xóa tài liệu. Bạn cũng có thể sao chép tài liệu đã chọn sang ổ

USB flash hoặc thư mục khác.

#### $(5)$  Nút Chon Chế đô xem

Bạn có thể chọn xem các tài liệu dưới dạng hình thu nhỏ hoặc dưới dạng danh sách.

- <mark>··· </mark>∶ Xem dưới dạng hình thu nhỏ
- E : Xem dưới dạng danh sách

#### $(6)$ Số bản sao

Nhập hoặc kiểm tra số bản sao để in.

## **Màn hình [USB]**

Bạn có thể thực hiện và kiểm tra các lệnh từ USB trên màn hình này.

Chế độ USB có 2 chức năng: [Lưu], cho phép bạn lưu dữ liệu đã quét vào ổ USB flash và [Tải], cho phép in tài liệu (tệp PRN) được lưu vào ổ USB flash từ trình điều khiển máy in.

Để biết hướng dẫn cụ thể về cách lưu tài liệu vào ổ USB flash, hãy xem mục "[Đầu ra và Đích](#page-110-0)" [\(tr.109](#page-110-0)) trong phần "In".

• Bạn chỉ có thể in tệp có định dạng PRN.

Tệp PRN được trình điều khiển máy in xuất ra theo định dạng đã được phát triển riêng cho RISO KAGAKU CORPORATION. Máy in hoặc ứng dụng của các nhà sản xuất khác không thể mở được tệp PRN. •

## **Màn hình cài đặt trong [USB] - [Lưu]**

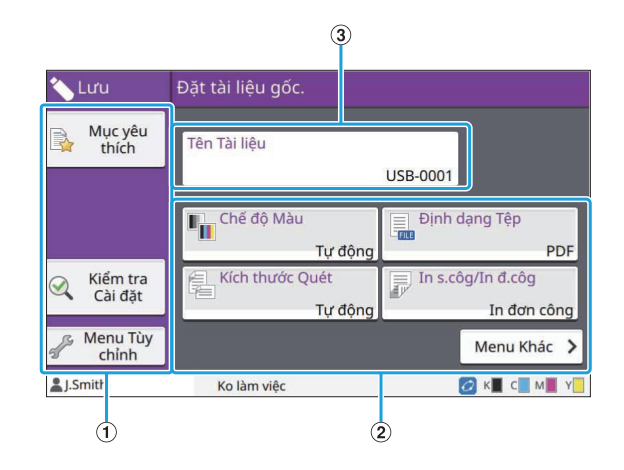

ANút Chức năng

Chon chức năng có thể sử dụng trong chế đô USB.

#### BNút Cài đặt

Sử dụng các nút này để thiết lập chức năng Lưu vào USB.

Chạm vào [Menu Khác] để hiển thị các nút cài đặt khác.

#### 3 Nút [Tên Tài liệu]

Nhấn nút này để mở màn hình [Cài đặt Tên Tài liệu]. Sử dụng nút này để đặt tên tài liệu.

1

## **Màn hình Danh sách Tài liệu trong [USB] - [Tải]**

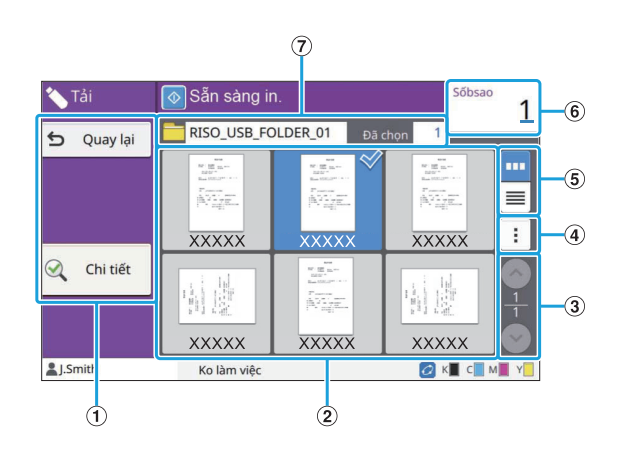

#### ANút Chức năng

Chọn chức năng có thể sử dụng trong chế độ USB.

#### $(2)$ Xem

Các thư mục và tài liệu được lưu trên ổ flash USB sẽ hiển thị trong danh sách.

#### $(3)$  Nút  $\odot$ / $\odot$

Sử dụng những nút này để chuyển đổi các trang xem.

Trang hiện tại và tổng số trang hiển thị.

#### **(4)** Menu Phu

Bạn có thể thay đổi cài đặt in cho tài liệu đã chọn hoặc sao chép tài liệu vào thư mục trên ổ cứng cục bộ.

#### ENút Chọn Chế độ xem

Bạn có thể chọn xem các thư mục và tài liệu dưới dạng hình thu nhỏ hoặc dưới dạng danh sách.

- <mark>· </mark> : Xem dưới dạng hình thu nhỏ
- E : Xem dưới dạng danh sách

#### $(6)$ Số bản sao

Nhập hoặc kiểm tra số bản sao để in.

#### $(7)$ Tên Thư mục

Tên thư mục đã chọn hoặc thư mục lưu tài liệu hiển thị tại đây.

## **Màn hình Thay đổi Cài đặt trong [USB] - [Tải]**

Màn hình này xuất hiện khi bạn chạm vào [Th/ đổi C.đặt] trong menu phụ trên màn hình danh sách tài liệu.

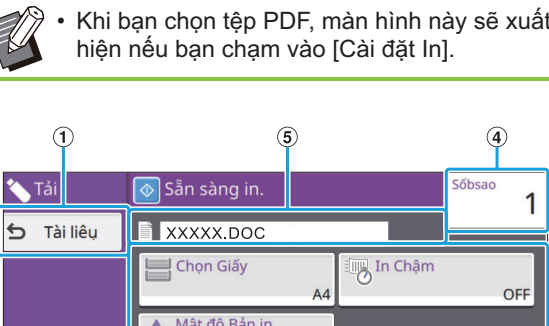

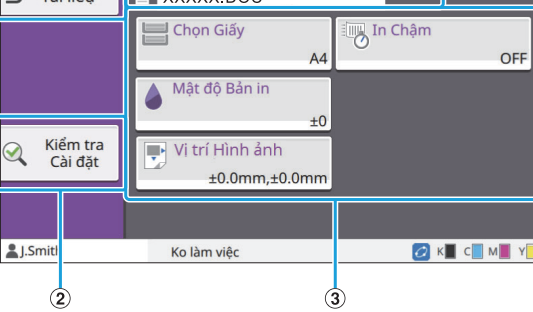

#### $\bigcirc$  Nút [Thư mục]

Chạm vào nút này để hiển thị màn hình danh sách tài liệu.

BNút [Kiểm tra cài đặt]

Chạm vào nút này để hiển thị màn hình [Kiểm tra cài đặt].

#### 3) Nút Cài đặt

Sử dụng các nút này để thiết lập chức năng Tải USB. Khi bạn chọn tệp PDF và chạm vào nút [Menu Khác], các nút cài đặt khác sẽ xuất hiện.

 $\phi$  Sô bản sao

Nhập hoặc kiểm tra số bản sao để in.

 $(5)$ Tên Tài liêu

Tên của tài liệu đã chọn hiển thị tại đây.

## **Màn hình [Menu Admin]**

Màn hình này chỉ hiển thị khi bạn đăng nhập với tư cách quản trị viên. Bạn có thể truy cập cài đặt mà quản trị viên có thể sử dụng và sửa đổi. Để biết thêm thông tin, hãy xem "Hướng dẫn Quản trị" được cung cấp riêng.

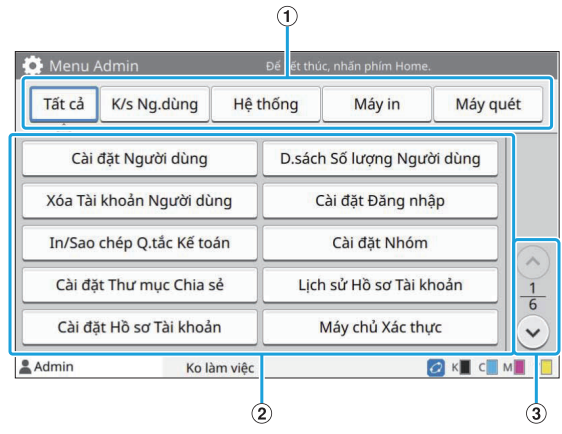

#### ANút Chọn Danh mục

Danh mục các nút cài đặt trong menu quản trị viên hiển thị tại đây.

Chạm vào [Tất cả] để hiển thị tất cả các nút cài đặt trong menu quản trị viên.

BNút Cài đặt

Sử dụng các nút này để thiết lập chức năng menu quản trị viên.

 $\mathcal{E}(\mathbf{S})$  Nút $\mathcal{E}(\mathbf{S})/\mathcal{E}(\mathbf{S})$ 

Sử dụng những nút này để chuyển đổi các trang.

## **Màn hình [Bảo trì]**

[Vệ sinh đầu in], [Nhả Nắp Trước] và các chức năng khác có sẵn trên màn hình này. Để biết thêm thông tin, hãy xem "Hướng dẫn Khắc phục Sự cố" được cung cấp riêng.

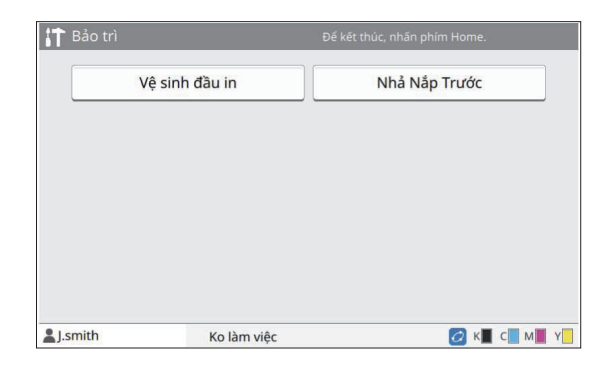

## **Màn hình [TT H.thống]**

#### **Màn hình Vật tư tiêu hao**

Màn hình này hiển thị trạng thái của vật tư tiêu hao như giấy và mực. Bạn cũng có thể thay đổi cài đặt khay.

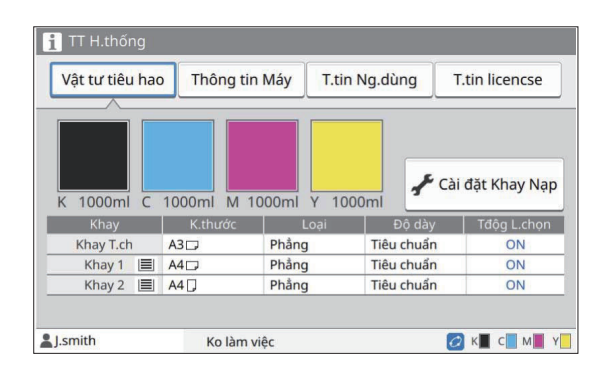

## **Màn hình Thông tin Máy**

Màn hình này hiển thị thông tin về máy này.

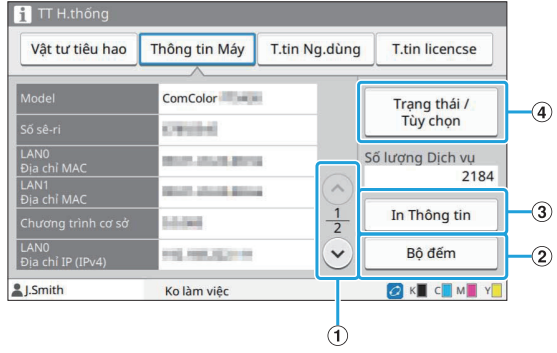

#### $\bigcap$ Nút $\bigcirc$ / $\bigcirc$

Sử dụng những nút này để chuyển đổi các trang.

 $(2)$  Nút [Bô đếm]

Chạm vào nút này để xem số lượng chi tiết của mỗi khổ giấy cũng như báo cáo đọc đồng hồ.

 $(3)$  Nút [In Thông tin]

Chạm vào nút này để in thông tin hệ thống hoặc hình ảnh mẫu.

Chạm vào nút này để hiển thị thông tin về thiết bị tùy chọn được kết nối và trạng thái của thiết bị đó.  $\phi$  Nút [Trạng thái / Tùy chọn]

## **Màn hình Thông tin Người dùng**

Màn hình này hiển thị tên người dùng và nhóm người dùng đã đăng nhập.

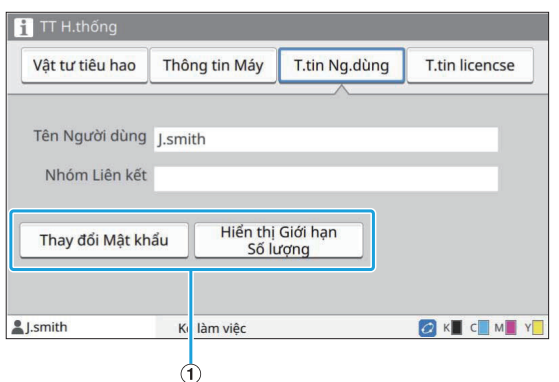

#### ANút Thông tin

Bạn có thể hiển thị trạng thái sử dụng của người dùng.

Chạm vào [Thay đổi Mật khẩu] để đổi mật khẩu. Nếu quản trị viên đặt giới hạn sao chép hoặc in, hãy chạm vào [Hiển thị Giới hạn Số lượng] để xem trạng thái sử dụng.

Nếu bạn đang dùng đầu đọc thẻ IC tùy chọn, hãy chạm vào [Thẻ IC] để đăng ký thông tin thẻ cho người dùng đã đăng nhập.

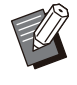

•

Nếu bạn đang dùng liên kết hệ thống bên ngoài, các nút sau cũng hiển thị.

[Xem Số dư]: Bạn có thể kiểm tra số dư của từng người dùng đã đăng nhập. Để biết thêm thông tin về hệ thống thanh toán bằng chức năng [L.kết Hệ thống Bên ngoài], hãy liên hệ với đại lý hoặc đại diện dịch vụ được ủy quyền.

## **Màn hình Thông tin Giấy phép**

Màn hình này hiển thị thông tin giấy phép của hệ thống được sử dụng với sản phẩm này.

## **Bảng Cảm ứng**

Bạn có thể vận hành máy bằng bảng cảm ứng và các phím trên bảng vận hành. Để sử dụng nút trên bảng cảm ứng, hãy chạm ngón tay vào nút.

## **Chọn Nút**

Để chọn một nút trên bảng cảm ứng, hãy chạm ngón tay vào nút đó.

Khi đó, nút sẽ chuyển thành màu xanh lam.

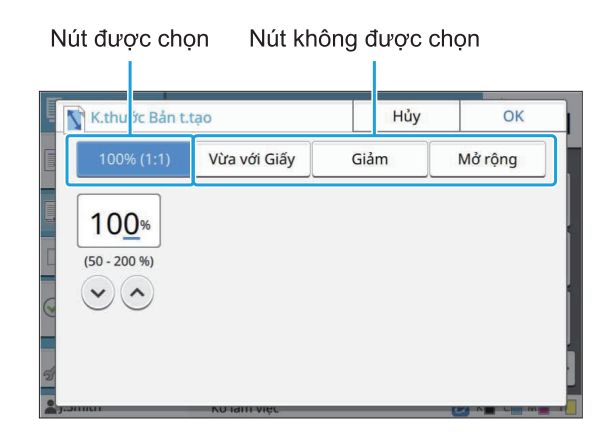

Các nút không khả dụng khi chúng đang ở màu xám.

Bạn có thể sử dụng những nút này khi đáp ứng các điều kiện bắt buộc. Hãy liên hệ với quản trị viên của bạn để biết chi tiết.

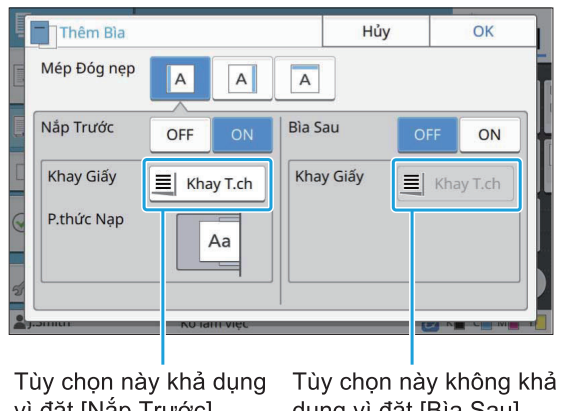

vì đặt [Nắp Trước] thành [ON].

### dụng vì đặt [Bìa Sau] thành [OFF].

## **Xác nhận / Hủy Cài đặt**

Khi [OK] hiển thị trên màn hình, bạn phải chạm vào [OK] để lưu cài đặt. Nếu bạn không chạm vào [OK], cài đặt có thể bị hủy.

Để hủy cài đặt bạn đã chỉnh sửa, hãy chạm vào [Hủy].

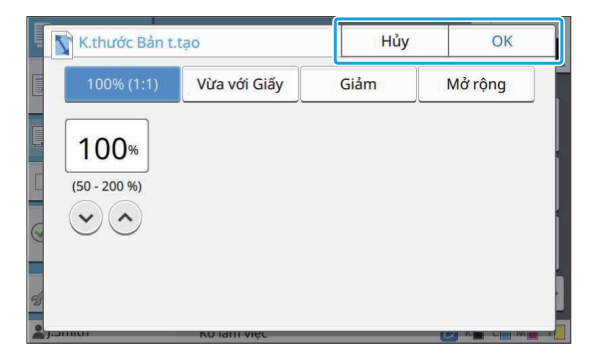

## **Màu của Nút Cài đặt**

Khi thay đổi cài đặt, nút cài đặt sẽ chuyển màu để cho biết cài đặt đã được thay đổi từ giá trị mặc định.

..........

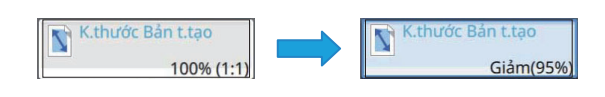

## **Nhập Văn bản**

Khi nhập tên người dùng hoặc mật khẩu, hãy nhập thông tin bắt buộc trên màn hình nhập văn bản.

# **Chạm vào từng ký tự bạn muốn** 1 **nhập.**

Để di chuyển con trỏ, hãy chạm vào [  $\rightarrow$  ] hoặc [ <sup>1</sup> ]. Chạm vào [<sup>X</sup>] nếu bạn cần xóa ký tự bên trái con trỏ.

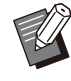

Nếu các ký tự khả dụng bị giới hạn, chẳng • hạn như trường hợp với mật khẩu, những ký tự không thể sử dụng được có màu xám.

- Để nhập chữ hoa, trước tiên, hãy chạm vào [Shift] rồi nhập ký tự. Để quay lại chế độ nhập chữ thường, hãy chạm lại vào [Shift].
- Số ký tự tối đa bạn có thể nhập và số ký tự hiện đã nhập hiển thị ở bên phải trường nhập văn bản.

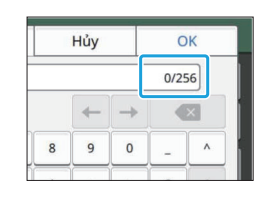

# Sau khi nhập văn bản, hãy chạm<br>vào [OK].

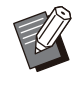

Tùy theo khu vực nhập, thao tác chạm vào khu vực này có thể không mở được màn hình nhập. Trong trường hợp đó, hãy nhập văn bản bằng phím số. •

Khu vực đang chọn được biểu thị bằng • dòng kẻ ngắn nhấp nháy dưới số hoặc chữ cái. Để chuyển đổi khu vực, hãy chạm vào khu vực bạn muốn nhập văn bản.

# Chuẩn bị

Chương này giải thích cách bật nguồn, đăng nhập, nạp giấy và các công việc chuẩn bị khác để làm cho máy này sẵn sàng sử dụng.

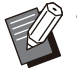

- Khi dùng khay nạp, bạn không cần đặt khay tiêu chuẩn.
- Với RISO Console, bạn có thể kiểm tra trạng thái của máy trên máy tính. [\(tr.148 "Tổng quan](#page-149-0) [về RISO Console"](#page-149-0)) •

# **Nguồn**

Máy có hai công tắc nguồn: công tắc nguồn chính và phím [Nguồn]. Sử dụng công tắc nguồn chính để bật nguồn chính của toàn bộ máy in. Nhấn phím [Nguồn] để khởi động máy này.

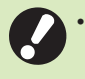

**Để tắt nguồn của máy này khi đang sử** • **dụng bình thường, nhấn và giữ phím [Nguồn] trên bảng vận hành.**

**Không tắt nguồn chính trừ khi có nguy cơ** • **sét đánh hoặc dự kiến không sử dụng máy trong thời gian dài.**

## **Bật Nguồn**

- **Hãy đảm bảo cắm phích cắm nguồn** 1 **vào ổ điện.**
- **Bật công tắc nguồn chính.** 2

Đèn LED [Nguồn Chính] trên bảng vận hành bật.

# $3$  Nhấn phím [Nguồn] trên bảng vận<br>D**hành**.

Nguồn bật và phím [Nguồn] sáng lên.

## **Tắt Nguồn**

**Nhấn và giữ phím [Nguồn] trên** 1 **bảng vận hành.**

## **Kiểm tra để đảm bảo phím [Nguồn]** 2 **đã tắt rồi mới tắt công tắc nguồn chính.**

Đèn LED [Nguồn Chính] tắt.

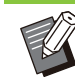

Để bật lại nguồn chính, trước tiên, hãy đảm •

bảo rằng đèn LED [Nguồn Chính] tắt. Chỉ rút phích cắm nguồn sau khi tắt công tắc • nguồn chính.

## **Tính năng Tiết kiệm Điện**

Nếu bạn không sử dụng máy in trong một thời gian, máy sẽ tự động chuyển sang chế độ tiết kiệm điện.

Chế độ tiết kiệm điện có hai trạng thái: trang thái đèn nền tắt và trạng thái ngủ. Thời gian chuyển trạng thái và mức tiêu thụ điện năng khi ngủ tương ứng do quản trị viên đặt.

Khi chế độ tiết kiệm điện bật, bảng cảm ứng tắt và phím [Đánh thức] bật.

Khi bạn nhấn phím [Đánh thức], chế độ tiết kiệm điện bị hủy và máy quay lại chế độ vận hành bình thường.

Máy sẽ mất nhiều thời gian hơn để khôi phục từ trạng thái ngủ so với từ trạng thái đèn nền tắt.

## **Đăng nhập**

Biểu tượng khóa ở góc trên bên phải của các nút chế độ cho biết bạn phải đăng nhập để truy cập các chế độ này.

Biểu tương khóa 20XX/XX/XX(Thứ 2) 10:00 **合**Trang chủ  $THHth6$ Ko làm việ **OKICHIY** 

Khi đăng nhập lần đầu, bạn cần mật khẩu tạm • thời do quản trị viên cấp.

## **Đăng nhập**

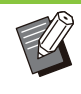

•

Khi dùng đầu đọc thẻ IC tùy chọn, bạn có thể đăng nhập bằng cách giơ thẻ IC lên trên đầu đọc thẻ.

## **Nhấn phím [Đ.nhập/Đăng xuất].** 1

# Trên màn hình [Đăng nhập], chọn<br>tên ban.

Để tìm tên bạn, nhấn [ $\circlearrowright$ ] hoặc [ $\circlearrowright$ ] để cuộn qua các tên hoặc nhấn nút chỉ mục để hiển thị tên người dùng.

Sau khi bạn chọn tên mình, màn hình [Nhập Mật khẩu] sẽ xuất hiện.

# $3$  Nhập mật khẩu rồi chạm vào [Đăng<br>O nhập].

Làm theo hướng dẫn được hiển thị để thao tác.

Khi đăng nhập lần đầu, hãy thay đổi mật • khẩu tạm thời thành mật khẩu của riêng bạn.

Khi bạn đăng nhập thành công, màn hình [Trang

chủ] sẽ xuất hiện lại. Tên người dùng của bạn hiển thị ở dưới cùng bên trái màn hình.

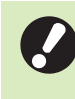

**Sau khi hoàn tất các thao tác, hãy đảm bảo nhấn phím [Đ.nhập/Đăng xuất] để đăng xuất.** •

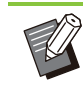

Liên hệ quản trị viên của bạn nếu bạn không tìm thấy tên mình hoặc nếu bạn đã quên mật khẩu. •

Nếu tên người dùng của bạn không xuất hiện ở dưới cùng bên trái màn hình [Trang chủ], hãy chạm vào nút chế độ rồi thực hiện thao tác mô tả ở bước 2 và 3 trong phần "Đăng nhập". Khi bạn đăng nhập thành công, màn hình của chế độ đã chọn xuất hiện. •

## **Thay đổi Mật khẩu Đăng nhập**

- **Sau khi đăng nhập, chạm vào [TT** 1 **H.thống] trên màn hình [Trang chủ].**
- **Chạm vào [T.tin Ng.dùng] [Thay** 2 **đổi Mật khẩu].**
- **Nhập mật khẩu mới rồi chạm vào** 3 **[Tiếp theo].**
- **Trên màn hình [Thay đổi Mật khẩu (xác nhận)], hãy nhập lại mật khẩu mới rồi chạm vào [OK].** 4

## **Nạp Giấy**

#### Nạp giấy vào khay nạp, khay tiêu chuẩn và khay bổ sung (Tùy chọn).

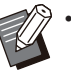

- Chúng tôi khuyên bạn nên nạp loại giấy bạn •
- sẽ thường dùng nhất vào khay nạp. Sử dụng khay tiêu chuẩn cho các loại giấy • sau:
	- Giấy dày và giấy đặc biệt khác -
	- Giấy in sẵn -
	- Bưu thiếp -
	- Bì thư -

Để biết thêm thông tin, hãy xem phần ["Giấy in](#page-25-0)" [\(tr.24\)](#page-25-0).

Để biết thêm thông tin về cách nạp giấy vào • khay bổ sung, hãy xem phần "[Nạp giấy](#page-178-0)" [\(tr.177\)](#page-178-0).

## **Nạp Giấy vào Khay Nạp**

**Kéo khay ra phía trước.** 1

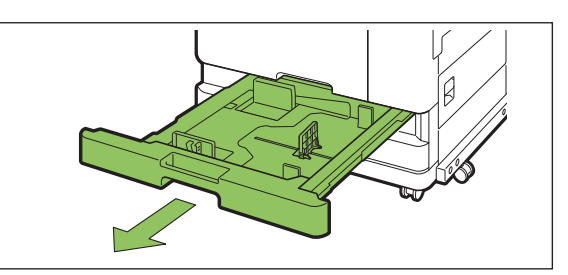

**Giữ cần gạt dẫn hướng nạp giấy và** 2 Giữ cân gạt dân hướng nạp giây v<br>Kéo cần về phía trước để mở rộng **dẫn hướng nạp giấy tới khi nó dừng lại.**

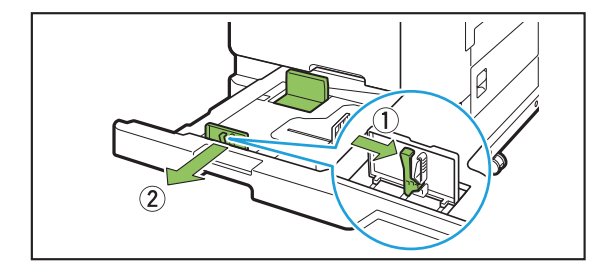

.........

# **Di chuyển chốt chặn để tạo khoảng** 3 **trống.**

Di chuyển chốt chặn bằng cách giữ cả hai bên.

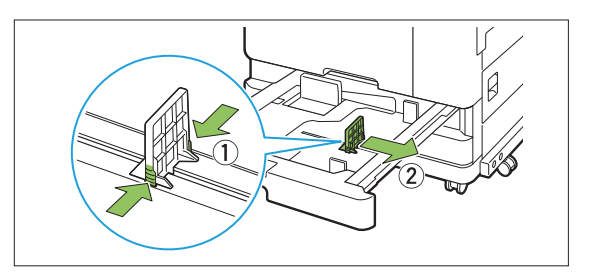

## $\boldsymbol{\Lambda}$  Nạp giấy.

Khi dùng giấy mà mặt trước và mặt sau có đặc điểm khác nhau, hãy đặt mặt in úp xuống. Không nạp quá nhiều tờ.

Khi nạp giấy, hãy cẩn thận để cạnh giấy không chạm vào dẫn hướng giấy để giấy không bị cong.

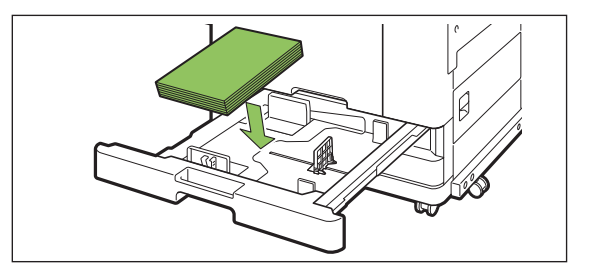

**Di chuyển dẫn hướng nạp giấy và** 5 **chốt chặn cho vừa với cạnh giấy.**

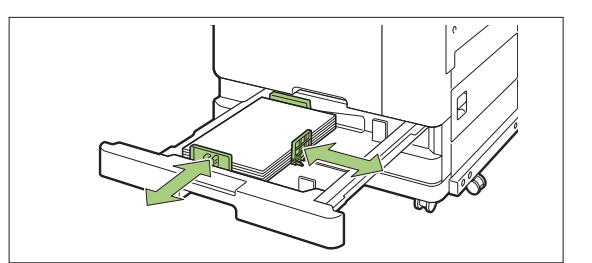

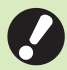

**Máy phát kiện kích thước của giấy** • **dựa trên vị trí chốt chặn. Hãy đảm bảo di chuyển dẫn hướng và chốt chặn cho vừa với cạnh giấy.**

**Để đặt giấy A3 hoặc giấy B4, cài đặt** • **dẫn hướng giấy A3/B4 đúng cách cho từng loại. Kẹp chặt hai bên của dẫn hướng giấy A3/B4, trượt dẫn hướng ra rồi trượt vào lỗ phù hợp với khổ giấy mong muốn.**

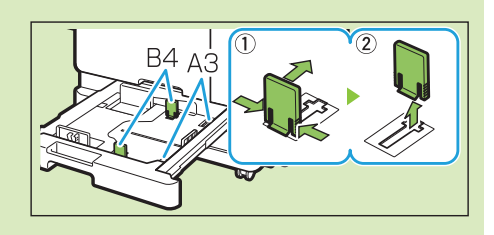

**Khi dùng giấy B4**

# $6^{6}$ <sup>Đẩy khay vào trong máy.</sup>

**Trên bảng vận hành, kiểm tra cài đặt** 7 **khay.**

Khi bạn đã chuyển sang một loại hoặc khổ giấy khác, hãy cập nhật cài đặt khay nạp. ([tr.57](#page-58-0) "[Chọn](#page-58-0) [Giấy"](#page-58-0))

**Nạp Giấy vào Khay Tiêu chuẩn**

**Mở khay tiêu chuẩn tới khi khay<br>dừng lại.** 

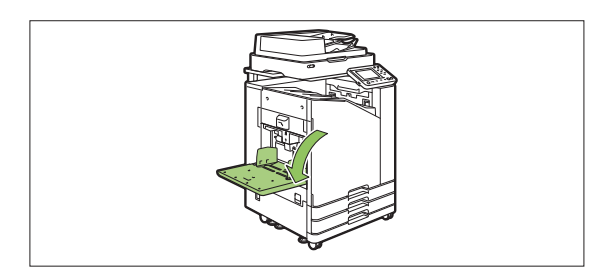

..........

# **Mở rộng dẫn hướng.** 2

Nâng cần gạt dẫn hướng nạp giấy (cả hai bên) để mở khóa và trượt dẫn hướng.

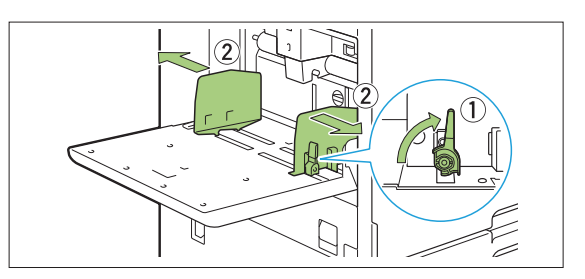

## $3$  Nạp giấy.

Nạp giấy với mặt in ngửa lên.

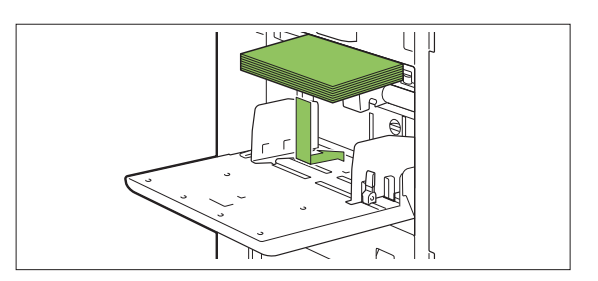

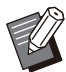

Khi in trên bì thư, bạn nên lắp khay xếp • chồng và bộ nạp bì thư tùy chọn.

Hãy đảm bảo nạp bì thư với nắp bì thư mở ra và cạnh cuối bì thư đi vào máy trước. •

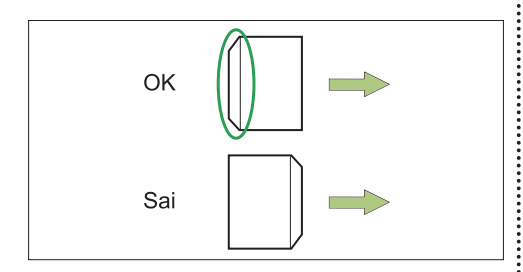

[Xoay] là tính năng hữu ích để in trên bì • thư từ máy tính.

# **Điều chỉnh dẫn hướng giấy cho phù** 4 **hợp với khổ giấy.**

Di chuyển dẫn hướng cho khớp với cạnh giấy và đẩy cần gạt để khóa.

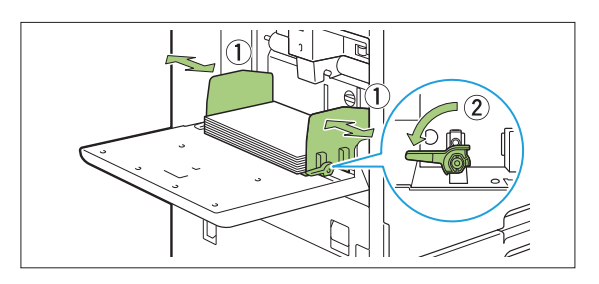

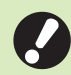

**Máy phát hiện khổ giấy ở vị trí của dẫn hướng. Hãy đảm bảo di chuyển dẫn hướng và chốt chặn cho vừa với cạnh giấy.** •

**Không đặt giấy dự phòng lên cảm** • **biến phát hiện khổ giấy khi nạp giấy khổ A4, Letter hoặc A5. Nếu cảm biến bị chặn, máy sẽ không thể phát hiện chính xác khổ giấy.**

# $5<sup>5</sup>$  Điều chỉnh cần gạt điều chỉnh áp

Để sử dụng bình thường, hãy đặt thành " $\bigstar$ (NORMAL)". Với bì thư, giấy vẽ, bưu thiếp và sản phẩm tương tự, hãy đặt thành " $\bigstar$  (CARD)".

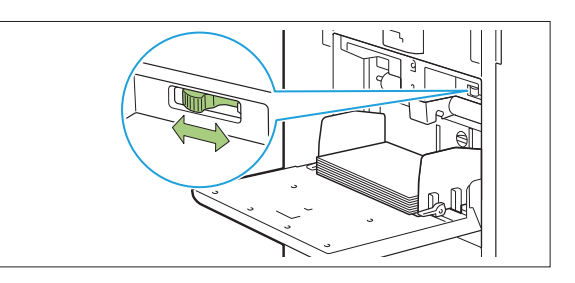

# **Trên bảng vận hành, kiểm tra cài đặt** 6 **khay.**

Khi bạn đã chuyển sang một loại hoặc khổ giấy khác, hãy cập nhật cài đặt khay nạp. ([tr.57](#page-58-0) "[Chọn](#page-58-0) [Giấy"](#page-58-0))

## **Thêm hoặc Chuyển đổi Giấy trong Khay Tiêu chuẩn**

Nhấn nút hạ khay tiêu chuẩn khi nạp thêm tờ hoặc khi chuyển đổi giấy. Lưu ý rằng khay Tiêu Chuẩn được hạ tự động khi lấy tất cả giấy ra.

# **Nhấn nút hạ khay tiêu chuẩn để hạ** 1 **khay tiêu chuẩn.**

Ấn nút này tới khi khay đi tới vị trí mong muốn.

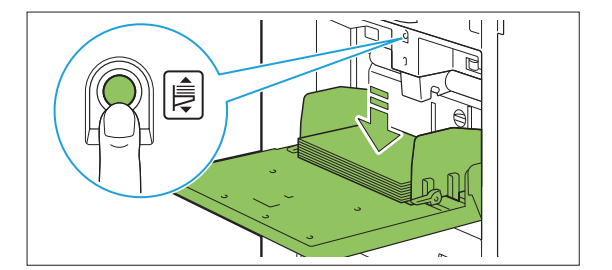

# **Nạp thêm giấy hoặc chuyển đổi giấy** 2 **nạp.**

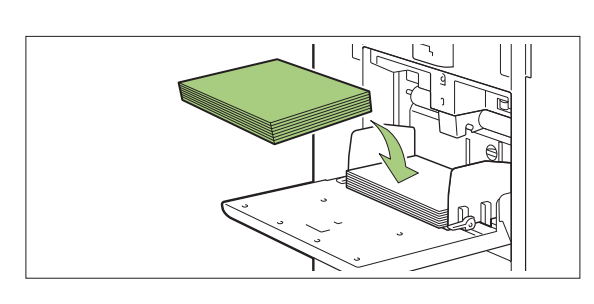

# **Đóng Khay Tiêu chuẩn**

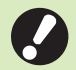

**Hãy đảm bảo nguồn bật khi bạn thực hiện** • **thao tác này.**

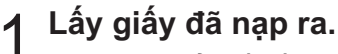

Khay tiêu chuẩn bắt đầu hạ.

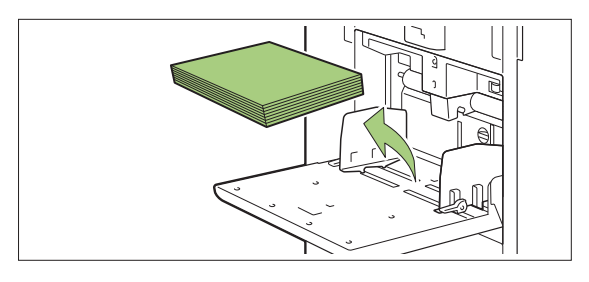

.............

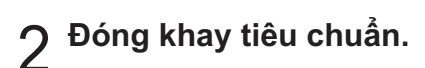

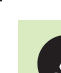

**Hãy đảm bảo khay tiêu chuẩn đã hạ hết cỡ trước khi đóng khay.** •

# Cài đặt Trình điều khiển Máy in

Nếu muốn gửi dữ liệu từ máy tính để in trên máy này, trước tiên, bạn phải cài đặt trình điều khiển máy in vào máy tính.

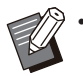

Đăng nhập với tư cách người dùng có đặc • quyền quản trị.

- Đóng tất cả ứng dụng đang hoạt động.
- Để biết hướng dẫn cụ thể về cách dỡ cài đặt trình điều khiển máy in, hãy xem "Hướng dẫn Quản trị" được cung cấp riêng.
- Nếu bạn đang dùng macOS hoặc Linux, hãy cài đặt bộ PostScript tùy chon.

## **Môi trường Vận hành**

Bảng dưới đây mô tả các yêu cầu hệ thống của máy tính để kích hoạt trình điều khiển máy in.

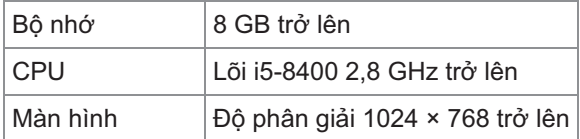

## **Cài đặt**

# **Lắp đĩa DVD-ROM đi kèm vào ổ đĩa** 1 **DVD-ROM của máy tính.**

Trình hướng dẫn cài đặt khởi động tự động. Nếu trình hướng dẫn cài đặt không khởi động, nhấp đúp vào tệp "Install.exe" trên đĩa DVD-ROM.

# **Chọn dòng sản phẩm máy in trong<br>menu kéo xuống rồi nhấp vào [OK].**

- **Chọn ngôn ngữ mong muốn trong** 3 **menu kéo xuống rồi nhấp vào [OK].**
- **Nhấp vào [Tiếp theo].** 4
- Làm theo hướng dẫn trên màn hình<br>để cấu hình cài đăt.

# **Khi thông báo in trang thử nghiệm** 6 **hiển thị, nhấp vào [Có].**

**Xác nhận rằng trang thử nghiệm được in chính xác rồi nhấp vào [OK].** 7

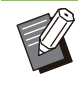

Khi bạn nhấn [Hiển thị văn bản "ReadMe".], màn hình "Readme" (bao gồm các lưu ý khi dùng máy) sẽ hiển thị. Hãy nhớ đọc thông tin này. •

## **Nhấp vào [Hoàn tất].** 8

Khi trình điều khiển máy in được cài đặt đè lên trình điều khiển hiện tại, máy tính sẽ khởi động lại.

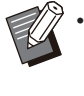

Nếu bạn không muốn khởi động lại máy tính ngay, hãy bỏ chọn hộp kiểm [Khởi động lại bây giờ] trước khi nhấp vào [Hoàn tất].

## **Tháo đĩa DVD-ROM khỏi máy tính.** 9

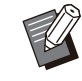

- Khi sử dụng trình điều khiển máy in lần đầu tiên hoặc thêm thiết bị tùy chọn vào máy, hãy cấu hình máy in. Khi lắp thiết bị tùy chọn, đầu tiên, hãy cấu hình cài đặt để sử dụng một số chức năng nhất định. Các chức năng không khả dụng có màu xám. [\(tr.123](#page-124-0) "[Tab \[Môi trường\]"](#page-124-0)) •
- Cất đĩa DVD-ROM ở nơi an toàn để tham khảo sau này.

# Giới thiệu về Lệnh

Phần này mô tả cách sử dụng [Chi tiết], [In], [Xóa] và các chức năng khác có sẵn từ Danh sách Tài liệu của mỗi màn hình. Bạn có thể nhấn phím [Trạng thái Lệnh] để kiểm tra các lệnh đang diễn ra hoặc đã hoàn tất.

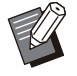

Lệnh là đơn vị tác vụ mà máy này thực hiện • trong từng chế độ (ví dụ: chế độ In, chế độ Sao chép).

- Trong các trường hợp sau, tên lệnh hiển thị ở dạng "\*\*\*\*\*".
	- Lệnh có hộp kiểm [Ân Tên Lệnh] được đánh dấu trên trình điều khiển máy in [\(tr.121 "Mã](#page-122-0) [PIN"](#page-122-0))

## **Màn hình [Hoạt động / Rảnh rỗi]**

Chạm vào [Hoạt động / Rảnh rỗi] sẽ hiển thị danh sách lệnh đang thực hiện và lệnh đang chờ in. Lệnh được in theo thứ tự từ trên cùng của danh sách.

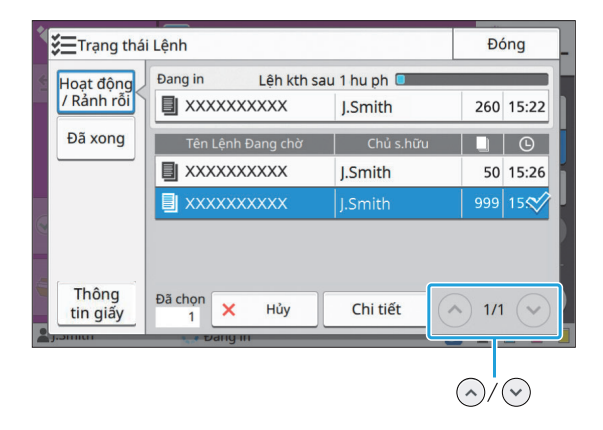

•

Thứ tự giấy ra (thứ tự ưu tiên của lệnh) trong [Hoạt động / Rảnh rỗi] Khi bạn sử dụng chức năng ngắt sao chép trên máy, lệnh ngắt sao chép được ưu tiên

hơn so với các lệnh được gửi từ trình điều khiển máy in.

## **Danh sách Lệnh**

Danh sách lệnh hiển thị tên lệnh, trạng thái, tên chủ sở hữu, số bản sao và thời gian nhận của lệnh đang được in, đang xử lý và đang chờ in. Một biểu tượng cho biết loại lệnh sẽ hiển thị ở bên trái tên lệnh.

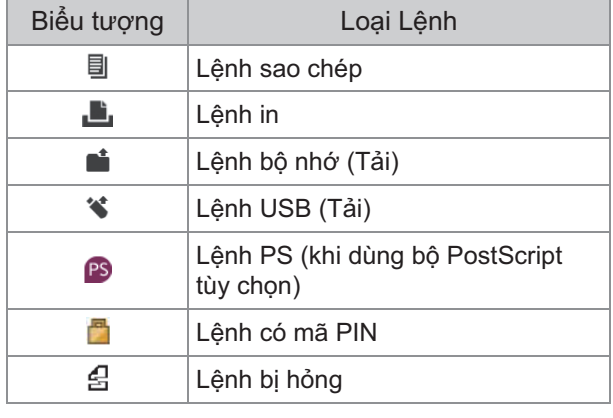

•

Chạm vào  $\Diamond$ / $\Diamond$  để chuyển đổi trang trong danh sách.

## **Kiểm tra Trạng thái Hiện tại của Lệnh**

Trạng thái hiện tại của lệnh đang được in và xử lý sẽ hiển thị với thanh tiến trình. Thời gian hoàn tất dự kiến cũng hiển thị cho các lệnh đang được in.

•

Nếu dùng chức năng Bản gốc Kích thước Kết hợp hoặc khi không xác định được số trang của lệnh in, thời gian hoàn tất dự kiện sẽ không hiển thị.

## **Hủy Lệnh**

Để hủy lệnh, hãy chọn lệnh mà bạn muốn hủy rồi chạm vào [Hủy] hoặc nhấn phím [Dừng]. Để hủy lệnh có mã PIN, bạn cần nhập mã PIN.

## **Kiểm tra Chi tiết của Lệnh**

Chạm vào [Chi tiết] để xem chi tiết của lệnh đang được xử lý hoặc đang chờ in.

# **Màn hình [Đã xong]**

Chạm vào [Đã xong] để hiển thị danh sách các lệnh đã hoàn thành.

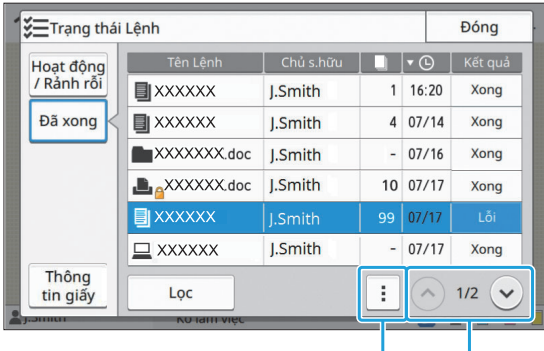

Menu phu  $\left(\sqrt[3]{\infty}\right)$ 

Bạn có thể kiểm tra tên lệnh, chủ sở hữu, số bản sao đã in, ngày/giờ in và kết quả xử lý. Một biểu tượng cho biết loại lệnh sẽ hiển thị ở bên trái tên lệnh.

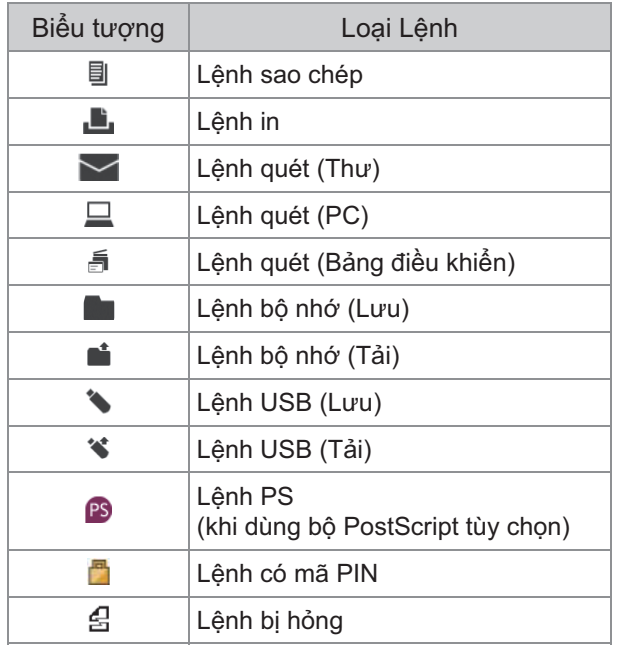

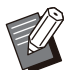

- Chạm vào menu phụ để kiểm tra chi tiết của lệnh, in lại lệnh hoặc xóa lệnh.
- Chạm vào [Lọc] để đặt loại lệnh đã hoàn tất cần liệt kê.
- $\bullet\,$  Chạm vào  $\otimes$ / $\otimes\,$  đế chuyến đối trang trong danh sách.
- Chạm vào danh mục như [Tên Lệnh] hoặc [Chủ s.hữu] để chuyển đổi thứ tự sắp xếp giữa tăng dần và giảm dần khi hiển thị.
- Có thể lưu tối đa 100 lệnh in đã hoàn thành. Khi số lệnh in vượt quá 100, các lệnh in cũ nhất sẽ bị xóa trước tiên.
- Danh sách cũng hiển thị lịch sử của lệnh đã xử lý. Thời gian lưu và số lệnh hiển thị trong danh sách do quản trị viên chỉ định. Hãy liên hệ với quản trị viên của bạn để biết chi tiết.

## **Màn hình [Thông tin giấy]**

Chạm vào [Thông tin giấy] để hiển thị khay đang nạp giấy.

Nếu bạn muốn thêm giấy trong khi in bằng máy, hãy kiểm tra khay khả dụng trên màn hình này.

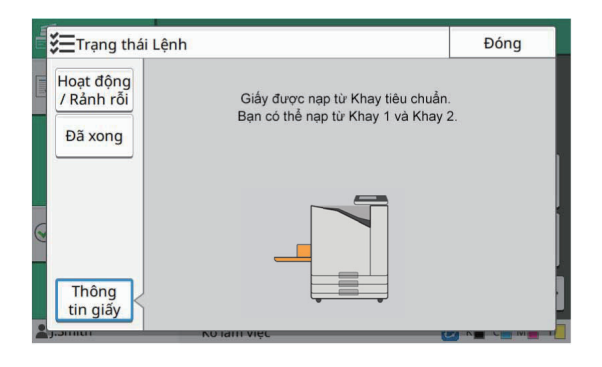

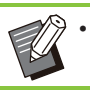

Đối với ComColor FT5231/FT5231R, màn • hình [Thông tin giấy] không hiển thị.

**Tài liệu giấy được quét và sao chép bằng máy quét.**

**Máy in này có các tùy chọn sao chép khác nhau để phù hợp với mục đích và ứng dụng của bạn, ví dụ như sao chép song công và sao chép nhiều tài liệu giấy vào một tờ.**

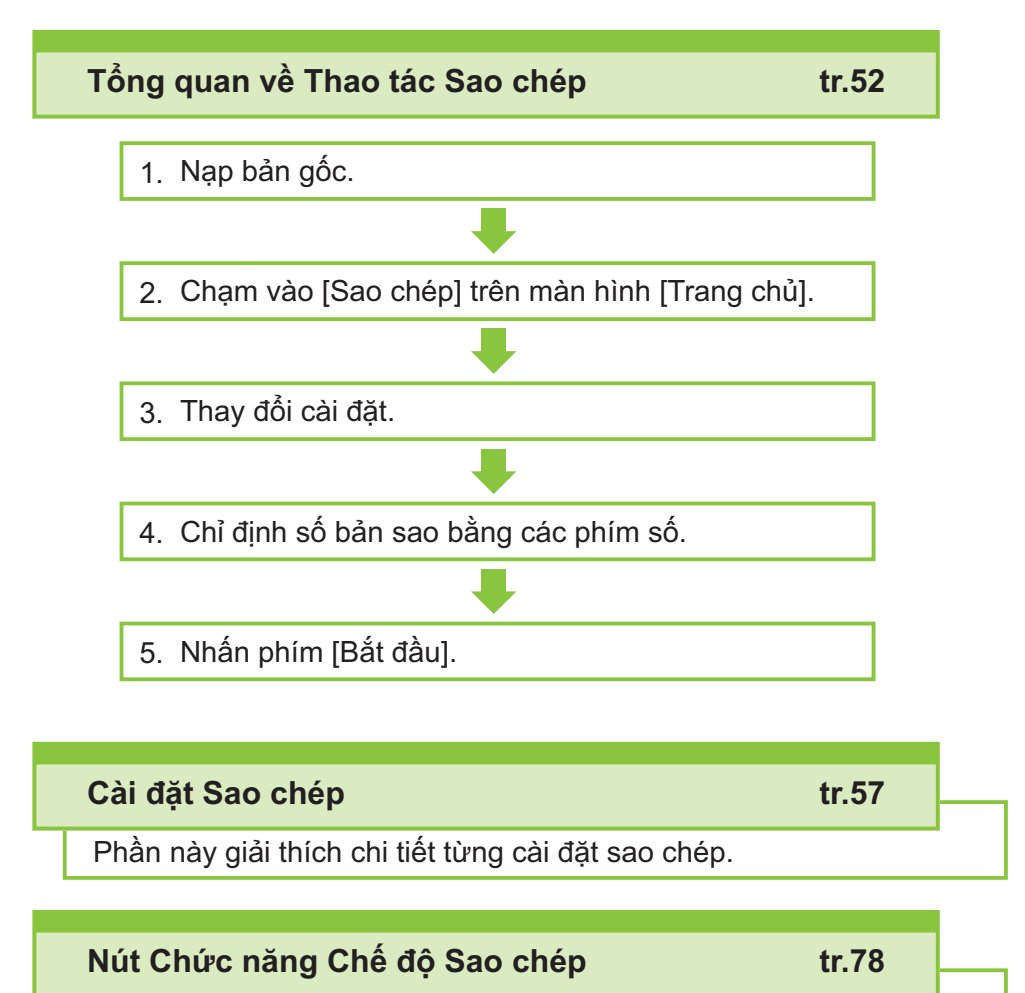

Phần này giải thích các chức năng khả dụng ở chế độ Sao chép.

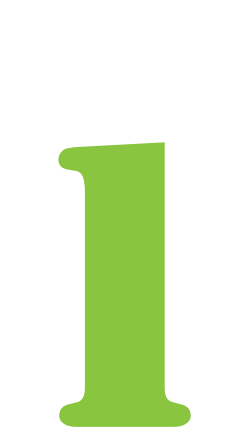

<span id="page-53-0"></span>Sao chép<br>Sao chép<br>Sao chép

# Tổng quan về Thao tác Sao chép

Phần này giải thích các thao tác sao chép cơ bản.

## **Quy trình**

### **Nạp bản gốc.** 1

Để biết thêm thông tin về các loại bản gốc có thể sử dụng, hãy xem "[Bản gốc"](#page-24-0) [\(tr.23\)](#page-24-0).

## ■ Trong ADF

### 1) **Nạp bản gốc trong ADF.**

Căn chỉnh bản gốc và đặt bản gốc ngửa lên.

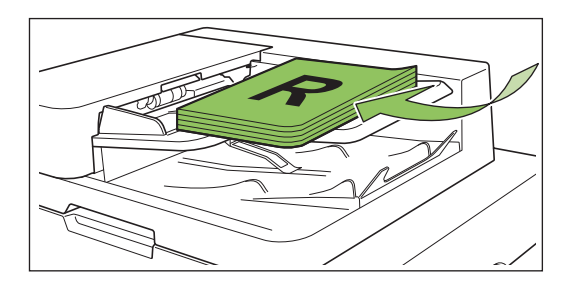

**Trượt bộ phận dẫn hướng bản** 2) **gốc cho khớp với độ rộng bản gốc.**

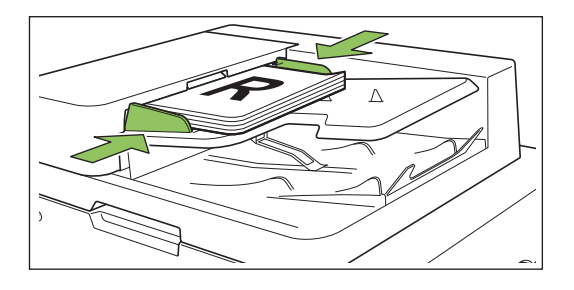

## **Trên Kính Tấm ép giấy**

- 1) **Mở bìa gốc.**
- 2) **Nạp bản gốc.**

Đặt bản gốc úp xuống trên tấm kính. Căn chỉnh góc của bản gốc với góc trên bên trái của tấm kính.

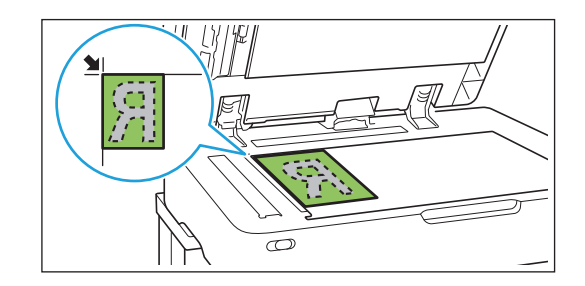

## 3) **Đóng bìa gốc.**

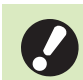

• **Mở và đóng bìa gốc nhẹ nhàng.**

# **Chạm vào [Sao chép] trên màn hình** 2 **[Trang chủ].**

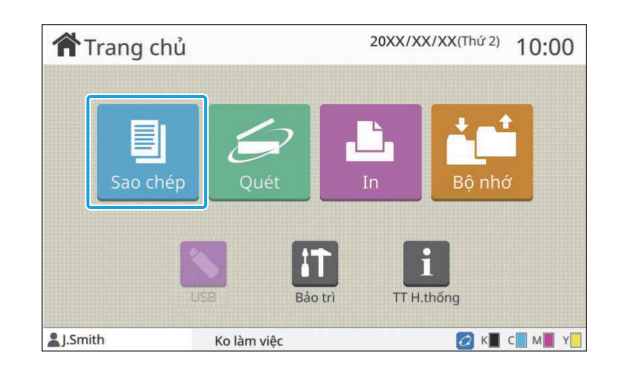

## **Thay đổi cài đặt.** 3

 $\vdots$ 

Chỉ định cài đặt hoàn tất sao chép. Để biết thêm thông tin về các chức năng có thể cấu hình, hãy xem ["Danh sách Cài đặt](#page-56-0)" ([tr.55](#page-56-0)).

**1**

# **Chỉ định số bản sao bằng các phím** 4 **số.**

Nhập số bản sao mong muốn, tối đa 9.999 bản.

## **Nhấn phím [Bắt đầu].** 5

Màn hình [Đang sao chép] sẽ hiển thị và quá trình sao chép bản gốc bắt đầu. Trạng thái hiện tại hiển thị trên màn hình.

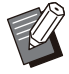

Khi bạn chạm vào [In Chậm] và chọn hộp • kiểm này, tốc độ in sẽ giảm đi. Điều này cũng giảm mức tiếng ồn do máy gây ra khi in lệnh.

Nếu bạn cần sao chép tài liệu trong khi • đang in một lệnh, nhấn phím [Ngắt kết nối] để tạm dừng lệnh hiện tại và bắt đầu lệnh sao chép khác.

## **Khi sử dụng kính tấm ép giấy để quét bản gốc có nhiều trang**

Sau khi quét một trang của bản gốc, màn hình thông báo hỏi có quét trang khác không sẽ xuất hiện.

Khi cần quét trang khác, hãy đặt trang tiếp theo rồi chạm vào [Quét]. Sau khi quét tất cả các trang của bản gốc, chạm vào [Đã quét].

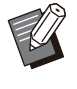

Khi bạn đặt [Sắp xếp] thành [Đã sắp xếp], màn • hình xác nhận ở trên sẽ hiển thị. ([tr.62](#page-63-0) "[Sắp](#page-63-0) [xếp"](#page-63-0))

## **Tải Lệnh Sao chép Tiếp theo**

Trong quá trình sao chép, sau khi quét xong bản gốc, bạn có thể bắt đầu quét bản gốc tiếp theo.

# **Nhấn [Đóng] trên màn hình [Đang** 1 **sao chép].**

# **Nạp bản gốc tiếp theo và nhấn phím** 2 **[Bắt đầu].**

Thông báo xuất hiện và bản gốc được sao chép dưới dạng lệnh tiếp theo.

## **Hủy Sao chép**

## **Nhấn phím [Dừng].** 1

Màn hình [Đang tạm ngưng] sẽ hiển thị.

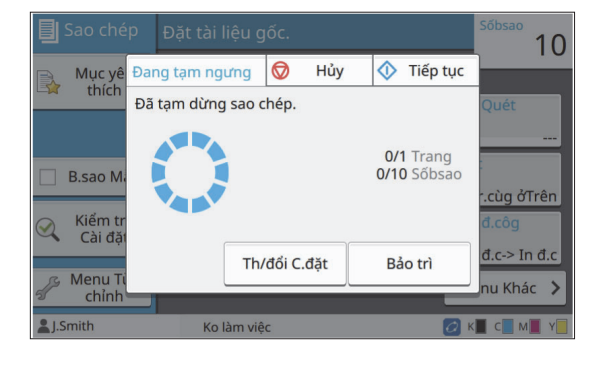

## **Chạm vào [Hủy].** 2

Màn hình [Xác nhận] sẽ hiển thị.

## Chạm vào [OK].

Quá trình sao chép bị hủy.

**Chạm vào [Đóng].** 4

## **Thay đổi Cài đặt khi Đang sao chép**

## **Nhấn phím [Dừng].** 1

Màn hình [Đang tạm ngưng] sẽ hiển thị.

## **Chạm vào [Th/đổi C.đặt].** 2

Màn hình [Th/đổi C.đặt] sẽ hiển thị.

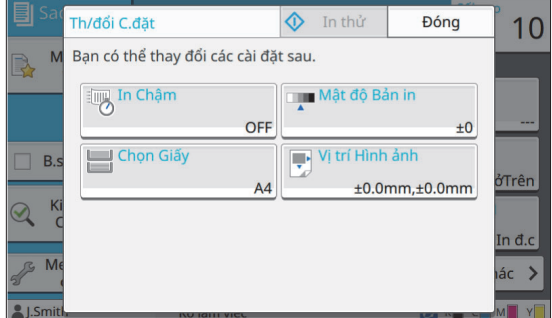

## **Thay đổi cài đặt.** 3

Bạn có thể thay đổi các cài đặt sau.

• In Chậm [\(tr.75 "In Chậm](#page-76-0)")

- Mật độ Bản in ([tr.62](#page-63-1) "[Mật độ Bản in](#page-63-1)")
- Chọn Giấy ([tr.57](#page-58-0) "[Chọn Giấy](#page-58-0)")
- Vị trí Hình ảnh ([tr.69](#page-70-0) "[Vị trí Hình ảnh](#page-70-0)")

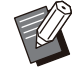

Nếu bạn chạm vào [In thử], máy chỉ in ra • một bản sao của trang đang được xử lý khi bạn nhấn phím [Dừng].

## **Chạm vào [Đóng].** 4

## **Chạm vào [Tiếp tục].** 5

Quá trình sao chép lệnh có thay đổi về cài đặt bắt đầu.

## **Tiến hành Bảo trì Khi đang Sao chép**

## **Nhấn phím [Dừng].** 1

Màn hình [Đang tạm ngưng] sẽ hiển thị.

## **Chạm vào [Bảo trì].** 2

Màn hình [Bảo trì] sẽ hiển thị.

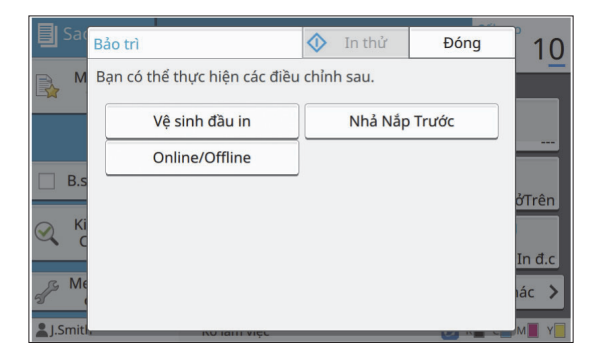

# **Thực hiện những thao tác điều** 3 **chỉnh cần thiết.**

Có các tùy chọn bảo trì sau đây:

- Vệ sinh Phần đầu
- Kiểm soát Dẫn hướng Giấy
- T.tuyến/Ntuyến
- Nhả Nắp Trước

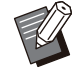

Chạm vào [Online/Offline] để hiển thị màn hình [Online/Offline]. •

Khi bạn đặt cài đặt này thành [OFF], máy sẽ không nhận lệnh từ thiết bị trong mạng, chẳng hạn như máy tính. Tùy chọn này thuận tiện khi bạn muốn sử dụng máy mà hoàn toàn không bị lệnh khác làm gián đoạn.

- Để biết thêm thông tin về [Vệ sinh đầu in] và [Nhả Nắp Trước], hãy xem "Hướng dẫn Khắc phục Sự cố" được cung cấp riêng.
- Nếu bạn chạm vào [In thử], máy chỉ in ra một bản sao của trang đang được xử lý khi bạn nhấn phím [Dừng].
- Nếu đang dùng khay xếp chồng tự động kiểm soát tùy chọn, bạn có thể điều chỉnh vị trí khay xếp chồng từ [Kiểm soát Dẫn hướng Giấy].

Để biết thêm thông tin, hãy xem "Hướng dẫn Khắc phục Sự cố" được cung cấp riêng.

## **Chạm vào [Đóng].** 4

# **5 Chạm vào [Tiếp tục].**

Lệnh sao chép được tiếp tục với phần điều chỉnh được áp dụng.

# <span id="page-56-0"></span>**Danh sách Cài đặt**

Sau đây là danh sách cài đặt khả dụng ở chế độ Sao chép.

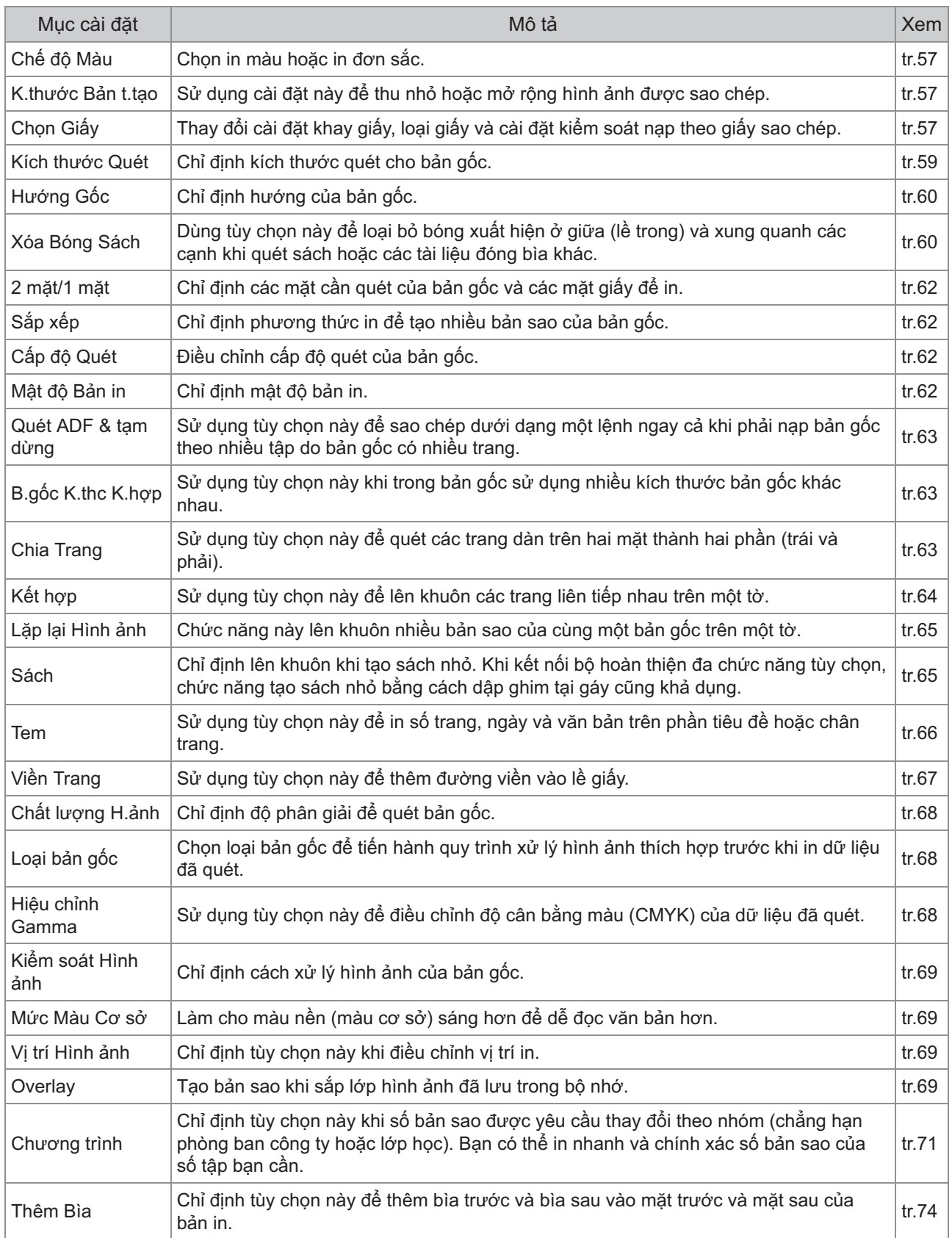

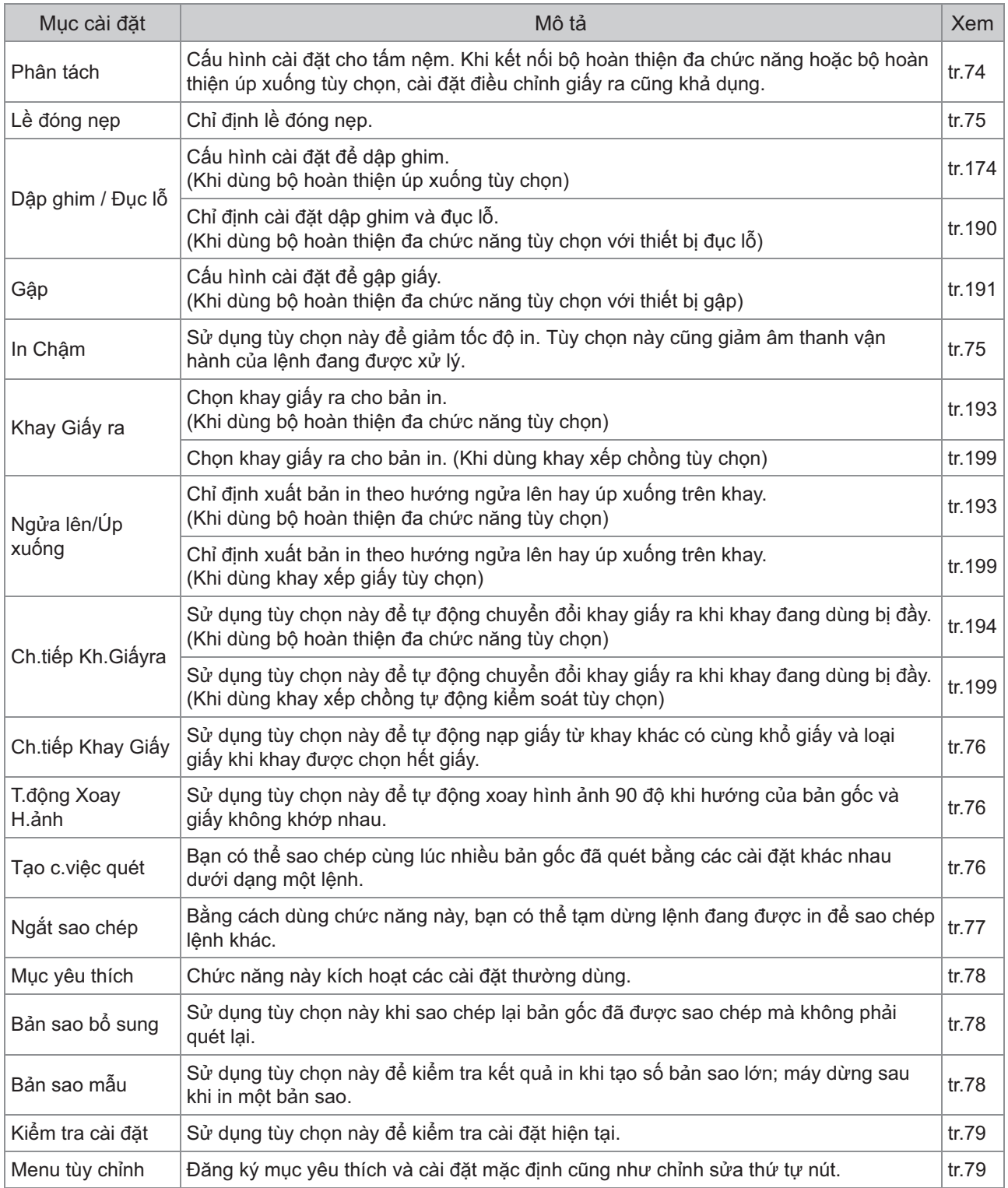

# <span id="page-58-1"></span>Cài đặt Sao chép

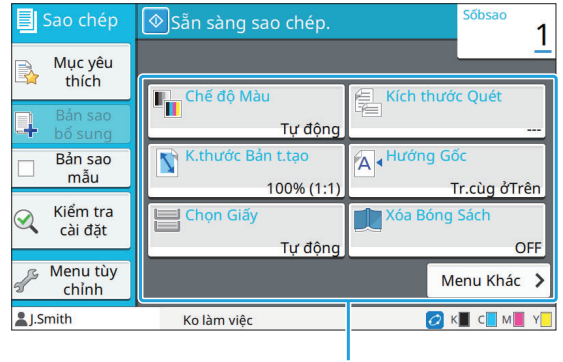

Các nút cài đăt

## <span id="page-58-2"></span>**Chế độ Màu**

Chon in màu hoặc in đơn sắc.

#### **[Tự động]**

Chọn tùy chọn này nếu bạn muốn máy tự động phát hiện màu của bản gốc và sao chép màu (lục lam, đỏ tươi, vàng và đen) hay sao chép đen trắng.

#### **[Màu Đầy đủ]**

Chọn tùy chọn này để sao chép bằng cách chuyển đổi dữ liệu gốc thành dữ liệu bốn màu (sử dụng màu lục lam, đỏ tươi, vàng và đen).

#### **[Đen]**

Chọn tùy chọn này để sao chép dưới dạng một màu (đen) bất kể bản gốc có màu gì.

#### **[Lục lam]**

Chọn tùy chọn này để sao chép dưới dạng một màu (lục lam) bất kể bản gốc có màu gì.

#### **[Đỏ tươi]**

Chọn tùy chọn này để sao chép dưới dạng một màu (đỏ tươi) bất kể bản gốc có màu gì.

### **Chạm vào [Chế độ Màu].** 1

Màn hình [Chế độ Màu] sẽ hiển thị.

## **Chọn chế độ màu.** 2

## Chạm vào [OK].

## <span id="page-58-3"></span>**K.thước Bản t.tạo**

Sao chép theo kích thước bản tái tạo đã chỉ định.

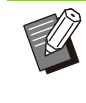

Bạn không thể sử dụng cài đặt [K.thước Bản • t.tạo] cùng với [Xóa Bóng Sách] ([Đặc biệt] hoặc [Kích thước Quét]). ([tr.60](#page-61-1) "[Xóa Bóng](#page-61-1) [Sách"](#page-61-1))

#### **[100% (1:1)]**

Chọn tùy chọn này để sao chép ở kích thước 100%.

#### **[Vừa với Giấy]**

Kích thước bản tái tạo này được đặt tự động dựa trên kích thước bản gốc và khổ giấy. [\(tr.57](#page-58-0) "Chon [Giấy](#page-58-0)")

#### **[Giảm]**

Chọn tùy chọn này để sao chép bằng cách thu nhỏ bản gốc có kích thước tiêu chuẩn cho vừa với giấy có kích thước tiêu chuẩn.

#### **[Mở rộng]**

Chọn tùy chọn này để sao chép bằng cách mở rộng bản gốc có kích thước tiêu chuẩn cho vừa với giấy có kích thước tiêu chuẩn.

#### **Thủ công**

Chỉ định kích thước bản tái tạo để mở rộng hoặc thu nhỏ bản gốc khi sao chép.

### **Chạm vào [K.thước Bản t.tạo].** 1

Màn hình [K.thước Bản t.tạo] sẽ hiển thị.

## **Chỉ định kích thước bản tái tạo.** 2

Để sử dụng kích thước bản tái tạo do người dùng xác định, chạm vào  $\lceil \sqrt{2} \rceil$  hoặc  $\lceil \sqrt{2} \rceil$  để chỉ định kích thước. Bạn cũng có thể nhập số bằng phím số.

## **Chạm vào [OK].** 3

# <span id="page-58-0"></span>**Chọn Giấy**

Chon khay giấy.

Bạn cũng có thể thay đổi cài đặt khay (khổ giấy, loại giấy, kiểm tra nạp hai lần và tự động lựa chọn).

57

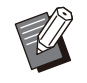

Bạn không thể sử dụng cài đặt [Chọn Giấy] • cùng với [Xóa Bóng Sách] ([Đặc biệt] hoặc [Kích thước Quét]). ([tr.60](#page-61-1) "[Xóa Bóng Sách"](#page-61-1))

#### **[Tự động]**

Chọn tùy chọn này nếu bạn muốn tự động chọn khay giấy từ phần lựa chọn khay.

#### **Chọn khay giấy**

Khi dùng khổ giấy khác với kích thước bản gốc hoặc để sử dụng khay chưa đặt [Tđộg L.chọn] thành [ON], hãy chọn khay giấy.

#### **[Cài đặt Khay Nạp]**

Thay đổi cài đặt khay giấy.

### **Chạm vào [Chọn Giấy].** 1

Màn hình [Chọn Giấy] sẽ hiển thị.

**Chọn [Tự động] hoặc chọn khay**<br>giấy.

## Chạm vào [OK].

Nếu bạn sử dụng tùy chọn "[B.gốc K.thc](#page-64-1) • [K.hợp"](#page-64-1) [\(tr.63\)](#page-64-1), [Chọn Giấy] sẽ được đặt thành [Tự động].

## **Thay đổi cài đặt khay giấy**

Chạm vào [Cài đặt Khay Nạp] để thay đổi cài đặt khay giấy. Khi thay đổi giấy nạp vào khay, hãy đảm bảo thay đổi cài đặt khay giấy.

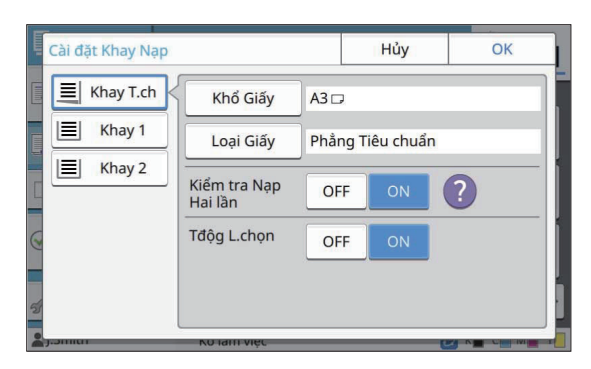

#### **Chọn khay giấy**

Chọn khay giấy mà bạn sẽ thay đổi cài đặt.

**[Khổ Giấy]** Chọn khổ giấy.

#### **[Loại Giấy]**

Chọn loại giấy và độ dày.

#### **[Kiểm tra Nạp Hai lần]**

Chọn có hoặc không kiểm tra nạp nhiều tờ giấy. Thông thường, cài đặt này được đặt thành [ON]. Chức năng này sử dụng độ thấm nhẹ để phát hiện nhiều tờ giấy, nên khi sử dụng giấy được in ở mặt sau/giấy có màu nền tối hay bì thư, hãy chọn [OFF].

#### **[Tđộg L.chọn]**

Đặt tùy chọn này thành [ON] để khay giấy xuất hiện khi dùng tính năng lựa chọn tự động.

**Chạm vào [Cài đặt Khay Nạp] trên**<br>màn hình [Chọn Giấy].

Màn hình [Cài đặt Khay Nạp] sẽ hiển thị.

# **Chọn khay giấy mà bạn sẽ thay đổi** 2 **cài đặt.**

- Màn hình [Khổ Giấy] sẽ hiển thị. **Chạm vào [Khổ Giấy].** 3
- 4 **Chọn khổ giấy rồi chạm vào [OK].**
- Màn hình [Loại Giấy] sẽ hiển thị. **Cham vào [Loại Giấy].**
- **Chọn loại giấy rồi chạm vào [OK].** 6
- **Chọn cài đặt [Kiểm tra Nạp Hai lần].** 7
- 8 **Chọn có hoặc không làm cho giấy này khả dụng để tự động lựa chọn khay giấy.**

## **Chạm vào [OK].**

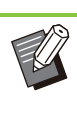

Không nên cài đặt cho khay nạp giấy đặc biệt (giấy chất lượng cao, giấy màu, giấy dày, giấy có tiêu đề thư, v.v.) khả dụng để tự động lựa ch<sub>on</sub>.

## **Khổ Giấy**

•

#### **[Tự động]**

Chọn tùy chọn này nếu bạn muốn tự động phát hiện giấy khổ tiêu chuẩn.

#### **[Tiêu chuẩn]**

Chỉ định kích thước tiêu chuẩn.

#### **[Tùy chỉnh]**

Chọn tùy chọn này để chọn từ các khổ giấy không tiêu chuẩn mà quản trị viên đã đăng ký trước.

#### **[Thủ công]**

Chỉ định khổ giấy không tiêu chuẩn chưa được đăng ký.

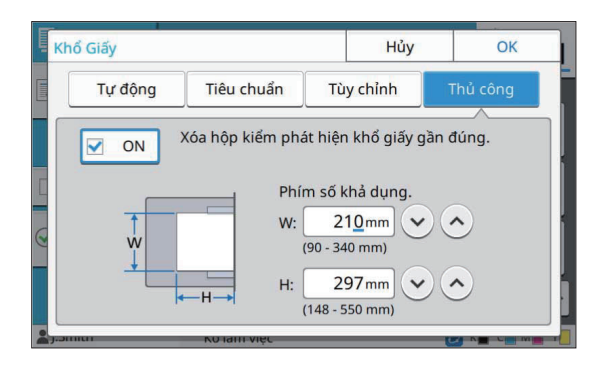

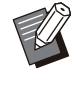

Nếu không chỉ định khổ giấy, độ rộng tờ được • đặt thành độ rộng của từng bộ phận dẫn hướng khay giấy. Độ dài tối đa của khay liên quan được sử dụng cho độ dài của tờ.

#### **[Loại], [Độ dày]**

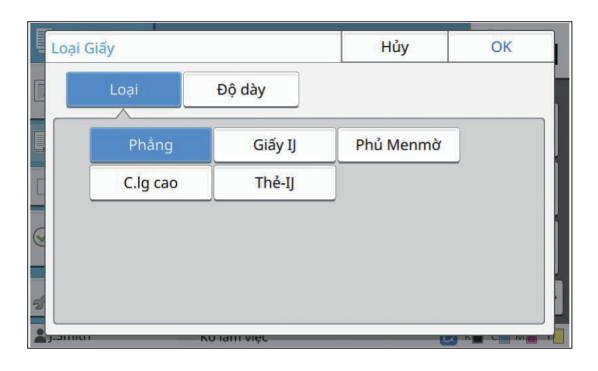

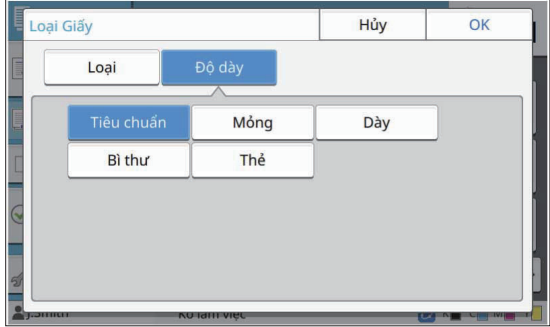

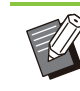

Nếu đặt độ dày của giấy nạp vào khay tiêu • chuẩn thành [Bì thư], bạn không thể in song công từ khay tiêu chuẩn.

- Khi một trong hai thao tác sau được thực hiện với khay tiêu chuẩn, [Độ dày] tự động thay đổi thành [Bì thư]:
	- Chọn kích thước bì thư trong [Tiêu chuẩn] của [Khổ Giấy]
- Nạp bì thư có kích thước phát hiện được vào khay tiêu chuẩn khi chọn [Tự động] cho [Khổ Giấy]

Sau đó, khi bạn thực hiện một trong hai thao tác sau đây, [Độ dày] sẽ trở về cài đặt gốc:

- Chọn khổ giấy không phải bì thư trong [Tiêu chuẩn] của [Khổ Giấy]
- Nạp giấy không phải bì thư có kích thước phát hiện được trong khay tiêu chuẩn khi chọn [Tự động] cho [Khổ Giấy]
- Máy chọn cấu hình màu theo loại giấy đã chọn. (Khi bạn thay đổi loại giấy, kết quả in sẽ thay đổi.) Nếu bạn không đạt được kết quả in mong muốn, hãy thay đổi loại giấy.
- Khi sử dụng giấy đặc biệt, bạn có thể thêm cài đặt vào [U1] thông qua [U5] cho [Độ dày]. Để biết thêm thông tin, hãy liên hệ với đại lý hoặc đại diện dịch vụ được ủy quyền của bạn.

## **Loại Giấy Kích thước Quét**

<span id="page-60-0"></span>Chỉ định kích thước quét cho bản gốc.

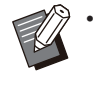

Bạn không thể sử dụng cài đặt [Kích thước Quét] cùng với [Xóa Bóng Sách] ([Đặc biệt] hoặc [Kích thước Quét]). ([tr.60](#page-61-1) "[Xóa Bóng](#page-61-1) [Sách"](#page-61-1))

#### **[Tự động]**

Chọn tùy chọn này nếu bạn muốn tự động phát hiện kích thước quét của bản gốc.

#### **[Tiêu chuẩn]**

Chọn tùy chọn này khi sử dụng kích thước tiêu chuẩn khác với kích thước của bản gốc.

#### **[Tùy chỉnh]**

Chọn tùy chọn này để chọn từ các khổ giấy không tiêu chuẩn mà quản trị viên đã đăng ký trước.

#### **[Thủ công]**

Chỉ định khổ giấy không tiêu chuẩn chưa được đăng ký.

#### **Chạm vào [Kích thước Quét].** 1

Màn hình [Kích thước Quét] sẽ hiển thị.

59

# **Chỉ định kích thước quét cho bản** 2 **gốc.**

Để sử dụng khổ giấy không tiêu chuẩn và chưa được đăng ký, hãy chạm vào [ $\heartsuit$ ] hoặc [ $\Diamond$ ] trên màn hình [Thủ công] để nhập giá trị. Bạn cũng có thể nhập số bằng phím số.

Chạm vào [OK].

# <span id="page-61-0"></span>**Hướng Gốc**

### **[Tr.cùg ởTrên]**

Chọn cài đặt này khi nạp bản gốc có cạnh trên cùng hướng về phía sau kính tấm ép giấy hoặc ADF.

#### **[Tr.cùg Btrái]**

Chọn cài đặt này khi nạp bản gốc có cạnh trên cùng hướng về bên trái kính tấm ép giấy hoặc ADF (để văn bản của bản gốc hướng sang bên).

## **Chạm vào [Hướng Gốc].** 1

Màn hình [Hướng Gốc] sẽ hiển thị.

# **Chọn hướng bản gốc.** 2

Chạm vào [OK].

# <span id="page-61-1"></span>**Xóa Bóng Sách**

Chức năng này loại bỏ bóng xuất hiện ở giữa (lề trong) và xung quanh các cạnh khi quét sách hoặc các tài liệu đóng bìa khác.

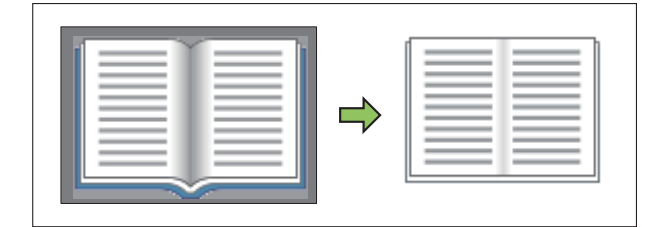

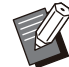

Khi đặt sách lên kính tấm ép giấy, hãy đặt • cạnh trên của sách hướng lên và căn chỉnh bằng mũi tên ở phía trên bên trái bề mặt tấm kính. Chức năng này không khả dụng khi sách được đặt theo chiều dọc hoặc đặt chéo góc.

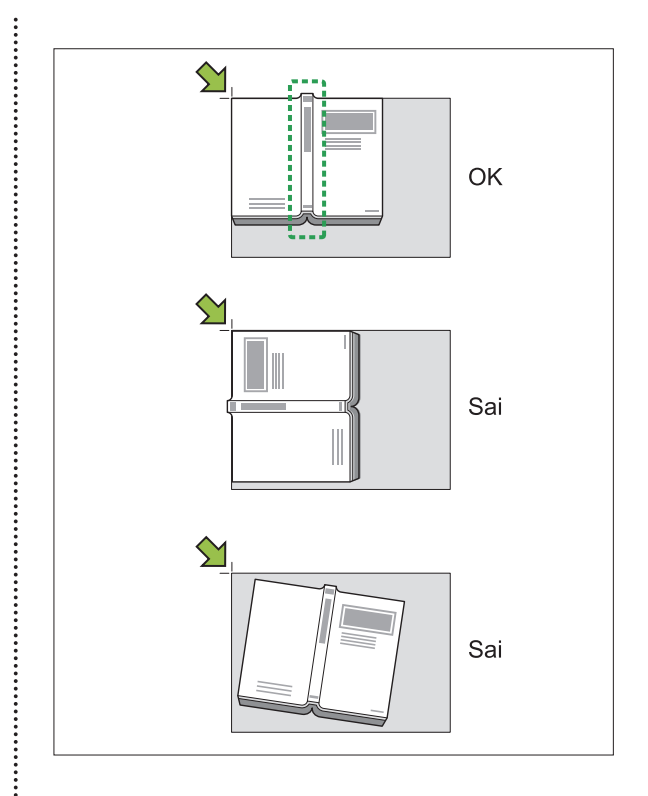

## **Đặc biệt**

Dùng tùy chọn này để loại bỏ bóng xuất hiện ở giữa (lề trong) và xung quanh các cạnh. Bạn có thể cấu hình các cài đặt sau chỉ bằng một lần nhấn nút.

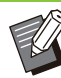

Chức năng này có thể không được hiển thị. • Để dùng chức năng này, hãy liên hệ với đại lý hoặc đại diện dịch vụ được ủy quyền của bạn.

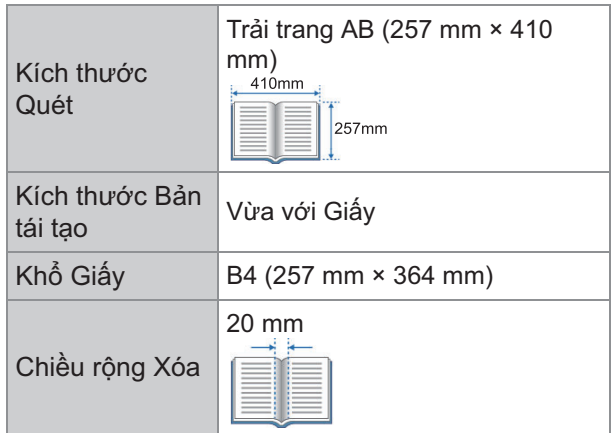

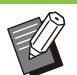

.......

Khi [Đặc biệt] được cấu hình, hình ảnh in sẽ • được đặt ở giữa trang giấy.

Bạn không thể sử dụng cài đặt [Đặc biệt] cùng • với [Quét ADF & tạm dừng], [B.gốc K.thc K.hợp], [Overlay], [Lề đóng nẹp], [Gập hình chữ Z K.thước Kết hợp] ở chế độ [Gập], [Kích thước Quét], [K.thước Bản t.tạo] hoặc [Khổ Giấy]. [\(tr.63](#page-64-0) "[Quét ADF & tạm dừng](#page-64-0)", [tr.63](#page-64-1) "[B.gốc K.thc K.hợp](#page-64-1)", [tr.69](#page-70-3) "[Overlay"](#page-70-3), [tr.75 "Lề](#page-76-1) [đóng nẹp"](#page-76-1), [tr.191 "Gập](#page-192-0)", [tr.59](#page-60-0) "[Kích thước](#page-60-0) [Quét"](#page-60-0), [tr.57 "K.thước Bản t.tạo](#page-58-3)", [tr.57](#page-58-0) "[Chọn](#page-58-0) [Giấy"](#page-58-0))

Màn hình [Xóa Bóng Sách] sẽ hiển thị. **Chạm vào [Xóa Bóng Sách].** 1

- **Chạm vào [Đặc biệt].** 2
- Chạm vào [OK].

## **T.lập k.cỡ**

Bạn có thể cấu hình các cài đặt tùy chỉnh khác với các cài đặt được thiết lập với chế độ [Đặc biệt].

## **Chạm vào [Xóa Bóng Sách].** 1

Màn hình [Xóa Bóng Sách] sẽ hiển thị.

# **Cấu hình [Kích thước Quét] hoặc** 2 **[Chiều rộng xóa] nếu cần.**

Bạn có thể cấu hình một hoặc cả hai cài đặt này.

# Chạm vào [OK].

## **Khi bạn đã chọn [Kích thước Quét]**

Để ngăn bóng xuất hiện xung quanh các cạnh của bản gốc, bạn có thể giới hạn khu vực được quét bằng cách điều chỉnh kích thước quét, kích thước bản tái tạo và khổ giấy.

Nếu đặt tên và đăng ký một tổ hợp các cài đặt đã điều chỉnh, thì sau này, bạn có thể chọn tổ hợp cài đặt đã đăng ký đó từ danh sách để chỉ định các điều kiện quét. (Có thể đăng ký tối đa 99 tổ hợp cài đặt.)

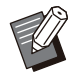

Khi cài đặt [Kích thước Quét] ở chế độ [Xóa • Bóng Sách] được cấu hình, hình ảnh in sẽ được đặt ở giữa trang giấy.

- Bạn không thể sử dụng cài đặt [Kích thước Quét] cùng với [Quét ADF & tạm dừng], [B.gốc K.thc K.hợp], [Overlay], [Lề đóng nẹp], [Gập hình chữ Z K.thước Kết hợp] ở chế độ [Gập], [Kích thước Quét], [K.thước Bản t.tạo] hoặc [Khổ Giấy]. [\(tr.63](#page-64-0) "[Quét ADF & tạm dừng](#page-64-0)", [tr.63](#page-64-1) "[B.gốc K.thc K.hợp"](#page-64-1), [tr.69](#page-70-3) "[Overlay"](#page-70-3), [tr.75](#page-76-1) "[Lề đóng nẹp"](#page-76-1), [tr.191](#page-192-0) "[Gập"](#page-192-0), [tr.59](#page-60-0) "[Kích thước](#page-60-0) [Quét"](#page-60-0), [tr.57 "K.thước Bản t.tạo](#page-58-3)", [tr.57](#page-58-0) "[Chọn](#page-58-0) [Giấy"](#page-58-0))
- Các cài đặt được đăng ký ở chế độ [Kích thước Quét] trong chức năng [Xóa Bóng Sách] có thể được đọc từ hoặc được ghi vào một tệp CSV bằng cách sử dụng các cài đặt của quản trị viên trên RISO Console. Để biết thêm thông tin, hãy xem "Xóa Bóng Sách Kích thước Quét" trong "Hướng dẫn Quản trị" được cung cấp riêng.

#### **[OFF]**

Chọn tùy chọn này nếu bạn không cấu hình các điều kiện quét trên màn hình này.

Trong trường hợp đó, việc xử lý được thực hiện dựa trên các cài đặt được cấu hình ở chế độ [[Kích](#page-60-0) [thước Quét\]](#page-60-0) ([tr.59](#page-60-0)), [[K.thước Bản t.tạo\]](#page-58-3) ([tr.57\)](#page-58-3) và [[Chọn Giấy\]](#page-58-0) ([tr.57](#page-58-0)).

#### **[Thêm]**

Bạn có thể đặt tên và đăng ký tổ hợp cài đặt [Kích thước Quét], [K.thước Bản t.tạo] và [Khổ Giấy].

#### **[Chỉnh sửa]**

Bạn có thể chọn một mục đã đăng ký từ danh sách và chạm vào [Chỉnh sửa] để thay đổi nội dung đã đăng ký.

#### **[ ] (Menu Phụ)**

Bạn có thể xóa hoặc sắp xếp lại các mục đã chọn trong danh sách.

## **Khi bạn đã chọn [Chiều rộng xóa]**

Bạn có thể loại bỏ bóng xuất hiện ở giữa (lề trong) của bản gốc.

Chọn chiều rộng của khu vực cần loại bỏ. **[OFF], [10mm], [20mm], [30mm], [40mm], [50mm]**

#### **[Chia Trang]**

Bạn có thể chạm vào [Chia Trang] để chia các trang dàn trên hai mặt thành hai phần (trái và phải) khi quét. Để biết thêm thông tin, hãy xem phần ["Chia Trang](#page-64-2)" ([tr.63\)](#page-64-2).

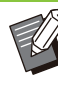

Bạn không thể sử dụng chức năng [Chia Trang] cùng với [Quét ADF & tạm dừng], [B.gốc K.thc K.hợp] hoặc [Gập hình chữ Z K.thước Kết hợp] ở chế độ [Gập]. [\(tr.63 "Quét](#page-64-0) [ADF & tạm dừng"](#page-64-0), [tr.63 "B.gốc K.thc K.hợp](#page-64-1)", [tr.191](#page-192-0) "[Gập"](#page-192-0)) •

61

## <span id="page-63-2"></span>**2 mặt/1 mặt**

Chỉ định các mặt cần quét của bản gốc và các mặt giấy để in theo cách kết hợp.

#### **[In đ.c-> In đ.c]**

Một mặt của bản gốc được quét và in lên một mặt giấy.

#### **[In đ.c -> In s.c]**

Một mặt của bản gốc được quét. Dữ liệu đã quét sau đó được in lên cả hai mặt giấy.

#### **[In s.c -> In s.c]**

Cả hai mặt của bản gốc được quét và sao chép sang các mặt giấy riêng biệt.

#### **[In s.c -> In đ.c]**

Cả hai mặt của bản gốc được quét. Dữ liệu đã quét của cả hai mặt được sao chép lên một mặt của hai tờ giấy riêng biệt.

#### **[Hướng Ph.trang]**

Chỉ định cách mở trang theo hướng phải/trái hay trên cùng/dưới cùng.

#### **[Hướng Gốc] [\(tr.60](#page-61-0) "[Hướng Gốc"](#page-61-0))**

Cách cài đặt mặt quét và mặt in kết hợp được giải thích sau đây bằng ví dụ về sao chép dữ liệu quét từ một mặt của bản gốc sang cả hai mặt của giấy.

## **Chạm vào [2 mặt/1 mặt].** 1

Màn hình [2 mặt/1 mặt] sẽ hiển thị.

- Nếu màn hình [Xác nhận] xuất hiện, hãy đặt hướng bản gốc thành [Tr.cùg ởTrên] hoặc [Tr.cùg Btrái].
- **Chạm vào [In đ.c -> In s.c].** 2
- **Chỉ định hướng phân trang.** 3
- **Chạm vào [OK].** 4

# <span id="page-63-0"></span>**Sắp xếp**

Chỉ định phương thức xuất giấy ra khi tạo nhiều bản sao.

#### **[Tự động]**

Chọn tùy chọn này nếu bạn muốn máy sắp xếp bản sao theo tập khi nạp bản gốc vào ADF và sắp xếp bản sao theo trang khi nạp bản gốc trên kính tấm ép giấy.

### **[Đã sắp xếp]**

Chọn tùy chọn này để tạo bản sao theo tập.

#### **[Hủy sắp xếp]**

Chọn tùy chọn này để sao chép theo trang.

## **Chạm vào [Sắp xếp].** 1

Màn hình [Sắp xếp] sẽ hiển thị.

## **Chọn kiểu sắp xếp.** 2

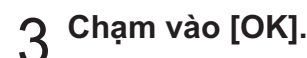

## <span id="page-63-3"></span>**Cấp độ Quét**

Bạn có thể điều chỉnh cấp độ quét của bản gốc. **[-2], [-1], [±0], [+1], [+2]**

## **Chạm vào [Cấp độ Quét].** 1

Màn hình [Cấp độ Quét] sẽ hiển thị.

## **Chọn cấp độ quét.** 2

## Chạm vào [OK].

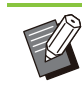

Bạn có thể làm cho màu nền (màu cơ sở) • sáng hơn để dễ đọc văn bản hơn khi sao chép bản gốc dạng văn bản có màu nền hoặc bản gốc in trên giấy màu. ([tr.69](#page-70-2) "[Mức Màu Cơ sở](#page-70-2)")

## <span id="page-63-1"></span>**Mật độ Bản in**

Bạn có thể điều chỉnh lượng mực dùng để in. **[-3], [-2], [-1], [±0], [+1], [+2], [+3]**

**Chạm vào [Mật độ Bản in].** 1

Màn hình [Mật độ Bản in] sẽ hiển thị.

- **Chọn mật độ bản in.** 2
- Chạm vào [OK].

**1**

## <span id="page-64-0"></span>**Quét ADF & tạm dừng**

Khi sao chép số lượng bản gốc không thể nạp một lần trong ADF, có thể sao chép những bản gốc này theo một lệnh. Có thể sao chép tối đa 1.000 bản gốc một mặt hoặc 500 bản gốc hai mặt theo một lênh.

• Số tờ tối đa có thể nạp một lần vào ADF là<br>– 200 tờ (với khối lượng giấy là 80 g/m<sup>2</sup> ) 200 tờ (với khối lượng giấy là 80 g/m<sup>2</sup>).

- Quét tất cả bản gốc bằng ADF và không sử dụng kính tấm ép giấy. •
- Bạn không thể sử dụng cài đặt [Quét ADF & tạm dừng] cùng với [Xóa Bóng Sách] hoặc [Tạo c.việc quét]. [\(tr.60](#page-61-1) "[Xóa Bóng Sách](#page-61-1)", [tr.76](#page-77-4) "[Tạo c.việc quét"](#page-77-4))

#### **[OFF], [ON]**

**Chạm vào [Quét ADF & tạm dừng].** 1

Màn hình [Quét ADF & tạm dừng] sẽ hiển thị.

- Cham vào [ON].
- Chạm vào [OK].

### **Nhấn phím [Bắt đầu].** 4

Màn hình [Đang sao chép] sẽ hiển thị và quá trình sao chép bản gốc bắt đầu. Trạng thái hiện tại hiển thị trên màn hình.

Khi trong ADF không có tờ nào của bản gốc, màn hình xác nhận thêm bản gốc hiển thị.

### **Nạp các trang liên tiếp nhau của** 5 **bản gốc vào ADF rồi chạm vào [Quét].**

Quá trình quét bản gốc bắt đầu. Lặp lại bước này cho tới khi quét hết tất cả các trang.

**Chạm vào [Đã quét].** 6

Quá trình in dữ liệu đã quét bắt đầu.

## <span id="page-64-1"></span>**B.gốc K.thc K.hợp**

Sử dụng tùy chọn này khi nạp bản gốc có hai kích thước khác nhau trong ADF.

Nạp bản gốc có các cạnh cùng độ dài được căn chỉnh (A4-LEF\* và A3, B5-LEF và B4 hoặc Letter-LEF và Ledger).

\* Nạp Mép Dài

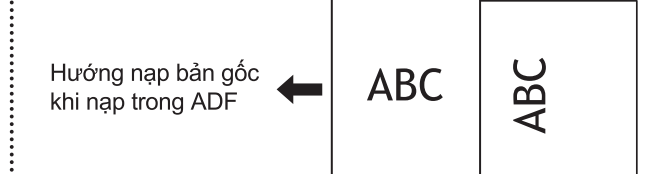

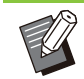

- Bạn không thể dùng tùy chọn [B.gốc K.thc K.hợp] cùng với [Xóa Bóng Sách], [Chia Trang], [Kết hợp], [Lặp lại Hình ảnh], [Sách] hoặc tùy chọn [Viền Trang]. ([tr.60](#page-61-1) "[Xóa Bóng](#page-61-1) [Sách"](#page-61-1), [tr.63](#page-64-2) "[Chia Trang](#page-64-2)", [tr.64](#page-65-0) "[Kết hợp"](#page-65-0), [tr.65](#page-66-0) "[Lặp lại Hình ảnh"](#page-66-0), [tr.65](#page-66-1) "[Sách"](#page-66-1), [tr.67](#page-68-0) "[Viền](#page-68-0) [Trang"](#page-68-0))
- Bạn có thể sử dụng bất kỳ cách kết hợp nào đối với kích thước bản gốc khi quét trên kính tấm ép giấy.
- Sử dụng tùy chọn [B.gốc K.thc K.hợp] khi quét bản gốc có kích thước khác nhau trên kính tấm ép giấy và sắp xếp các trang.

#### **[OFF], [ON]**

- Để biết thêm thông tin, hãy xem phần ["Chọn Giấy"](#page-58-0) [\(tr.57\)](#page-58-0). **Đặt [Chọn Giấy] thành [Tự động].** 1
- Màn hình [B.gốc K.thc K.hợp] sẽ hiển thị. **Chạm vào [B.gốc K.thc K.hợp].** 2
- Chạm vào [ON].
- **Chạm vào [OK].** 4

## <span id="page-64-2"></span>**Chia Trang**

Sử dụng tùy chọn này để quét các trang dàn trên hai mặt thành hai phần (trái và phải). Kích thước bản gốc có thể chia trang như sau. A3, A4, A5, B4, B5, Ledger, Letter

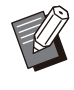

Khi đặt sách lên kính tấm ép giấy, hãy đặt • cạnh trên của sách hướng lên và căn chỉnh bằng mũi tên ở phía trên bên trái bề mặt tấm kính. Chức năng này không khả dụng khi sách được đặt theo chiều dọc hoặc đặt chéo góc.

#### **[Th.tự Trang]**

Khi đặt tùy chọn này thành [OFF], chức năng chia trang không khả dụng.

Đặt thứ tự trang thành [Trái sang Phải] cho các cuốn sách được mở từ bên trái.

Đặt thứ tự trang thành [Phải sang Trái] cho các cuốn sách được mở từ bên trái.

#### **[Chọn Trang trong khi Quét]**

Khi đặt tùy chọn này thành [OFF], các trang dàn trên 2 mặt được chia làm 2 trang (phải và trái). Khi đặt tùy chọn này thành [ON], bạn có thể chỉ định phạm vi quét cho các trang dàn trên 2 mặt.

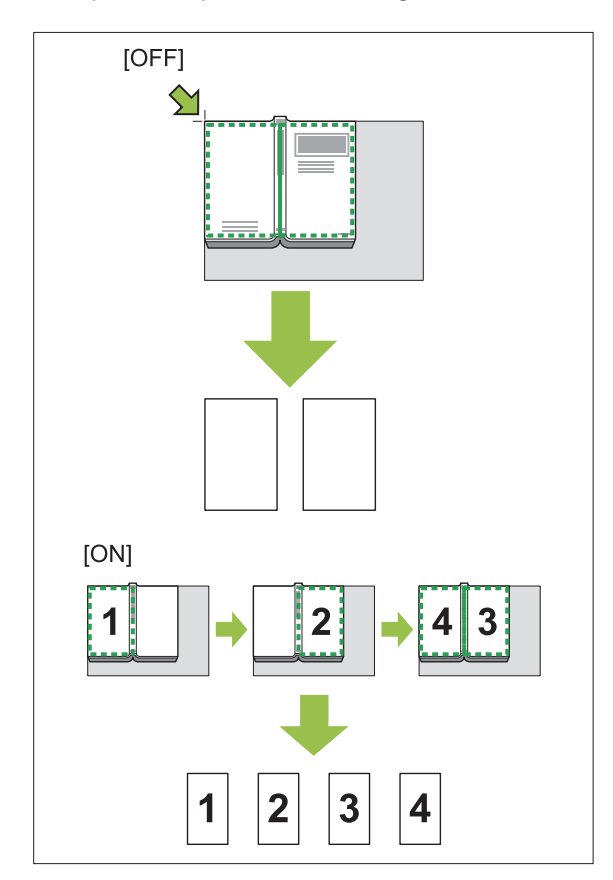

Ví dụ về cách đặt tùy chọn [Chọn Trang trong khi Quét] thành [ON] ở dưới đây giải thích cách thiết lập chức năng chia trang.

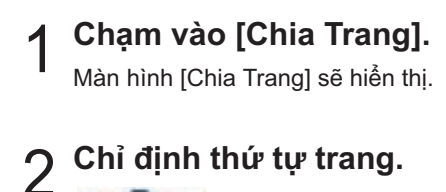

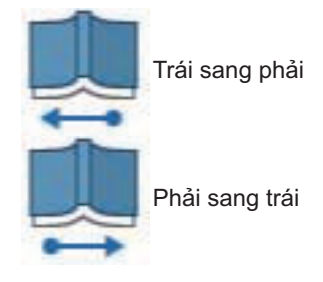

# **Đặt [Chọn Trang trong khi Quét]** 3 **thành [ON].**

**Chạm vào [OK].** 4

# $5$  Nhấn phím [Bắt đầu].

Màn hình cài đặt phạm vi quét hiển thị.

**Chọn một trong các tùy chọn sau: [Chỉ Bên trái], [Cả Hai bên] hoặc [Chỉ Bên Phải].** 6

### **Chạm vào [Quét].** 7

Quá trình quét bản gốc bắt đầu. Lặp lại bước 6 và 7 cho tới khi quét hết tất cả các trang.

## **Chạm vào [Đã quét].** 8

Quá trình in dữ liệu đã quét bắt đầu.

# <span id="page-65-0"></span>**Kết hợp**

Chức năng này lên khuôn các trang liên tiếp nhau trên một tờ.

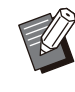

Bạn không thể sử dụng đồng thời chức năng [Kết hợp] và [B.gốc K.thc K.hợp]. ([tr.63](#page-64-1) "[B.gốc](#page-64-1) [K.thc K.hợp"](#page-64-1))

#### **[Số trang/Tờ]**

•

[OFF], [2 trang], [4 trang], [8 trang]

#### **[Bố cục]**

Chỉ định thứ tự lên khuôn trang. Ví dụ: Tài liệu dọc

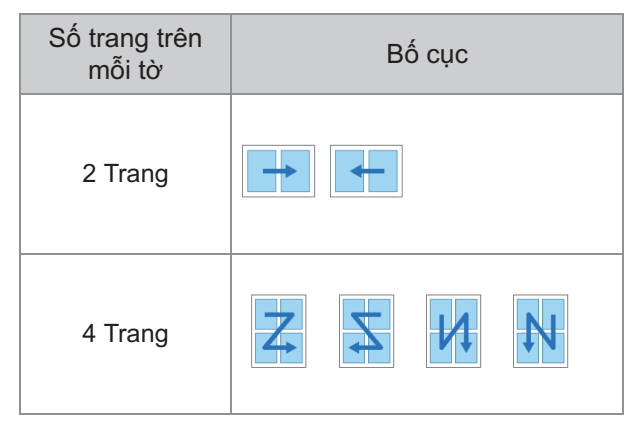

**1**

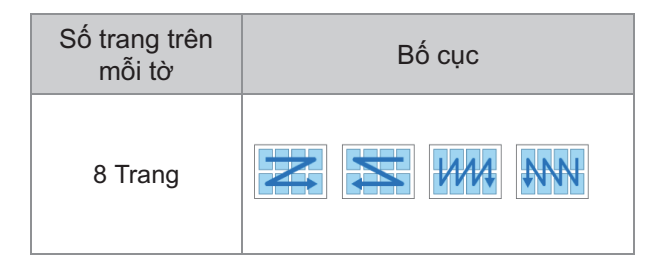

#### **[Hướng Gốc] [\(tr.60](#page-61-0) "[Hướng Gốc"](#page-61-0))**

### Chạm vào [Kết hợp].

Màn hình [Kết hợp] sẽ hiển thị.

- Nếu màn hình [Xác nhận] xuất hiện, hãy đặt hướng bản gốc thành [Tr.cùg ởTrên] hoặc [Tr.cùg Btrái].
- **Chỉ định số trang trên mỗi tờ.** 2
- Chọn bố cục.

**Chạm vào [OK].** 4

## <span id="page-66-0"></span>**Lặp lại Hình ảnh**

Chức năng này lên khuôn nhiều bản sao của cùng một bản gốc trên một tờ.

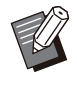

•

Bạn không thể sử dụng đồng thời chức năng [Lặp lại Hình ảnh] và [B.gốc K.thc K.hợp]. [\(tr.63 "B.gốc K.thc K.hợp](#page-64-1)")

#### **[OFF], [2 Trang], [4 Trang], [8 Trang] [Hướng Gốc] [\(tr.60](#page-61-0) "[Hướng Gốc"](#page-61-0))**

### **Chạm vào [Lặp lại Hình ảnh].** 1

Màn hình [Lặp lại Hình ảnh] sẽ hiển thị.

- Nếu màn hình [Xác nhận] xuất hiện, hãy đặt hướng bản gốc thành [Tr.cùg ởTrên] hoặc [Tr.cùg Btrái].
- **Chọn số trang trên mỗi tờ.** 2
- Chạm vào [OK].

## <span id="page-66-1"></span>**Sách**

Chức năng này dùng để in song công các trang liên tiếp nhau được lên khuôn trên một tờ.

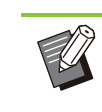

Bạn không thể sử dụng tùy chọn [Sách] với • [B.gốc K.thc K.hợp] hoặc [Kết hợp]. ([tr.63](#page-64-1) "[B.gốc K.thc K.hợp](#page-64-1)", [tr.64 "Kết hợp](#page-65-0)")

<Các loại giấy có thể dùng để tạo sách nhỏ> A3, B4, A4, B5, Ledger, Legal, Letter, Foolscap và kích thước tùy chỉnh

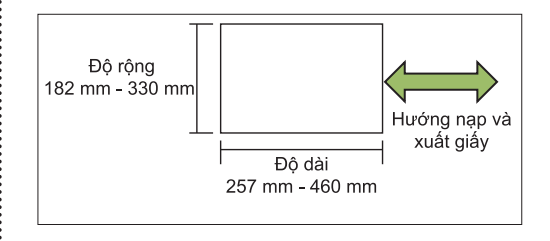

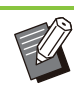

Bạn không thể sử dụng giấy có chiều rộng lớn hơn chiều cao

#### **[T.tự Bố cục]**

•

Chỉ định thứ tự lên khuôn. Khi đặt tùy chọn này thành [OFF], chức năng lên khuôn không khả dụng.

#### **[Mép Giữa]**

Đặt mép giữa ở giữa các phần được gập để các phần được gập không bị che khuất khi gập tờ làm đôi.

#### **[T.độg Thu nhỏ]**

Đặt tùy chọn này thành [ON] để cho phép tự động thu nhỏ.

## **Chạm vào [Sách].** 1

Màn hình [Sách] sẽ hiển thị.

- **Chọn thứ tự bố cục.** 2
- $3$  Chạm vào [<mark>☉] hoặc [</mark>◈] để chỉ định<br>3 mép giữa.

Bạn cũng có thể nhập số bằng phím số.

## **Chọn [T.độg Thu nhỏ].** 4

## Chạm vào [OK].

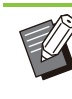

Nếu mép giữa bạn đã chỉ định khiến hình ảnh • in ra không nằm vừa trên tờ, hãy đặt tính năng tự động thu nhỏ thành [ON].

65

Nếu bạn đang dùng bộ hoàn thiện đa chức • năng tùy chọn, chức năng [Đóng nẹp] và [P.chia Sách] sẽ khả dụng. Để biết thêm thông tin, hãy xem phần "[Đóng nẹp \(\[Sách\]\)"](#page-194-1) [\(tr.193\)](#page-194-1) và ["Phân chia Sách \(\[Sách\]\)](#page-194-2)" ([tr.193](#page-194-2)) trong "Thiết bị Tùy chon".

## <span id="page-67-0"></span>**Tem**

Sử dụng tùy chọn này để in số trang, ngày và văn bản trên phần tiêu đề hoặc chân trang.

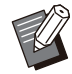

Không thể dán tem số trang và ngày trên giấy • tấm nệm hoặc giấy bìa. [\(tr.74 "Phân tách"](#page-75-1), [tr.74 "Thêm Bìa](#page-75-0)")

- Khi sử dụng chức năng này với [Kết hợp] hoặc [Lặp lại Hình ảnh], số trang và ngày được dán tem lên từng trang của giấy sao chép chứ không theo mỗi trang của bản gốc. Khi sử dụng chức năng này với [Sách], số trang và ngày được dán tem lên từng trang sách nhỏ.
- Việc chỉ định kích thước bản tái tạo không ảnh hưởng tới kích thước tem.
- Bạn không thể sử dụng đồng thời chức năng [Tem] và [Viền Trang]. [\(tr.67 "Viền Trang"](#page-68-0))

## **[Trang], [Ngày], [Văn bản], [Tên Nhóm]**

Chọn loại tem sẽ dán.

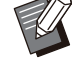

• [Tên Nhóm] được bật khi bạn đặt [Chương trình] [\(tr.71](#page-72-0) "[Chương trình"](#page-72-0)).

### **[Vị trí Bản in]**

Chỉ định vị trí bản in. [T.cùg Btrái], [Tr.cùg Giữa], [Trcùg Bphải], [D.cùg Btrái], [D.cùng Giữa], [D.cùg Bphải]

Khi bạn đặt tùy chọn này thành [OFF], tem không được in.

#### **[Kích thước Văn bản]**

Chỉ định kích thước văn bản để in.

#### **[Giấy bóng kính]**

Khi đặt tùy chọn này thành [OFF], hình ảnh được xóa khỏi khu vực dán tem để tạo một khoảng trắng và văn bản được dán tem trong khoảng trắng đó. Khi đặt tùy chọn này thành [ON], văn bản được dán tem lên hình ảnh khi khu vực dán tem và hình ảnh chồng chéo nhau.

#### **[Số Bắt đầu]**

Chỉ định số đầu tiên để dán tem.

#### **[Dán tem Trang Bắt đầu]**

Chỉ định trang đầu tiên cần dán tem.

Ví dụ: Khi bạn đặt trang bắt đầu dán tem thành "2" và số bắt đầu dán tem thành "3"

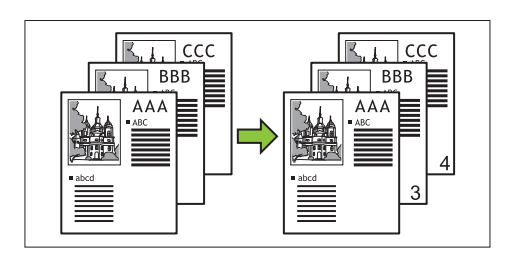

### **[Áp dụng Trang]**

Khi bạn đặt tùy chọn này thành [Tất cả Trang], tem sẽ được áp dụng cho tất cả các trang. Khi bạn đặt tùy chọn này thành [Chỉ Tr.Đtiên], tem chỉ được áp dụng cho trang đầu tiên.

#### **[Ngày trên Tem]**

Khi đặt tùy chọn này thành [Hôm nay], ngày hôm nay (ngày cài đặt trên máy) sẽ được dán tem. Khi bạn đặt tùy chọn này thành [C.định Ngày], ngày đã chỉ định được dán tem.

#### **[V.bản đc in]**

Chỉ định văn bản cần in.

## **Dán Tem Số Trang**

## **Chạm vào [Tem].** 1

Màn hình [Tem] sẽ hiển thị.

## **Chạm vào [Trang].** 2

## **Chỉ định vị trí bản in.** 3

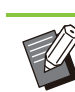

Không thể dán các loại tem khác nhau • trong cùng một vị trí.

## **Chỉ định kích thước văn bản.** 4

Chạm vào  $\lceil \heartsuit \rceil$  hoặc  $\lceil \heartsuit \rceil$  để chỉ định kích thước văn bản trên màn hình [Kích thước Văn bản]. Bạn cũng có thể nhập số bằng phím số.

- **Đặt tùy chọn giấy bóng kính.** 5
- **Chỉ định số bắt đầu.** 6
- **Chỉ định trang bắt đầu dán tem.** 7
- Chạm vào [OK].

**1**

## **Dán tem Ngày**

### **Chạm vào [Tem].** 1

Màn hình [Tem] sẽ hiển thị.

## **Chạm vào [Ngày].** 2

### **Chỉ định vị trí bản in.**

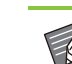

Không thể dán các loại tem khác nhau • trong cùng một vị trí.

### **Chỉ định kích thước văn bản.** 4

Chạm vào  $\lceil \circlearrowleft \rangle$ ] hoặc  $\lceil \circlearrowleft \circ \rceil$  để chỉ định kích thước văn bản trên màn hình [Kích thước Văn bản]. Bạn cũng có thể nhập số bằng phím số.

## **Đặt tùy chọn giấy bóng kính.** 5

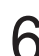

## **Đặt tùy chọn áp dụng trang.** 6

#### **Đặt ngày cần dán tem.** 7

Để chỉ định ngày bạn muốn, hãy chạm vào [C.định Ngày] rồi chạm vào màn hình nhập được hiển thị để đặt ngày.

Bạn cũng có thể nhập số bằng phím số.

Cham vào [OK].

## **In văn bản**

- Màn hình [Tem] sẽ hiển thị. **Chạm vào [Tem].** 1
- **Chạm vào [Văn bản].** 2

• Bạn không thể thay đổi phông chữ.

## **Chỉ định vị trí để in văn bản.** 3

Không thể dán các loại tem khác nhau • trong cùng một vị trí.

## **Chỉ định kích thước văn bản.** 4

Chạm vào  $\lceil \sqrt{2} \rceil$  hoặc  $\lceil \sqrt{2} \rceil$  để chỉ định kích thước văn bản trên màn hình [Kích thước Văn bản]. Bạn cũng có thể nhập số bằng phím số.

- **Đặt tùy chọn giấy bóng kính.** 5
- **Đặt tùy chọn áp dụng trang.** 6
- **Đặt văn bản cần dán tem.** 7
- **Chạm vào [OK].**

## <span id="page-68-0"></span>**Viền Trang**

Tùy chọn này thêm đường viền vào lề giấy.

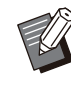

Ngay cả khi dùng tùy chọn này với [Kết hợp] • hoặc [Lặp lại Hình ảnh], đường viền vẫn được in trên từng giấy sao chép chứ không theo trang của bản gốc.

- Đường viền được in lên dữ liệu gốc. Nếu có sự chồng chéo hình ảnh ở khu vực in đường viền, một phần hình ảnh có thể không được in.
- Khi bạn đặt [Chế độ Màu] thành [Đen], [Lục lam] hoặc [Đỏ tươi], các màu không thể lựa chọn được tô xám. [\(tr.57 "Chế độ Màu](#page-58-2)")
- In đường viên trên bản sao đen trắng có thể làm nổi bật áp phích và biển hiệu.
- Bạn không thể sử dụng tùy chọn [Viền Trang] với [Tem] hoặc [B.gốc K.thc K.hợp]. ([tr.66](#page-67-0) "[Tem](#page-67-0)", [tr.63](#page-64-1) "[B.gốc K.thc K.hợp](#page-64-1)")

**[OFF], [Đỏ], [Xanh lam], [Xanh lục], [Vàng], [Đen]**

**Độ rộng đường viền (mục nhập thủ công)**

### **Chạm vào [Viền Trang].** 1

Màn hình [Viền Trang] sẽ hiển thị.

- **Chọn màu đường viền.** 2
- **Chạm vào [ ] hoặc [ ] để chỉ định** 3 **độ rộng của đường viền.**

Bạn cũng có thể nhập số bằng phím số.

**Chạm vào [OK].** 4

# <span id="page-69-0"></span>**Chất lượng H.ảnh**

Chỉ định độ phân giải để quét bản gốc.

#### **[Tiêu chuẩn]**

Chọn mục này khi bản gốc chủ yếu là văn bản.

#### **[Tinh chỉnh]**

Chọn mục này khi bản gốc có ảnh. Khi bạn chọn [Tiêu chuẩn], bản gốc được in ở tốc độ chậm hơn nhưng được quét ở độ phân giải cao hơn.

## **Chạm vào [Chất lượng H.ảnh].** 1

Màn hình [Chất lượng H.ảnh] sẽ hiển thị.

## **Chọn độ phân giải.** 2

## Chạm vào [OK].

# <span id="page-69-1"></span>**Loại bản gốc**

Chọn loại bản gốc để in bản gốc bằng cách sử dụng phương thức xử lý hình ảnh thích hợp.

#### **[Dòng/Ảnh]**

Chọn mục này khi bản gốc có cả văn bản và ảnh.

#### **[Dòng]**

Chọn mục này khi bản gốc có văn bản hoặc hình minh họa.

#### **[Ảnh]**

Chọn mục này khi bản gốc có ảnh.

#### **[B.đồ/Bút chì]**

Chọn mục này cho bản gốc có nhiều màu sắc tinh tế hoặc đường nét tinh xảo như bản đồ hoặc cho bản gốc có bản vẽ bằng bút chì.

#### **[Xử lý điểm]**

Khi bạn đặt tùy chọn này thành [Tự động], mức độ thay đổi tự động được thể hiện thông qua mật độ điểm. Mật độ càng cao, màu càng tối. Mật độ càng thấp, màu càng sáng.

Khi bạn đặt tùy chọn này thành [70 lpi], ảnh sẽ được tái tạo bằng độ phân giải in là 70 lpi. Khi bạn đặt tùy chọn này thành [100 lpi], ảnh sẽ được tái tạo bằng độ phân giải in là 100 lpi.

## **Chạm vào [Loại bản gốc].** 1

Màn hình [Loại bản gốc] sẽ hiển thị.

## **Chọn loại bản gốc.** 2

## **Nếu [Dòng/Ảnh], [Ảnh] hoặc** 3 **[B.đồ/Bút chì] được chọn, hãy đặt tùy chọn xử lý điểm.**

**Chạm vào [OK].** 4

## <span id="page-69-2"></span>**Hiệu chỉnh Gamma**

Chức năng này điều chỉnh độ cân bằng màu (CMYK) của dữ liệu được quét.

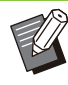

Khi đặt [Chế độ Màu] thành [Đen], [Lục lam] • hoặc [Đỏ tươi], bạn chỉ có thể điều chỉnh giá trị gamma cho màu đen (K). ([tr.57](#page-58-2) "[Chế độ Màu"](#page-58-2))

## **[C] - [R]**

### **[1], [2], [3], [4], [5], [6], [7]**

Giá trị này càng thấp (thấp nhất là [1]) thì màu lục lam (C) trong hình ảnh càng đậm. Giá trị này càng cao (cao nhất là [7]) thì màu đỏ (R) trong hình ảnh càng đậm.

## **[M] - [G]**

#### **[1], [2], [3], [4], [5], [6], [7]**

Giá trị này càng thấp (thấp nhất là [1]) thì màu đỏ tươi (M) trong hình ảnh càng đậm. Giá trị này càng cao (cao nhất là [7]) thì màu xanh lục (G) trong hình ảnh càng đậm.

#### **[Y] - [B] [1], [2], [3], [4], [5], [6], [7]**

Giá trị này càng thấp (thấp nhất là [1]) thì màu vàng (Y) trong hình ảnh càng đậm. Giá trị này

càng cao (cao nhất là [7]) thì màu xanh lam (B) trong hình ảnh càng đậm.

## **[K]**

**[1], [2], [3], [4], [5], [6], [7]**

Giá trị này càng cao (cao nhất là [7]) thì màu đen (K) trong hình ảnh càng đậm.

## **Chạm vào [Hiệu chỉnh Gamma].** 1

Màn hình [Hiệu chỉnh Gamma] sẽ hiển thị.

## **Chọn độ cân bằng cho mỗi màu.** 2

[Hình ảnh Xuất ra] hiển thị bản xem trước của hình ảnh đã điều chỉnh độ cân bằng màu.

## **Chạm vào [OK].**

## <span id="page-70-1"></span>**Kiểm soát Hình ảnh**

Chỉ định cài đặt xử lý hình ảnh thích hợp cho dữ liệu được quét.

#### **[Tự động]**

Giá trị tự động được cấu hình dựa trên cài đặt [Chế độ Màu] và [Loại bản gốc]. ([tr.57](#page-58-2) ["Chế độ](#page-58-2) [Màu](#page-58-2)", [tr.68](#page-69-1) "[Loại bản gốc"](#page-69-1))

### **[Cấp Dòng/Ảnh]**

**[1], [2], [3], [4], [5], [6], [7]**

Giá trị này càng cao (cao nhất là [7]) thì mức độ nhận diện văn bản được áp dụng càng cao (ngay cả văn bản có đường nét không rõ ràng cũng được nhận dạng là văn bản).

### **[T.cườgđộđậm Đviền]**

**[1], [2], [3], [4], [5], [6], [7]** Giá trị này càng cao (cao nhất là [7]) thì đường viền của những phần được nhận dạng là văn bản càng trở nên rõ nét.

#### **[Loại bỏ Nhiễu]**

**[1], [2], [3], [4], [5], [6], [7]**

Giá trị này càng cao (cao nhất là [7]) thì khả năng giảm nhiễu đối với những phần được nhận dạng là ảnh càng lớn.

### **Chạm vào [Kiểm soát Hình ảnh].** 1

Màn hình [Kiểm soát Hình ảnh] sẽ hiển thị.

## **Đặt cài đặt kiểm soát hình ảnh.** 2

**Chạm vào [OK].** 

## <span id="page-70-2"></span>**Mức Màu Cơ sở**

Chức năng này làm cho màu nền (màu cơ sở) sáng hơn để dễ đọc văn bản hơn khi sao chép bản gốc dạng văn bản có màu nền hoặc bản gốc in trên giấy màu.

**[1], [2], [3], [4], [5], [6], [7]** Giá trị này càng cao thì mức màu nền càng giảm.

#### **[Tự động]**

Mật độ màu nền được đặt tự động.

#### **Chạm vào [Mức Màu Cơ sở].** 1

Màn hình [Mức Màu Cơ sở] sẽ hiển thị.

## $\mathcal{D}$  Cấu hình cài đặt mức màu cơ sở.

## **Chạm vào [OK].**

## <span id="page-70-0"></span>**Vị trí Hình ảnh**

Chức năng này điều chỉnh vị trí in của hình ảnh.

#### **[Phần Trước], [Phần Sau]** Chọn mặt để điều chỉnh vị trí hình ảnh.

#### **[Đặt lại]**

Chọn tùy chọn này để đưa giá trị được điều chỉnh của mặt đã chọn (mặt trước hoặc sau) về 0 mm.

**[ ], [ ], [ ], [ ]** Sử dụng những phím này để di chuyển vị trí của hình ảnh.

Màn hình [Vị trí Hình ảnh] sẽ hiển thị. **Chạm vào [Vị trí Hình ảnh].** 1

- **Chọn mặt để điều chỉnh vị trí hình** 2 **ảnh (mặt trước hoặc sau).**
- **Chạm vào [ ], [ ], [ ] và/hoặc [** 3 **] để điều chỉnh vị trí hình ảnh.**

## **Chạm vào [OK].** 4

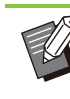

- Bạn có thể điều chỉnh vị trí in đi lên, đi xuống, sang trái, sang phải tối đa là ± 20 mm theo số gia là 0,5 mm. •
- Khi in song công, có thể điều chỉnh riêng mặt trước và mặt sau.

## <span id="page-70-3"></span>**Overlay**

Sao chép hình ảnh lưu trong hộp sang bản gốc với lớp phủ.

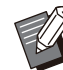

Bạn không thể dùng [Overlay] với các chức • năng sau:

- Kích thước Bản tái tạo [\(tr.57\)](#page-58-3) -
- Xóa Bóng Sách ([Đặc biệt], [Kích thước Quét]) ([tr.60\)](#page-61-1)
- Bản gốc Kích thước Kết hợp ([tr.63](#page-64-1)) -
- Kết hợp [\(tr.64\)](#page-65-0) -
- Lặp lại Hình ảnh ([tr.65\)](#page-66-0) -
- Sách nhỏ ([tr.65\)](#page-66-1) -
- Chương trình [\(tr.71\)](#page-72-0) -
- Thêm Bìa [\(tr.74\)](#page-75-0) -

69

- Tự động Xoay Hình ảnh [\(tr.76\)](#page-77-3)
- Nếu bạn đang dùng bộ hoàn thiện đa chức năng hoặc khay xếp chồng tùy chọn, hãy đặt [Tự động] hoặc [Khay Úp xuống] cho khay giấy ra.

#### **[OFF], [ON]**

#### **[Tên Thư mục]**

Hiển thị tên thư mục lưu hình ảnh được chỉ định ở [Chọn hình ảnh].

#### **[Tên Tài liệu]**

Hiển thị tên tệp được chỉ định ở [Chọn hình ảnh].

#### **[Chọn hình ảnh]**

Chỉ định hình ảnh để phủ.

#### **[Trang Đích]**

Chỉ định trang đích của tệp hình ảnh để che phủ.

#### **[Lặp lại]**

Chỉ định có hay không sử dụng lặp lại trang đích của tệp hình ảnh.

#### **[Lớp Ưu tiên]**

Chỉ định bản gốc hay hình ảnh che phủ nằm lên trên cùng.

#### **Khu vực xem trước**

Bạn có thể kiểm tra cài đặt dành cho trang đích, chế độ lặp lại hình ảnh hoặc lớp ưu tiên của hình ảnh che phủ.

## **Chạm vào [Overlay].** 1

Màn hình [Overlay] sẽ hiển thị.

## Cham vào [ON].

### **Chạm vào [Chọn hình ảnh].** 3

Màn hình [Chọn hình ảnh] sẽ hiển thị.

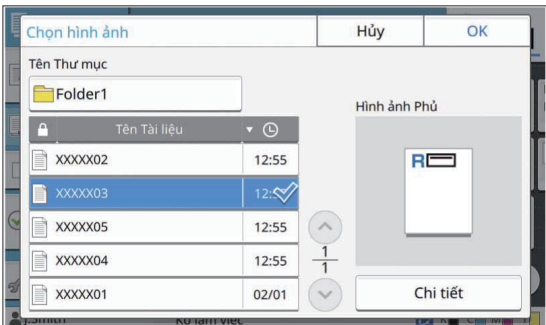

Chạm vào hộp văn bản [Tên Thư mục] để thay đổi thư mục. Chọn thư mục trên màn hình [Lựa chọn Thư mục] rồi chạm vào [OK].

Chon tệp trong danh sách tài liệu để sử dụng làm hình ảnh che phủ rồi chạm vào [OK]. Màn hình sẽ quay trở lại màn hình [Overlay].

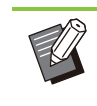

Bản xem trước xuất hiện trên màn hình • [Hình ảnh Phủ] sau khi bạn chọn tài liệu trong danh sách. Chạm vào [  $\odot$ ] hoặc  $\lceil$   $\odot$ ] để thay đổi tài liêu.

Chạm vào [Chi tiết] để hiển thị màn hình • [Chi tiết] và bạn có thể kiểm tra chi tiết về tài liệu.

## **Chỉ định trang đích.** 4

Chỉ định trang đích nếu tệp dùng làm hình ảnh che phủ có nhiều hơn một trang.

[Tất cả trang]: Sử dụng tất cả các trang làm hình ảnh che phủ. Che phủ theo thứ tự từ mặt trước ra mặt sau của bản gốc.

[Trang Đầu tiên]: Chỉ sử dụng trang đầu tiên làm hình ảnh che phủ.

> Không thể chỉ định bất kỳ trang nào trừ • trang đầu tiên.

# **Chỉ định có hoặc không sử dụng lặp** 5 **lại.**

[ON]: Sử dụng lặp lại hình ảnh che phủ cho bản gốc.

[OFF]: Không lặp lại. Sử dụng hình ảnh trang được chỉ định của tệp được chỉ định để che phủ bản gốc theo thứ tự cho một lần. Phần còn lại của các trang gốc sẽ không bị che phủ.

# **Chỉ định lớp phủ ưu tiên.** 6

[Gốc]: Bản gốc bị che phủ ở phía trên cùng của hình ảnh che phủ. [Hình ảnh Phủ]: Hình ảnh che phủ bị che phủ ở

phía trên cùng của bản gốc.

## **Chạm vào [OK].** 7

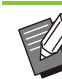

Sử dụng kích thước hình ảnh che phủ (lưu • trong hộp) tương tự như kích thước bản gốc. Không thể mở rộng/thu nhỏ hình ảnh che phủ.

- Lưu hình ảnh che phủ với cài đặt in Đơn công vào hộp.
- Nếu độ phân giải của bản gốc và hình ảnh che phủ khác nhau, kết quả in có thể không mịn đẹp. Đặt cài đặt giống nhau cho [Chất lượng H.ảnh] của bản gốc và hình ảnh che phủ cũng như bản sao.
- Khi chế độ sao chép được đặt thành đơn sắc, bản sao được tạo ra theo kiểu đơn sắc ngay cả khi hình ảnh che phủ có màu.
- Khi khổ giấy hoặc hướng của bản gốc và hình ảnh che phủ không giống nhau, chức năng lớp phủ không khả dụng.
**1**

- Tài liệu được lưu trong hộp được chuyển đổi bằng cài đặt. Sử dụng loại giấy tương tự khi tài liệu được lưu trong hộp để in. Nếu khác loại giấy, kết quả in có thể khác.
- Khi màu của bản gốc và hình ảnh che phủ giống nhau, phần màu giống nhau có thể không in được.

## **Chương trình**

Khi muốn phân phối số bản sao khác nhau theo nhóm (chẳng hạn như lớp học hoặc phòng ban công ty), bạn có thể in nhanh số bản sao cần thiết bằng một lệnh sao chép.

Ví dụ: để phát tờ rơi cho phụ huynh của tất cả học sinh lớp 1 trong trường, bạn có thể in bằng cách chia bản sao theo lớp học.

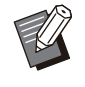

Bạn không thể dùng tùy chọn này với chức • năng [Sắp xếp], [Tem], [Phân tách] hoặc [Dập ghim / Đục lỗ]. [\(tr.62](#page-63-0) "[Sắp xếp"](#page-63-0), [tr.66](#page-67-0) "[Tem"](#page-67-0), [tr.74](#page-75-0) "[Phân tách](#page-75-0)", [tr.75](#page-76-0) "[Dập ghim / Đục lỗ"](#page-76-0),)

### **Nhập Số Bản sao và Tập**

#### **Nhóm [01] - [60]**

Đặt chương trình mà ở đó một nhóm được kết hợp với cả số bản sao và số tập. Bạn có thể cấu hình tối đa 60 nhóm.

#### **[Sốbsao]**

Nhập số bản sao cần sao chép. Bạn có thể cấu hình tối đa 9.999 bản sao.

#### **[Số tập]**

Chỉ định số tập bạn cần sao chép dựa trên số bản sao được nhập ở phần [Sốbsao] dưới dạng một tập.

Bạn có thể cấu hình tối đa 99 tập.

#### **<Ví dụ về Cài đặt>**

Phần dưới đây mô tả cách cấu hình các cài đặt khi in bằng chức năng chia bản sao theo số học sinh trong mỗi lớp.

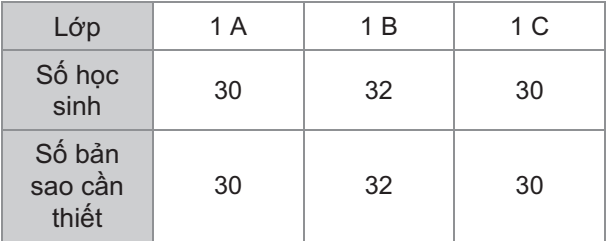

Chia nhóm thành các đơn vị lớp học rồi chỉ định số lượng ở tùy chọn [Sốbsao] và [Số tập] tương ứng cho từng nhóm. Nhập số học sinh ở tùy chọn [Sốbsao].

Để in một tập bản sao đã chỉ định, hãy nhập 1 ở tùy chọn [Số tập].

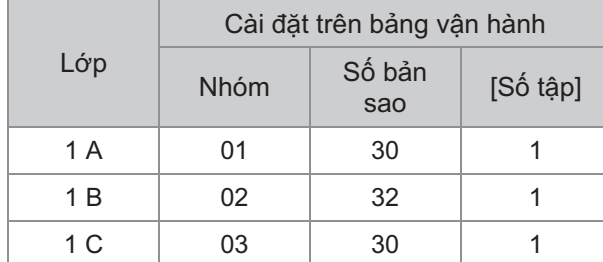

Ngoài ra, khi nhiều nhóm có số bản sao cần thiết giống nhau, bạn có thể nhóm các bản sao đó với nhau thành một nhóm bằng cách tăng số tập. Trong trường hợp này, cả Lớp 1 A và 1 C đều có số bản sao giống nhau, nên bạn có thể cấu hình các cài đặt như dưới đây để in bằng chức năng chia bản sao theo lớp.

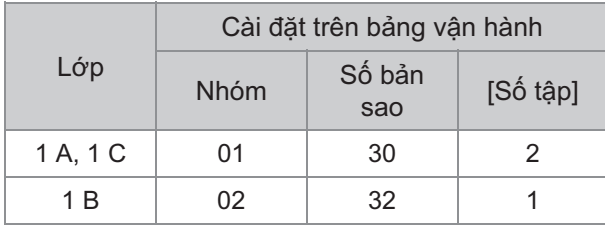

#### **[Biểu mẫu]**

Chuyển đổi màn hình chỉnh sửa sang biểu mẫu "Cấp/Lớp" (định dạng đầu vào). Bạn có thể nhập số lượng bản sao cho bất kỳ cách kết hợp cấp và lớp nào.

Để quay lại biểu mẫu "Bản sao x Bộ", hãy chạm lại vào [Biểu mẫu].

### **Giới thiệu về Cài đặt Tách biệt**

#### **[Sắp xếp]**

Nếu bạn đặt [Tự động], các bản sao sẽ được sắp xếp theo tập khi bạn nạp bản gốc vào ADF và được sắp xếp theo trang khi bạn nạp bản gốc trên kính tấm ép giấy.

Đặt thành [Đã sắp xếp] để tạo bản sao theo tập. Đặt tùy chọn [Sắp xếp] thành [Hủy sắp xếp] để sao chép theo trang.

#### **[Tấm Nệm]**

Khi bạn đặt tùy chọn này thành [OFF], tấm nệm không được chèn vào.

Nếu biểu mẫu là "Bản sao x Bộ":

- Khi bạn đặt tùy chọn này thành [Giữa các Tập], một tấm nệm được chèn vào giữa mỗi tập.
- Khi bạn đặt tùy chọn này thành [Giữa các Nhóm], một tấm nệm được chèn vào giữa mỗi nhóm.

Nếu biểu mẫu là "Cấp/Lớp":

Khi bạn đặt tùy chọn này thành [Đã sắp xếp], • một tấm nệm sẽ được chèn vào giữa mỗi lần phân tách.

Khi bạn đặt tùy chọn này thành [Mỗi mục], một • tấm nệm sẽ được chèn vào giữa mỗi lớp.

[Giấy]: Chỉ định khay giấy nạp tấm nệm. [In Số]: Đặt tùy chọn này thành [ON] để in số. Khi bạn đặt tùy chọn này thành [Giữa các Tập], máy sẽ in số nhóm và số tập. Khi bạn đặt tùy chọn này thành [Giữa các Nhóm], máy sẽ chỉ in số nhóm.

#### **[Tem]**

Trong [Chương trình], bạn có thể đặt [Tên Nhóm] trong [Tem].

Khi bạn đặt [Tên Nhóm], một trong các văn bản sau sẽ được in tùy vào kiểu biểu mẫu.

Đối với "Bản sao x Bộ": Tên chương trình và số nhóm

Đối với "Cấp/Loại": Tên chương trình và cấp

[Áp dụng Trang] •

Khi bạn đặt tùy chọn này thành ITất cả Trang]. tem sẽ được áp dụng cho tất cả các trang. Khi bạn đặt tùy chọn này thành [Chỉ Tr.Đtiên], tem chỉ được áp dụng cho trang đầu tiên của mỗi nhóm.

[Vị trí Bản in]/[Kích thước Văn bản]/[Giấy bóng • kính]

Để biết thêm thông tin về các tùy chọn cài đặt, hãy xem "[Tem"](#page-67-0) [\(tr.66\)](#page-67-0).

### <span id="page-73-0"></span>**Nhập Tùy chọn Cài đặt Chương trình**

Bạn có thể nhập tùy chọn cài đặt chương trình. Bạn cũng có thể đăng ký chương trình đã cấu hình trong danh sách tùy chọn cài đặt. Danh sách này thuận tiện cho bạn khi cần gọi ra chương trình. Bạn có thể đăng ký tới 36 chương trình.

### **Chạm vào [Chương trình].** 1

Màn hình [Chương trình] sẽ hiển thị.

### **Chạm vào [Nhập thắng].**

Màn hình chỉnh sửa chương trình hiển thị.

# **Chọn biểu mẫu.** 3

Mỗi lần bạn chạm vào [Biểu mẫu], biểu mẫu (định dạng đầu vào) trên màn hình chỉnh sửa sẽ thay đổi thành "Bản sao x Bộ" hoặc "Cấp/Lớp". Chọn biểu mẫu phù hợp với mục đích của bạn.

#### Khi ban chọn "Bản sao x Bô"

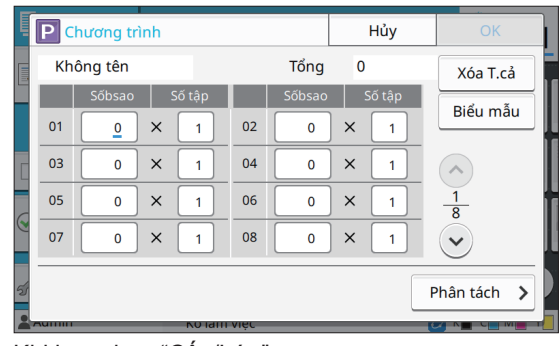

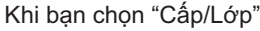

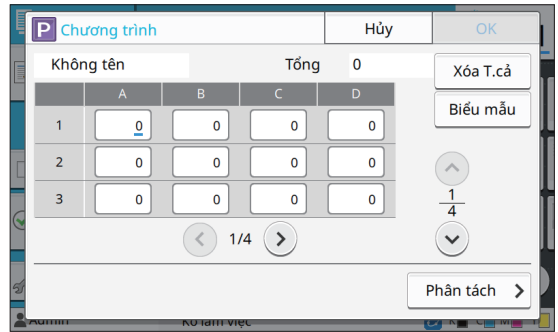

# **Nhập số bản sao và tập bằng các** 4 **phím số.**

Khi sử dụng biểu mẫu "Cấp/Lớp", hãy nhập số lượng bản sao.

## $5$  Chạm vào [Phân tách].

Màn hình tách biệt hiển thị.

## Đặt tùy chon sắp xếp và tấm nêm.

Đặt tùy chọn [Giấy], [In Số] và cả [Tên Nhóm] nếu cần.

Khi bạn chọn biểu mẫu "Bản sao x Bộ"

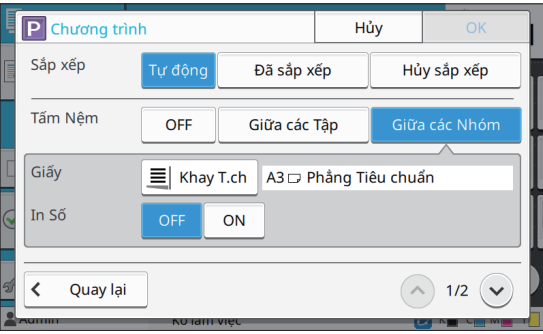

**1**

#### Khi bạn chọn biểu mẫu "Cấp/Lớp"

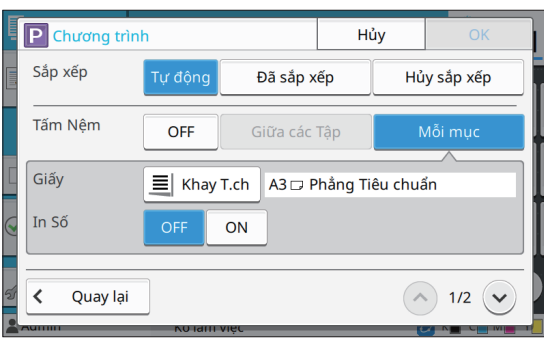

Nếu bạn sử dụng bộ hoàn thiện úp xuống • hoặc bộ hoàn thiện đa chức năng tùy chọn, các chức năng [Dập ghim] và [Bản ra sole] sẽ khả dụng trên màn hình hiển thị khi bạn chạm vào  $\heartsuit$ . Để biết thêm thông tin, hãy xem các trang sau:

khi sử dụng bộ hoàn thiện úp xuống tùy chon

[\(tr.174 "Dập ghim"](#page-175-0), [tr.175 "Điều chỉnh](#page-176-0) [Giấy ra \(\[Chương trình\]\)"](#page-176-0))

khi sử dụng bộ hoàn thiện đa chức năng tùy chon [\(tr.190 "Dập ghim / Đục lỗ"](#page-191-0), [tr.194 "Điều](#page-195-0)

[chỉnh Giấy ra \(\[Chương trình\]\)"](#page-195-0))

### **Chạm vào [OK].** 7

Màn hình [Xác nhận] sẽ hiển thị.

# **Chọn có đăng ký chương trình hay** 8 **không.**

- [Đ. ký Với tư cách] Bạn có thể đăng ký chương trình với nút không được dùng trong danh sách tùy chọn cài đặt. Cửa sổ đăng ký sẽ hiển thị khi bạn chạm vào. Nhập tên chương trình rồi chạm vào [OK].
- [Sử dụng ngay] Bạn có thể in bằng một chương trình mà không cần đăng ký chương trình đó trong danh sách tùy chon cài đặt.

## Chạm vào [OK].

### **Truy xuất Chương trình**

Bạn có thể gọi một chương trình đã lưu.

#### **Chạm vào [Chương trình].** 1

Màn hình [Chương trình] sẽ hiển thị.

### **Chon chương trình để gọi.**

Số bản sao và tập đã đăng ký hiển thị trong danh sách.

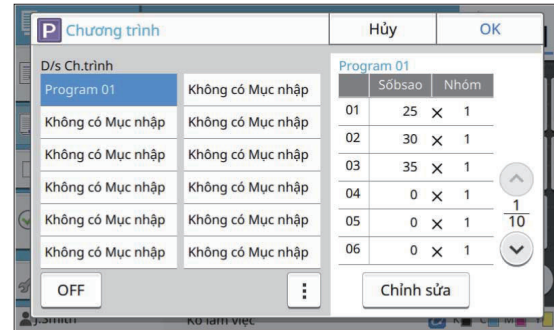

## Chạm vào [OK].

### **Thay đổi Cài đặt Chương trình**

Bạn có thể thay đổi một chương trình đã lưu.

### **Chạm vào [Chương trình].** 1

Màn hình [Chương trình] sẽ hiển thị.

### **Chọn chương trình.** 2

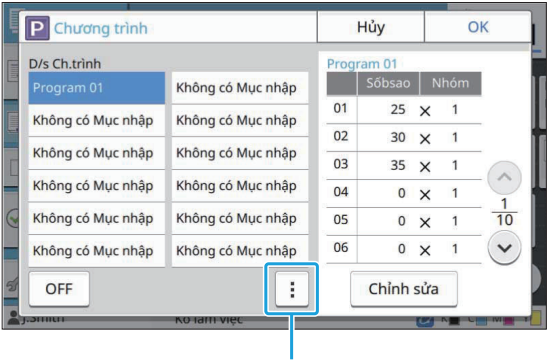

Menu phụ

Có thể cấu hình cài đặt sau từ menu phụ.

- Đổi tên•
- Xóa•

Làm theo hướng dẫn trên màn hình để thay đổi cài đặt.

#### **Chạm vào [Chỉnh sửa].**

Để được hướng dẫn cụ thể về các thao tác tiếp theo, hãy xem bước 3 đến 9 trong "[Nhập Tùy chọn](#page-73-0) [Cài đặt Chương trình](#page-73-0)" ([tr.72](#page-73-0)). Trên màn hình để chọn có đăng ký chương trình

hay không, hãy chọn [Ghi đè].

## **Thêm Bìa**

Bạn có thể nạp giấy đã in hoặc giấy được tô màu vào khay giấy để thêm mặt trước và sau của tài liệu in làm bìa.

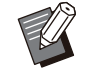

Bạn không thể sử dụng giấy không cùng kích • thước với giấy sao chép.

**[Rìa đóng sách]** Chỉ định mép đóng nẹp.

#### **[Nắp Trước]**

Đặt tùy chọn này thành [ON] để thêm bìa vào mặt trước của mỗi bản in.

#### **[Bìa Sau]**

Đặt tùy chọn này thành [ON] để thêm bìa vào mặt sau của mỗi bản in.

**[Khay Giấy]** Chỉ định khay nạp giấy bìa.

**Chạm vào [Thêm Bìa].** 1

Màn hình [Thêm Bìa] sẽ hiển thị.

**Chọn cạnh đóng nẹp.** 2

#### **Cấu hình cài đặt bìa.** 3

Chon [OFF] hoặc [ON] cho bìa sau và bìa trước.

#### **Chạm vào khay giấy.** 4

Màn hình [Chon Khay] sẽ hiển thi.

**Chọn khay giấy rồi chạm vào [OK].** 5

**Chạm vào [OK].** 

•

### **Nạp giấy bìa.** 7

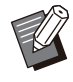

Mặt giấy sẽ nạp vào thay đổi tùy theo khay.

[Nắp Trước] Khay tiêu chuẩn/Khay bổ sung tùy chon: Nạp giấy với trang đầu tiên ngửa lên. Khay giấy: Nạp giấy với trang đầu tiên úp xuống.

[Bìa Sau]

Khay tiêu chuẩn/Khay bổ sung tùy chọn: Nạp giấy với trang đầu tiên úp xuống. Khay giấy:

Nạp giấy với trang đầu tiên ngửa lên.

Để biết thêm thông tin, hãy xem phần "[Nạp Giấy](#page-44-0)" ([tr.43](#page-44-0)).

Thay đổi cài đặt [Chọn Giấy] theo giấy • được nạp. ([tr.57](#page-58-0) "[Chọn Giấy](#page-58-0)")

## <span id="page-75-0"></span>**Phân tách**

Chèn tấm nệm giữa các trang hoặc tập hoặc để tách biệt các lệnh.

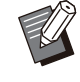

Để nạp giấy đặc biệt dùng làm tấm nệm, bạn • nên đặt [Tđộg L.chọn] thành [OFF] đối với khay giấy dành cho tấm nệm. ([tr.58](#page-59-0) "[Thay đổi](#page-59-0) [cài đặt khay giấy](#page-59-0)")

#### **[Tấm Nệm]**

Khi bạn đặt tùy chọn này thành [OFF], tấm nệm không được chèn vào.

Khi bạn đặt tùy chọn này thành [GiữacácLần sxếp], một tấm nệm sẽ được chèn cho mỗi đơn vị đã chỉ định ở tùy chọn [Sắp xếp]. Khi bạn đặt tùy chọn này thành [Sau một Lệnh],

một tấm nệm sẽ được chèn sau mỗi lệnh in.

#### **[Giấy]**

Chỉ định khay giấy nạp tấm nệm.

#### **[In Số]**

Khi bạn đặt tùy chọn này thành [OFF], số không được in.

Khi bạn đặt tùy chọn này thành [1 2 3 ...], số được dán tem lên tấm nệm theo thứ tự số (1, 2, 3...). Khi bạn đặt tùy chọn này thành [A B C... ], chữ cái được dán tem trên tấm nệm theo thứ tự chữ cái (A, B, C ... Z, AA, AB...). (Cuối cùng là ZZZ)

Văn bản được in ở dưới cùng (cách mép khoảng 5 mm) hoặc trên cùng (cách mép khoảng 5 mm) của tờ.

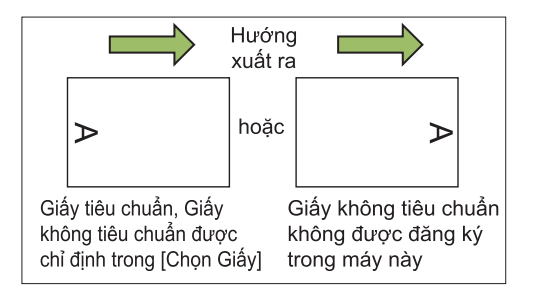

### **Chạm vào [Phân tách].** 1

Màn hình [Phân tách] sẽ hiển thị.

**Chọn vị trí chèn tấm nệm.** 2

### **Chạm vào khay giấy.**

Màn hình [Chọn Khay] sẽ hiển thị.

**Chọn khay giấy cho tấm nệm rồi** 4 **chạm vào [OK].**

**Cấu hình cài đặt [In Số].** 

### Cham vào [OK].

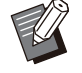

Nếu bạn đang dùng bộ hoàn thiện úp xuống • hoặc bộ hoàn thiện đa chức năng tùy chọn, chức năng [Bản ra sole] sẽ khả dụng. Để biết thêm thông tin, hãy xem các trang sau:

- khi dùng bộ hoàn thiện úp xuống tùy chọn ([tr.174](#page-175-1) "[Điều chỉnh Giấy ra \(\[Phân tách\]\)"](#page-175-1))
- khi dùng bộ hoàn thiện đa chức năng tùy chọn

([tr.190](#page-191-1) "[Bản ra sole \(\[Phân tách\]\)](#page-191-1)")

## **Lề đóng nẹp**

Chỉ định lề đóng nẹp.

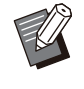

Bạn không thể sử dụng cài đặt [Lề đóng nẹp] • cùng với [Xóa Bóng Sách] ([Đặc biệt] hoặc [Kích thước Quét]). ([tr.60](#page-61-0) "[Xóa Bóng Sách"](#page-61-0))

#### **[Rìa đóng sách]**

Chỉ định mép đóng nẹp.

#### **Độ rộng**

Nhập độ rộng bằng  $\lceil \bigcirc \rceil$ ,  $\lceil \bigcirc \rceil$  hoặc phím số.

#### **[T.độg Thu nhỏ]**

Đặt tùy chọn này thành [ON] để tự động thu nhỏ kích thước hình ảnh sao cho hình ảnh nằm vừa trên giấy khi thiếu một phần khu vực in do cài đặt lề đóng nẹp.

## **Chạm vào [Lề đóng nẹp].** 1

Màn hình [Lề đóng nẹp] sẽ hiển thị.

# **i Chỉ định lề đóng nẹp.**<br>' • Chỉ định [Rìa đóng sách].

- - Nhập độ rộng bằng [ $\odot$ ], [ $\odot$ ] hoặc phím số.
	- Nếu thiếu một phần khu vực in do cài đặt lề đóng nẹp, hãy đặt tùy chọn [T.độg Thu nhỏ] thành [ON].

Chạm vào [OK].

## <span id="page-76-0"></span>**Dập ghim / Đục lỗ**

Nếu đang dùng bộ hoàn thiện úp xuống hoặc bộ hoàn thiện đa chức năng tùy chọn, bạn có thể chỉ định vị trí dập ghim. Bạn cũng có thể chỉ định lề đóng nẹp. Nếu đang dùng bộ hoàn thiện đa chức năng tùy chọn với thiết bị đục lỗ, bạn cũng có thể cấu hình cài đặt đục lỗ.

Để biết thêm thông tin, hãy xem các trang sau:

- khi dùng bộ hoàn thiện úp xuống tùy chọn ([tr.174](#page-175-0) ["Dập ghim"](#page-175-0))
- khi dùng bộ hoàn thiện đa chức năng tùy chọn ([tr.190](#page-191-0) ["Dập ghim / Đục lỗ"](#page-191-0))

## **Gập**

Nếu đang dùng bộ hoàn thiện đa chức năng tùy chọn, bạn có thể chỉ định chức năng gập giấy. Để biết thêm thông tin, hãy xem phần "[Gập"](#page-192-0) [\(tr.191](#page-192-0)) trong "Thiết bị Tùy chọn".

## <span id="page-76-1"></span>**In Chậm**

Tùy chọn này giảm tốc độ in cũng như giảm âm thanh vận hành của lệnh đang được xử lý. **[OFF], [ON]**

**Chạm vào [In Chậm].** 1

Màn hình [In Chậm] sẽ hiển thị.

- **Chạm vào [ON].**
- **Chạm vào [OK].**

## **Khay Giấy ra**

Nếu đang dùng bộ hoàn thiện đa chức năng hoặc khay xếp chồng tùy chọn, bạn có thể chọn khay giấy ra.

- Để biết thêm thông tin, hãy xem các trang sau:
- khi dùng bộ hoàn thiện đa chức năng tùy chọn ([tr.193](#page-194-0) ["Khay Giấy ra"](#page-194-0))
- khi dùng khay xếp chống tùy chọn ([tr.199](#page-200-0) ["Khay](#page-200-0) [Giấy ra"](#page-200-0))

## **Ngửa lên/Úp xuống**

Nếu đang dùng bộ hoàn thiện đa chức năng hoặc khay xếp chồng tùy chọn, bạn có thể chỉ định xuất bản in ra khay theo hướng úp xuống hoặc ngửa lên.

Để biết thêm thông tin, hãy xem các trang sau:

- khi dùng bộ hoàn thiện đa chức năng tùy chọn ([tr.193 "Khay Giấy ra"](#page-194-0))
- khi dùng khay xếp chồng tùy chọn ([tr.199 "Ngửa](#page-200-1) [lên/Úp xuống"](#page-200-1))

## **Ch.tiếp Kh.Giấyra**

Nếu bạn đang dùng bộ hoàn thiện đa chức năng hoặc khay xếp chồng tự đông kiểm soát tùy chọn, khay giấy ra có thể chuyển đổi tự động khi khay đang dùng bị đầy.

Để biết thêm thông tin, hãy xem các trang sau:

- khi dùng bộ hoàn thiện đa chức năng tùy chọn ([tr.194 "Ch.tiếp Kh.Giấyra"](#page-195-1))
- Khi dùng khay xếp chồng tự động kiểm soát tùy chọn [\(tr.199](#page-200-2) "[Ch.tiếp Kh.Giấyra"](#page-200-2))

## **Ch.tiếp Khay Giấy**

Sử dụng tùy chọn này để tư động nạp giấy từ khay khác có cùng khổ giấy và loại giấy khi khay được chọn hết giấy.

**[OFF], [ON]**

### **Chạm vào [Ch.tiếp Khay Giấy].** 1

Màn hình [Ch.tiếp Khay Giấy] sẽ hiển thị.

Cham vào [ON].

Chạm vào [OK].

## **T.động Xoay H.ảnh**

Tính năng này tự động xoay hình ảnh 90 độ khi hướng của bản gốc và giấy không khớp nhau cho dù khổ giấy được nạp trong khay phù hợp với kích thước bản gốc được nạp. Thông thường, cài đặt này được đặt thành [ON].

## **Tạo c.việc quét**

Bạn có thể sao chép cùng lúc nhiều bản gốc đã quét bằng các cài đặt khác nhau dưới dạng một lênh.

Tùy chọn này thuận tiện khi loại và chất lượng hình ảnh của các bản gốc khác nhau.

#### **[OFF], [ON]**

### **Chạm vào [Tạo c.việc quét].** 1

Màn hình [Tạo c.việc quét] sẽ hiển thị.

## **Cham vào [ON].**

Chạm vào [OK].

# **Nạp bản gốc rồi nhấn phím [Bắt** 4 **đầu].**

Quá trình quét bản gốc sẽ bắt đầu. Sau khi hoàn tất, màn hình [Xác nhận] hiển thị.

## **Chạm vào [Th/đổi C.đặt].** 5

Màn hình [Sao chép] sẽ hiển thị.

## **Thay đổi cài đặt sao chép nếu cần.** 6

Khi quét từ lần thứ hai, bạn chỉ có thể • thay đổi các cài đặt sao chép sau đây. [Chế độ Màu], [K.thước Bản t.tạo], [Hướng Gốc], [Cấp độ Quét], [Xóa Bóng Sách], [Viền Trang], [Loại bản gốc], [Hiệu chỉnh Gamma], [Kiểm soát Hình ảnh], [Mức Màu Cơ sở]

# **Nạp bản gốc tiếp theo và nhấn phím** 7 **[Bắt đầu].**

Quá trình quét bản gốc sẽ bắt đầu. Sau khi hoàn tất, màn hình [Xác nhận] hiển thị.

### Lặp lại các bước 5 đến 7 nếu cần.

Nếu không phải thay đổi cài đặt, hãy làm theo thông báo hiển thị để thao tác.

# **Chạm vào [Đã quét] trên màn hình** 9 **[Xác nhận].**

Dữ liệu đã quét sẽ được in.

## **Ngắt sao chép**

Chức năng này cho phép bạn tạm dừng lệnh đang được in để sao chép tài liệu khác.

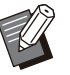

Các chức năng sau không khả dụng để ngắt • sao chép:

[Chương trình], [Tấm Nệm], [Thêm Bìa], [Quét ADF & tạm dừng], [Tạo c.việc quét]

.........

.............

- Chức năng ngắt sao chép không khả dụng khi một lệnh dùng chức năng dập ghim hoặc chức năng điều chỉnh giấy ra đang được xử lý bằng bộ hoàn thiện úp xuống. Tuy nhiên, chức năng ngắt sao chép khả dụng nếu một lệnh được xuất sang bộ hoàn thiện đa chức năng hoặc khay xếp chồng.
- Các chức năng sau không khả dụng để ngắt sao chép trong khi xuất lệnh sang bộ hoàn thiện đa chức năng.

[Dập ghim / Đục lỗ], [Gập], [Đóng nẹp], [Khay Giấy ra], [Ngửa lên/Úp xuống], [Ch.tiếp Kh.Giấyra]

### **Nhấn phím [Ngắt kết nối].** 1

Màn hình ngắt hiển thị.

# **Nạp bản gốc rồi nhấn phím [Bắt** 2 **đầu].**

Bạn có thể tiếp tục sao chép gián đoạn khi thông • báo [S.sàng s.chép. (Đang gi. đoạn)] hiển thị.

### **Sau khi sao chép xong, nhân phím<br>O** INgắt kết nốil để hủy chức năng **[Ngắt kết nối] để hủy chức năng ngắt sao chép.**

Quá trình in của lệnh bị tạm dừng được tiếp tục.

Chức năng ngắt sao chép cũng bị hủy khi máy • chưa vận hành được 60 giây.

# Nút Chức năng Chế độ Sao chép

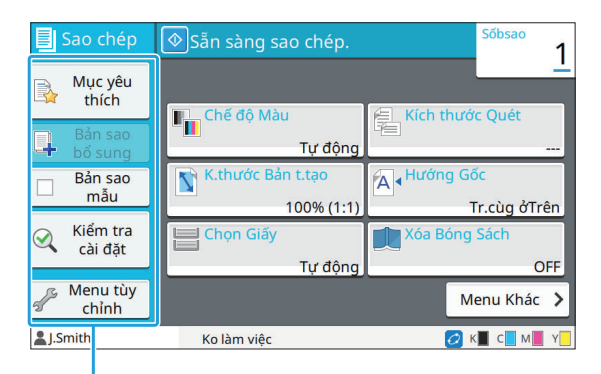

Nút chức năng

## <span id="page-79-0"></span>**Mục yêu thích**

Có thể gọi những cài đặt này mỗi khi cần. Các cài đặt đề xuất được đăng ký trước làm mục yêu thích.

Việc đăng ký cài đặt thường dùng có thể hữu ích. Để biết thêm thông tin, hãy xem phần "[Thêm làm](#page-80-0) [Mục yêu thích"](#page-80-0) [\(tr.79\)](#page-80-0).

### **Chạm vào [Mục yêu thích].** 1

Màn hình [Mục yêu thích] sẽ hiển thị.

**Chon một mục yêu thích.** 

Các giá trị đã đặt hiển thị trong danh sách trên màn hình.

Có thể cấu hình cài đặt sau từ menu phụ.

- Đổi tên•
- Xóa•

## Cham vào [OK].

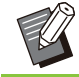

Bạn không thể đổi tên hoặc xóa mục yêu thích • được đăng ký làm cài đặt ban đầu.

## **Bản sao bổ sung**

Chức năng này in một bản sao của bản gốc được sao chép gần đây nhất. Bản gốc này không cần quét lại.

Không thể tạo Bản sao Bổ sung trong những • trường hợp sau:

- Khi quản trị viên chưa cho phép sử dụng chức năng bản sao bổ sung
- Khi chức năng tự động đặt lại được thi hành sau khi sao chép bản gốc
- Khi người dùng đăng xuất -

# **Chạm vào [Bản sao bổ sung] sau** 1 **khi kết thúc lệnh sao chép.**

Màn hình [Bản sao bổ sung] sẽ hiển thị.

# **Chỉ định số bản sao bằng các phím** 2 **số.**

## Chạm vào [OK].

Quá trình in bản sao bổ sung bắt đầu.

## **Bản sao mẫu**

Quá trình in sẽ dừng sau khi in xong một bản sao. Chức năng này cho phép bạn kiểm tra kết quả in ra trước khi tạo bản in với số lượng lớn.

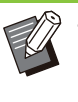

Nếu đặt [Sắp xếp] thành [Đã sắp xếp], bạn có • thể sử dụng chức năng này để tạo một bản sao mẫu. ([tr.62](#page-63-0) "[Sắp xếp"](#page-63-0))

## **Chạm vào [Bản sao mẫu].** 1

Màn hình [Bản sao mẫu] sẽ hiển thị.

Cham vào [ON].

Chạm vào [OK].

## **Nhấn phím [Bắt đầu].** 4

Màn hình [Tạo bản sao mẫu] sẽ hiển thị và quá trình sao chép bản gốc bắt đầu. Trạng thái hiện tại hiển thị trên màn hình.

- Có thể tạm dừng sao chép bằng phím [Dừng]. ([tr.53](#page-54-0) "[Hủy Sao chép](#page-54-0)")
- Chạm vào [In Chậm] để giảm tốc độ in. Tùy chọn này cũng giảm âm thanh vận hành của lệnh đang được xử lý.

Màn hình [Xác nhận] xuất hiện sau khi in bản sao mẫu.

Bạn có thể thay đổi các cài đặt sau.

- [Th/đối C.đặt] (tr.53 "Thay đối Cài đặt khi Đang [sao chép](#page-54-1)")
- [Bảo trì] ([tr.54](#page-55-0) "[Tiến hành Bảo trì Khi đang Sao](#page-55-0) [chép](#page-55-0)")

## **Kiểm tra cài đặt**

Chức năng này cho phép bạn kiểm tra cài đặt hiện tại.

### **Chạm vào [Kiểm tra cài đặt].** 1

Màn hình [Kiểm tra cài đặt] sẽ hiển thị. Kiểm tra cài đặt hiện tại.

Có thể cấu hình cài đặt sau từ menu phụ.

- Thêm vào Mục yêu thích
- Lưu làm Mặc định
- In Danh sách Này

**Chạm vào [Đóng].** 

## **Menu tùy chỉnh**

Bạn có thể đăng ký mục yêu thích và cài đặt mặc định cũng như chỉnh sửa thứ tự nút.

## <span id="page-80-0"></span>**Thêm làm Mục yêu thích**

Đăng ký cài đặt và số bản sao cho nút cài đặt làm mục yêu thích. Bạn có thể đăng ký tối đa 30 mục yêu thích.

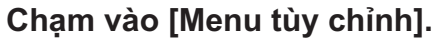

Màn hình [Menu tùy chỉnh] sẽ hiển thị.

# **Chạm vào [Tạo/Ch.sửa Mục yêu<br>thích].**

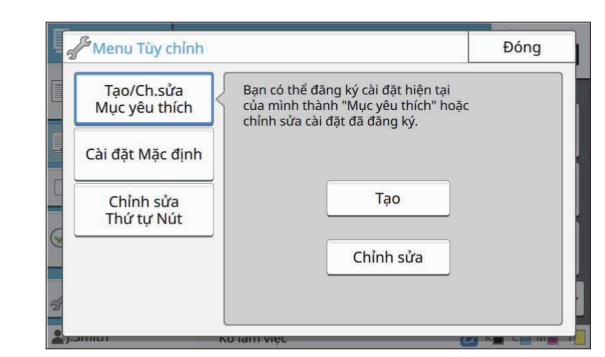

### **Chạm vào [Tạo].** 3

Màn hình [Thêm vào Mục yêu thích] sẽ hiển thị. Kiểm tra cài đặt hiện tại.

## **Chạm vào [OK].** 4

# $5$  <sup>Nhập tên đăng ký rồi chạm vào</sup><br>O <sub>[OK].</sub>

Các cài đặt được đăng ký làm mục yêu thích.

## Chạm vào [Đóng].

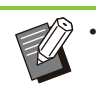

Các cài đặt sau không được đăng ký làm mục yêu thích.

[Chọn Giấy] -

## <span id="page-80-1"></span>**Chỉnh sửa Mục yêu thích**

Bạn có thể thay đổi thứ tự hiển thị của mục yêu thích.

#### **Chạm vào [Menu tùy chỉnh].** 1

Màn hình [Menu tùy chỉnh] sẽ hiển thị.

# **Chạm vào [Tạo/Ch.sửa Mục yêu thích].**

#### **Cham vào [Chỉnh sửa].**

Màn hình [Ch. sửa Mục yêu thích] sẽ hiển thị.

# **Chọn một trong số các mục yêu** 4 **thích.**

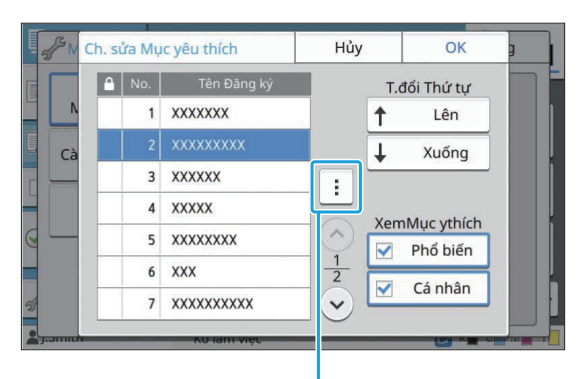

Menu phu

Bạn không thể chỉnh sửa mục yêu thích có biểu tượng khóa.

Có thể cấu hình cài đặt sau từ menu phụ.

- Kiểm tra Cài đặt
- Đổi tên
- Xóa•

# **Chạm vào [Lên] hoặc [Xuống] để** 5 **thiết lập thứ tự.**

## **Cấu hình cài đặt [XemMục ythích].**

quản trị viên đăng ký và các mục yêu thích được đăng ký làm cài đặt ban đầu sẽ hiển thị. • Khi bạn chọn [Phổ biến], các mục yêu thích do

Khi bạn chọn [Cá nhân], các mục yêu thích do • người dùng (hiện đã đăng nhập) đăng ký sẽ hiển thị.

Bạn cũng có thể chọn cả hai hộp kiểm [Phổ biến] • và [Cá nhân].

> Tùy chọn [XemMục ythích] có thể không • hiển thị, tùy theo cấu hình của quản trị viên. Trong trường hợp này, các mục yêu thích do quản trị viên đăng ký và các mục yêu thích được đăng ký làm cài đặt ban đầu sẽ hiển thị.

## Chạm vào [OK].

## <span id="page-81-0"></span>**Lưu làm Mặc định**

Bạn có thể đăng ký giá trị và số lượng bản sao được đặt bằng nút cài đặt làm cài đặt mặc định.

### **Chạm vào [Menu tùy chỉnh].** 1

Màn hình [Menu tùy chỉnh] sẽ hiển thị.

## **Chạm vào [Cài đặt Mặc định].** 2

## **Chạm vào [Mục nhập].** 3

Màn hình [Lưu làm Mặc định] sẽ hiển thị. Kiểm tra cài đặt hiện tại.

### **Chạm vào [OK].** 4

Các cài đặt được đăng ký làm cài đặt mặc định.

## **K** Chạm vào [Đóng].

## <span id="page-81-1"></span>**Xóa giá trị mặc định**

Chức năng này đưa giá trị mặc định đã đăng ký trở lại giá trị do quản trị viên đặt. Nếu quản trị viên chưa đăng ký giá trị mặc định, giá trị ban đầu sẽ được khôi phục.

#### Màn hình [Menu tùy chỉnh] sẽ hiển thị. **Chạm vào [Menu tùy chỉnh].** 1

**Chạm vào [Cài đặt Mặc định].** 2

### **Chạm vào [Xóa].**

Màn hình [Khởi chạy] sẽ hiển thị.

## **Chạm vào [OK].** 4

Giá trị mặc định được xóa.

## **Chạm vào [Đóng].** 5

#### <span id="page-82-0"></span>**Chỉnh sửa Thứ tự Nút** Chức năng này thay đổi cách sắp xếp các nút cài đặt. **Chạm vào [Menu tùy chỉnh].** 1 Màn hình [Menu tùy chỉnh] sẽ hiển thị. **Chạm vào [Cài đặt thứ tự phím].** 2 Màn hình [Cài đặt thứ tự phím] sẽ hiển thị. **Chọn một trong các nút cài đặt.** 3 ài đặt thứ tự phím Hủy  $\overline{OK}$ Cấu hình Cơ bản T.đổi Thứ tự **Tra** Chế độ Màu 个 Lên  $\mathcal{C}$ K.thước Bản t.tạo  $\overline{\downarrow}$ Xuống  $\overline{2}$ Chọn Giấy  $\overline{3}$  $\overline{4}$ Kích thước Quét  $\lambda$  $\frac{1}{7}$ A + Hướng Gốc 5 Xóa Bóng Sách  $6\phantom{a}$  $\vee$

.............

............

**Chạm vào [Lên] hoặc [Xuống] để** 4 **thiết lập thứ tự.**

## **Chạm vào [OK].** 5

Việc sắp xếp các nút cài đặt được hoàn thành.

 $6$  Chạm vào [Đóng].

**1**

**Bạn có thể quét bản gốc dạng giấy để số hóa.**

**Chọn đích để lưu dữ liệu đã quét theo cách bạn muốn sử dụng hình ảnh đã quét. Bạn có thể lưu dữ liệu đã quét vào máy tính trên mạng, gửi qua email dưới dạng tệp đính kèm hoặc lưu vào ổ cứng cục bộ của máy này để tải xuống từ RISO Console.**

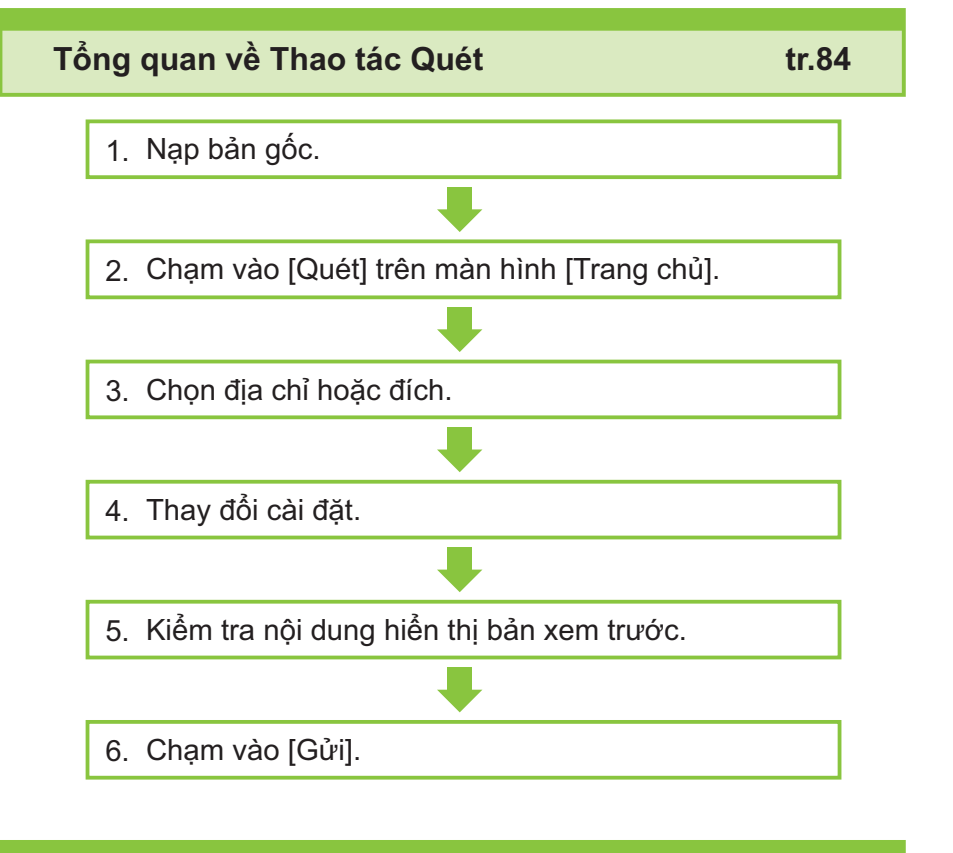

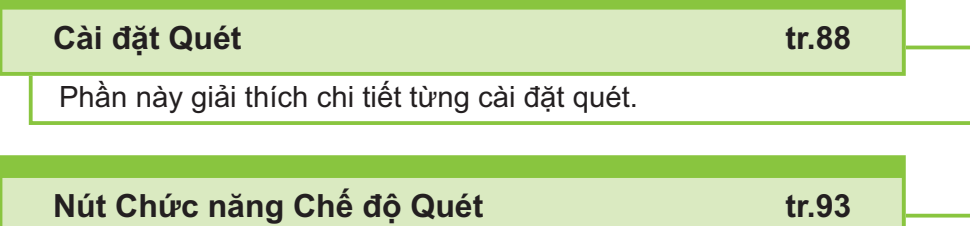

Phần này giải thích các chức năng khả dụng ở chế độ Quét.

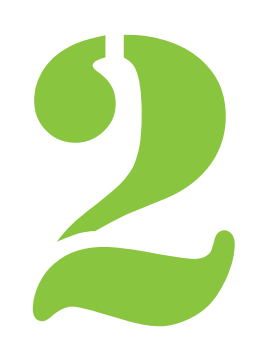

<span id="page-85-0"></span> $2$   $\sum_{\text{Quét}}$  Quét

# Tổng quan về Thao tác Quét

Phần này giải thích các thao tác quét cơ bản.

## **Quy trình**

### **Nạp bản gốc.** 1

Để biết thêm thông tin về các loại bản gốc có thể sử dụng, hãy xem "[Bản gốc"](#page-24-0) [\(tr.23\)](#page-24-0).

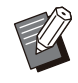

Máy không thể quét khu vực trong phạm • vi 1 mm tính từ mép giấy. (Bất kỳ phần hình ảnh nào nằm trong khu vực này đều bị mất.)

## ■ Trong ADF

### 1) **Nạp bản gốc trong ADF.**

Căn chỉnh bản gốc và đặt bản gốc ngửa lên.

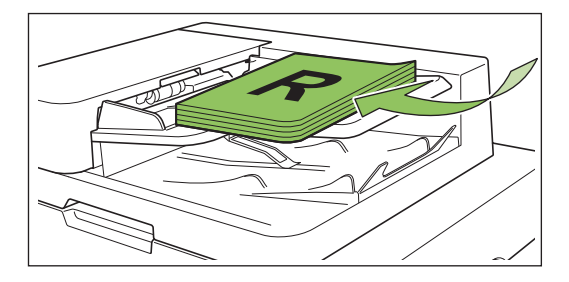

**Trượt bộ phận dẫn hướng bản** 2) **gốc cho khớp với độ rộng bản gốc.**

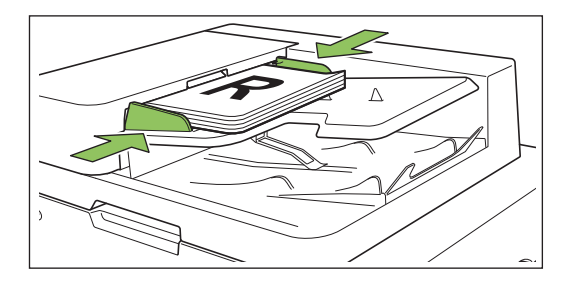

- **Trên Kính Tấm ép giấy**
- 1) **Mở bìa gốc.**
- 2) **Nạp bản gốc.**

Đặt bản gốc úp xuống trên tấm kính. Căn chỉnh góc của bản gốc với góc trên bên trái của tấm kính.

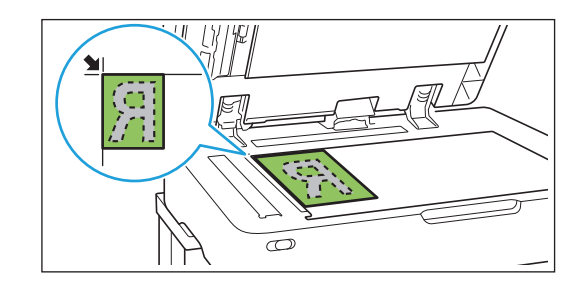

## 3) **Đóng bìa gốc.**

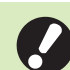

• **Mở và đóng bìa gốc nhẹ nhàng.**

# **Chạm vào [Quét] trên màn hình** 2 **[Trang chủ].**

Chọn [Gửi thư], [PC] hoặc [Bảng ĐK].

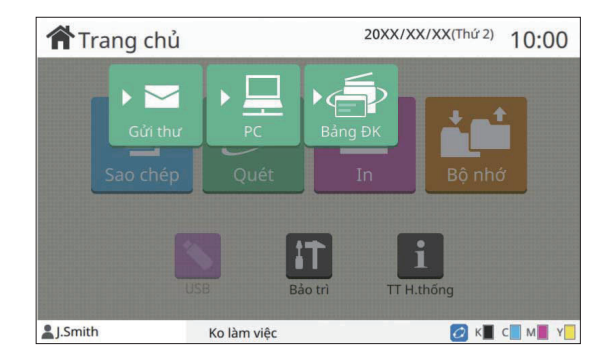

## **Chọn Địa chỉ/Đích.** 3

Nếu bạn chọn [Gửi thư] hoặc [PC], hãy chỉ định địa chỉ/đích cho dữ liệu đã quét.

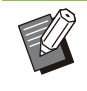

Nếu chọn [Bảng ĐK], bạn không cần chỉ • định đích. Dữ liệu đã quét được lưu vào ổ cứng cục bộ của máy này.

## **Khi bạn đã chọn [Gửi thư]**

Bạn có thể đính kèm dữ liệu đã quét vào email và gửi dữ liệu.

### 1) **Chạm vào [Địa chỉ].**

Màn hình [Địa chỉ] sẽ hiển thị.

### **Chọn một địa chỉ trong [Sổ Địa** 2) **chỉ thư].**

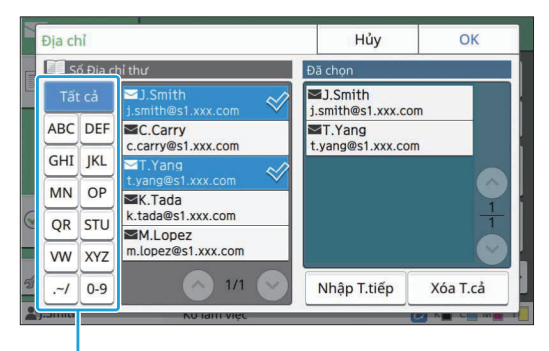

Chỉ mục

Địa chỉ đã chọn sẽ xuất hiện trong [Đã chọn]. Bạn có thể chạm vào chỉ mục để thu hẹp • danh sách địa chỉ đã đăng ký trong sổ địa chỉ.

## 3) **Chạm vào [OK].**

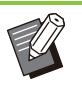

Để gửi đến địa chỉ không hiển thị trong • [Sổ Địa chỉ thư], hãy chạm vào [Nhập T.tiếp] để đăng ký địa chỉ mới.

- Để xóa địa chỉ khỏi [Đã chọn], bạn có thể xóa tất cả địa chỉ bằng cách chạm vào [Xóa T.cả] hoặc chọn địa chỉ cần xóa rồi chạm vào [Xóa].
- Chạm vào [Người gửi] để hiển thị màn hình [Người gửi] rồi nhập tên người gửi.

## **Khi bạn đã chọn [PC]**

Dữ liệu đã quét được lưu vào máy tính trên mạng.

### 1) **Chạm vào [Đích].**

Màn hình [Đích] sẽ hiển thị.

### **Chọn một đích trong [Sổ Địa chỉ** 2) **PC].**

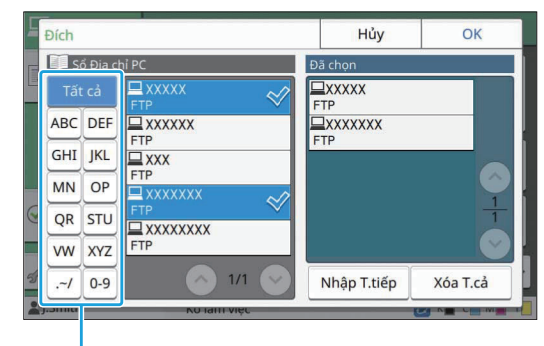

Chỉ mục

Đích đã chọn xuất hiện trong [Đã chọn].

Bạn có thể chạm vào chỉ mục để thu hẹp • danh sách đích đã đăng ký trong sổ địa chỉ.

## 3) **Chạm vào [OK].**

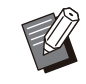

Để lưu dữ liệu vào máy tính không có • trong [Sổ Địa chỉ PC], hãy liên hệ với quản trị viên của bạn.

Chạm vào [Nhập T.tiếp] để đăng ký đích • mới. Để biết thêm thông tin về máy chủ đích, hãy liên hệ với quản trị viên của bạn.

## $\boldsymbol{A}$  Thay đối cài đặt.

Chỉ định cài đặt chi tiết để quét. Để biết thêm thông tin về các chức năng có thể cấu hình, hãy xem ["Danh sách Cài đặt](#page-88-0)" ([tr.87](#page-88-0)).

# **Kiểm tra nội dung hiển thị bản xem** 5 **trước.**

### 1) **Chạm vào [Kiểm tra cài đặt].**

Màn hình [Kiểm tra cài đặt] sẽ hiển thị.

### 2) **Chạm vào [X. trước].**

Quá trình quét bản gốc bắt đầu và bản xem trước hiển thị.

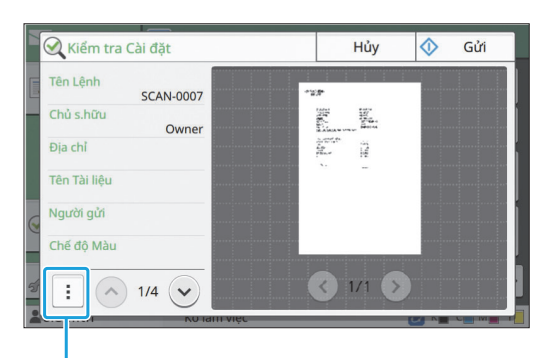

Menu phu

Để chuyển đổi trang, chạm vào  $\lceil \bigcirc \rceil$  hoặc  $\lceil \bigcirc \rceil$ .

Có thể cấu hình cài đặt sau từ menu phụ.

• Thay đổi Địa chỉ

## **Chạm vào [Gửi].** 6

Màn hình [Đang quét tài liệu] sẽ hiển thị và quá trình quét bản gốc bắt đầu. Trạng thái hiện tại hiển thị trên màn hình.

Sau khi màn hình [Xác nhận] hiển thị, hãy chạm • vào [Đóng].

Bản gốc được quét và lưu.

## **Để hủy quét**

### **Nhấn phím [Dừng].** 1

Quá trình quét dừng lại và màn hình Quét hiển thị.

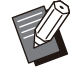

Khi bạn chọn [Bảng ĐK] để quét dữ liệu, dữ liệu đã quét được lưu vào ổ cứng cục bộ của máy này. •

Dữ liệu đã quét có thể được tải xuống máy tính của người dùng bằng RISO Console. Hãy xem ["Màn hình Menu \[Quét\]"](#page-155-0) [\(tr.154\)](#page-155-0) trong "RISO Console".

Thời gian lưu trữ dữ liệu đã quét do quản trị • viên cấu hình.

**RISO KAGAKU CORPORATION không** • **chịu trách nhiệm về sự cố mất mát bất kỳ dữ liệu nào trên ổ cứng cục bộ của máy có thể xảy ra trong quá trình sử dụng máy này. Để bảo vệ dữ liệu, bạn nên sao lưu dữ liệu trước.**

## <span id="page-88-0"></span>**Danh sách Cài đặt**

### Sau đây là danh sách cài đặt khả dụng ở chế độ Quét.

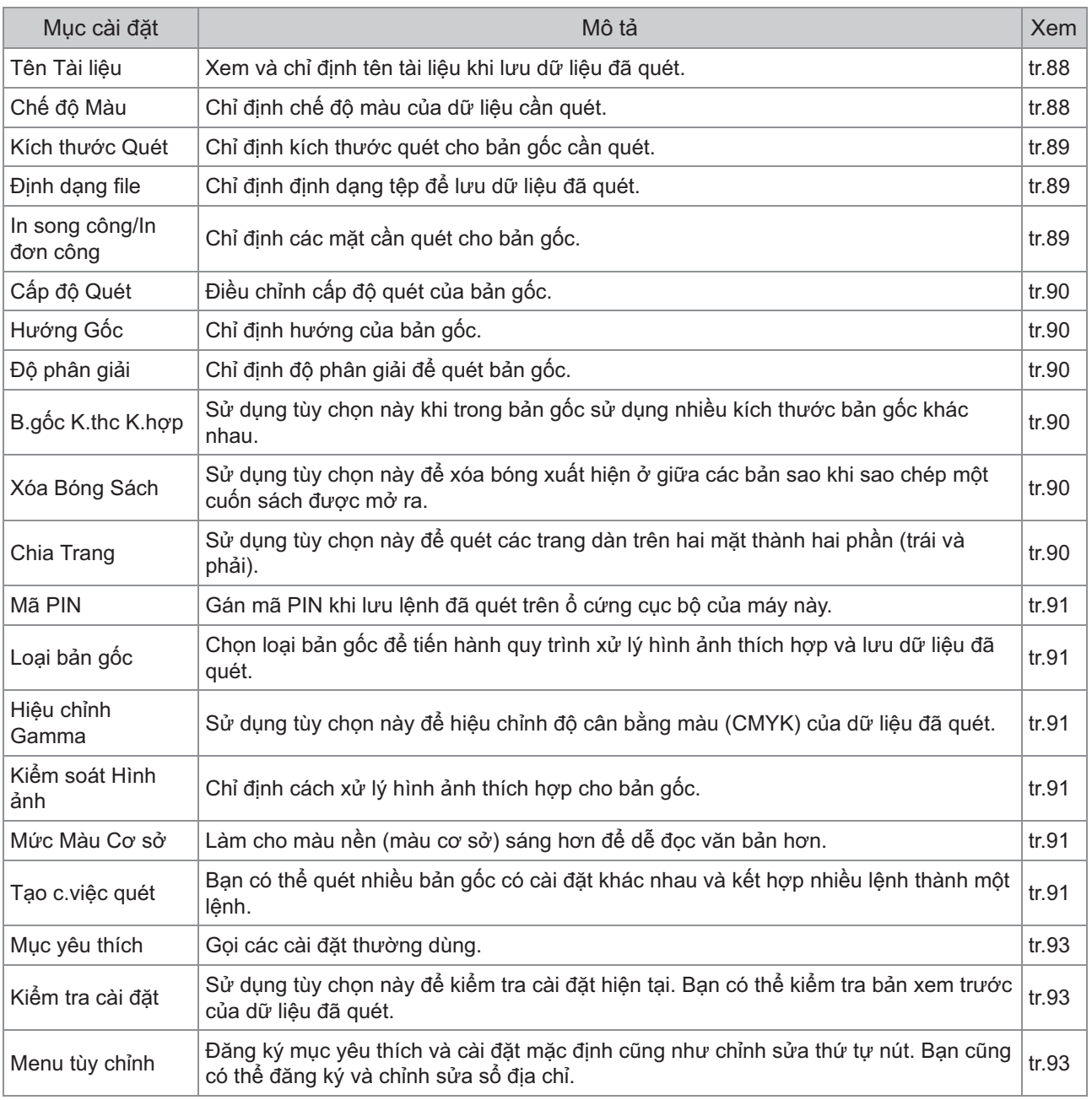

# <span id="page-89-0"></span>Cài đặt Quét

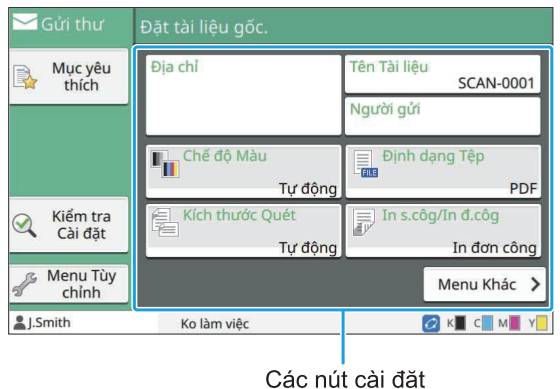

## <span id="page-89-1"></span>**Tên Tài liệu**

Bạn có thể xem tên tài liệu cần sử dụng khi lưu dữ liệu đã quét.

Chạm vào [Tên Tài liệu] để đặt tên tài liệu.

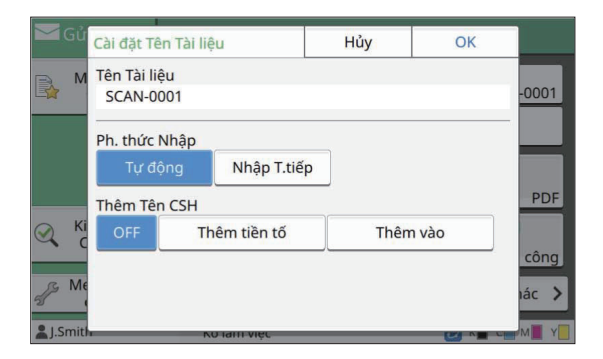

#### **[Tên Tài liệu]**

Trong số thông tin được chỉ định trong [Ph. thức Nhập] và [Thêm Tên CSH], thông tin [Tên Tài liệu] và [Chủ s.hữu] sẽ hiển thị.

#### **[Ph. thức Nhập]**

Chọn [Tự động] để tự động đặt tên tài liệu. Chọn [Nhập T.tiếp] để nhập tên tài liệu mà bạn muốn.

Nếu bạn chọn [Tự động], tài liệu sẽ được đặt tên theo số thứ tự (từ 0001 đến 9999), số này đứng sau chữ "SCAN-" theo cài đặt mặc định.

#### **[Thêm Tên CSH]**

Chỉ định thêm hay không thêm tên chủ sở hữu vào tên tài liệu được thiết lập trong [Ph. thức Nhập]. Chọn [OFF] để không thêm tên chủ sở hữu.

Chọn [Thêm tiền tố] để thêm tên chủ sở hữu trước tên tài liệu và đặt tên theo định dạng sau: Tên chủ sở hữu - Tên tài liệu - Số trang\_Số thứ tự.đuôi tệp

Ví du: J.Smith-SCAN-0001-0001\_0001.tif Chọn [Thêm vào] để thêm tên chủ sở hữu sau tên tài liệu và đặt tên theo định dạng sau: Tên tài liệu - Tên chủ sở hữu - Số trang\_Số thứ tự.đuôi tệp

Ví dụ: SCAN-0001-J.Smith-0001\_0001.tif

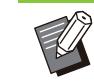

Số thứ tự chỉ được thêm khi xảy ra trường • hợp trùng tên tệp.

## **Chạm vào [Tên Tài liệu].** 1

Màn hình [Cài đặt Tên Tài liệu] sẽ hiển thị.

- **Chọn tùy chọn cho [Ph. thức Nhập].** 2
- **Chọn để thêm tên chủ sở hữu hay** 3 **không.**

## **Chạm vào [OK].** 4

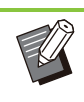

•

Để biết thêm thông tin về cách nhập văn bản, hãy xem "[Nhập Văn bản"](#page-41-0) ([tr.40\)](#page-41-0).

Đối với tùy chọn [Nhập T.tiếp], bạn có thể sử • dụng chữ hoa và chữ thường.

## <span id="page-89-2"></span>**Chế độ Màu**

Chọn chế đô màu của dữ liệu cần quét.

#### **[Tự động]**

Máy tự động xác định bản gốc có màu hay chỉ là đen trắng. Nếu bản gốc được xác định là có màu, bản gốc sẽ được chuyển đổi sang dữ liệu RGB và lưu. Nếu bản gốc được xác định là đen trắng, bản gốc sẽ được chuyển đổi sang dữ liệu đen và lưu.

#### **[Màu Đầy đủ]**

Bản gốc được chuyển đổi sang dữ liệu RGB và lưu.

#### **[Thang độ xám]**

Bản gốc có màu hoặc ảnh màu được chuyển đổi sang dữ liệu thang độ xám và lưu.

#### **[Đen]**

Bản gốc được lưu thành dữ liệu đen trắng (nhị phân).

### **Chạm vào [Chế độ Màu].** 1

Màn hình [Chế độ Màu] sẽ hiển thị.

Chọn chê độ màu.

Chạm vào [OK].

## <span id="page-90-0"></span>**Kích thước Quét**

Chỉ định kích thước cho bản gốc cần quét. Để biết thêm thông tin, hãy xem "[Kích thước Quét"](#page-60-0) ([tr.59\)](#page-60-0) trong phần "Sao chép".

## <span id="page-90-1"></span>**Định dạng file**

Chỉ định định dạng tệp để lưu dữ liệu đã quét. **[PDF], [TIFF], [JPEG], [PDF/A]**

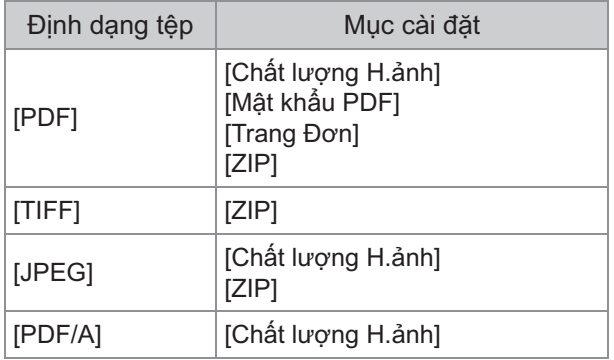

### **[Chất lượng H.ảnh]**

[1: Thấp], [2], [3], [4], [5: Cao]

#### **[Mật khẩu PDF]**

Nhập mật khẩu người dùng và mật khẩu chủ sở hữu trong phần [Chi tiết].

#### **[Trang Đơn]**

Chọn [ON] để lưu dữ liệu đã quét trong trang đơn.

#### **[ZIP]**

Tùy chọn này xuất hiện khi gửi dữ liệu đã quét qua email hoặc gửi dữ liệu đã quét đến máy tính trên mạng. Chọn [ON] để nén dữ liệu đã quét vào tệp zip.

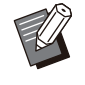

Khi lưu dữ liệu đã quét vào ổ cứng cục bộ của • máy này, dữ liệu đã quét được nén vào tệp zip.

**Chạm vào [Định dạng file].** 1

Màn hình [Định dạng file] sẽ hiển thị.

**Chọn định dạng tệp để sử dụng cho** 2 **việc lưu dữ liệu đã quét.**

## **Thay đổi cài đặt nếu cần.** 3

## **Chạm vào [OK].** 4

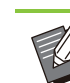

- Nếu dữ liệu đã quét chỉ là một tệp, dữ liệu đã quét sẽ không được nén.
- Nếu bạn đặt [Định dạng file] thành [PDF], tùy chọn [ZIP] sẽ khả dụng khi [Trang Đơn] được đặt thành [ON].
- Để mở tài liệu sau này, bạn cần có [Mật khẩu Người dùng] (có thể nhập khi chọn [PDF] làm định dạng tệp). Bạn cần có [Mật khẩu Chủ sở hữu] để đặt quyền truy cập tài liệu, đặc biệt là quyền in và chỉnh sửa.

[Mã PIN] ([tr.91\)](#page-92-0) của máy này khác với các mật khẩu nhắc đến ở trên. Mã PIN phục vụ cho mục đích bảo vệ lệnh quét cần lưu trong ổ cứng cục bộ và lệnh in gửi từ máy tính.

## <span id="page-90-2"></span>**In song công/In đơn công**

Chỉ định các mặt cần quét cho bản gốc.

#### **[Một mặt], [Hai mặt] [Hướng Ph.trang]**

Chỉ định cách mở trang theo hướng phải/trái hay trên cùng/dưới cùng. [Hướng Gốc] [\(tr.90](#page-91-1) "[Hướng Gốc](#page-91-1)")

## **Chạm vào [2 mặt/1 mặt].** 1

Màn hình [2 mặt/1 mặt] sẽ hiển thị.

# **Chạm vào [Hướng Gốc].** 2

Chọn [Tr.cùg ở Trên] hoặc [Tr.cùg Btrái].

# **Chỉ định các mặt của bản gốc để** 3 **quét.**

Nếu bạn đã chọn tùy chọn [Hai mặt], hãy chỉ định hướng phân trang.

**Chạm vào [OK].** 4

## <span id="page-91-0"></span>**Cấp độ Quét**

Điều chỉnh cấp độ quét của bản gốc. Để biết thêm thông tin, hãy xem "[Cấp độ Quét"](#page-63-1) ([tr.62\)](#page-63-1) trong phần "Sao chép".

## <span id="page-91-1"></span>**Hướng Gốc**

Chỉ định hướng của bản gốc. Để biết thêm thông tin, hãy xem "[Hướng Gốc"](#page-61-1) ([tr.60\)](#page-61-1) trong phần "Sao chép".

## <span id="page-91-2"></span>**Độ phân giải**

Chỉ định đô phân giải để quét bản gốc. **[200 dpi], [300 dpi], [400 dpi], [600 dpi]**

- Màn hình [Độ phân giải] sẽ hiển thị. **Chạm vào [Độ phân giải].** 1
- **Chỉ định độ phân giải.** 2
- 

## <span id="page-91-3"></span>**B.gốc K.thc K.hợp**

Sử dụng tùy chọn này khi trong bản gốc sử dụng nhiều kích thước bản gốc khác nhau. Các kích thước có thể cùng tồn tại là "A4-LEF và A3", "B5- LEF và B4", "Letter-LEF và Ledger". Để biết thêm thông tin, hãy xem bước 2 và các bước tiếp theo ở ["B.gốc K.thc K.hợp](#page-64-0)" ([tr.63\)](#page-64-0) trong phần "Sao chép".

## <span id="page-91-4"></span>**Xóa Bóng Sách**

Chức năng này loại bỏ bóng xuất hiện ở giữa (lề trong) khi quét sách hoặc các tài liệu đóng bìa khác.

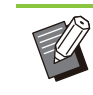

Khi đặt sách lên kính tấm ép giấy, hãy đặt • cạnh trên của sách hướng lên và căn chỉnh bằng mũi tên ở phía trên bên trái bề mặt tấm kính. Bạn không thể sử dụng chức năng này khi sách được đặt theo chiều dọc hoặc ở một góc.

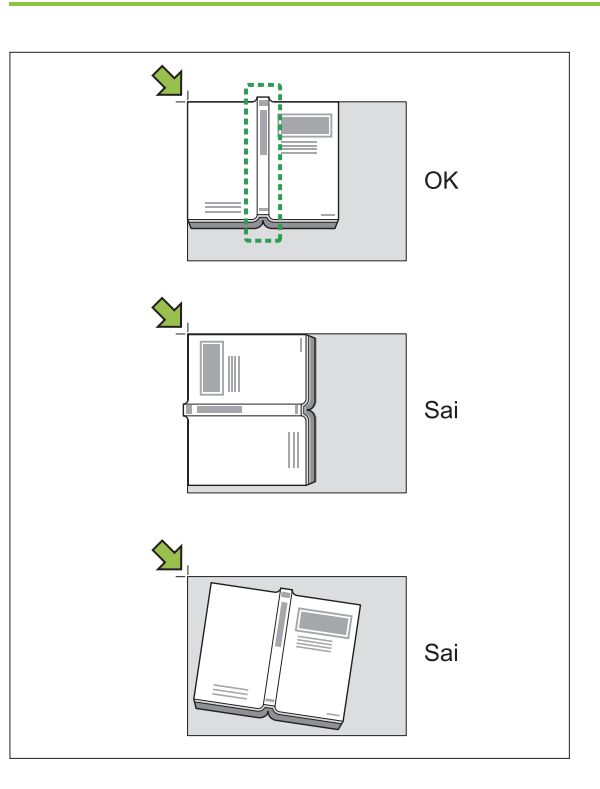

**Chạm vào [OK].** 3 **[OFF], [10mm], [20mm], [30mm], [40mm], [50mm], [Chia Trang] [\(tr.63](#page-64-1) "[Chia Trang](#page-64-1)")**

## **Chạm vào [Xóa Bóng Sách].** 1

Màn hình [Xóa Bóng Sách] sẽ hiển thị.

**Chọn chiều rộng xóa.** 2

## **Đặt [Chia Trang].** 3

Để biết thêm thông tin, hãy xem phần ["Chia Trang"](#page-64-1) [\(tr.63\)](#page-64-1).

## **Chạm vào [OK].** 4

## <span id="page-91-5"></span>**Chia Trang**

Sử dụng tùy chọn này để quét các trang dàn trên hai mặt thành hai phần (trái và phải). Để biết thêm thông tin, hãy xem "[Chia Trang"](#page-64-1) [\(tr.63\)](#page-64-1) trong phần "Sao chép".

## <span id="page-92-0"></span>**Mã PIN**

Gán mã PIN khi lưu lệnh đã quét trên ổ cứng cục bộ của máy này. Bạn cần có mã PIN được đặt ở đây khi sử dụng RISO Console để tải xuống máy tính.

#### **[OFF], [ON]**

Nhập giá trị (tối đa 8 chữ số)

### **Chạm vào [Mã PIN].** 1

Màn hình [Mã PIN] sẽ hiển thị.

### Chạm vào [ON].

**Sử dụng phím số để nhập mã PIN.** 3

## **Chạm vào [OK].** 4

## <span id="page-92-1"></span>**Loại bản gốc**

Chọn loại bản gốc để tiến hành quy trình xử lý hình ảnh thích hợp để lưu dữ liệu đã quét.

#### **[Dòng/Ảnh]**

Chọn mục này khi bản gốc có cả văn bản và ảnh.

#### **[Dòng]**

Chọn mục này khi bản gốc có văn bản hoặc hình minh họa.

**[Ảnh]** Chọn mục này khi bản gốc có ảnh.

#### **[Bút chì đen]**

Chọn mục này khi bản gốc được viết bằng bút chì.

#### Màn hình [Loại bản gốc] sẽ hiển thị. **Chạm vào [Loại bản gốc].** 1

- 
- **Chọn loại bản gốc.** 2
- **Chạm vào [OK].**

## <span id="page-92-2"></span>**Hiệu chỉnh Gamma**

Hiệu chỉnh độ cân bằng màu của dữ liệu đã quét.

Để biết thêm thông tin, hãy xem "[Hiệu chỉnh](#page-69-0) [Gamma](#page-69-0)" ([tr.68](#page-69-0)) trong phần "Sao chép".

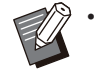

Khi đặt [Chế độ Màu] thành [Thang độ xám] hoặc [Đen], bạn chỉ có thể điều chỉnh giá trị gamma đối với K. Bạn không thể hiệu chỉnh giá trị gamma đối với C-R, M-G hoặc Y-B. ([tr.88 "Chế độ Màu"](#page-89-2))

## <span id="page-92-3"></span>**Kiểm soát Hình ảnh**

**2**

Chỉ định cách xử lý hình ảnh thích hợp cho bản gốc.

Để biết thêm thông tin, hãy xem "[Kiểm soát Hình](#page-70-0) [ảnh](#page-70-0)" ([tr.69](#page-70-0)) trong phần "Sao chép".

## <span id="page-92-4"></span>**Mức Màu Cơ sở**

Chức năng này làm cho màu nền (màu cơ sở) nhạt hơn để dễ đọc văn bản hơn khi quét bản gốc dạng văn bản có màu nền hoặc bản gốc in trên giấy màu.

Để biết thêm thông tin, hãy xem "[Mức Màu Cơ sở](#page-70-1)" [\(tr.69\)](#page-70-1) trong phần "Sao chép".

## <span id="page-92-5"></span>**Tạo c.việc quét**

Bạn có thể quét nhiều bản gốc có cài đặt khác nhau và kết hợp nhiều lệnh thành một lệnh. Dữ liệu đã quét sẽ được lưu thành một tệp dữ liệu. **[OFF]**, **[ON]**

### **Chạm vào [Tạo c.việc quét].** 1

Màn hình [Tạo c.việc quét] sẽ hiển thị.

- Chạm vào [ON].
- 
- Chạm vào [OK].
- **Nạp bản gốc rồi nhấn phím [Bắt** 4 **đầu].**

Quá trình quét bản gốc sẽ bắt đầu. Sau khi hoàn tất, màn hình [Xác nhận] hiển thị.

### **Chạm vào [Th/đổi C.đặt].** 5

Màn hình cài đặt quét sẽ hiển thị.

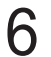

## **Thay đổi cài đặt quét nếu cần.** 6

Khi quét từ lần thứ hai, bạn chỉ có thể • thay đổi các cài đặt quét sau đây. [Chế độ Màu], [2 mặt/1 mặt], [Cấp độ Quét], [Hướng Gốc], [Xóa Bóng Sách], [Loại bản gốc], [Hiệu chỉnh Gamma], [Kiểm soát Hình ảnh], [Mức Màu Cơ sở] ............

............

# **Nạp bản gốc tiếp theo và nhấn phím** 7 **[Bắt đầu].**

Quá trình quét bản gốc sẽ bắt đầu. Sau khi hoàn tất, màn hình [Xác nhận] hiển thị.

**Lặp lại các bước 5 đến 7 nếu cần.** 8

Nếu không phải thay đổi cài đặt, hãy làm theo thông báo hiển thị để thao tác.

# **Chạm vào [Đã quét] trên màn hình** 9 **[Xác nhận].**

Dữ liệu đã quét sẽ được lưu thành một tệp dữ liệu.

# <span id="page-94-0"></span>Nút Chức năng Chế độ Quét

| i Gửi thư         | Đặt tài liệu gốc.     |                                           |
|-------------------|-----------------------|-------------------------------------------|
| Muc yêu<br>thích  | Địa chỉ               | Tên Tài liệu<br><b>SCAN-0001</b>          |
|                   |                       | Người gửi                                 |
|                   | Chế đô Màu<br>Tự động | Định dạng Tệp<br>E <sub>FILE</sub><br>PDF |
| Kiểm tra          | Kích thước Quét<br>星  | In s.côg/In đ.côg<br>最                    |
| Cài đăt           | Tự động               | In đơn công                               |
| Menu Tùy<br>chỉnh |                       | Menu Khác<br>$\rightarrow$                |
| & J.Smith         | Ko làm việc           |                                           |

Nút chức năng

## <span id="page-94-1"></span>**Mục yêu thích**

Có thể gọi những cài đặt này mỗi khi cần. Các cài đặt đề xuất được đăng ký trước làm mục yêu thích. Việc đăng ký cài đặt thường dùng có thể hữu ích.

Để biết thêm thông tin, hãy xem "[Mục yêu thích](#page-79-0)" ([tr.78\)](#page-79-0) trong phần "Sao chép".

## <span id="page-94-2"></span>**Kiểm tra cài đặt**

Sử dụng tùy chọn này để kiểm tra cài đặt hiện tại.

#### **Chạm vào [Kiểm tra cài đặt].** 1

Kiểm tra cài đặt hiện tại.

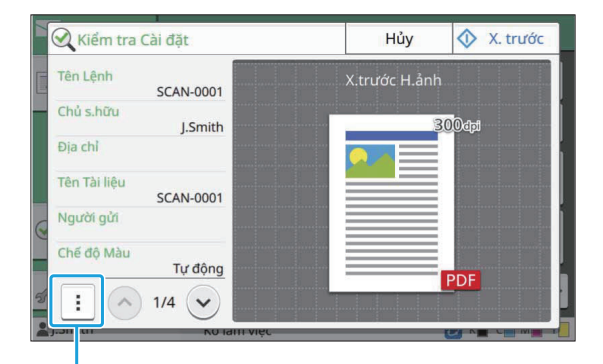

Menu phụ

Có thể cấu hình cài đặt sau từ menu phụ.

• Thêm vào Mục yêu thích

- Lưu làm Mặc định
- In Danh sách Này

Chạm vào [X. trước] để kiểm tra hình ảnh đã quét trước khi gửi dữ liệu.

## **Chạm vào [Hủy].** 2

Để quét bản gốc bằng cài đặt bạn đã xem, hãy chạm vào [Gửi] hoặc [Lưu].

## <span id="page-94-3"></span>**Menu tùy chỉnh**

Bạn có thể đăng ký mục yêu thích và cài đặt mặc định cũng như chỉnh sửa thứ tự nút. Bạn cũng có thể đăng ký và chỉnh sửa sổ địa chỉ.

### **Thêm làm Mục yêu thích/ Chỉnh sửa Mục yêu thích**

Sử dụng chức năng này để đăng ký cài đặt được cấu hình bằng nút cài đặt làm mục yêu thích. Bạn có thể đăng ký tối đa 30 mục yêu thích. Để biết thêm thông tin, hãy xem "[Thêm làm Mục](#page-80-0) [yêu thích](#page-80-0)" ([tr.79](#page-80-0)) và "[Chỉnh sửa Mục yêu thích](#page-80-1)" [\(tr.79\)](#page-80-1) trong phần "Sao chép".

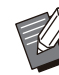

Các cài đặt sau không được đăng ký làm mục • yêu thích.

[Tên Tài liệu], [Mật khẩu PDF] trong [Định dạng file], [Mã PIN]

## **Thêm vào Sổ địa chỉ**

Bạn có thể đăng ký địa chỉ và đích vào sổ địa chỉ.

- **Khi bạn đã chọn [Gửi thư]**
- Màn hình [Menu tùy chỉnh] sẽ hiển thị. **Chạm vào [Menu tùy chỉnh].** 1

**2**

# **Chạm vào [Thêm/Chỉnh sửa Sổ Địa** 2 **chỉ].**

Màn hình [Thêm/Chỉnh sửa Sổ Địa chỉ] sẽ hiển thị.

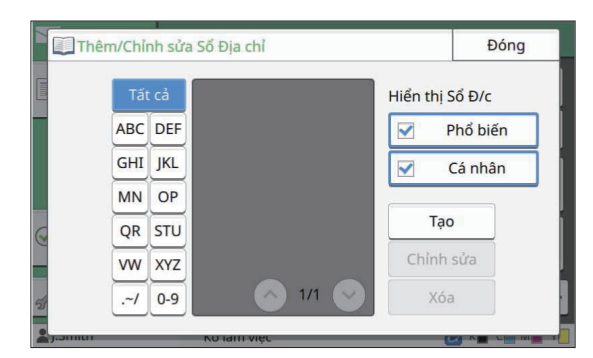

### Cham vào [Tao].

Màn hình [Tạo] sẽ hiển thị.

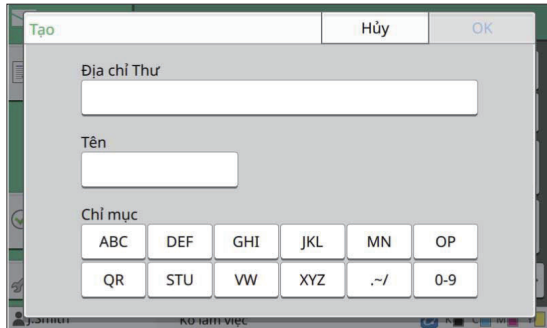

- **Nhập địa chỉ email.** 4
- **Nhập tên người nhận.** 5
- **Chỉ định chỉ mục.** 6
- Địa chỉ email được đăng ký vào sổ địa chỉ. **Chạm vào [OK].** 7
- Chỉ định hiển thị tên người nhận thông thường hay người nhận đặc biệt trên sổ địa chỉ. **Đặt tùy chọn [Hiển thị Sổ Đ/c].** 8
- **Chạm vào [Đóng].** 9

### **Khi bạn đã chọn [PC]**

Đăng ký máy tính làm đích của dữ liệu đã quét. Để biết thêm thông tin, hãy xem "Thư mục Dữ liệu Quét" trong "Hướng dẫn Quản tri" được cung cấp riêng.

## **Chỉnh sửa Sổ địa chỉ**

Bạn có thể chỉnh sửa địa chỉ cá nhân và đích được đăng ký vào sổ địa chỉ.

**Khi bạn đã chọn [Gửi thư]**

## **Chạm vào [Menu tùy chỉnh].** 1

Màn hình [Menu tùy chỉnh] sẽ hiển thị.

**Chạm vào [Thêm/Chỉnh sửa Sổ Địa** 2 **chỉ].**

Màn hình [Thêm/Chỉnh sửa Sổ Địa chỉ] sẽ hiển thị.

# $3$  Chọn địa chỉ email rồi chạm vào<br>3 **[Chỉnh sửa]**.

Màn hình [Chỉnh sửa] sẽ hiển thị.

- **Thay đổi cài đặt.** 4
- **Cham vào [OK].**

Cài đặt địa chỉ email thay đổi.

**Chạm vào [Đóng].** 6

### **Khi bạn đã chọn [PC]**

Thay đổi cài đặt được đăng ký làm đích của dữ liệu đã quét.

Để biết thêm thông tin, hãy xem "Thư mục Dữ liệu Quét" trong "Hướng dẫn Quản trị" được cung cấp riêng.

## **Xóa Địa chỉ/Lưu Đích**

Bạn có thể xóa địa chỉ cá nhân và đích khỏi sổ địa chỉ.

## **Khi bạn đã chọn [Gửi thư]**

- Màn hình [Menu tùy chỉnh] sẽ hiển thị. **Chạm vào [Menu tùy chỉnh].** 1
- **Chạm vào [Thêm/Chỉnh sửa Sổ Địa** 2 **chỉ].**

Màn hình [Thêm/Chỉnh sửa Sổ Địa chỉ] sẽ hiển thị.

# $3$  Chọn địa chỉ email rồi chạm vào<br>3 **[Xóa]**.

Màn hình [Xác nhận] sẽ hiển thị.

#### **Chạm vào [OK].** 4

Địa chỉ email được xóa khỏi sổ địa chỉ.

## **Chạm vào [Đóng].** 5

### **Khi bạn đã chọn [PC]**

Xóa đích mà bạn đã đăng ký làm đích của dữ liệu đã quét.

Để biết thêm thông tin, hãy xem "Thư mục Dữ liệu Quét" trong "Hướng dẫn Quản trị" được cung cấp riêng.

### **Lưu / Xóa Mặc định**

Bạn có thể đăng ký giá trị nhập bằng nút cài đặt làm cài đặt mặc định.

Để biết thêm thông tin, hãy xem "[Lưu làm Mặc](#page-81-0) [định"](#page-81-0) ([tr.80](#page-81-0)) và ["Xóa giá trị mặc định"](#page-81-1) ([tr.80\)](#page-81-1) trong phần "Sao chép".

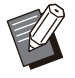

Các cài đặt sau không được đăng ký làm cài • đặt mặc định.

[Tên Tài liệu], [Mật khẩu PDF] trong [Định dạng file], [Mã PIN]

### **Chỉnh sửa Thứ tự Nút**

......

Chức năng này thay đổi cách sắp xếp các nút cài đặt.

Để biết thêm thông tin, hãy xem "[Chỉnh sửa Thứ](#page-82-0) [tự Nút"](#page-82-0) ([tr.81\)](#page-82-0) trong phần "Sao chép".

**Kết nối máy này và máy tính với mạng để sử dụng máy này làm máy in. Khi sử dụng trình điều khiển máy in, bạn có thể gửi dữ liệu in từ máy tính tới máy này.**

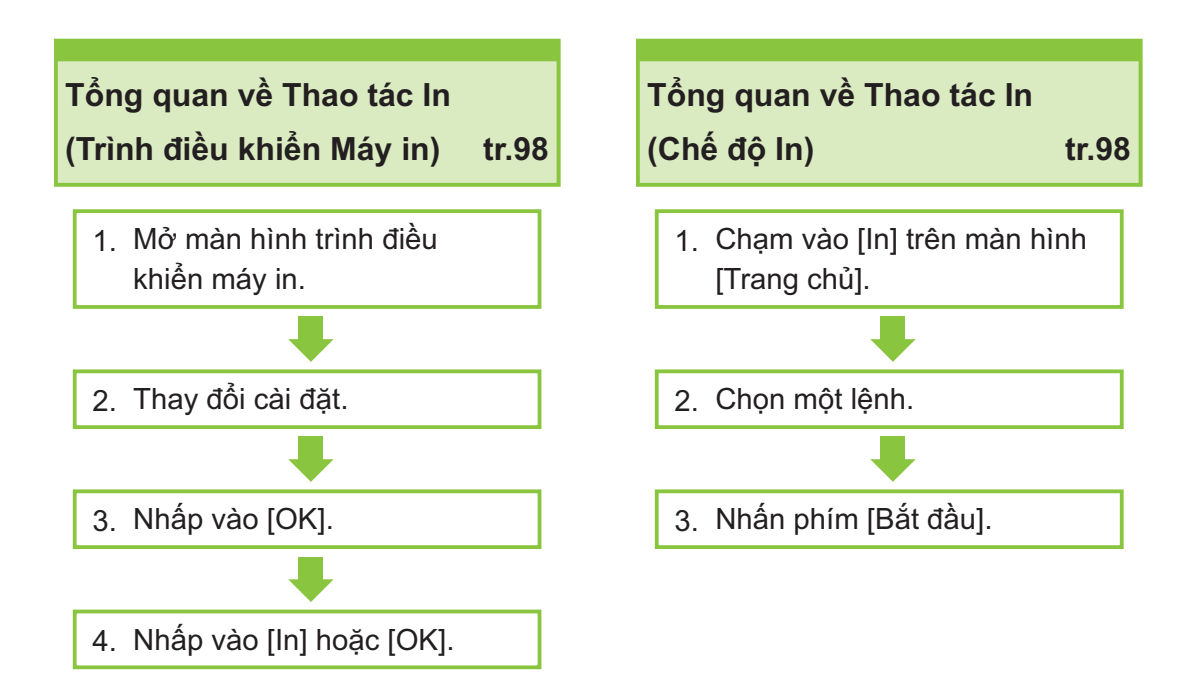

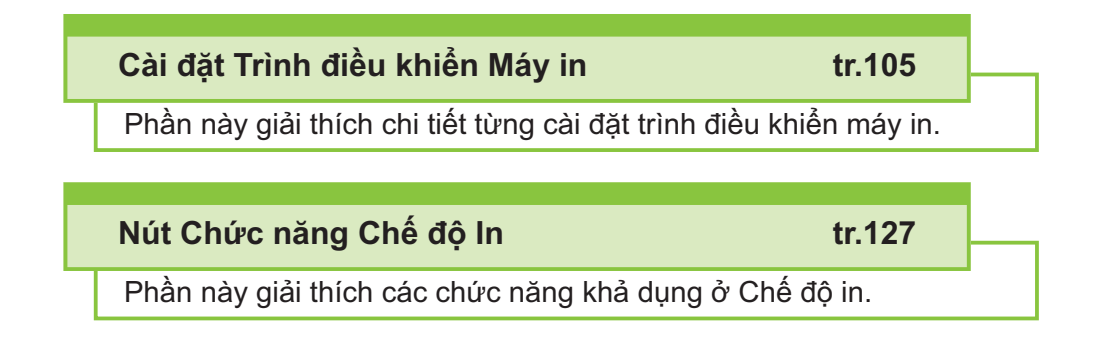

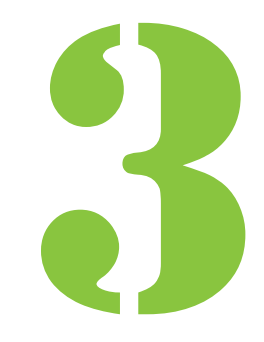

<span id="page-99-0"></span> $3$   $\frac{1}{\ln}$   $\frac{1}{\ln}$ 

# Tổng quan về Thao tác In

Chương này mô tả các thao tác cơ bản để sử dụng máy này làm máy in.

## **Quy trình Từ Trình điều khiển Máy in**

**Mở màn hình trình điều khiển máy in**.

**Chọn tùy chọn in trong ứng dụng** 1) **trên máy tính.**

Hộp thoại in hiển thị.

**Kiểm tra tên máy in rồi nhấp vào** 2) **[Thuộc tính] hoặc [Sở thích].**

Tên nút thay đổi tùy theo ứng dụng.

# **Thay đổi cài đặt nếu cần.** 2

Để biết thêm thông tin về các cài đặt có thể cấu hình, hãy xem ["Danh sách Cài đặt](#page-103-0)" ([tr.102](#page-103-0)).

- Để khôi phục tất cả cài đặt trên màn hình trình điều khiển máy in về giá trị mặc định, hãy nhấp vào [Khôi phục mặc định].
- Để khôi phục tất cả cài đặt trên màn hình trình điều khiển máy in về giá trị do người dùng đăng ký trước, hãy nhấp vào [Khôi phục thiết lập người dùng].

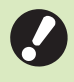

**Cài đặt [Loại bản gốc] và [Loại Giấy]** • **của trình điều khiển máy in ảnh hưởng lớn đến chất lượng bản in. Thay đổi cài đặt theo điều kiện sử dụng.**

Hộp thoại in hiển thị. **Nhấp vào [OK].** 3

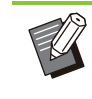

Nếu bạn chọn hộp kiểm [Xếp bộ] trong • hộp thoại in, hãy bỏ chọn. Để in bằng cách sắp xếp bản sao, hãy đặt [Sắp xếp] trong tab [Cơ bản] thành [Đã sắp xếp].

### **Nhấp vào [In] hoặc [OK].** 4

Dữ liệu in được gửi đến máy này.

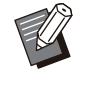

Khi sử dụng liên kết hệ thống bên ngoài, • tất cả các lệnh nhận được từ máy tính sẽ hiển thị trong [Lệnh của Hệ thống Ngoài] trên màn hình [In] của máy này. Bạn có thể in hoặc xóa lệnh từ đây. Chức năng [Lệnh của Hệ thống Ngoài] hiển thị khi quản trị viên đặt [L.kết Hệ thống Bên ngoài] thành [ON]. Để biết thêm thông tin, hãy xem phần "[Lệnh của Hệ thống Ngoài"](#page-128-1) [\(tr.127\)](#page-128-1).

## <span id="page-99-1"></span>**Quy trình Từ Chế độ In**

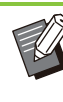

Tùy theo cài đặt mà quản trị viên cấu hình, bạn có thể tiến hành in bằng cách đơn giản là đăng nhập. •

# **Chạm vào [In] trên màn hình [Trang** 1 **chủ].**

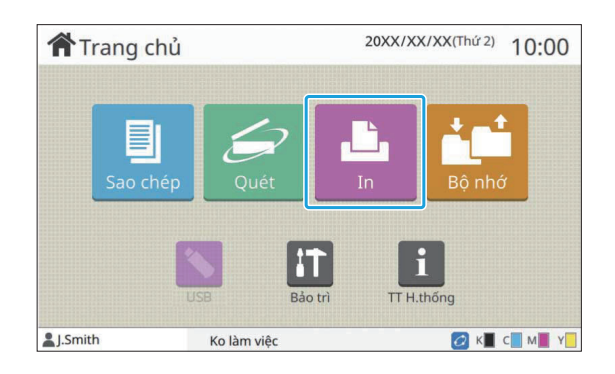

## **Chọn một lệnh.** 2

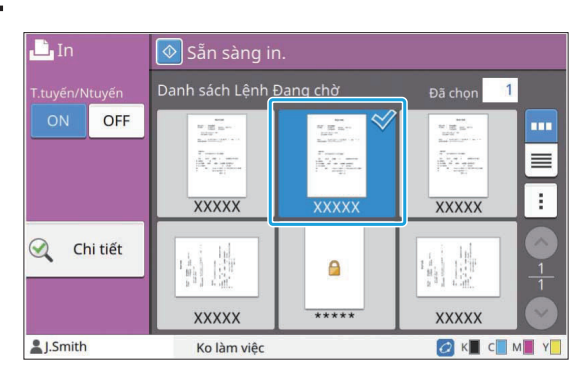

#### **Biểu tượng hiển thị trên hình thu nhỏ**

**B**: Lênh có mã PIN

: Lệnh bị hỏng (Dữ liệu bị hỏng hoặc dữ liệu có sự cố)

**Không**: Tất cả các lệnh khác được gửi từ máy tính

Có thể cấu hình cài đặt sau từ menu phụ.

- Chọn Tất cả/Bỏ chọn tất cả
- Xóa•
- Th/đổi C.đặt

Khi tên lệnh vượt quá giới hạn ký tự, • phần của tên lệnh bị bỏ qua và hiển thị là  $"..."$ .

- Trong các trường hợp sau, tên lệnh hiển thị ở dạng "\*\*\*\*\*"
- Lệnh có hộp kiểm [Ân Tên Lệnh] được đánh dấu trên trình điều khiển máy in [\(tr.121 "Mã PIN](#page-122-0)")

### **Nhấn phím [Bắt đầu].** 3

Lênh đã chon được in.

### **Khi in lệnh có mã PIN**

Màn hình nhập mã PIN hiển thị. Hãy nhập mã PIN bằng phím số rồi chạm vào [Tiếp tục].

## **Thay đổi Cài đặt Khi Đang in**

#### **Nhấn phím [Dừng].** 1

Màn hình [Đang tạm ngưng] sẽ hiển thị.

# **Chạm vào [Th/đổi C.đặt].** 2

Màn hình [Th/đổi C.đặt] sẽ hiển thị.

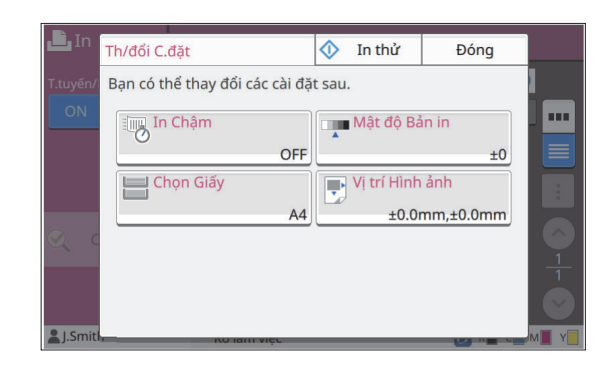

## **Thay đổi Cài đặt.** 3

Bạn có thể thay đổi các cài đặt sau.

- In Chậm [\(tr.75 "In Chậm](#page-76-1)")
- Mật độ Bản in ([tr.62](#page-63-2) "[Mật độ Bản in](#page-63-2)")
- Chọn Giấy ([tr.57](#page-58-0) "[Chọn Giấy](#page-58-0)")
- Vị trí Hình ảnh ([tr.69](#page-70-2) "[Vị trí Hình ảnh](#page-70-2)")

Nếu bạn chạm vào [In thử], máy chỉ in • một bản sao của trang đang được xử lý khi bạn nhấn phím [Dừng].

## **Chạm vào [Đóng].** 4

#### **Chạm vào [Tiếp tục].** 5

Quá trình in lệnh có sửa đổi về cài đặt bắt đầu.

## **Tiến hành Bảo trì Khi Đang in**

### **Nhấn phím [Dừng].** 1

Màn hình [Đang tạm ngưng] sẽ hiển thị.

### **Chạm vào [Bảo trì].**

Màn hình [Bảo trì] sẽ hiển thị.

## $3$  Thay đổi Cài đặt.

Bạn có thể thay đổi các cài đặt sau.

- Vệ sinh Phần đầu
- Kiểm soát Dẫn hướng Giấy
- T.tuyến/Ntuyến
- Nhả Nắp Trước

**3**

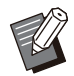

Chạm vào [Online/Offline] để hiển thị màn • hình [Online/Offline]. Khi bạn đặt cài đặt này thành [OFF], máy sẽ không nhận lệnh từ thiết bị trong mạng, chẳng hạn như máy tính. Tùy chọn này thuận tiện khi bạn muốn sử dụng máy mà hoàn toàn không bị lệnh khác làm gián đoạn.

- Để biết thêm thông tin về [Vệ sinh đầu in] và [Nhả Nắp Trước], hãy xem "Hướng dẫn Khắc phục Sự cố" được cung cấp riêng.
- Nếu bạn chạm vào [In thử], máy chỉ in một bản sao của trang đang được xử lý khi bạn nhấn phím [Dừng].
- Nếu đang dùng khay xếp chồng tự động kiểm soát tùy chọn, bạn có thể điều chỉnh vị trí khay xếp chồng từ [Kiểm soát Dẫn hướng Giấy]. Để biết thêm thông tin, hãy xem "Hướng dẫn Khắc phục Sự cố" được cung cấp riêng.

## **Chạm vào [Đóng].** 4

## **Chạm vào [Tiếp tục].** 5

Quá trình in lệnh có sửa đổi về cài đặt bắt đầu.

.............

## **Màn hình Trình điều khiển Máy in**

Có thể cấu hình cài đặt từ màn hình trình điều khiển máy in.

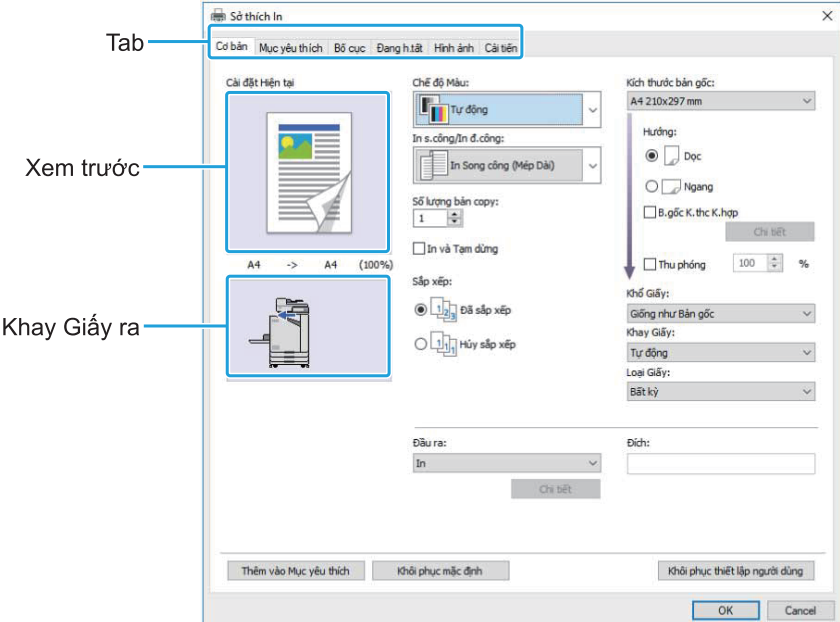

- Tab: Nhấp vào một tab để chuyển đổi màn hình. •
- Xem trước: Hiển thị hình ảnh xem trước của tài liệu cần in. Kích thước bản gốc, khổ giấy và tỷ lệ mở rộng/thu nhỏ hiển thị dưới hình ảnh.
- Khay giấy ra: Khay giấy ra hiển thị với một mũi tên. •

• Khi bạn nhấp vào [Thêm vào Mục yêu thích], các cài đặt hiện tại sẽ được đăng ký trong tab Mục yêu thích.

- Nếu bạn nhấp vào [Khôi phục mặc định], tất cả cài đặt trên màn hình trình điều khiển máy in sẽ được khôi phục về giá trị mặc định. •
- Để khôi phục tất cả cài đặt trên màn hình trình điều khiển máy in về giá trị do người dùng đăng ký trước, hãy nhấp vào [Khôi phục thiết lập người dùng]. Nếu các giá trị chưa được đăng ký, tất cả cài đặt sẽ được khôi phục về giá trị mặc định. [\(tr.105 "Khôi phục thiết lập người dùng](#page-106-1)")
- Khi bạn lắp thiết bị tùy chọn, đầu tiên, hãy câu hình cài đặt ở phần [Câu hình Máy in] trong tab [Môi trường] để sử dụng một số chức năng nhất định. Các chức năng không khả dụng có màu xám. ([tr.123](#page-124-0) "[Tab \[Môi trường\]"](#page-124-0))

## <span id="page-103-0"></span>**Danh sách Cài đặt**

## **Danh sách Cài đặt Trình điều khiển Máy in**

Sau đây là danh sách cài đặt có thể cấu hình qua trình điều khiển máy in.

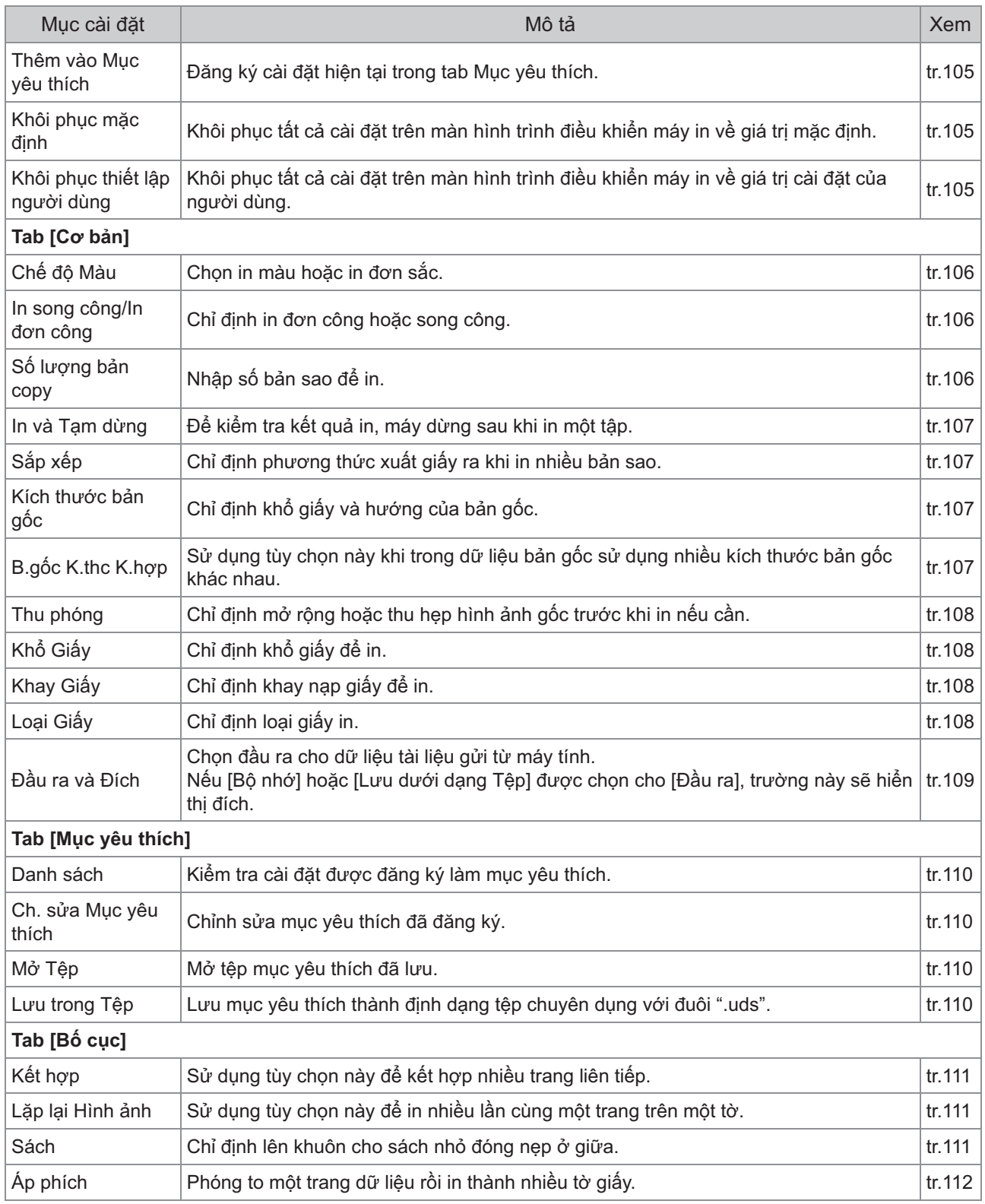

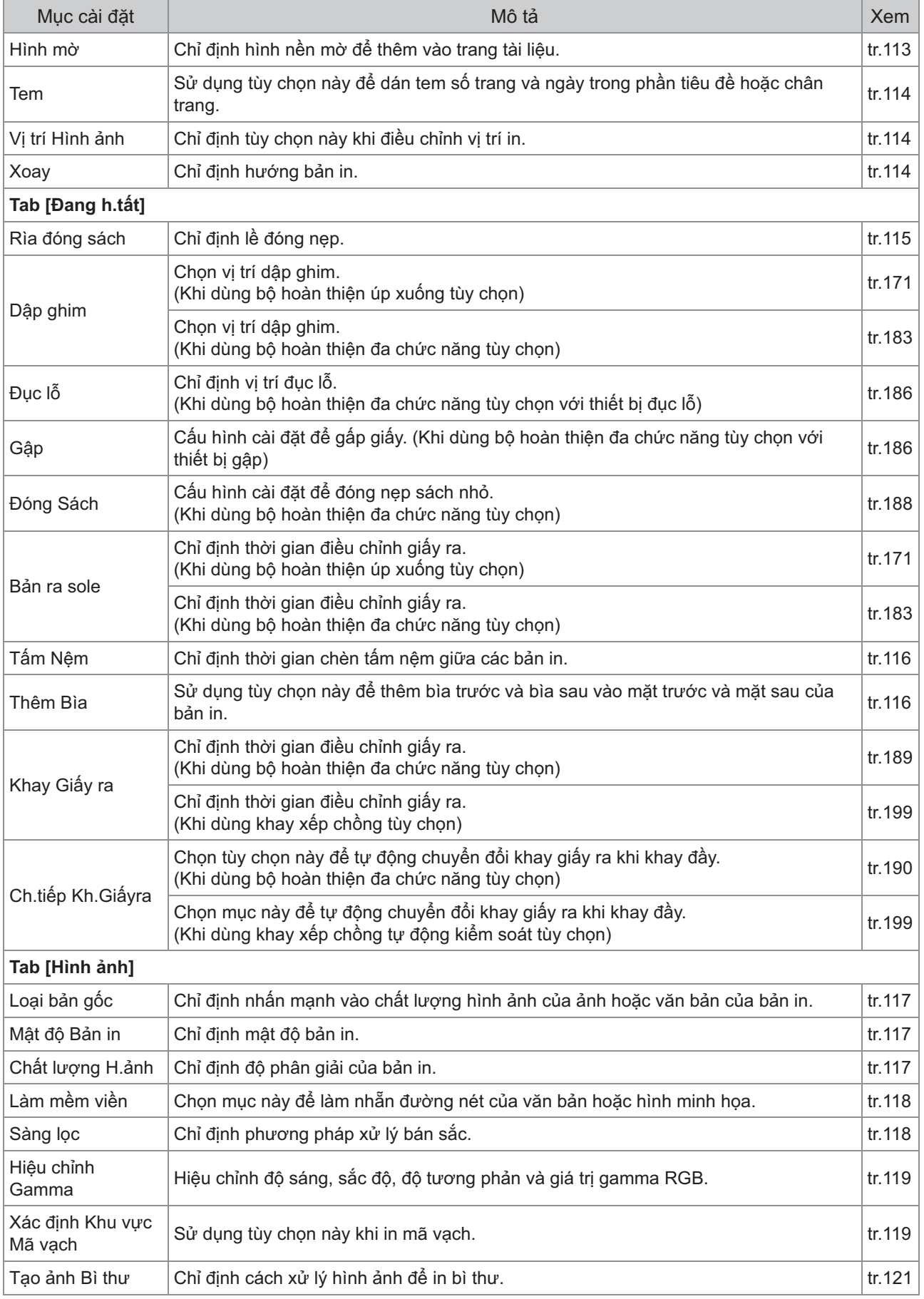

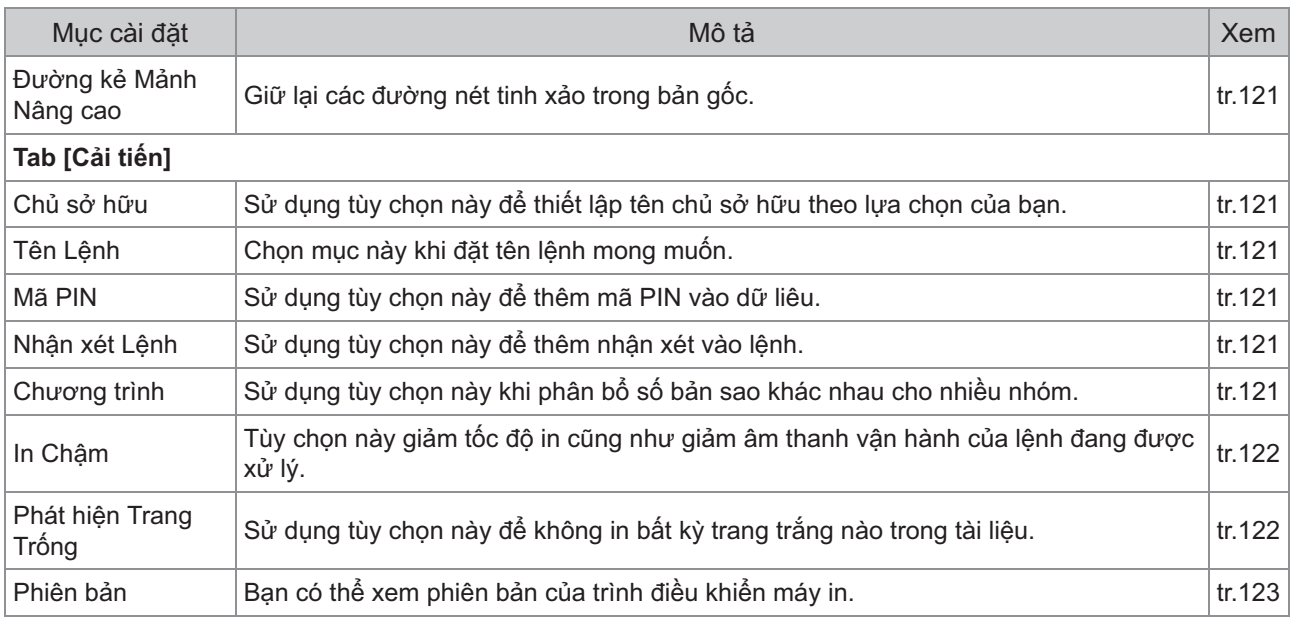

## **Danh sách Nút Chức năng trong Chế độ In**

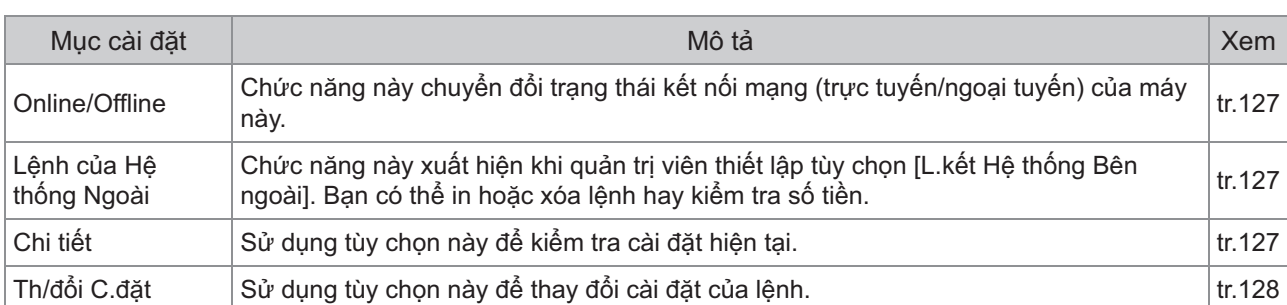

Các nút chức năng khả dụng trong chế độ In được liệt kê sau đây.

# <span id="page-106-0"></span>Cài đặt Trình điều khiển Máy in

Phần này mô tả cách cấu hình các cài đặt cơ bản của trình điều khiển máy in như chế độ màu, in song công/in đơn công và loại giấy.

## **Nút thông thường**

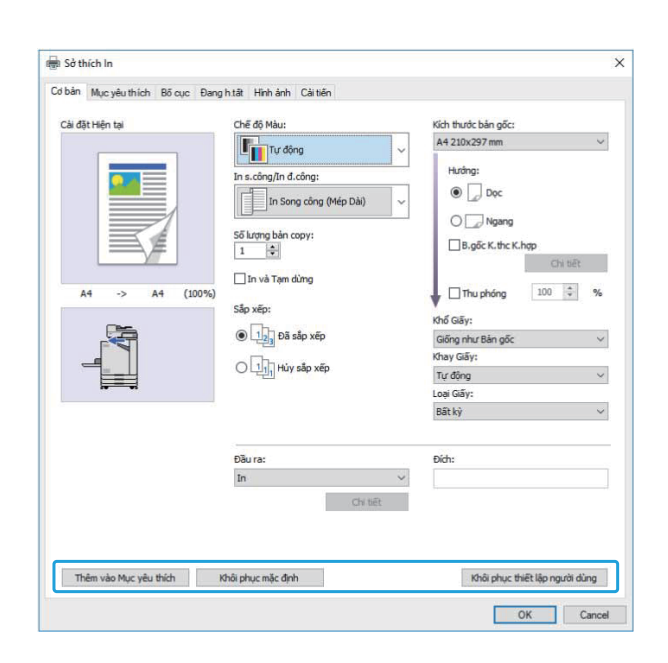

Các nút thông thường hiển thị trong từng tab trên màn hình [Sở thích In].

### <span id="page-106-2"></span>**Thêm vào Mục yêu thích**

Bạn có thể lưu cài đặt hiện tại trên màn hình trình điều khiển máy in để truy xuất sau nếu cần. Số nhóm cài đặt tối đa có thể lưu là 30.

> Bạn cần có quyền quản trị đối với máy tính để • sử dụng chức năng [Thêm vào Mục yêu thích].

# **Cấu hình cài đặt cần thiết trên màn** 1 **hình trình điều khiển máy in.**

### **Nhấp vào [Thêm vào Mục yêu thích].** 2

Hộp thoại [Thêm vào Mục yêu thích] sẽ hiển thị.

#### **Nhập tên.** 3

Nhập tên dài tối đa 20 ký tự.

### $\boldsymbol{A}$  Nhâp vào [Mục nhập].

Các cài đặt được lưu và hiển thị trong tab [Mục yêu thích].

### <span id="page-106-3"></span>**Khôi phục mặc định**

Khôi phục tất cả cài đặt trên màn hình trình điều khiển máy in về giá trị mặc định.

### <span id="page-106-1"></span>**Khôi phục thiết lập người dùng**

Khôi phục tất cả cài đặt trên màn hình trình điều khiển máy in về giá trị cài đặt của người dùng. Chỉ định các giá trị cài đặt của người dùng như sau.

- **Chọn máy in dòng FT từ [Bắt đầu] - [Cài đặt] - [Thiết bị] hoặc [Bluetooth & thiết bị] - [Máy in và máy quét].** 1
- **Nhấp vào màn hình [Quản lý] -** 2 **[Thuộc tính Máy in]**

# **Chọn [Sở thích] trên màn hình** 3 **thuộc tính trình điều khiển máy in.**

Màn hình [Sở thích In] sẽ hiển thị.

### **Thay đổi cài đặt nếu cần.** 4

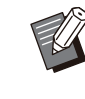

- Các cài đặt chi tiết bạn chỉ định tại đây được lưu vào trình điều khiển máy in. Từ lần sau, bạn có thể nhấp vào [Khôi phục thiết lập người dùng] để hiển thị các giá trị do người dùng đăng ký trước.
- Các cài đặt chi tiết từ phần [Thuộc tính] hoặc [Sở thích] là tạm thời. Bạn có thể chỉ định các cài đặt này bằng cách chọn tùy chọn in trong ứng dụng trên máy tính. Máy không lưu các cài đặt này.

Khi nhấp vào [Khôi phục thiết lập người • dùng] ở trạng thái chưa đặt giá trị cài đặt của người dùng sau khi cài đặt trình điều khiển máy in, tất cả cài đặt trên màn hình trình điều khiển máy in sẽ được khôi phục về giá trị mặc định, chẳng hạn như khi nhấp vào [Khôi phục mặc định].

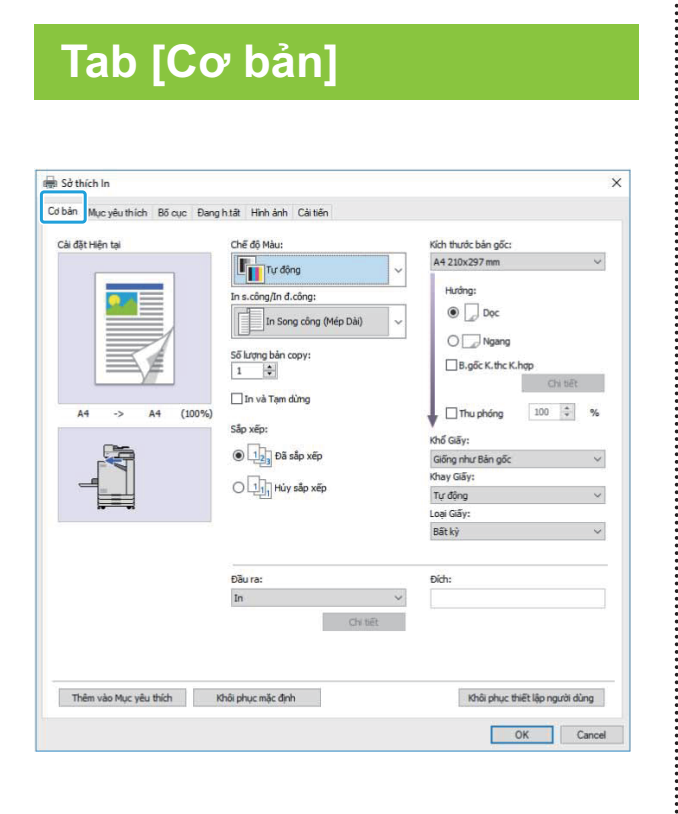

## <span id="page-107-0"></span>**Chế độ Màu**

Chon chế đô màu.

#### **[Tự động]**

Máy tự động đọc màu của tài liệu và in màu đầy đủ (lục lam, đỏ tươi, vàng và đen) hoặc in màu đen.

#### **[Màu Đầy đủ]**

Chọn tùy chọn này để in bốn màu (lục lam, đỏ tươi, vàng và đen).

#### **[Đen]**

Chọn tùy chọn này để in một màu (đen) bất kể tài liệu đã sử dụng màu gì.

#### **[Lục lam]**

Chọn tùy chọn này để in một màu (lục lam) bất kể tài liệu đã sử dụng màu gì.

#### **[Đỏ tươi]**

Chọn tùy chọn này để in một màu (đỏ tươi) bất kể tài liệu đã sử dụng màu gì.

### <span id="page-107-1"></span>**In song công/In đơn công**

Chỉ định in đơn công hoặc song công.

**[In đơn công]** Dữ liệu được in lên một mặt giấy.

#### **[In Song công (Mép Dài)]**

Dữ liệu được in trên cả hai mặt giấy với mép dài là vị trí đóng nẹp.

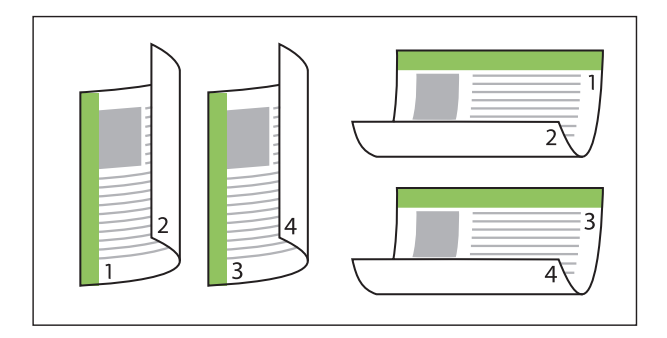

#### **[In S.công (Mép Ngắn)]**

Dữ liệu được in trên cả hai mặt giấy với mép ngắn là vi trí đóng nep.

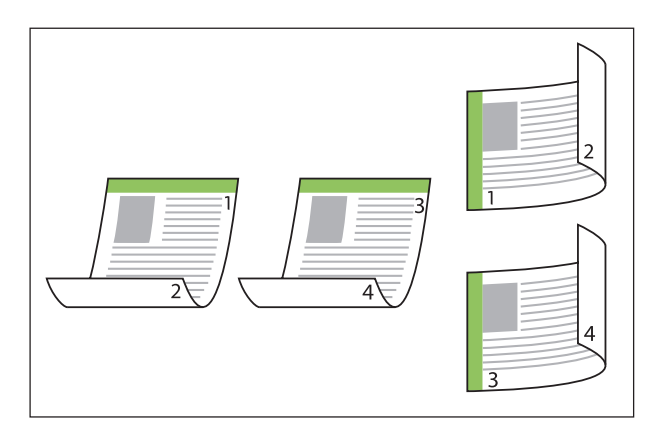

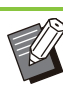

Để in tài liệu có kích thước kết hợp trên cả hai • mặt giấy, hãy chỉ định hướng đóng nẹp trong hộp thoại [B.gốc K.thc K.hợp] trên màn hình [B.gốc K.thc K.hợp].

## <span id="page-107-2"></span>**Số lượng bản copy**

Nhập số bản sao (từ 1 đến 9999) để in.

Khi đã cấu hình chương trình, bạn không thể • nhập số bản sao.
## **In và Tạm dừng**

Khi in tài liệu có nhiều trang hoặc tờ, máy sẽ in một trang hoặc một tập (trang hoặc tập này không nằm trong số trang được chỉ định) để bạn kiểm tra trước khi bắt đầu in thực sự. Sau khi bạn kiểm tra bản in ra, hãy nhấn phím [Bắt đầu] trên máy in để tiếp tục in. Chọn hộp kiểm để bật tùy chọn này.

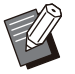

Theo đơn vị in ([Hủy sắp xếp] hoặc [Đã sắp xếp]) được chọn trong [Sắp xếp], bản in để bạn kiểm tra sẽ được in ra. •

Sau khi kiểm tra bản in ra, bạn có thể thay đổi • cài đặt trên bảng vận hành của máy in. ([tr.99](#page-100-0) ["Thay đổi Cài đặt Khi Đang in"](#page-100-0))

**Sắp xếp**

Chỉ định phương thức xuất giấy ra khi in nhiều bản sao.

**[Đã sắp xếp], [Hủy sắp xếp]**

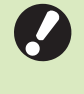

**Nếu bạn chọn [Đã sắp xếp], hãy bỏ chọn** • **hộp kiểm [Xếp bộ] trong hộp thoại In của ứng dụng. Tài iệu có thể không được in đúng cách nếu chọn hộp kiểm này.**

## **Kích thước bản gốc**

Chỉ định khổ giấy và hướng của dữ liệu tài liệu.

#### **[Hướng]**

[Dọc], [Ngang]

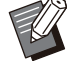

Khi in trên bì thư, bạn nên kết nối khay xếp • chồng và bộ nạp bì thư tùy chon.

Danh sách hiển thị kích thước được đăng ký • trong [M.nhập trên giấy tùy chỉnh] trong tab [Môi trường]. ([tr.124](#page-125-0) "[M.nhập trên giấy tùy](#page-125-0) [chỉnh"](#page-125-0))

## **Chỉ định Kích thước Tùy chỉnh**

Khi tài liệu có kích thước không tiêu chuẩn, hãy chọn [Custom].

# **Chọn [Custom] cho [Kích thước bản<br>gốc].**

Hộp thoại [Tùy chỉnh] sẽ hiển thị.

### **Nhập kích thước tài liệu.** 2

## **Nhấp vào [OK].** 3

Kích thước nhập ở đây chỉ hợp lệ khi cấu hình kích thước tài liệu. Việc đăng ký kích thước tài liệu thường dùng có thể hữu ích. ([tr.124](#page-125-0) "[M.nhập trên giấy tùy chỉnh"](#page-125-0)) •

## <span id="page-108-0"></span>**B.gốc K.thc K.hợp**

Sử dụng tùy chọn này khi trong dữ liệu bản gốc sử dụng nhiều kích thước bản gốc khác nhau. Chọn hộp kiểm này để bật tính năng tự động chọn khay giấy phù hợp với kích thước tài liệu.

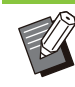

Bạn không thể sử dụng chức năng [B.gốc • K.thc K.hợp] với chức năng [Kết hợp], [Lặp lại Hình ảnh], [Sách], [Áp phích], [Phát hiện Trang Trống] hoặc [Lớp phủ Biểu mẫu]. ([tr.111 "Kết](#page-112-0) [hợp](#page-112-0)", [tr.111](#page-112-1) "[Lặp lại Hình ảnh"](#page-112-1), [tr.111 "Sách"](#page-112-2), [tr.112](#page-113-0) "[Áp phích](#page-113-0)", [tr.122 "Phát hiện Trang](#page-123-0) [Trống"](#page-123-0), [tr.210](#page-211-0) "[Lớp phủ Biểu mẫu"](#page-211-0))

- Khi dùng chức năng này với in song công, chức năng in song công chỉ được áp dụng khi kích thước mặt trước và mặt sau của tài liệu là như nhau. (Nếu kích thước không giống nhau, mặt sau của trang được bỏ trống.)
- Khi in dữ liệu của tài liệu có kích thước kết hợp mà không chọn hộp kiểm [B.gốc K.thc K.hợp], tất cả các trang được in theo kích thước của trang đầu tiên.

### **Sử dụng Chức năng này với In Song công**

Khi sử dụng chức năng này với in song công, bạn có thể đặt vị trí đóng nẹp cho mỗi khổ giấy. Chọn hộp kiểm [B.gốc K.thc K.hợp] rồi nhấp vào [Chi tiết] để hiển thị hộp thoại [B.gốc K.thc K.hợp]. Chon vị trí đóng nẹp cho mỗi kích thước.

**[Trang Lớn hơn]**

**[Mép Dài], [Mép Ngắn]**

**[Trang Nhỏ hơn]**

#### **[Mép Dài], [Mép Ngắn]**

#### **[Xoay Trang > 180 độ]**

Chọn hộp kiểm [Xoay Trang > 180 độ] để xoay 180 độ cho các trang lớn hơn.

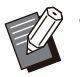

• [Trang Lớn hơn] nghĩa là trang A3, B4 (Ledger, Legal) và Tabloid; [Trang Nhỏ hơn] nghĩa là các kích thước khác.

Một số ứng dụng không cho phép bạn xoay • trang lớn hơn theo hướng mong muốn. Trong trường hợp này, hãy chọn hộp kiểm để xoay hướng in 180 độ.

## **Thu phóng**

Chỉ định tỷ lệ mở rộng/thu nhỏ của bản gốc. Chọn hộp kiểm [Thụ phóng] và nhập tỷ lệ phóng to/thu nhỏ trong khoảng từ 50% đến 200%. Nếu bạn không chọn [Thụ phóng], tỷ lệ phóng to/thu nhỏ sẽ tự động được chọn dựa trên cài đặt [Kích thước bản gốc] và [Khổ Giấy].

## **Khổ Giấy**

Chỉ định khổ giấy để in.

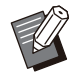

Khi in trên bì thư, bạn nên kết nối khay xếp • chồng và bộ nạp bì thư tùy chọn.

Danh sách hiển thị kích thước được đăng ký • trong [M.nhập trên giấy tùy chỉnh] trong tab [Môi trường]. ([tr.124](#page-125-0) "[M.nhập trên giấy tùy](#page-125-0) [chỉnh"](#page-125-0))

## **Chỉ định Khổ giấy Tùy chỉnh**

Khi giấy có khổ không tiêu chuẩn, hãy chọn [Custom].

## **Chọn [Custom] cho [Khổ Giấy].** 1

Hộp thoại [Tùy chỉnh] sẽ hiển thị.

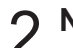

**Nhập kích thước của giấy.** 2

**Nhấp vào [OK].** 3

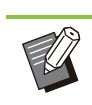

Kích thước nhập ở đây chỉ hợp lệ khi cấu hình • kích thước tài liệu. Việc đăng ký khổ giấy thường dùng có thể

hữu ích. ([tr.124](#page-125-0) "[M.nhập trên giấy tùy chỉnh"](#page-125-0))

## **Khay Giấy**

Chỉ định khay đầu vào để sử dụng cho việc in.

#### **[Tự động]**

Khay giấy tự động được chọn theo cài đặt [Loại Giấy] và [Khổ Giấy].

#### **[Khay Nạp1], [Khay Nạp2], [Khay bổ sung]**

Giấy nạp vào khay đã chỉ định được sử dụng để in.

#### **[Khay T.ch]**

Giấy nạp vào khay tiêu chuẩn được sử dụng để in.

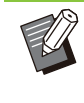

Nếu [Tự động] được chọn, nhưng giấy thực • được nạp vào khay không khớp với cài đặt [Khổ Giấy] và [Loại Giấy] (hoặc giấy tương tự được nạp nhưng cài đặt lựa chọn khay không được đặt thành [Tđộg L.chọn]), lỗi sẽ xảy ra và lệnh không được in. Chọn [Bất kỳ] trong [Loại Giấy]. [\(tr.108](#page-109-0) "[Loại Giấy"](#page-109-0))

- Bạn có thể sử dụng RISO Console để xác nhận khổ giấy và loại giấy nạp vào khay giấy của máy in. Hãy xem "[Màn hình \[Vật tư tiêu](#page-152-0) [hao\]"](#page-152-0) [\(tr.151\)](#page-152-0) trong "RISO Console".
- [Khay bổ sung] sẽ hiển thị khi bạn lắp khay bổ sung tùy chọn.

### <span id="page-109-0"></span>**Loại Giấy**

Chọn loại giấy in.

Bạn có thể in dữ liệu tài liệu có các điều chỉnh như điều chỉnh về màu sắc và lượng mực cũng như cách xử lý hình ảnh phù hợp với loại giấy đã chọn.

#### **[Bất kỳ]**

Chọn tùy chọn này để bật tính năng lựa chọn loại giấy tự động theo cài đặt máy in.

#### **[Phẳng]**

**[Thường (cao cấp)]**

#### **[Giấy IJ], [Phủ Menmờ]**

Chọn một trong những mục này khi sử dụng giấy IJ hoặc giấy tương tự.

## **[C.lg cao]**

#### **[Thẻ-IJ]**

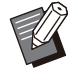

Máy chọn cấu hình màu phù hợp nhất với loại • giấy của bạn. Để in với độ cân bằng màu phù hợp, hãy khớp cài đặt giấy của máy in với giấy được nạp vào.

Nếu bạn chọn [Bất kỳ], hoạt động giao tiếp có • thể không thiết lập được với máy in. Nếu cài đặt giấy của máy in bị thay đổi sau khi gửi lệnh in, loại giấy và chức năng xử lý hình ảnh có thể không tương thích.

## **Hồ sơ màu**

Màu trên màn hình hoặc thiết bị hiển thị khác được thể hiện bằng ba màu ánh sáng cơ bản (RGB: đỏ red, xanh lục - green và xanh lam - blue). Tuy nhiên, màu in bằng mực được thể hiện bằng ba màu cơ bản (CMY: lục lam - cyan, đỏ tươi magenta và vàng - yellow).

Vì CMY, dùng để thể hiện màu in trên giấy, có ít màu hơn RGB, dùng để thể hiện màu hiển thị trên màn hình máy tính, nên máy in không thể in màu chính xác như nhìn thấy trên màn hình. Ví lý do này nên cần sử dụng phương pháp đặc biệt để quy đổi màu RGB sang màu CMY để tái tạo màu gần giống hoặc gần như tự nhiên.

Phương pháp này gọi là "quản lý màu" và bảng quy đổi gọi là "cấu hình màu".

Với phương pháp quản lý màu, máy in tự động chọn vài loại cấu hình màu để thu được màu tối ưu theo cách kết hợp hình ảnh gốc với giấy đang được sử dụng.

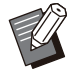

Máy in này sử dụng hồ sơ màu được tạo và chỉnh sửa dựa trên công nghệ ColorSet được cấp giấy phép của Monotype Imaging Inc. •

## <span id="page-110-0"></span>**Đầu ra và Đích**

Chỉ định in dữ liệu gửi từ máy tính hay lưu dữ liệu vào một thư mục trên máy in.

Bạn cũng có thể lưu dữ liệu vào ổ flash USB dưới dạng tệp PRN hoặc tạo một tệp để sử dụng trong Phần mềm Xác định Khu vực Mã vạch.

#### **[In]**

Tài liệu được in.

#### **[In & Lưu trữ]**

Lưu dữ liệu bản gốc vào thư mục trên máy và in dữ liệu đó.

#### **[Bộ nhớ]**

Bạn có thể lưu dữ liệu tài liệu vào thư mục trên máy in dưới dạng tệp PRN.

#### **[Lưu vào Ổ USB]**

Bạn có thể lưu dữ liệu tài liệu vào ổ flash USB dưới dạng tệp PRN. Ngày cả khi không có môi trường mạng, bạn vẫn có thể in bằng cách kết nối ổ flash USB với máy.

#### **[Lưu dưới dạng Tệp]**

Tệp PRN được tạo để sử dụng trong Phần mềm Xác định Khu vực Mã vạch.

> **Không tháo ổ flash USB khi chưa lưu** • **xong. Trong khi lưu dữ liệu, biểu tượng máy in xuất hiện trong thanh tác vụ hiển thị trên máy tính. Khi lưu xong, biểu tượng máy in biến mất. Hãy đảm bảo rằng biểu tượng đã biến mất trước khi tháo ổ flash USB.**

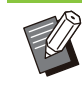

•

- Bạn có thể in dữ liệu lưu trong thư mục trên máy này từ màn hình [Bộ nhớ] - [Tải] [\(tr.131\)](#page-132-0) hoặc từ "[Menu \[Bộ nhớ\]"](#page-157-0) [\(tr.156\)](#page-157-0) trên "RISO Console".
- Bạn có thể in dữ liệu lưu trên ổ USB flash từ màn hình [USB] - [Tải] bằng cách cắm ổ USB flash vào máy. Bạn cũng có thể lưu dữ liệu vào máy này bằng cách sao chép dữ liệu vào thư mục trên máy. [\(tr.145 "Sao chép sang thư](#page-146-0) [mục](#page-146-0)")
- Tệp PRN là định dạng tệp chuyên dụng trong đó, dữ liệu được xuất ra qua trình điều khiển máy in. Loại tệp này chỉ có thể mở bằng máy in hoặc ứng dụng của RISO.
- Tên người dùng máy tính được thêm, làm chủ sở hữu, vào dữ liệu lưu trong thư mục trên máy.

## **Cài đặt Thư mục Đích**

Các thư mục được đăng ký trong [Mục nhập Thư mục] trên tab [Môi trường] sẽ hiển thị trong [Đích]. [\(tr.123](#page-124-0) ["Tab \[Môi trường\]"](#page-124-0))

- **Trong [Đầu ra], hãy chọn [In & Lưu trữ], [Bộ nhớ] hoặc [Lưu vào Ổ USB].** 1
	- **Nhấp vào [Chi tiết].** 2

Hộp thoại [Đầu ra] sẽ hiển thị.

# **Trong menu kéo xuống [Đích], hãy** 3 **chọn thư mục của dữ liệu gốc.**

Các thư mục có sẵn hiển thị trong danh sách [Đích].

### **Nhấp vào [OK].** 4

Tên thư mục đã chọn hiển thị trong trường [Đích].

## **Tab [Mục yêu thích]**

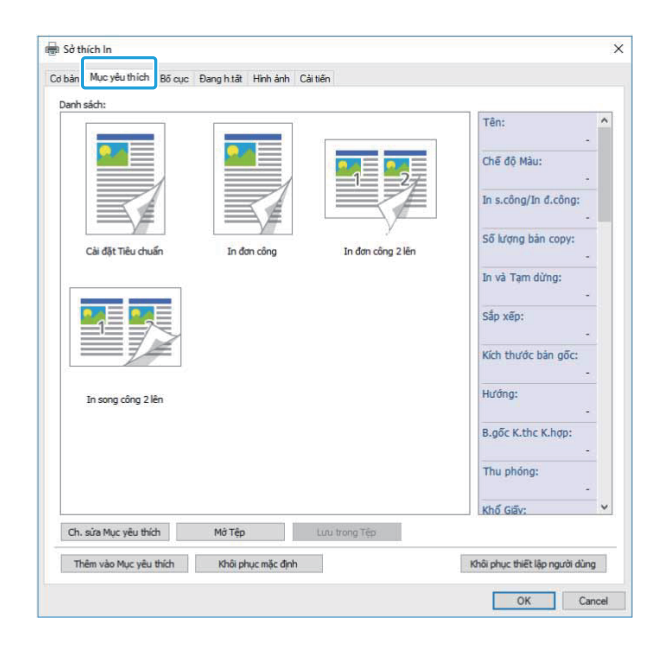

#### **Danh sách**

Các cài đặt trình điều khiển máy in được đăng ký làm mục yêu thích sẽ hiển thị trong danh sách. Các cài đặt đề xuất được đăng ký trước làm mục yêu thích.

Nhấp vào một mục yêu thích để hiển thị chi tiết về cài đặt mục yêu thích đã chọn trong một danh sách. Cài đặt in thay đổi theo cài đặt mục yêu thích đã chọn.

### **Ch. sửa Mục yêu thích**

Chỉnh sửa mục yêu thích đã đăng ký.

#### **[Cài đặt Hiện tại]**

Các cài đặt mục yêu thích đã chọn sẽ hiển thị.

#### **[Danh sách]**

Mục yêu thích đã đăng ký sẽ hiển thị.

#### **[Lên], [Xuống]**

Bạn có thể dùng những phím này để thay đổi thứ tự hiển thị cho các mục yêu thích trong [Danh sách].

#### **[Đổi tên]**

Bạn có thể thay đổi tên đã đăng ký của mục yêu thích. Nhập tên mới có từ 1 đến 20 ký tự.

#### **[Xóa]**

Bạn có thể xóa mục yêu thích.

#### **Mở Tệp**

Bạn có thể gọi và sử dụng cài đặt trình điều khiển máy in lưu trong máy tính.

**Nhấp vào [Mở Tệp].** 1

Hộp thoại [Mở] sẽ hiển thị.

**Chọn tệp trên máy tính.** 2

## **Nhấp vào [Mở].** 3

Các cài đặt đã tải sẽ hiển thị trong [Danh sách].

#### **Lưu trong Tệp**

Bạn có thể lưu cài đặt được đăng ký làm mục yêu thích vào máy tính.

Lưu cài đặt vào máy tính là việc rất hữu ích, chẳng hạn như khi bạn muốn chia sẻ cài đặt với nhiều người hoặc cài đặt lại trình điều khiển máy in.

**Chọn các cài đặt trong [Danh sách]** 1 **mà bạn muốn lưu vào máy tính.**

## **2 Nhập vào [Lưu trong Tệp].**<br>Hộp thoại [Lưu dưới dạng] sẽ hiển thị.

**Chỉ định thư mục đích và tên tệp.** 3

### $\boldsymbol{\Delta}$  Nhấp vào [Lưu].

Cài đặt đã chon được lưu.

## **Tab [Bố cục]**

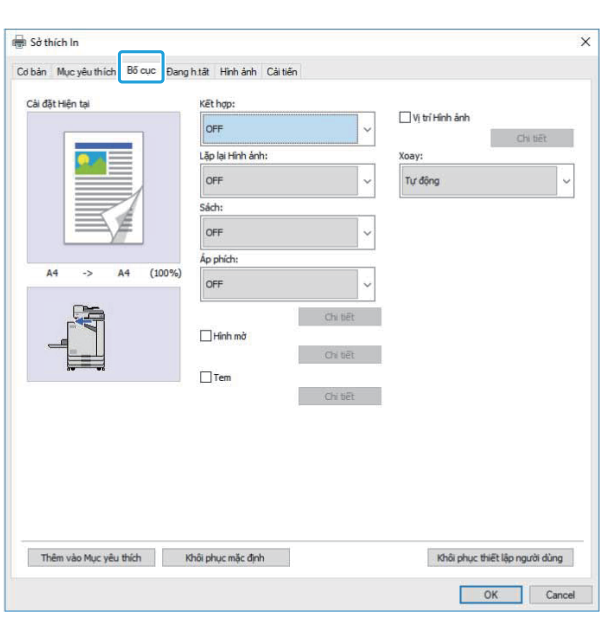

## <span id="page-112-0"></span>**Kết hợp**

Chức năng này lên khuôn các trang liên tiếp nhau trên một tờ để in.

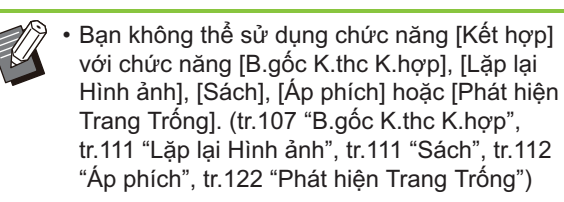

#### **[OFF],**

**[2 Tr: Trái sang Phải], [2 Tr: Phải sang Trái], [2 Tr:Trên xuống Dưới], [2 Tr: Dưới lên Trên], [4Tr:Tcùg Btrái tớiDcùg], [4 Tr:Tcùg Btrái sag Ph],** 

**[4Tr:Tcùg Bphải tớiDcùg], [4Tr:Tcùg Bphải sagTrái],** 

**[8Tr:Tcùg Btrái tớiDcùg], [8 Tr:Tcùg Btrái sag Ph],** 

**[8Tr:Tcùg Bphải tớiDcùg], [8Tr:Tcùg Bphải sagTrái]**

Chọn số trang mỗi tờ và trật tự bố cục của các trang.

Ví dụ: Nếu [4Tr:Tcùg Btrái tớiDcùg] được chọn

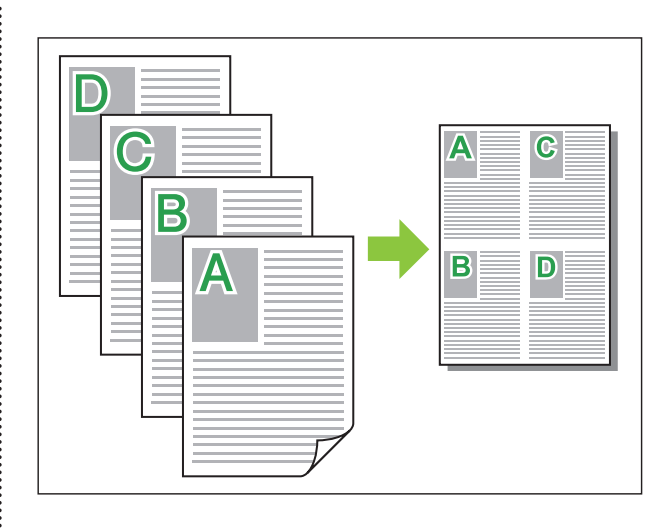

## <span id="page-112-1"></span>**Lặp lại Hình ảnh**

Trang tương tự được in nhiều lần trên một tờ.

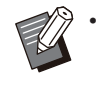

Bạn không thể sử dụng chức năng [Lặp lại Hình ảnh] với chức năng [B.gốc K.thc K.hợp], [Kết hợp], [Sách] hoặc [Áp phích]. ([tr.107](#page-108-0) "[B.gốc K.thc K.hợp](#page-108-0)", [tr.111](#page-112-0) "[Kết hợp"](#page-112-0), [tr.111](#page-112-2) "[Sách"](#page-112-2), [tr.112 "Áp phích"](#page-113-0))

**[OFF], [2 Trang], [4 Trang], [8 Trang]** Chọn số trang trên mỗi tờ.

Ví dụ: Nếu chọn [4 Trang]

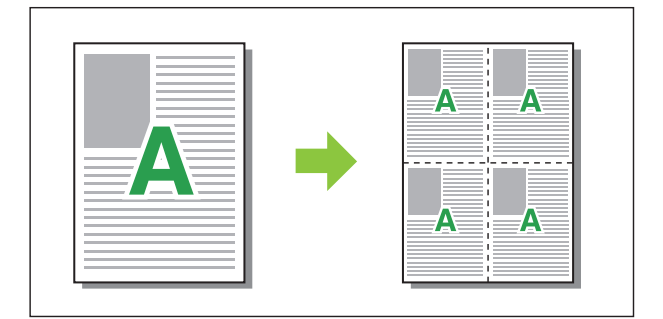

<span id="page-112-2"></span>**Sách**

•

Nhiều trang liên tiếp được lên khuôn và in để tạo sách nhỏ đóng nẹp ở giữa sau khi in song công.

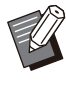

Bạn không thể sử dụng chức năng [Sách] với chức năng [B.gốc K.thc K.hợp], [Kết hợp], [Lặp lại Hình ảnh] hoặc [Áp phích]. ([tr.107](#page-108-0) "[B.gốc K.thc K.hợp](#page-108-0)", [tr.111](#page-112-0) "[Kết hợp"](#page-112-0), [tr.111](#page-112-1) "[Lặp lại Hình ảnh"](#page-112-1), [tr.112 "Áp phích"](#page-113-0))

Nếu bạn đang dùng bộ hoàn thiện đa chức • năng tùy chọn, tùy chọn [Đóng Sách] (sách nhỏ gập hoặc đóng nẹp ở giữa) trong tab [Đang h.tất] sẽ khả dụng.

Để biết thêm thông tin, hãy xem phần ["Đóng](#page-189-0) [Sách"](#page-189-0) [\(tr.188\)](#page-189-0) trong "Thiết bị Tùy chọn".

#### **[OFF], [Trái sang Phải], [Phải sang Trái], [Tr.cùng/Dưới cùng]**

Chỉ định thứ tự lên khuôn. Các tùy chọn [Trái sang Phải] và [Phải sang Trái] xuất hiện khi [Dọc] được chọn cho [Kích thước bản gốc].

Tùy chọn [Tr.cùng/Dưới cùng] xuất hiện khi [Ngang] được chọn cho [Kích thước bản gốc].

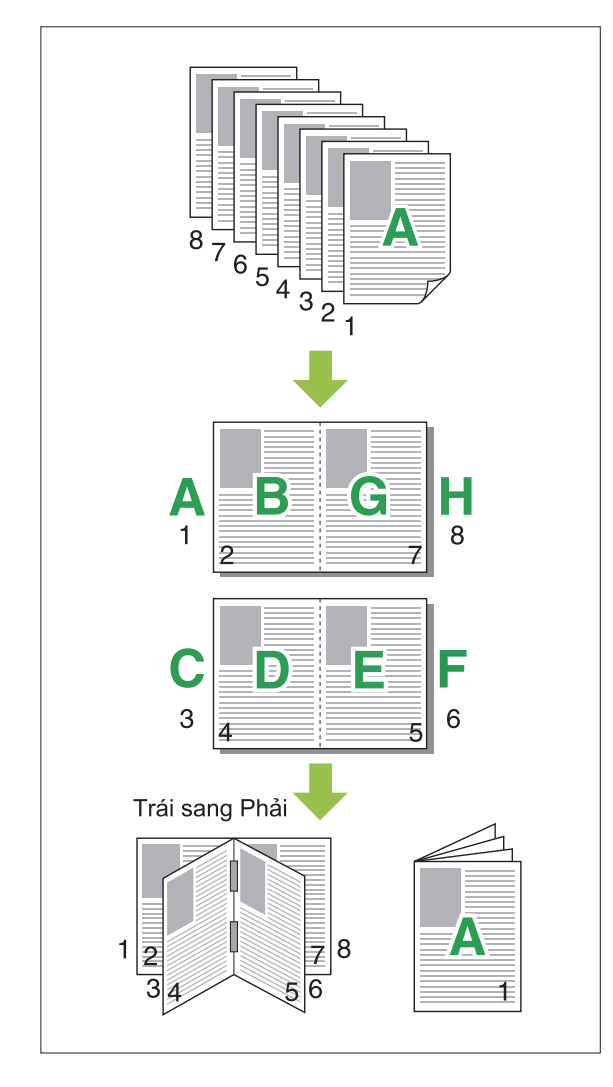

## <span id="page-113-0"></span>**Áp phích**

Phóng to một trang của dữ liệu hình ảnh rồi chia thành nhiều tờ giấy để in.

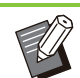

Những vùng không được in sẽ được thêm vào 4 cạnh của giấy in bằng chức năng Áp phích. Khi dán các tờ giấy in với nhau để tạo thành một áp phích, hãy dán chúng lên những vùng đó để mọi người không nhận thấy vùng ghép nối. •

Bạn không thể sử dụng chức năng [Áp phích] • cùng với chức năng [B.gốc K.thc K.hợp], [Kết hợp], [Lặp lại Hình ảnh], [Sách], [Hình mờ], [Tem] hoặc [Vị trí Hình ảnh].

([tr.107 "B.gốc K.thc K.hợp](#page-108-0)", [tr.111](#page-112-0) "[Kết hợp"](#page-112-0), [tr.111 "Lặp lại Hình ảnh"](#page-112-1), [tr.111 "Sách"](#page-112-2), [tr.113](#page-114-0) "[Hình mờ](#page-114-0)", [tr.114](#page-115-0) "[Tem"](#page-115-0))

#### **[2 phần (1x2)], [4 phần (2x2)], [9 phần (3x3)], [16 phần (4x4)]**

Chỉ định số tờ giấy bạn muốn chia bản gốc. Nhấp vào [Chi tiết] để hiển thị hộp thoại [Áp phích]. Cài đặt đã chon được áp dụng ngay cho hình ảnh xem trước.

#### **[Phạm vi in] [Tất cả], [Trang chỉ định]**

Chon phạm vi in. Bạn cũng có thể chỉ định trang cần in trong tùy chọn [Trang chỉ định]. Trang cần in sẽ được đánh dấu màu xanh lam trong hình ảnh xem trước.

#### **[Căn giữa]**

Nếu bạn chọn hộp kiểm này, hình ảnh sẽ được định dạng ở giữa khi các tờ giấy in được dính với nhau.

Nếu bạn không chọn hộp kiểm này, hình ảnh sẽ được định dạng ở góc trên cùng bên trái khi các tờ giấy in được dính với nhau.

#### **[In đường cắt]**

Nếu bạn chọn hộp kiểm này, đường cắt sẽ được in trên 4 góc của từng trang.

#### **[Lề]**

Bạn có thể chỉ định lề từ 0 mm đến 20 mm.

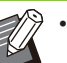

Bạn không thể in nếu không có lề. Lề luôn • được thêm vào xung quanh mép giấy.

- Tùy theo giá trị cài đặt lề, máy có thể in ra một trang trống và phần của hình ảnh có thể bị bỏ qua. •
- Chất lượng hình ảnh có thể mịn đẹp khi phóng to dữ liệu hình ảnh. Nhớ chọn tùy chọn [Tinh chỉnh] cho [Chất lượng H.ảnh] và [Cao] cho [Làm mềm viền]. Để biết thêm thông tin, hãy xem phần "[Chất lượng H.ảnh](#page-118-0)" ([tr.117\)](#page-118-0) và ["Làm](#page-119-0) [mềm viền"](#page-119-0) ([tr.118\)](#page-119-0).

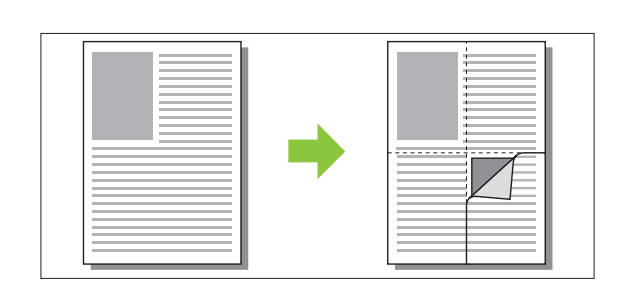

### <span id="page-114-0"></span>**Hình mờ**

Thêm hình mờ theo kích thước mong muốn vào vị trí mong muốn trên bản in.

Chọn hộp kiểm [Hình mờ] rồi nhấp vào [Chi tiết] để hiển thị hộp thoại [Hình mờ]. Chọn chuỗi ký tự từ danh sách chuỗi ký tự và cấu hình cài đặt cần thiết.

Cài đặt đã chọn được áp dụng ngay cho hình ảnh xem trước.

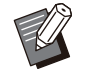

Bạn cần có quyền quản trị đối với máy tính • của mình để thêm hoặc xóa chuỗi ký tự hình mờ.

#### **Văn bản**

#### **[Chọn Văn bản] [Confidential], [Important], [Circulation], [Reference], [Urgent], [Copying Prohibited]**

#### **[Thêm]**

Bạn cũng có thể thêm một chuỗi ký tự dài tối đa 63 ký tự.

Nhấp vào [Thêm] trong danh sách chuỗi ký tự rồi nhập chuỗi ký tự vào hộp thoại [Thêm].

#### **[Xóa]**

Chọn chuỗi ký tự để xóa khỏi danh sách rồi nhấp vào [Xóa].

Bạn không thể xóa chuỗi ký tự mặc định (Confidential, Important, Circulation, v.v.).

### **[Nhập Văn bản]**

**[Áp dụng]**

Bạn cũng có thể in chuỗi ký tự dài tối đa 63 ký tự nhưng bạn không thể đăng ký chuỗi ký tự đó; hãy nhập chuỗi ký tự mỗi lần. Nhấp vào [Áp dụng] để áp dụng chuỗi ký tự đã nhập vào hình ảnh xem trước.

#### **X. trước**

Hình ảnh hiển thị theo cài đặt. Bạn cũng có thể sử dụng con trỏ chuột để điều chỉnh vị trí hình ảnh xem trước.

## **Áp dụng Trang**

**[Tất cả Trang], [Trang Đầu tiên]**

#### **Trang trí Văn bản**

#### **[Phông chữ]**

Chọn phông chữ và kiểu chữ.

## **[Kthước]**

Chỉ định kích thước chuỗi ký tự.

#### **[Màu]**

Chỉ định màu chuỗi ký tự. Nhấp vào [Khác] để chọn màu từ bảng màu của hệ điều hành.

#### **[Giấy bóng kính]**

Chỉ định độ trong suốt của chuỗi ký tự. Giấy bóng kính càng cao, dữ liệu in càng dễ nhìn hơn trên nền của chuỗi ký tự hình mờ.

#### **[Khung]**

**[Không], [Vòng tròn], [H. chữ nhật], [Hai Hình CN]**

Chọn khung cho hình mờ.

#### **Vị trí Bản in**

**[Góc Văn bản] [Ngang (0 độ)], [Dọc (90 độ)], [Dọc (270 độ)], [Chéo (45 độ)], [Chéo (315 độ)], [Custom] (0-360 độ)**

Chọn góc của văn bản. Bạn cũng có thể nhập góc dưới dạng số cho văn bản.

#### **[Vị trí Bản in]**

**[Giữa], [T.cùg Btrái], [Tr.cùg Giữa], [Trcùg Bphải], [Giữa Bên phải], [D.cùg Bphải], [D.cùng Giữa], [D.cùg Btrái], [Giữa Bên trái], [Custom]** Chọn vị trí bản in của hình mờ. Bạn cũng có thể nhập giá trị của các vị trí theo chiều ngang và dọc.

#### <span id="page-115-0"></span>**Tem**

Sử dụng tùy chọn này để dán tem số trang và ngày trong phần tiêu đề hoặc chân trang. Chọn hộp kiểm [Tem] rồi nhấp vào [Chi tiết] để hiển thị hộp thoại [Tem]. Sử dụng các màn hình tab để cấu hình cài đặt.

#### **[Trang], [Ngày]**

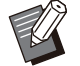

Không thể dán các loại tem khác nhau trong • cùng một vị trí.

Khi sử dụng chức năng này cùng với [Kết hợp] hoặc [Lặp lại Hình ảnh], số trang và ngày được dán tem trên mỗi trang của giấy sao chép, chứ không phải trên mỗi trang của tài liệu gốc. Khi sử dụng chức năng này với [Sách], số trang và ngày được dán tem trên mỗi trang của sách nhỏ. •

#### **Trang**

Để dán tem số trang, hãy chọn [ON] trên màn hình tab [Trang].

**[T.cùg Btrái], [Tr.cùg Giữa], [Trcùg Bphải], [D.cùg Btrái], [D.cùng Giữa], [D.cùg Bphải]** Chỉ định vị trí bản in.

#### **[Giấy bóng kính]**

Chọn hộp kiểm [Giấy bóng kính] để dán tem ngày lên trên cùng khi khu vực dán tem và hình ảnh chồng chéo.

Xóa dấu kiểm để tạo một khoảng trắng bằng cách xóa hình ảnh trong khu vực dán tem rồi dán tem số trang vào khoảng trắng đó.

#### **[Số Bắt đầu]**

Nhập số bắt đầu dán tem.

#### **[Dán tem Trang Bắt đầu]**

Nhập trang bắt đầu dán tem. Để không dán tem lên bìa, hãy đặt [Dán tem Trang Bắt đầu] thành "2" (Đối với in song công, đặt mục này thành "3" tùy theo trường hợp).

#### **[Phông chữ]**

Chọn phông chữ và kiểu chữ.

#### **[Kthước]**

Chỉ định kích thước văn bản cho số trang.

#### **Ngày**

Để dán tem ngày, hãy chọn [ON] trên màn hình tab [Ngày].

**[T.cùg Btrái], [Tr.cùg Giữa], [Trcùg Bphải], [D.cùg Btrái], [D.cùng Giữa], [D.cùg Bphải]** Chỉ định vị trí bản in.

#### **[Giấy bóng kính]**

Chọn hộp kiểm [Giấy bóng kính] để dán tem ngày lên trên cùng khi khu vực dán tem và hình ảnh chồng chéo.

Xóa dấu kiểm để tạo một khoảng trắng bằng cách xóa hình ảnh trong khu vực dán tem rồi dán tem số trang vào khoảng trắng đó.

#### **[Áp dụng Trang]**

Khi đặt tùy chọn này thành [Tất cả Trang], ngày được dán tem trên tất cả các trang. Khi đặt tùy chọn này thành [Trang Đầu tiên], ngày chỉ được dán tem trên trang đầu tiên.

#### **[Ngày trên Tem]**

Chọn [Hôm nay] để dán tem ngày dựa trên thông tin ngày của máy tính.

Chọn [C.định Ngày] để nhập ngày bạn chọn vào hộp văn bản.

#### **[Phông chữ]**

Chọn phông chữ và kiểu chữ.

#### **[Kthước]**

Chỉ định kích thước văn bản cho ngày.

## **Vị trí Hình ảnh**

Điều chỉnh vị trí in của hình ảnh.

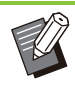

- Bạn có thể di chuyển vị trí hình ảnh tối đa 20 mm theo tất cả các hướng (lên, xuống, trái, phải).
- Khi in song công, có thể điều chỉnh riêng mặt trước và mặt sau.

Chọn hộp kiểm [Vị trí Hình ảnh] rồi nhấp vào [Chi tiết] để hiển thị hộp thoại [Vị trí Hình ảnh]. Nhập giá trị vào trường nhập dữ liệu của hướng bạn muốn điều chỉnh.

#### **[Mặt Trước], [Mặt Sau]**

Nhập giá trị vào tùy chọn [Ngang] và [Dọc].

#### **[Đặt lại]**

Tất cả các giá trị được đặt lại về 0.

**Xoay**

Chỉ định hướng bản in.

**[Tự động], [0 độ], [90 độ], [180 độ], [270 độ]**

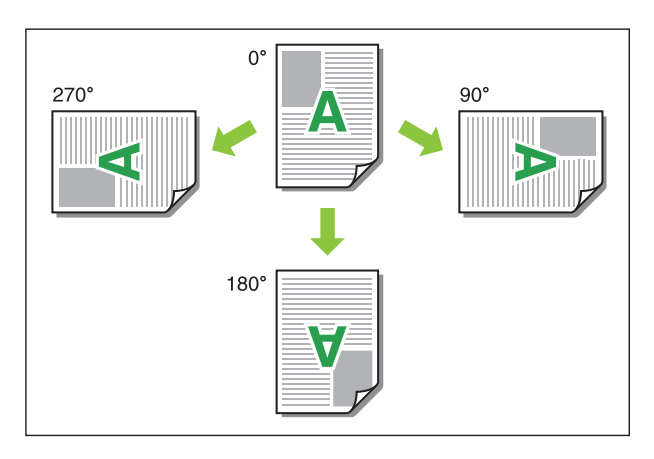

Khi chọn [Tự động], hướng bản in tự động được đặt theo hướng của dữ liệu tài liệu và hướng của giấy nạp vào khay giấy. Trong trường hợp sử dụng thông thường, hãy chọn [Tư động].

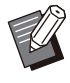

Để căn chỉnh hướng bản in với bì thư hoặc • giấy khác với hướng nạp cố định, hãy chỉ định góc xoay.

• [Tự động] có thể là tùy chọn khả dụng duy nhất tùy theo kích thước tài liệu, kích thước và hướng giấy nạp vào khay và các cài đặt khác.

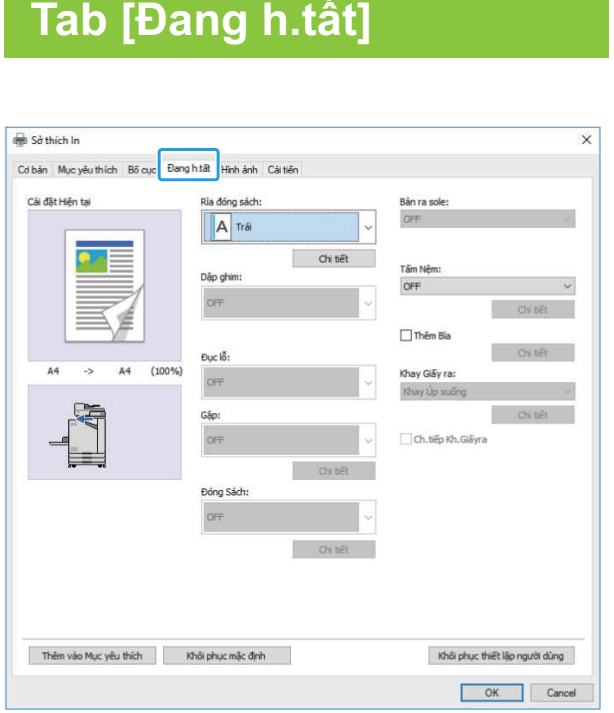

## **Rìa đóng sách**

Chỉ định lề đóng nẹp. **[Trái], [Phải], [Trên cùng]**

## **Cài đặt Lề Đóng nẹp**

Chọn mép đóng nẹp rồi nhấp vào [Chi tiết] để hiển thị hộp thoại [Rìa đóng sách].

Chỉ định độ rộng lề.

Chọn hộp kiểm [T.độg Thu nhỏ] để tự động thu nhỏ hình ảnh được in cho vừa với giấy trong trường hợp độ rộng lề không cho phép hình ảnh được in theo tỷ lệ của bản gốc hiển thị vừa trong giấy.

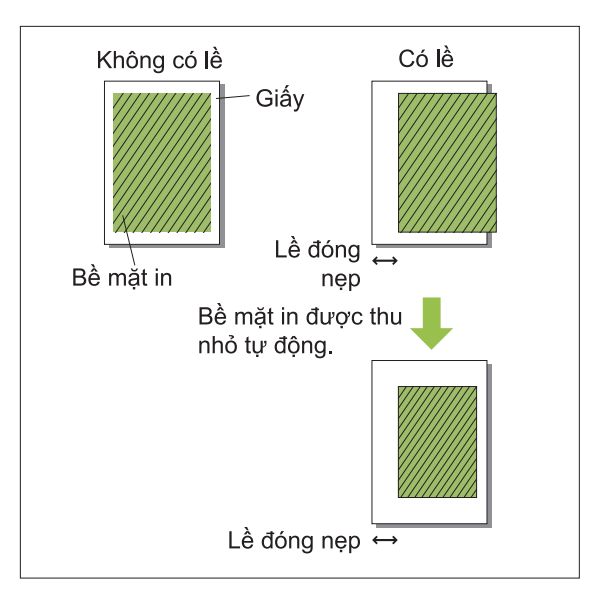

### **Dập ghim**

Nếu đang dùng bộ hoàn thiện úp xuống tùy chọn, bạn có thể dập ghim ở vị trí được chỉ định. Để biết thêm thông tin, hãy xem các trang sau:

- khi dùng bộ hoàn thiện úp xuồng tùy chọn ([tr.171](#page-172-0) ["Dập ghim"](#page-172-0))
- khi dùng bộ hoàn thiện đa chức năng tùy chọn ([tr.183](#page-184-0) ["Dập ghim"](#page-184-0))

**Đục lỗ**

Nếu đang dùng bộ hoàn thiện đa chức năng tùy chọn với thiết bị đục lỗ, bạn có thể cấu hình các lỗ cần đục.

Để biết thêm thông tin, hãy xem phần "[Đục lỗ](#page-187-0)" [\(tr.186](#page-187-0)) trong "Thiết bị Tùy chọn".

## **Gập**

Nếu đang dùng bộ hoàn thiện đa chức năng tùy chọn, bạn có thể chỉ định chức năng gập giấy. Để biết thêm thông tin, hãy xem phần "[Gập:"](#page-187-1) ([tr.186](#page-187-1)) trong "Thiết bị Tùy chọn".

## **Đóng Sách**

Nếu bạn đang dùng bộ hoàn thiện đa chức năng tùy chọn, chức năng đóng nẹp sách nhỏ khả dụng. Để biết thêm thông tin, hãy xem phần "[Đóng Sách](#page-189-0)" ([tr.188](#page-189-0)) trong "Thiết bị Tùy chọn".

#### **Bản ra sole**

Nếu bạn đang dùng bộ hoàn thiện úp xuống hoặc bộ hoàn thiện đa chức năng tùy chọn, bạn có thể điều chỉnh vị trí xuất giấy ra.

Để biết thêm thông tin, hãy xem các trang sau:

- khi dùng bộ hoàn thiện úp xuông tùy chọn ([tr.171 "Bản ra sole"](#page-172-1))
- khi dùng bộ hoàn thiện đa chức năng tùy chọn ([tr.183 "Bản ra sole"](#page-184-1))

## **Tấm Nệm**

Sử dụng chức năng này để chèn tấm nệm giữa các đơn vị in khi in nhiều bản sao. Bạn có thể dám tem số hoặc chữ cái trên tấm nệm.

#### **[OFF]**

Tấm nệm không được chèn vào.

#### **[GiữacácLần sxếp]**

Một tấm nệm được chèn giữa các tập, dựa vào đơn vị được chỉ định trong [Sắp xếp].

#### **[Giữa các Lệnh]**

Tấm nệm được chèn vào giữa các lệnh in. Chọn chèn tấm nệm giữa các lần sắp xếp hoặc giữa các lệnh rồi nhấp vào [Chi tiết] để hiển thị hộp thoại [Tấm Nệm].

Chọn khay cho tấm nệm và chỉ định văn bản để dán tem.

## **Chọn Khay Tấm Nệm**

**[Khay T.ch], [Khay Nạp1], [Khay Nạp2], [Khay bổ sung]**

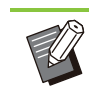

•

[Khay bổ sung] sẽ hiển thị khi bạn lắp khay bổ sung tùy chọn.

## **Số trên Tấm Nệm**

Văn bản được in ở dưới cùng (cách mép khoảng 5 mm) hoặc trên cùng (cách mép khoảng 5 mm) của tờ.

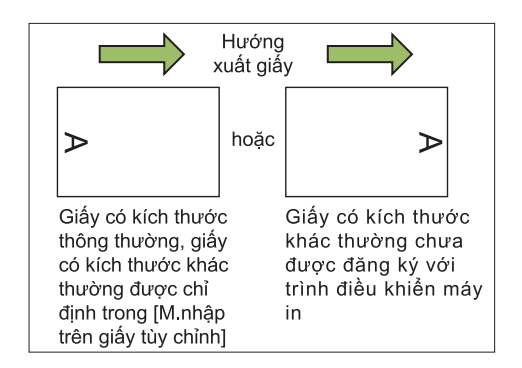

#### **[OFF]**

Không có nội dung nào được dán tem.

#### **[1 2 3 ...]**

Số được dán tem trên tấm nệm theo thứ tự số (1, 2, 3...). (Tối đa 9999)

#### **[A B C... ]**

Chữ cái được dán tem trên tấm nệm theo thứ tự chữ cái (A, B, C...Z, AA, AB, AC...). (Cuối cùng là ZZZ)

#### **Thêm Bìa**

Chỉ định tùy chọn này để thêm bìa trước và/hoặc bìa sau.

Giấy được thêm từ khay được chỉ định trước hoặc sau dữ liệu cần in. Chỉ định tùy chọn này để sử dụng giấy màu hoặc giấy khác với giấy cần in. Chọn hộp kiểm [Thêm Bìa] rồi nhấp vào [Chi tiết] để hiển thị hộp thoại [Thêm Bìa]. Chọn hộp kiểm [Thêm Bìa Trước], [Thêm Bìa Sau] hoặc cả hai tùy chọn này rồi chỉ định khay cho bìa đã chọn.

#### **[Thêm Bìa Trước]**

Tùy chọn này chèn một tờ bìa trước trang đầu tiên.

#### **[Thêm Bìa Sau]**

Tùy chọn này chèn một tờ bìa sau trang cuối cùng. **[Chọn Khay Bìa Trước], [Chọn Khay Bìa Sau] [Khay T.ch], [Khay Nạp1], [Khay Nạp2], [Khay bổ sung]**

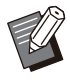

Chỉ định khay được nạp giấy cần dùng cho • các bìa.

- Khi nạp giấy in sẵn, bạn nên in một tập để kiểm tra xem hướng có khớp với hướng của các trang khác cần in không.
- [Khay bổ sung] sẽ hiển thị khi bạn lắp khay bổ sung tùy chọn.

## **Khay Giấy ra**

Nếu đang dùng bộ hoàn thiện đa chức năng hoặc khay xếp chồng tùy chọn, bạn có thể chọn khay giấy ra.

Để biết thêm thông tin, hãy xem các trang sau:

- khi dùng bộ hoàn thiện đa chức năng tùy chọn ([tr.189 "Khay Giấy ra"](#page-190-0))
- khi dùng khay xếp chồng tùy chọn ([tr.199 "Khay](#page-200-0) [Giấy ra"](#page-200-0))

## **Ch.tiếp Kh.Giấyra**

Nếu bạn đang dùng bộ hoàn thiện đa chức năng hoặc khay xếp chồng tự đông kiểm soát tùy chon, khay giấy ra có thể chuyển đổi tự động khi khay đang dùng bị đầy.

Để biết thêm thông tin, hãy xem các trang sau:

- khi dùng bộ hoàn thiện đa chức năng tùy chọn ([tr.190 "Ch.tiếp Kh.Giấyra"](#page-191-0))
- Khi dùng khay xếp chồng tự động kiểm soát tùy chọn [\(tr.199](#page-200-1) "[Ch.tiếp Kh.Giấyra"](#page-200-1))

## **Tab [Hình ảnh]**

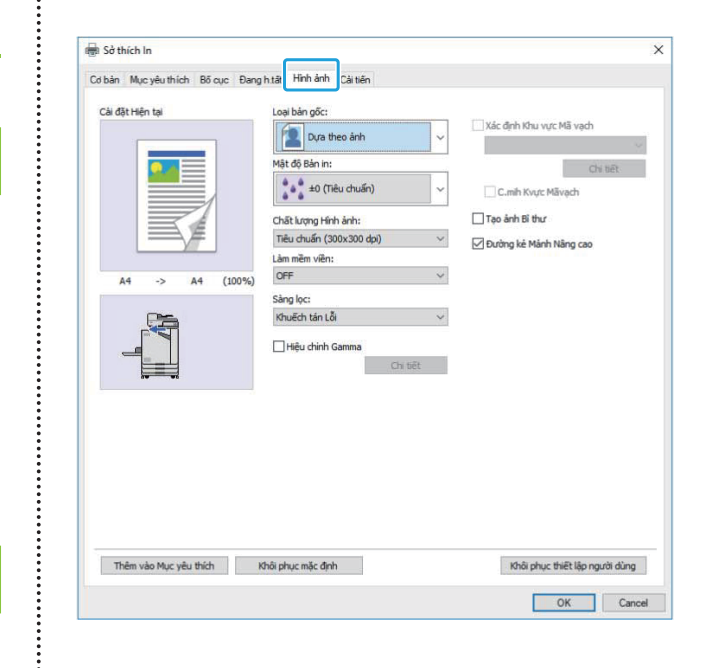

## **Loại bản gốc**

Chọn ưu tiên chất lượng hình ảnh của ảnh hay văn bản trong bản gốc.

#### **[Dựa theo ảnh]**

Tùy chọn này xử lý dữ liệu hình ảnh với màu tự nhiên hơn.

#### **[Dựa theo dòng]**

Tùy chọn này xử lý văn bản và hình minh họa một cách sắc nét.

#### **Mật độ Bản in**

Chỉ định mật độ bản in. **[-3] (nhạt), [-2], [-1], [±0 (Tiêu chuẩn)], [+1], [+2], [+3] (đậm)**

## <span id="page-118-0"></span>**Chất lượng H.ảnh**

Chỉ định đô phân giải của hình ảnh.

**[Tiêu chuẩn (300x300 dpi)]** Phù hợp với tài liệu và các bản gốc có văn bản khác.

#### **[Bản nháp (300x300 dpi)]**

Mức tiêu thụ mực được giảm xuống khi in. Khi dùng ít mực hơn, mật độ bản in được giảm xuống và các màu trung tính trở nên không đồng đều.

#### **[Nén Dữ liệu (300x300 dpi)]**

Sử dụng tùy chọn này để ưu tiên tốc độ giao tiếp mạng hơn chất lượng. Khi kích thước tệp của dữ liệu in nhỏ hơn, các màu trung tính trở nên không đồng đều.

#### **[Tinh tế (300x600 dpi)]**

Tùy chọn này phù hợp với ảnh và bản gốc tương tự.

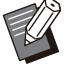

Mất nhiều thời gian in hơn nếu bạn chọn [Tinh • tế (300x600 dpi)].

• Trên ComColor black FT1430/FT1430R, [Tinh tế (300x600 dpi)] không hiển thị và độ phân giải cố định là 600 × 600 dpi cho mỗi cài đặt.

## <span id="page-119-0"></span>**Làm mềm viền**

Chức năng này bổ sung các màu trung gian của bản vẽ và màu nền trong phần đường nét của văn bản hoặc hình minh họa (bản vẽ có đường nét) để làm cho đường nét mềm mại hơn.

Bạn có thể chọn một trong hai kiểu xử lý hình ảnh khác nhau.

#### **[OFF]**

Chọn tùy chọn này nếu bạn không muốn làm nhẵn dòng.

#### **[Thấp]**

Chọn tùy chọn này để làm cho đường nét mềm mại hơn.

Đây là tùy chọn thích hợp với việc in dữ liệu không cần xử lý tinh tế.

#### **[Cao]**

Chọn tùy chọn này để làm cho đường nét mềm mại hơn cũng như làm cho các ký tự và đường nét tinh tế hiển thị rõ ràng hơn.

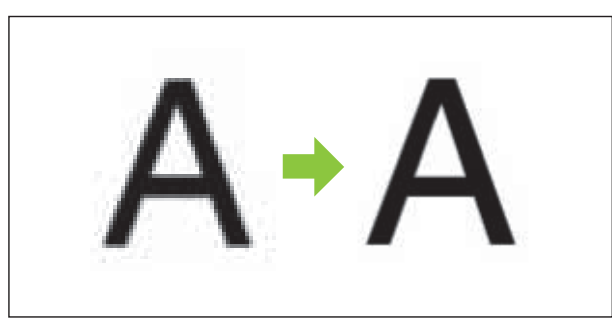

(Hình ảnh)

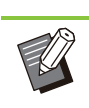

Quá trình xử lý hình ảnh của chức năng làm nhẵn dòng tỷ lệ nghịch với tốc độ xử lý (tốc độ in). Chất lượng hình ảnh càng cao, tốc độ in càng thấp. •

#### **Sàng lọc**

Chỉ định phương pháp xử lý bán sắc.

Bán sắc là phương pháp xử lý làm thay đổi mật độ và kích thước của các điểm mực được in trên giấy để tạo cảm giác màu thay đổi từ từ liên tục khi chỉ dùng số lượng mực giới hạn.

#### **[Khuếch tán Lỗi]**

Mức độ thay đổi màu được thể hiện thông qua mật độ các điểm. Mật độ càng cao, màu càng tối. Mật độ càng thấp, màu càng sáng.

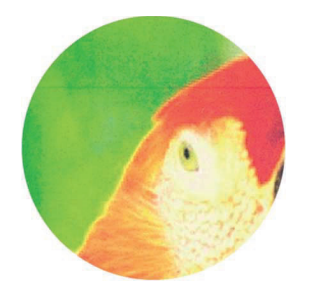

#### **[Xử lý Điểm (70 lpi)], [Xử lý Điểm (100 lpi)]**

Mức độ thay đổi màu được thể hiện thông qua mật độ các điểm. Điểm càng lớn, màu càng tối. Chế độ xử lý điểm cho 100 dòng mỗi inch mang lại hình ảnh chi tiết.

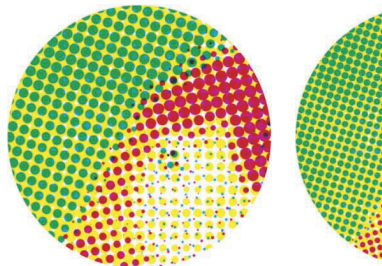

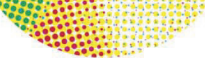

70 dòng mỗi inch

100 dòng mỗi inch

(Hình ảnh được mở rộng)

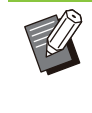

•

Trên máy in ComColor black FT1430/FT1430R, chức năng xử lý điểm cho biết mức độ thay đổi với kích thước điểm là 140 dòng/inch hoặc 200 dòng/inch.

## **Hiệu chỉnh Gamma**

Sử dụng chức năng này để hiệu chỉnh độ sáng, sắc độ, độ tương phản và giá trị gamma RGB. Chọn hộp kiểm [Hiệu chỉnh Gamma] rồi nhấp vào [Chi tiết] để hiển thị hộp thoại [Hiệu chỉnh Gamma]. Nhập một giá trị từ -25 đến +25 cho mỗi mục.

#### **[Độ sáng]**

Giá trị càng nhỏ, màu càng tối (càng đen). Giá trị càng lớn, màu càng sáng (càng trắng).

#### **[Sắc độ]**

Giá trị càng nhỏ, màu càng mờ nhạt. Giá trị càng lớn, màu càng sống động.

#### **[Độ tương phản]**

Điều chỉnh độ sáng tương phản. Giá trị càng nhỏ, độ tương phản càng thấp. Giá trị càng lớn, độ tương phản càng cao.

#### **[Đỏ], [Xanh lục], [Xanh lam]**

Điều chỉnh giá trị gamma cho mỗi màu. Giá trị càng nhỏ, màu càng nhạt. Giá trị càng lớn, màu càng đậm.

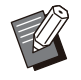

Khi bản in có màu hơi vàng, hãy giảm giá trị • của màu đỏ và xanh lục. Để điều chỉnh màu khác, hãy tham vấn quản trị viên để cấu hình.

## **Xác định Khu vực Mã vạch**

Chức năng này điều chỉnh mật độ bản in của khu vực mã vạch được chỉ định để khu vực này trở nên dễ đọc.

#### **[Xác định Khu vực Mã vạch]**

Chọn hộp kiểm này và chọn tệp xác định khu vực để in từ menu kéo xuống.

#### **[Chi tiết]**

Nhấp vào [Chi tiết] để hiển thị hộp thoại [Xác định Khu vực Mã vạch]. Bạn có thể đặt giá trị mật độ bản in của khu vực mã vạch được chỉ định trong khoảng từ -3 đến +3.

#### **[C.mih Kvực Mãvạch]**

Bạn có thể kiểm tra trên bản in (bản in có bóng trên khu vực in mã vạch) xem phần xác định khu vực mã vạch có bị lệch không và chữ cái hoặc hình minh họa có nằm lên 1 mm xung quanh mã vạch không.

#### **Tạo Tệp Xác định Khu vực Mã vạch**

Để sử dụng chức năng [Xác định Khu vực Mã vạch], trước tiên, hãy dùng Phần mềm Xác định Khu vực Mã vạch để tạo tệp CSV. Tệp này chỉ định khu vực in mã vạch để đăng ký trong máy in. Để biết cách cài đặt Phần mềm Xác định Khu vực Mã vạch, cách chỉ định khu vực mã vạch và cách đăng ký tệp xác định trong máy in, hãy xem "[Tổng](#page-161-0) [quan về Phần mềm Xác định Khu vực Mã vạch"](#page-161-0) [\(tr.160](#page-161-0)).

#### **Kiểm tra Xác định Khu vực Mã vạch**

Chọn hộp kiểm [C.mih Kvực Mãvạch] rồi nhấp vào [OK] để xuất bản ra để kiểm tra. Kiểm tra xem khu vực được chỉ định có bị lệch không.

Nếu khu vực được chỉ định không được in ở vị trí mong muốn, hãy sử dụng lại Phần mềm Xác định Khu vực Mã vạch để cấu hình lại khu vực mã vạch.

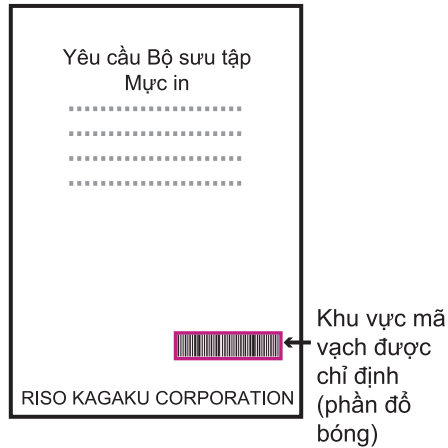

Thông số Kỹ thuật Chính xác

• Lề xung quanh mã vach rông từ 1 mm trở lên.

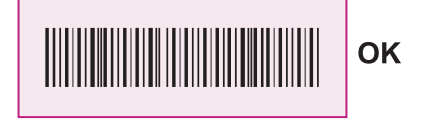

• Khu vực được chỉ định không thể nhỏ hơn mã vach.

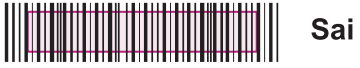

· Khu vực được chỉ định phải được căn chỉnh với mã vach.

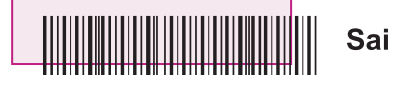

• Không đưa đối tượng khác vào mã vạch. Mọi hình ảnh không đen bên trong khu vực được chỉ định được in ra với màu trắng (biến mất).

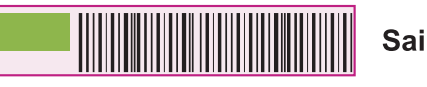

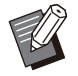

- Trong khu vực được chỉ định làm khu vực mã vạch, bất kể màu của bản gốc là gì, màu nền vẫn là màu trắng và màu mã vạch là màu đen. Khi in tài liệu bằng chức năng [C.mih Kvực Mãvạch], khu vực mã vạch đã chỉ định được in bằng màu chỉ định trong cài đặt [Chế độ Màu]. •
- Loại mã vạch được nhắm mục tiêu theo một chiều. Nếu mã vạch có hai chiều (ví dụ: mã QR), bạn không cần thực hiện cài đặt này.
- Nếu bạn in bằng các độ phân giải khác nhau cho ứng dụng đã tạo bản gốc và máy in, bạn có thể không đọc được mã vạch chính xác kể cả khi dùng chức năng này.

## **In Bản gốc có Mã vạch**

Sau khi xác định chính xác khu vực mã vạch, hãy in tài liệu.

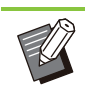

Trong khu vực được chỉ định làm khu vực mã • vạch, bất kể màu của bản gốc là gì, màu nền vẫn là màu trắng và màu mã vạch là màu đen.

- **Mở trình điều khiển máy in từ menu In trên màn hình ứng dụng của tài liệu.** 1
- **Trên màn hình tab [Hình ảnh], chọn hộp kiểm [Xác định Khu vực Mã vạch].** 2
- **Chọn tệp xác định khu vực mã vạch** 3 **từ menu kéo xuống.**

## **Nhấp vào [OK].** 4

Mật độ bản in của khu vực mã vạch được cấu hình phù hợp trước khi in.

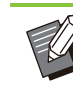

Làm theo hướng dẫn bên dưới để đặt cài đặt • cho bản gốc có mã vạch thường dùng làm cài đặt mặc định. Điều này sẽ giúp bạn in mã vạch mà không phải tiến hành các cài đặt cần thiết mỗi lần in để in mã vạch dễ dàng.

- **Cách Đăng ký làm Mặc định**
- **Chọn máy in sẽ sử dụng từ [Bắt đầu] - [Cài đặt] - [Thiết bị] hoặc [Bluetooth & thiết bị] - [Máy in và máy quét].** 1
- **Nhấp vào [Quản lý] [Sở thích In] để mở màn hình trình điều khiển máy in và hiển thị màn hình tab [Hình ảnh].** 2

# **Cấu hình cài đặt cần thiết để in mã** 3 **vạch rồi nhấp vào [Áp dụng].**

Tệp "Xác định khu vực mã vạch" được đăng ký làm cài đặt mặc định. Từ giờ trở đi, bạn có thể in mã vạch bằng cách đơn giản là chọn trình điều khiển máy in.

## **Tạo ảnh Bì thư**

Hãy ngăn chặn hiện tượng nhòe và các vết bẩn nhỏ trong khi in bì thư. Chọn hộp kiểm [Tạo ảnh Bì thư].

## **Đường kẻ Mảnh Nâng cao**

Giữ lại các đường nét tinh xảo trong bản gốc. Chọn hộp kiểm [Đường kẻ Mảnh Nâng cao].

## **Tab [Cải tiến]**

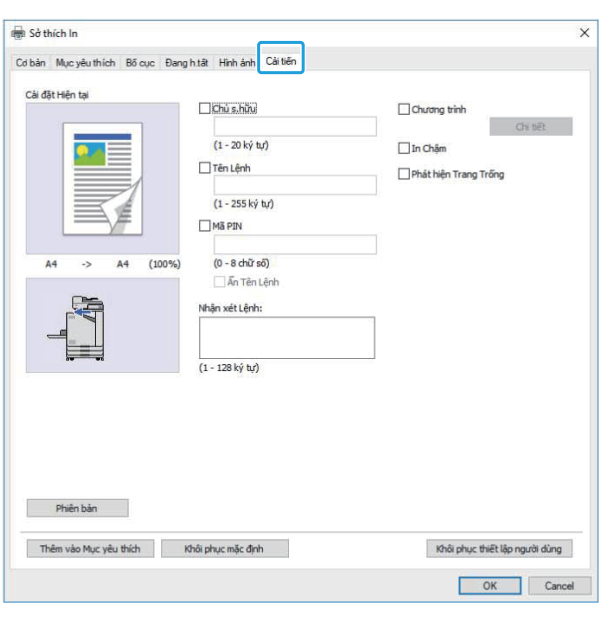

#### **Chủ sở hữu**

Bạn có thể nhập tên chủ sở hữu theo lựa chọn của mình. Chon hộp kiểm [Chủ sở hữu] để nhập tên chủ sở hữu.

## **Tên Lệnh**

Bạn có thể nhập tên lệnh theo lựa chọn của mình. Chọn hộp kiểm [Tên Lênh] để nhập tên lệnh.

### <span id="page-122-0"></span>**Mã PIN**

Bạn có thể đặt mã PIN khi in tài liệu bạn không muốn người khác xem.

Để in lệnh được bảo vệ bằng mã PIN, hãy nhập mã PIN bằng bảng vận hành của máy in. Chọn hộp kiểm [Mã PIN] rồi nhập một mã PIN. Khi chọn [Ẩn Tên Lệnh], tên lệnh sẽ hiển thị với dấu sao (\*) trên bảng vận hành của máy in và trên RISO Console.

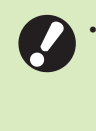

**Quản lý mã PIN để khỏi quên. Người dùng không có quyền quản trị viên không thể xóa lệnh khỏi danh sách có mã PIN không xác định. Hãy liên hệ quản trị viên để xóa những lệnh này.**

## **Nhận xét Lệnh**

Bạn có thể nhập nhận xét cho người dùng máy in. Bạn có thể hiển thị nhận xét lệnh bằng bảng vận hành của máy in hoặc RISO Console.

## **Chương trình**

Khi muốn phân phối số bản sao khác nhau theo nhóm (chẳng hạn như lớp học hoặc phòng ban công ty), bạn có thể in nhanh số bản sao cần thiết bằng một thao tác duy nhất.

Ví dụ: để phân bổ tài liệu cho từng phòng ban trong một văn phòng, bạn có thể in số bản sao cho mỗi phòng ban.

Chọn hộp kiểm [Chương trình] rồi nhấp vào [Chi tiết] để hiển thị hộp thoại [Chương trình]. Chỉ định số bản sao và tập cho mỗi nhóm.

### **Nhập Số Bản sao và Tập**

#### **Nhóm [01G] - [60G]**

Đặt chương trình mà ở đó một nhóm được kết hợp với cả số bản sao và số tập. Bạn có thể cấu hình tối đa 60 nhóm.

#### **[Sốbsao]**

Nhập số bản sao cần in. Bạn có thể cấu hình tối đa 9.999 bản sao.

#### **[Số tập]**

Chỉ định số tập bạn cần in dựa trên số bản sao của một tập được nhập ở phần [Sốbsao]. Bạn có thể cấu hình tối đa 99 tập.

#### **<Ví dụ về Cài đặt>**

Phần dưới đây mô tả cách cấu hình các cài đặt khi in bằng chức năng chia bản sao theo số nhân viên của mỗi phòng ban.

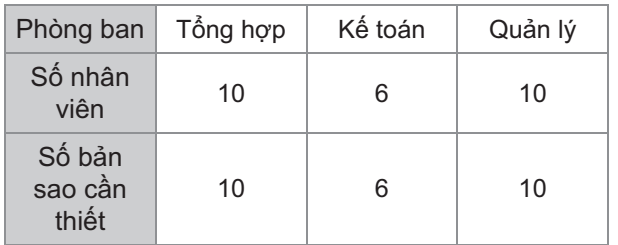

Chia nhóm thành các đơn vị phòng ban rồi chỉ định số lượng ở tùy chọn [Sốbsao] và [Số tập] tương ứng cho từng nhóm. Nhập số nhân viên trong [Sốbsao]. Để in một tập bản sao đã chỉ định, hãy nhập 1 ở tùy chọn [Số tập].

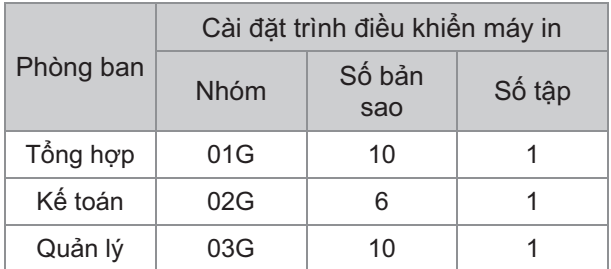

Ngoài ra, khi nhiều nhóm có số bản sao cần thiết giống nhau, bạn có thể nhóm các bản sao đó với nhau thành một nhóm bằng cách tăng số tập. Trong trường hợp này, cả phòng ban tổng hợp và phòng ban quản lý đều có số bản sao giống nhau, nên bạn có thể cấu hình các cài đặt như dưới đây để in bằng chức năng chia bản sao theo phòng ban công ty.

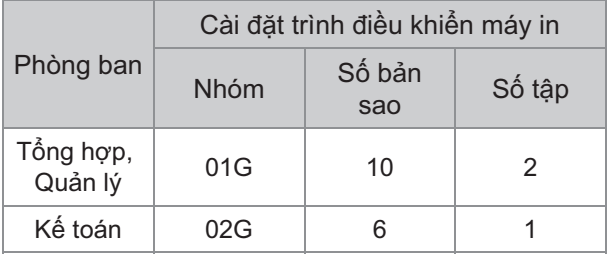

## **Sắp xếp**

Chỉ định in từng trang hay in theo tập. **[Hủy sắp xếp], [Đã sắp xếp]**

## **Tấm Nệm (Chương trình)**

Chèn tấm nệm để tách biệt các bản in ra thành các đơn vị được chỉ định.

#### **[OFF]**

Tấm nệm không được chèn vào.

#### **[Giữa các Tập]**

Tấm nệm được chèn vào giữa các tập.

#### **[Giữa các Nhóm]**

Tấm nệm được chèn vào giữa các nhóm.

## **Khay Tấm Nệm**

#### **[Khay Nạp1], [Khay Nạp2], [Khay T.ch], [Khay bổ sung]**

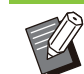

[Khay bổ sung] sẽ hiển thị khi bạn lắp khay bổ • sung tùy chon.

## **Số trên Tấm Nệm**

Khi chọn hộp kiểm này, số được dán tem lên tấm nệm.

Nếu bạn chọn tùy chọn [Giữa các Tập], số nhóm và số tập sẽ được dán tem.

Nếu bạn chọn tùy chọn [Giữa các Nhóm], số nhóm được dán tem.

## **Điều chỉnh Đầu ra (Chương trình)**

Chức năng này khả dụng khi chọn bộ hoàn thiên úp xuống hoặc bộ hoàn thiện đa chức năng tùy chọn. Để biết thêm thông tin, hãy xem các trang sau:

- khi dùng bộ hoàn thiện úp xuông tùy chọn ([tr.174](#page-175-0) ["Điều chỉnh Đầu ra \(Chương trình\)"](#page-175-0))
- khi dùng bộ hoàn thiện đa chức năng tùy chọn ([tr.190](#page-191-1) ["Điều chỉnh Đầu ra \(Chương trình\)"](#page-191-1))

## **In Chậm**

Tùy chọn này giảm tốc độ in. Tùy chọn này cũng giảm âm thanh vận hành của lệnh đang được xử lý.

## <span id="page-123-0"></span>**Phát hiện Trang Trống**

Dữ liệu in được in ngoại trừ trang trống.

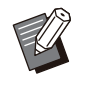

"Trang trống" nghĩa là trang thường được xuất ra mà không in gì trên đó. Trang được in cho dù chỉ có tiêu đề hoặc chân trang nhưng không có văn bản chính. •

## **Phiên bản**

Kiểm tra "phiên bản" và "cấu hình màu" của trình điều khiển máy in cũng như "tên model" của máy in.

## **Cài đặt Môi trường**

Phần này mô tả cách cấu hình cài đặt môi trường, bao gồm cấu hình của thiết bị tùy chọn được lắp vào máy.

Khi sử dụng trình điều khiển máy in lần đầu tiên hoặc thêm thiết bị tùy chọn vào máy, hãy cấu hình máy in.

## <span id="page-124-0"></span>**Tab [Môi trường]**

Khi sử dụng trình điều khiển máy in lần đầu tiên hoặc thêm thiết bị tùy chọn vào máy, bạn phải cấu hình cài đặt môi trường trên tab [Môi trường] trong thuộc tính máy in.

Để hiển thị tab [Môi trường], hãy chuyển đến [Cài đặt] - [Thiết bị] hoặc [Bluetooth & thiết bị] - [Máy in và máy quét] từ menu [Bắt đầu], chọn máy in bạn muốn sử dụng và nhấp vào [Quản lý] - [Thuộc tính Máy in].

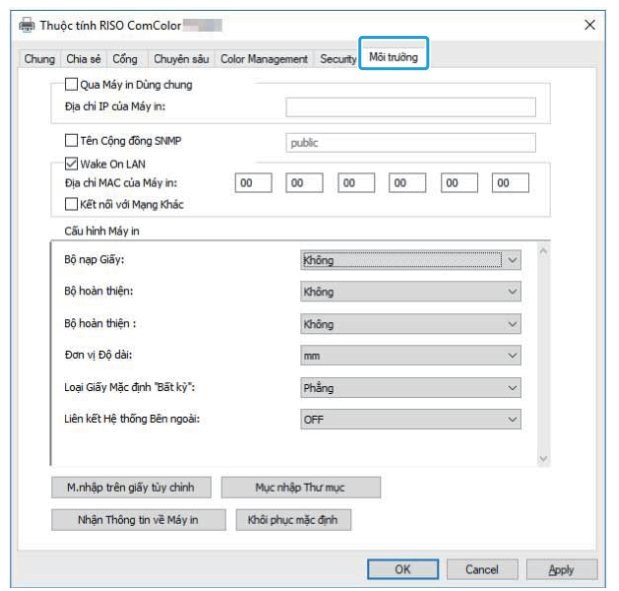

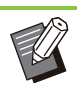

Khi bạn nhấp vào [Khôi phục mặc định], tất cả • cài đặt trên tab đó sẽ được khôi phục về giá trị mặc định.

## **Qua Máy in Dùng chung**

Chọn tùy chọn này để chia sẻ trình điều khiển máy in của máy tính đóng vai trò máy chủ để sử dụng máy này.

Chọn hộp kiểm và nhập địa chỉ IP của máy trong trường [Địa chỉ IP của Máy in]. Bạn có thể kiểm tra địa chỉ IP của máy in trên màn hình [TT H.thống] - [Thông tin Máy] trên bảng vận hành.

#### **Tên SNMP**

Chỉ định tên cộng đồng cần thiết để lấy thông tin của máy trên máy tính có giao tiếp SNMP. Chọn hộp kiểm [Tên SNMP] rồi sử dụng hộp văn bản để nhập 1 đến 32 ký tự làm tên cộng đồng cho giao tiếp SNMP.

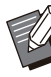

Nếu bạn không chọn hộp kiểm [Tên SNMP], • tên cộng đồng cho giao tiếp SNMP sẽ được đặt thành "công khai".

Bạn có thể nhập ký tự chữ và số (chữ • thường/chữ hoa) cũng như các ký hiệu sau vào hộp văn bản cho [Tên SNMP].

, .  $/$  : ; @ [ \ ] ^ \_

Bạn sẽ không thể lấy thông tin từ máy nếu tên • cộng đồng SNMP trên máy và trên trình điều khiển máy in khác nhau. Nếu ban đã thực hiện thay đổi tên cộng đồng SNMP, hãy đảm bảo cũng áp dụng thay đổi đó cho trình điều khiển máy in.

### **Wake On LAN**

Chỉ định cài đặt Khởi động trên mạng LAN để khởi động máy qua mạng LAN.

Nếu bạn cố gắng in trong một môi trường mạng không hỗ trợ tính năng giao tiếp Khởi động trên mạng LAN, máy in sẽ không tự động khởi động. Chọn [Nhận Thông tin về Máy in] rồi nhấp vào [Áp dụng] để lấy địa chỉ MAC và hiển thị địa chỉ này trong [Địa chỉ MAC của Máy in].

Để nhập địa chỉ MAC theo cách thủ công, chọn hộp kiểm [Wake On LAN] rồi nhập địa chỉ MAC trong [Địa chỉ MAC của Máy in] và chọn [Kết nối với Mạng Khác].

#### **[Kết nối với Mạng Khác]**

Thông thường, không chọn hộp kiểm này. Chọn tùy chọn này khi phân khúc mạng của máy in và máy tính khác nhau.

## **Cấu hình Máy in**

Thông thường, thông tin cấu hình thiết bị tùy chọn tự động được lấy từ máy in khi cài đặt trình điều khiển máy in. Thông tin lấy từ máy sẽ hiển thị trong [Cấu hình Máy in]. Bạn cũng có thể thay đổi thông tin thu được theo cách thủ công.

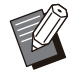

Thông tin hiển thị trên màn hình thay đổi tùy • theo thiết bị tùy chọn được kết nối. [Đơn vị Độ dài], [Loại Giấy Mặc định "Bất kỳ"] và [L.kết Hệ thống Bên ngoài] không tự động được cấu hình.

#### **Cấu hình Máy in theo cách Thủ công**

Bạn có thể thay đổi cấu hình thiết bị tùy chọn mà bạn lấy từ máy in.

Chỉ định các cài đặt sau theo cách thủ công.

#### **[Bộ hoàn thiện]**

Chọn loại bộ hoàn thiện được kết nối với máy này.

#### **[Bộ hoàn thiện ]**

Chọn có bộ hoàn thiên úp xuống hay không.

#### **[Đơn vị Độ dài]**

Chọn hiển thị độ dài bằng [mm] hoặc [inch].

#### **[Loại Giấy Mặc định "Bất kỳ"]**

Chọn loại giấy để sử dụng khi [Loại Giấy] trong tab [Cơ bản] trên màn hình trình điều khiển máy in được đặt thành [Bất kỳ].

#### **[L.kết Hệ thống Bên ngoài]**

Đặt tùy chọn này thành [ON] để bật và [OFF] để tắt liên kết hệ thống bên ngoài.

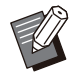

Máy thay đổi cấu hình màu theo loại giấy. • ([tr.108 "Loại Giấy"](#page-109-0)) Cho dù không chỉ định loại giấy, bạn vẫn phải chọn một trong các hồ sơ màu. Hãy lựa chọn dựa trên khuyến nghị của quản trị viên.

## <span id="page-125-0"></span>**M.nhập trên giấy tùy chỉnh**

Đăng ký tối đa 99 khổ giấy không tiêu chuẩn. Kích thước đăng ký tại đây hiển thị trong [Kích thước bản gốc] và [Khổ Giấy].

## **Cấu hình Khổ Giấy Tự động**

Bạn có thể sử dụng tùy chọn này khi đã đăng ký khổ giấy trong máy in.

# **Nhấp vào [M.nhập trên giấy tùy** 1 **chỉnh].**

Hộp thoại [M.nhập trên giấy tùy chỉnh] sẽ hiển thị.

## **Nhấp vào [Nhận Thông tin về Máy** 2 **in].**

Thông tin về khổ giấy đã đăng ký trong máy in hiển thị.

## **3 Nhập vào [Đóng].**<br>3 Thông tin về khổ giấy được lưu.

### **Cấu hình Khổ Giấy theo cách Thủ công**

# **Nhấp vào [M.nhập trên giấy tùy** 1 **chỉnh].**

Hộp thoại [M.nhập trên giấy tùy chỉnh] sẽ hiển thị.

## **Nhập độ rộng và độ dài của giấy.** 2

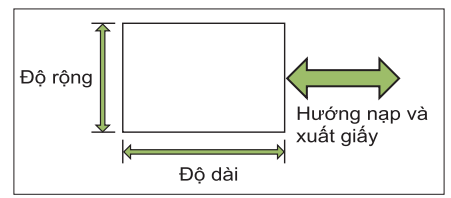

Khi bộ hoàn thiện đa chức năng được lắp, hãy xem phần "[Bộ hoàn thiện Đa chức năng FG20 \(Tùy](#page-232-0) [chọn\)"](#page-232-0) [\(tr.231\)](#page-232-0) trong "Phụ lục".

### **Nhập tên cho khổ giấy.** 3

Nhập tên dài tối đa 30 ký tự.

- **Nhấp vào [Thêm] để đăng ký khổ** 4 **giấy.**
- **Nhấp vào [Đóng].**

Thông tin về khổ giấy được lưu.

## **Lưu khổ giấy vào Máy tính**

Bạn có thể lưu khổ giấy đã đăng ký vào máy tính. Lưu cài đặt vào máy tính rất hữu ích, chẳng hạn như khi bạn muốn chia sẻ khổ giấy đã đăng ký với nhiều người dùng hoặc cài đặt lại trình điều khiển máy in.

## **Nhấp vào [M.nhập trên giấy tùy** 1 **chỉnh].**

Hộp thoại [M.nhập trên giấy tùy chỉnh] sẽ hiển thị.

- **Chọn khổ giấy để lưu từ hộp danh** 2 **sách.**
- **2 Nhâp vào [Lưu trong Tệp].**
- **Chỉ định thư mục đích và tên tệp.** 4

### **Nhấp vào [Lưu].** 5

Khổ giấy đã chọn được lưu.

## **Đọc Khổ giấy từ Máy tính**

Bạn có thể đọc và sử dụng khổ giấy đã lưu vào máy tính.

# **1 Nhấp vào [M.nhập trên giấy tùy**<br>chỉnh].

Hộp thoại [M.nhập trên giấy tùy chỉnh] sẽ hiển thị.

- **Nhấp vào [Mở Tệp].** 2
- **Chọn tệp với cài đặt khổ giấy trên** 3 **máy tính.**

## **Nhấp vào [Mở].** 4

Khổ giấy đã đọc được hiển thị trong danh sách trên hộp thoại [M.nhập trên giấy tùy chỉnh].

## **Xóa Khổ Giấy**

# **Nhấp vào [M.nhập trên giấy tùy** 1 **chỉnh].**

Hộp thoại [M.nhập trên giấy tùy chỉnh] sẽ hiển thị.

- **Chọn khổ giấy để xóa khỏi hộp<br>danh sách.**
- **Nhấp vào [Xóa].** 3

Khổ giấy đã chon được xóa.

### **Mục nhập Thư mục**

Bạn có thể đăng ký trong trình điều khiển máy in thư mục để lưu dữ liệu in. Thư mục dùng chung và thư mục cá nhân đăng ký tại đây sẽ hiển thị dưới dạng thư mục đích của dữ liệu in ở [Đầu ra] trong tab [Cơ bản] trên màn hình trình điều khiển máy in. [\(tr.109](#page-110-0) ["Đầu ra và Đích"](#page-110-0))

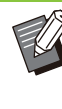

Nếu không lấy được thông tin thư mục từ máy • in, các thư mục dùng chung sẽ hiển thị thành "Thư mục Dùng chung 1" đến "Thư mục Dùng chung 30".

## **Cấu hình Mục nhập Thư mục**

**Nhấp vào [Mục nhập Thư mục].** 1

Hộp thoại [Mục nhập Thư mục] sẽ hiển thị.

## Thông tin về thư mục dùng chung đã đăng ký trong máy in sẽ hiển thị trong [T.mục D.chung trong Máy in]. **Nhấp vào [Nhận Thông tin về Máy** 2 **in].**

**C**họn thư mục đế thêm vào [Thư<br>Uning đã Đăng kýl rồi nhấp vào **mục đã Đăng ký] rồi nhấp vào [Thêm ->].**

## **Cấu hình thư mục cá nhân.** 4

Đối với thư mục cá nhân, hãy chọn hộp kiểm [Sử dụng Thư mục Cá nhân].

 $5$  <sup>Nhấp vào [OK].</sup>

 $6$  <sup>Nhấp</sup> vào [OK].

## Nút Chức năng Chế độ In

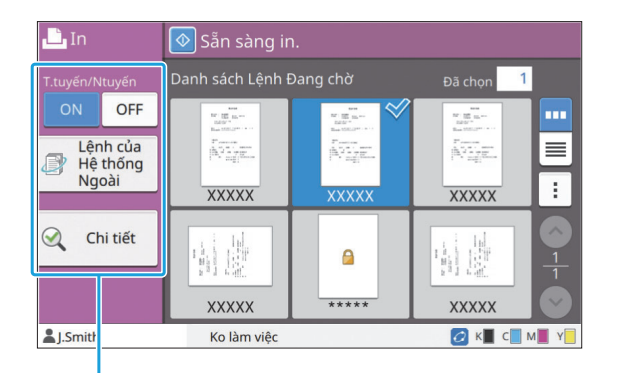

Nút chức năng

## **Online/Offline**

Bạn có thể chuyển đổi trạng thái kết nối mạng (trực tuyến/ngoại tuyến). Khi bạn đặt cài đặt này thành [OFF], máy không chấp nhận thứ tự in từ máy tính.

Chỉ định cài đặt này khi bạn muốn sử dụng máy mà hoàn toàn không bị lệnh khác làm gián đoạn. **[OFF], [ON]**

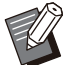

• Khi đặt cài đặt này thành [OFF], [ <del>Ⅹ</del>马] sẽ hiển thị. [\(tr.32 "Màn hình \[Trang chủ\]"](#page-33-0))

- Nếu người dùng không đưa cài đặt này về [ON] sau khi in lệnh của mình, cài đặt tự động quay về [ON] trong các trường hợp sau.
	- Khi tiến hành tự động đặt lại (Thời gian tự động đặt lại do quản trị viên đặt.)
	- Khi bạn đăng xuất -

## **Lệnh của Hệ thống Ngoài**

Khi sử dụng liên kết hệ thống bên ngoài, bạn có thể in các lệnh được lưu trên hệ thống bên ngoài.

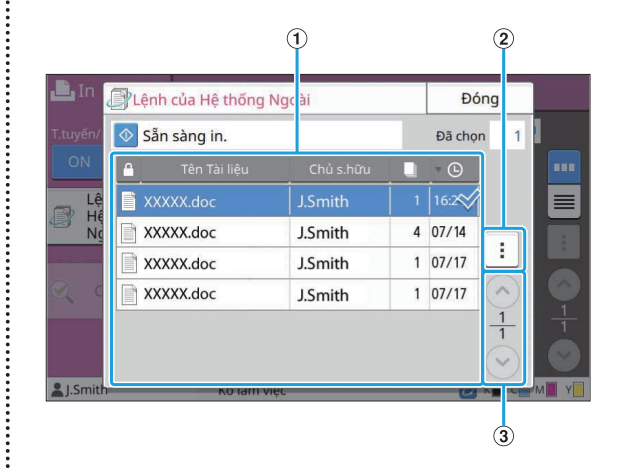

#### $\bigcap$  Xem

Lệnh của hệ thống ngoài được liệt kê. Danh sách lệnh hiển thị tên tài liệu, tên chủ sở hữu, số bản sao và ngày/giờ nhận.

#### $\Omega$ Menu Phu

- Chọn Tất cả/Bỏ chọn tất cả •
- Xóa
- Chi tiết •

Trong phần Chi tiết, bạn có thể kiểm tra Tên Tài liệu, Tên Người dùng, Lệnh đã nhận, Máy khách, Trang và Chi phí.

#### $\bigcirc$  Nút $\bigcirc$ / $\bigcirc$

Sử dụng những nút này để chuyển đổi các trang xem.

Trang hiện tại và tổng số trang hiển thị dưới dạng phân số.

## **Chi tiết**

Bạn có thể kiểm tra chi tiết của tài liệu đã chọn.

#### **Chạm vào [Chi tiết].** 1

Màn hình [Chi tiết] sẽ hiển thị. Kiểm tra chi tiết của tài liệu đã chọn.

Có thể cấu hình cài đặt sau từ menu phụ.

• In Danh sách Này

## **Chạm vào [Đóng].** 2

## **Th/đổi C.đặt**

Để kiểm tra cài đặt lệnh, hãy chọn lệnh rồi chạm vào [Th/đổi C.đặt] trong menu phụ.

............

..........

............

## **Chọn Giấy**

Chọn khay giấy.

Bạn cũng có thể thay đổi cài đặt khay (khổ giấy, loại giấy, kiểm tra nạp hai lần và tự động lựa chon).

Để biết thêm thông tin, hãy xem "[Chọn Giấy](#page-58-0)" ([tr.57\)](#page-58-0) trong phần "Sao chép".

## **Mật độ Bản in**

Bạn có thể điều chỉnh mật độ bản in. Để biết thêm thông tin, hãy xem "[Mật độ Bản in"](#page-63-0) ([tr.62\)](#page-63-0) trong phần "Sao chép".

## **Vị trí Hình ảnh**

Chức năng này điều chỉnh vị trí in của hình ảnh. Để biết thêm thông tin, hãy xem "[Vị trí Hình ảnh"](#page-70-0) ([tr.69\)](#page-70-0) trong phần "Sao chép".

## **In Chậm**

Tùy chọn này giảm tốc độ in cũng như giảm âm thanh vận hành của lệnh đang được xử lý. Để biết thêm thông tin, hãy xem "[In Chậm"](#page-76-0) [\(tr.75\)](#page-76-0) trong phần "Sao chép".

# **Bộ nhớ**

**Bạn có thể lưu dữ liệu đã in vào thư mục để in khi cần.**

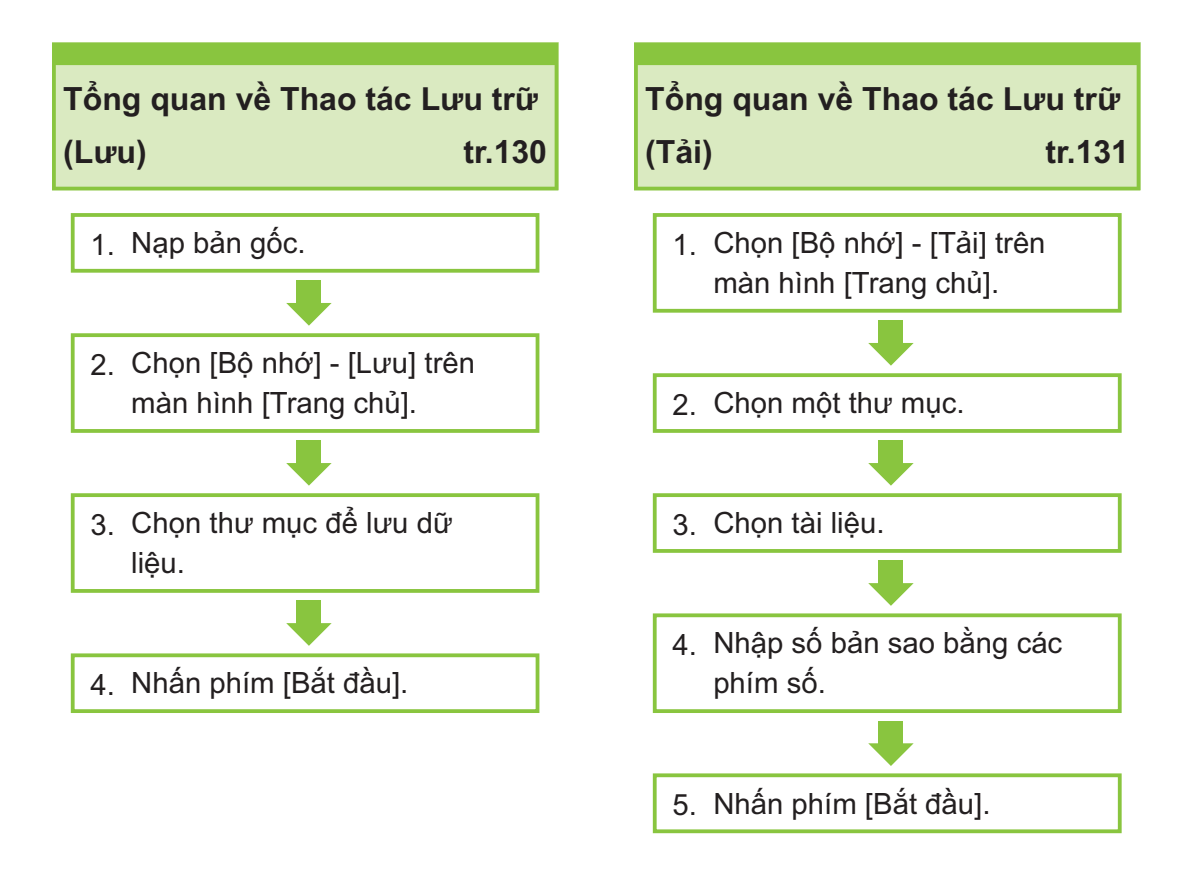

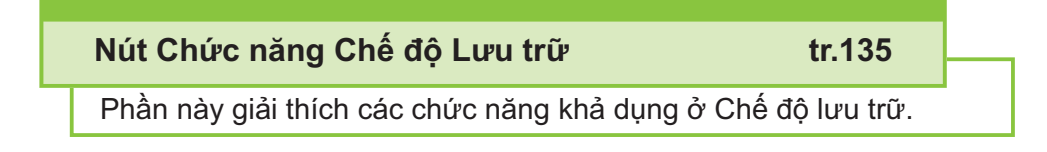

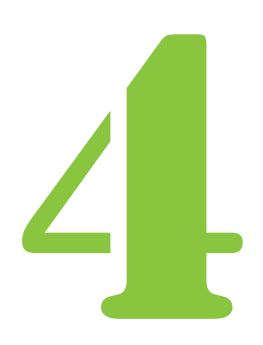

Hướng dẫn Sử dụng ComColor FT Series

 $\overline{B_6 \cdot h_0}$  Bộ nhớ

## Tổng quan về Thao tác Lưu trữ

Phần này giải thích các thao tác lưu trữ cơ bản.

## <span id="page-131-0"></span>**Lưu Dữ liệu vào Thư mục**

Bạn có thể lưu dữ liệu đã quét vào thư mục.

#### **Nạp bản gốc.** 1

Để biết thêm thông tin về các loại bản gốc có thể sử dụng, hãy xem "[Bản gốc"](#page-24-0) [\(tr.23\)](#page-24-0).

- Trong ADF
- 1) **Nạp bản gốc trong ADF.**

Căn chỉnh bản gốc và đặt bản gốc ngửa lên.

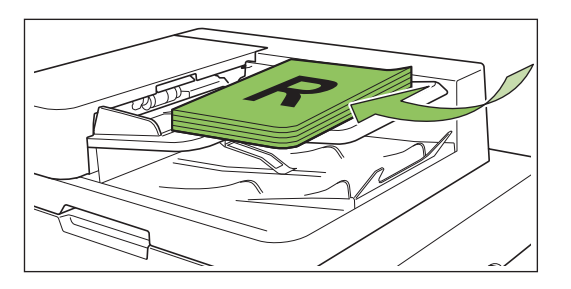

**Trượt bộ phận dẫn hướng bản** 2) **gốc cho khớp với độ rộng bản gốc.**

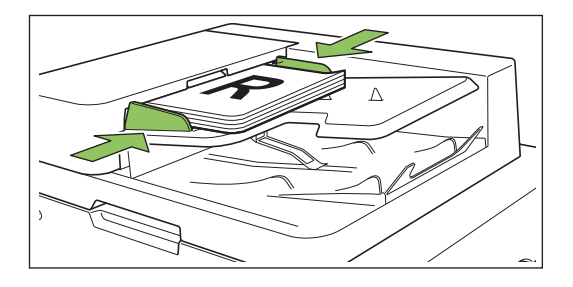

- **Trên Kính Tấm ép giấy**
- 1) **Mở bìa gốc.**
- 2) **Nạp bản gốc.**

Đặt bản gốc úp xuống trên tấm kính. Căn chỉnh góc của bản gốc với góc trên bên trái của tấm kính.

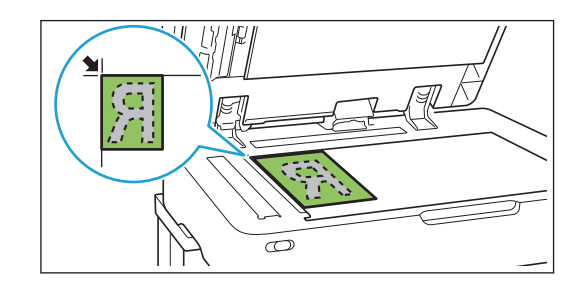

## 3) **Đóng bìa gốc.**

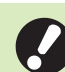

• **Mở và đóng bìa gốc nhẹ nhàng.**

**Chọn [Bộ nhớ] - [Lưu] trên màn** 2 **hình [Trang chủ].**

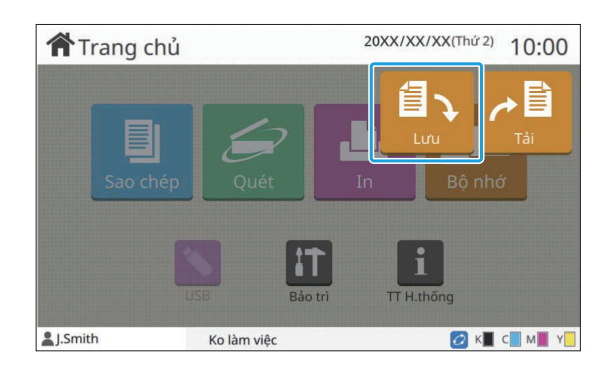

## **Chọn thư mục để lưu dữ liệu.** 3

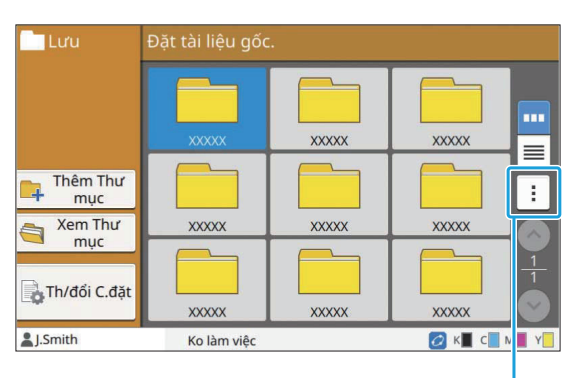

Menu phu

Danh sách thư mục hiển thị các thư mục cá nhân. Danh sách này cũng hiển thị thư mục dùng chung mà quyền truy cập vào thư mục này do quản trị viên quản lý.

Có thể cấu hình cài đặt sau từ menu phụ.

- Thay đổi Màu
- Đổi tên•

**Nhấn phím [Bắt đầu].** 4

## <span id="page-132-0"></span>**In Tài liệu trong Thư mục**

Bạn có thể in tài liệu lưu trong thư mục.

# **Chọn [Bộ nhớ] - [Tải] trên màn hình** 1 **[Trang chủ].**

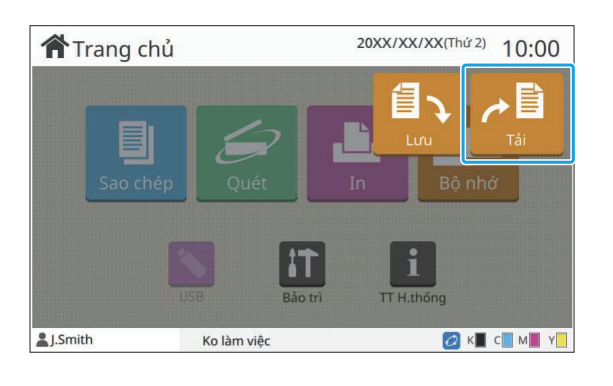

# **Chọn thư mục bạn muốn dùng rồi** 2 **chạm vào [Mở].**

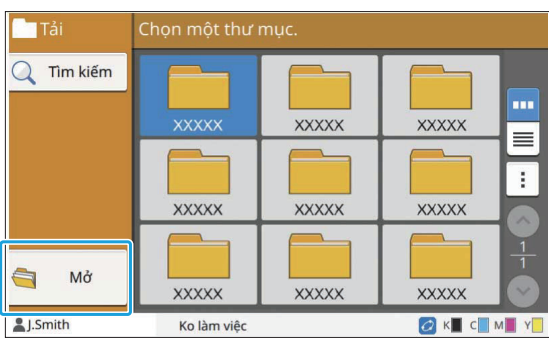

Danh sách thư mục hiển thị các thư mục cá nhân. Danh sách này cũng hiển thị thư mục dùng chung mà quyền truy cập vào thư mục này do quản trị viên quản lý.

## **Chọn tài liệu bạn muốn in.** 3

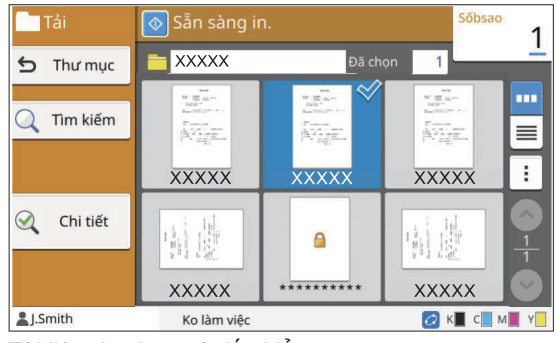

Tài liệu đã chọn có dấu kiểm.

## **Nhập số bản sao bằng các phím số.** 4

 $5$  Nhấn phím [Bắt đầu].

..........

**Tài liệu lưu trong thư mục được số hóa** • **cùng với các cài đặt của tài liệu. Khi in tài liệu này, hãy sử dụng cùng một loại giấy đã dùng khi lưu dữ liệu vào thư mục.**

## <span id="page-133-0"></span>**Danh sách Cài đặt trong [Bộ nhớ] - [Lưu]**

Chọn thư mục trên màn hình [Bộ nhớ] - [Lưu] rồi chạm vào [Th/đổi C.đặt] để hiển thị cài đặt. Các cài đặt có thể cấu hình trên màn hình này được liệt kê sau đây.

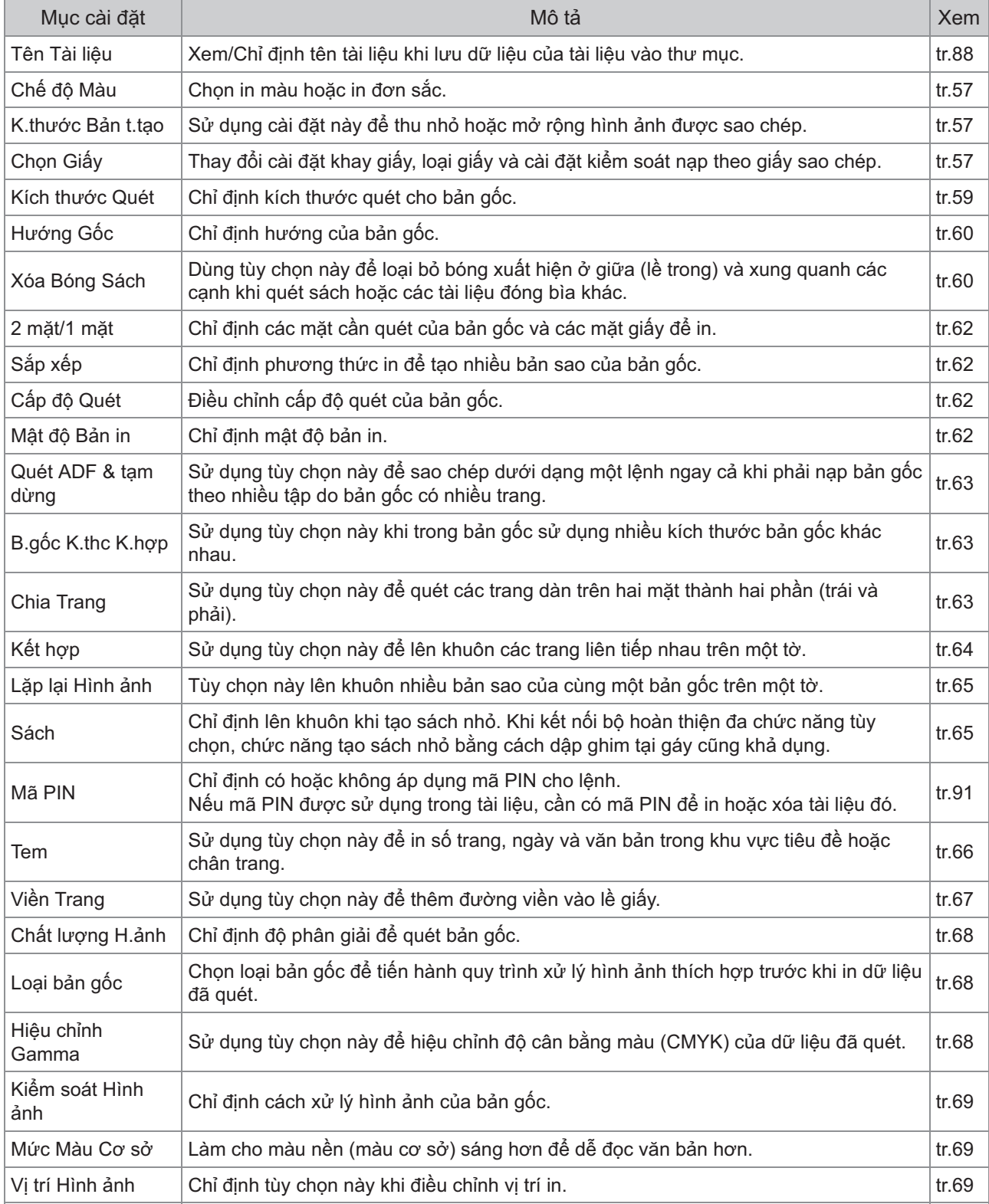

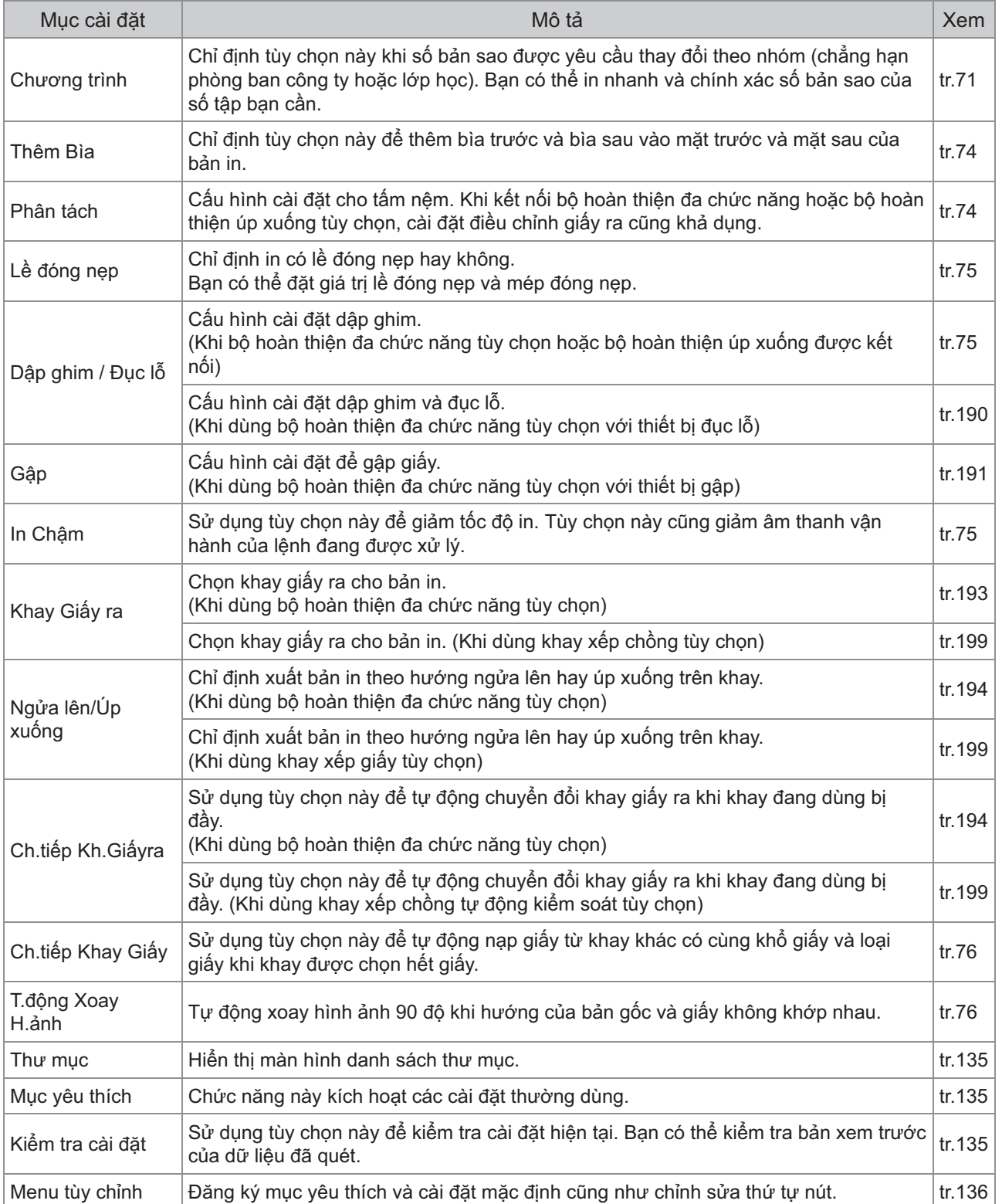

## **Danh sách Cài đặt trong [Bộ nhớ] - [Tải]**

Chọn thư mục trên màn hình [Bộ nhớ] - [Tải] rồi chạm vào [Mở] để hiển thị danh sách tất cả tài liệu trong thư mục đó. Chọn tài liệu rồi chạm vào [Th/đổi C.đặt] trong menu phụ để hiển thị màn hình cài đặt. Sau đây là danh sách cài đặt khả dụng trên màn hình này.

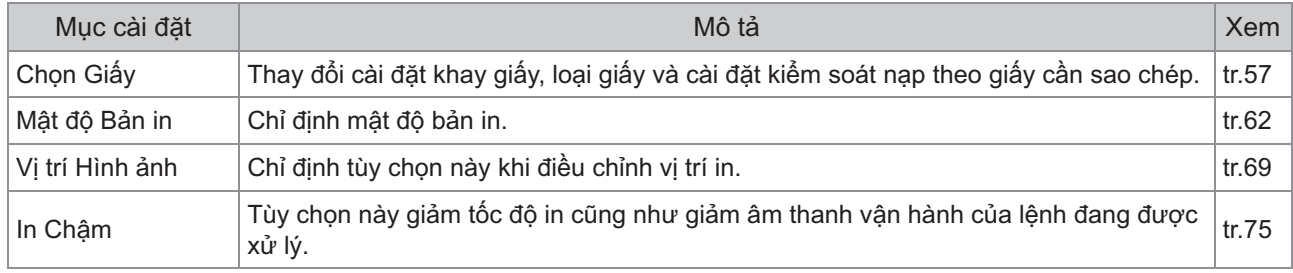

## Nút Chức năng Chế độ Lưu trữ

## <span id="page-136-0"></span>**Nút Chức năng trong [Bộ nhớ] - [Lưu]**

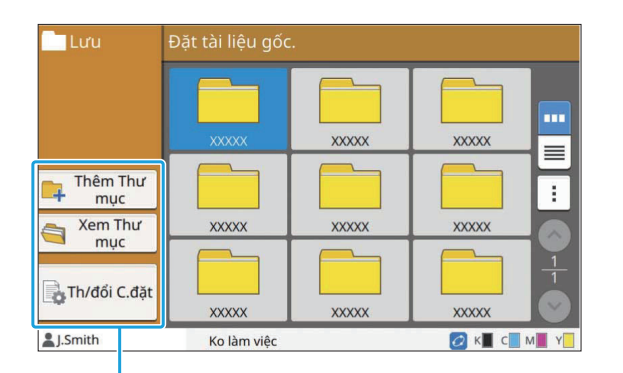

Nút chức năng

#### **Thêm thư mục**

Bạn có thể thêm thư mục mới.

#### **Chạm vào [Thêm thư mục].** 1

Màn hình [Thêm thư mục] sẽ hiển thị.

# **Nhập tên thư mục rồi chạm vào** 2 **[OK].**

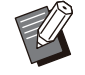

Để biết thêm thông tin về cách nhập văn bản, • hãy xem "[Nhập Văn bản](#page-41-0)" ([tr.40](#page-41-0)) trong "Bảng Cảm ứng".

- Bạn có thể sử dụng cả chữ hoa và chữ thường.
- Nếu đã có một thư mục mang tên tương tự, màn hình xác nhận hiển thị cùng với thông báo cho biết không thể đăng ký được tên thư mục đã nhập.

### **Xem Thư mục**

Chức năng này hiển thị danh sách tài liệu trong thư mục đã chọn.

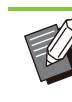

•

Chạm vào [Tên Tài liệu], [Chủ s.hữu] hoặc [Đãlưu] để chuyển đổi thứ tự sắp xếp giữa tăng dần và giảm giảm khi hiển thị.

## **Th/đổi C.đặt**

Bạn có thể thay đổi các cài đặt để lưu tài liệu vào thư mục.

Để biết thêm thông tin về các nút cài đặt, hãy xem ["Danh sách Cài đặt trong \[Bộ nhớ\] - \[Lưu\]](#page-133-0)" ([tr.132\)](#page-133-0).

 $\pm 2.1$ 

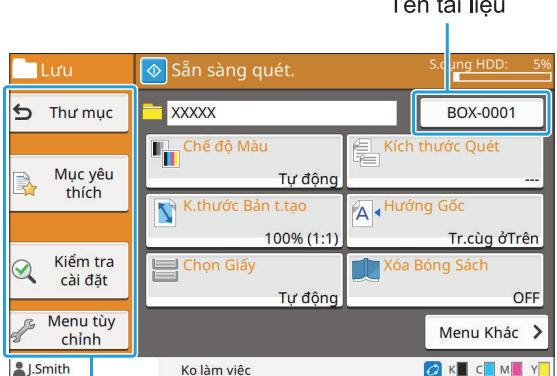

Nút chức năng

#### <span id="page-136-1"></span>**Thư mục**

Chạm vào nút này để hiển thị màn hình danh sách thư mục.

#### <span id="page-136-2"></span>**Mục yêu thích**

Chạm vào nút này để gọi các cài đặt đã đăng ký. Để biết thêm thông tin, hãy xem "[Mục yêu thích](#page-79-0)" [\(tr.78\)](#page-79-0) trong phần "Sao chép".

#### <span id="page-136-3"></span>**Kiểm tra cài đặt**

Bạn có thể xem các cài đặt dành cho tài liệu cần lưu.

Để biết thêm thông tin, hãy xem "[Kiểm tra cài đặt"](#page-94-0) [\(tr.93\)](#page-94-0) trong phần "Quét".

### <span id="page-137-0"></span>**Menu tùy chỉnh**

Bạn có thể đăng ký mục yêu thích và cài đặt mặc định cũng như chỉnh sửa thứ tự nút.

Để biết thêm thông tin, hãy xem "[Menu tùy chỉnh"](#page-80-0) ([tr.79\)](#page-80-0) trong phần "Sao chép".

#### **Tên Tài liệu**

Chạm vào nút tên tài liệu để chỉ định tên tài liệu khi lưu tài liệu vào thư mục.

Để biết thêm thông tin, hãy xem "[Tên Tài liệu](#page-89-0)" ([tr.88\)](#page-89-0) trong phần "Quét".

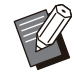

Không thể thêm tên chủ sở hữu vào tên tài • liệu.

## **Nút Chức năng trong [Bộ nhớ] - [Tải]**

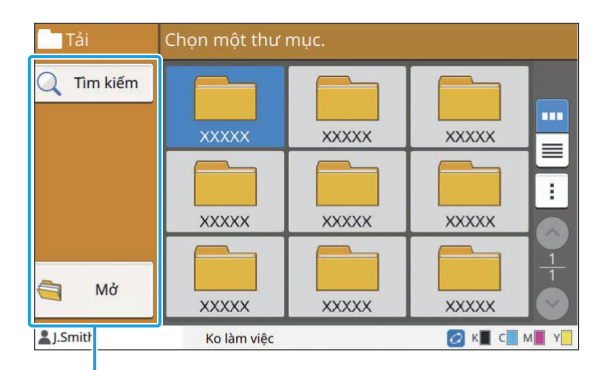

Nút chức năng

## **Tìm kiếm**

Chạm vào nút này để tìm kiếm tài liệu trong tất cả các thư mục.

#### **Chạm vào [Tìm kiếm].** 1

Màn hình [Tìm kiếm] sẽ hiển thị.

## **Nhập chuỗi văn bản mà bạn muốn** 2 **tìm kiếm rồi chạm vào [OK].**

Để biết thêm thông tin về cách nhập văn bản, • hãy xem "[Nhập Văn bản](#page-41-0)" ([tr.40](#page-41-0)).

- Trong các trường hợp sau, tên lệnh hiển thị ở dạng "\*\*\*\*\*".
- Lệnh có hộp kiểm [Ân Tên Lệnh] được đánh dấu trên trình điều khiển máy in ([tr.121](#page-122-0) "[Mã](#page-122-0) [PIN"](#page-122-0))

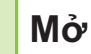

Chạm vào nút này để hiển thị danh sách tài liệu trong thư mục.

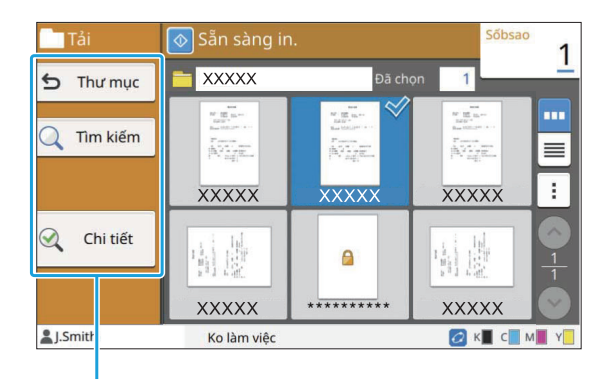

Nút chức năng

### **Thư mục**

Chạm vào nút này để hiển thị màn hình danh sách thư mục.

### **Tìm kiếm**

Chạm vào nút này để tìm kiếm tài liệu trong thư mục đang mở.

### **Chi tiết**

Bạn có thể kiểm tra chi tiết của tài liệu đã chọn. Bạn có thể in danh sách này từ menu phụ.

#### ■ Menu Phụ

Có thể cấu hình cài đặt sau cho các tài liệu đã chọn:

- Đổi tên •
- Chọn Tất cả/Bỏ chọn tất cả •
- Xóa

 $\vdots$ 

- Th/đổi C.đặt •
- Sao chép sang Ô USB ([tr.137\)](#page-138-0)
- Sao chép sang Thư mục [\(tr.137](#page-138-1))

## <span id="page-138-0"></span>■ Sao chép sang USB

Có thể sao chép tài liệu lưu trong thư mục sang ổ flash USB.

#### **Cắm ổ flash USB vào khe cắm USB.** 1

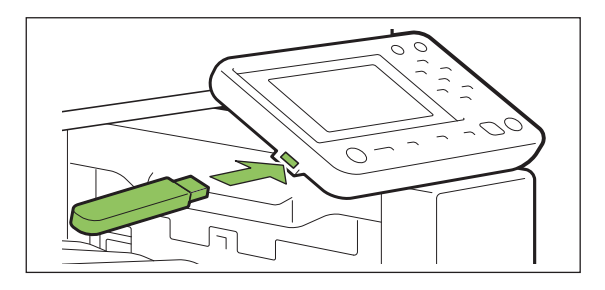

**Hiển thị menu phụ rồi chạm vào** 2 **[Sao chép sang USB].**

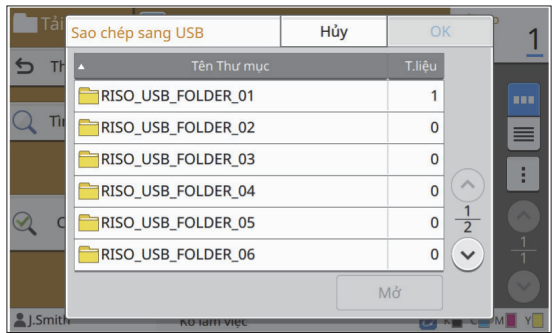

# **Chọn thư mục bạn muốn lưu tài liệu** 3 **rồi chạm vào [OK].**

Nếu ổ USB flash không có thư mục khi bạn • chạm vào [OK], một thư mục sẽ tự động được tạo để sao chép tài liệu.

Chọn một thư mục rồi chạm vào [Mở] để hiển • thị danh sách tất cả tài liệu trong thư mục đó.

#### <span id="page-138-1"></span>**Sao chép sang thư mục**

Có thể sao chép tài liệu lưu trong thư mục này sang thư mục khác.

**Hiển thị menu phụ rồi chạm vào** 1 **[Sao chép sang thư mục].**

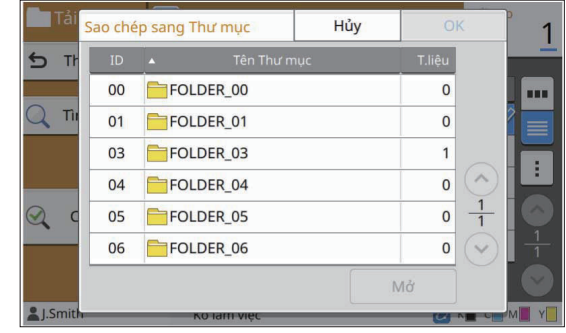

**Chọn thư mục bạn muốn lưu tài liệu** 2 **rồi chạm vào [OK].**

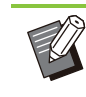

.........

Chỉ các thư mục mà người dùng đã đăng nhập • có thể truy cập mới hiển thị trên màn hình [Sao chép sang thư mục].

Chọn một thư mục rồi chạm vào [Mở] để hiển • thị danh sách tất cả tài liệu trong thư mục đó. **Bạn có thể lưu dữ liệu đã quét vào ổ USB flash được kết nối với máy này. Bạn cũng có thể in tài liệu được lưu vào ổ USB flash từ trình điều khiển máy in.**

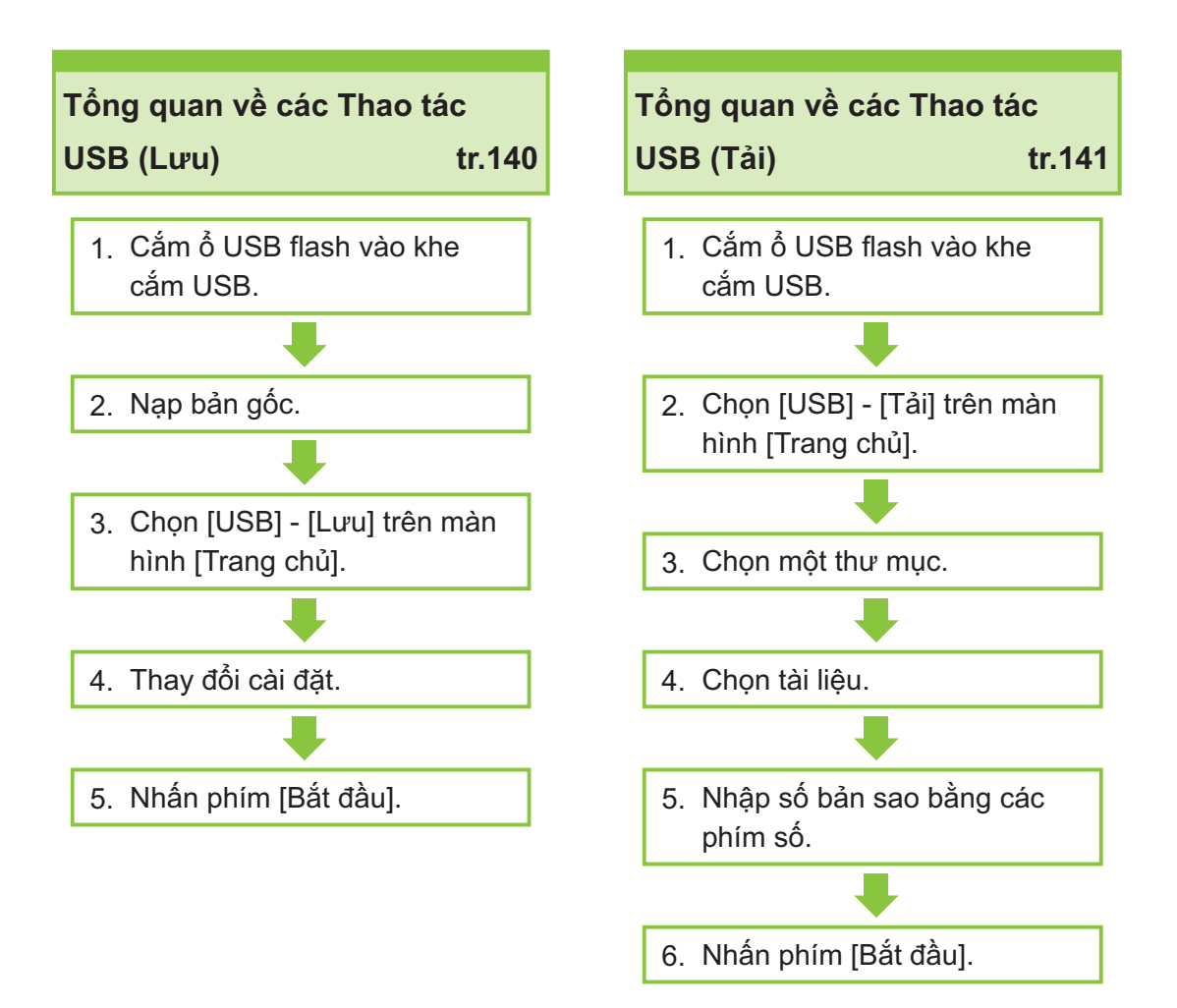

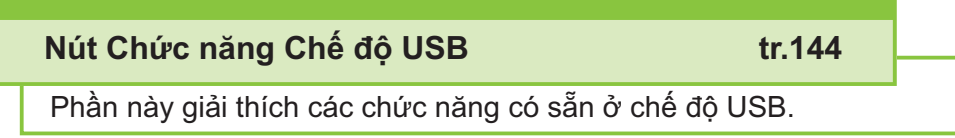

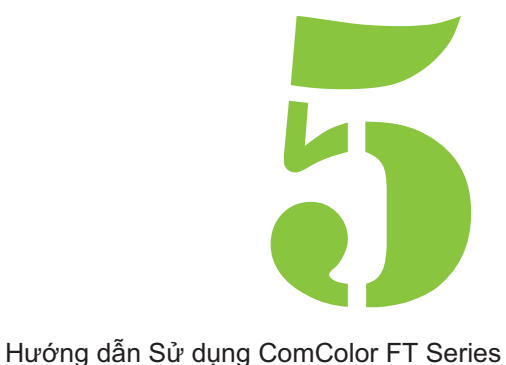

 $5$   $^{11}$  USB

## Tổng quan về Thao tác USB

Phần này giải thích các thao tác cơ bản trong chế độ USB.

## <span id="page-141-0"></span>**Lưu Dữ liệu Đã quét vào Ổ USB Flash**

Bạn có thể lưu dữ liệu đã quét vào ổ flash USB.

#### **Cắm ổ flash USB vào khe cắm USB.** 1

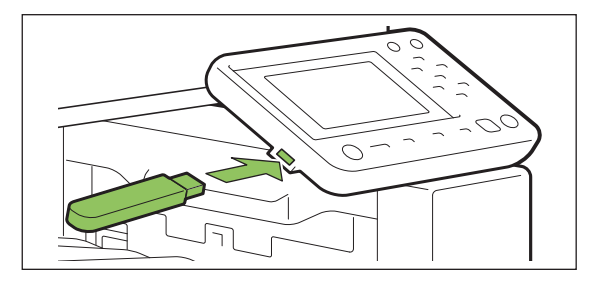

#### **Nạp bản gốc.** 2

Để biết thêm thông tin về các loại bản gốc có thể sử dụng, hãy xem "[Bản gốc"](#page-24-0) [\(tr.23\)](#page-24-0).

#### ■ Trong ADF

#### 1) **Nạp bản gốc trong ADF.**

Căn chỉnh bản gốc và đặt bản gốc ngửa lên.

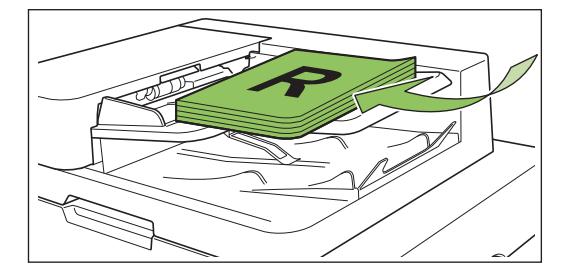

**Trượt bộ phận dẫn hướng bản** 2) **gốc cho khớp với độ rộng bản gốc.**

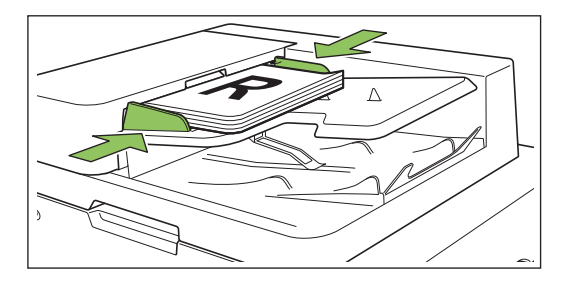

#### **Trên Kính Tấm ép giấy**

- 1) **Mở bìa gốc.**
- 2) **Nạp bản gốc.**

Đặt bản gốc úp xuống trên tấm kính. Căn chỉnh góc của bản gốc với góc trên bên trái của tấm kính.

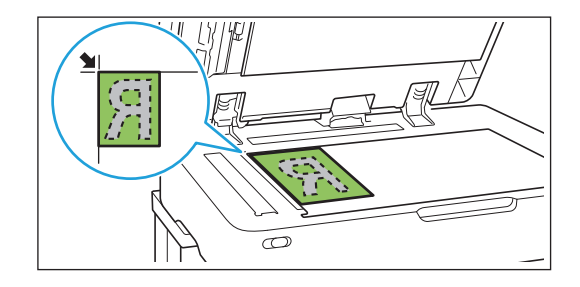

## 3) **Đóng bìa gốc.**

 $\vdots$ 

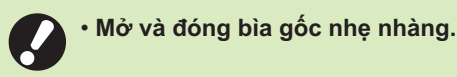

# **Chọn [USB] - [Lưu] trên màn hình** 3 **[Trang chủ].**

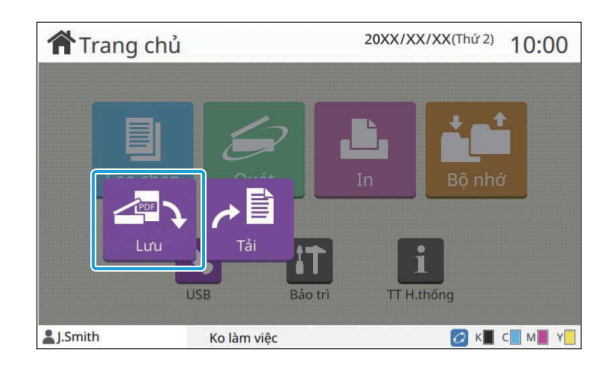

## **Thay đổi cài đặt.** 4

Chỉ định cài đặt chi tiết để quét. Để biết thêm thông tin về các chức năng có thể cấu hình, hãy xem ["Danh sách Cài đặt trong \[USB\] -](#page-143-0) [\[Lưu\]](#page-143-0)" ([tr.142](#page-143-0)).

 $\overline{5}$  Nhấn phím [Bắt đầu].

## <span id="page-142-0"></span>**In Tài liệu Lưu trên Ổ USB Flash**

Bạn có thể in tài liệu lưu trên ổ flash USB. Để biết hướng dẫn cụ thể về cách lưu tài liệu vào ổ USB flash, hãy xem mục "[Đầu ra và Đích](#page-110-0)" ([tr.109](#page-110-0)) trong phần "In".

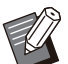

• Bạn chỉ có thể in tệp có định dạng PRN.

- Tệp PRN là định dạng tệp chuyên dụng trong đó, dữ liệu được xuất ra qua trình điều khiển máy in. Loại tệp này chỉ có thể mở bằng máy in hoặc ứng dụng của RISO. •
- Nếu đang dùng bộ PostScript tùy chọn, bạn cũng có thể sử dụng tệp PDF. Để biết thêm thông tin, hãy xem phần "[Tệp Có thể In trong](#page-215-0) [Ổ USB Flash"](#page-215-0) [\(tr.214\)](#page-215-0) trong "Thiết bị Tùy chọn".

## **Cắm ổ flash USB vào khe cắm USB.** 1

# **Chọn [USB] - [Tải] trên màn hình** 2 **[Trang chủ].**

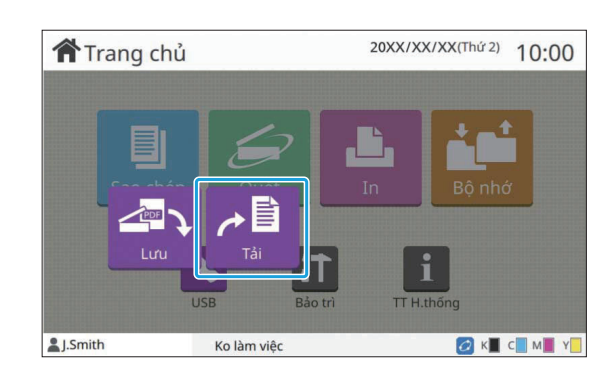

**Chọn thư mục bạn muốn dùng rồi** 3 **chạm vào [Mở].**

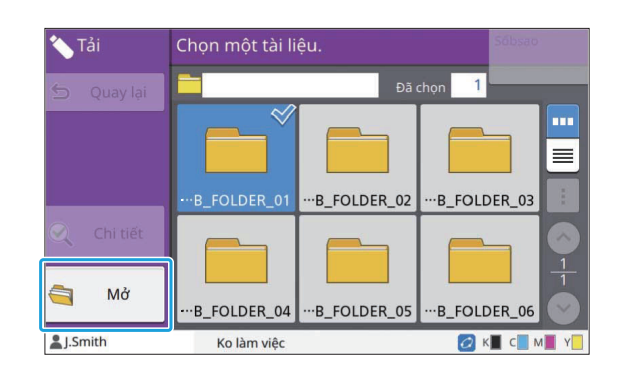

## **Chọn tài liệu bạn muốn in.** 4

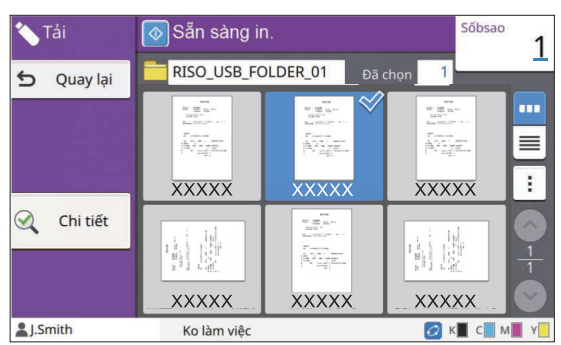

Tài liệu đã chọn có dấu kiểm.

- **Nhập số bản sao bằng các phím số.** 5
- **Nhấn phím [Bắt đầu].** 6

## <span id="page-143-0"></span>**Danh sách Cài đặt trong [USB] - [Lưu]**

#### Sau đây là danh sách cài đặt khả dụng trên màn hình [USB] - [Lưu].

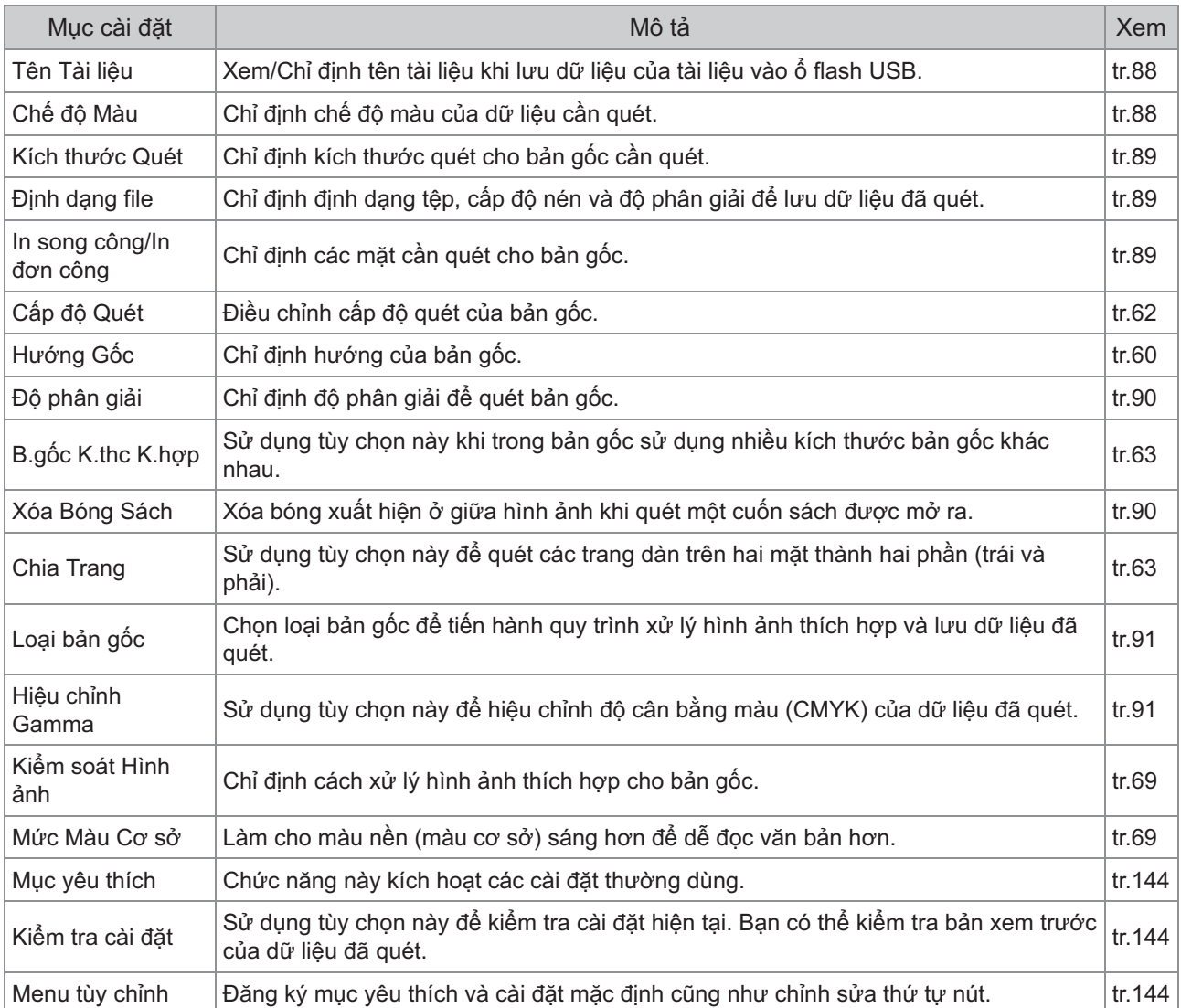
## **Danh sách Cài đặt trong [USB] - [Tải]**

Chọn thư mục trên màn hình [USB] - [Tải] rồi chạm vào [Mở] để hiển thị danh sách tất cả tài liệu trong thư mục đó. Chọn tài liệu rồi chạm vào [Th/đổi C.đặt] trong menu phụ để hiển thị màn hình cài đặt. Sau đây là danh sách cài đặt khả dụng trên màn hình này.

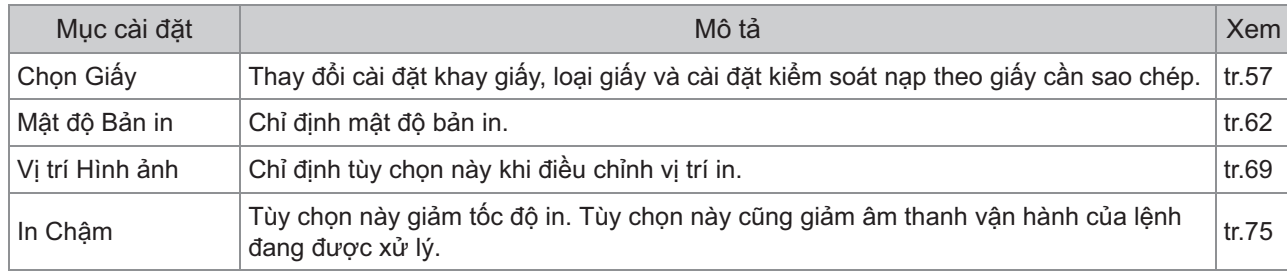

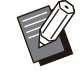

•

Nếu cài đặt bộ PostScript tùy chọn, tệp PDF lưu trên ổ flash USB cũng có thể sử dụng được. Trong trường hợp này, bạn có thể thay đổi cài đặt để in tệp PDF. Để biết thêm thông tin, hãy xem phần ["Tệp Có thể In trong](#page-215-0) [Ổ USB Flash"](#page-215-0) [\(tr.214\)](#page-215-0) trong "Thiết bị Tùy chọn".

# Nút Chức năng Chế độ USB

## **Nút Chức năng trong [USB] - [Lưu]**

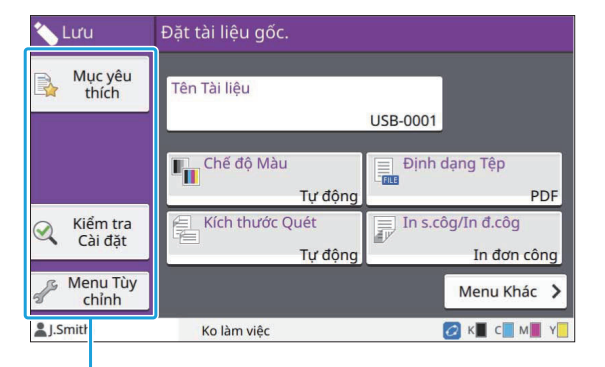

Nút chức năng

## **Mục yêu thích**

Chạm vào nút này để gọi các cài đặt đã đăng ký. Để biết thêm thông tin, hãy xem "[Mục yêu thích](#page-79-0)" ([tr.78\)](#page-79-0) trong phần "Sao chép".

## **Kiểm tra cài đặt**

Bạn có thể xem các cài đặt dành cho tài liệu cần lưu.

Để biết thêm thông tin, hãy xem "[Kiểm tra cài đặt](#page-94-0)" ([tr.93\)](#page-94-0) trong phần "Quét".

## **Menu tùy chỉnh**

Bạn có thể đăng ký mục yêu thích và cài đặt mặc định cũng như chỉnh sửa thứ tư nút. Để biết thêm thông tin, hãy xem "[Menu tùy chỉnh"](#page-80-0) ([tr.79\)](#page-80-0) trong phần "Sao chép".

## **Tên Tài liệu**

Hiển thị tên tài liệu khi lưu dữ liệu của tài liệu vào ổ flash USB. Chạm vào [Tên Tài liệu] để đặt cài đặt tên tài liệu. Để biết thêm thông tin, hãy xem ["Tên](#page-89-0) [Tài liệu"](#page-89-0) [\(tr.88\)](#page-89-0) trong phần "Quét".

## **Nút Chức năng trong [USB] - [Tải]**

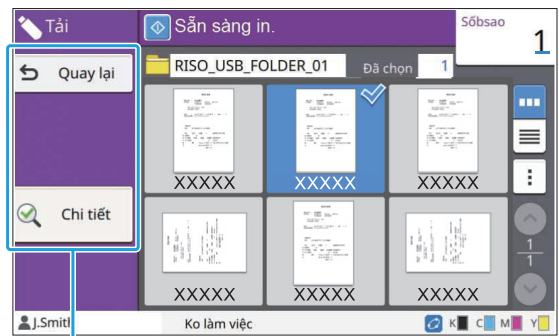

Nút chức năng

## **Quay lại**

Chạm vào nút này để hiển thị thư mục bên trên trong danh sách tài liệu.

## **Chi tiết**

Nhấp vào nút này để kiểm tra chi tiết của tài liệu đã chọn.

Có thể cấu hình các cài đặt sau từ menu phụ trên màn hình chi tiết:

• In Danh sách Này

Khi chọn tài liệu trên màn hình danh sách tài liệu, bạn có thể cấu hình các cài đặt sau từ menu phụ:

- Chọn Tất cả/Bỏ chọn tất cả •
- Th/đổi C.đặt •
- Sao chép sang Thư mục [\(tr.145](#page-146-0))

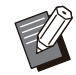

- Chạm vào [Tên] hoặc [T.liệu] để chuyển đổi thứ tự sắp xếp giữa tăng dần và giảm dần khi hiển thị.
- Khi chọn tài liệu PDF trên màn hình danh sách tài liệu, bạn chỉ có thể chọn [Cài đặt In] trên menu phụ.

## <span id="page-146-0"></span>**Sao chép sang thư mục**

Có thể sao chép tài liệu lưu trên ổ flash USB sang thư mục trên máy này.

# **Hiển thị menu phụ rồi chạm vào** 1 **[Sao chép sang thư mục].**

# **Chọn thư mục bạn muốn lưu tài liệu** 2 **rồi chạm vào [OK].**

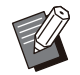

Bạn không thể sao chép tài liệu từ một • thư mục trên ổ flash USB sang thư mục khác trên ổ flash USB.

- Chỉ các thư mục mà người dùng đã đăng nhập có thể truy cập mới hiển thị trên màn hình [Sao chép sang thư mục].
- Chọn một thư mục rồi chạm vào [Mở] để hiển thị danh sách tất cả tài liệu trong thư mục đó.

..........

**5**

**RISO Console là phần mềm sử dụng trình duyệt web để điều khiển từ xa máy này. Với một máy tính được kết nối với máy in qua mạng, bạn có thể kiểm tra trạng thái máy in, thay đổi cài đặt của một lệnh và thực hiện các thao tác khác.**

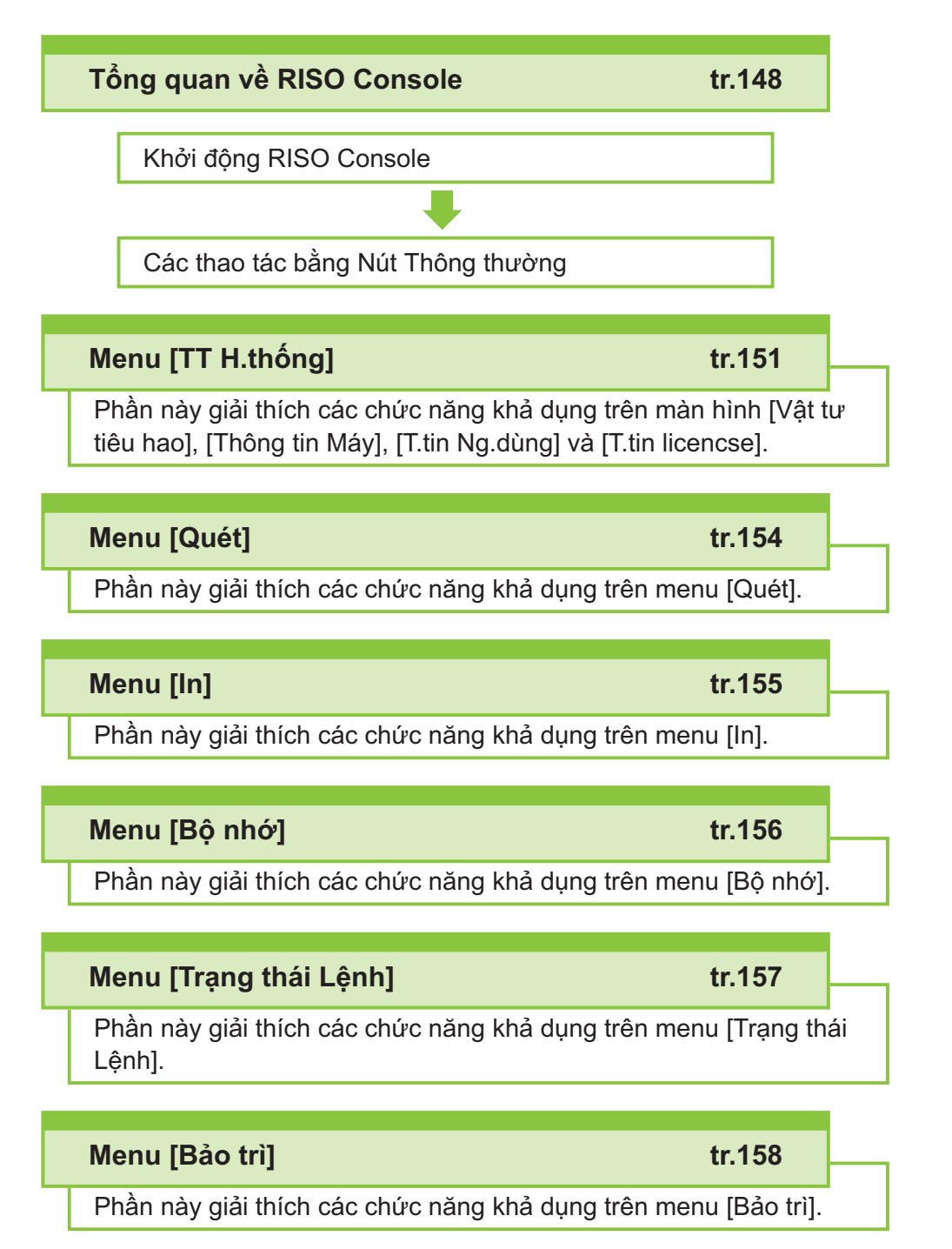

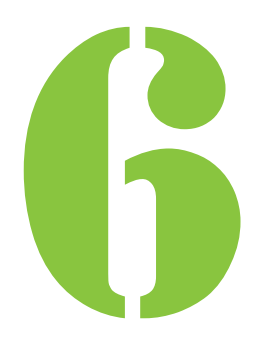

<span id="page-149-0"></span>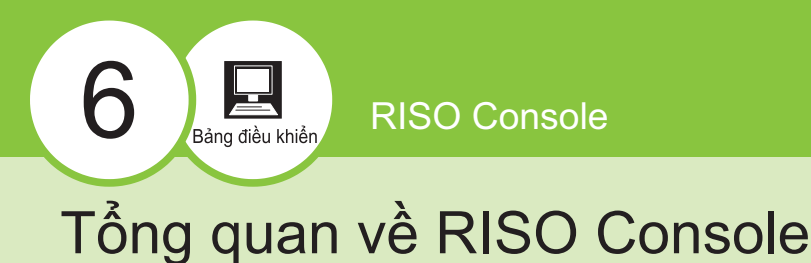

Phần này giải thích các chức năng của RISO Console.

## **Màn hình Trên cùng**

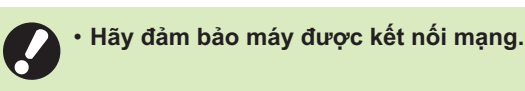

#### Bảng trang thái

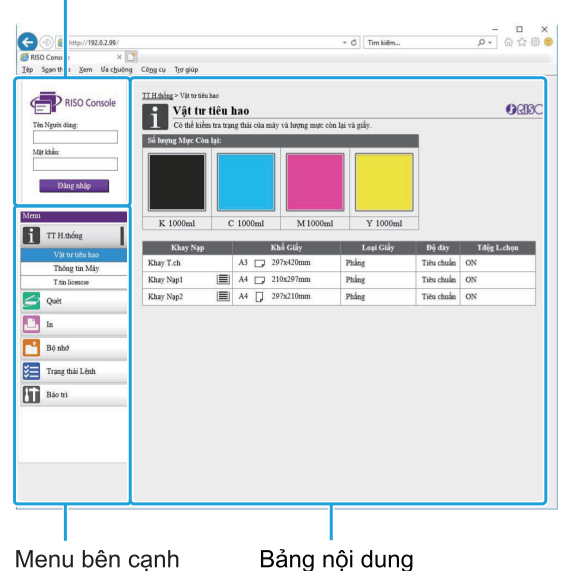

- Khi một mục trên menu bên cạnh có biểu tượng naiều này cho biết bạn phải đăng nhập trước khi truy cập vào mục đó. Khi một mục hiển thị với biểu tượng  $\bigcirc$  sau khi đăng nhập, quyền truy cập vào chế độ này bị hạn chế.
	- Dấu hiển thị ở phía bên trái màn hình trong khi thông tin trên máy đang được thu thập.
	- Các trình duyệt Web sau được hỗ trợ: •
	- Windows® Internet Explorer Phiên bản 11.0 - Microsoft<sup>®</sup> Edge
	- Safari<sup>®</sup> (khả dụng đối với macOS)
- Màn hình RISO Console không hiển thị khi sử dụng một số cài đặt tiết kiệm điện nhất định. Hãy liên hệ với quản trị viên của bạn để biết chi tiết.
- Menu bên cạnh hiển thị sẽ khác nhau tùy theo các cài đặt do quản trị viên cấu hình.

## **Menu bên cạnh**

Các thông tin và chức năng khả dụng trên menu bên cạnh của RISO Console được liệt kê sau đây.

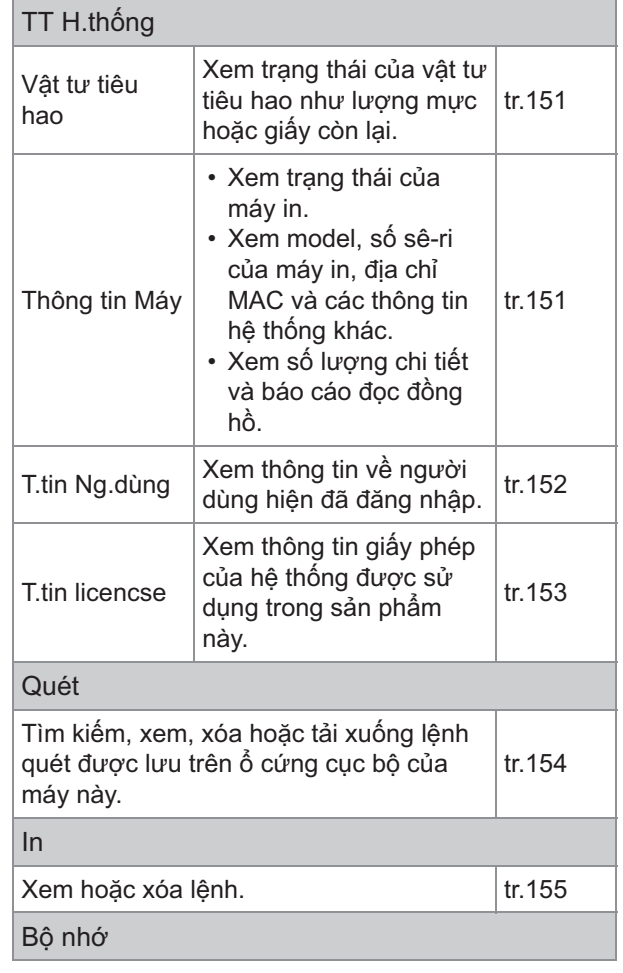

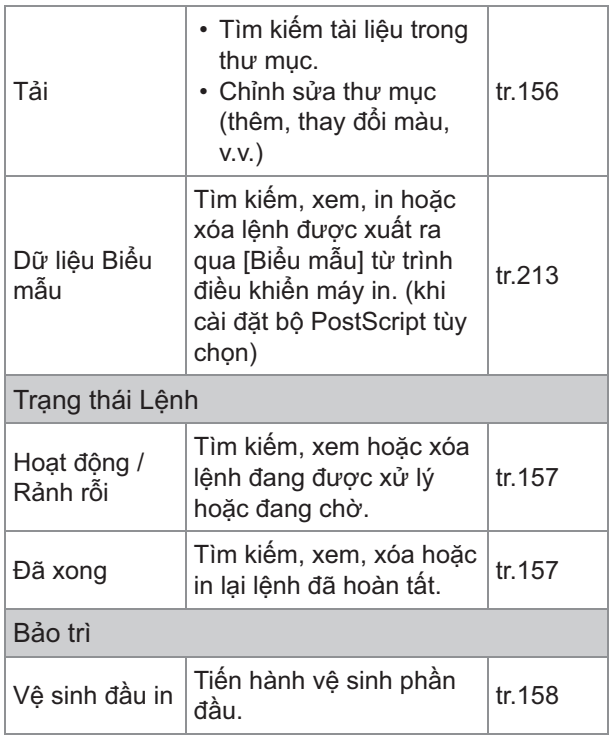

## **Khởi động RISO Console**

Hãy kết nối máy tính với mạng trước khi khởi động RISO Console. Không cần kết nối Internet.

# **Khởi động trình duyệt Web của bạn.** 1

# **Nhập địa chỉ IP của máy in trong** 2 **hộp địa chỉ của trình duyệt web.**

Để xem địa chỉ IP của máy in, chọn [Thông tin Máy] trong [TT H.thống] trên bảng vận hành của máy này.

<Ví dụ về cách nhập địa chỉ IP "192.0.2.99">

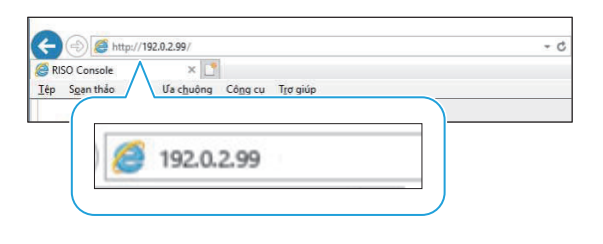

## **Nhấn phím [Enter].** 3

Màn hình [TT H.thống] của RISO Console sẽ hiển thị.

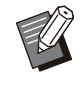

Bạn có thể tạo phím tắt trên màn hình • chính để khởi động RISO Console nhanh chóng.

RISO Console sẽ ngắt kết nối với máy in • khi không hoạt động trong 5 phút trở lên. Hãy làm mới trình duyệt web để kết nối lại với máy in.

## **Đăng nhập**

Khi một mục trên menu bên cạnh có biểu tượng , điều này cho biết bạn phải đăng nhập thì mới có thể truy cập vào mục đó.

# **Nhập tên người dùng và mật khẩu** 1 **của bạn trong bảng trạng thái.**

Mật khẩu của bạn phải gồm từ 0 đến 16 ký tự (số và/hoặc chữ thường). Các ký tự đã nhập được hiển thị bằng dấu sao (\*).

## $\bigcap$  Nhấp vào [Đăng nhập].

Màn hình [TT H.thống] - [Vật tư tiêu hao] sẽ hiển thị.

## **Đăng xuất**

Nhấp vào [Đăng xuất] trong bảng trạng thái.

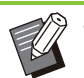

Nếu bạn quên mật khẩu, hãy liên hệ với quản • trị viên.

Bạn có thể thay đổi mật khẩu người dùng trên • màn hình [TT H.thống] - [T.tin Ng.dùng]. ([tr.152](#page-153-0) "[Màn hình \[T.tin Ng.dùng\]"](#page-153-0))

**6**

## **Các Thao tác bằng Nút Thông thường**

Màn hình menu [Quét], màn hình menu [In], màn hình menu [Bộ nhớ] và màn hình [Trạng thái Lệnh] có các nút thông thường phục vụ cùng một mục đích.

Ví dụ dưới đây giải thích các chức năng tương ứng trên màn hình menu [Quét].

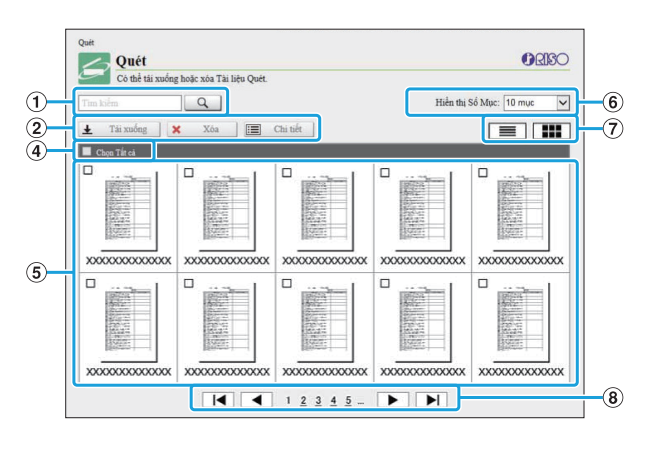

#### Màn hình hình thu nhỏ

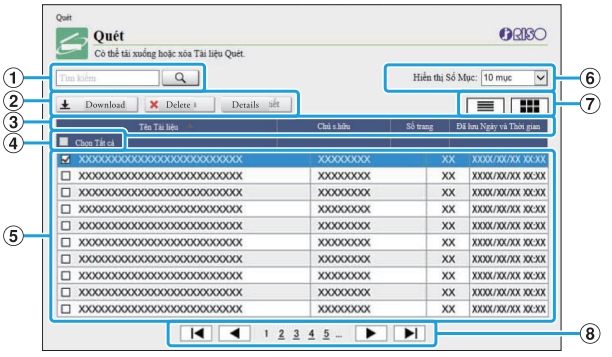

#### Màn hình danh sách

#### ATìm kiếm

Sử dụng chức năng này để tìm kiếm lệnh. Bạn có thể sử dụng tối đa 256 ký tự.

 $(2)$ Menu

Chọn lệnh và nhấp vào một tùy chọn menu. Tùy chọn menu hiển thị tùy theo màn hình.

Bạn có thể sắp xếp các lệnh bằng cách nhấp vào một mục trên thanh tiêu đề ([Tên Tài liệu], [Chủ s.hữu], [Số trang] hoặc [Đã lưu Ngày & Tgian]).  $(3)$ Thanh tiêu đề (chỉ màn hình danh sách)

#### $\overline{A}$ Chon Tất cả

Chọn tùy chọn này nếu bạn muốn chọn tất cả các lệnh.

#### $(5)$ Các lệnh

Để chọn một lệnh, nhấp vào tên lệnh để thêm dấu kiểm.

- Chọn số lệnh sẽ hiển thị trên một trang.  $\overline{6}$  Số lệnh hiển thị trên một trang
- $\widehat{\mathcal{O}}$ Chuyển đổi màn hình (chỉ màn hình [Quét] và màn hình [In])

Nhấp vào  $\equiv$  hoặc  $\Box$  để chuyển đổi giữa màn hình danh sách và hình thu nhỏ.

 $\Theta$ Chuyển đổi trang

/ : Di chuyển đến trang đầu tiên hoặc cuối cùng.

Di chuyển đến trang trước hoặc tiếp theo. 1 2...: Di chuyển đến trang được chỉ định mà bạn nhấp vào.

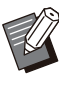

- Khi bạn chọn một lệnh đã được gán mã PIN, màn hình nhập mã PIN sẽ hiển thị nếu nhấp vào [Tải xuống], [Xóa] hoặc [Chi tiết]. Nhập mã PIN rồi nhấp vào [OK].
- Bạn có thể chọn nhiều lệnh.
- Nếu tên lệnh, chủ sở hữu hoặc tên thư mục dài quá số ký tự tối đa có thể hiển thị, những thông tin này sẽ hiển thị với phần đầu tiên của tên bị bỏ qua và thay thế bằng dấu "...".

# <span id="page-152-0"></span>Menu [TT H.thống]

## <span id="page-152-1"></span>**Màn hình [Vật tư tiêu hao]**

Màn hình này hiển thị thông tin về mực và giấy.

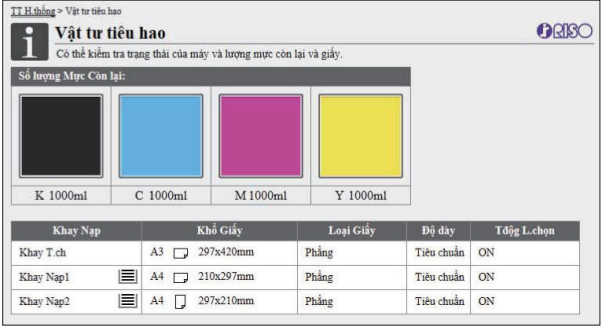

#### **Số lượng Mực Còn lại**

Lượng mực còn lại được hiển thị theo 10 mức cho mỗi hộp mực.

Chỉ báo bắt đầu nhấp nháy khi gần đến thời gian thay thế hộp mực.

Hãy chuẩn bị hộp mực mới cho màu nhấp nháy.

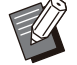

Lượng mực còn lại được chỉ báo dựa trên • dung lượng bình.

Nếu bạn không dùng mực RISO, lượng mực • còn lại sẽ không hiển thị.

#### **Trạng thái Giấy**

Tất cả thông tin về số lượng giấy còn lại ước tính, khổ giấy, loại giấy, độ dày và tính năng Tự động Lựa chọn có BẬT hay không đều hiển thị cho mỗi khay.

Số lượng giấy còn lại hiển thị theo 3 mức cho Khay Nạp 1 và 2 ( $\equiv$  51-100%,  $\equiv$  1-50%,  $\downarrow$ 0%). Đối với khay bổ sung tùy chọn, lượng giấy còn lại hiển thị theo 5 mức ( $\equiv$  51-100%,  $\equiv$  31- $50\%$ ,  $\equiv$  10-30%,  $\equiv$  1-9%,  $\pm$  0%).

Khi  $\vert \cdot \vert$  hiển thị, điều này cho biết không có giấy. Hãy nạp giấy.

Không có chỉ báo trạng thái giấy cho khay tiêu chuẩn.

Để biết các cài đặt giấy, hãy xem "[Thay đổi cài đặt](#page-59-0) [khay giấy"](#page-59-0) [\(tr.58\)](#page-59-0) trong phần "Sao chép".

## <span id="page-152-2"></span>**Màn hình [Thông tin Máy]**

Màn hình này hiển thị trạng thái của máy này, trạng thái kết nối của thiết bị tùy chọn, số sê-ri, dung lượng đã dùng trên ổ cứng cục bộ và các thông tin khác liên quan đến hệ thống.

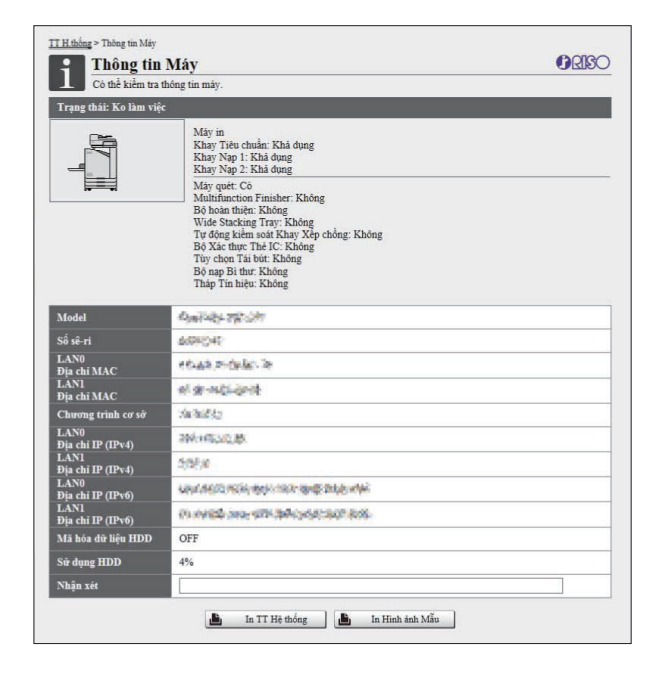

#### **Trạng thái Máy**

Trạng thái của máy này, tính khả dụng của khay và trạng thái kết nối của thiết bị tùy chọn, tất cả đều được hiển thị. Nếu xảy ra lỗi, thông báo lỗi sẽ hiển thị.

#### **Thông tin Máy**

 $\vdots$ 

Model: Model máy.

Số sê-ri: Số sê-ri của máy.

Địa chỉ MAC (LAN0/LAN1): Địa chỉ MAC của máy. Chương trình cơ sở: Phiên bản chương trình cơ sở.

Địa chỉ IP (IPv4/IPv6) (LAN0/LAN1): Địa chỉ IP của máy.

Sử dụng HDD: Tỷ lệ sử dụng dung lượng ổ cứng cục bộ.

Mã hóa dữ liệu HDD: Hiển thị trạng thái (BẬT hoặc TẮT) của cài đặt mã hóa dữ liệu của ổ cứng cục bộ.

Nhận xét: Nhận xét do quản trị viên nhập. Chỉ người dùng có tài khoản quản trị viên mới có thể nhập nhận xét.

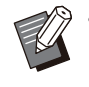

Máy có 2 cổng LAN, đó là LAN0 và LAN1. • Thông thường, hãy dùng cổng LAN0. Khi kết nối với trình điều khiển in tùy chọn, hãy dùng cổng LAN1.

#### **[In TT Hệ thống]**

Nhấp vào đây để in thông tin hệ thống.

#### **[In Hình ảnh Mẫu]**

Nhấp vào đây để in trang mẫu, giúp bạn kiểm tra kết quả của hình ảnh được in.

## **Kiểm tra Số lượng Chi tiết**

Tổng số lượng bản in và bản sao của máy này cũng như số lượng của mỗi khổ giấy sẽ hiển thị.

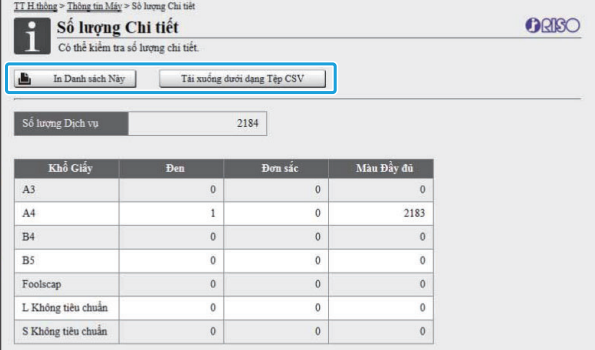

#### **[In Danh sách Này]**

Nhấp vào đây để in thông tin mới nhất.

#### **[Tải xuống dưới dạng Tệp CSV]**

Nhấp vào đây để lưu thông tin mới nhất vào máy tính dưới dạng tệp CSV.

#### **Số lượng Dịch vụ**

Tổng số bản in và bản sao do máy này thực hiện hiển thị.

#### **Số lượng Chi tiết**

Số lượng của mỗi khổ giấy sẽ hiển thị.

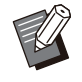

Khi bạn nhấp vào [In Danh sách Này] hoặc [Tải xuống dưới dạng Tệp CSV], thông tin mới nhất được lấy và có thể khác với thông tin hiển thị trên màn hình. •

## **Kiểm tra Mức Phí**

Mức phí cho mỗi nhóm khổ giấy được hiển thị riêng biệt đối với in đơn sắc và in màu.

#### **[In Danh sách Này]**

Nhấp vào đây để hiển thị thông tin mới nhất.

#### **[Tải xuống dưới dạng Tệp CSV]**

Nhấp vào đây để lưu thông tin mới nhất vào máy tính dưới dạng tệp CSV.

#### **Cài đặt Báo cáo Đọc Đồng hồ**

Loại chi phí hiển thị.

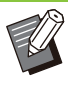

Màn hình [Báo cáo Đọc Đồng hồ] chỉ hiển thị • khi sử dụng máy in ComColor FT5430R/5230R hoặc ComColor black FT1430R.

- Khi bạn nhấp vào [In Danh sách Này] hoặc [Tải xuống dưới dạng Tệp CSV], thông tin mới nhất được lấy và có thể khác với thông tin hiển thị trên màn hình.
- Để biết thêm thông tin về cách tính phí, hãy liên hệ với đại lý hoặc đại diện dịch vụ được ủy quyền của bạn.

## <span id="page-153-0"></span>**Màn hình [T.tin Ng.dùng]**

Thông tin về người dùng hiện đã đăng nhập hiển thị.

Nếu không cần đăng nhập, màn hình [T.tin • Ng.dùng] không hiển thị.

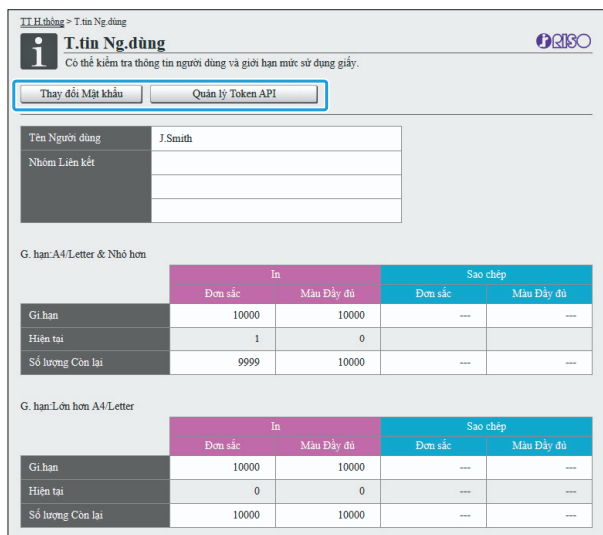

#### **[Thay đổi Mật khẩu]**

Bạn có thể thay đổi mật khẩu.

#### **[Quản lý Token API]**

Quản lý mã thông báo API để nhận dạng và xác thực người dùng đăng nhập.

Chức năng này có thể không được hiển thị trong một số trường hợp. Nếu bạn muốn dùng chức năng này, hãy liên hệ với đại lý hoặc đại diện dịch vụ được ủy quyền của bạn.

#### **T.tin Ng.dùng**

Màn hình này hiển thị tên người dùng và nhóm người dùng đã đăng nhập.

#### **Giới hạn**

Các giới hạn có thể in và sao chép do quản trị viên thiết lập và số bản in cũng như số bản sao hiện tại do người dùng đã đăng nhập tạo ra sẽ hiển thị.

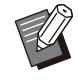

Quản trị viên đăng ký các thông tin hiển thị. Nếu dữ kiện khác với thông tin hiển thị, hãy liên hệ quản trị viên của bạn. •

## **Thay đổi Mật khẩu Đăng nhập**

Người dùng có thể thay đổi mật khẩu đăng nhập của chính mình.

- **Nhấp vào [Thay đổi Mật khẩu].** 1
- **Nhập mật khẩu mới vào trường [Mật** 2 **khẩu Mới].**

Mật khẩu của bạn phải gồm từ 0 đến 16 ký tự (số và/hoặc chữ thường). Các ký tự đã nhập được hiển thị bằng dấu sao (\*).

**Nhập lại mật khẩu mới để xác nhận.** 3

#### **Nhấp vào [OK].** 4

Màn hình hiển thị cho biết đã gửi cài đặt.

**Nhập vào [OK].** 

## **Tạo mã thông báo API**

Tạo mã thông báo API cho người dùng đăng nhập. Số lượng mã thông báo API tối đa có thể được hiển thị là 5.

- **Nhấp vào [Quản lý Token API].** 1
- **Nhập một tên mã thông báo vào hộp** 2 **văn bản rồi nhấp vào [Tạo].**

Nhập từ 1 đến 64 ký tự cho tên mã thông báo.

**Nhấp vào [OK] trên màn hình hiển** 3 **thị sau khi mã thông báo được tạo.**

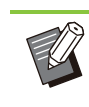

- Bạn có thể nhấp vào [Sao chép] trong [Thông số] để sao chép thông số của mã thông báo API đã tạo.
- Mã thông báo API đã hết hạn sẽ không tự động bị xóa. Nhấp vào [Xóa].

## <span id="page-154-0"></span>**Màn hình [T.tin licencse]**

Màn hình [T.tin licencse] hiển thị thông tin về giấy phép của hệ thống dùng trong máy.

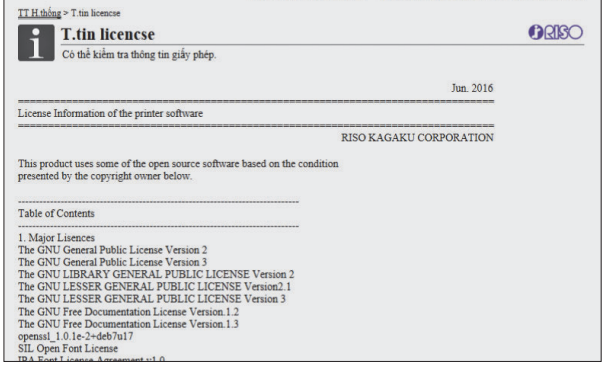

# <span id="page-155-0"></span>Menu [Quét]

## <span id="page-155-1"></span>**Màn hình Menu [Quét]**

Bạn có thể tải xuống dữ liệu đã quét được lưu trên ổ cứng cục bộ của máy này vào máy tính.

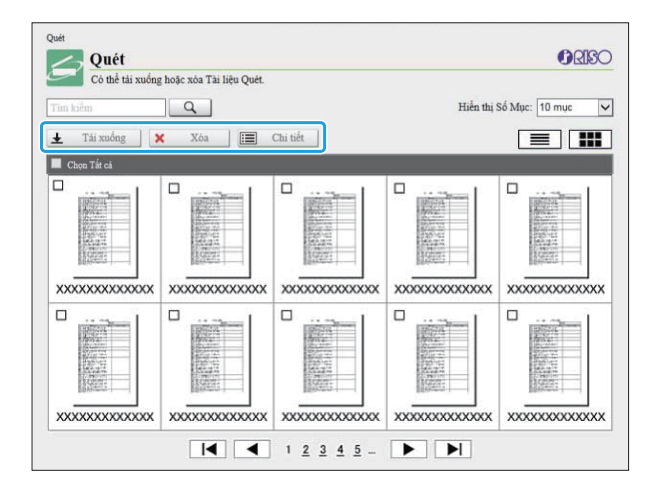

#### **[Tải xuống]**

Tải xuống lệnh đã chọn.

**[Xóa]** Xóa lệnh đã chọn.

#### **[Chi tiết]**

Bạn có thể xem cài đặt, dung lượng tệp và thông tin khác về lệnh đã chọn.

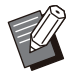

Quản trị viên cấu hình thời gian lưu trữ lệnh quét bằng [Cài đặt Lưu Tài liệu Quét]. Khi đến thời gian đó, lệnh tự động bị xóa. •

## **Tải Lệnh đã Quét xuống Máy tính**

# **Chọn hộp kiểm của lệnh đã quét để** 1 **tải xuống.**

Bạn có thể chọn nhiều lệnh.

## **Nhấp vào [Tải xuống].** 2

Màn hình cho biết tệp zip đang được tạo sẽ hiển thị. Đối với các lệnh có mã PIN, màn hình nhập mã • PIN hiển thị. Nhập mã PIN rồi nhấp vào [OK].

 $\vdots$ 

- Hộp thoại [Lưu dưới dạng] sẽ hiển thị.  $3$  Nhấp vào liên kết đến tệp zip.
- **Chỉ định tên tệp và thư mục đích,** 4 **sau đó nhấp vào [Lưu].**

Dữ liệu đã quét sẽ được lưu vào máy tính.

# <span id="page-156-0"></span>Menu [In]

## <span id="page-156-1"></span>**Màn hình Menu [In]**

Bạn có thể kiểm tra trạng thái của lệnh được qửi từ trình điều khiển máy in và lưu trên ổ cứng cục bộ của máy này.

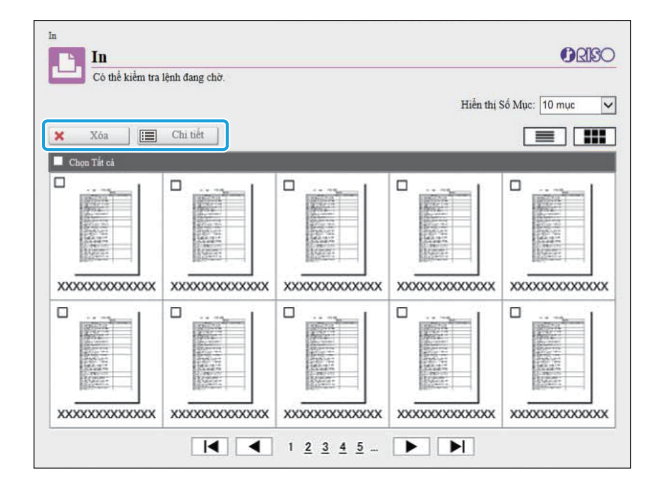

...........................

.........

#### **[Xóa]**

Xóa lệnh đã chọn.

#### **[Chi tiết]**

Bạn có thể xem cài đặt, dung lượng tệp và thông tin khác về lệnh đã chọn.

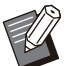

Trong các trường hợp sau, tất cả tên lệnh hiển • thị trong danh sách.

- Khi người dùng không bắt buộc phải đăng nhập
- Trong các trường hợp sau, tên lệnh hiển thị ở dạng "\*\*\*\*\*".
	- Lệnh có hộp kiểm [Ân Tên Lệnh] được đánh dấu trên trình điều khiển máy in [\(tr.121 "Mã](#page-122-0) [PIN"](#page-122-0))

# <span id="page-157-0"></span>Menu [Bộ nhớ]

## <span id="page-157-1"></span>**Màn hình [Tải]**

Thư mục dùng chung và thư mục cá nhân hiển thị.

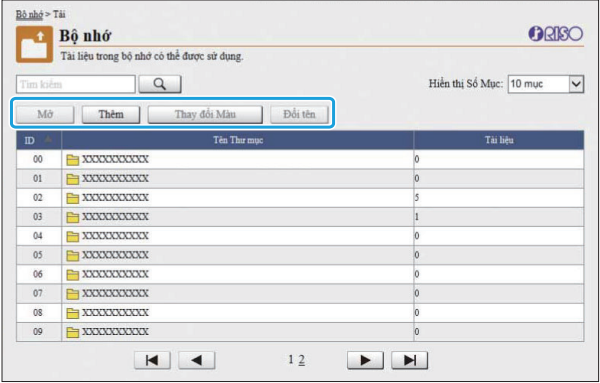

#### **[Mở]**

Nhấp vào nút này để hiển thị danh sách tài liệu trong thư mục.

#### **[Thêm]**

Nhấp vào nút này để thêm thư mục. Có thể nhập tên thư mục dài tối đa 128 ký tự.

#### **[Thay đổi Màu]**

Nhấp vào nút này để thay đổi màu của thư mục đã chon.

#### **[Đổi tên]**

Nhấp vào nút này để thay đổi tên thư mục. Có thể nhập tên thư mục dài tối đa 128 ký tự.

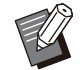

Các chức năng có thể không hiển thị tùy theo • cách cấu hình cài đặt của quản trị viên.

## **Quản lý Tài liệu trong Thư mục**

#### **[Đóng]**

Đóng màn hình danh sách tài liệu và hiển thị màn hình [Tải].

**[In]** In tài liệu đã chọn.

**[Xóa]** Xóa tài liệu đã chon.

#### **[Sao chép sang thư mục]**

Chọn thư mục bạn muốn sao chép sang và nhấp vào nút này để sao chép tài liệu.

#### **[Chi tiết]**

Nhấp vào nút này để xem cài đặt của tài liệu đã chọn. Bạn cũng có thể thay đổi cài đặt.

#### **[Tải xuống]**

Nếu cài đặt bộ PostScript tùy chọn, bạn có thể lưu các lệnh PostScript đã chọn vào máy tính.

# **Chọn một thư mục rồi nhấp vào** 1 **[Mở].**

Màn hình hiển thị danh sách tài liệu trong thư mục đó.

## **Thao tác đối với tài liệu.** 2

Các chức năng sau khả dụng đối với tài liệu đã ch<sub>on</sub>.

- In
- Xóa•
- Sao chép sang Thư mục
- Chi tiết
- Tải xuống

## <span id="page-158-0"></span>Menu [Trạng thái Lệnh]

## <span id="page-158-1"></span>**Màn hình [Hoạt động / Rảnh rỗi]**

Lệnh đang được in và lệnh đang chờ in hiển thị.

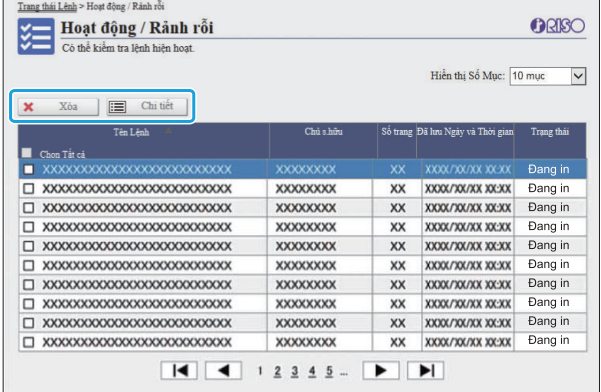

Mục [Trạng thái] trong thanh tiêu đề của danh sách hiển thị trạng thái của mỗi lệnh ("In", "Tạm ngưng", v.v.).

#### **[Xóa]**

Xóa lệnh đã chọn.

#### **[Chi tiết]**

Nhấp vào nút này để xem cài đặt của lệnh đã chọn. Nội dung hiển thị thay đổi tùy theo loại lệnh.

## <span id="page-158-2"></span>**Màn hình [Đã xong]**

Màn hình [Đã xong] hiển thị lệnh in đã xong, lệnh in tạm ngưng và lệnh in có lỗi.

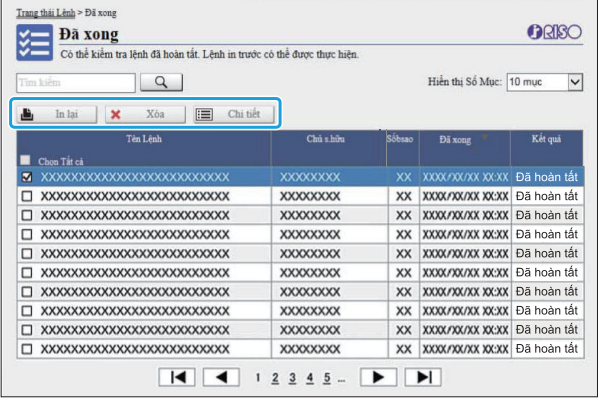

Mục [Kết quả] trong thanh tiêu đề của danh sách hiển thị kết quả của mỗi lệnh ("Đã hoàn tất", "Lỗi", v.v.).

#### **[In lại]**

Nhấp vào nút này để in lại lệnh đã chọn.

#### **[Xóa]**

Xóa lệnh đã chọn.

#### **[Chi tiết]**

Nhấp vào nút này để xem cài đặt của lệnh đã chọn. Nội dung hiển thị thay đổi tùy theo loại lệnh.

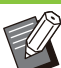

..........

Lệnh đã xong chỉ hiển thị khi [Quản lý • Lệnh/Tài liệu] trên menu quản trị viên được đặt thành [Lưu].

- Chức năng in không khả dụng trong các trường hợp sau:
	- Khi chọn lệnh chưa hoàn thành đúng cách -
	- Khi chọn lệnh không phải lệnh in -
	- Khi không được phép in một lệnh đã xong -
	- Khi chọn lệnh màu mặc dù không được phép in màu
- Khi quản trị viên cấu hình thời gian lưu trữ của lệnh.

# <span id="page-159-0"></span>Menu [Bảo trì]

## **Màn hình Menu [Bảo trì]**

Trên màn hình này, bạn có thể cấu hình chức năng mà người dùng có thể cấu hình cho thiết bị chính của máy in (hệ thống).

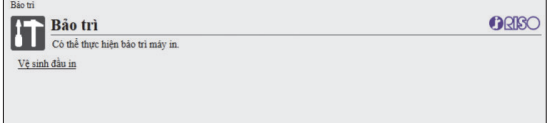

#### <span id="page-159-1"></span>**[Vệ sinh đầu in]**

 $\mathbb{L}$ 

Vệ sinh đầu in để tránh bị kẹt. Vệ sinh đầu in khi bạn nhận thấy có thay đổi về chất lượng hình ảnh như mờ một phần của bản in, các vạch trắng hoặc màu bị nhạt đi.

Khi đang dùng máy in, việc vệ sinh đầu in được tiến hành sau khi máy in đã hoàn tất việc in hoặc sao chép.

## **Nhấn [Vệ sinh đầu in].** 1

**2 Nhập vào [OK].**<br>Màn hình hiển thị cho biết đã gửi cài đặt.

## $3$  Nhấp vào [OK].

.............

# **Sử dụng Phần mềm Xác định Khu vực Mã vạch**

**Phần mềm Xác định Khu vực Mã vạch được thiết kế riêng cho các sản phẩm ComColor FT Series.**

**Phần mềm này dùng để chỉ định thông tin về vị trí in mã vạch, như vậy có thể tạo ra những mã vạch dễ đọc trong tài liệu.**

**Chương này mô tả cách cài đặt và vận hành Phần mềm Xác định Khu vực Mã vạch, cũng như cách đăng ký một tệp xác định vị trí mã vạch với máy in.**

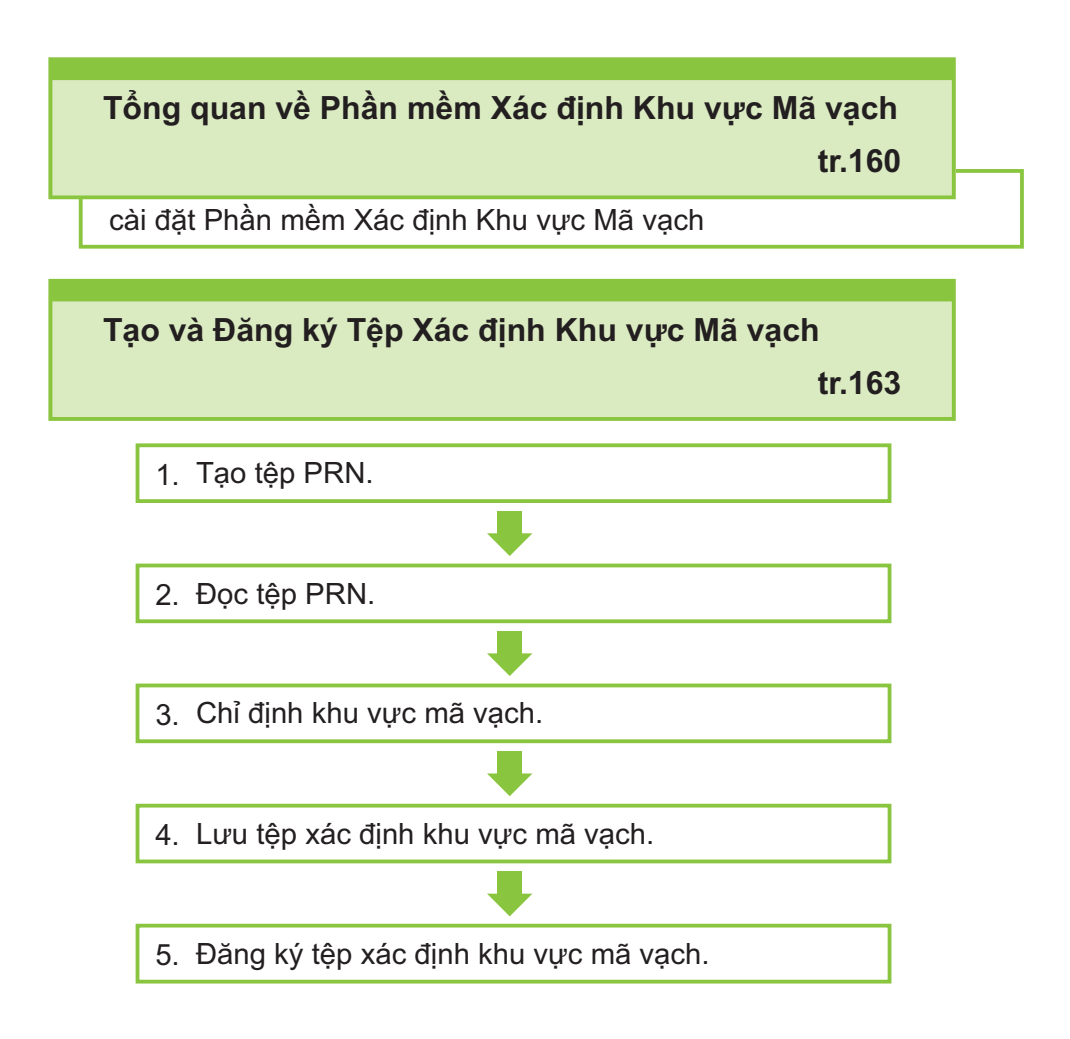

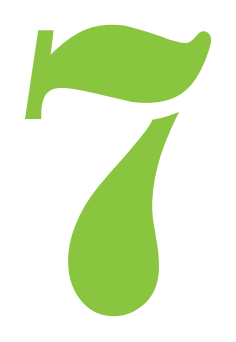

**1 Phần mềm Xác định Khu vực Mã vạch** 

# <span id="page-161-0"></span>Tổng quan về Phần mềm Xác định Khu vực Mã vạch

## **Cài đặt Phần mềm Xác định Khu vực Mã vạch**

Bạn cần cài đặt Phần mềm Xác định Khu vực Mã vạch trước khi dùng phần mềm này lần đầu tiên.

## **Môi trường Vận hành**

Yêu cầu về hệ thống để kích hoạt Phần mềm Xác định Khu vực Mã vạch được mô tả trong bảng bên dưới.

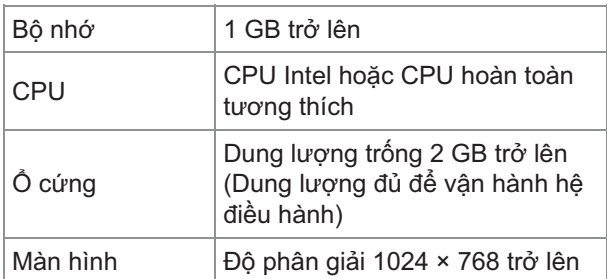

## **Cài đặt**

Đăng nhập với tư cách người dùng có đặc • quyền quản trị.

• Đóng tất cả ứng dụng đang hoạt động.

- **Lắp đĩa DVD-ROM đi kèm vào ổ đĩa** 1 **DVD-ROM của máy tính.**
- **Mở [Tiện ích] thư mục [BarcodeAreaDefinitionSoftware] trên đĩa DVD-ROM và nhấp đúp vào tệp "setup.exe".** 2
- **Chọn ngôn ngữ mong muốn trong** 3 **menu kéo xuống rồi nhấp vào [OK].**
- A Nhấp vào [Tiếp theo].
- **Chọn [Tôi chấp nhận các điều** 5 **khoản trong thỏa thuận cấp phép này] rồi nhấp vào [Tiếp theo].**
- Làm theo hướng dẫn trên màn hình<br>để cấu hình cài đăt.

Khi hoàn tất cài đặt, màn hình "Readme" • hiển thị. Màn hình "Readme" bao gồm các lưu ý khi dùng máy. Hãy nhớ đọc thông tin này.

## **Tháo đĩa DVD-ROM khỏi máy tính.** 7

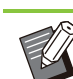

Cất đĩa DVD-ROM ở nơi an toàn để tham • khảo sau này.

## **Dỡ cài đặt**

- **Nhấp vào [Bắt đầu] [Cài đặt] [Ứng dụng] - [BarcodeAreaDefinitionSoftware] - [Gỡ cài đặt].** 1
- **Làm theo hướng dẫn trên màn hình để dỡ cài đặt Phần mềm Xác định** 2 **Khu vực Mã vạch.**
- **Sau khi đã dỡ cài đặt Phần mềm Xác định Khu vực Mã vạch, hãy khởi động lại máy tính.** 3

## **Khởi động Phần mềm Xác định Khu vực Mã vạch**

#### **Nhấp vào [Bắt đầu] - ([Tất cả ứng dụng] -) [RISO] - [Phần mềm Xác định Khu vực Mã vạch].** 1

Đối với Windows 8.1, mở màn hình "Ứng dụng" rồi chọn [RISO] - [Phần mềm Xác định Khu vực Mã vạch].

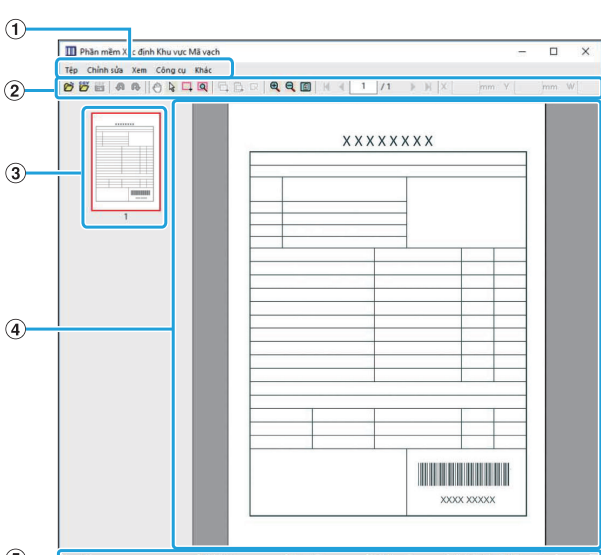

**Màn hình Chính**

#### $(1)$ Thanh menu

Thanh menu bao gồm các menu [Tệp], [Chỉnh sửa], [Xem], [Công cụ] và [Khác]. Mỗi menu bao gồm một chức năng chỉnh sửa và các mục cài đặt.

- Các công cụ khác nhau hiển thị.  $(2)$ Thanh Công cụ
- Hình thu nhỏ của hình ảnh in hiển thị. CHình thu nhỏ
- Hình ảnh in hiển thị. DMàn hình khu vực hình ảnh/mã vạch

#### (5) Thanh Trạng thái

Vị trí (tọa độ), mức phóng đại, số trang và các chi tiết khác hiển thị.

## <span id="page-162-0"></span>**Thao tác**

Để chỉnh sửa khu vực mã vạch, chọn khu vực in hình ảnh và sử dụng chức năng trong thanh công cụ hoặc thanh menu. Khi cả trong thanh công cụ và thanh menu đều xuất hiện cùng một biểu tượng, bạn có thể nhấp vào một trong hai biểu tượng để thực hiện cùng một thao tác.

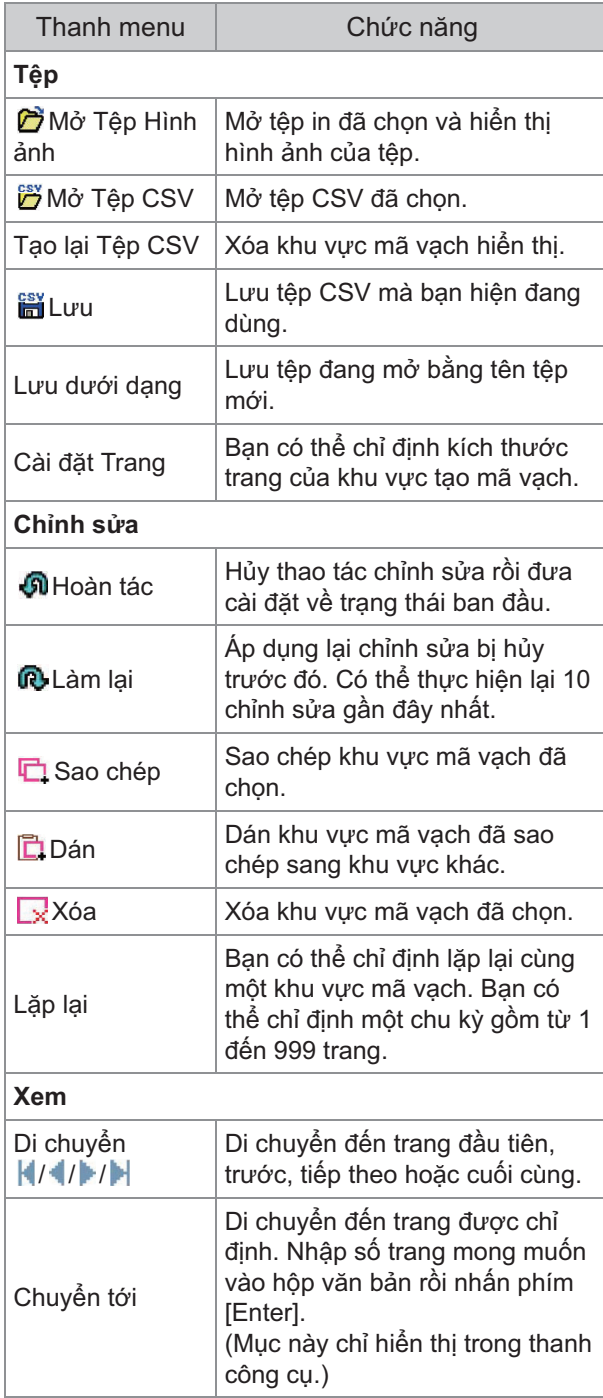

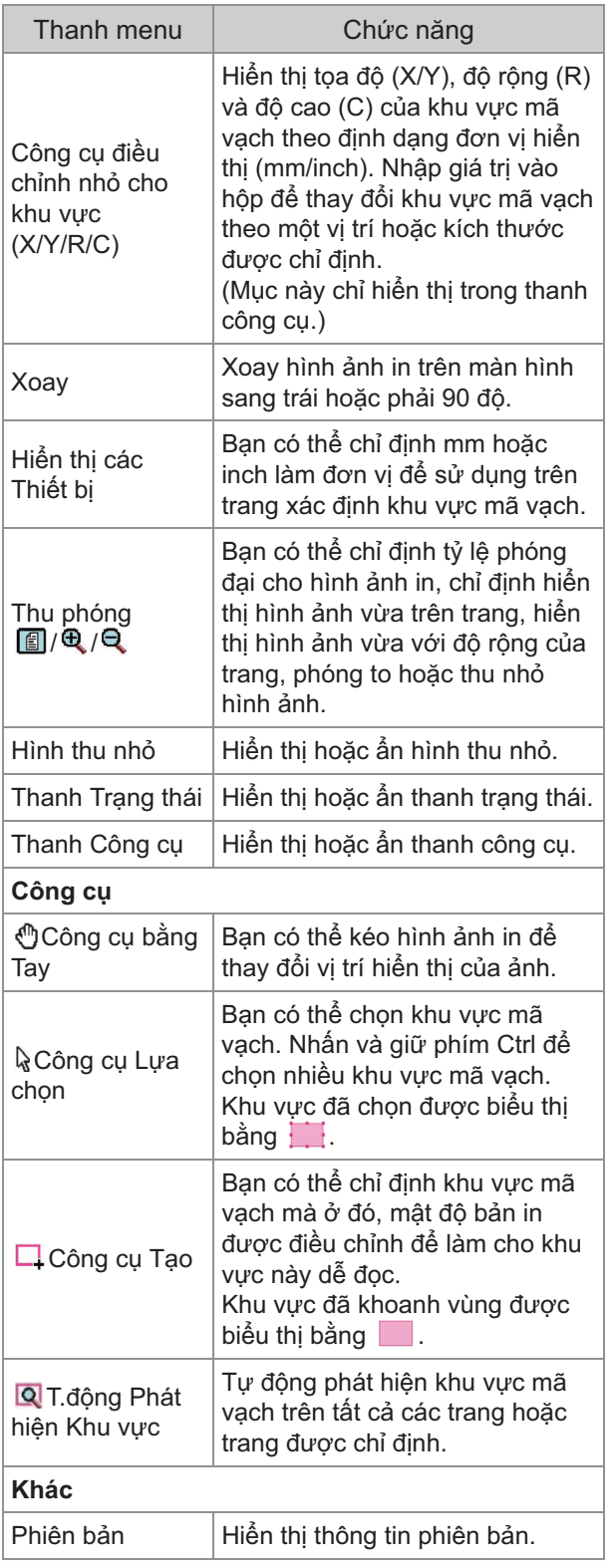

# <span id="page-164-0"></span>Tạo và Đăng ký Tệp Xác định Khu vực Mã vạch

Xuất dữ liệu bản gốc từ trình điều khiển máy in thành định dạng tệp PRN. Mở tệp PRN bằng Phần mềm Xác định Khu vực Mã vạch, chỉ định khu vực mã vạch và tạo tệp CSV.

Quản trị viên sử dụng RISO Console để đăng ký tệp xác định khu vực mã vạch vào máy in.

## **Quy trình**

#### **Tạo Tệp PRN** 1

Xuất bản gốc có mã vạch được in bằng định dạng tệp PRN.

- **Nhấp vào [Thuộc tính] (hoặc [Sở** 1) **thích]) trong hộp thoại in của ứng dụng trên máy tính.**
- 2) **Nhấp vào tab [Cơ bản].**
- **Chọn [Lưu dưới dạng Tệp] trong** 3) **menu kéo xuống [Đầu ra].**

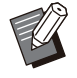

Nếu bộ PostScript tùy chọn được cài • đặt, hãy chọn [Bộ nhớ].

Tệp PRN được trình điều khiển máy • in xuất ra theo định dạng đã được phát triển riêng cho RISO KAGAKU CORPORATION. Máy in hoặc ứng dụng của các nhà sản xuất khác không thể mở được tệp PRN.

- **Nhấp vào [Chi tiết] rồi chỉ định** 4) **đích.**
- 5) **Nhấp vào [OK].**
- 6) **Nhấp vào [In].**

Tệp PRN được tạo tại đích được chỉ định.

**Nếu cài đặt bộ PostScript tùy** 7) **chọn, hãy sử dụng RISO Console để tải xuống tài liệu lưu trong thư mục.**

Khởi đông RISO Console, chọn tài liệu đã lưu trên màn hình [Tải] trong menu [Bộ nhớ], sau đó nhấp vào [Tải xuống].

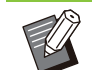

Cấu hình cài đặt cho trình điều khiển máy • in giống như khi bạn in thực, ngoại trừ cài đặt [Đầu ra]. Nếu định dạng tệp PRN và cài đặt in thực (kích thước bản gốc, hướng in, khổ giấy, lên khuôn, v.v.) khác nhau, chức năng xác định khu vực mã vạch có thể không được áp dụng đúng. Nếu bạn thay đổi bất kỳ cài đặt nào liên quan đến bố cục, tọa độ của khu vực này cũng thay đổi.

#### **Đọc Tệp PRN** 2

Mở tệp PRN (hình ảnh in) bằng Phần mềm Xác định Khu vực Mã vạch.

**Nhấp vào [Bắt đầu] - ([Tất cả ứng** 1) **dụng] -) [RISO] - [Phần mềm Xác định Khu vực Mã vạch].**

Đối với Windows 8.1, mở màn hình "Ứng dụng" rồi chọn [RISO] - [Phần mềm Xác định Khu vực Mã vạch].

#### **Nhấp vào [Tệp] - [Mở Tệp Hình** 2) **ảnh] rồi chọn tệp PRN.**

#### 3) **Chỉ định số trang sẽ đọc.**

Chọn hộp kiểm [Tự động Phát hiện Khu vực Mã vạch.] để tự động phát hiện khu vực mã vạch trên tất cả các trang.

#### 4) **Nhấp vào [OK].**

Hình ảnh in của bản gốc xuất hiện trong khu vực hình ảnh/mã vạch.

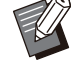

Nếu bạn sử dụng dữ liệu có kích • thước kết hợp, dữ liệu bản gốc có thể được định hướng khác với hình ảnh in. Chọn [Xem] trong thanh menu, xoay hình ảnh in theo hướng giống dữ liệu bản gốc rồi chỉ định khu vực mã vạch.

Kích thước mã vạch tối đa có thể đọc • bằng tính năng [Tự động Phát hiện Khu vực Mã vạch.] là 100 mm (R) × 30 mm (C) và kích thước tối thiểu là 20 mm (R) × 5 mm (C).

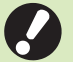

#### **Không thể tự động phát hiện khu vực** • **mã vạch trong những trường hợp sau:**

- Khi khoảng cách giữa các mã vạch là 5 mm trở xuống
- Khi hình ảnh mã vạch không rõ ràng
- Khi mã vạch được đặt ở góc hoặc khi các vạch màu đen không thẳng
- Khi các vạch không có màu đen thực sự (RGB 0.0.0)
- Khi khoảng cách giữa các vạch không có màu trắng thực sự (RGB 255.255.255) -

## **Chỉ định Khu vực Mã vạch** 3

Sử dụng để khoanh vùng mã vạch trên màn hình.

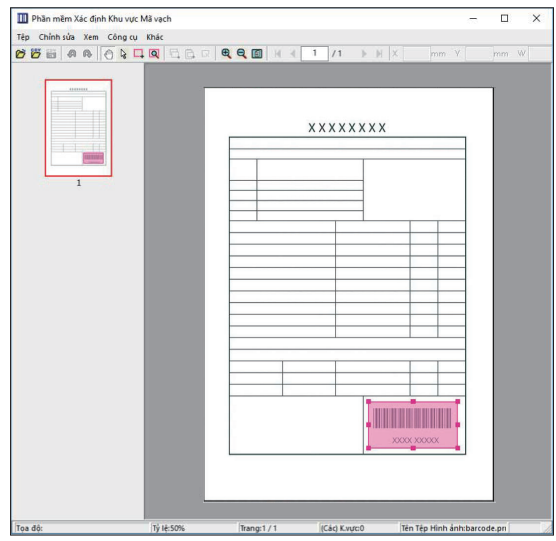

Khu vực đã khoanh vùng được tô màu và chỉ định làm khu vực mã vạch.

Để chỉnh sửa khu vực mã vạch, sử dụng công cụ chỉnh sửa và thanh menu. ([tr.161](#page-162-0) "[Thao tác"](#page-162-0)) Nếu sử dụng tính năng phát hiện khu vực mã vạch tự động, hãy đảm bảo mã vạch đã được phát hiện chính xác. Nếu khu vực phát hiện không được căn chỉnh với mã vạch, hãy sử dụng Q (công cụ lựa chọn) để điều chỉnh vị trí.

## **Màn hình Hình thu nhỏ**

Góc trên cùng bên trái của hình thu nhỏ là điểm cơ bản và hình ảnh gốc cùng hình ảnh xác định khu vực mã vạch được hiển thị chồng chéo lên nhau. Nếu hình ảnh gốc và hình ảnh xác định khu vực mã vạch không có cùng kích thước, một hình thu nhỏ như hình minh họa dưới đây sẽ hiển thị. Để chỉ định khu vực mã vạch trong phần màu xám, hãy căn chỉnh hình ảnh gốc và hình ảnh xác định khu vực mã vạch theo cùng một hướng.

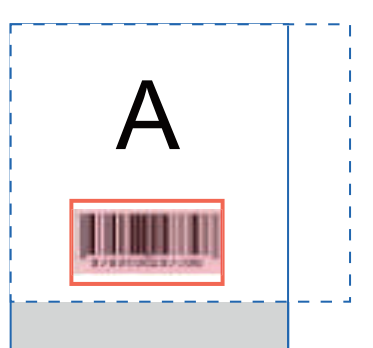

Trong ví dụ này, hình ảnh gốc (đường thẳng nét liền) nhỏ hơn hình ảnh xác định khu vực mã vạch (đường thẳng nét đứt). Phần bên ngoài hình ảnh xác định khu vực mã vạch có màu xám.

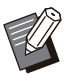

Bạn có thể chỉ định tối đa 50 mã vạch mỗi • trang trên tối đa 30 trang. Nếu chỉ định [Lặp lại], bạn có thể áp dụng lặp lại các khu vực.

Bạn có thể di chuyển khu vực mã vạch • trên cùng một trang bằng  $\frac{1}{3}$  (công cụ lựa chọn). Để di chuyển khu vực mã vạch đến trang khác, hãy sao chép và dán khu vực đó sang trang mong muốn. Bạn không thể dán khu vực mã vạch đã sao chép nếu khu vực đó lớn hơn bản gốc.

## **Lưu ý khi Xác định Khu vực Mã vạch**

Nếu thông tin vị trí của khu vực mã vạch được chỉ định thay đổi, như khi hình ảnh bị xoay, khu vực mã vạch sẽ không được xử lý đúng cách. Nếu hình ảnh bị xoay hoặc hướng in thay đổi, hãy sử dụng công cụ tạo để chỉ định lại khu vực mã vạch. (Hãy hiệu chỉnh khu vực mã vạch bắt đầu từ điểm cơ bản)

Điểm cơ bản

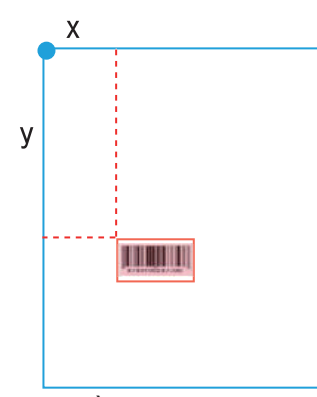

Ví dụ về xử lý mã vạch chính xác

Điểm cơ bản

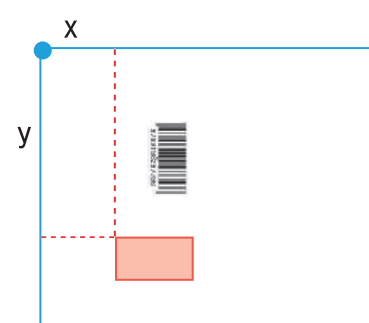

Ví dụ về xử lý mã vạch không chính xác do bản gốc bị xoay và vị trí mã vạch so với điểm cơ bản thay đổi

## **Lưu Tệp Xác định Khu vực Mã vạch** 4

Nhấp vào thanh menu. Tệp xác định khu vực mã vạch được xuất (lưu) bằng định dạng CSV. Để thay đổi tên tệp khi lưu, hãy chọn [Lưu dưới dạng] trong menu [Tệp].

.........

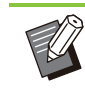

Tệp CSV chỉ định kích thước (R, C) và • tọa độ vị trí (X, Y) của mã vạch trên bản in ra (theo đơn vị 0,1 mm) so với điểm cơ bản, là góc trên cùng bên trái của dữ liệu bản gốc tạo trên máy tính.

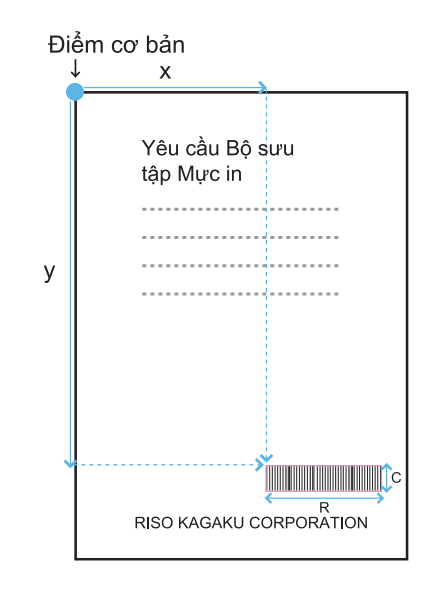

# $5 \frac{\text{Đăng ký Tệp Xác định Khu vực Mã}}{\text{vach}}$

Đăng ký tệp xác định khu vực mã vạch cho máy in trong menu quản trị viên trên RISO Console. Để biết thêm thông tin, hãy xem "Hướng dẫn Quản trị" được cung cấp riêng.

## **Chức năng Lặp lại**

Nếu bạn sử dụng chức năng [Lặp lại] khi chỉ định khu vực mã vạch, khu vực này sẽ được chỉ đinh lăp lai cho các trang sau dựa trên giá trị được chỉ định cho [Chu kỳ] trong hộp thoại [Lặp lại]. Điều đó giúp bạn không phải xác định khu vực này trên từng trang và tất cả các trang.

- Khi chu kỳ bằng 0: Khu vực mã vạch chỉ được áp dụng trên trang được cấu hình trong tệp xác định khu vực mã vạch.
- Khi chu kỳ bằng 1: Khu vực mã vạch được cấu hình cho trang đầu tiên trong tệp xác định khu vực mã vạch được lặp lại trên từng trang đến trang cuối cùng.
- Khi chu kỳ bằng 2: Cứ 2 trang một lần, khu vực mã vạch được cấu hình cho 2 trang đầu tiên trong tệp xác định khu vực mã vạch lại được lặp lại đến trang cuối cùng.
- Khi chu kỳ bằng 3: Cứ 3 trang một lần, khu vực mã vạch được cấu hình cho 3 trang đầu tiên trong tệp xác định khu vực mã vạch lại được lặp lại đến trang cuối cùng.

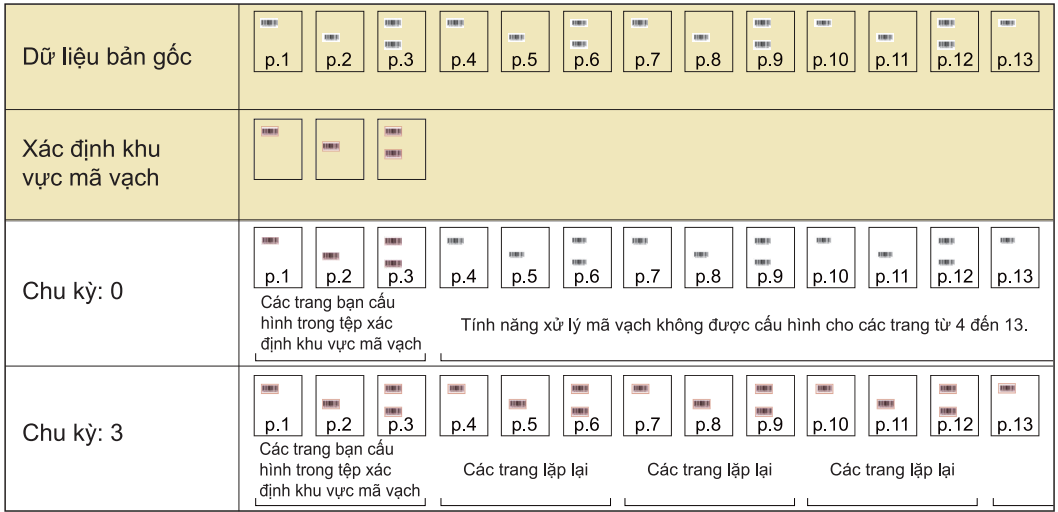

Sau đây là ví dụ về khu vực mã vạch được xác định cho 3 trang.

• Bạn có thể chỉ định từ 1 đến 999 trang cho [Chu kỳ].

• Các trang sau trang được đặt trong quy trình lặp lại không xuất hiện trong hình thu nhỏ.

## **In Bản gốc có Mã vạch**

Bạn có thể chọn tệp xác định khu vực mã vạch đã đăng ký từ menu kéo xuống [Xác định Khu vực Mã vạch] trong tab [Hình ảnh] trên màn hình trình điều khiển máy in.

Chọn tệp xác định khu vực mã vạch thích hợp khi in bản gốc mã vạch. ([tr.120](#page-121-0) ["In Bản gốc có Mã vạch"](#page-121-0))

# **Thiết bị Tùy chọn**

**Chương này mô tả thiết bị tùy chọn có thể dùng với máy này.**

#### **Bộ hoàn thiện Úp Xuống [tr.168](#page-169-0)**

Phần này mô tả các cài đặt và chức năng khả dụng khi lắp bộ hoàn thiện úp xuống.

#### **Khay bổ sung [tr.177](#page-178-0)**

Phần này mô tả các cài đặt và chức năng khả dụng khi lắp khay bổ sung.

#### **Bộ hoàn thiện Đa chức năng [tr.179](#page-180-0)**

Phần này mô tả các cài đặt và chức năng khả dụng khi lắp bộ hoàn thiện đa chức năng.

## **Khay Xếp chồng (Khay Xếp chồng Tự động Kiểm soát/Khay Xếp chồng Rộng)**

**[tr.195](#page-196-0)**

Phần này mô tả các cài đặt và chức năng khả dụng khi lắp khay xếp chồng tự động kiểm soát/khay xếp chồng rộng.

#### **Bộ PostScript [tr.201](#page-202-0)**

Phần này mô tả các cài đặt và chức năng khả dụng khi cài đặt bộ PostScript.

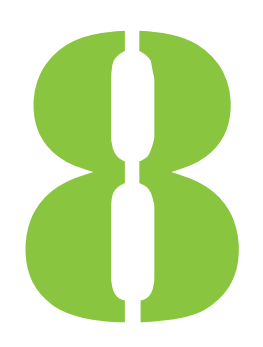

<span id="page-169-0"></span>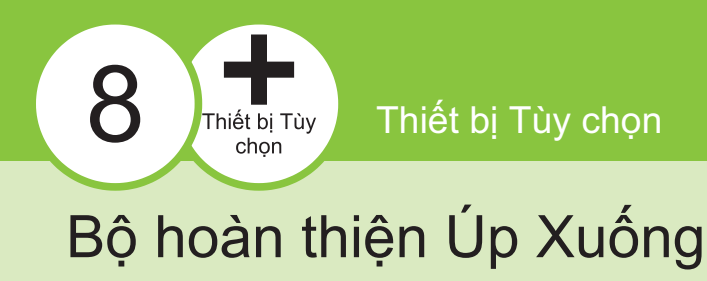

Nếu kết nối bộ hoàn thiện úp xuống tùy chọn, bạn có thể dập ghim các tờ đã in hoặc tiến hành điều chỉnh giấy ra cho từng tập tài liệu đã in.

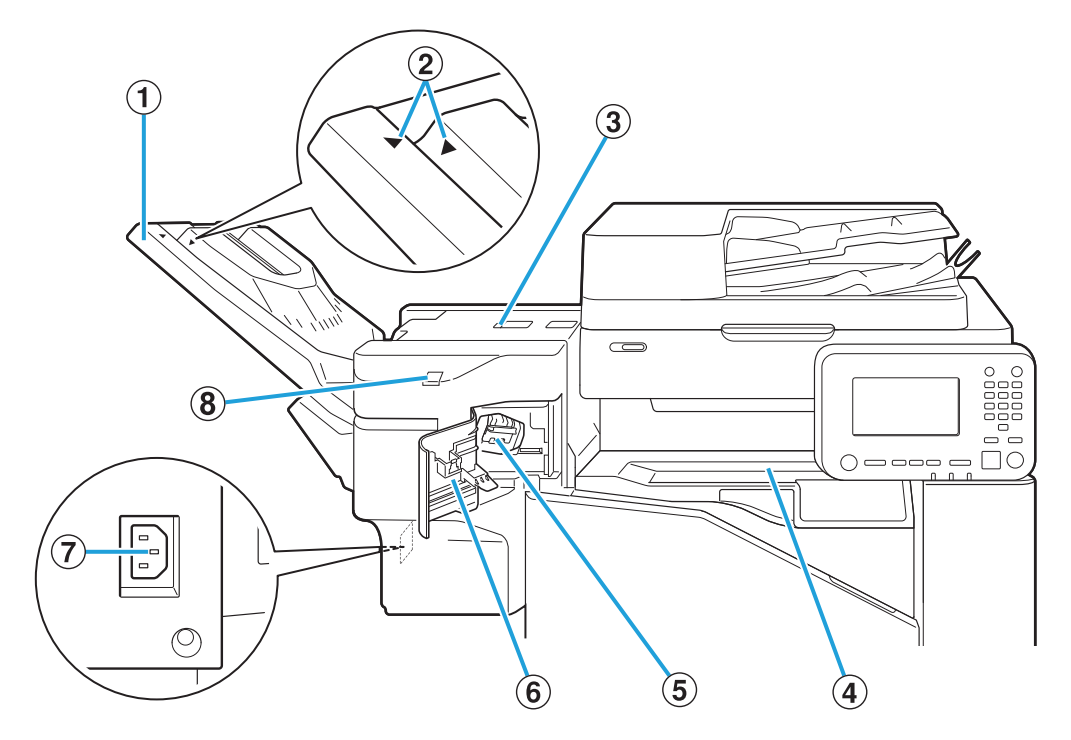

.........

- Bản in ra úp xuống. AKhay Xếp chồng
- Trượt vào vị trí tùy theo loại giấy và điều kiện xuất giấy. BVị trí Đặt Khay Xếp chồng
- 3) Nắp Nhả Giấy kẹt
- (4) Nắp Trên cùng

Nếu xảy ra kẹt giấy trong khi chuyển giấy từ máy in sang bộ hoàn thiện úp xuống, hãy mở nắp này và tháo tờ giấy bị kẹt ra.

- Kéo hộp ghim dập ra để thay thế ghim dập hoặc nếu ghim dập bị kẹt. EHộp Ghim dập
- Mở nắp này nếu ghim dập bị kẹt hoặc để thay thế hộp ghim dập.  $(6)$ Nắp Ghim dập
- Kết nối dây nguồn của bộ hoàn thiện úp xuống.  $\hat{z}(\overline{z})$  cắm Bô hoàn thiên Úp Xuống
- Đèn LED này nhấp nháy khi chức năng đóng gáy không dùng ghim dập đang hoạt động. Đèn LED của chức năng Đóng gáy Không H dùng ghim dập

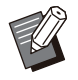

Khay xếp chồng trượt ra. Đối với giấy ra thông • thường, hãy căn chỉnh [ | ] và [ | ] hiển thị trong $\overline{2}$ .

.............

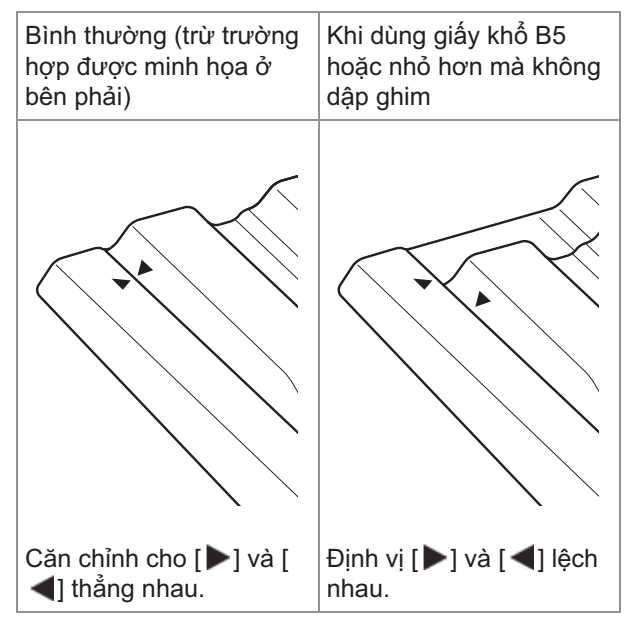

## **Nhãn Thận trọng**

Vì mục đích sử dụng an toàn, nhãn thận trọng bên dưới được dán vào bộ hoàn thiện úp xuống. Khi vận hành hoặc bảo trì bộ hoàn thiện úp xuống, hãy tuân thủ hướng dẫn trên nhãn thận trọng để sử dụng an toàn. Không gỡ hay làm bẩn nhãn này. Nếu nhãn không dính trên bộ hoàn thiện úp xuống, bị bong ra hoặc không đọc được, hãy liên hệ với đại lý hoặc đại diện dịch vụ được ủy quyền.

## **Vị trí của Nhãn Thận trọng**

**Dưới đây là hình minh họa vị trí của nhãn thận trọng (cảnh báo).**

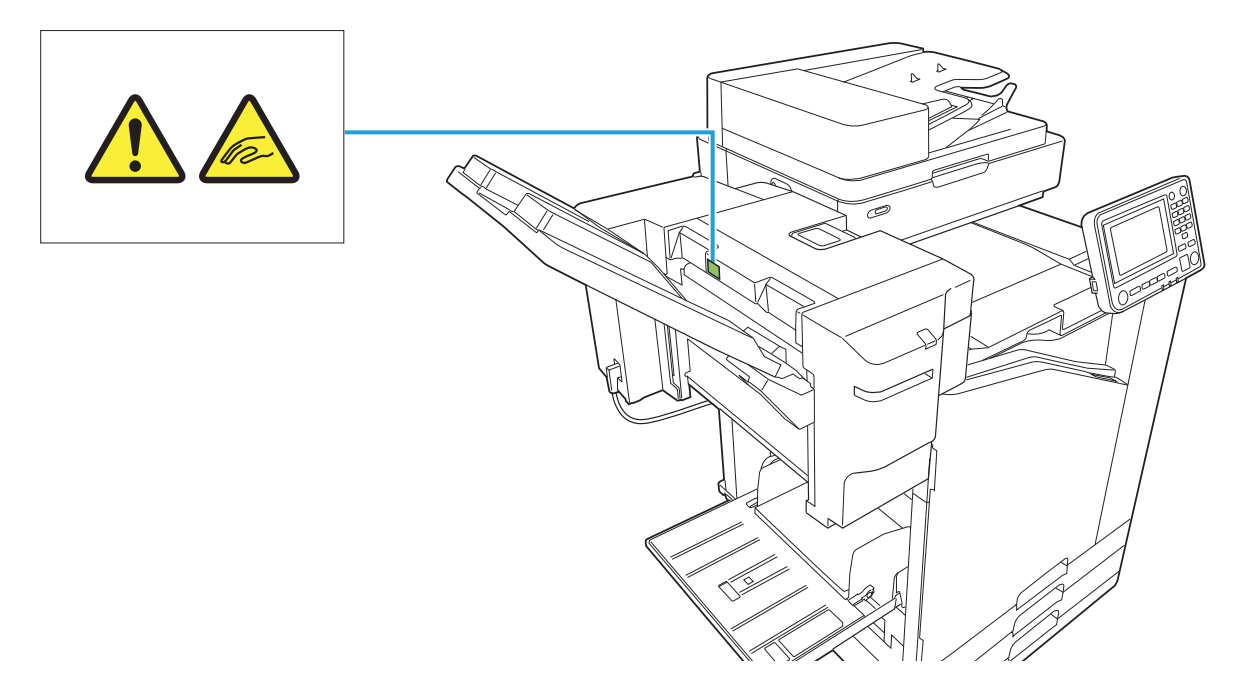

## **Chi tiết về Nhãn**

**Ngón tay bạn có thể bị kẹp khi bộ hoàn thiện úp xuống di chuyển hoặc khi bạn lấy bản in khỏi khay xếp chồng.**

## **Danh sách Cài đặt**

Có thể cài đặt các mục được mô tả dưới đây khi kết nối bộ hoàn thiện úp xuống.

## **Trình điều khiển Máy in**

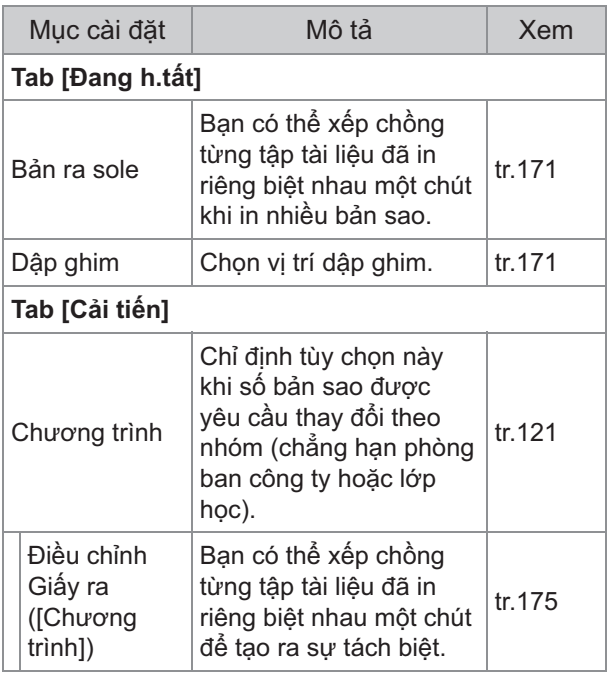

Khi [Dập ghim] có màu xám trong tab [Đang • h.tất], hãy đảm bảo rằng [Cấu hình Máy in] trong tab [Môi trường] trên màn hình thuộc tính đã được cấu hình đúng. [\(tr.124 "Cấu hình](#page-125-0) [Máy in"](#page-125-0))

## **Cđ Sao chép**

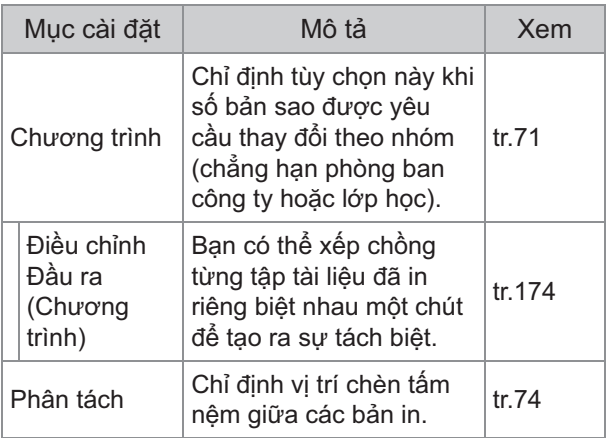

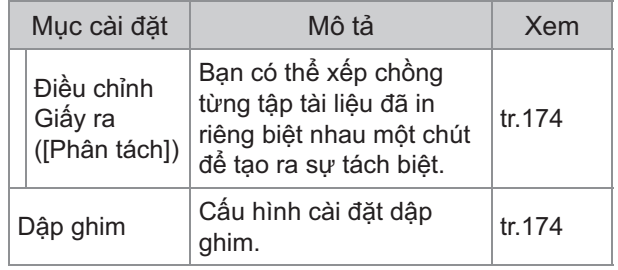

## **Cài đặt Trình điều khiển Máy in**

## <span id="page-172-0"></span>**Bản ra sole**

Xếp chồng từng tập tài liệu đã in riêng biệt nhau một chút khi in nhiều bản sao.

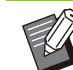

- Khi cấu hình [Chương trình], [Bản ra sole] là [OFF]. [\(tr.121 "Chương trình](#page-122-1)")
- Cài đặt này không khả dụng đối với các khổ giấy không thể xuất ra bộ hoàn thiện úp xuống.
- Khi dùng bộ hoàn thiện úp xuống, bạn không thể sử dụng cài đặt này với chức năng dập ghim.

#### **[OFF]**

Không tiến hành điều chỉnh giấy ra. **[GiữacácLần sxếp]**

Mỗi tập tài liệu in ra mà bạn chỉ định trong tùy chọn [Sắp xếp] được xếp thành chồng riêng biệt nhau một chút.

#### **[Giữa các Lệnh]**

Mỗi lệnh in đã xong được xếp thành chồng riêng biệt nhau một chút.

## <span id="page-172-1"></span>**Dập ghim**

Chọn vị trí dập ghim.

Khi [Dập ghim] được cấu hình, hãy đảm bảo • cấu hình [Rìa đóng sách].

- Khi [Dập ghim] được cấu hình, [Sắp xếp] được đặt thành [Đã sắp xếp]. ([tr.107](#page-108-0) "[Sắp xếp"](#page-108-0))
- Khi [Sách] được cấu hình, [Dập ghim] là [OFF] ([tr.111 "Sách"](#page-112-0)).
- Hướng giấy thay đổi tùy theo mép đóng nẹp. Xem "[Chức năng Dập ghim và Hướng Nạp](#page-174-0) [của Giấy"](#page-174-0) [\(tr.173\)](#page-174-0)

Nếu bạn chọn [Trái] hoặc [Phải] cho [Rìa đóng sách], hãy chọn trong số các tùy chọn sau: **[OFF], [1 Ghim dập], [2 Ghim dập]** Nếu bạn chọn [Trên cùng] cho [Rìa đóng sách], hãy chọn trong số các tùy chọn sau:

**[OFF], [1 Ghim dập B.trái], [1 Ghim dập B.phải], [2 Ghim dập]**

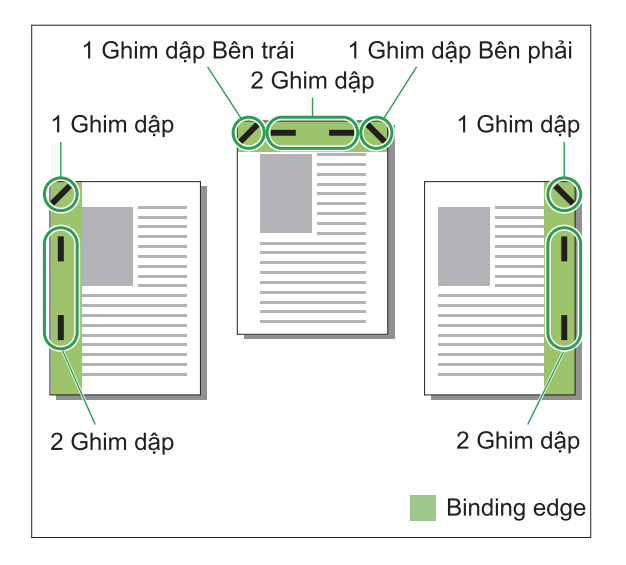

#### **<Các loại giấy có thể dập ghim>**

- Khổ giấy: A3/B4/A4/A4-LEF/B5/B5- LEF/Ledger/Legal/Letter/Letter-LEF/Foolscap/8K/16K/16K-LEF
- Trọng lượng giấy: 52 g/m<sup>2</sup> đến 210 g/m<sup>2</sup>

#### **<Số tờ có thể dập ghim>**

Giấy khổ tiêu chuẩn • A4, A4-LEF, JIS-B5, JIS-B5-LEF, Letter, Letter-LEF, 16K, 16K-LEF: 2 đến 50 tờ $^{*}$ Khổ không phải các khổ ở trên (A3, B4, Ledger, Legal, Foolscap, 8K): 2 đến 25 tờ \* \* Khi sử dụng giấy phẳng và giấy tái chế (85 g/m<sup>2</sup>)

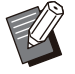

Không thể dập ghim khi sử dụng giấy có kích • thước khác thường.

Khi lệnh in vượt quá số tờ tối đa có thể dập • ghim, màn hình cấu hình sẽ hiển thị để bạn có thể chọn dừng in hay tiếp tục in mà không dập ghim.

## **Tính năng của Bộ hoàn thiện Úp Xuống**

Kích thước giấy có thể dập ghim thay đổi theo model.

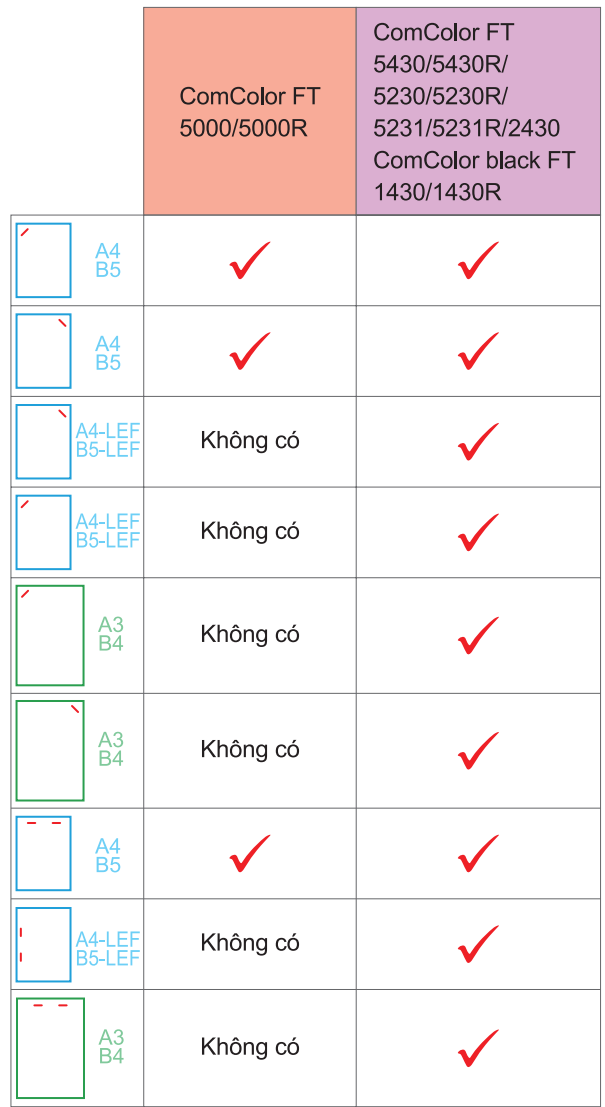

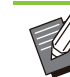

Khổ giấy tính bằng inch như sau: • A3 (Ledger) A4 (Letter) B4 (Legal)

## <span id="page-174-0"></span>**Chức năng Dập ghim và Hướng Nạp của Giấy**

Hướng giấy trong khay giấy và mép đóng nẹp bằng ghim được hiển thị bên dưới.

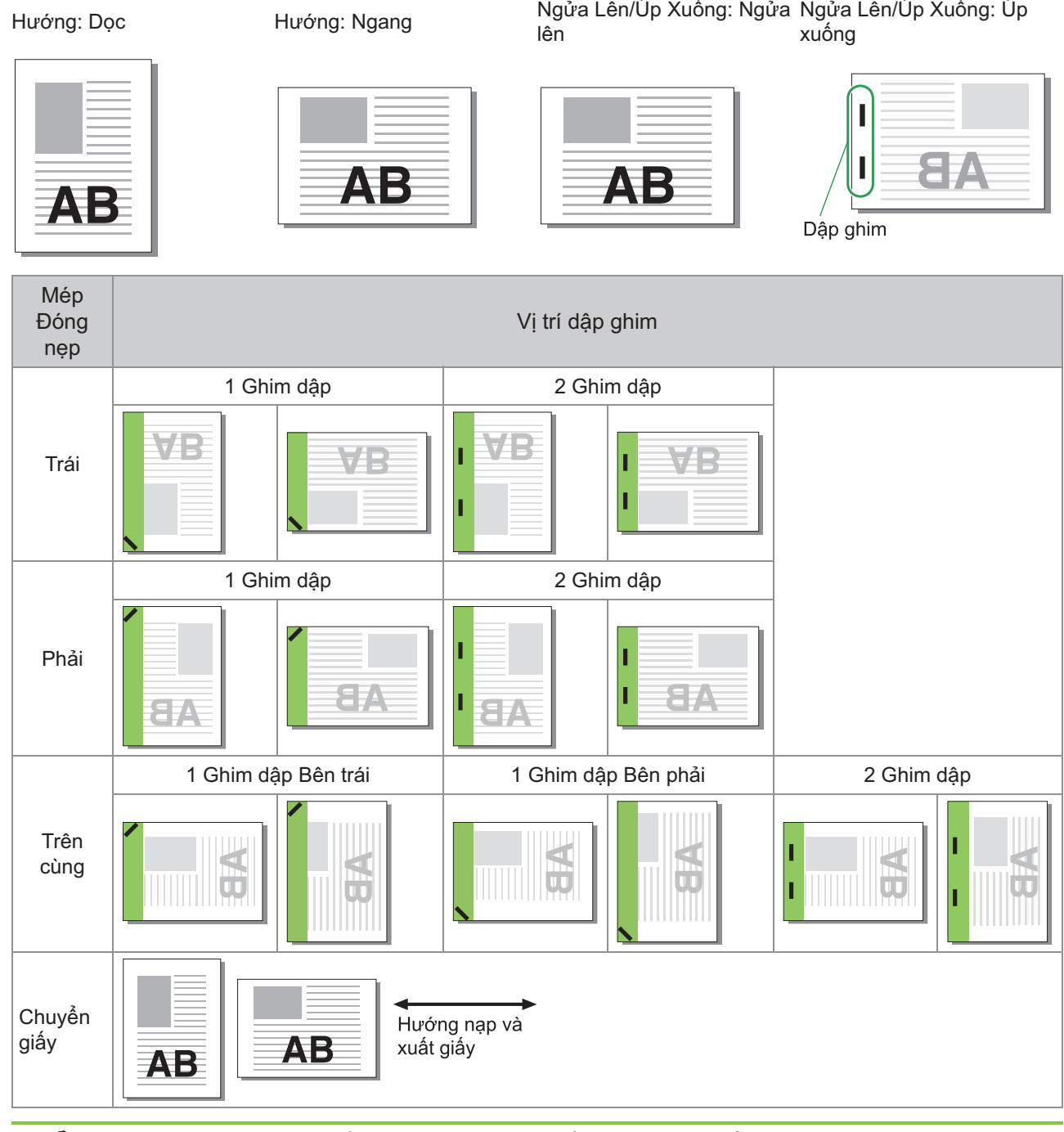

- Khi không nạp kích thước giấy tương ứng vào khay giấy, thông báo sẽ hiển thị. •
- Hãy làm theo hướng dẫn trên màn hình để nạp giấy.
- Để đóng nẹp bằng [1 Ghim dập], góc dập ghim có thể khác với hình ảnh phía trên và hình ảnh in trên màn hình trình điều khiển máy in, tùy theo khổ giấy hoặc hướng giấy.
- Khi bản gốc có nhiều khố giây khác nhau, máy sẽ tự động xoay hình ảnh cho phù hợp với cài đặt [Rìa đóng sách].

## <span id="page-175-0"></span>**Điều chỉnh Đầu ra (Chương trình)**

Khi dùng [Chương trình], mỗi tập tài liệu đã in được xếp thành chồng lệch nhau một chút để tạo ra sự tách biệt.

Để biết thêm thông tin về cách cấu hình [Chương trình], hãy xem "[Chương trình"](#page-122-1) [\(tr.121](#page-122-1)) trong phần  $"$ In".

#### **[OFF]**

Không tiến hành điều chỉnh giấy ra.

#### **[Giữa các Tập]**

Mỗi tập tài liệu đã in được xếp thành chồng riêng biệt nhau một chút.

#### **[Giữa các Nhóm]**

Mỗi nhóm tài liệu đã in được xếp thành chồng riêng biệt nhau một chút.

## **Cài đặt Chế độ Sao chép**

## <span id="page-175-1"></span>**Điều chỉnh Giấy ra ([Phân tách])**

Khi dùng [Phân tách], mỗi tập tài liệu đã in được xếp thành chồng lệch nhau một chút để tạo ra sự tách biệt.

#### **[OFF]**

Không tiến hành điều chỉnh giấy ra.

#### **[GiữacácLần sxếp]**

Mỗi tập đã sắp xếp được xếp thành chồng riêng biệt nhau một chút.

#### **[Sau một Lệnh]**

Mỗi lệnh in được xếp thành chồng riêng biệt nhau một chút.

#### **<Giấy có thể điều chỉnh được>**

Khi dùng bộ hoàn thiện úp xuống: • 131 mm × 148 mm - 305 mm × 550 mm

**Chạm vào [Phân tách].** 1

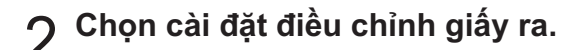

Chạm vào [OK].

## <span id="page-175-2"></span>**Dập ghim**

Dập ghim ở vị trí đã chỉ định.

- **<Các loại giấy có thể dập ghim>**
- Khổ giấy: A3, B4, A4, A4-LEF, B5, B5-LEF, Ledger, Legal, Letter, Letter-LEF, Foolscap, 8K, 16K, 16K-LEF
- Trọng lượng giấy: 52 g/m<sup>2</sup> đến 210 g/m<sup>2</sup>
- **<Số tờ có thể dập ghim>**
- Giấy khổ tiêu chuẩn A4, A4-LEF, JIS-B5, JIS-B5-LEF, Letter, Letter-LEF, 16K, 16K-LEF: 2 đến 50 tờ<sup>\*</sup> Khổ giấy khác với khổ giấy ở trên (A3, B4, Ledger, Legal, Foolscap, 8K): 2 đến 25 tờ<sup>\*</sup>
	- \* Khi sử dụng giấy phẳng và giấy tái chế (85 g/m<sup>2</sup>)

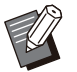

Không thể dập ghim khi sử dụng giấy có kích • thước khác thường.

Khi lệnh in vượt quá số tờ tối đa có thể dập • ghim, màn hình cấu hình sẽ hiển thị để bạn có thể chọn dừng in hay tiếp tục in mà không dập ghim.

## **Hướng Gốc**

#### **[Tr.cùg ởTrên]**

Chọn tùy chọn này khi nạp bản gốc theo hướng có thể đọc bản gốc một cách bình thường.

#### **[Tr.cùg Btrái]**

Chọn tùy chọn này khi nạp bản gốc sao cho phần trên cùng của bản gốc được căn chỉnh với mép trái.

## **Rìa đóng sách**

Chon mép đóng nep của giấy. **Trái, Phải, Trên cùng**

## **Dập ghim**

Chọn vị trí dập ghim. Nếu bạn chọn trái hoặc phải cho [Rìa đóng sách], hãy chọn trong số các tùy chọn sau:

#### **[OFF], 1 ghim dập, 2 ghim dập**

Nếu bạn chọn trên cùng cho [Rìa đóng sách], hãy chọn trong số các tùy chọn sau:

**[OFF], 1 ghim dập bên trái, 1 ghim dập bên phải, 2 ghim dập**

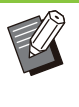

Tùy chọn 1 ghim dập bên trái và 1 ghim dập • bên phải chỉ hiển thị khi bạn chọn trên cùng cho [Rìa đóng sách].

- **Chọn hướng bản gốc.** 2
- **Cấu hình [Rìa đóng sách].** 3

**Cấu hình [Dập ghim].** 4

Chạm vào [OK].

## **Lề đóng nẹp**

Bạn có thể chỉ định lề đóng nẹp để ghim dập không nằm trong khu vực in.

# **Chạm vào [Lề đóng nẹp] trên màn** 1 **hình [Dập ghim].**

Màn hình [Lề đóng nẹp] sẽ hiển thị.

# 2 Chỉ định lề đóng nẹp.<br>
2 · Chọn [Rìa đóng sách].

- 
- $\boldsymbol{\cdot}$  Sử dụng [ $\circlearrowright$ ], [ $\circlearrowright$ ] hoặc phím số đế nhập độ rộng.
- Nếu thiếu một phần khu vực in do cài đặt lề đóng nẹp, hãy đặt tùy chọn [T.độg Thụ nhỏ] thành [ON].

Chạm vào [OK].

## <span id="page-176-0"></span>**Điều chỉnh Giấy ra ([Chương trình])**

Khi dùng [Chương trình], mỗi tập tài liệu đã in được xếp thành chồng lệch nhau một chút để tạo ra sự tách biệt.

Để biết thêm thông tin về chương trình, hãy xem "[Chương trình"](#page-72-0) [\(tr.71\)](#page-72-0) trong phần "Sao chép".

#### **[OFF]**

Không tiến hành điều chỉnh giấy ra.

#### **[Giữa các Tập]**

Bạn có thể chọn tùy chọn này khi đặt biểu mẫu trên màn hình chỉnh sửa được thành "Bản sao x Bộ".

Mỗi tập tài liệu đã in được xếp thành chồng riêng biệt nhau một chút.

#### **[Giữa các Nhóm]**

Tùy chọn này sẽ hiển thị khi bạn đặt biểu mẫu trên màn hình chỉnh sửa thành "Bản sao x Bộ".

Mỗi nhóm tài liệu đã in được xếp thành chồng riêng biệt nhau một chút.

#### **[Mỗi mục]**

Tùy chọn này hiển thị khi bạn đặt biểu mẫu trên màn hình chỉnh thành "Cấp/Lớp". Mỗi lớp tài liệu đã in được xếp chồng cách một chút so với lớp khác.

## **Sử dụng chức năng Đóng gáy Không dùng ghim dập**

Với bộ hoàn thiện úp xuống, bạn có thể đóng giấy thành tập mà không cần ghim dập. Nhờ đó, bạn không cần nạp lại ghim dập và tránh được rủi ro bị thương do ghim dập.

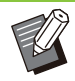

 $\bullet$  Số tờ có thể đóng được thành tập là tối đa 10<br>• tờ đối với giấy 64 g/m² và tối đa 6 tờ đối với tờ đối với giấy 64 g/m<sup>2</sup> và tối đa 6 tờ đối với giấy dày.

- Chức năng Đóng gáy không dùng ghim dập không sẵn dùng khi máy in đang ở trạng thái ngủ. Hãy nhấn phím [Đánh thức] để máy in trở lại chế độ vận hành bình thường.
- Không thể thao tác với chức năng Đóng gáy không dùng ghim dập từ trình điều khiển máy in hoặc bảng vận hành của máy.

# **Hãy đặt góc trên bên phải tờ giấy** 1 **lên mặt sau của rãnh cắt.**

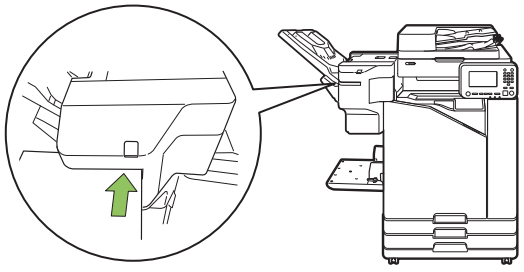

Đèn LED của chức năng đóng gáy không dùng ghim dập nhấp nháy.

# **Chờ khoảng 2 giây mà không dịch** 2 **chuyển giấy.**

Đèn LED của chức năng đóng gáy không dùng ghim dập ngừng nhấp nháy, và giấy được đóng thành tập bằng một nếp dạng sóng.

9100001 000000

# <span id="page-178-0"></span>Khay bổ sung

Khi lắp khay bổ sung tùy chọn, bạn có thể nạp khoảng 2.000 tờ giấy in<sup>\*</sup>.

 $*$  Khi sử dụng giấy phẳng và giấy tái chế (85 g/m<sup>2</sup>).

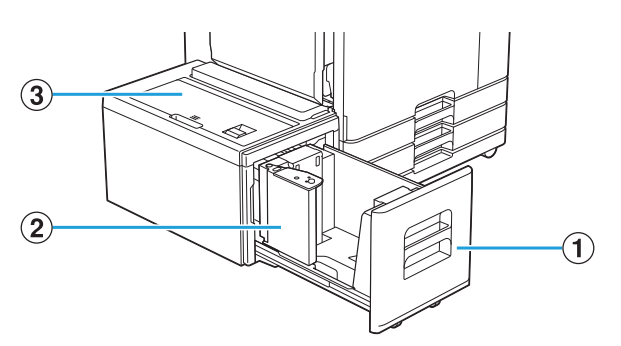

#### AKhay Nạp

Nạp giấy cần dùng để in tại đây.

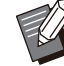

Sử dụng khay tiêu chuẩn cho giấy dày và các loại giấy đặc biệt khác. •

BDẫn hướng giấy

Dẫn hướng giấy giúp giấy trong khay bổ sung không bị xô lệch.

 $(3)$ Nắp Trên cùng

Nếu xảy ra hiện tượng kẹt giấy, hãy mở nắp này để lấy tờ giấy bị kẹt ra.

## **Nạp giấy**

**Khi thay đổi khổ giấy (vị trí của dẫn** • **hướng giấy), hãy liên hệ với đại lý hoặc đại diện dịch vụ được ủy quyền.**

#### **Kéo khay ra phía trước.** 1

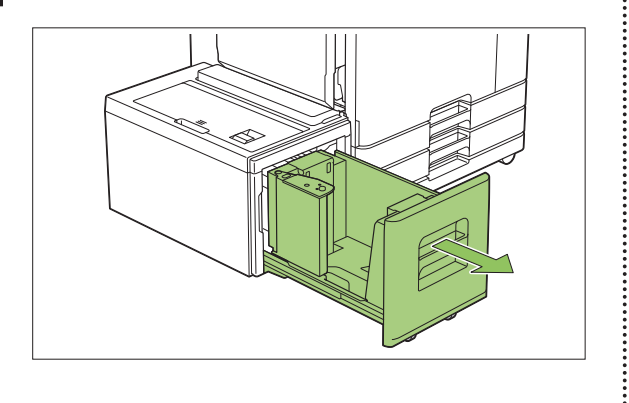

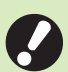

#### **Để ngăn hiện tượng kẹt giấy, hãy** • **kiểm tra những mục sau trước khi kéo khay ra.**

- Không có giấy trong khay. Để biết thêm thông tin về lượng giấy còn lại, hãy xem phần ["Màn hình Vật](#page-39-0) [tư tiêu hao"](#page-39-0) ([tr.38](#page-39-0)).
- Không có lệnh nào dùng khay bổ sung để nạp giấy. Để xem lệnh đang được in, hãy xem phần "[Màn hình \[Thông tin giấy\]"](#page-50-0) [\(tr.49\)](#page-50-0).

# **Mở dẫn hướng giấy.** 2

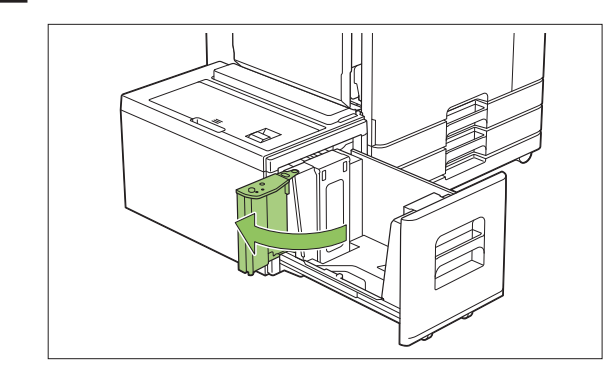

 $\overline{3}$  Nạp giấy.

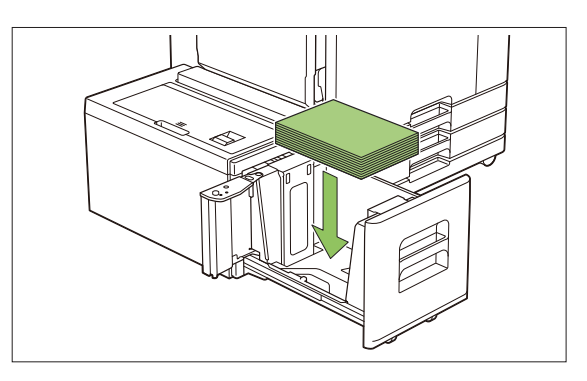

**Đẩy dẫn hướng giấy lùi lại cho đến** 4 Đây dân hướng giây lùi lại cho đ<br>Hăng với mép bên ngoài của **giấy.**

.............

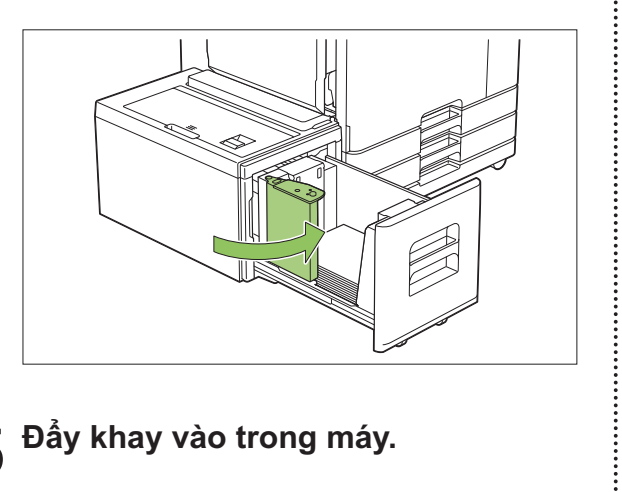

 $5<sup>6</sup>$ Đẩy khay vào trong máy.
# <span id="page-180-0"></span>Bộ hoàn thiện Đa chức năng

Nếu lắp bộ hoàn thiện đa chức năng tùy chọn, bạn có thể sử dụng các chức năng sau.

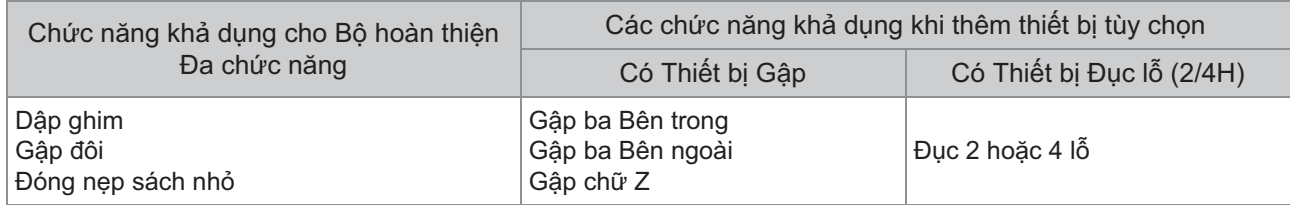

Phần này được giải thích bằng ví dụ về việc sử dụng bộ hoàn thiện đa chức năng có thiết bị gập và thiết bị đục lỗ (2/4H).

• Khi nhìn từ phía trước

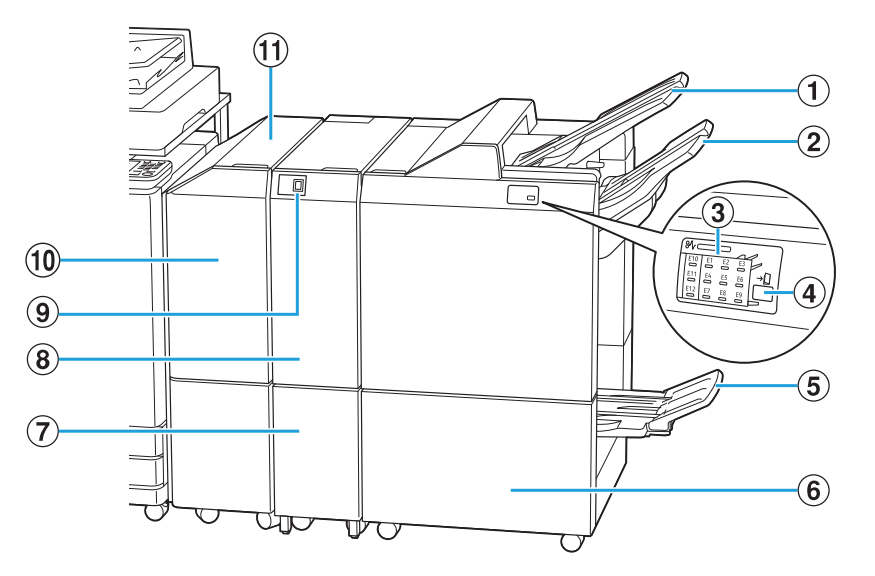

- Bản in được xuất ra đây khi tiến hành đục lỗ. AKhay Trên cùng
- Bản in được xuất ra đây khi sử dụng chức năng dập BKhay Xếp chồng

ghim hoặc điều chỉnh giấy ra.

- Vị trí xảy ra kẹt giấy sẽ sáng lên. 3 Đèn LED Báo Ket Giấy
- Nhấn nút đẩy ra để đưa bản in trong khay sách nhỏ đến vị trí mà bạn dễ lấy.  $\widehat{A}$  Nút Đẩy ra $\widehat{A}$
- $(5)$ Khay Sách nhỏ $*$

Sách nhỏ và bản in gập đôi được xuất ra đây.

 $(6)$ Nắp Phải

Mở để thay thế hộp ghim dập hoặc nếu kẹt giấy.

- Bản in gập ba được xuất ra đây. GSức chứa Khay Giấy ra Gập ba\*
- Chức năng gập ba bên ngoài, gập ba bên trong và gập chữ Z khả dụng.  $\overline{8}$ Thiết bị gập $\overline{8}$
- Ấn nút này để đẩy bản in gập ba ra. Khay gập ba mở về phía bạn. **9 Nút Khay Giấy ra Gập ba**
- JNắp Chuyển

Nếu xảy ra hiện tượng kẹt giấy, hãy mở nắp này để lấy tờ giấy bị kẹt ra.

Chuyển giấy từ máy in sang bộ hoàn thiện đa chức năng. (11) Thiết bị Chuyển

Khi nhìn từ phía sau •

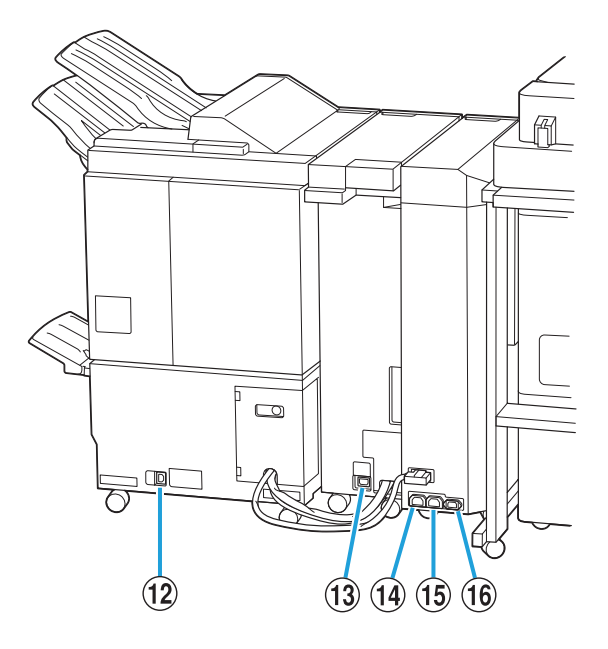

...............

.............

- Sử dụng để kết nối dây nguồn của bộ hoàn thiện đa chức năng. (12) Ở cắm Bộ hoàn thiện Đa chức năng
- Sử dụng để kết nối dây nguồn của thiết bị gập.  $(13)$ Ô cắm Thiết bị Gập<sup>\*</sup>
- Ổ cắm Phân phối Nguồn của Bộ hoàn thiện N Đa chức năng

Sử dụng để kết nối dây nguồn của bộ hoàn thiện đa chức năng.

- Sử dụng để kết nối dây nguồn của thiết bị gập. OỔ cắm Phân phối Nguồn của Thiết bị Gập
- $\Phi(\widehat{\mathbf{b}})$  cắm Thiết bị Chuyển

Sử dụng để kết nối dây nguồn của thiết bị chuyển.

Không được trang bị, tùy theo bộ hoàn thiện đa chức năng mà bạn dùng \*

# **Nhãn Thận trọng**

Vì mục đích sử dụng an toàn, nhãn thận trọng bên dưới được dán vào bộ hoàn thiện đa chức năng. Khi vận hành hoặc bảo trì bộ hoàn thiện đa chức năng, hãy đọc hướng dẫn trên nhãn thận trọng để sử dụng an toàn. Không gỡ hay làm bẩn nhãn này. Nếu nhãn không dính trên bộ hoàn thiện úp xuống, bị bong ra hoặc không đọc được, hãy liên hệ với đại lý hoặc đại diện dịch vụ được ủy quyền.

# **Vị trí của Nhãn Thận trọng**

**Dưới đây là hình minh họa vị trí của nhãn thận trọng (cảnh báo).**

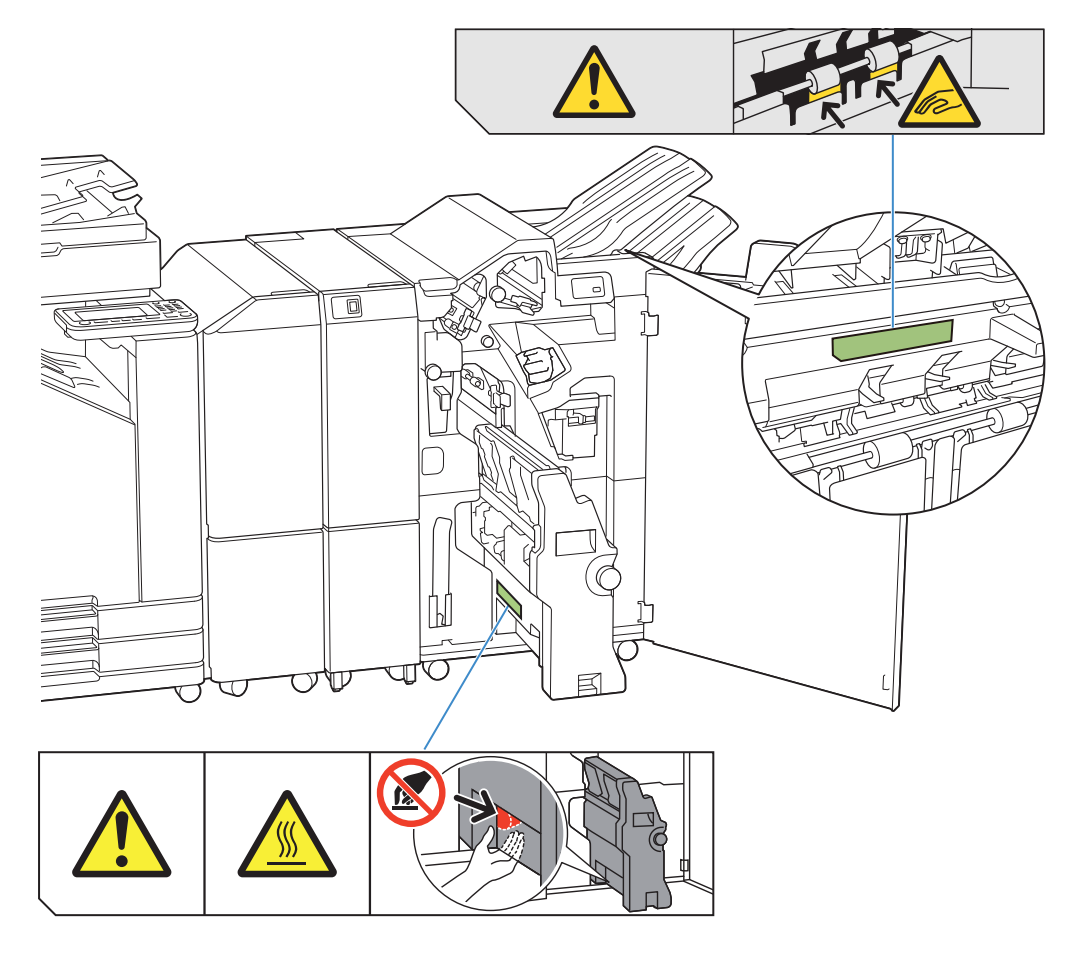

• Nhãn thận trọng với nhiệt độ cao cũng có ở bên trong bộ hoàn thiện đa chức năng và thiết bị gập.

## **Chi tiết về Nhãn**

- **Ngón tay bạn có thể bị kẹp khi bộ hoàn thiện đa chức năng di chuyển hoặc khi bạn lấy bản in khỏi khay xếp chồng.**
- **Vị trí dán nhãn có thể có nhiệt độ cao. Bạn có thể bị bỏng nếu chạm vào.** •

# **Danh sách Cài đặt**

Có thể cài đặt các mục được mô tả dưới đây khi kết nối bộ hoàn thiện đa chức năng.

# **Trình điều khiển Máy in**

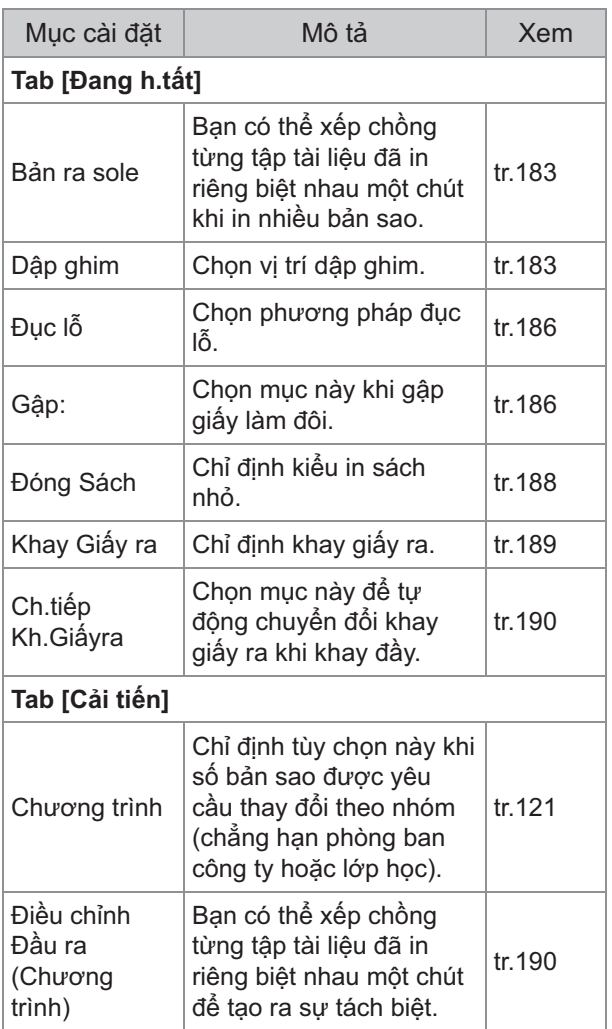

Khi [Dập ghim], [Đục lỗ] và các chức năng • khác có màu xám trong tab [Đang h.tất], hãy đảm bảo rằng [Cấu hình Máy in] trong tab [Môi trường] trên màn hình thuộc tính đã được cấu hình đúng. [\(tr.124 "Cấu hình Máy in"](#page-125-0))

# **Cđ Sao chép**

......

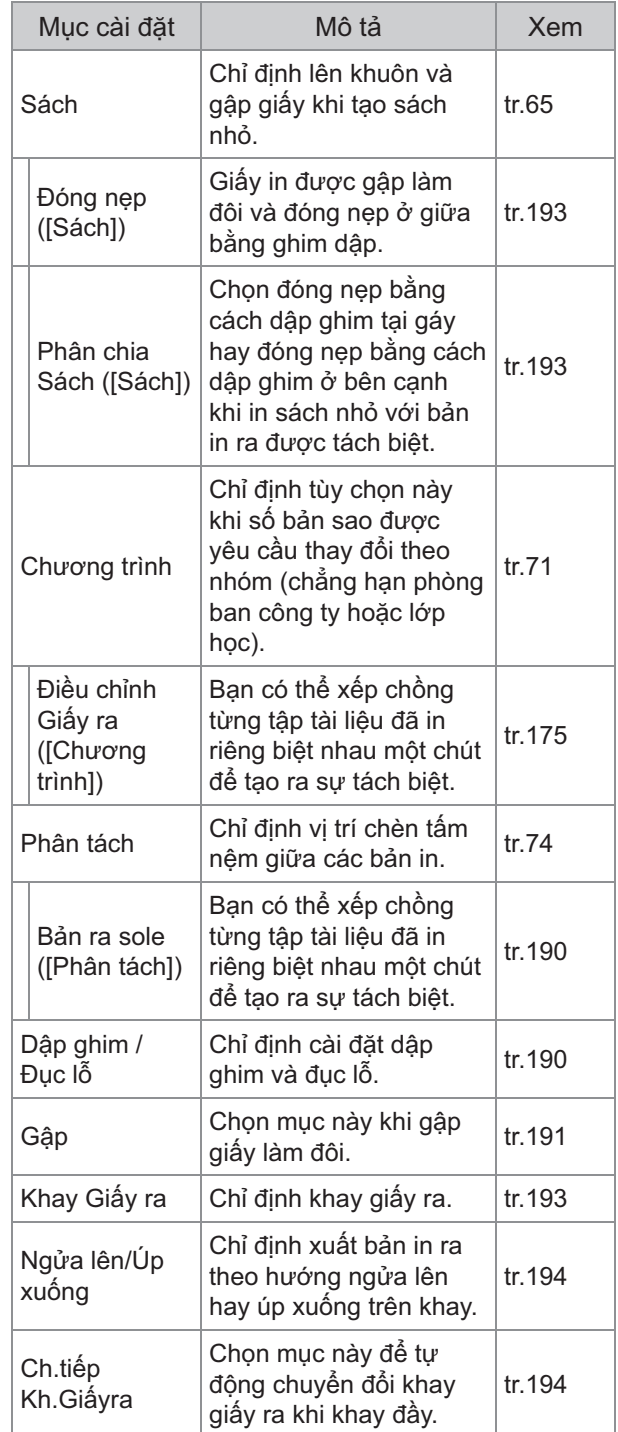

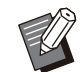

........

Các cài đặt đục lỗ sẽ hiển thị khi bạn đang dùng thiết bị đục lỗ tùy chọn. •

# **Cài đặt Trình điều khiển Máy in**

# <span id="page-184-0"></span>**Bản ra sole**

Xếp chồng từng tập tài liệu đã in riêng biệt nhau một chút khi in nhiều bản sao.

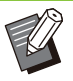

Khi cấu hình [Chương trình], [Bản ra sole] là • [OFF]. [\(tr.121 "Chương trình](#page-122-0)")

- Cài đặt này không khả dụng đối với các khổ giấy không thể xuất ra khay xếp chồng.
- Khi [Gập đôi], [Gập Ba Bên trong] hoặc [Gập Ba Bên ngoài] trong [Gập:] được cấu hình, [Bản ra sole] được đặt thành [OFF]. [\(tr.186](#page-187-1) ["Gập:"](#page-187-1))
- Khi [Đóng Sách] được cấu hình, [Bản ra sole] là [OFF]. ([tr.188](#page-189-0) "[Đóng Sách](#page-189-0)")
- Thông thường, chế độ điều chỉnh hai lớp được sử dụng. Khi dùng kết hợp với chức năng dập ghim, chế độ điều chỉnh ba lớp được sử dụng.

### **Điều chỉnh 2 lớp**

Không có dập ghim (Bộ hoàn thiện Đa chức năng, Bộ hoàn thiện Úp Xuống)

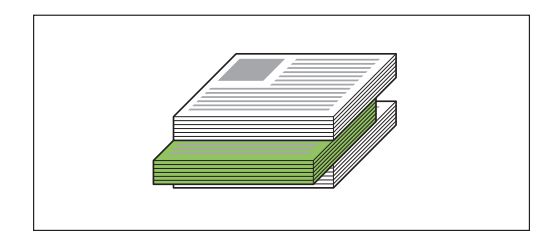

#### **Điều chỉnh 3 lớp**

Có dập ghim (Bộ hoàn thiện Đa chức năng)

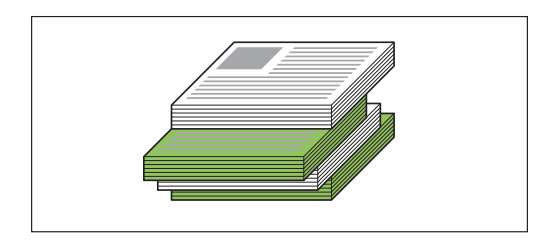

### **[OFF]**

Không tiến hành điều chỉnh giấy ra.

#### **[GiữacácLần sxếp]**

Mỗi tập tài liệu in ra mà bạn chỉ định trong tùy chọn [Sắp xếp] được xếp thành chồng riêng biệt nhau một chút.

#### **[Giữa các Lệnh]**

Mỗi lệnh in đã xong được xếp thành chồng riêng biệt nhau một chút.

# <span id="page-184-1"></span>**Dập ghim**

#### Chọn vị trí dập ghim.

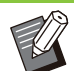

- Khi [Dập ghim] được cấu hình, hãy đảm bảo cấu hình [Rìa đóng sách].
- Khi [Dập ghim] được cấu hình, [Sắp xếp] được đặt thành [Đã sắp xếp]. ([tr.107](#page-108-0) "[Sắp xếp"](#page-108-0))
- Khi [Sách] được cấu hình, [Dập ghim] là [OFF]. [\(tr.111](#page-112-0) "[Sách"](#page-112-0))
- Khi [Đóng Sách] được cấu hình, [Dập ghim] là [OFF]. [\(tr.188 "Đóng Sách"](#page-189-0))
- Hướng giấy thay đổi tùy theo mép đóng nẹp. Xem "[Chức năng Dập ghim và Hướng Nạp](#page-174-0) [của Giấy"](#page-174-0) [\(tr.173\)](#page-174-0).

Nếu bạn chọn [Trái] hoặc [Phải] cho [Rìa đóng] sách], hãy chọn trong số các tùy chọn sau: **[OFF], [1 Ghim dập], [2 Ghim dập]** Nếu bạn chọn [Trên cùng] cho [Rìa đóng sách], hãy chọn trong số các tùy chọn sau: **[OFF], [1 Ghim dập B.trái], [1 Ghim dập B.phải], [2 Ghim dập]**

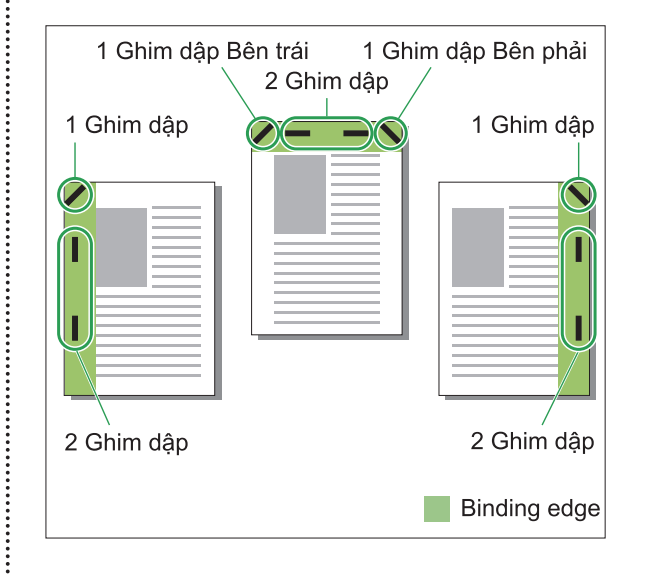

#### **<Các loại giấy có thể dập ghim>**

Khổ giấy: A3, B4, A4, A4-LEF, B5, B5-LEF, A5- • LEF, Ledger, Legal, Letter, Letter-LEF, Foolscap, 8K, 16K, 16K-LEF, và Khổ không tiêu chuẩn

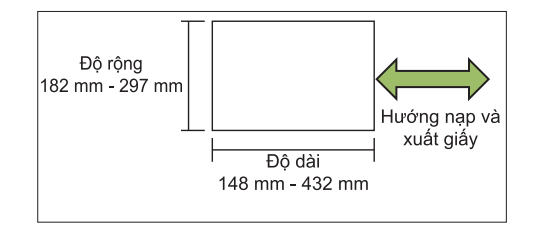

• Trọng lượng giấy: 52 g/m<sup>2</sup> đến 210 g/m<sup>2</sup> **<Số tờ có thể dập ghim>**

- Khi sử dụng giấy khổ tiêu chuẩn A4, A4-LEF, B5, B5-LEF, Letter, Letter-LEF, 16K, 16K-LEF: 2 đến 100 tờ Khổ giấy khác với khổ giấy ở trên (A3, B4, Ledger, Legal, Foolscap, 8K):
- 2 đến 65 tờ
- Khi sử dụng giấy khổ không tiêu chuẩn Chiều dài giấy vượt quá 297 mm: 2 đến 65 tờ Chiều rộng và chiều dài giấy vượt quá 216 mm: 2 đến 65 tờ Khổ giấy khác với khổ giấy ở trên: 2 đến 100 tờ
	- Khi lệnh in vượt quá số tờ tối đa có thể dập ghim, các tờ được xuất ra mà không được dập ghim.

# **Tính năng của Bộ hoàn thiện Đa chức năng**

Kích thước giấy có thể dập ghim thay đổi theo model.

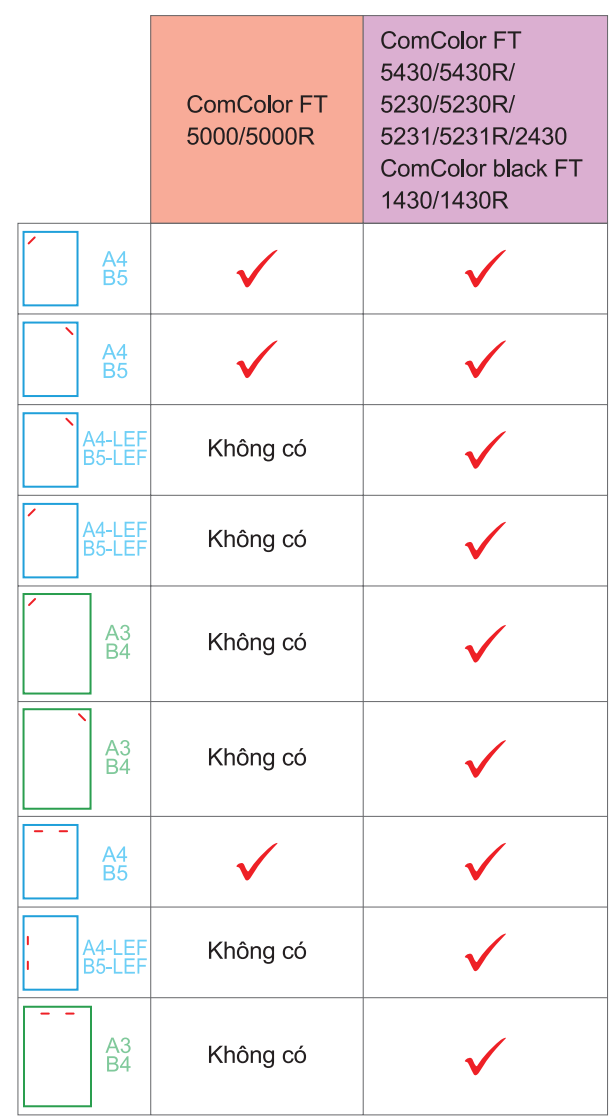

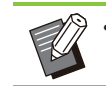

............

• Khổ giấy tính bằng inch như sau: A3 (Ledger) A4 (Letter) B4 (Legal)

# **Chức năng Dập ghim và Hướng Nạp của Giấy**

Hướng giấy trong khay giấy và mép đóng nẹp bằng ghim được hiển thị bên dưới.

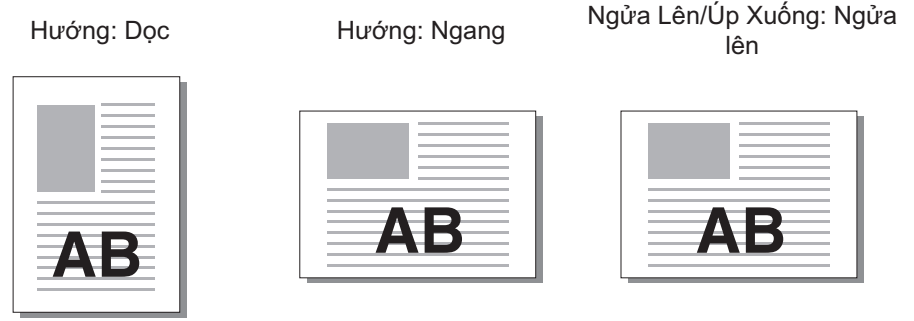

ATE

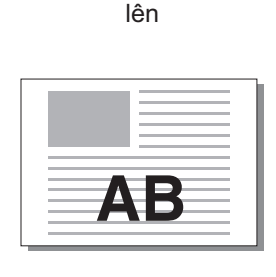

Ngửa Lên/Úp Xuống: Úp xuống

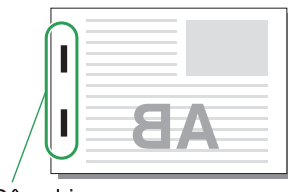

Dập ghim

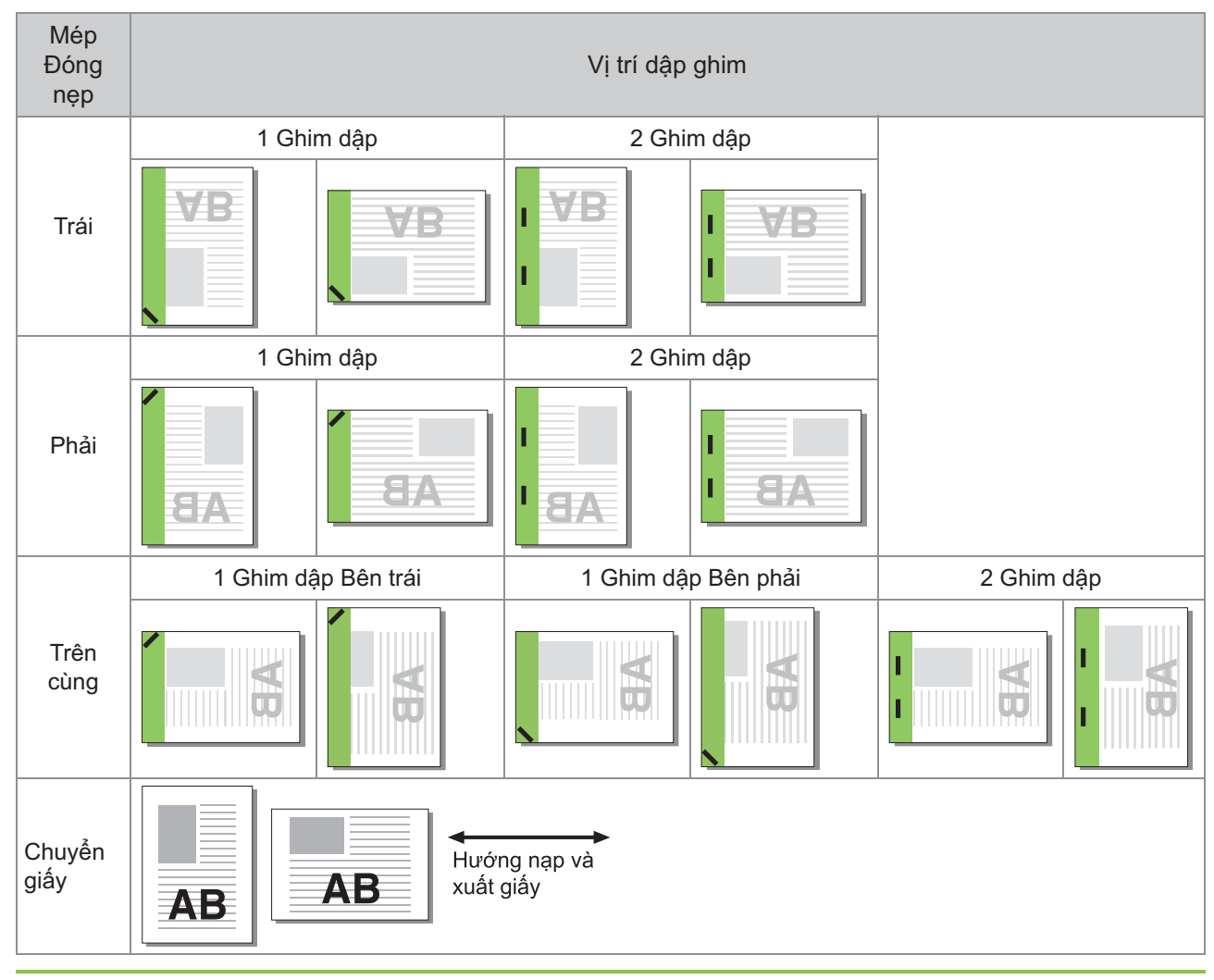

Khi không nạp kích thước giấy tương ứng vào khay giấy, thông báo sẽ hiển thị. •

Hãy làm theo hướng dẫn trên màn hình để nạp giấy.

Để đóng nẹp bằng [1 Ghim dập], góc dập ghim có thể khác với hình ảnh phía trên và hình ảnh in trên màn • hình trình điều khiển máy in, tùy theo khổ giấy hoặc hướng giấy.

• Khi bản gốc có nhiều khố giây khác nhau, máy sẽ tự động xoay hình ảnh cho phù hợp với cài đặt [Rìa đóng sách].

<span id="page-187-0"></span>**Đục lỗ**

Chỉ định số lỗ cần đục.

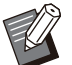

- Khi [Sách] được cấu hình, [Đục lỗ] được đặt thành [OFF]. [\(tr.111 "Sách"](#page-112-0))
- Khi [Đóng Sách] được cấu hình, [Đục lỗ] được đặt thành [OFF]. [\(tr.188 "Đóng Sách"](#page-189-0))

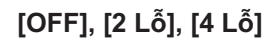

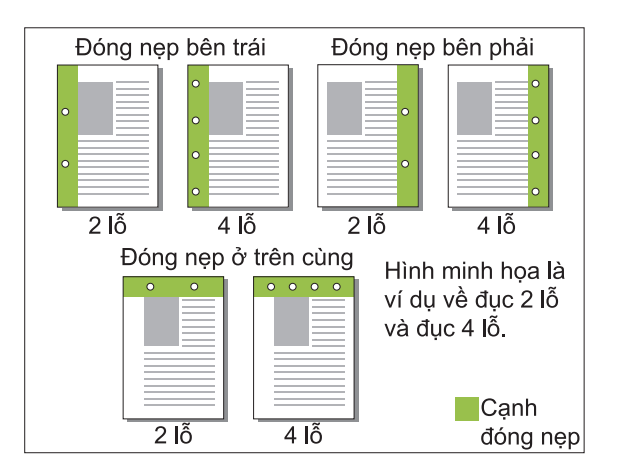

### **<Các loại giấy có thể đục lỗ>**

Khổ giấy: •

2 lỗ: A3, B4, A4, A4-LEF, B5-LEF, Ledger, Legal, Letter, Letter-LEF, Foolscap, 8K, 16K-LEF 4 lỗ: A3, A4-LEF, Ledger, Letter-LEF, 8K, 16K-LEF

• Trọng lượng giấy: 52 g/m<sup>2</sup> đến 210 g/m<sup>2</sup>

Kích thước giấy có thể đục lỗ khác nhau tùy theo model.

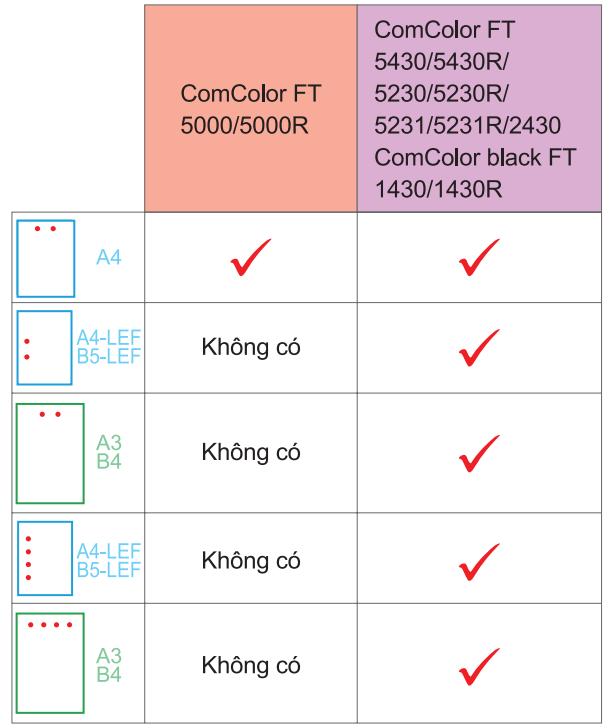

<span id="page-187-1"></span>**Gập:**

Chọn kiểu gập như gập đôi hoặc gập chữ Z.

### **<Các loại giấy có thể Gập>**

Khổ giấy: •

Gập đôi: A3, B4, A4, B5, Ledger, Legal, Letter, Foolscap, 8K, 16K và Khổ không tiêu chuẩn Gập Ba Bên trong, Gập Ba Bên ngoài: A4, Letter Gập chữ Z: A3, B4, Ledger, 8K

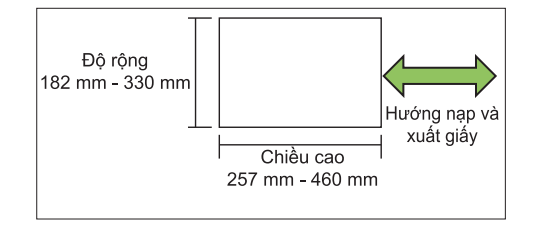

Bạn không thể gập đôi giấy có chiều rộng • lớn hơn chiều cao.

• Trọng lượng giấy: 60 g/m<sup>2</sup> đến 90 g/m<sup>2</sup>

### **[OFF]**

Giấy không được gập.

**[Gập đôi]** Mỗi tờ giấy được gập làm đôi.

### **[Gập Ba Bên trong]**

Mỗi tờ giấy được gập làm ba vào bên trong.

### **[Gập Ba Bên ngoài]**

Mỗi tờ giấy được gập làm ba ra bên ngoài.

#### **[Gập chữ Z]**

Mỗi tờ giấy được gập thành hình chữ Z. Khi kết hợp sử dụng [B.gốc K.thc K.hợp], giấy gập chữ Z và giấy không gập chữ Z được xuất ra cùng nhau.

Chọn kiểu gập rồi nhấp vào [Chi tiết] để hiển thị hộp thoại [Gập:]. Cấu hình hướng gập và vị trí mép đóng nẹp.

# **Hướng gập**

Khi bạn đã chọn [Gập đôi], [Gập Ba Bên trong] hoặc [Gập Ba Bên ngoài], hãy chỉ định bề mặt được in để gập vào trong hay ra ngoài.

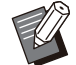

Khi đã in cả hai mặt, trang đầu tiên là bề mặt • được in.

### **[In Phía trong]**

Gập giấy với bề mặt được in ở bên trong.

#### **[In Phía ngoài]**

Gập giấy với bề mặt được in ở bên ngoài.

### **Gập đôi**

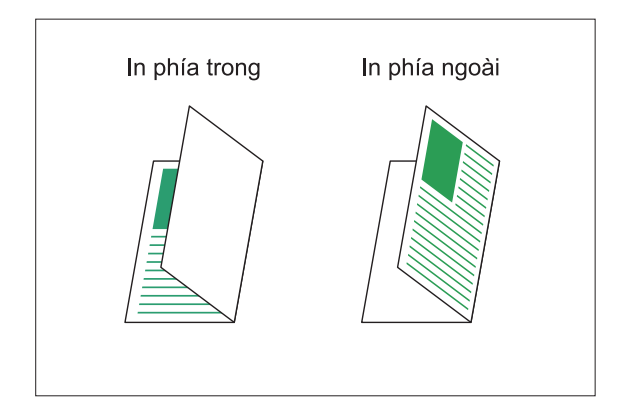

### **Gập Ba Bên trong**

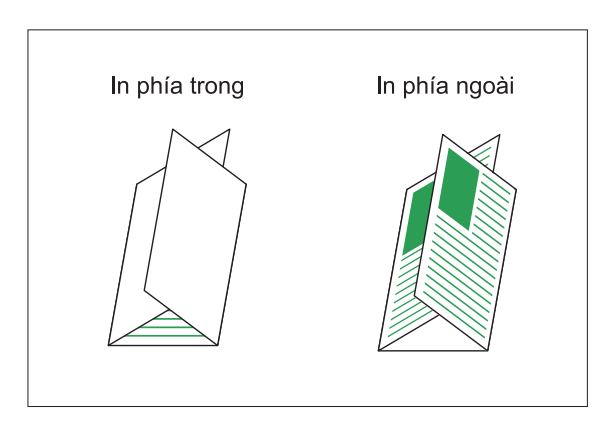

### **Gập Ba Bên ngoài**

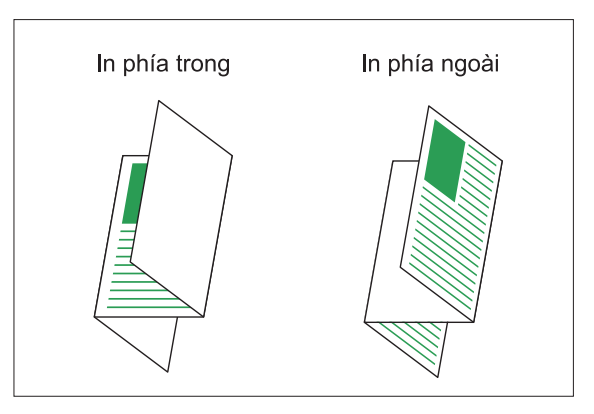

## **Rìa đóng sách**

...................................

 $\vdots$ 

Khi bạn đã chọn [Gập chữ Z], hãy chỉ định vị trí đóng nẹp.

**[Đóng nẹp Trái/Tr.cùng]** Gập nửa bên phải của giấy thành hình chữ Z.

**[Đóng nẹp Phải/D.cùng]** Gập nửa bên trái của giấy thành hình chữ Z.

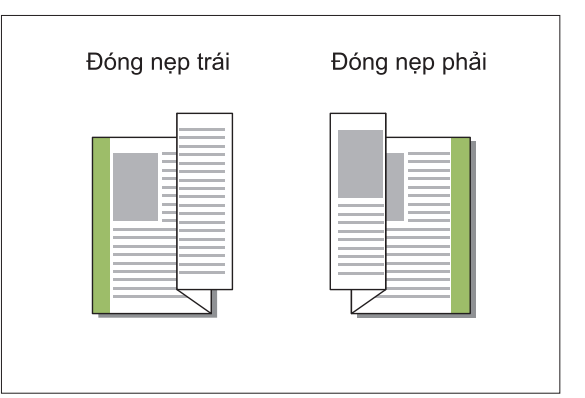

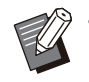

Khi [B.gốc K.thc K.hợp] được cấu hình, [Gập:] • chỉ được đặt thành [Gập chữ Z]. Trong trường hợp này, các kích thước có thể cùng tồn tại là "A4-LEF và A3", "B5-LEF và B4", "Letter-LEF và Ledger". [\(tr.107 "B.gốc K.thc K.hợp](#page-108-1)")

Khi kết hợp sử dụng [B.gốc K.thc K.hợp], hãy • chọn hướng kích thước lớn hơn của bản gốc cho [Hướng]. (Khi bản gốc A4 ở chế độ dọc và bản gốc A3 ở chế độ ngang, hãy chọn [Ngang].) ([tr.107](#page-108-2) "[Kích thước bản gốc"](#page-108-2), [tr.107](#page-108-1) ["B.gốc K.thc K.hợp](#page-108-1)")

- Chọn khổ giấy để gập chữ Z cho [Khổ Giấy]. [\(tr.108 "Khổ Giấy](#page-109-0)")
- Khi dùng chức năng này với in song công, chức năng in song công chỉ được áp dụng khi kích thước mặt trước và mặt sau của tài liệu là như nhau. (Nếu kích thước không giống nhau, mặt sau của trang được bỏ trống.) ([tr.106](#page-107-0) "[In](#page-107-0) [song công/In đơn công](#page-107-0)")
- Khi kết hợp sử dụng [B.gốc K.thc K.hợp], các chức năng dập ghim, đục lỗ và bản ra sole sẽ khả dụng. [\(tr.107 "Kích thước bản gốc](#page-108-2)", [tr.183](#page-184-0) ["Bản ra sole"](#page-184-0), [tr.183](#page-184-1) "[Dập ghim](#page-184-1)", [tr.186 "Đục](#page-187-0) [lỗ](#page-187-0)")
- Khi kết hợp sử dụng với [Thêm Bìa], bạn có thể thêm giấy trang bìa có kích thước như khi được gập thành hình chữ Z. [\(tr.116](#page-117-0) "[Thêm](#page-117-0) [Bìa"](#page-117-0))

# <span id="page-189-0"></span>**Đóng Sách**

Tiến hành in song công cho nhiều trang liên tiếp để tạo sách nhỏ với giấy được gập làm đôi. Cũng có thể đóng nẹp giấy ở giữa bằng ghim dập.

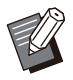

Khi [Đóng Sách] được cấu hình, [Sắp xếp] • được đặt thành [Đã sắp xếp]. ([tr.107](#page-108-0) "[Sắp](#page-108-0) [xếp"](#page-108-0))

### **<Các loại giấy có thể dùng để tạo sách nhỏ>**

A3, B4, A4, B5, Ledger, Legal, Letter, Foolscap, • 8K, 16K và Khổ không tiêu chuẩn

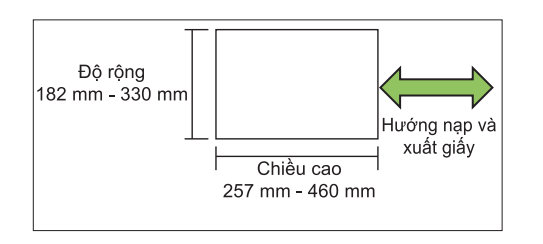

Bạn không thể sử dụng giấy có chiều rộng lớn hơn chiều cao •

### **[OFF]**

Không tiến hành đóng nẹp sách nhỏ.

### **[Gập]**

Giấy in được gập làm đôi.

### **[Gập + D.ghim]**

Giấy in được gập làm đôi và đóng nẹp ở giữa bằng ghim dập.

Chọn cách tạo sách nhỏ rồi nhấp vào [Chi tiết] để hiển thị hộp thoại [Đóng Sách].

Cấu hình cài đặt để phân chia sách, mép giữa và bìa sách nhỏ.

# **P.chia Sách**

Khi bạn đã chọn [Gập] hoặc [Gập + D.ghim], một số giới hạn được áp dụng cho số tờ bạn có thể gập.

Cứ 5 tờ (20 trang), chức năng [Gập] lại tạo ra một cuốn sách nhỏ riêng biệt và cứ 20 tờ (80 trang), chức năng [Gập + D.ghim] lại tạo ra một cuốn sách nhỏ.

Khi số trang vượt quá số tờ này, thao tác gập được tiến hành cho mỗi số lượng tờ được chỉ định ở trên và những tờ này được xuất ra (tạo thành sách nhỏ riêng biệt).

Thứ tự bố cục khác nhau tùy theo việc bạn tiến hành đóng nẹp ở giữa hay đóng nẹp bên cạnh cho các chồng tách biệt. Do đó, hãy chọn [OFF] hoặc [ON].

## **[OFF]**

Dữ liệu được lên khuôn để tạo sách bằng cách mở, sắp lớp rồi đóng nẹp các tờ (ở giữa). Khi bạn chọn [OFF], các tờ không được dập ghim cho dù chọn [Gập + D.ghim].

### **[ON]**

Dữ liệu được lên khuôn để tạo sách bằng cách gập, sắp lớp rồi đóng nẹp các tờ (ở bên cạnh).

Ví dụ: Khi đã chọn [OFF] cho chức năng phân chia sách và đặt [Gập] cho bản gốc 60 trang

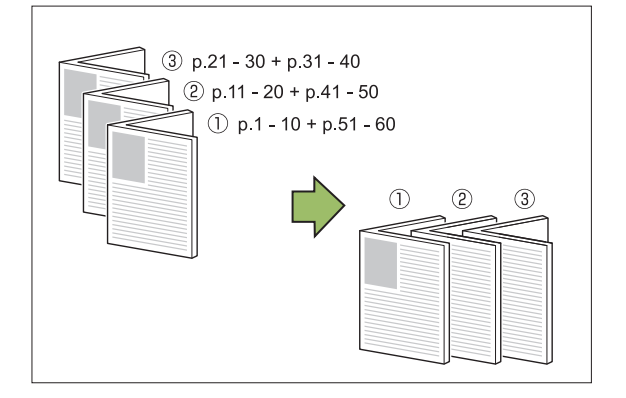

Ví dụ: Khi đã chọn [ON] cho chức năng phân chia sách và đặt [Gập] cho bản gốc 60 trang

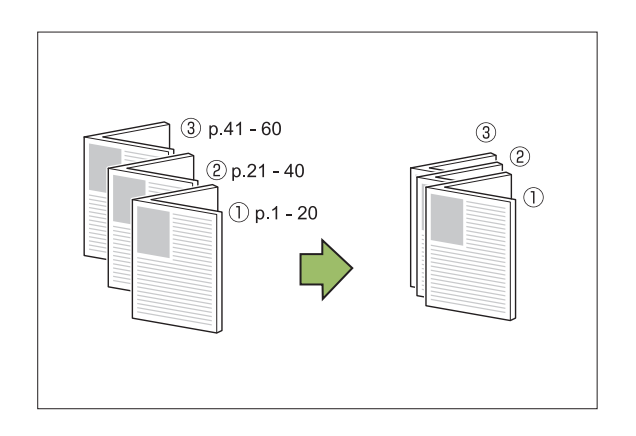

## **Mép Giữa**

Nhập giá trị cho [Độ rộng].

Khi bạn đã chọn hộp kiểm [T.độg Thu nhỏ] và độ rộng lề bạn chỉ định khiến hình ảnh in ra không vừa trên tờ giấy, hình ảnh sẽ tự động được thu nhỏ cho khớp.

# **Bìa Sách nhỏ**

Chỉ các trang bìa (hai trang đầu tiên và hai trang cuối cùng) được in tách biệt. Tính năng này hữu ích khi in trang bìa và văn bản chính bằng giấy tách biệt.

### **[OFF]**

Bìa sách nhỏ không được in.

### **[Chỉ In Bìa]**

Chỉ in trang bìa.

### **[In Trừ Bìa]**

Tất cả các trang trừ trang bìa được in thành sách nhỏ.

### **[Ltrữ TrừBìa vào DS Chờ]**

Khi chọn hộp kiểm [Ltrữ TrừBìa vào DS Chờ], sau khi in trang bìa, bạn có thể bắt đầu in văn bản chính trên bảng vân hành của máy. Khi ban chon hộp kiểm này, hãy chỉ định khay nạp cho bìa.

#### **[Khay Tờ Bìa] [Khay T.ch], [Khay Nạp1], [Khay Nạp2]**

Phần này giải thích khi nào bạn chỉ in trang bìa riêng lẻ và tạo sách nhỏ bằng cách căn chỉnh văn bản chính.

# **Nhấp vào [Chỉ In Bìa] trong [Bìa** 1 **Sách nhỏ].**

# **Chọn hộp kiểm [Ltrữ TrừBìa vào DS** 2 **Chờ].**

- **Chọn [Khay Tờ Bìa].** 3
- **Nhấp vào [OK].** 4

Chỉ in trang bìa và dữ liệu trong phần nội dung chính sẽ được liệt kê trong lệnh đang chờ.

- Đặt bìa in ra vào khay được chọn<br>trong **[Khay Tờ Bìa]**.
- **Chạm vào [In] trên màn hình [Trang** 6 **chủ].**

# **Chọn một lệnh.** 7

# **Nhấn phím [Bắt đầu].** 8

Văn bản chính được in, căn chỉnh với bìa và tạo thành sách nhỏ.

Kích thước giấy có thể in làm sách nhỏ khác nhau tùy theo model.

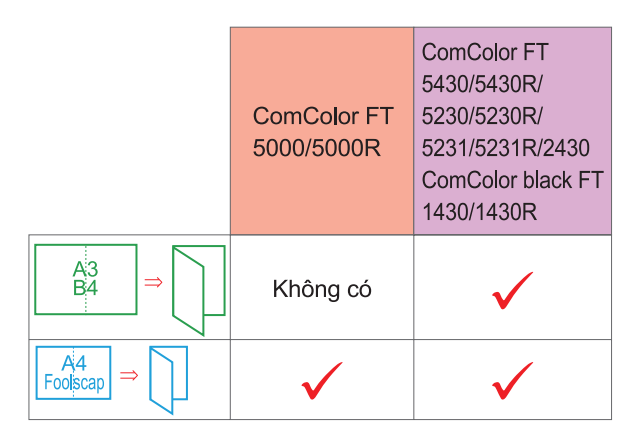

# <span id="page-190-0"></span>**Khay Giấy ra**

Chỉ định khay giấy ra cho bản in. Khi bạn đã chỉ định [Tự động], bản in được tự động xuất ra khay thích hợp dựa trên chức năng bạn cấu hình. Khi lắp bộ hoàn thiện đa chức năng, hãy chọn [Khay Trên cùng] hoặc [Khay Xếp chồng].

Nhấp vào [Chi tiết] để hiển thị hộp thoại [Khay Giấy ra]. Chỉ định xuất bản in ra theo hướng ngửa lên hay úp xuống trên khay.

### **[Ngửa lên]/[Úp xuống]**

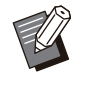

Khi [Bản ra sole], [Dập ghim], [Đục lỗ], [Gập:] • hoặc [Đóng Sách] được cấu hình, khay bạn có thể chọn tại [Khay Giấy ra] sẽ khác nhau tùy theo cài đặt. ([tr.183](#page-184-0) "[Bản ra sole](#page-184-0)", [tr.183 "Dập](#page-184-1) [ghim"](#page-184-1), [tr.186](#page-187-0) "[Đục lỗ](#page-187-0)", [tr.186 "Gập:"](#page-187-1), [tr.188](#page-189-0) ["Đóng Sách"](#page-189-0))

# <span id="page-191-0"></span>**Ch.tiếp Kh.Giấyra**

Chuyển đổi khay giấy ra tự động khi khay đầy. Bạn phải đặt [Sắp xếp] thành [Hủy sắp xếp] trong tab [Cơ bản].

# <span id="page-191-1"></span>**Điều chỉnh Đầu ra (Chương trình)**

Khi dùng [Chương trình], mỗi tập tài liệu đã in được xếp thành chồng lệch nhau một chút để tạo ra sự tách biệt.

Để biết thêm thông tin về cách cấu hình [Chương trình], hãy xem "[Chương trình"](#page-122-0) [\(tr.121](#page-122-0)) trong phần " $\ln$ ".

### **[OFF]**

Không tiến hành điều chỉnh giấy ra.

#### **[Giữa các Tập]**

Mỗi tập tài liệu đã in được xếp thành chồng riêng biệt nhau một chút.

#### **[Giữa các Nhóm]**

Mỗi nhóm tài liệu đã in được xếp thành chồng riêng biệt nhau một chút.

# **Cài đặt Chế độ Sao chép**

# <span id="page-191-2"></span>**Bản ra sole ([Phân tách])**

Khi dùng [Phân tách], mỗi tập tài liệu đã in được xếp thành chồng lệch nhau một chút để tạo ra sự tách biệt.

### **[OFF]**

Không tiến hành điều chỉnh giấy ra.

### **[GiữacácLần sxếp]**

Mỗi tập đã sắp xếp được xếp thành chồng riêng biệt nhau một chút.

### **[Sau một Lệnh]**

Mỗi lệnh in được xếp thành chồng riêng biệt nhau một chút.

#### **<Giấy có thể điều chỉnh được>**

A3, B4, A4, A4-LEF, A5-LEF, B5-LEF, Ledger, • Legal, Letter, Letter-LEF, Foolscap, kích thước tùy chỉnh

(203 mm × 148 mm đến 297 mm × 488 mm)

- **Chạm vào [Phân tách].** 1
- **Chọn cài đặt điều chỉnh giấy ra.** 2
- Chạm vào [OK].

# <span id="page-191-3"></span>**Dập ghim / Đục lỗ**

Dập ghim hoặc đục lỗ ở vị trí đã chỉ định.

#### **<Các loại giấy có thể dập ghim>**

Khổ giấy: A3, B4, A4, A4-LEF, B5, B5-LEF, A5- • LEF, Ledger, Legal, Letter, Letter-LEF, Foolscap, 8K, 16K, 16K-LEF, và Khổ không tiêu chuẩn

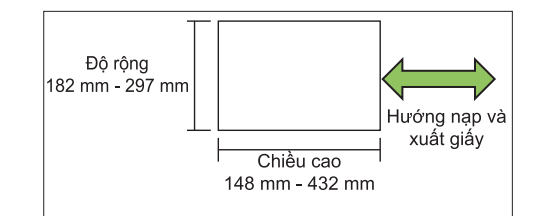

• Trọng lượng giấy: 52 g/m<sup>2</sup> đến 210 g/m<sup>2</sup>

#### **<Số tờ có thể dập ghim>**

Khi dùng giấy khổ tiêu chuẩn • A4, A4-LEF, B5, B5-LEF, Letter, Letter-LEF, 16K, 16K-LEF: 2 đến 100 tờ

Khổ giấy khác với khổ giấy ở trên (A3, B4, Ledger, Legal, Foolscap, 8K): 2 đến 65 tờ

Khi dùng giấy khổ không tiêu chuẩn Chiều dài giấy vượt quá 297 mm: 2 đến 65 tờ Chiều rộng và chiều dài giấy vượt quá 216 mm: 2 đến 65 tờ •

Khổ giấy khác với khổ giấy ở trên: 2 đến 100 tờ

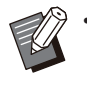

Khi lệnh in vượt quá số tờ tối đa có thể dập • ghim, các tờ được xuất ra mà không được dập ghim.

### **<Các loại giấy có thể đục lỗ>**

- Khổ giấy: 2 lỗ: A3, B4, A4, A4-LEF, B5-LEF, Ledger, Legal, Letter, Letter-LEF, Foolscap, 8K, 16K 4 lỗ: A3, A4-LEF, Ledger, Letter-LEF, 8K, 16K
- Trọng lượng giấy: 52 g/m<sup>2</sup> đến 210 g/m<sup>2</sup>

# **Hướng Gốc**

### **[Tr.cùg ởTrên]**

Chọn tùy chọn này khi nạp bản gốc theo hướng có thể đọc bản gốc một cách bình thường.

### **[Tr.cùg Btrái]**

Chọn tùy chọn này khi nạp bản gốc sao cho phần trên cùng của bản gốc được căn chỉnh với mép trái.

# ■ Rìa đóng sách

Chọn mép đóng nẹp của giấy. **Trái, Phải, Trên cùng**

# **Dập ghim**

Chọn vị trí dập ghim. Nếu bạn chọn trái hoặc phải cho [Rìa đóng sách], hãy chọn trong số các tùy chọn sau: **[OFF], 1 ghim dập, 2 ghim dập**

Nếu bạn chọn trên cùng cho [Rìa đóng sách], hãy chọn trong số các tùy chọn sau:

#### **[OFF], 1 ghim dập bên trái, 1 ghim dập bên phải, 2 ghim dập**

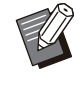

Tùy chọn 1 ghim dập bên trái và 1 ghim dập • bên phải chỉ hiển thị khi bạn chọn trên cùng cho [Rìa đóng sách].

- **Chạm vào [Dập ghim / Đục lỗ].** 1
- **Chọn hướng bản gốc.** 2
- **Cấu hình [Rìa đóng sách].** 3
- **Cấu hình [Dập ghim].** 4

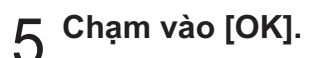

# **Đục lỗ**

Chỉ định số lỗ cần đục.

## **[OFF], [2 Lỗ], [4 Lỗ]**

- **Chạm vào [Dập ghim / Đục lỗ].** 1
- **Chọn hướng bản gốc.** 2
- **Cấu hình [Rìa đóng sách].** 3
- **Cấu hình [Đục lỗ].** 4
- Cham vào [OK].

# **Lề đóng nẹp**

Bạn có thể chỉ định lề đóng nẹp để ghim dập không nằm trong khu vực in.

# **Chạm vào [Lề đóng nẹp] trên màn** 1 **hình [Dập ghim / Đục lỗ].**

Màn hình [Lề đóng nẹp] sẽ hiển thị.

# **Chỉ định lề đóng nẹp.**<br>• Chọn [Rìa đóng sách].

- 
- $\bullet\,$  Sử dụng [ $\circlearrowright$ ], [ $\circlearrowright$ ] hoặc phím số đế nhập độ rộng.
- Nếu thiếu một phần khu vực in do cài đặt lề đóng nẹp, hãy đặt tùy chọn [T.độg Thu nhỏ] thành [ON].

# **Chạm vào [OK].**

<span id="page-192-0"></span>**Gập**

Chọn kiểu gập như gập đôi hoặc gập chữ Z.

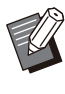

- Khi [Gập hình chữ Z K.thước Kết hợp] trong [Gập] được đặt thành [ON], bạn có thể kết hợp sử dụng chức năng này với [Dập ghim / Đục lỗ]. ([tr.190](#page-191-3) "[Dập ghim / Đục lỗ"](#page-191-3))
- Bạn không thể sử dụng cài đặt [Gập hình chữ Z K.thước Kết hợp] cùng với [Xóa Bóng Sách]. ([tr.60](#page-61-0) "[Xóa Bóng Sách](#page-61-0)")
- Khổ giấy: •

Gập đôi: A3, B4, A4, Ledger, Legal, Letter, Foolscap, 8K, 16K và Khổ không tiêu chuẩn Gập ba Bên trong, Gập ba Bên ngoài: A4, Letter Gập chữ Z: A3, B4, Ledger, 8K

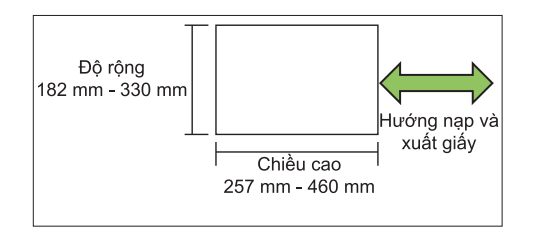

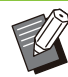

Bạn không thể gập đôi giấy có chiều rộng lớn hơn chiều cao.

 $\bullet\,$  Trọng lượng giấy: 60 g/m $^2$  đến 90 g/m $^2$ 

### **[OFF]**

Giấy không được gập.

•

**[Gập đôi]** Mỗi tờ giấy được gập làm đôi.

### **[Gập Ba Bên trong]**

Mỗi tờ giấy được gập làm ba vào bên trong.

**[Gập Ba Bên ngoài]**

Mỗi tờ giấy được gập làm ba ra bên ngoài.

#### **[Gập chữ Z]**

Mỗi tờ giấy được gập thành hình chữ Z.

### **[Hướng Gập]**

Chọn gập bề mặt in vào trong hay ra ngoài.

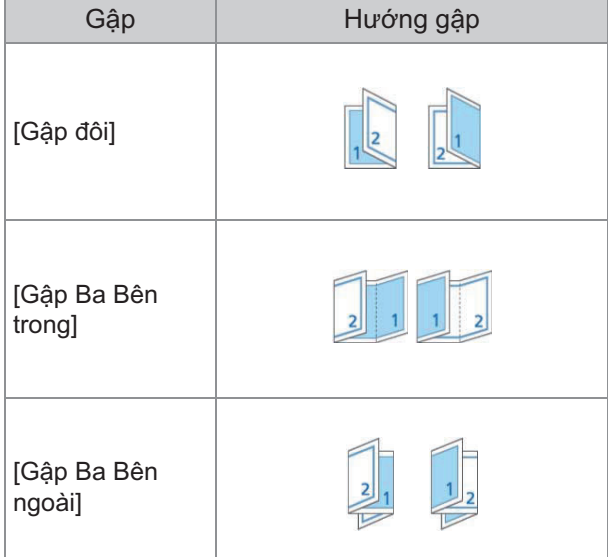

### **[Rìa đóng sách]**

Chỉ định cạnh đóng nẹp của giấy.

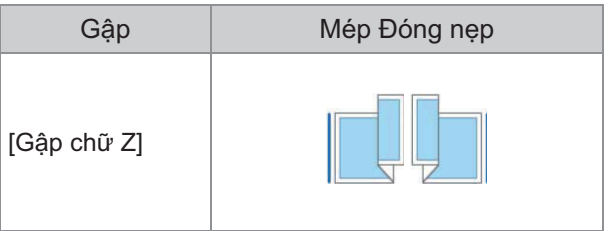

#### **[Gập hình chữ Z K.thước Kết hợp]**

Khi đặt tùy chọn này thành [ON], bản in với kích thước lớn hơn trong hai kích thước khác nhau sẽ được xuất ra và gập chữ Z, còn bản in với kích thước nhỏ hơn sẽ được xuất ra mà không gập chữ Z.

Các kích thước có thể cùng tồn tại cho chức năng gập hình chữ Z kích thước kết hợp là "A4-LEF và A3", "B5-LEF và B4" và "Letter-LEF và Ledger".

### **[T.động Xoay H.ảnh]**

Tính năng này tự động xoay hình ảnh 90 độ khi hướng của bản gốc và giấy không khớp nhau cho dù khổ giấy được nạp trong khay phù hợp với kích thước bản gốc được nạp. Thông thường, cài đặt này được đặt thành [ON].

- **Khi bạn đã chọn [Gập đôi], [Gập Ba Bên trong] hoặc [Gập Ba Bên ngoài]**
- **Chạm vào [Gập].** 1
- Chọn kiểu gập.
- **Chọn [Hướng Gập].** 3
- **Chạm vào [OK].** 4
- **Khi bạn đã chọn [Gập chữ Z]**
- **Chạm vào [Gập].** 1
- **Chạm vào [Gập chữ Z].**
- Chọn [Rìa đóng sách].
- **Khi bản gốc có kích thước lẫn lộn, hãy chọn [Gập hình chữ Z K.thước Kết hợp].** 4
- Chạm vào [OK].

Chạm vào [OK] sau khi màn hình xác nhận hiển thị rồi đặt [T.động Xoay H.ảnh] thành [OFF].

# <span id="page-194-0"></span>**Đóng nẹp ([Sách])**

Chỉ định cài đặt gập giấy và dập ghim khi tạo sách nhỏ.

Để biết thêm thông tin về sách nhỏ, hãy xem "[Sách"](#page-66-0) [\(tr.65\)](#page-66-0) trong phần "Sao chép".

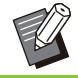

Khi cấu hình [Đóng nẹp], tùy chọn [Sắp xếp] • được đặt thành [Đã sắp xếp]. ([tr.62](#page-63-0) "[Sắp xếp"](#page-63-0))

### **[OFF]**

Không tiến hành đóng nẹp.

### **[Gập + D.ghim]**

Giấy được gập làm đôi và đóng nẹp ở giữa bằng ghim dập.

### **[Gập]**

Giấy được gập làm đôi.

# <span id="page-194-1"></span>**Phân chia Sách ([Sách])**

Khi bạn đã chọn [Gập] hoặc [Gập + D.ghim] trong [Đóng nẹp], một số giới hạn được áp dụng cho số tờ bạn có thể gập.

Cứ 5 tờ (20 trang), chức năng [Gập] lại tạo ra một cuốn sách nhỏ riêng biệt và cứ 20 tờ (80 trang), chức năng [Gập + D.ghim] lại tạo ra một cuốn sách nhỏ riêng biệt.

Khi số trang vượt quá số tờ này, thao tác gập được tiến hành cho mỗi số lượng tờ được chỉ định ở trên và những tờ này được xuất ra (tạo thành sách nhỏ riêng biệt).

Thứ tự bố cục khác nhau tùy theo việc bạn tiến hành đóng nẹp ở giữa hay đóng nẹp bên cạnh cho các chồng tách biệt. Do đó, hãy chọn [OFF] hoặc [ON].

### **[OFF]**

Dữ liệu được lên khuôn để tạo sách bằng cách mở, sắp lớp rồi đóng nẹp các tờ (ở giữa). Khi đã chọn [OFF], các tờ không được dập ghim cho dù chọn [Gập + D.ghim].

#### **[ON]**

Dữ liệu được lên khuôn để tạo sách bằng cách gập, sắp lớp rồi đóng nẹp các tờ (ở bên cạnh).

Ví dụ: Khi bạn đã chọn [OFF] cho chức năng [P.chia Sách] và đặt [Gập] cho bản gốc 60 trang

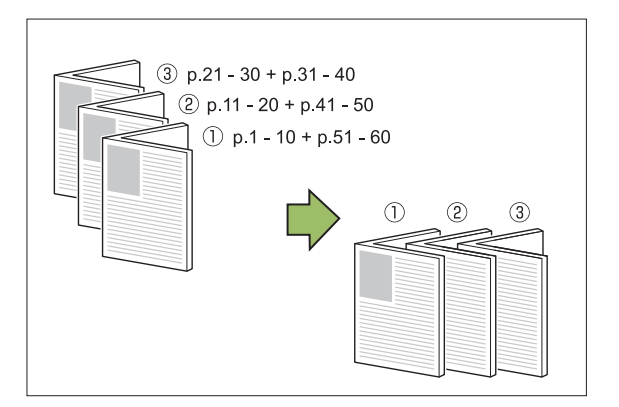

#### Ví dụ: Khi bạn đã chọn [ON] cho chức năng [P.chia Sách] và đặt [Gập] cho bản gốc 60 trang

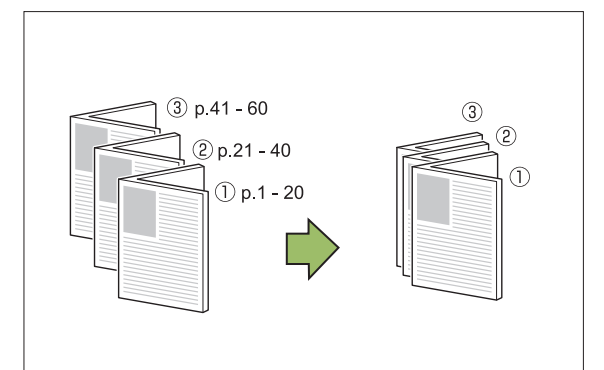

# <span id="page-194-2"></span>**Khay Giấy ra**

Chọn khay giấy ra cho bản in.

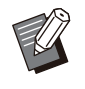

.............

Các nút hiển thị trên màn hình [Khay Giấy ra] • khác nhau tùy theo thiết bị tùy chọn bạn lắp vào.

### **[Tự động]**

Khay thích hợp được chọn tự động.

**[**A**Khay Úp xuống], [**B**Khay Trên cùng], [**C**Khay Xếp chồng]** Chọn khay giấy ra.

- **Chạm vào [Khay Giấy ra].** 1
- **Chọn khay giây ra.**
- Chạm vào [OK].

# <span id="page-195-0"></span>**Ngửa lên/Úp xuống**

Chỉ định xuất bản in ra theo hướng ngửa lên hay úp xuống trên khay. **[Ngửa lên], [Úp xuống]**

..........

.........

# <span id="page-195-1"></span>**Ch.tiếp Kh.Giấyra**

Chuyển đổi khay giấy ra tự động khi khay đầy.

# **Chạm vào [Ch.tiếp Kh.Giấyra].** 1

Chạm vào [ON].

# Chạm vào [OK].

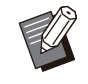

Khi cấu hình [Ch.tiếp Kh.Giấyra], tùy chọn • [Sắp xếp] được đặt thành [Hủy sắp xếp]. ([tr.62](#page-63-0) ["Sắp xếp](#page-63-0)")

# **Điều chỉnh Giấy ra ([Chương trình])**

Khi dùng [Chương trình], mỗi tập tài liệu đã in được xếp thành chồng lệch nhau một chút để tạo ra sự tách biệt.

Để biết thêm thông tin về chương trình, hãy xem "[Chương trình"](#page-72-0) [\(tr.71\)](#page-72-0) trong phần "Sao chép".

### **[OFF]**

Không tiến hành điều chỉnh giấy ra.

### **[Giữa các Tập]**

Mỗi tập tài liệu đã in được xếp thành chồng riêng biệt nhau một chút.

### **[Giữa các Nhóm]**

Mỗi nhóm tài liệu đã in được xếp thành chồng riêng biệt nhau một chút.

# <span id="page-196-0"></span>Khay Xếp chồng (Khay Xếp chồng Tự động Kiểm soát/Khay Xếp chồng Rộng)

#### **khay xếp chồng tự động kiểm soát và khay xếp chồng rộng được cung cấp dưới dạng khay xếp chồng tùy chọn.**

- Với khay xếp chồng tự động kiểm soát, dẫn hướng giấy tự động điều chỉnh cho khớp với khổ giấy.
- Với khay xếp chồng rộng, hãy di chuyển dẫn hướng giấy (bên cạnh và cuối) cho phù hợp với khổ giấy.

#### **<Khay xếp chồng tự động kiểm soát được hiển thị trong hình minh họa sau đây.>**

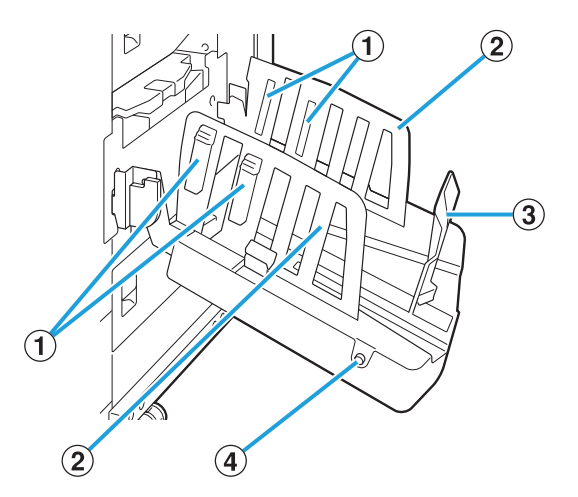

- Đặt cho phù hợp với loại giấy để giấy xuất ra được căn chỉnh gọn gàng. ABộ sắp xếp Giấy
- BDẫn hướng Giấy (bên cạnh)

#### CDẫn hướng Giấy (cuối)

Sử dụng để tránh cho giấy xuất ra khay xếp chồng khỏi bị xô lệch.

### Nút Mở Dẫn hướng Giấy D

Sử dụng để tách các dẫn hướng giấy ra xa nhau. Cách hoạt động thay đổi tùy theo trạng thái có giấy hay không. (Chỉ khay xếp chồng tự động kiểm soát)

- Khi máy không làm việc và không có giấy trong khay xếp chồng, các dẫn hướng mở ở vị trí nạp.
- Khi máy không làm việc và có giấy trong khay xếp chồng, các dẫn hướng giấy tách xa nhau, giúp bạn lấy giấy ra dễ dàng.

Quản trị viên có thể cấu hình cho bộ phận dẫn hướng giấy nào tách xa ra khi nhấn nút này.

# **Nhãn Thận trọng**

Để đảm bảo sử dụng an toàn, nhãn thận trọng bên dưới được dán vào khay xếp chồng tự động kiểm soát. Khi vận hành hoặc duy trì khay xếp chồng tự động kiểm soát, hãy tuân theo hướng dẫn trên nhãn thận trọng để đảm bảo sử dụng an toàn. Không bóc hoặc làm bẩn nhãn. Nếu không có nhãn này trên khay xếp chồng tự động kiểm soát hoặc nếu nhãn bị bong ra hoặc không đọc được, hãy liên hệ với đại lý hoặc đại diện dịch vụ được ủy quyền.

# **Vị trí của Nhãn Thận trọng**

**Hình bên dưới minh họa vị trí của nhãn thận trọng (cảnh báo).**

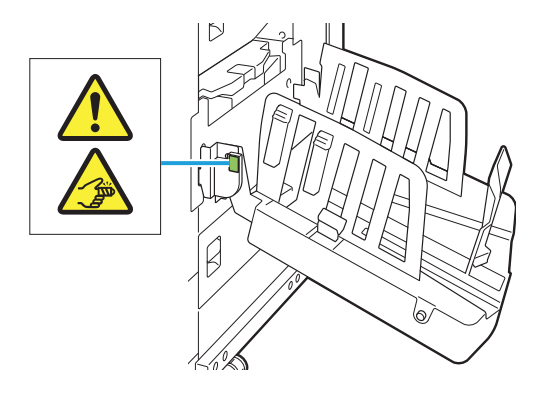

# **Chi tiết về Nhãn**

**Ngón tay bạn có thể bị kẹt khi mở hoặc đóng khay xếp chồng.**

# **Nạp Khay Xếp chồng**

Làm theo quy trình sau đây để nạp khay xếp chồng. Tùy theo khổ giấy hoặc loại giấy, bạn còn có thể điều chỉnh bộ sắp xếp giấy vào lúc này.

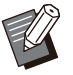

Khay xếp chồng tự động kiểm soát được hiển • thị trong hình minh họa sau đây.

- Khi sử dụng khay xếp chồng rộng, hãy điều chỉnh theo cách thủ công vị trí của dẫn hướng giấy (bên cạnh và cuối) cho phù hợp với khổ giấy.
- **Mở khay xếp chồng theo chiều mũi** 1 **tên tới khi khay dừng lại.**

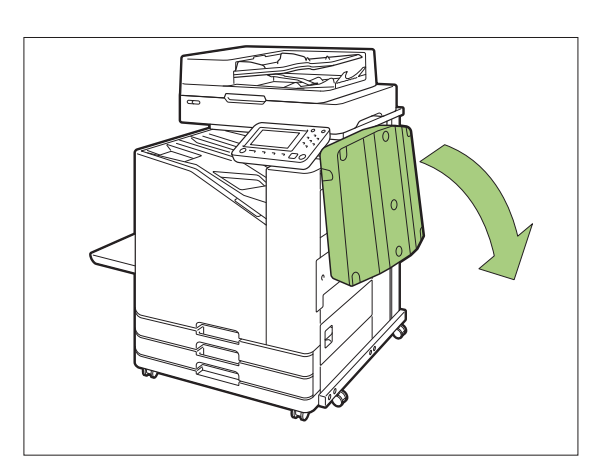

**Nhấc các dẫn hướng giấy (bên** 2 **cạnh) dựng đứng lên.**

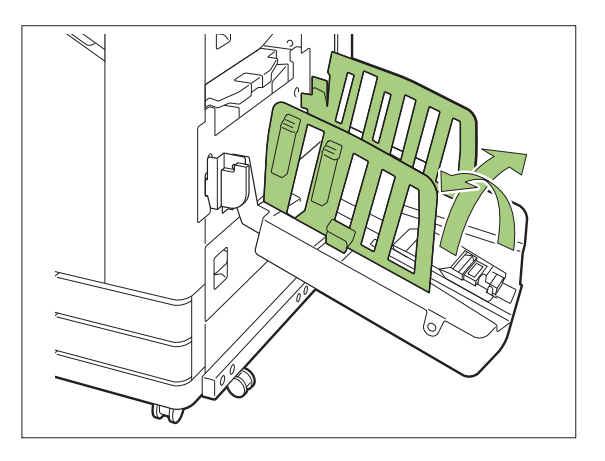

# $\boldsymbol{\beta}$  Điều chỉnh bộ sắp xếp giấy.

Thông thường, bộ sắp xếp giấy sẽ được mở rộng khi in trên giấy khổ B4 hoặc nhỏ hơn.

Cách giấy được xếp chồng sau khi in sẽ khác nhau tùy theo độ cứng và các yếu tố khác. Điều chỉnh bộ sắp xếp giấy khi cần.

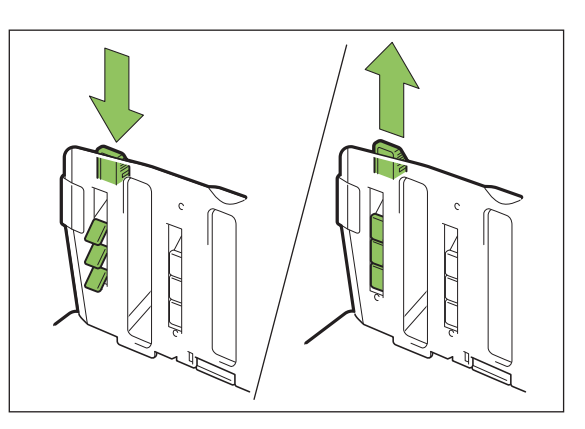

**Nhấc các dẫn hướng giấy (cuối)** 4 **dựng đứng lên.**

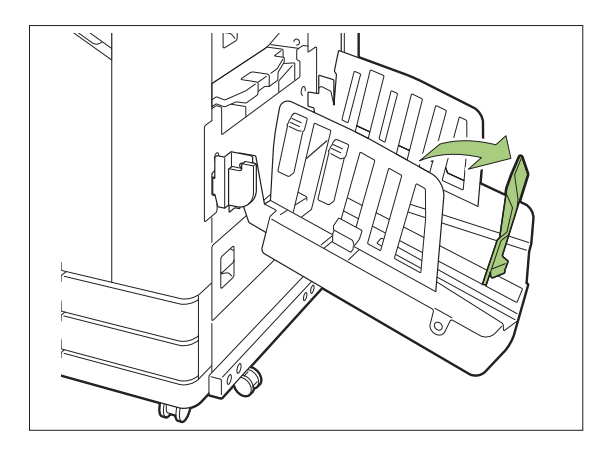

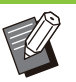

 $\vdots$ 

Gập tất cả dẫn hướng giấy khi in trên giấy • rộng hơn 320 mm × 432 mm.

# **Đóng Khay Xếp chồng**

**Sau khi xác nhận là không có bản in trong khay xếp chồng, nhấn nút mở dẫn hướng giấy.** 1

Bây giờ, dẫn hướng giấy (bên cạnh và cuối) di chuyển vào vị trí để lưu trữ.

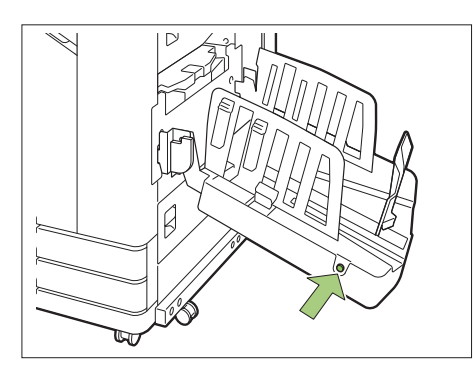

**Hạ dẫn hướng giấy (cuối) về phía** 2 **khay xếp chồng để gập lên.**

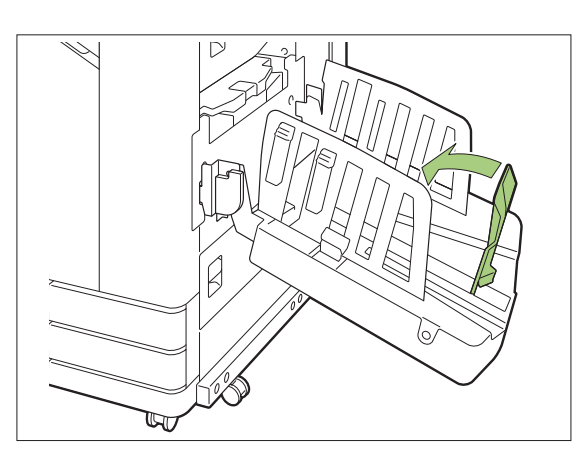

**Gập bộ sắp xếp giấy lên.** 3

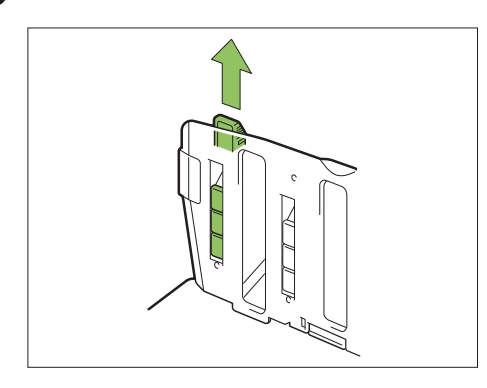

**Hạ dẫn hướng giấy (bên cạnh) vào** 4 **trong rồi đóng khay xếp chồng.**

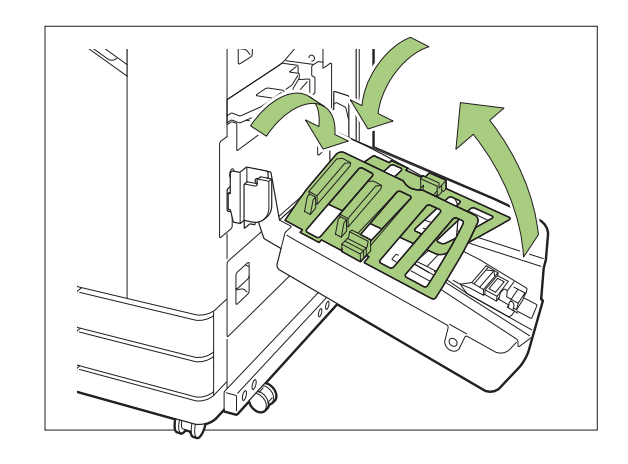

# **Danh sách Cài đặt**

Có thể cài đặt các mục được mô tả dưới đây khi kết nối bộ khay xếp chồng.

# **Trình điều khiển Máy in**

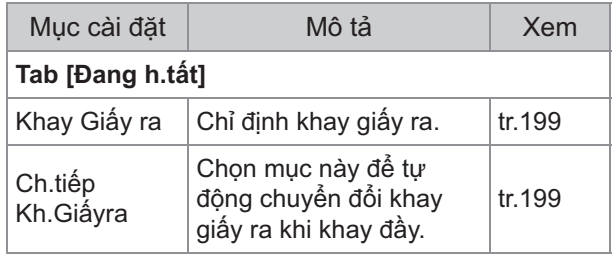

# **Cđ Sao chép**

 $\vdots$ 

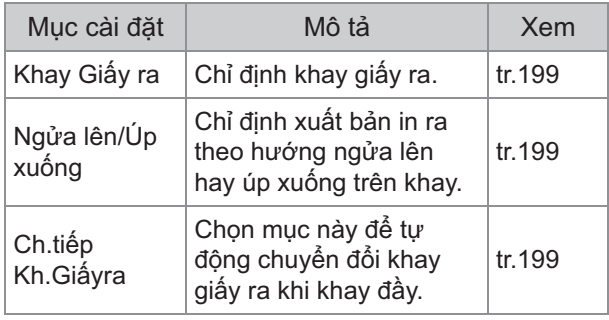

# **Chế độ Bảo trì**

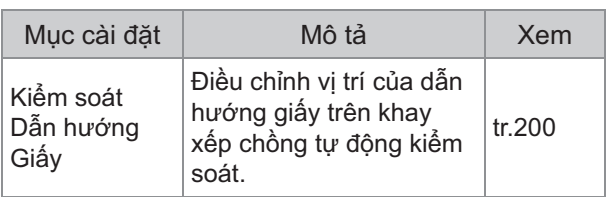

# **Cài đặt Trình điều khiển Máy in**

# <span id="page-200-0"></span>**Khay Giấy ra**

Chỉ định khay giấy ra cho bản in.

Khi bạn chỉ định [Tự động], bản in tự động được xuất ra khay thích hợp dựa trên các chức năng đã cấu hình. Nếu bạn lắp khay xếp chồng, hãy chọn [T.động k/s Khay Xếp chồng] hoặc [Khay ngăn xếp rộng].

Nhấp vào [Chi tiết] để hiển thị hộp thoại [Khay Giấy ra]. Chọn bản in ngửa lên trên hay úp xuống khay khi được xuất ra. **[Ngửa lên], [Úp xuống]**

# **Ch.tiếp Kh.Giấyra**

Khay giấy ra tự động chuyển đổi khi khay đầy.

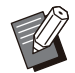

Cài đặt này không khả dụng khi dùng khay • xếp chồng rộng hoặc khay xếp chồng ngửa lên.

Khi [Ch.tiếp Kh.Giấyra] được cấu hình, [Sắp • xếp] được đặt thành [Hủy sắp xếp] trong tab [Cơ bản]. [\(tr.107 "Sắp xếp](#page-108-0)")

# **Cài đặt Chế độ Sao chép**

# <span id="page-200-2"></span>**Khay Giấy ra**

Chọn khay giấy ra cho bản in.

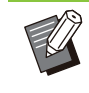

Chi tiết về khay hiển thị trên màn hình [Khay • Giấy ra] khác nhau tùy theo thiết bị tùy chọn bạn lắp vào.

### **[Tự động]**

Khay thích hợp được chọn tự động.

**[**A**Khay Úp xuống], [**B**Khay Xếp chồng Rộng]** Chọn khay giấy ra.

- **Chạm vào [Khay Giấy ra].** 1
- **Chọn khay giây ra.**
- Chạm vào [OK].

# <span id="page-200-3"></span>**Ngửa lên/Úp xuống**

Chọn bản in ngửa lên trên hay úp xuống khay khi được xuất ra.

**[Ngửa lên], [Úp xuống]**

# <span id="page-200-1"></span>**Ch.tiếp Kh.Giấyra**

Khay giấy ra tự động chuyển đổi khi khay đang dùng đầy.

- **Chạm vào [Ch.tiếp Kh.Giấyra].** 1
- Cham vào [ON].
- Chạm vào [OK].

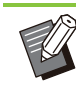

- Cài đặt này không khả dụng khi dùng khay xếp chồng rộng hoặc khay xếp chồng ngửa lên. •
- Khi cấu hình [Ch.tiếp Kh.Giấyra], tùy chọn [Sắp xếp] được đặt thành [Hủy sắp xếp]. ([tr.62](#page-63-0) "[Sắp xếp"](#page-63-0))

# **Cài đặt Chế độ Bảo trì**

# <span id="page-201-0"></span>**Kiểm soát Dẫn hướng Giấy**

.........................

Điều chỉnh vị trí của dẫn hướng giấy trên khay xếp chồng tự động kiểm soát. Để biết thêm thông tin, hãy xem "Hướng dẫn Khắc phục Sự cố" được cung cấp riêng.

# Bộ PostScript

Khi cài đặt bộ PostScript, bạn có thể in lẫn lộn mẫu giao dịch và dữ liệu biến đổi từ cơ sở dữ liệu, cũng như có thể in dữ liệu DTP bằng phông chữ PostScript.

Phần này mô tả cách cài đặt trình điều khiển máy in PostScript 3 và các mục có thể cấu hình khi cài đặt bộ PostScript.

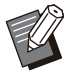

Hãy đăng nhập với tư cách người dùng có đặc • quyền quản trị (Windows) hoặc với tư cách người dùng gốc (macOS hoặc Linux).

• Đóng tất cả ứng dụng đang hoạt động.

# **Môi trường Vận hành**

Yêu cầu về hệ thống để kích hoạt trình điều khiển máy in PostScript 3 được mô tả trong bảng bên dưới.

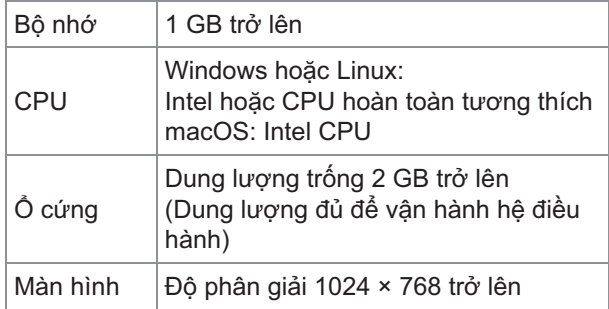

# **Cài đặt vào Windows**

# **Lắp đĩa DVD-ROM đi kèm vào ổ đĩa** 1 **DVD-ROM của máy tính.**

Trình hướng dẫn cài đặt khởi động tự động. Nếu trình hướng dẫn cài đặt không khởi động, nhấp đúp vào tệp "Install.exe" trên đĩa DVD-ROM.

**Chọn ngôn ngữ mong muốn trong<br>menu kéo xuống rồi nhấp vào [OK].** 

# **Làm theo hướng dẫn trên màn hình** 3 **để cấu hình cài đặt.**

# **Nhấp vào [Hoàn tất].** 4

Nếu trình điều khiển máy in được cài đặt đè lên trình điều khiển hiện tại, máy tính sẽ khởi động lại.

Nếu bạn không muốn khởi động lại máy • tính ngay, hãy bỏ chọn hộp kiểm [Khởi động lại bây giờ] trước khi nhấp vào [Hoàn tất].

# **Tháo đĩa DVD-ROM khỏi máy tính.** 5

Cất đĩa DVD-ROM ở nơi an toàn để tham khảo sau này. •

### **Dỡ cài đặt khỏi Windows**

Sử dụng trình dỡ cài đặt để dỡ cài đặt trình điều khiển máy in tương thích với PostScript 3. Dỡ cài đặt trình điều khiển máy in theo cách tương tự như được mô tả trong "Dỡ cài đặt Trình điều khiển Máy in" trong "Hướng dẫn Quản trị" được cung cấp riêng.

# **Cài đặt cho máy macOS**

# Lắp đĩa DVD-ROM đi kèm vào ổ đĩa<br>DVD-ROM của máy tính.

Nhấp đúp vào tệp gói cài đặt trên đĩa DVD-ROM.

- **Nhấp vào [Tiếp tục].** 2
- **Nhấp vào [Cài đặt].** 3
- Làm theo hướng dẫn trên màn hình<br>để cấu hình cài đặt.

Trên màn hình xác thực, hãy nhập các giá trị cho [Tên Máy in] và [Mật khẩu], sau đó nhấp vào [Cài đặt Phần mềm].

Liên hệ với quản trị viên của bạn để biết • thông tin về [Tên Máy in] và [Mật khẩu].

**8**

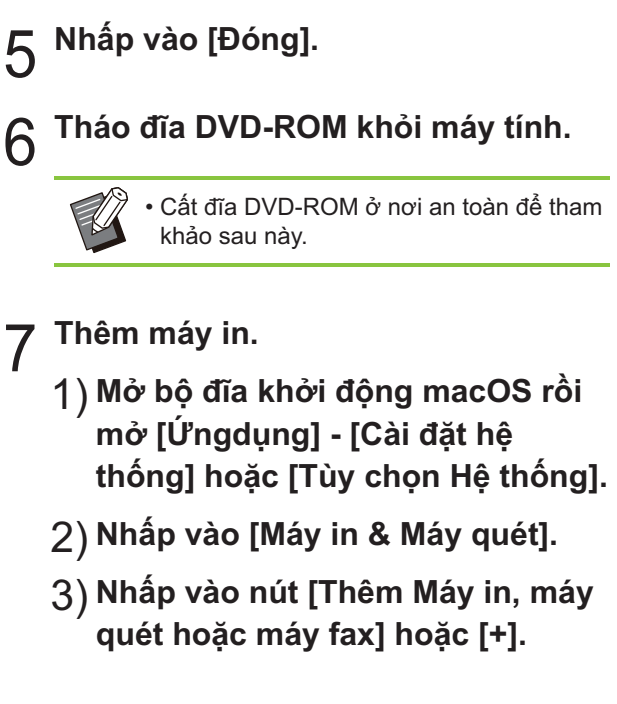

# **Cấu hình hàng đợi.** 8

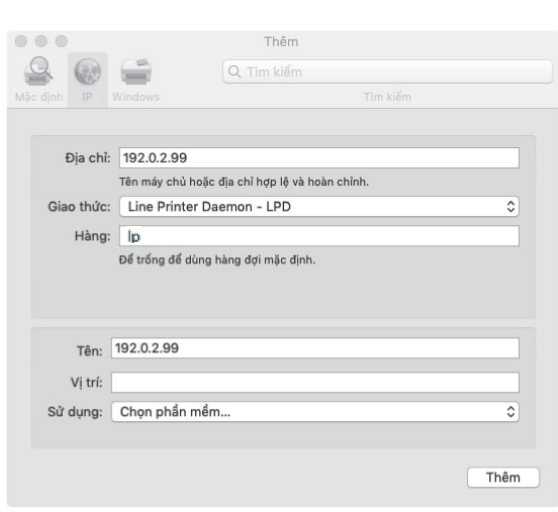

Trên màn hình [Thêm], nhấp vào [IP] rồi nhập địa chỉ IP và hàng đợi.

Hàng: Nhập "lp" bằng ký tự chữ thường cho hàng đợi.

Sử dụng: Nhấp vào [Chọn phần mềm] để mở màn hình [Phần mềm máy in]. Chọn trình điều khiển máy in bạn đã cài đặt.

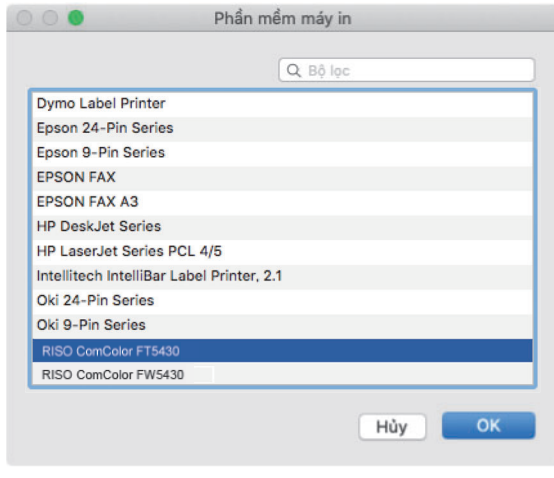

# **Đặt Cấu hình Máy in**

Khi sử dụng máy in lần đầu tiên hoặc thêm một tùy chọn vào máy, bạn cần đặt cấu hình máy in.

#### **Trên màn hình [Máy in & Máy quét], hãy chọn ComColor FT (tên máy in) rồi nhấp vào [Mở Hàng In].** 1

# **Nhấp vào [Cài đặt].** 2

............

Màn hình hàng đợi in của máy in sẽ hiển thị. Bạn có thể nhấp vào từng tab để xem thông tin về máy in.

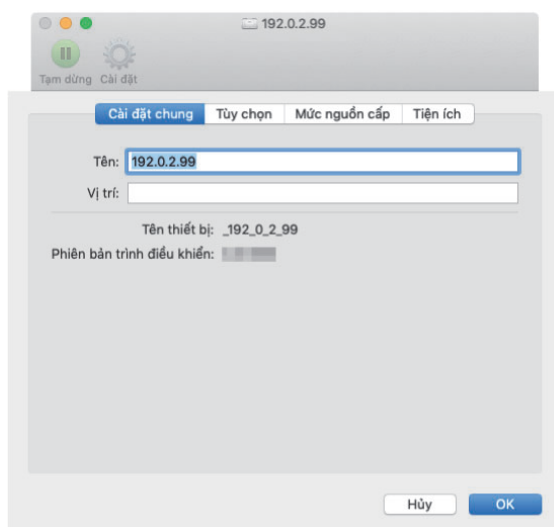

Tab [Cài đặt chung]: Bạn có thể xem tên thiết bị hoặc phiên bản trình điều khiển máy in. Tab [Tùy chọn]: Bạn có thể xem và thay đổi cài đặt tùy chọn lấy từ máy in.

Tab [Mưc nguốn cấp]: Bạn có thể xem điều kiện của vật tư, chẳng hạn như giấy hoặc mực. Tab [Tiện ích]: Bạn có thể đặt tên cộng đồng SNMP, chức năng Khởi động trên mạng LAN, thư mục dùng chung, biểu mẫu, chức năng xác định khu vực mã vạch và hồ sơ màu.

# **Nhấp vào [Mở Tiện ích máy in] trên** 3 **tab [Tiện ích].**

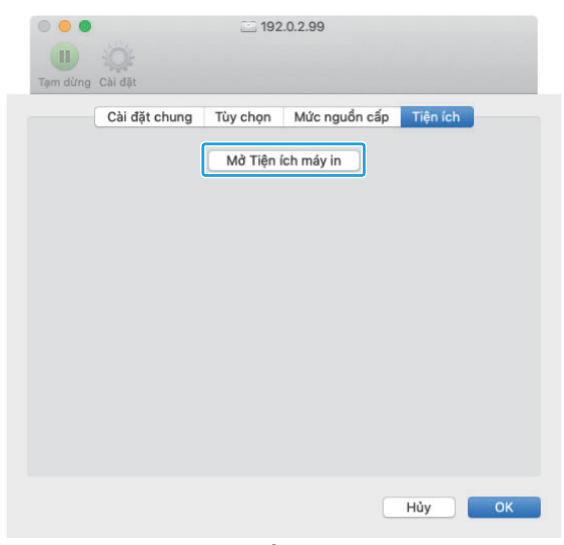

Màn hình [Tiện ích] sẽ hiển thị.

# **Chỉ định tên cộng đồng SNMP.** 4

Chỉ định tên cộng đồng cần thiết để lấy thông tin của máy trên máy tính có giao tiếp SNMP. Chọn hộp kiểm [Tên SNMP] rồi nhập tên cộng đồng gồm 1 đến 32 ký tự cho giao tiếp SNMP.

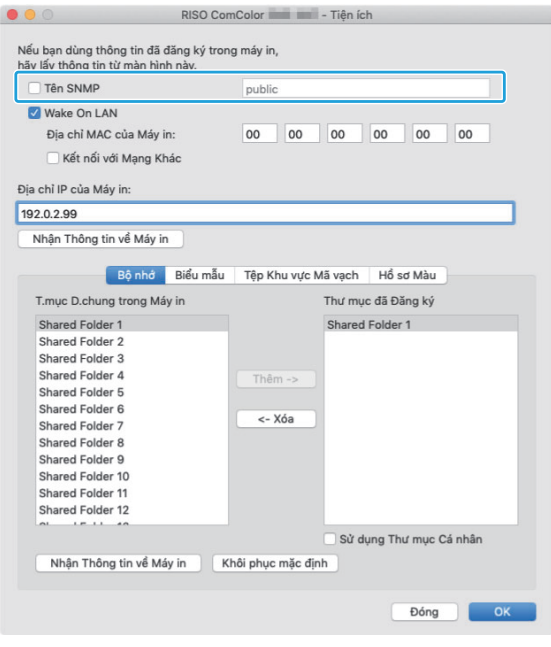

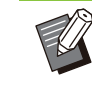

- Nếu không chọn hộp kiểm [Tên SNMP], tên cộng đồng cho giao tiếp SNMP sẽ được đặt thành "công khai".
- Bạn có thể nhập ký tự chữ và số (chữ thường/chữ hoa) cũng như các ký hiệu sau vào hộp văn bản cho [Tên SNMP]: ,  $. /$ :; @ [ \ ] ^ \_
- Bạn sẽ không thể lấy thông tin từ máy nếu tên cộng đồng SNMP trên máy và trên trình điều khiển máy in khác nhau. Nếu bạn đã thực hiện thay đổi tên cộng đồng SNMP, hãy đảm bảo cũng áp dụng thay đổi đó cho trình điều khiển máy in.

# $5 \frac{\text{Chi}}{\text{man}}$  dịnh cài đặt Khởi động trên

Để bật cài đặt Khởi động trên mạng LAN dùng cho mục đích khởi động máy qua mạng LAN, hãy đặt địa chỉ MAC của máy trên trình điều khiển máy in.

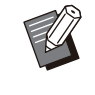

Nếu bạn cố gắng in trong một môi trường • mạng không hỗ trợ tính năng giao tiếp Khởi động trên mạng LAN, máy in sẽ không tự động khởi động.

### 1) **Chọn hộp kiểm [Wake On LAN].**

Khi phân đoạn mạng của máy in và máy tính khác nhau, bạn cũng cần chọn hộp kiểm [Kết nối với Mạng Khác]. Thông thường, không chọn hộp kiểm này.

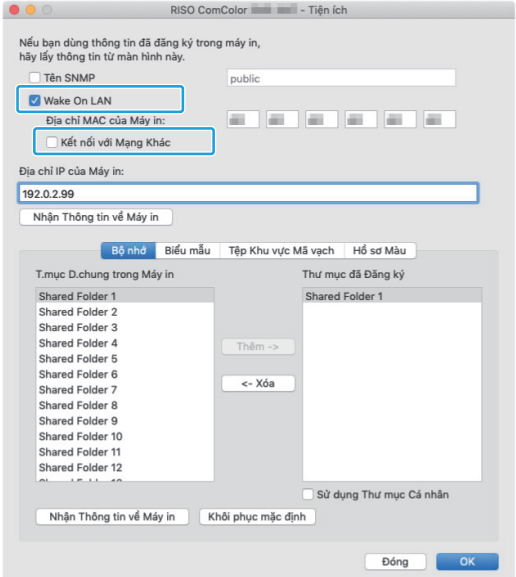

**Nhập địa chỉ IP của máy trong** 2) **trường [Địa chỉ IP của Máy in] rồi nhấp vào [Nhận Thông tin về Máy in].**

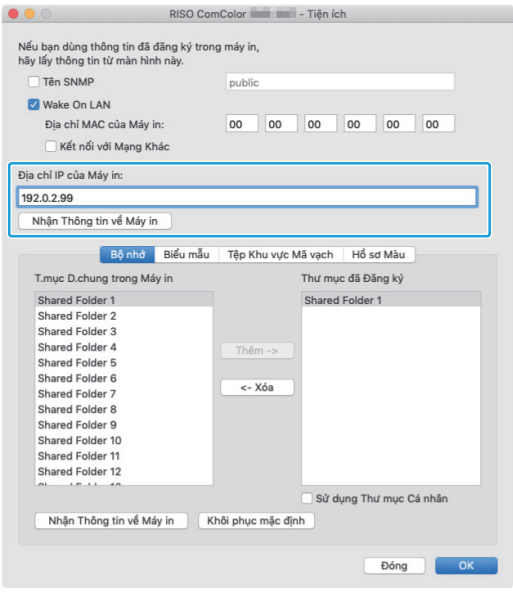

Địa chỉ MAC của máy sẽ hiển thị trong [Địa chỉ MAC của Máy in].

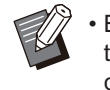

Bạn cũng có thể nhập địa chỉ MAC • theo cách thủ công vào hộp văn bản cho [Địa chỉ MAC của Máy in].

# **Đăng ký thư mục.** 6

Bạn có thể đăng ký thư mục (thư mục dùng chung hoặc thư mục cá nhân) để lưu dữ liệu in trên trình điều khiển máy in.

Thư mục đã đăng ký ở đây sẽ hiển thị trong [Đầu ra] trên tab [Cơ bản].

**Nhấp vào [Nhận Thông tin về Máy** 1) **in].**

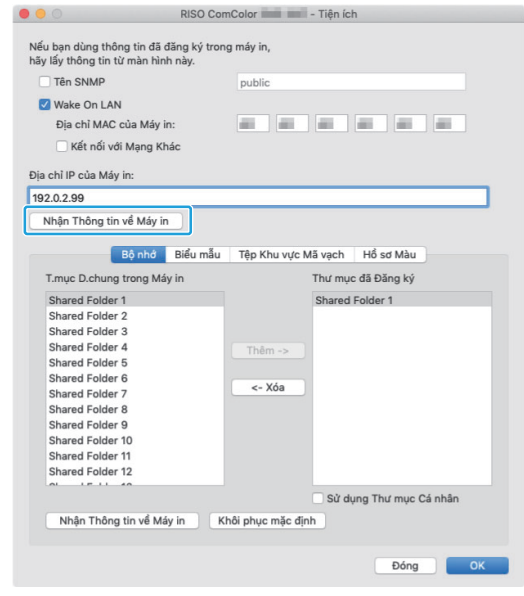

Thông tin về thư mục dùng chung đã đăng ký trong máy in sẽ hiển thị trong [T.mục D.chung trong Máy in].

**Chọn thư mục để thêm vào [Thư** 2) **mục đã Đăng ký] rồi nhấp vào [Thêm ->].**

### 3) **Đặt thư mục cá nhân.**

Đối với thư mục cá nhân, hãy chọn hộp kiểm [Sử dụng Thư mục Cá nhân].

4) **Nhấp vào [OK].**

...............

**Lấy thông tin về biểu mẫu, chức năng xác định khu vực mã vạch hoặc hồ sơ màu khi cần.** 7

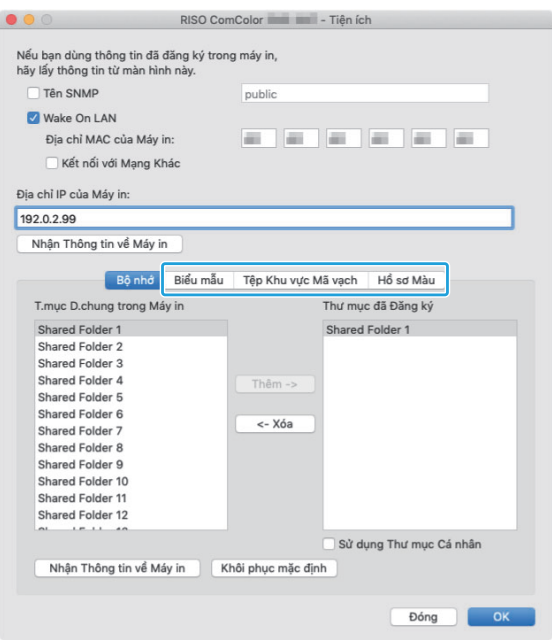

Để lấy thông tin từ máy in, nhấp vào [Nhận Thông tin về Máy in] trên từng tab.

## **Gỡ cài đặt khỏi máy macOS**

- **Mở bộ đĩa khởi động macOS rồi mở [Ứngdụng] - [Cài đặt hệ thống] hoặc [Tùy chọn Hệ thống].** 1
- **Nhấp vào [Máy in & Máy quét].** 2
- **Chọn máy in bạn muốn xóa rồi nhấp** 3 **vào nút [Xóa máy in] hoặc [-].**

Xóa thư mục và tệp sau khỏi ổ đĩa khởi động • macOS nếu cần.

- Thư mục [RISO] trong [Thư viện] [Máy in]. -
- Tệp "RSFT\*\*\*\*.ppd" trong [Thư viện] [Máy **Cách In**
- in] [PPD] [Nội dung] [Tài nguyên]

# **Cài đặt vào Linux**

Có thể in từ Linux nếu tệp PPD nằm trong đĩa DVD-ROM được đăng ký vào CUPS cho Linux.

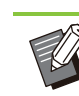

- Trước khi cài đặt, hãy đảm bảo rằng tất cả cài đặt cần thiết về hệ thống Linux được cấu hình đúng cách.
- Quy trình cài đặt vào Linux có thể thay đổi tùy theo môi trường Linux của bạn. Quy trình cài đặt chuẩn được mô tả ở đây.

# **Mở màn hình để đăng ký máy in.** 1

### **Cấu hình máy in.** 2

Làm theo hướng dẫn trên màn hình để chon giao thức (LPD, LPR, v.v..) và nhập địa chỉ IP của máy in.

# **Cấu hình hàng đợi.** 3

Nhập "lp" bằng ký tự chữ thường cho hàng đợi.

### **Chọn trình điều khiển.** 4

Tải đĩa DVD-ROM đi kèm trong ổ đĩa DVD-ROM của máy tính và chọn tệp PPD.

# **Làm theo hướng dẫn trên màn hình** 5 **để cấu hình cài đặt.**

Nhập tên máy in và thông tin cần thiết khác.

# **Tháo đĩa DVD-ROM khỏi máy tính.** 6

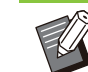

Cất đĩa DVD-ROM ở nơi an toàn để tham • khảo sau này.

### **Dỡ cài đặt tệp PPD**

- **Mở màn hình để đăng ký máy in.** 1
- **Chọn biểu tượng máy in và xóa đi.** 2

### **In từ Máy tính Windows**

Để biết thêm thông tin, hãy xem "[Tổng quan về](#page-99-0) [Thao tác In"](#page-99-0) [\(tr.98\)](#page-99-0) trong phần "In".

**8**

# **In từ máy Mac**

Phần này mô tả quy trình cơ bản để in từ máy Mac.

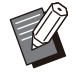

Màn hình hiển thị có thể thay đổi tùy theo hệ • điều hành và ứng dụng được dùng cũng như thiết bị tùy chọn được kết nối.

Một số mục cài đặt có thể không hiển thị tùy • theo cách cấu hình cài đặt của quản trị viên. Hãy liên hệ với quản trị viên của bạn để biết chi tiết.

**Mở màn hình in trong ứng dụng trên máy tính.** 

Chon [In] trong menu [Têp].

**Chọn máy in.** 2

- **Nhấp vào [▼].**
- Thay đổi cài đặt. **Nhấp vào [Hiện chi tiết].** 4
- **Nhấp vào [In] để tiến hành in.** 5

# **Cài đặt Trình điều khiển Máy in**

Phần này mô tả các mục có thể cấu hình khi cài đặt bộ PostScript, sử dụng ví dụ là màn hình [Sở thích In] trong Windows.

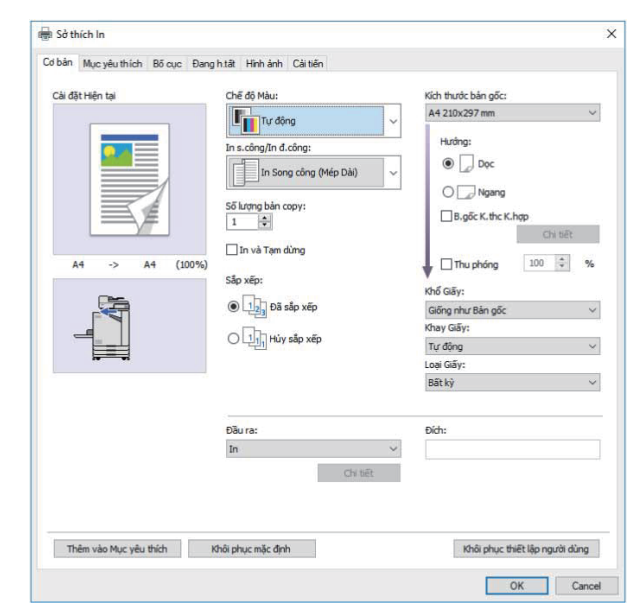

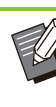

Khi bạn lắp thiết bị tùy chọn, đầu tiên, hãy cấu • hình cài đặt ở phần [Cấu hình Máy in] trong tab [Môi trường] để sử dụng một số chức năng nhất định.

Khi in từ máy Mac, hãy sử dụng cài đặt HĐH • tiêu chuẩn cho [Số lượng bản copy], [Kích thước bản gốc] và [Hướng].

# **Tab [Cơ bản]**

Để biết thêm thông tin về từng mục cài đặt, hãy xem "[Tab \[Cơ bản\]](#page-107-1)" ([tr.106\)](#page-107-1) trong phần "In".

## <span id="page-207-0"></span>**Đầu ra**

Chỉ định in dữ liệu gửi từ máy tính hay lưu dữ liệu vào một thư mục trên máy này. Bạn cũng có thể đăng ký dữ liệu biểu mẫu vào máy.

**[In]** In dữ liệu.

**[In & Lưu trữ]** Lưu dữ liệu bản gốc vào thư mục trên máy và in dữ liệu đó.

### **[Bộ nhớ]**

Lưu dữ liệu bản gốc vào thư mục trên máy. Ngoài ra, hãy tạo tệp PRN để sử dụng trong Phần mềm Xác định Khu vực Mã vạch.

## **[Biểu mẫu]**

Đăng ký biểu mẫu.

Để biết thêm thông tin, hãy xem "[Lớp phủ Biểu](#page-211-0) [mẫu](#page-211-0)" ([tr.210\)](#page-211-0) trong tab [Cải tiến].

# **Lựa chọn Khay Mỗi Trang**

Bạn có thể chỉ định khay để sử dụng cho mỗi trang.

Khi chọn hộp kiểm này, bạn có thể chỉ định in từ khay nào cho mỗi trang.

#### **[Khay T.ch]**

Chỉ định số trang được in từ khay tiêu chuẩn.

#### **[Khay Nạp1]**

Chỉ định số trang được in từ khay nạp 1.

#### **[Khay Nạp2]**

Chỉ định số trang được in từ khay nạp 2.

### **[Khay bổ sung]**

Chỉ định số trang được in từ khay bổ sung.

#### **[Lặp lại]**

Khi bạn chọn hộp kiểm và nhập số trang (chu kỳ), cài đặt trang của mỗi khay sẽ được lặp lại cho mỗi chu kỳ khi in. Bạn có thể đỡ rắc rối khi chỉ định chi tiết các trang cho từng khay khi tài liệu gốc có số lượng trang lớn.

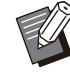

Sử dụng dấu phẩy để phân tách số trang •

- được chỉ định (1,2,3, v.v..) hoặc chỉ định phạm vi trang (như 1-10).
- Nếu bạn không chỉ định khay cho một trang cụ thể, trang sẽ được in từ khay chỉ định trong cài đặt [Khay Giấy].
- Khi chỉ định khay cho trang, quá trình xử lý hình ảnh được tiến hành trên trang dựa trên cài đặt trang (loại giấy) của khay được chỉ định.
- [Khay bổ sung] sẽ hiển thị khi bạn lắp khay bổ sung tùy chọn.
- Số trang cao nhất của các giá trị được chỉ định cho mỗi khay hiển thị dưới dạng giá trị mặc định trong [Lặp lại]. Bạn không thể chỉ định một giá trị thấp hơn giá trị mặc định.
- Nếu bạn nhập số không hợp lệ vào hộp văn bản cho [Lặp lại] và nhấp vào [OK], màu của hộp văn bản sẽ chuyển sang màu đỏ và phạm vi số hợp lệ sẽ hiển thị màu đỏ. Nhập số hợp lệ.

## **Ví dụ về Cài đặt**

Chỉ định khay cho từng trang khi in tài liệu gồm 15 trang

#### **Đặt giá trị cho từng khay**

- [Khay T.ch]: 1,5
- [Khay Nạp1]: 2
- [Khay Nạp2]: 3

#### **Khay được dùng để in**

Khi đặt [Lặp lại] thành OFF. •

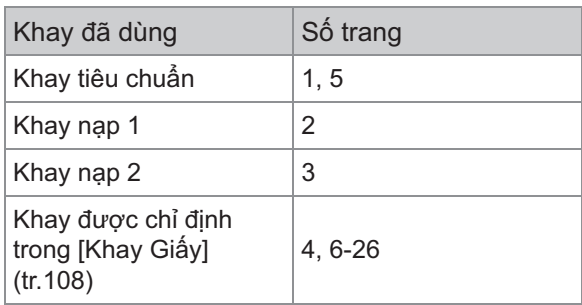

Khi đặt [Lặp lại] thành "10". •

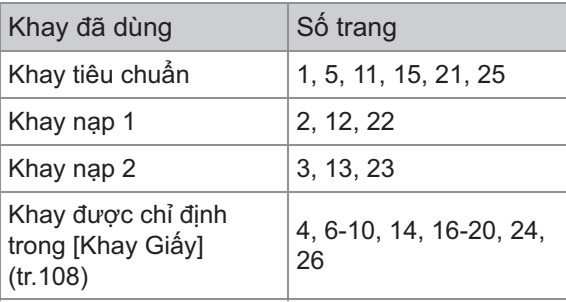

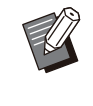

•

Bạn không thể sử dụng chức năng [L.chon] Khay mỗi Trang] cùng với [B.gốc K.thc K.hợp], [Kết hợp], [Lặp lại Hình ảnh], [Sách], [Xoay], [Gập:], [Đóng Sách] hoặc [Thêm Bìa].

# **Tab [Mục yêu thích]**

Để biết thêm thông tin về từng mục cài đặt, hãy xem "[Tab \[Mục yêu thích\]"](#page-111-0) ([tr.110](#page-111-0)) trong phần "In".

# **Tab [Bố cục]**

Để biết thêm thông tin về từng mục cài đặt, hãy xem "[Tab \[Bố cục\]"](#page-112-1) [\(tr.111\)](#page-112-1) trong phần "In".

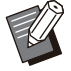

Cài đặt [Hình mờ] không khả dụng đối với • trình điều khiển máy in PostScript.

# **Dịch Chuyển Hình ảnh**

Điều chỉnh vị trí in của hình ảnh.

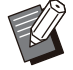

- Bạn có thể điều chỉnh vị trí in đi lên, đi xuống, sang trái, sang phải tối đa là ±254 mm theo số gia là 0,1 mm.
- Khi in song công, có thể điều chỉnh riêng mặt trước và mặt sau.

Chọn hộp kiểm [Dịch Chuyển Hình ảnh] rồi nhấp vào [Chi tiết] để hiển thị hộp thoại [Dịch Chuyển Hình ảnh]. Nhập giá trị vào hộp cho hướng bạn muốn điều chỉnh.

### **[Phần Trước], [Phần Sau]**

Nhập giá trị vào tùy chọn [Ngang] và [Dọc].

#### **[Đặt lại]**

Đặt lại giá trị đã nhập về 0 trên mặt trước hoặc mặt sau riêng biệt.

#### **X. trước**

Bạn có thể xem trước vị trí hình ảnh đã điều chỉnh trên mặt trước hoặc mặt sau riêng biệt.

# **Tab [Đang h.tất]**

Để biết thêm thông tin về từng mục cài đặt, hãy xem "[Tab \[Đang h.tất\]](#page-116-0)" ([tr.115\)](#page-116-0) trong phần "In".

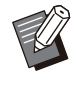

Nếu bạn đang dùng bộ hoàn thiện úp xuống • tùy chọn, hãy xem "Bộ hoàn thiên Úp Xuống" ([tr.168\)](#page-169-0) trên các chức năng sau. [Dập ghim], [Bản ra sole]

- Nếu bạn đang dùng bộ hoàn thiện đa chức năng tùy chọn, hãy xem "[Bộ hoàn thiện Đa](#page-180-0) [chức năng"](#page-180-0) ([tr.179\)](#page-180-0) trên các chức năng sau. [Dập ghim], [Đục lỗ], [Gập:], [Bản ra sole], [Khay Giấy ra], [Ch.tiếp Kh.Giấyra]
- Nếu bạn đang dùng khay xếp chồng tùy chọn, hãy xem "[Khay Xếp chồng \(Khay Xếp chồng](#page-196-0) [Tự động Kiểm soát/Khay Xếp chồng Rộng\)"](#page-196-0) ([tr.195\)](#page-196-0) trên các chức năng sau. [Khay Giấy ra], [Ch.tiếp Kh.Giấyra]

# **Đóng Sách**

Tiến hành in song công cho nhiều trang liên tiếp để tạo sách nhỏ với giấy được gập làm đôi. Cũng có thể đóng nẹp giấy ở giữa bằng ghim dập. Để biết thêm thông tin về cách đóng nẹp sách nhỏ, hãy xem "[Đóng Sách](#page-189-0)" ([tr.188\)](#page-189-0) trong phần "Thiết bị Tùy chon".

Chọn cách tạo sách nhỏ rồi nhấp vào [Chi tiết] để hiển thị hộp thoại [Đóng Sách].

# **P.chia Sách**

Để đóng nẹp sách nhỏ, sách nhỏ được xuất ra bằng cách phân chia thành một số tờ nhất định. Quá trình lên khuôn thay đổi tùy theo cài đặt.

### **[OFF]**

Các trang sẽ được lên khuôn sao cho trang nằm đúng thứ tự khi đóng nẹp sách nhỏ ở giữa. Khi dữ liệu chứa số lượng trang lớn, sách nhỏ sẽ được xuất ra thành nhiều tập. Các trang sẽ được lên khuôn sao cho khi các tập này được mở ra và xếp chồng lên nhau, chúng có thể được đóng nẹp thành một cuốn sách nhỏ.

### **[Tự động]**

Các trang sẽ được lên khuôn để xếp chồng tất cả các bản giấy ra được gập. Khi [Đóng Sách] được đặt thành [Gập], một phần của sách nhỏ được in 5 tờ mỗi lần. Khi [Đóng Sách] được đặt thành [Gập + D.ghim], một phần của sách nhỏ được in 20 tờ mỗi lần.

#### **[1 Tờ], [2 Tờ], [3 Tờ], [4 Tờ], [5 Tờ], [6 Tờ], [7 Tờ], [8 Tờ], [9 Tờ], [10 Tờ], [11 Tờ], [12 Tờ], [13 Tờ], [14 Tờ], [15 Tờ], [16 Tờ], [17 Tờ], [18 Tờ], [19 Tờ], [20 Tờ]**

Khi [Đóng Sách] được đặt thành [OFF], bạn có thể chỉ định số tờ để phân chia sách nhỏ. Sách nhỏ được xuất ra bằng cách phân chia thành số tờ đã chỉ định.

Khi [Đóng Sách] được đặt thành [Gập], bạn có thể chỉ định số tờ từ 1 đến 5 cho mỗi tập. Khi [Đóng Sách] được đặt thành [Gập + D.ghim], bạn có thể chỉ định số tờ từ 1 đến 20 cho mỗi tập.

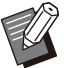

Khi một cuốn sách nhỏ được phân chia thành • nhiều đầu ra, sách đó sẽ không được dập ghim.

Khi không đặt [P.chia Sách] thành [OFF], bạn • có thể không dùng được tùy chọn [Bìa Sách nhỏ] và [Thêm Bìa].

# **Tab [Hình ảnh]**

Để biết thêm thông tin về từng mục cài đặt, hãy xem "[Tab \[Hình ảnh\]"](#page-118-0) [\(tr.117](#page-118-0)) trong phần "In".

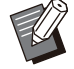

Trong cài đặt [Chất lượng Hình ảnh], [Nén Dữ liệu (300x300 dpi)] không khả dụng với trình điều khiển máy in PostScript. •

# **Hiệu chỉnh Gamma**

Hiệu chỉnh độ sáng, độ tương phản, giá trị gamma của CMYK.

Chọn hộp kiểm [Hiệu chỉnh Gamma] rồi nhấp vào [Chi tiết] để hiển thị hộp thoại [Hiệu chỉnh Gamma].

### **[Độ sáng]**

Giá trị càng nhỏ, màu càng sáng (càng trắng). Giá trị càng lớn, màu càng tối (càng đen). Chỉ định giá trị từ -2 đến +2.

#### **[Độ tương phản]**

Điều chỉnh tỷ lệ độ sáng so với độ tối. Giá trị càng nhỏ, độ tương phản càng thấp. Giá trị càng lớn, độ tương phản càng cao. Chỉ định giá trị từ -2 đến +2.

#### **[Lục lam], [Đỏ tươi], [Vàng], [Đen]**

Điều chỉnh giá trị gamma cho mỗi màu.

Giá trị càng nhỏ, màu càng nhạt. Giá trị càng lớn, màu càng sâu. Khi bạn đặt giá trị thành 1,00, giá trị gamma không được hiệu chỉnh và màu không thay đổi.

Chỉ định giá trị từ 0,01 đến 3,00.

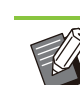

Điều chỉnh màu của bạn dựa trên lời khuyên • của quản trị viên.

## **Hồ sơ Màu**

Sử dụng cấu hình màu để quản lý màu. Khi chọn hộp kiểm này, [Chi tiết] sẽ hiển thị.

# **Hồ sơ Đầu ra**

Bạn có thể chọn [Tự động] hoặc bất kỳ hồ sơ đầu ra nào đã được thêm.

Khi chọn [Tự động], hồ sơ đầu ra tự động • được cấu hình dựa trên cài đặt loại giấy và độ phân giải.

# **Đang hiển thị Mục đích**

Sử dụng phương pháp chuyển đổi màu để tiến hành thay thế màu khi các màu khác nhau được thể hiện bằng cách kết hợp các giá trị số. Chọn một trong bốn phương pháp chuyển đổi màu khác nhau để tiến hành thay thế màu.

### **[Cảm giác]**

Lưu giữ mối quan hệ trực quan giữa các màu để màu hiển thị tự nhiên đối với mắt người.

Phương pháp này phù hợp nhất với ảnh chụp và • hữu ích khi dữ liệu hình ảnh gồm nhiều màu lệch gam không thể in.

#### **[Độ bão hòa]**

Tạo màu sắc sinh động trong hình ảnh.

Phương pháp này phù hợp nhất với các đồ họa • như biểu đồ và đồ thị, trong đó các màu bão hòa sáng có ý nghĩa quan trọng.

### **[Phép đo màu Tương đối]**

So sánh những phần đặc biệt nổi bật trong không gian màu gốc với các phần đặc biệt nổi bật trong không gian màu đích và chuyển đổi tất cả các màu cho phù hợp. Các màu lệch gam được chuyển đổi sang màu có thể tái tạo gần nhất trong không gian màu đích.

Phương pháp này lưu giữ được nhiều màu của • bản gốc trong hình ảnh hơn so với phương pháp [Cảm giác].

### **[Phép đo màu Tuyệt đối]**

Lưu giữ màu không lệch gam và cắt giảm màu lệch gam.

Phương pháp này đặc biệt hữu ích để xem • trước ảnh hưởng của màu giấy lên màu được in.

# **Số giọt Tối đa**

Bạn có thể đặt số giọt mực tối đa theo cách thủ công.

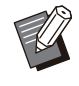

Khi đặt [Số giọt Tối đa] thành [Tự động], số • giọt tự động được cấu hình dựa trên loại giấy. Thông thường, hãy sử dụng [Tự động].

# **Tab [Cải tiến]**

Để biết thêm thông tin về từng mục cài đặt, hãy xem "[Tab \[Cải tiến\]"](#page-122-1) [\(tr.121\)](#page-122-1) trong phần "In".

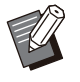

Cài đặt [Chương trình] và [Phát hiện Trang • Trống] không khả dụng đối với trình điều khiển máy in PostScript.

[Hồ sơ Màu] không hiển thị trên màn hình • [Phiên bản] của trình điều khiển máy in PostScript.

# <span id="page-211-0"></span>**Lớp phủ Biểu mẫu [In Mẫu]**

Bạn có thể chọn mẫu đã được đăng ký với máy và che phủ lên dữ liệu đầu ra để in.

Chọn hộp kiểm [Lớp phủ Biểu mẫu] rồi nhấp vào [Chi tiết] để hiển thị hộp thoại [Form Overlay]. Cấu hình cài đặt để tạo lớp phủ biểu mẫu.

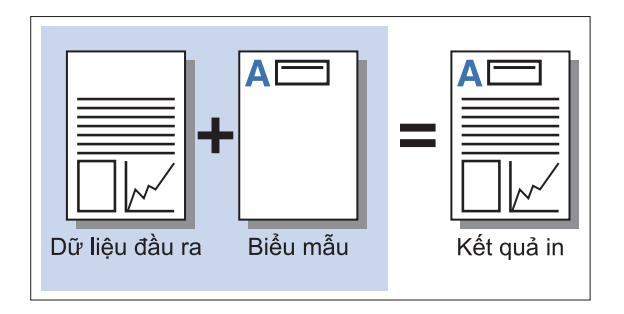

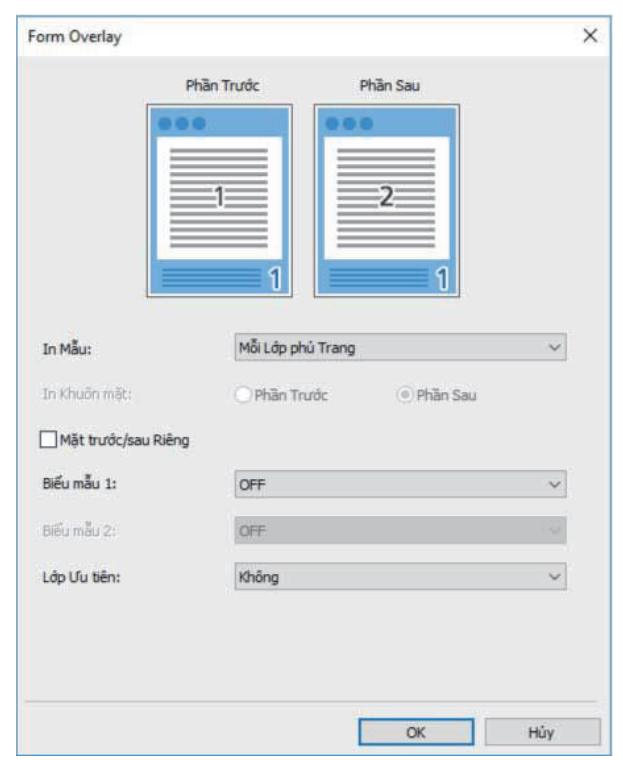

Chỉ định có hoặc không in biểu mẫu trên cùng một mặt với dữ liệu đầu ra.

### **[In Khuôn mặt]**

Khi chọn [Lớp phủ Thay thế (Mép Dài)]/[Lớp phủ Thay thế (Mép Ngắn)] hoặc [Mỗi Trang + Lớp phủ Thay thế (Mép Dài)]/[Mỗi Trang + Lớp phủ Thay thế (Mép Ngắn)], hãy chỉ định xem in biểu mẫu ở mặt trước hay mặt sau.

### **[Mặt trước/sau Riêng]**

Khi in song công, bạn có thể chỉ định các biểu mẫu riêng biệt cho mặt trước và sau.

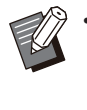

Cài đặt này có sẵn nếu [Mỗi Lớp phủ Trang] hoặc [Mỗi Trang + Lớp phủ Thay thế (Mép Dài)]/[Mỗi Trang + Lớp phủ Thay thế (Mép Ngắn)] được chọn trong [In Mẫu]. •

### **[Biểu mẫu 1]**

Chọn biểu mẫu để in lên mặt trước hoặc cả hai mặt của dữ liệu đầu ra.

### **[Biểu mẫu 2]**

Chọn biểu mẫu để in lên mặt sau của dữ liệu đầu ra.

### **[Lớp Ưu tiên]**

Khi chọn [Mỗi Lớp phủ Trang], [Mỗi Trang + Lớp phủ Thay thế (Mép Dài)] hoặc [Mỗi Trang + Lớp phủ Thay thế (Mép Ngắn)], hãy chỉ định xem gán mức ưu tiên cho biểu mẫu hay dữ liệu đầu ra.

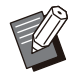

Trước khi sử dụng những cài đặt này, bạn • phải tạo dữ liệu biểu mẫu trên máy tính rồi đăng ký trong [Đầu ra] trên tab [Cơ bản]. [\(tr.206 "Đầu ra](#page-207-0)")

- Biểu mẫu được in dựa trên cài đặt về hướng của dữ liệu đầu ra, khổ Giấy và chất lượng hình ảnh.
- Dữ liệu đầu ra với biểu mẫu được che phủ không thể lưu (đăng ký) được.
- Bạn không thể sử dụng chức năng [Lớp phủ Biểu mẫu] với [B.gốc K.thc K.hợp], [Kết hợp], [Lặp lại Hình ảnh], [Sách] hoặc [Đóng Sách].

# **In Mẫu**

Chọn biểu mẫu lưu trên máy và chọn mặt giấy để in.

#### **[Mỗi Lớp phủ Trang]**

In biểu mẫu trên cùng một mặt với dữ liệu đầu ra. Khi tiến hành in song công, hãy chọn [Mặt trước/sau Riêng]. Khi chọn hộp kiểm [Mặt trước/sau Riêng], bạn có thể chọn các biểu mẫu cho [Biểu mẫu 1] và [Biểu mẫu 2] từ danh sách biểu mẫu.

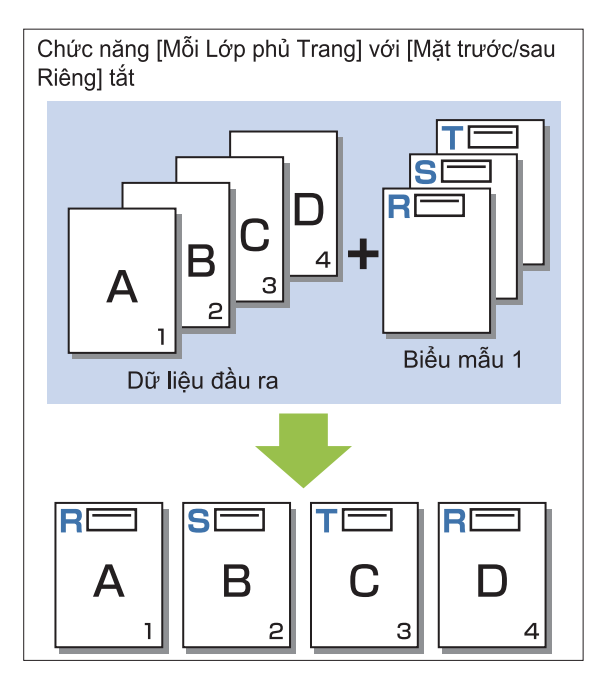

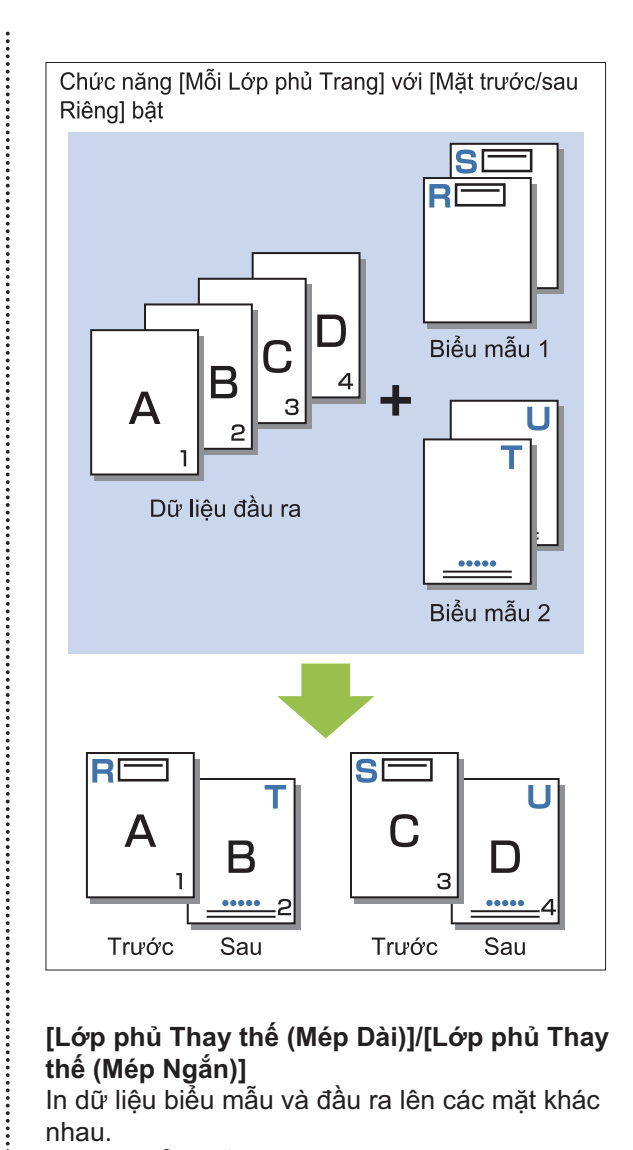

#### **[Lớp phủ Thay thế (Mép Dài)]/[Lớp phủ Thay thế (Mép Ngắn)]**

In dữ liệu biểu mẫu và đầu ra lên các mặt khác nhau.

.........

Dữ liệu biểu mẫu được in trên mặt đã chỉ định trong [In Khuôn mặt]. Dữ liệu đầu ra được in thành dữ liệu biến đổi trên mặt còn lại.

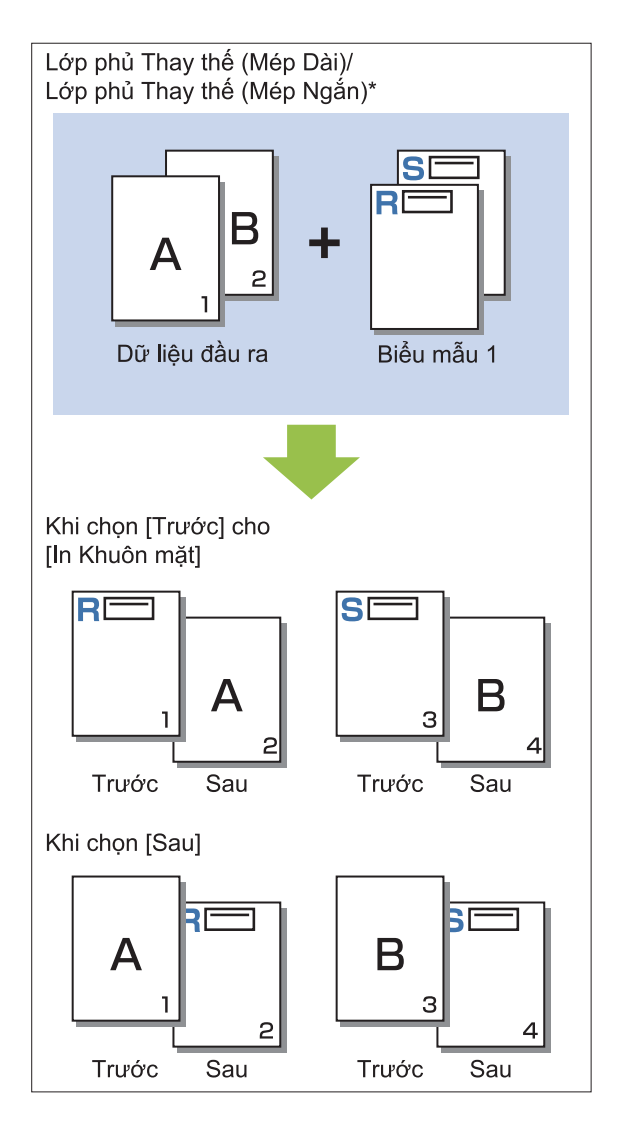

\* Hình minh họa là ví dụ về cách đóng nẹp mép dài.

#### **[Mỗi Trang + Lớp phủ Thay thế (Mép Dài)]/[Mỗi Trang + Lớp phủ Thay thế (Mép Ngắn)]**

Biểu mẫu được che phủ trên dữ liệu đầu ra trên một mặt và một biểu mẫu khác được in lên mặt còn lại.

Bạn có thể chỉ định các biểu mẫu riêng lẻ trong [Biểu mẫu 1] và [Biểu mẫu 2].

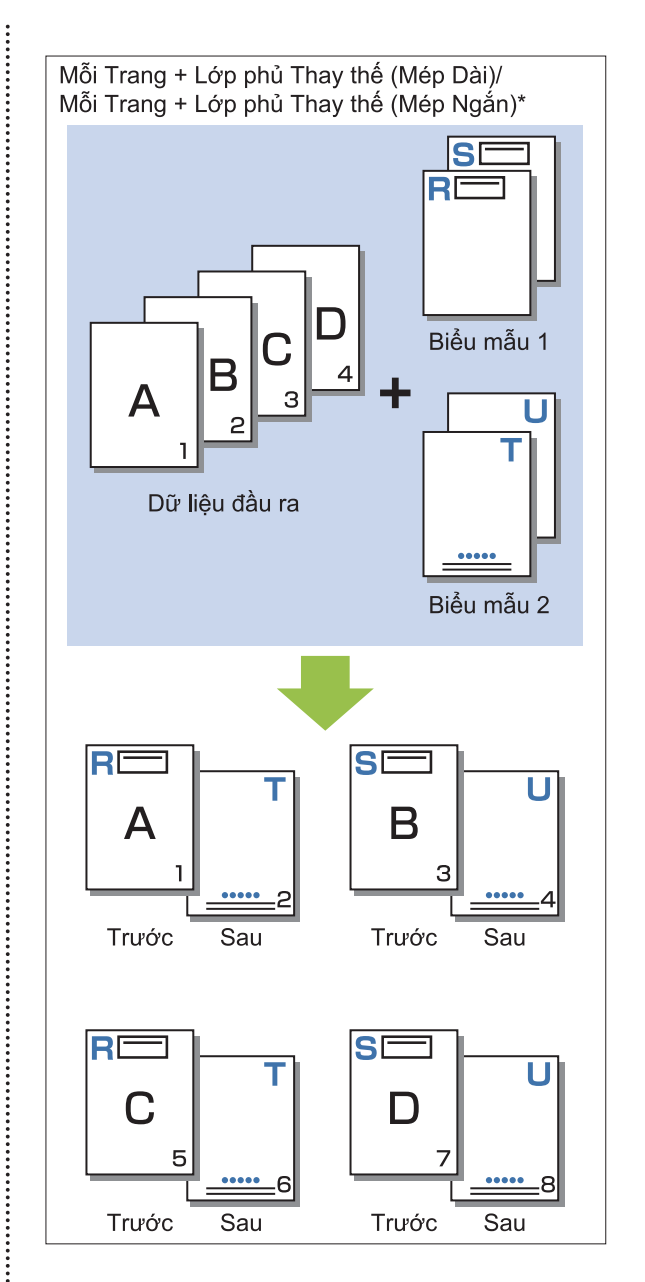

\* Hình minh họa là ví dụ về cách đóng nẹp mép dài.

Chức năng này không khả dụng khi cấu hình • [B.gốc K.thc K.hợp]. Chức năng này không khả dụng khi cấu hình • [Kết hợp].

## **In Khuôn mặt**

 $\vdots$ 

Khi chọn [Lớp phủ Thay thế (Mép Dài)]/[Lớp phủ Thay thế (Mép Ngắn)] hoặc [Mỗi Trang + Lớp phủ Thay thế (Mép Dài)]/[Mỗi Trang + Lớp phủ Thay thế (Mép Ngắn)] trong [In Mẫu], hãy chỉ định xem in dữ liệu biểu mẫu ở mặt trước hay mặt sau của giấy.

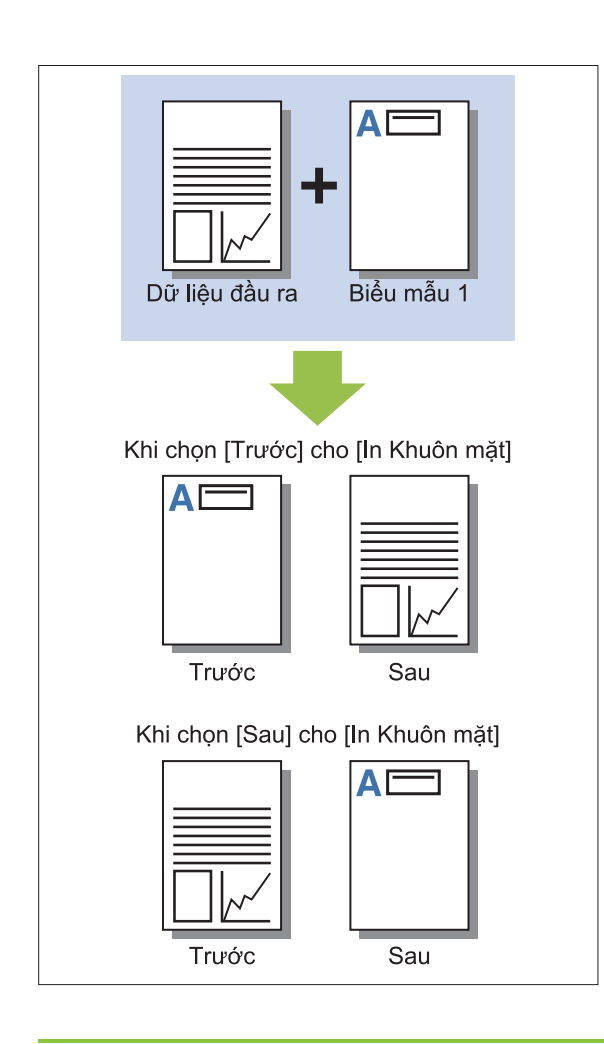

Khi chọn [Mỗi Trang + Lớp phủ Thay thế (Mép Dài)]/[Mỗi Trang + Lớp phủ Thay thế (Mép Ngắn)], hãy chỉ định mặt chỉ in biểu mẫu. •

# **Lớp Ưu tiên**

Khi chọn [Mỗi Lớp phủ Trang], [Mỗi Trang + Lớp phủ Thay thế (Mép Dài)] hoặc [Mỗi Trang + Lớp phủ Thay thế (Mép Ngắn)] cho [In Mẫu], hãy chỉ định xem gán ưu tiên cho dữ liệu biểu mẫu hay dữ liệu đầu ra và che phủ lên nhau.

### **[Không]**

Dữ liệu đầu ra và dữ liệu biểu mẫu được che phủ.

#### **[Tài liệu]**

Ưu tiên được dành cho lớp dữ liệu đầu ra (bản gốc) và dữ liệu ưu tiên được phủ lên trên dữ liệu biểu mẫu.

#### **[Biểu mẫu]**

Ưu tiên được dành cho lớp dữ liệu biểu mẫu và dữ liệu ưu tiền được phủ lên trên dữ liệu đầu ra.

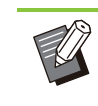

Nếu kích thước hình ảnh của lớp ưu tiên lớn • hơn kích thước hình ảnh của lớp không được ưu tiên, bạn có thể không in được hình ảnh của lớp không được ưu tiên.

Nếu dữ liệu đầu ra và dữ liệu biểu mẫu bao • gồm cùng các màu, những phần của hình ảnh có các màu này che phủ có thể không tái tạo được chính xác.

# **Thứ tự ngược**

Khi chọn hộp kiểm này, bản in được in theo thứ tự đảo ngược.

# **Tab [Môi trường]**

Để biết thêm thông tin về từng mục cài đặt, hãy xem "[Tab \[Môi trường\]"](#page-124-0) ([tr.123\)](#page-124-0) trong phần "In".

# **Cài đặt RISO Console**

Bạn có thể sử dụng màn hình [Dữ liệu Biểu mẫu] trong menu [Bộ nhớ].

# **Màn hình [Dữ liệu Biểu mẫu]**

Để hiển thị dữ liệu biểu mẫu đã gửi, hãy chọn [Biểu mẫu] trong cài đặt [Đầu ra] của Trình điều khiển Máy in RISO ComColor FT PS. Trình điều khiển Máy in RISO ComColor FT PS khả dụng khi cài đặt bộ PostScript.

### **[Xóa]**

Xóa dữ liệu biểu mẫu đã chọn khỏi danh sách.

#### **[Chi tiết]**

Bạn có thể kiểm tra cài đặt của dữ liệu biểu mẫu đã chọn. Bạn cũng có thể thay đổi cài đặt.

# **Tệp Có thể In trong Ổ USB Flash**

Khi cài đặt bộ PostScript, bạn không những có thể sử dụng trình điều khiển máy in để lưu dữ liệu vào ổ USB flash dưới dạng tệp PRN để in, mà còn có thể lưu tệp PDF vào ổ USB và in trực tiếp bằng máy.

.............

Các tệp có thể dùng trên máy được hiển thị trên màn hình danh sách tài liệu.

# **Ví dụ về Cấu trúc Thư mục trong Ổ flash USB**

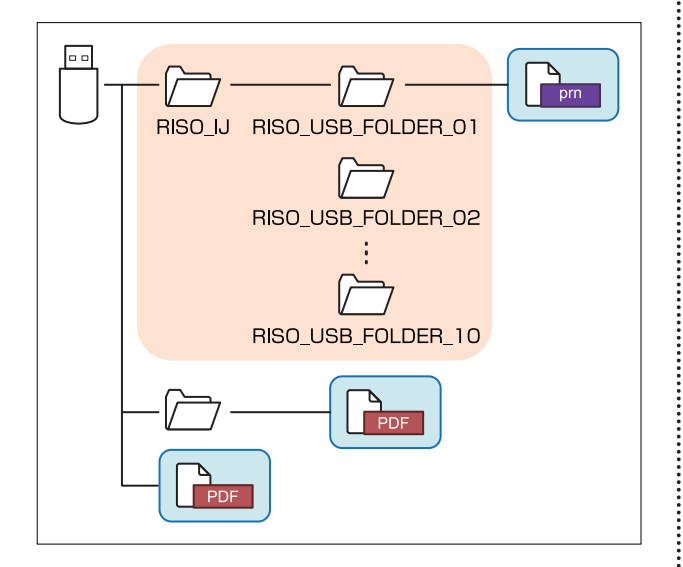

Các tệp bên trong hình chữ nhật màu xanh lam ở hình phía trên sẽ hiển thị trên màn hình danh sách tài liệu.

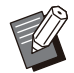

Hãy lưu tệp PDF trực tiếp vào ổ flash USB mà • không tạo thư mục hoặc lưu chúng vào một thư mục bạn đã tạo từ trước. Nếu các tệp PDF được lưu trong thư mục "RISO\_IJ" do trình điều khiển máy in tạo, bạn không thể sử dụng các tệp đó với máy này.

- Không thể dùng các loại tệp lưu trên ổ flash USB sau đây:
	- Tệp PDF được bảo vệ bằng mật khẩu -
- Tệp PDF có dữ liệu lệnh bị hỏng -
- Tệp PDF được lưu trong thư mục [RISO\_IJ] -
- Tệp PRN được lưu ngoài thư mục [RISO\_IJ] -
- Bản gốc có hình ảnh độ phân giải cao hoặc tệp có kích thước vượt quá sức chứa tối đa của máy
### <span id="page-216-0"></span>**Danh sách Cài đặt trong [USB] - [Tải]**

#### Bạn có thể thay đổi cài đặt in cho tệp PDF.

Chọn thư mục trên màn hình [USB] - [Tải] rồi chạm vào [Mở] để hiển thị danh sách tất cả tài liệu trong thư mục đó. Khi bạn chọn tài liệu và chạm vào [Cài đặt In] trong menu phụ, màn hình cài đặt sẽ hiển thị. Các cài đặt có thể cấu hình trên màn hình này được liệt kê sau đây.

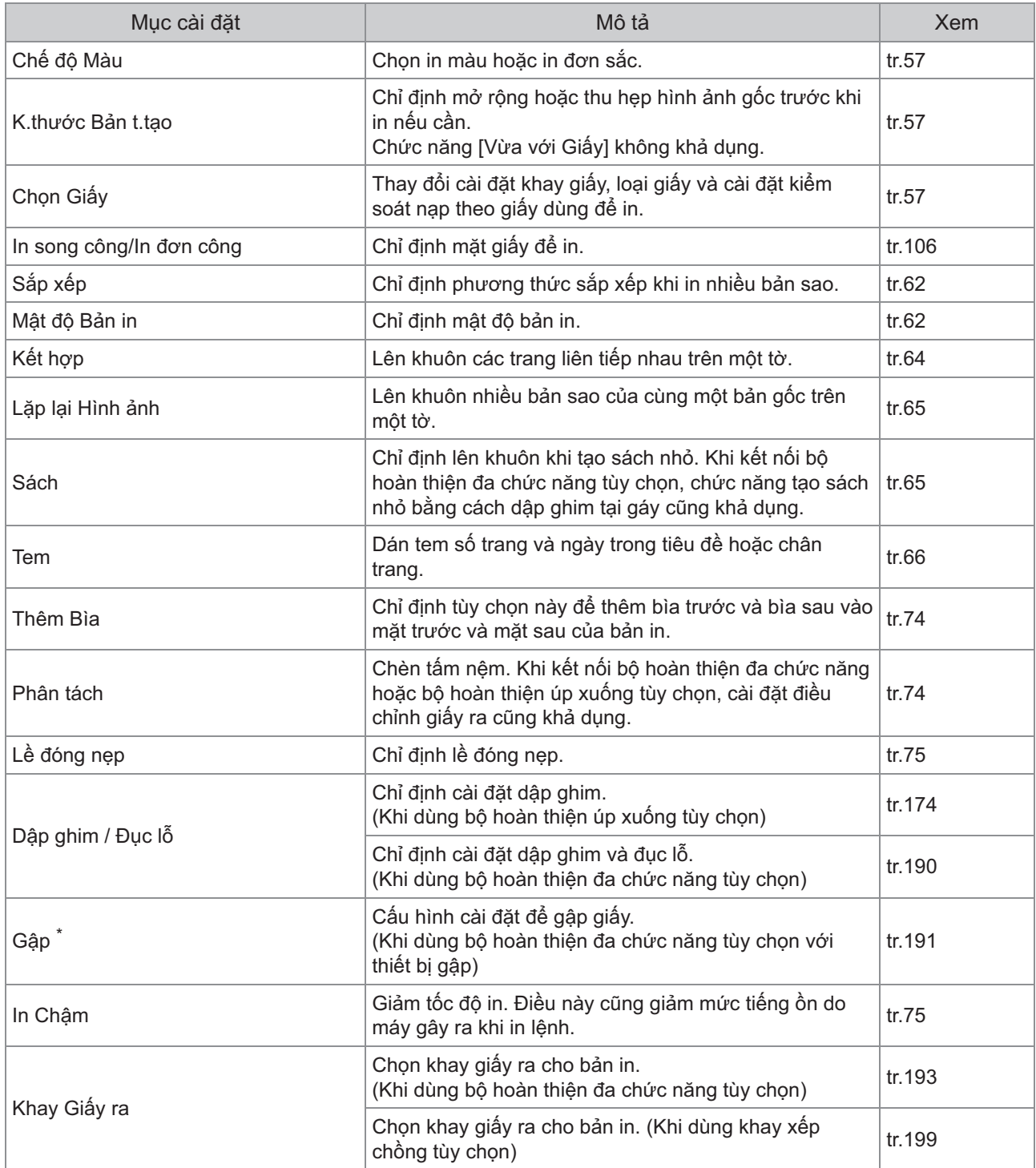

Hướng dẫn Sử dụng ComColor FT Series

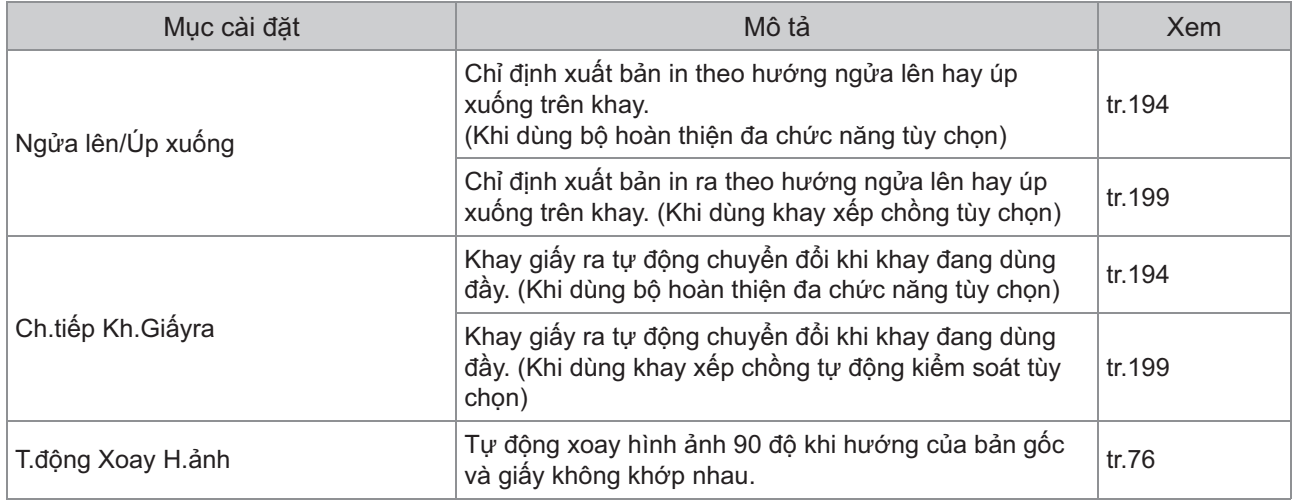

\* Chức năng [Gập hình chữ Z K.thước Kết hợp] trong [Gập] không khả dụng.

## **Danh sách Phông chữ**

Các phông chữ bạn có thể sử dụng được liệt kê sau đây.

#### **Phông chữ PS**

#### **Phông chữ châu Âu**

AlbertusMT AlbertusMT-Italic AlbertusMT-Light AntiqueOlive-Bold AntiqueOlive-Compact AntiqueOlive-Italic AntiqueOlive-Roman Apple-Chancery Arial-BoldItalicMT Arial-BoldMT Arial-ItalicMT ArialMT AvantGarde-Book AvantGarde-BookOblique AvantGarde-Demi AvantGarde-DemiOblique Bodoni Bodoni-Bold Bodoni-BoldItalic Bodoni-Italic Bodoni-Poster Bodoni-PosterCompressed Bookman-Demi Bookman-DemiItalic Bookman-Light Bookman-LightItalic Carta Chicago Clarendon Clarendon-Bold Clarendon-Light **CooperBlack** CooperBlack-Italic Copperplate-ThirtyThreeBC Copperplate-ThirtyTwoBC Coronet-Regular Courier Courier-Bold Courier-BoldOblique Courier-Oblique Eurostile Eurostile-Bold Eurostile-BoldExtendedTwo Eurostile-ExtendedTwo

Geneva GillSans GillSans-Bold GillSans-BoldCondensed GillSans-BoldItalic GillSans-Condensed GillSans-ExtraBold GillSans-Italic GillSans-Light GillSans-LightItalic **Goudy** Goudy-Bold Goudy-BoldItalic Goudy-ExtraBold Goudy-Italic **Helvetica** Helvetica-Bold Helvetica-BoldOblique Helvetica-Condensed Helvetica-Condensed-Bold Helvetica-Condensed-BoldObl Helvetica-Condensed-Oblique Helvetica-Narrow Helvetica-Narrow-Bold Helvetica-Narrow-BoldOblique Helvetica-Narrow-Oblique Helvetica-Oblique HoeflerText-Black HoeflerText-BlackItalic HoeflerText-Italic HoeflerText-Ornaments HoeflerText-Regular JoannaMT JoannaMT-Bold JoannaMT-BoldItalic JoannaMT-Italic **LetterGothic** LetterGothic-Bold LetterGothic-BoldSlanted LetterGothic-Slanted LubalinGraph-Book LubalinGraph-BookOblique LubalinGraph-Demi LubalinGraph-DemiOblique Marigold Monaco MonaLisa-Recut NewCenturySchlbk-Bold NewCenturySchlbk-BoldItalic NewCenturySchlbk-Italic NewCenturySchlbk-Roman NewYork Optima Optima-Bold Optima-BoldItalic Optima-Italic Oxford Palatino-Bold

Palatino-BoldItalic Palatino-Italic Palatino-Roman StempelGaramond-Bold StempelGaramond-BoldItalic StempelGaramond-Italic StempelGaramond-Roman Symbol **Tekton** Times-Bold Times-BoldItalic Times-Italic Times-Roman TimesNewRomanPS-BoldItalicMT TimesNewRomanPS-BoldMT TimesNewRomanPS-ItalicMT TimesNewRomanPSMT Univers Univers-Bold Univers-BoldExt Univers-BoldExtObl Univers-BoldOblique Univers-Condensed Univers-CondensedBold Univers-CondensedBoldOblique Univers-CondensedOblique Univers-Extended Univers-ExtendedObl Univers-Light Univers-LightOblique Univers-Oblique **Wingdings** ZapfChancery-MediumItalic **ZapfDingbats** 

#### **Phông chữ tiếng Nhật**

IPA Mincho IPA Gothic

#### ■ Phông chữ PCL

Albertus Extra Bold Albertus Medium Antique Olive Antique Olive Bold Antique Olive Italic Arial Arial Bold Arial Bold Italic Arial Italic AvantGarde-Book AvantGarde-BookOblique AvantGarde-Demi AvantGarde-DemiOblique Bookman-Demi Bookman-DemiItalic

Bookman-Light Bookman-LightItalic Calibri Calibri Bold Calibri Bold Italic Calibri Italic Cambria Cambria Bold Cambria Bold Italic Cambria Italic CG Omega CG Omega Bold CG Omega Bold Italic CG Omega Italic CG Times CG Times Bold CG Times Bold Italic CG Times Italic Clarendon Condensed Bold Coronet Courier CourierPS Courier Bold Courier Bold Italic Courier Italic CourierPS-Bold CourierPS-BoldOblique CourierPS-Oblique Garamond Antiqua Garamond Halbfett Garamond Kursiv Garamond Kursiv Halbfett Helvetica Helvetica-Bold Helvetica-BoldOblique Helvetica-Narrow Helvetica-Narrow-Bold Helvetica-Narrow-BoldOblique Helvetica-Narrow-Oblique Helvetica-Oblique Letter Gothic Letter Gothic Bold Letter Gothic Italic Marigold NewCenturySchlbk-Bold NewCenturySchlbk-BoldItalic NewCenturySchlbk-Italic NewCenturySchlbk-Roman Palatino-Bold Palatino-BoldItalic Palatino-Italic Palatino-Roman Symbol Symbol IPS Times New Roman Times New Roman Bold Times New Roman Bold Italic Times New Roman Italic

Times-Bold Times-BoldItalic Times-Italic Times-Roman Univers Bold Univers Bold Italic Univers Condensed Bold Univers Condensed Bold Italic Univers Condensed Medium Univers Condensed Medium Italic Univers Medium Univers Medium Italic Wingdings ZapfChancery-MediumItalic **ZapfDingbats** 

## **In Từ Máy tính bảng hoặc Điện thoại thông minh**

Bạn có thể in trực tiếp tài liệu PDF và dữ liệu ảnh/hình ảnh được lưu trên thiết bị di động, chẳng hạn như máy tính bảng hoặc điện thoại thông minh, bằng cách dùng ứng dụng RISO PRINT-S. Ngoài ra, bạn cũng có thể cấu hình từng cài đặt, chẳng hạn như in song công, lên khuôn, đục lỗ và dập ghim.

- 
- Chức năng này khả dụng khi cài đặt bộ PostScript. •
- Đảm bảo rằng mạng LAN không dây (Wi-Fi) đã được kết nối trước đó. Để biết thêm thông tin về cách kết nối hoặc cài đặt mạng LAN không dây (Wi-Fi), hãy xem hướng dẫn dành cho mạng LAN không dây.
- Các chức năng khả dụng sẽ khác nhau tùy theo máy in hoặc thiết bị tùy chọn mà bạn kết nối.
- Để biết thêm thông tin về cách cấu hình các tùy chọn cài đặt RISO PRINT-S, hãy xem hướng dẫn trợ giúp cho RISO PRINT-S.

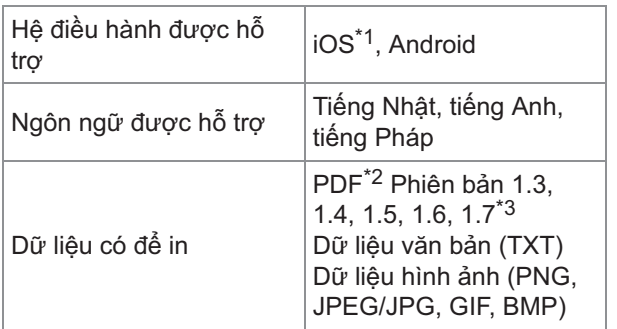

\*1 Không hỗ trợ in từ iBooks.

\*2 Không hỗ trợ PDF dạng mã hóa.

\*3 Các chức năng mở rộng không khả dụng.

#### **Cài đặt Ứng dụng**

Cài đặt RISO PRINT-S từ App Store hoặc Google Play.

**Chương này mô tả cách thay hộp mực và cung cấp thông tin về thông số kỹ thuật của máy, vật tư tiêu hao và chỉ mục.**

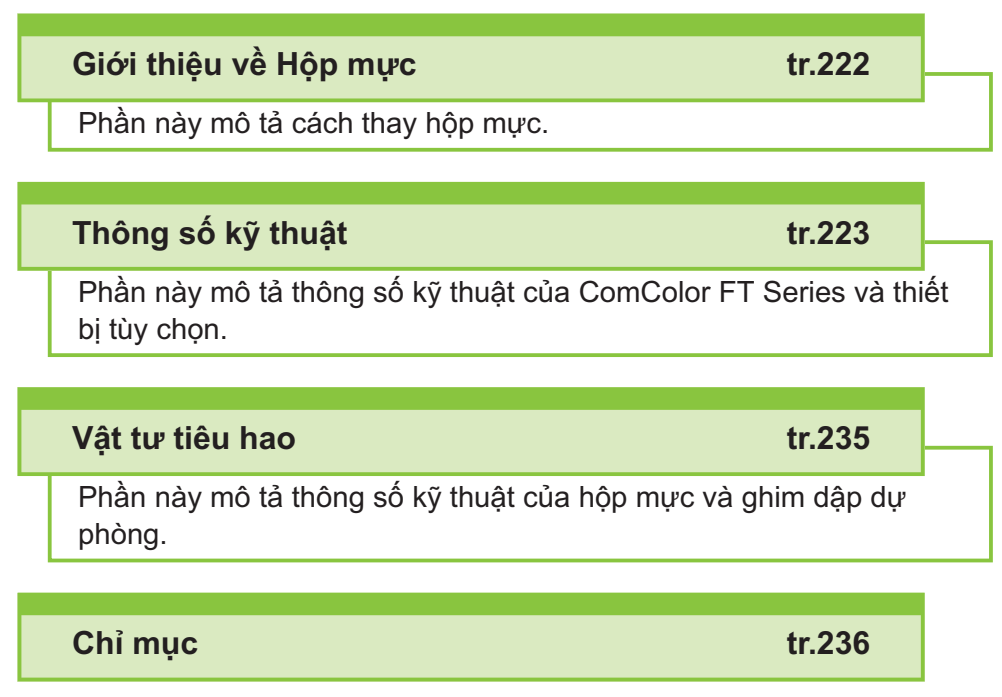

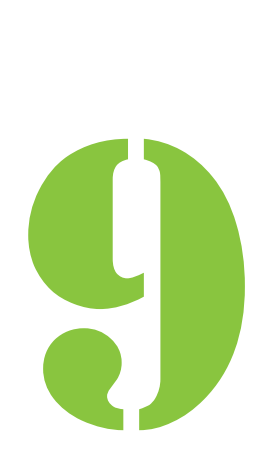

<span id="page-223-0"></span>**9** Phu luc

# Giới thiệu về Hộp mực

# **Thay thế Hộp mực**

Khi hết mực, thông báo thay thế hộp mực sẽ hiển thị và quá trình in sẽ dừng lại. Bạn không thể in nếu thông báo cho biết rằng cần phải thay dù chỉ một màu mực. Hãy thay thế hộp mực có màu được hiển thị.

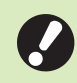

**Không tháo hộp mực nếu thông báo thay** • **mực chưa hiển thị.**

Khi lượng mực còn lại ở mức thấp, chỉ báo • mực còn lại trên màn hình bảng cảm ứng nhấp nháy. Hãy chuẩn bị hộp mực mới cho màu nhấp nháy.

## **Mở nắp trước.** 1

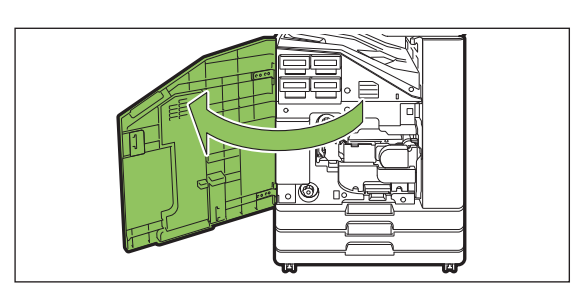

# **Tháo hộp mực được xác định là đã** 2 **hết.**

Xác nhận màu của hộp mực.

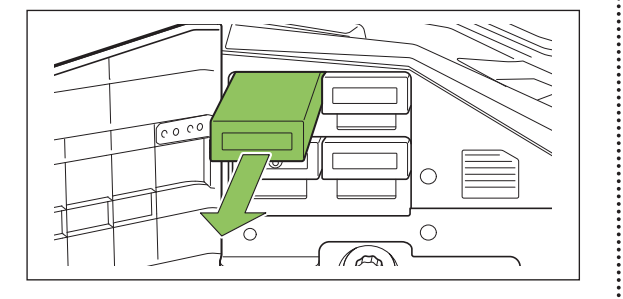

## **Tháo nắp hộp mực mới.** 3

Gắn nắp đã tháo lên hộp mực cũ.

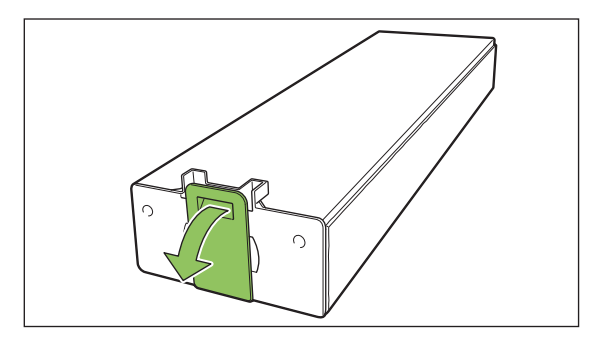

### **Lắp hộp mực mới.** 4

Định vị hộp mực sao cho dấu ▲ hướng lên trên và lắp hộp vào tới khi hộp dừng lại.

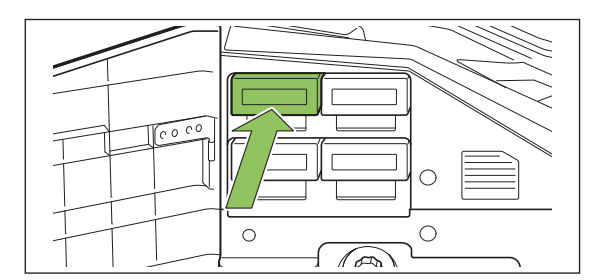

# **Đóng nắp trước.** 5

 $\vdots$ 

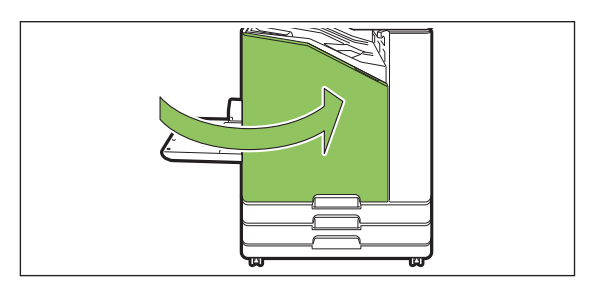

# <span id="page-224-0"></span>Thông số kỹ thuật

#### **Thông số kỹ thuật của ComColor FT5430/FT5430R/FT5230/FT5230R/FT2430 và ComColor black FT1430/ FT1430R**

Chức năng Cơ bản và Chức năng In

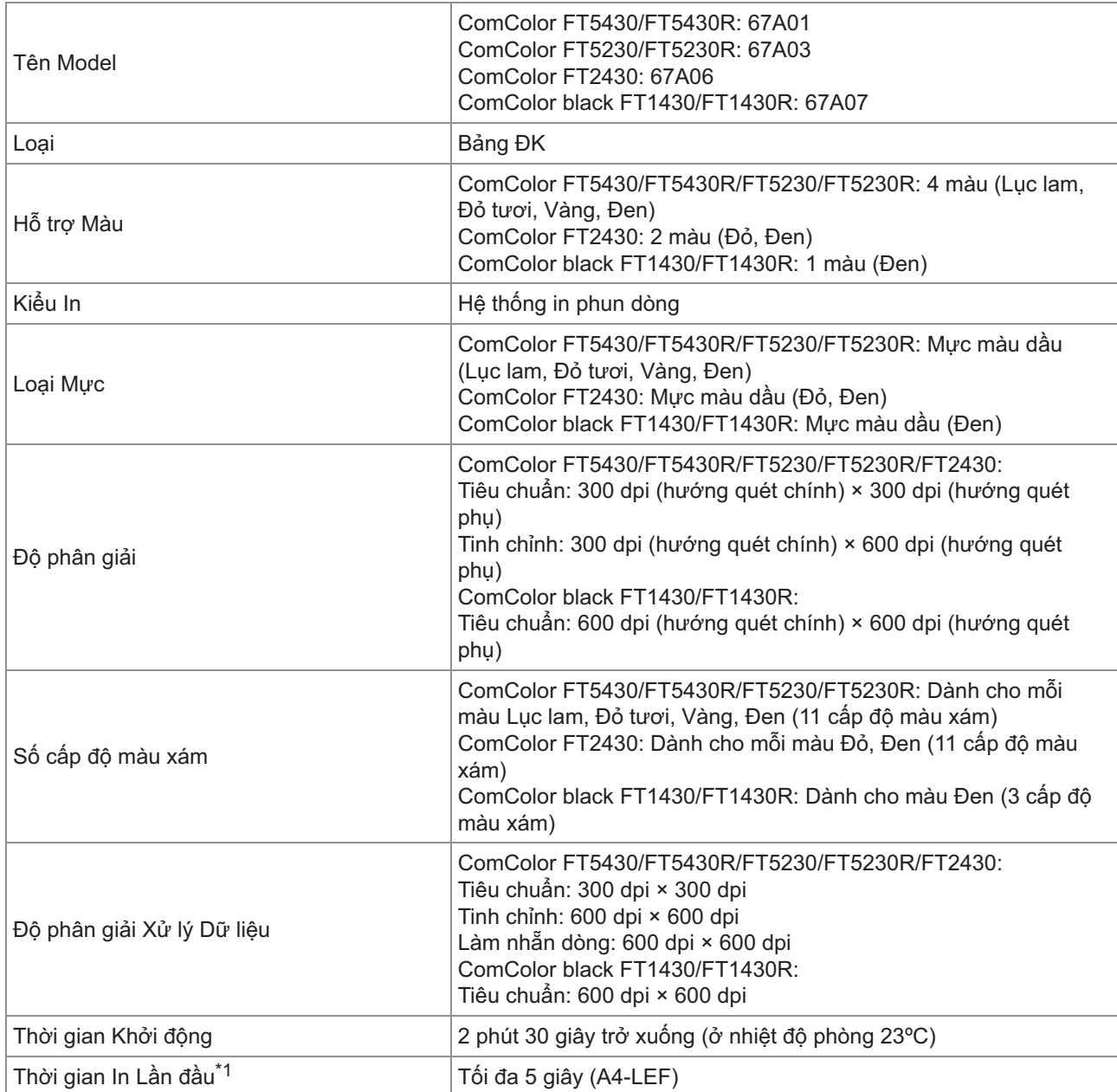

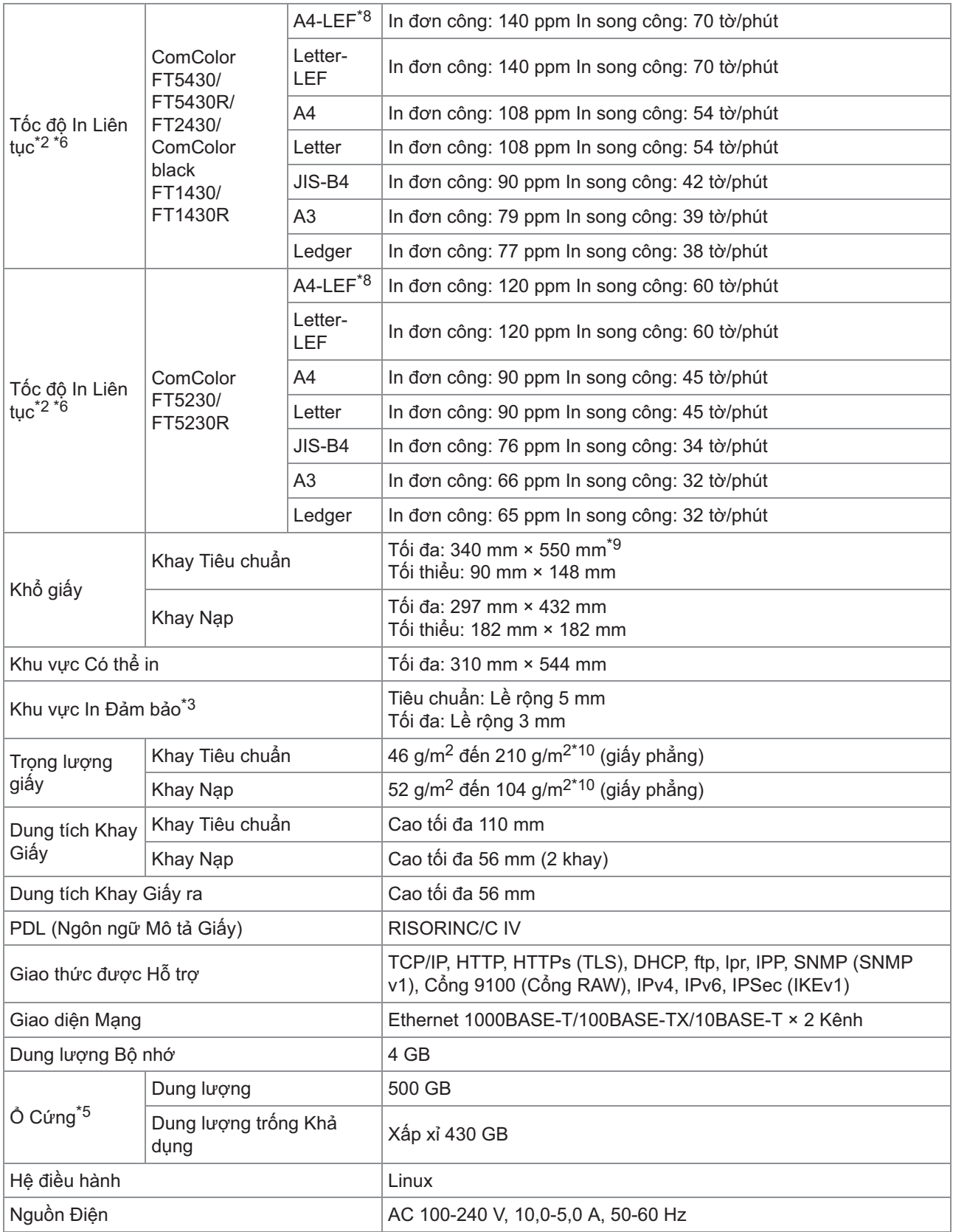

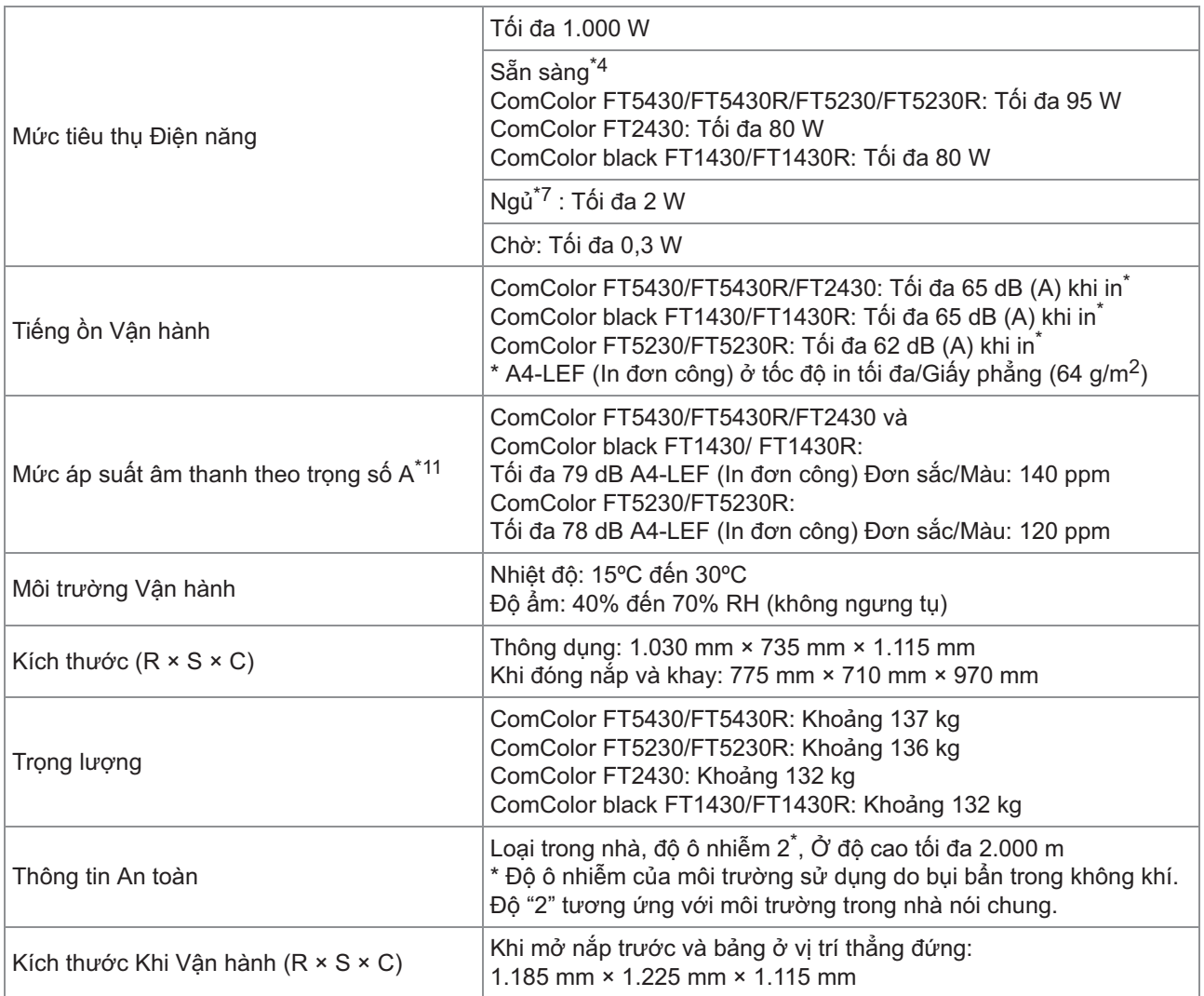

\*1 Trong vòng 10 phút sau lệnh in cuối cùng

 $*$ 2 Khi sử dụng giấy phẳng và giấy tái chế (85 g/m<sup>2</sup>) cùng với cài đặt mật độ tiêu chuẩn Biểu đồ được sử dụng: Mô hình đo lường bản in [Mẫu đo lường màu 2 (mô hình tiêu chuẩn JEITA J6)]

- \*3 Khu vực đảm bảo khi in hình ảnh là khu vực nằm cách mép giấy tối đa 5 mm.
- Lề khi in bì thư là 10 mm.
- \*4 Không có thao tác in và điều chỉnh nhiệt độ
- \*5 Một gigabyte (GB) được tính là 1 tỷ byte.
- \*6 Tốc độ in liên tục khác nhau tùy theo loại thiết bị đầu ra tùy chọn được lắp. Bộ hoàn thiện úp xuống: Không điều chỉnh:
	- 140 tờ/phút (In đơn công A4-LEF) (ComColor FT5430/FT5430R/FT2430)
	- 140 tờ/phút (In đơn công A4-LEF) (ComColor black FT1430/FT1430R)
	- 120 tờ/phút (In đơn công A4-LEF) (ComColor FT5230/FT5230R)
	- Điều chỉnh giấy ra:
	- 115 tờ/phút (In đơn công A4-LEF) (ComColor FT5430/FT5430R/FT2430)
	- 115 tờ/phút (In đơn công A4-LEF) (ComColor black FT1430/FT1430R)
	- 105 tờ/phút (In đơn công A4-LEF) (ComColor FT5230/FT5230R)
- \*7 Khi đặt [Tiêu thụ Điện năng (khi ngủ)] thành [Thấp].
- \*8 LEF nghĩa là Nạp mép dài.
- \*9 Khi sử dụng chức năng in song công: 340 mm × 460 mm
- \*10 Chức năng in song công không được đảm bảo với giấy dày có trọng lượng lớn hơn 104 g/m<sup>2</sup>.
- \*<sup>11</sup> Khi sử dụng giấy phẳng  $(64 \text{ g/m}^2)$ Mức ồn Phát ra khi in theo RAL-UZ205

## **Thông số Kỹ thuật của ComColor FT5231/FT5231R**

Chức năng Cơ bản và Chức năng In

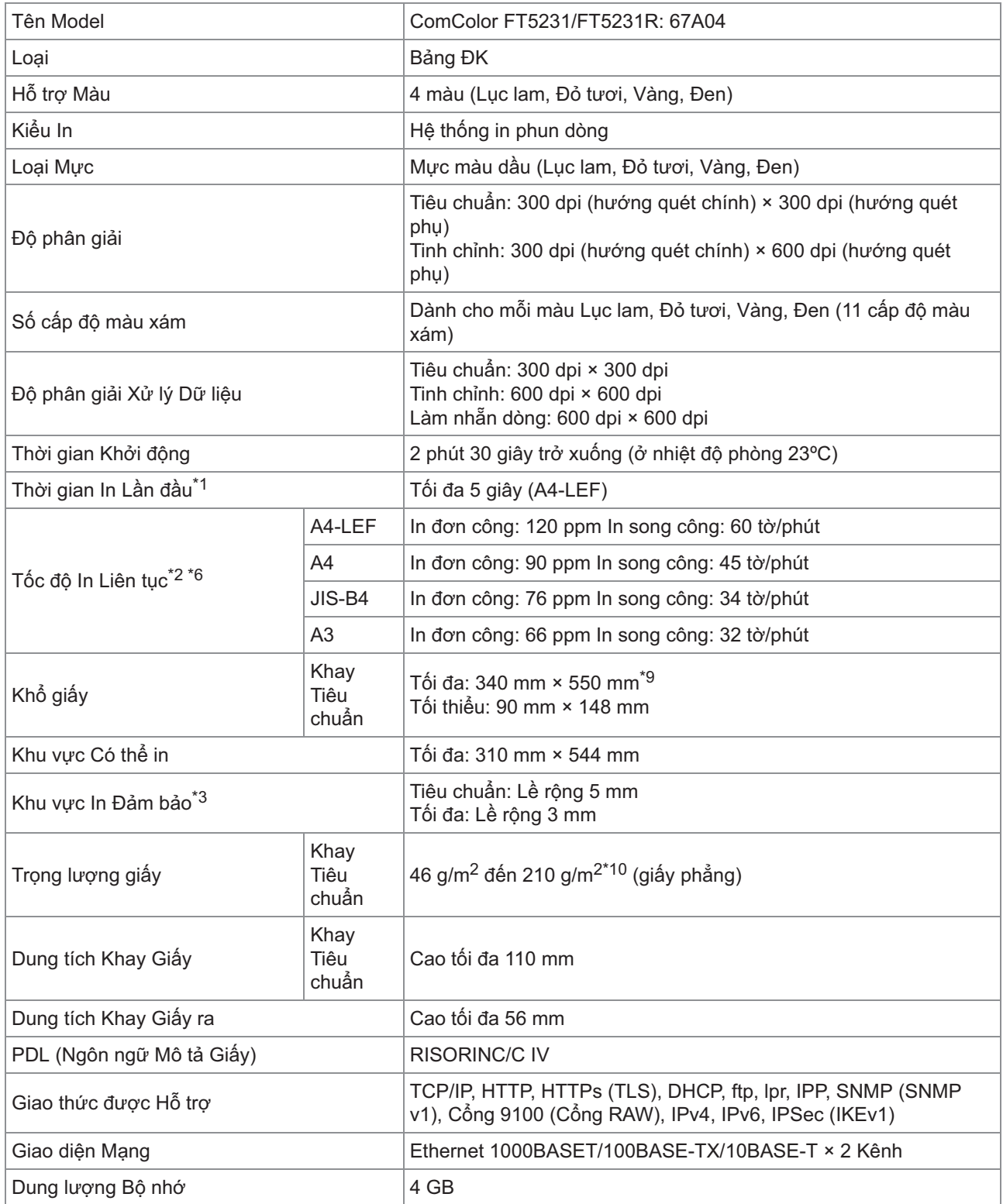

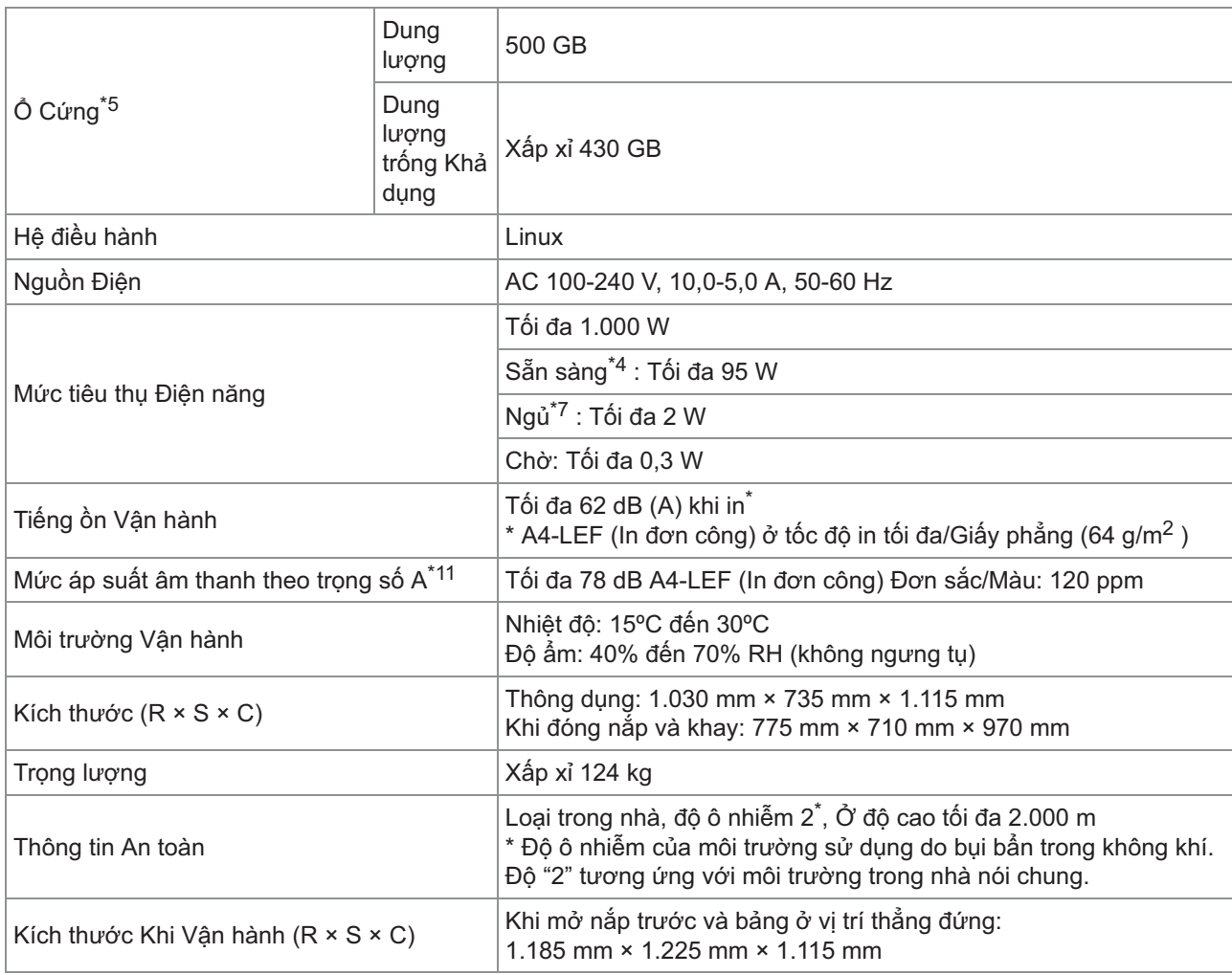

\*1 Trong vòng 10 phút sau lệnh in cuối cùng

 $*2$  Khi sử dụng giấy phẳng và giấy tái chế (85 g/m<sup>2</sup>) cùng với cài đặt mật độ tiêu chuẩn

Biểu đồ được sử dụng: Mô hình đo lường bản in [Mẫu đo lường màu 2 (mô hình tiêu chuẩn JEITA J6)]

\*3 Khu vực đảm bảo khi in hình ảnh là khu vực nằm cách mép giấy tối đa 5 mm.

Lề khi in bì thư là 10 mm.

- \*4 Không có thao tác in và điều chỉnh nhiệt độ
- \*5 Một gigabyte (GB) được tính là 1 tỷ byte.

\*6 Tốc độ in liên tục khác nhau tùy theo loại thiết bị đầu ra tùy chọn được lắp. Bộ hoàn thiện úp xuống: Không điều chỉnh: 120 tờ/phút (In đơn công A4-LEF) Điều chỉnh giấy ra: 105 tờ/phút (In đơn công A4-LEF)

- \*7 Khi đặt [Tiêu thụ Điện năng (khi Ngủ)] thành [Thấp].
- \*8 LEF nghĩa là Nạp mép dài.
- \*9 Khi sử dụng chức năng in song công: 340 mm × 460 mm
- \*10 Chức năng in song công không được đảm bảo với giấy dày có trọng lượng lớn hơn 104 g/m<sup>2</sup>.
- \*11 Khi sử dụng giấy phẳng (64 g/m<sup>2</sup>)
- Mức ồn Phát ra khi in theo RAL-UZ205

#### **Thông số Kỹ thuật của ComColor FT5000/FT5000R**

#### Chức năng Cơ bản và Chức năng In

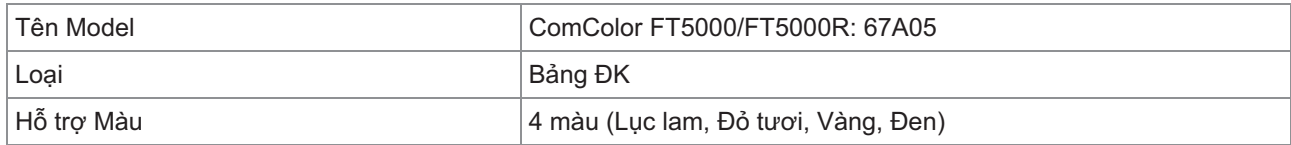

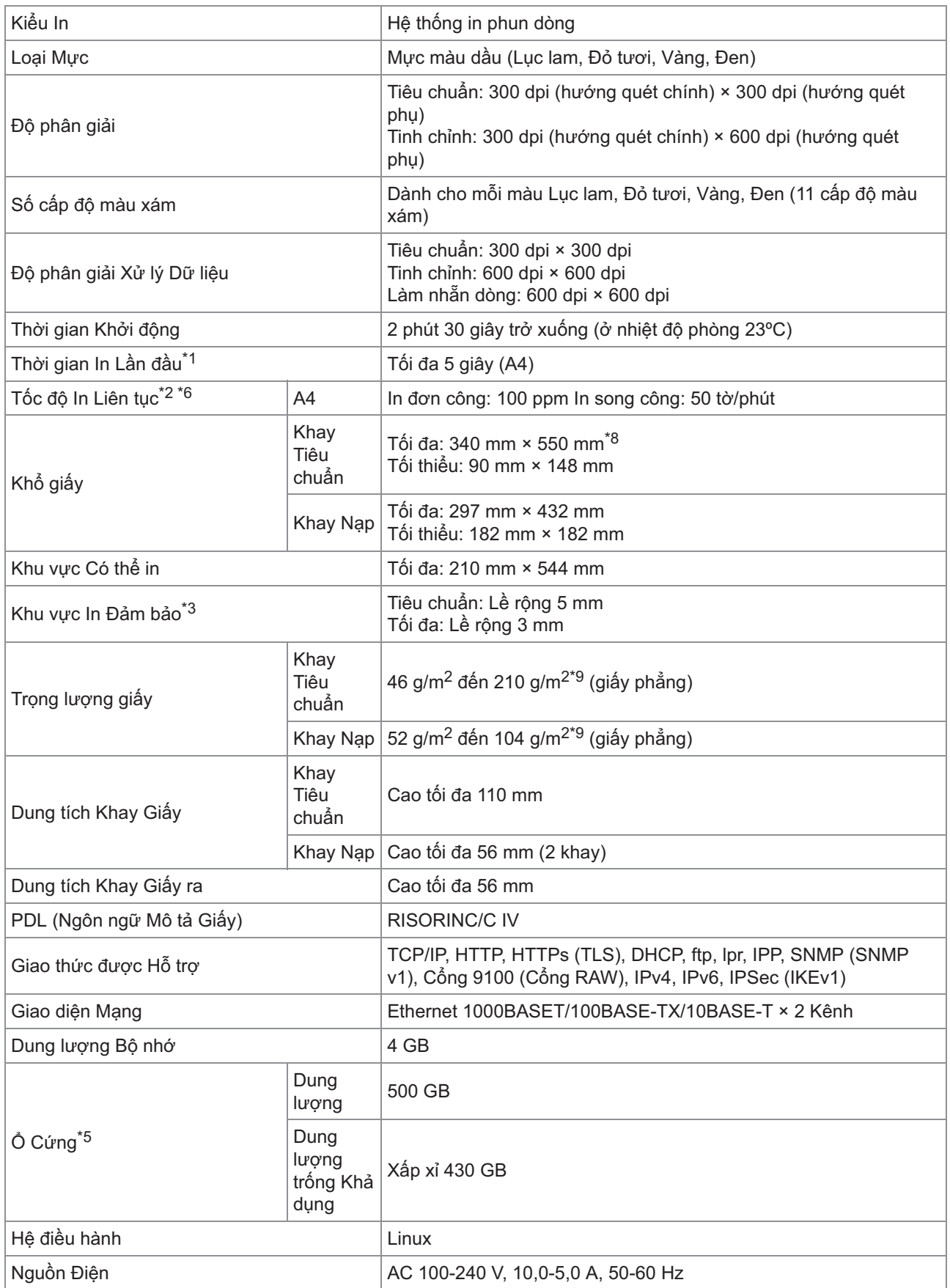

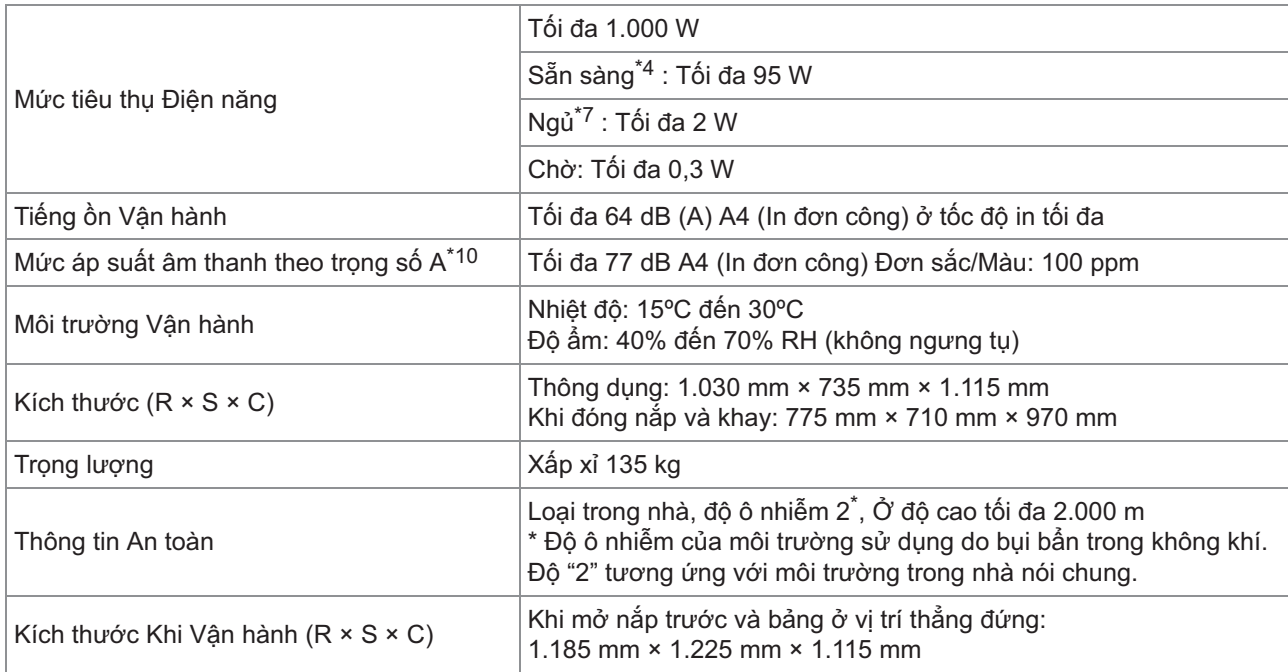

\*1 Trong vòng 10 phút sau lệnh in cuối cùng

 $*2$  Khi sử dụng giấy phẳng và giấy tái chế (85 g/m<sup>2</sup>) cùng với cài đặt mật độ tiêu chuẩn Biểu đồ được sử dụng: Mô hình đo lường bản in [Mẫu đo lường màu 2 (mô hình tiêu chuẩn JEITA J6)]

- \*3 Khu vực đảm bảo khi in hình ảnh là khu vực nằm cách mép giấy tối đa 5 mm. Lề khi in bì thư là 10 mm.
- \*4 Không có thao tác in và điều chỉnh nhiệt độ
- \*5 Một gigabyte (GB) được tính là 1 tỷ byte.
- \*6 Tốc độ in liên tục khác nhau tùy theo loại thiết bị đầu ra tùy chọn được lắp. Bộ hoàn thiện úp xuống: Không điều chỉnh: 100 tờ/phút (In đơn công A4) Điều chỉnh giấy ra: 82 tờ/phút (In đơn công A4)
- \*7 Khi đặt [Tiêu thụ Điện năng (khi Ngủ)] thành [Thấp].
- \*8 Khi sử dụng chức năng in song công: 340 mm × 460 mm
- \*9 Chức năng in song công không được đảm bảo với giấy dày có trọng lượng lớn hơn 104 g/m<sup>2</sup>.
- \*10 Khi sử dụng giấy phẳng  $(64 \text{ g/m}^2)$
- Mức ồn Phát ra khi in theo RAL-UZ205

#### **Máy quét HS7000 (Tùy chọn)**

Chức năng Sao chép và Chức năng Quét

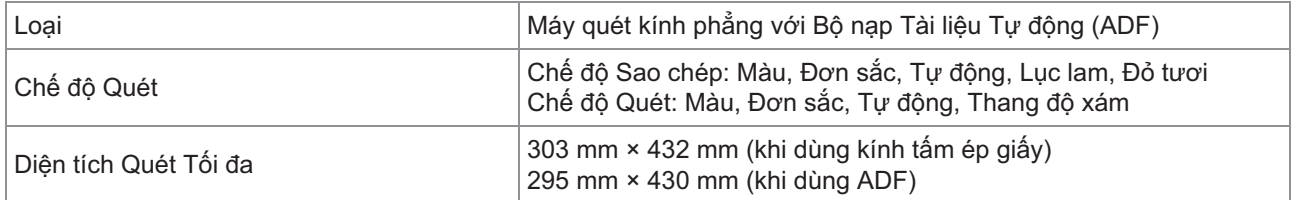

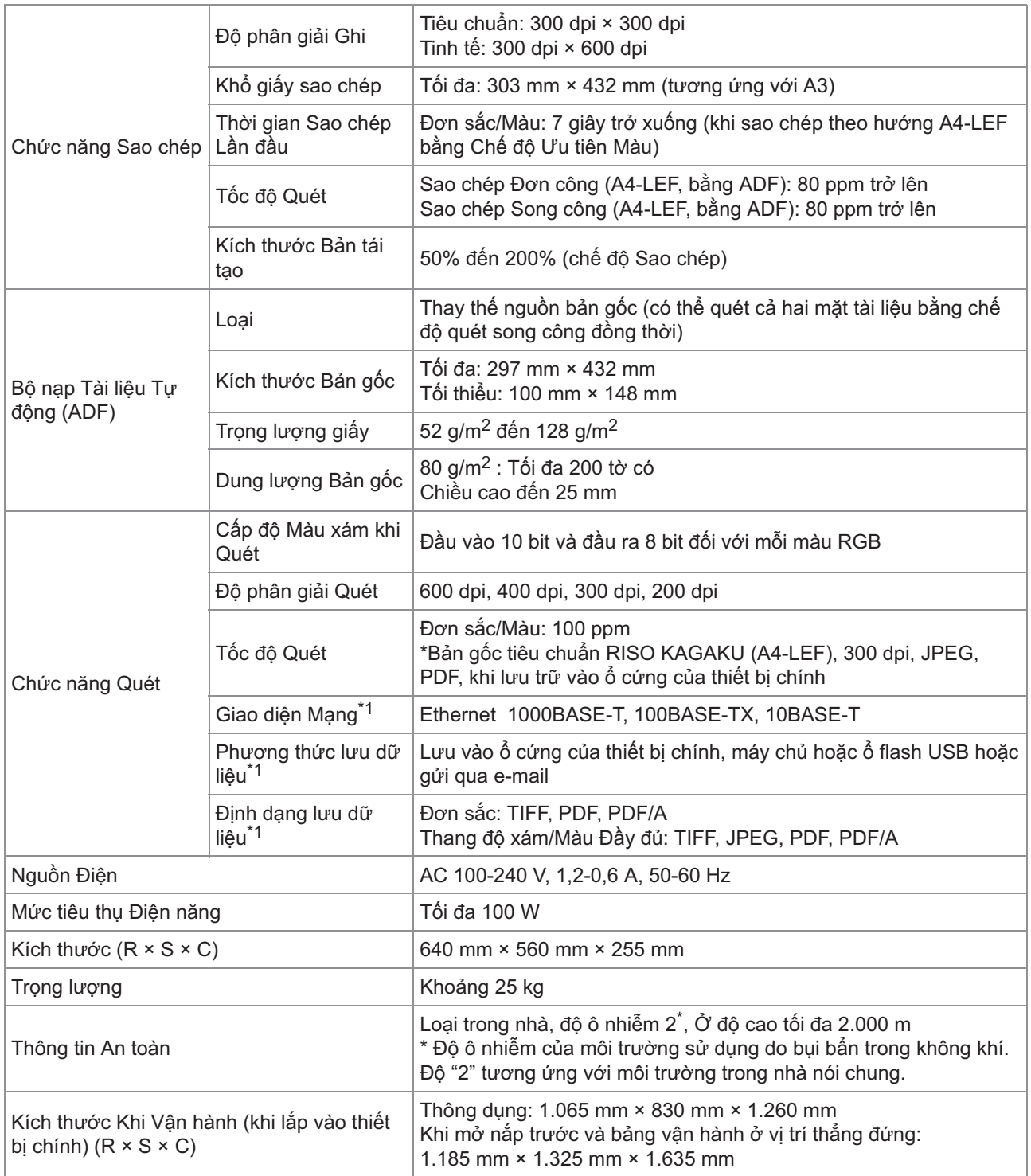

\*1 Qua bộ điều khiển máy chủ cục bộ

## **Bộ hoàn thiện Úp Xuống F10 (Tùy chọn)**

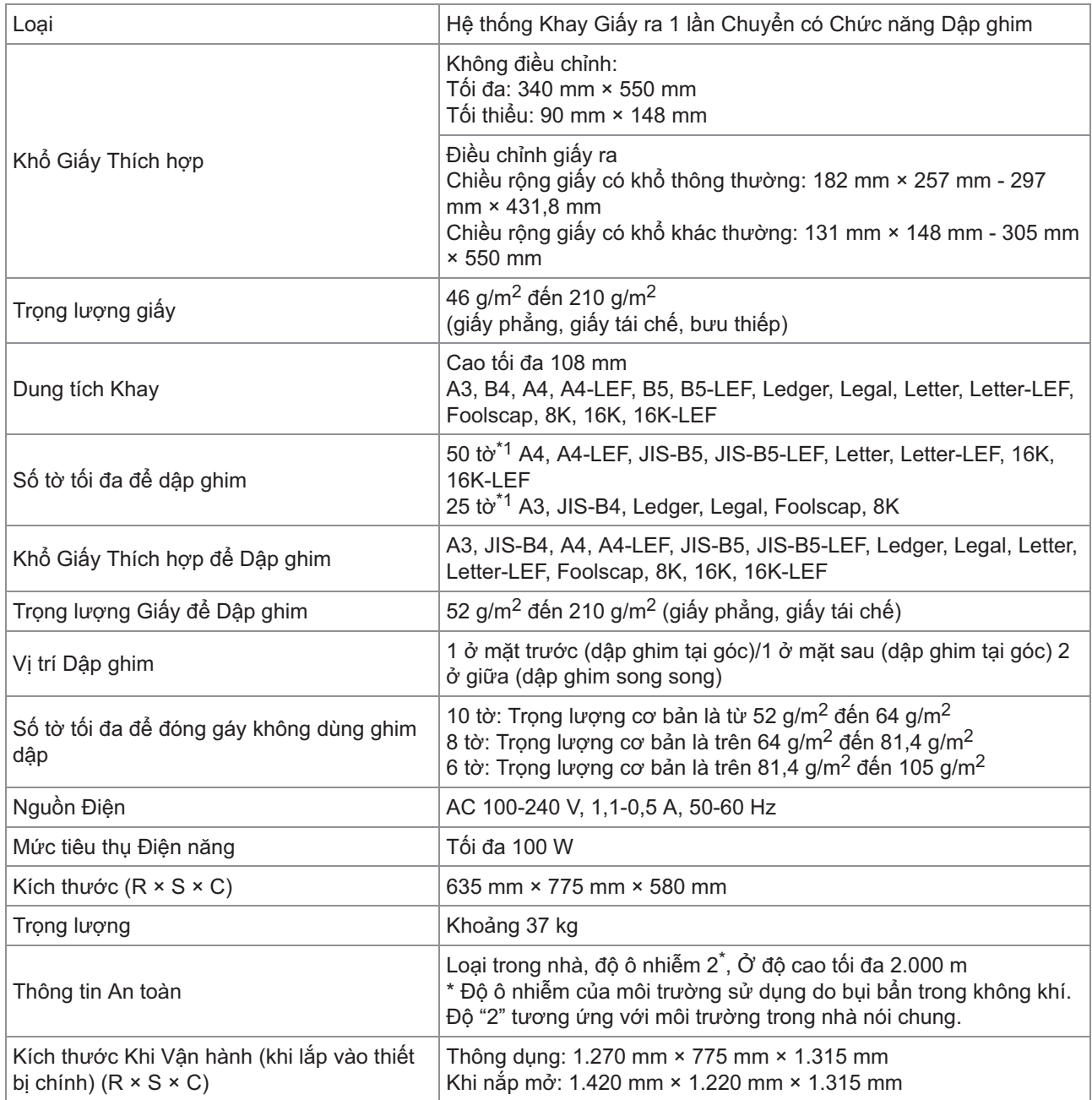

 $*1$  Khi sử dụng giấy phẳng và giấy tái chế (85 g/m<sup>2</sup>)

#### **Bộ hoàn thiện Đa chức năng FG20 (Tùy chọn)**

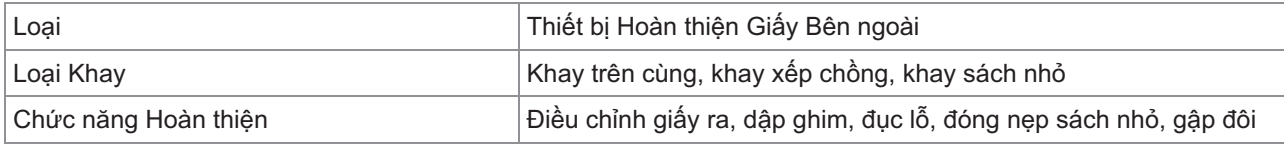

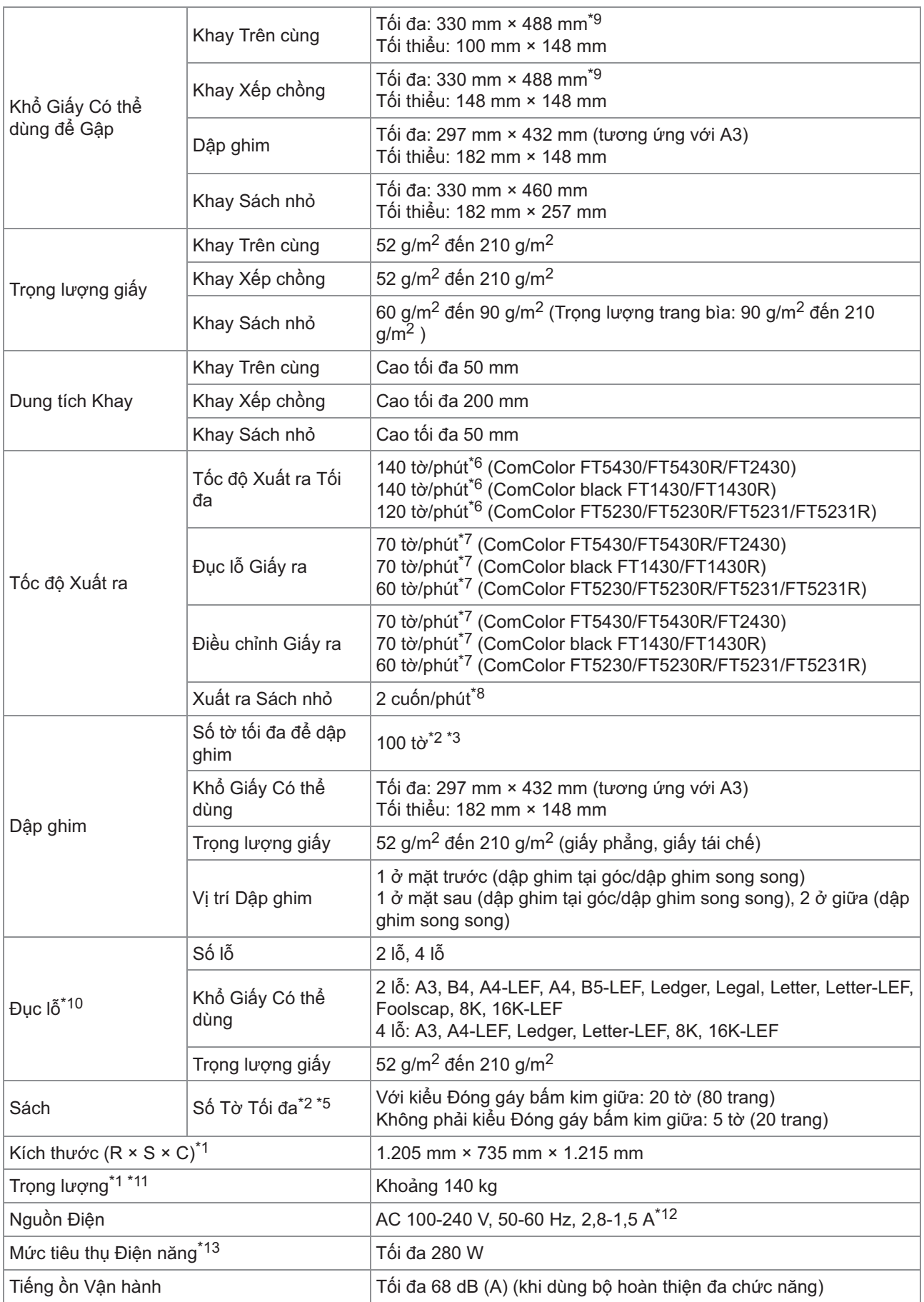

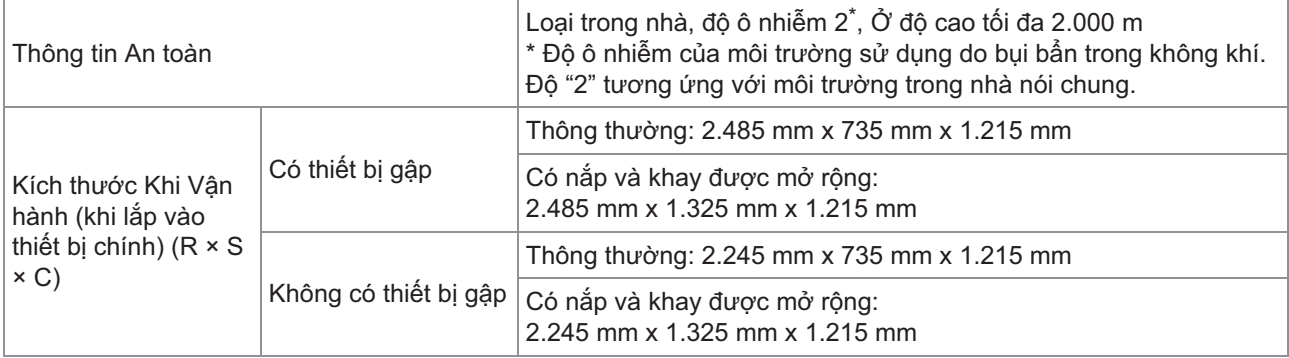

\*1 Bao gồm thiết bị chuyển.

 $*2$  Khi sử dụng giấy phẳng và giấy tái chế (85 g/m<sup>2</sup>)

\*3 65 tờ với giấy vượt quá khổ A4/Letter hoặc với giấy có cả chiều rộng và chiều dài vượt quá 216 mm

\*4 Chức năng dập ghim tại góc ở mặt sau chỉ khả dụng với khổ A4-LEF và A3.

\*5 Bao gồm bìa thêm vào.

\*6 In đơn công A4-LEF

\*7 In song công A4-LEF, tài liệu gồm 10 trang

\*8 A4-SEF, tài liệu gồm 60 trang (15 tờ)

\*9 Khi giấy đi qua đường truyền song công của máy in, chiều dài giấy tối đa là 460 mm.

\*10 Để sử dụng chức năng đục lỗ, cần có thiết bị đục lỗ tùy chọn.

\*11 Không bao gồm thiết bị đục lỗ.

\*12 3,5 - 1,9 A khi kết nối với thiết bị gập (thiết bị gập: 0,7 - 0,4 A)

\*13 350 W khi kết nối với thiết bị gập (thiết bị gập: 70 W)

#### **Thiết bị Gập FG20 (Thiết bị Tùy chọn cho Bộ hoàn thiện Đa chức năng FG20)**

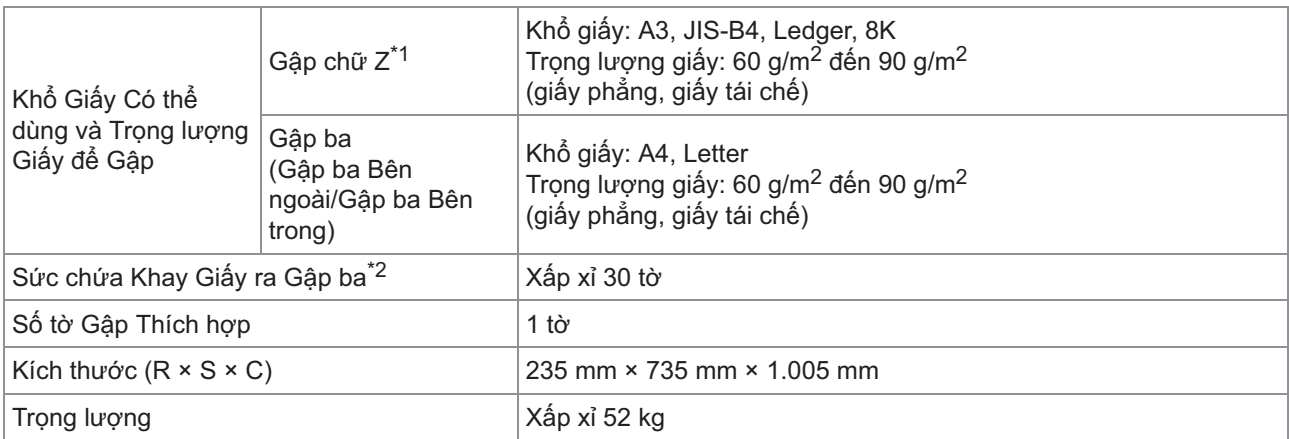

\*1 Khi bản in được xuất ra khay xêp chông, số trang xếp chông tôi đa khác nhau theo khố giây. (Giấy A3: 80 trang, giây JIS-B4: 60 trang)

 $*2$  Khi sử dụng giấy phẳng và giấy tái chế (85 g/m<sup>2</sup>)

#### **Thiết bị Khay Nạp Giấy Bổ sung FG20 (Tùy chọn)**

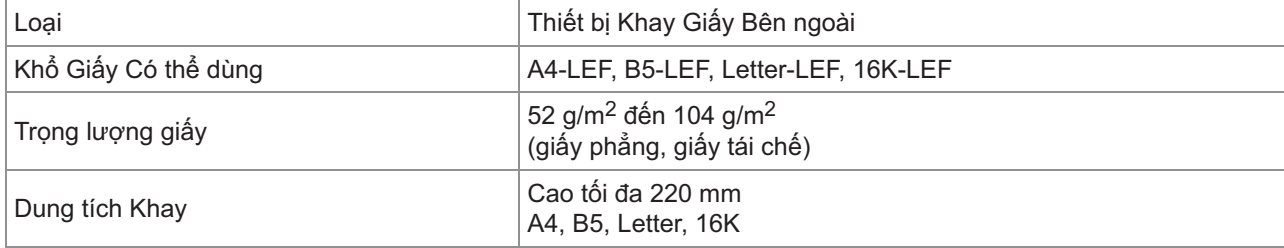

**9**

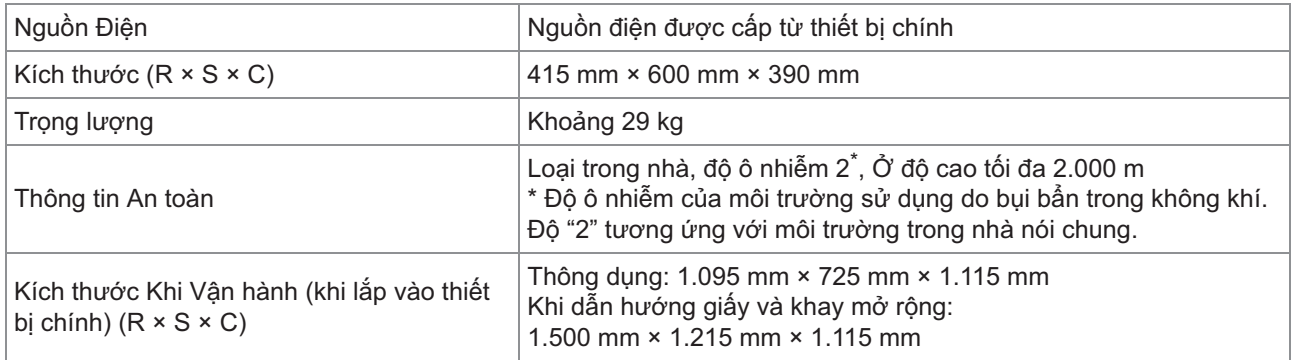

\*1 Khi sử dụng giấy IJ  $(85 \text{ g/m}^2)$ 

### **Bộ PS FG10 (Tùy chọn)**

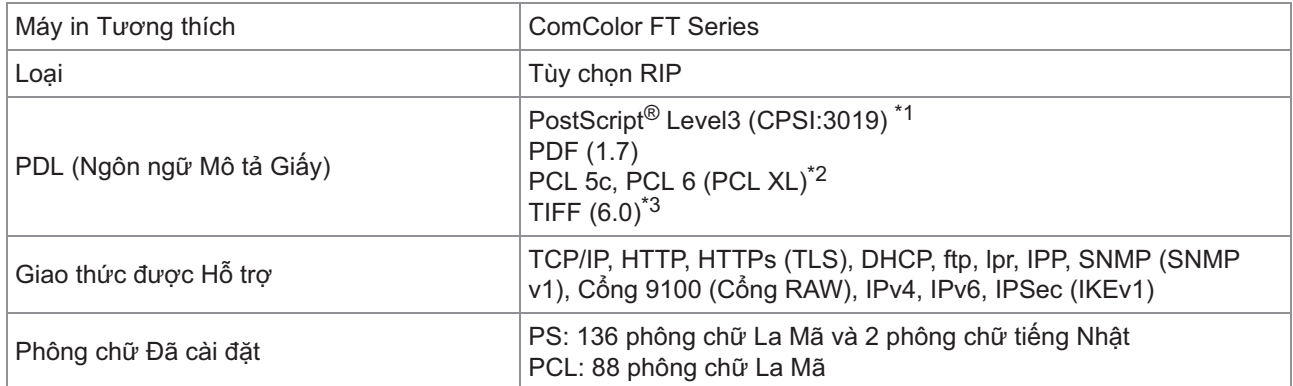

\*1 Công cụ Adobe chính hãng

RISO sẽ không cung cấp bất kỳ trình điều khiển máy in PCL nào. Đối với bản in PCL, các chức năng khả dụng khác với các chức năng khi in qua trình điều khiển máy in PS. Nếu bạn cần sử dụng các chức năng không khả dụng cho bản in PCL, hãy in qua trình điều khiển máy in PS. \*2

\*3 Đối với bản in TIFF, các chức năng khả dụng khác với các chức năng khi in qua trình điều khiển máy in PS.

# <span id="page-236-0"></span>Vật tư tiêu hao

Bạn nên sử dụng sản phẩm vật tư tiêu hao được liệt kê dưới đây.

Thông số kỹ thuật và loại vật tư tiêu hao có thể thay đổi mà không có thông báo.

Để biết thông tin về giá, hãy liên hệ với đại lý hoặc đại diện dịch vụ được ủy quyền của bạn.

## <span id="page-236-1"></span>**Hộp mực**

Hộp mực được hỗ trợ sẽ khác nhau tùy theo model bạn sử dụng.

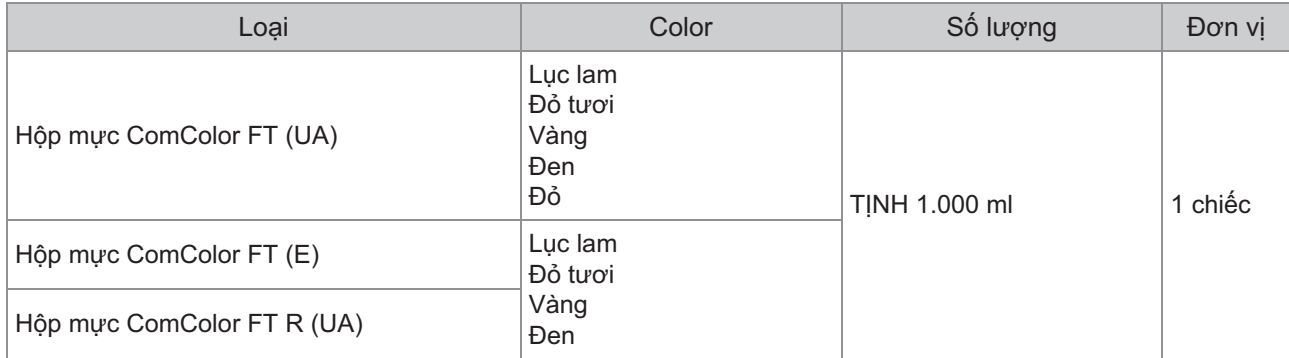

Sử dụng hộp mực trong khoảng 24 tháng từ ngày sản xuất (khi được bảo quản trong nhiệt độ phòng). Để đạt chất lượng in tối ưu, chúng tôi khuyên bạn nên sử dụng hộp mực càng sớm càng tốt sau khi mua. Bạn có thể tìm ngày sản xuất trên hộp mực.

# <span id="page-237-0"></span>Chỉ mục

# **B**

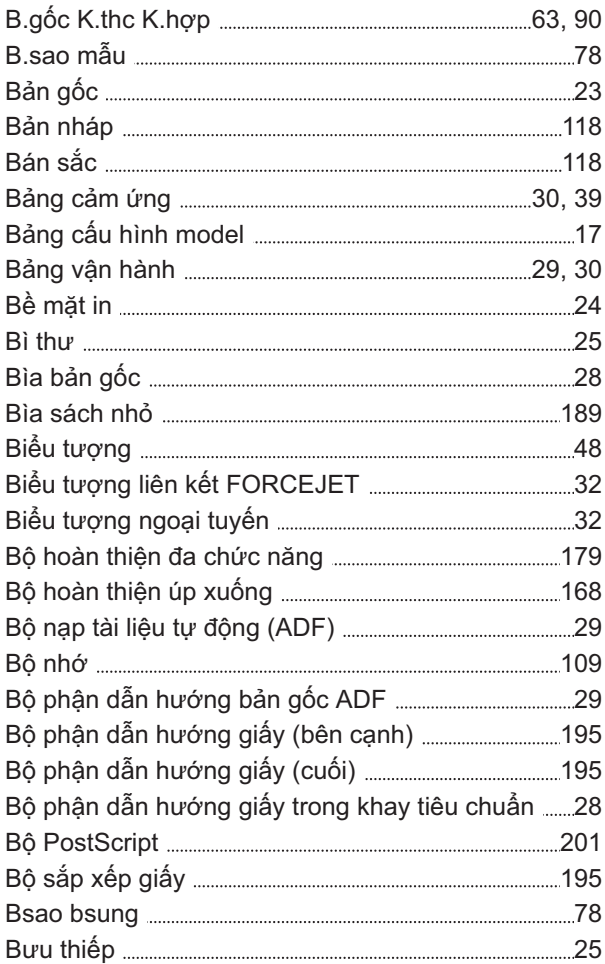

# **C**

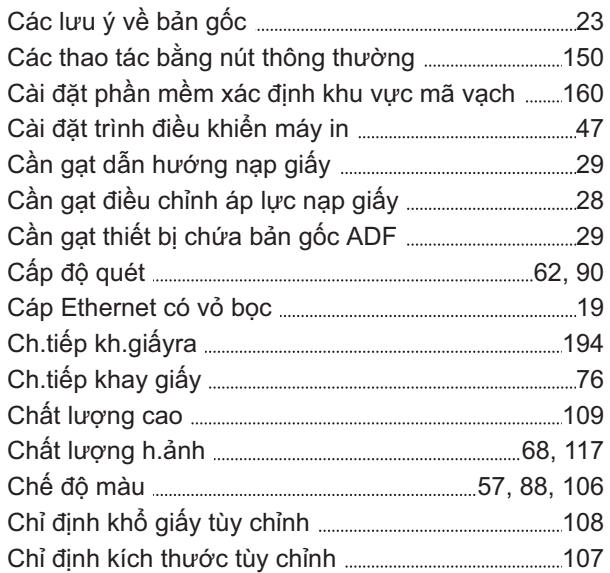

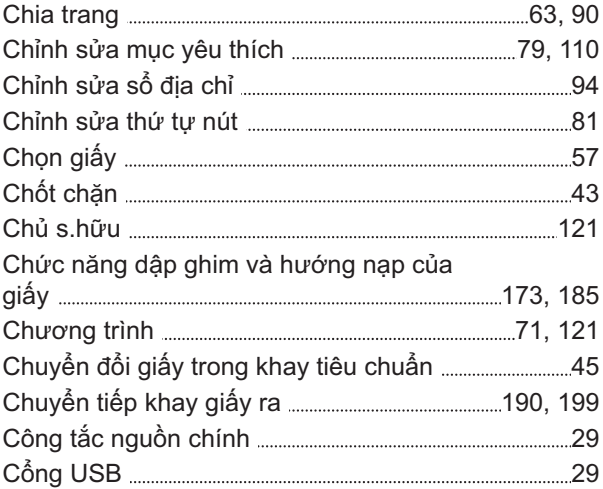

## **Đ**

 $\label{prop:main}$ 

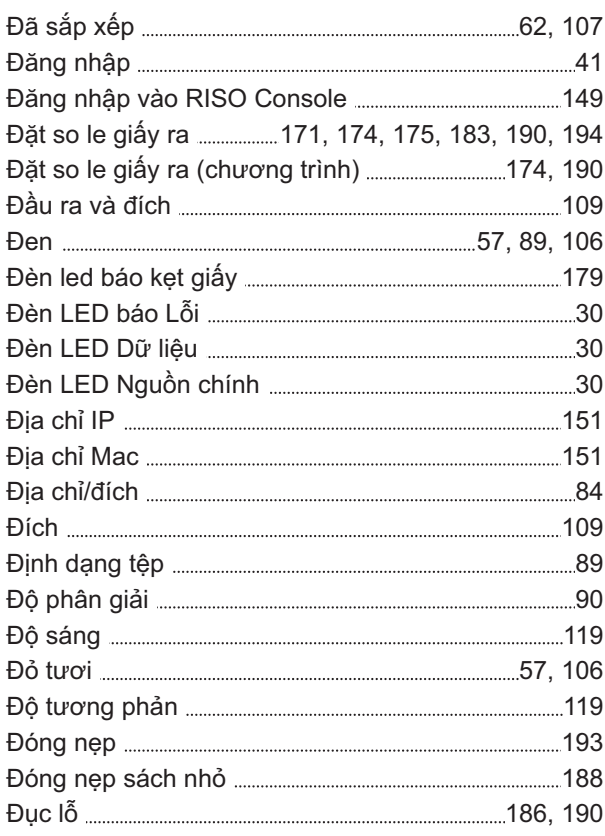

## **D**

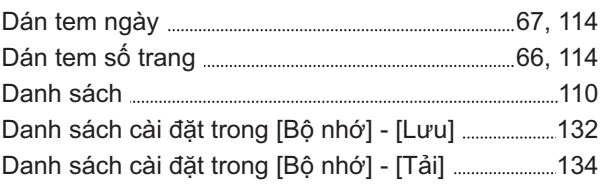

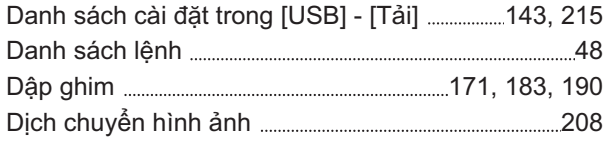

# **G**

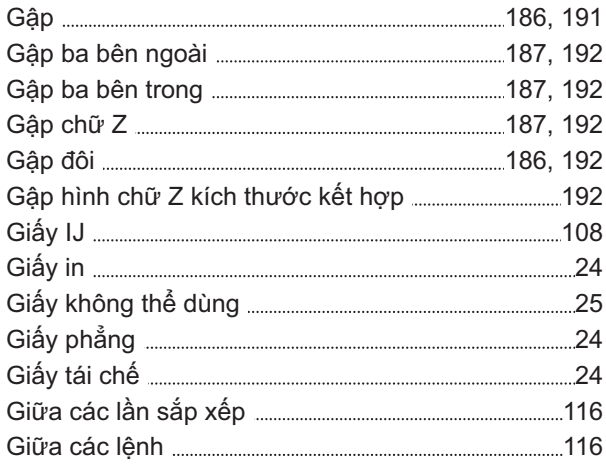

# **H**

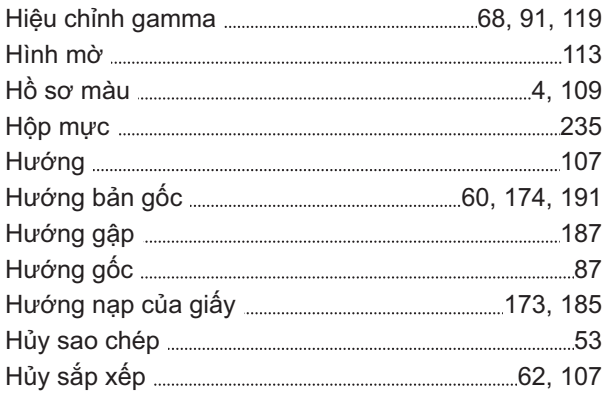

# **I**

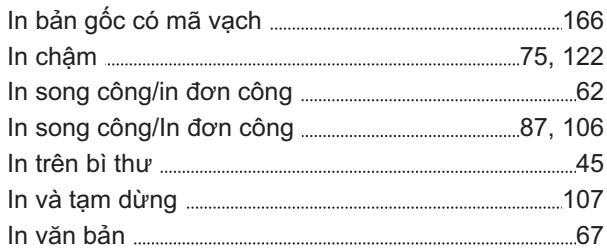

# **K**

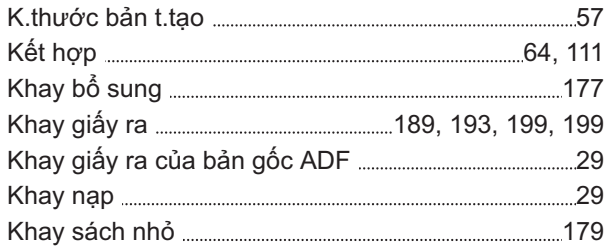

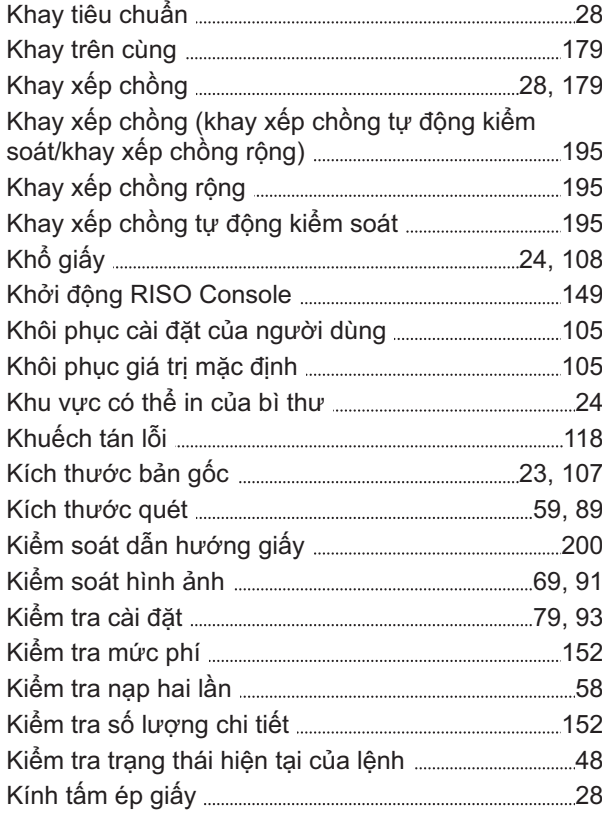

# **L**

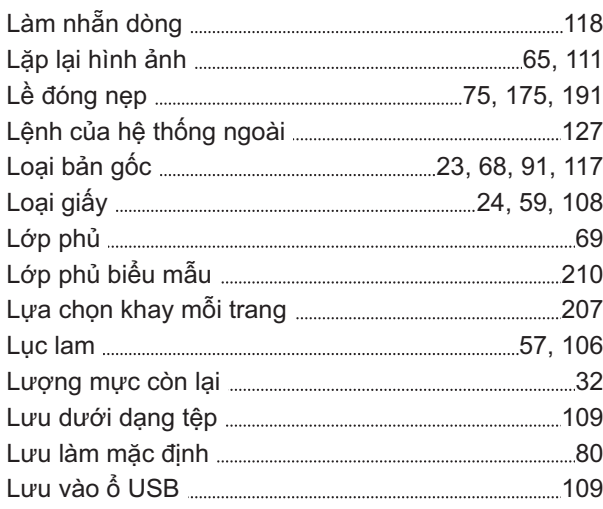

### **M**

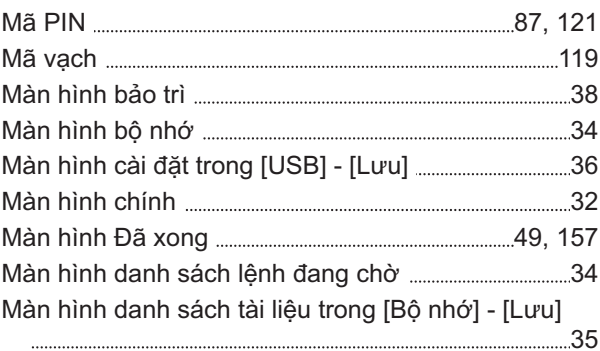

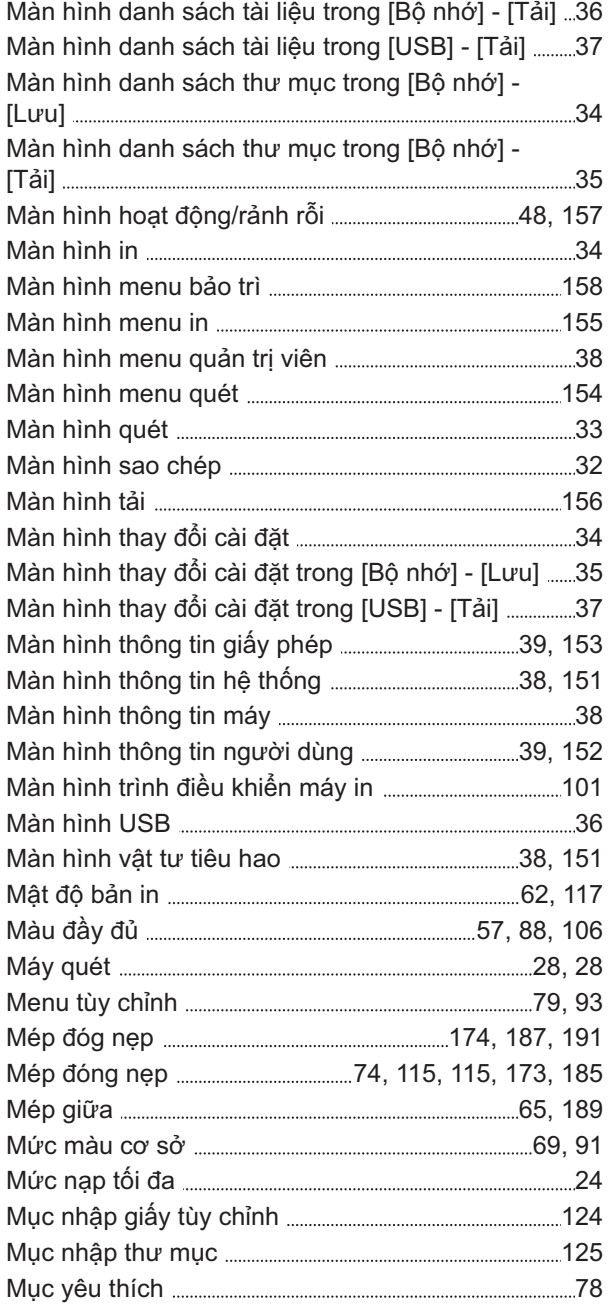

## **N**

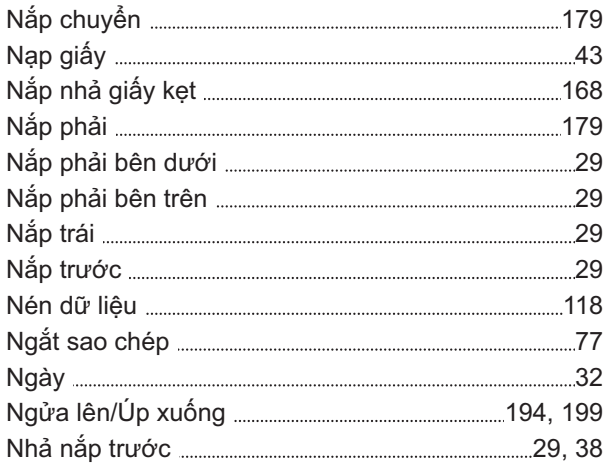

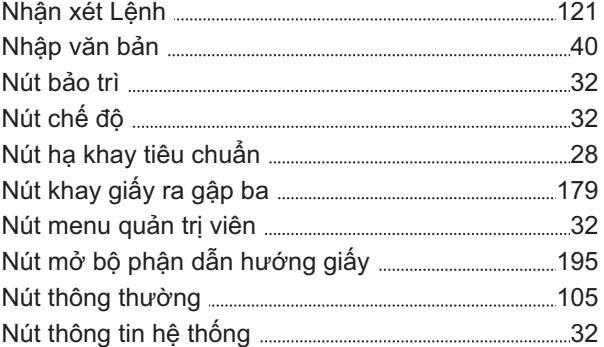

# **Ổ**

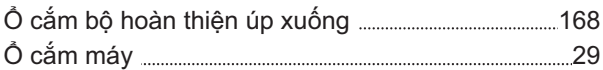

## **P**

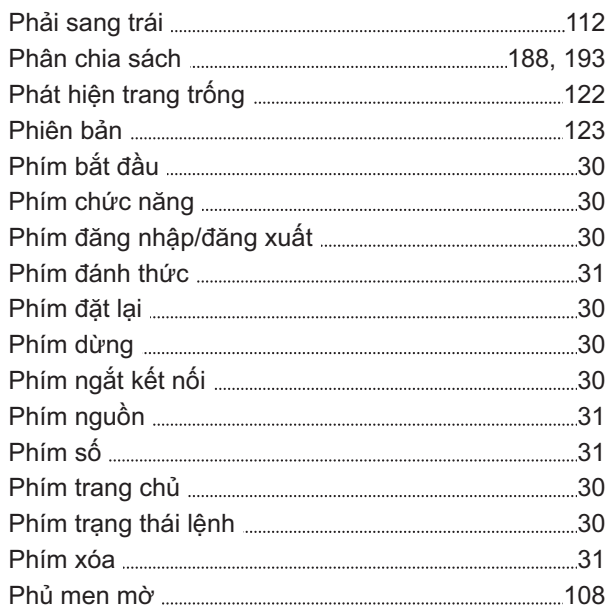

## **Q**

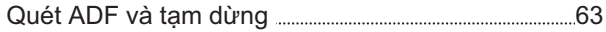

## **S**

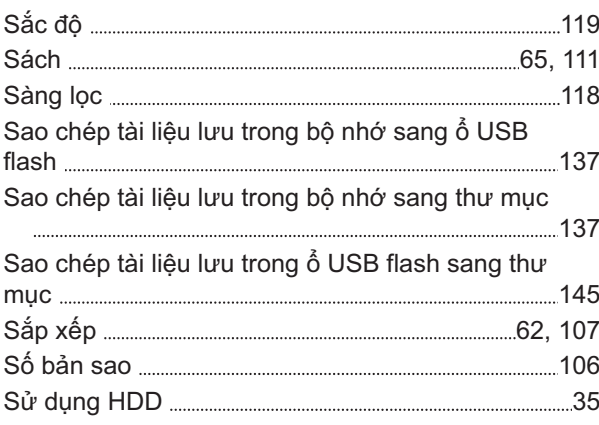

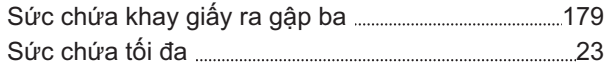

# **T**

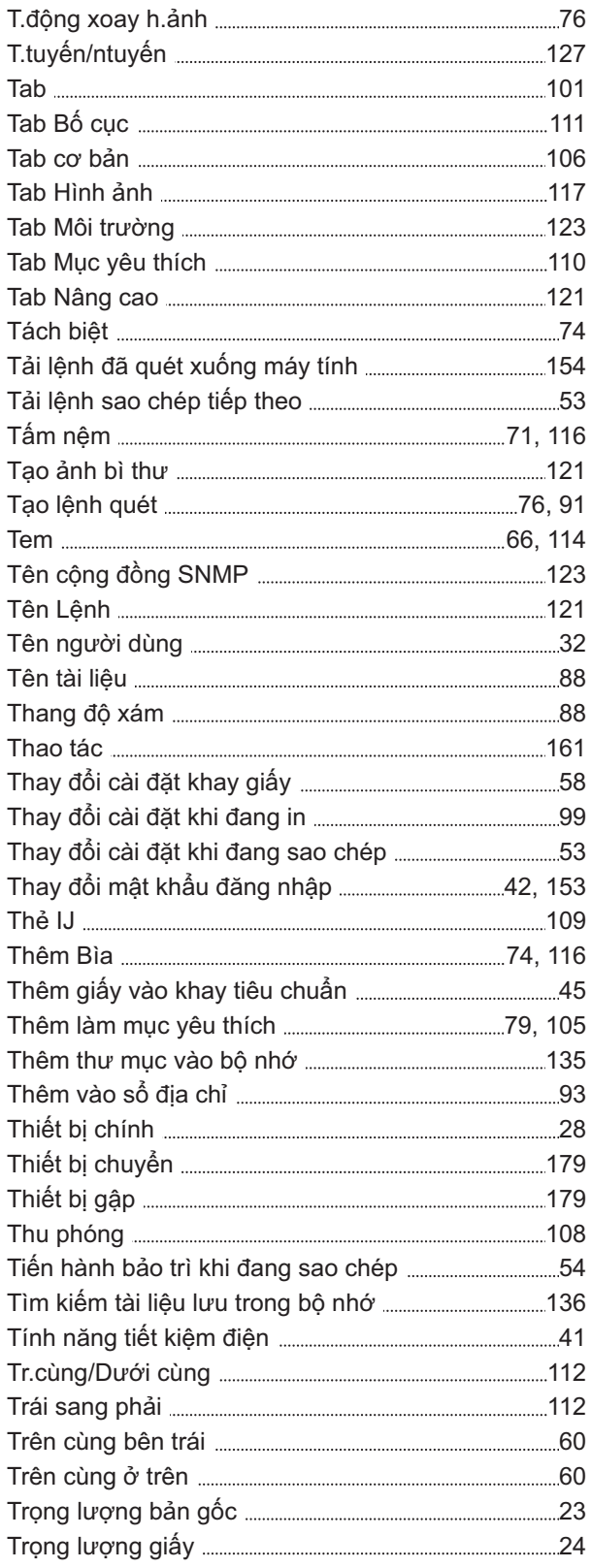

# **V**

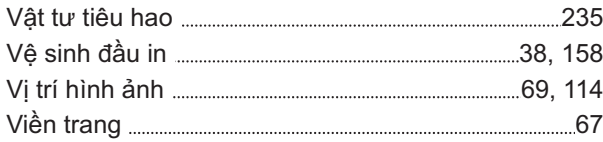

### **W**

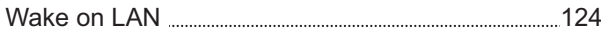

# **X**

 $\begin{array}{c} \begin{array}{c} \begin{array}{c} \begin{array}{c} \end{array} \end{array} \end{array}$ 

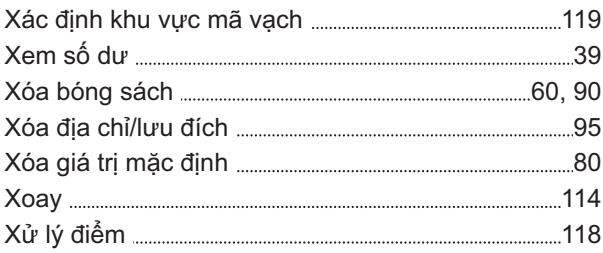

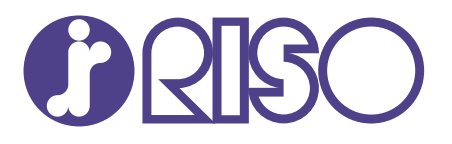

2024/10

© Copyright 2024 RISO KAGAKU CORPORATION